[Wellenvogel](https://www.wellenvogel.net/software/avnav/docs/beschreibung.html) AvNav

# AvNav Beschreibung

Erzeugt: 16.6.2024 [Navigation](#page-2-0) im Browser [Demo](#page-12-0) AvNav [Quickstart](#page-13-0) AvNav [Installation](#page-24-0) Avnav [Releases](#page-54-0) Avnav Karten und [Overlays](#page-88-0) Avnav [Ocharts](#page-94-0) Avnav [Ocharts\(NG\)](#page-122-0) Avnav [Overlays](#page-165-0) AvNav WebApp [Beschreibung](#page-185-0) AvNav [Hauptseite](#page-189-0) AvNav Karten [Import](#page-199-0) Seite Die [Navigationsseite](#page-209-0) Die [Dashboard](#page-225-0) Seite Die [Files/Download](#page-231-0) Seite Der [Routeneditor](#page-240-0) [Konvertierung](#page-247-0) von Tracks zu Routen Die AIS Info [Seite](#page-253-0) Die AIS [Liste](#page-255-0) Die [Einstellungsseite](#page-257-0) Die [Server/Status](#page-266-0) Seite

6/16/24, 7:33 PM Wellenvogel-AvNav [Route](#page-271-0) Liste Seite [Konfiguration](#page-274-0) von User Apps Die User App [Seite](#page-279-0) Die [Adressen](#page-281-0) Seite Die Wifi [Konfigurationsseite](#page-283-0) [Fernsteuerung](#page-288-0) AvNav [Android](#page-291-0) [Konfiguration](#page-312-0) und Anpassung [Layout-Anpassung](#page-313-0) Nutzer [Symbole](#page-327-0) Tastatur [Unterstützung](#page-334-0) AvNav Server [Konfiguration](#page-342-0) [Erweiterungen](#page-377-0) und Zusätze [Zusammenwirken](#page-379-0) mit Canboat und SignalK User [Spezifischer](#page-398-0) Java Script Code [Anpassung](#page-415-0) mit css Avnav [Plugins](#page-417-0) Mobile Atlas Creator [Mapsources](#page-431-0)

# <span id="page-2-0"></span>Navigation im Browser

AvNav ist eine kostenlose Navigationssoftware für Sportbootfahrer. Wie andere Anwendungen in diesem Bereich kann man elektronische Seekarten laden und mit angeschlossenen GPS-Geräten schauen, wo sich das eigene Boot befindet. Es ist natürlich möglich, Marker zu setzen, Routen zu erstellen und AIS-Signale einzubinden. Besonderes Merkmal von AvNav ist das Serverkonzept: AvNav lässt sich auf einem Raspberry oder einem Windows-Gerät installieren und als Navigationszentrale betreiben, die alle relevanten Daten einsammelt und Seekarten bereit stellt. Der Zugriff auf den Server im Boots-Netz und damit die eigentliche Darstellung von Karten und Daten läuft auf einem Webbrowser und ist so unabhängig vom jeweiligen Betriebssystem der zugreifenden Geräte. AvNav ist konsequent für die Bedienung per Touchscreen ausgelegt Darüber hinaus bietet AvNav die Möglichkeit, für jedes Gerät, das man benutzen möchte, Layouts zu definieren, um so das Aussehen der App z.B. auf unterschiedliche Bildschirmgrößen anzupassen.

# Karten

Einmal können Rasterkarten, die nicht herstellerverschlüsselt sind, verwendet werden. Vektorkarten Typs OESenc können ebenfalls genutzt werden. Sie sind allerdings nicht kostenlos und können über den O-Charts-Shop bezogen werden.

# Varianten

https://www.wellenvogel.net/software/avnav/docs/onepage.html 3/434 Es gibt nicht nur die Server-Variante von AvNav: Ebenfalls zur Verfügung stehen ein "StandAlone-AvNav" für den Raspberry (AvNav Touch) und eine

#### 6/16/24, 7:33 PM Wellenvogel-AvNav

Android-App. Eine Besonderheit ergibt sich beim Einsatz eines OpenPlotter-Image auf einem Raspberry: Die Installationsvariante "AvNav für Openplotter" sorgt automatisch für die richtigen Verbindungen zwischen dem Herzstück von Openplotter, dem SignalK-Server und AvNav. Die gesamte Software steht zum Download unter einer Open Source Lizenz bereit.

Für einen schnellen Einstieg: [Quickstart](#page-13-0)

15.12.2020

- [YouTube](https://www.youtube.com/playlist?list=PLxNyj_GYzonmrSgnqtHogY7XK-TANk6q3) Videos
- AvNav auf der Boot 2020 in Düsseldorf bei [open-boat-projects](https://open-boat-projects.org/)
- Datenschutz: [english](https://www.wellenvogel.net/software/avnav/viewern/privacy-en.html),[deutsch](https://www.wellenvogel.net/software/avnav/viewern/privacy-de.html)  $\mathbf{D}$
- [Thread](https://www.segeln-forum.de/board1-rund-ums-segeln/board35-bootstechnik-und-elektronik/43757-raspberry-pi-als-bordcomputer-spielzeug-f%C3%BCr-den-winter/) im Segeln Forum
- Source Code auf [GitHub](https://github.com/wellenvogel/avnav)
- [Nutzer-Beschreibung](#page-185-0)
- [Android](#page-291-0) App  $\mathbf{r}$
- Karten [herunterladen](#page-88-0) und umwandeln  $\mathbf b$
- [Installation](#page-24-0)  $\mathbf{b}$
- [Release-Notes](#page-54-0)  $\pmb{\mathbb{D}}$
- [Demo](#page-12-0)  $\mathbf{r}$
- Foliensatz(PDF)

Ein Hinweis vorweg:

Ich kann keine Garantie für die Funktion der App übernehmen, insbesondere die Nutzung zu Navigationszwecken geschieht auf eigenes Risiko. In jedem Falle empfehle ich einen intensiven Test der Genauigkeit der Darstellung und des verwendeten Kartenmaterials.

# Überblick

avnav-raspi-2020

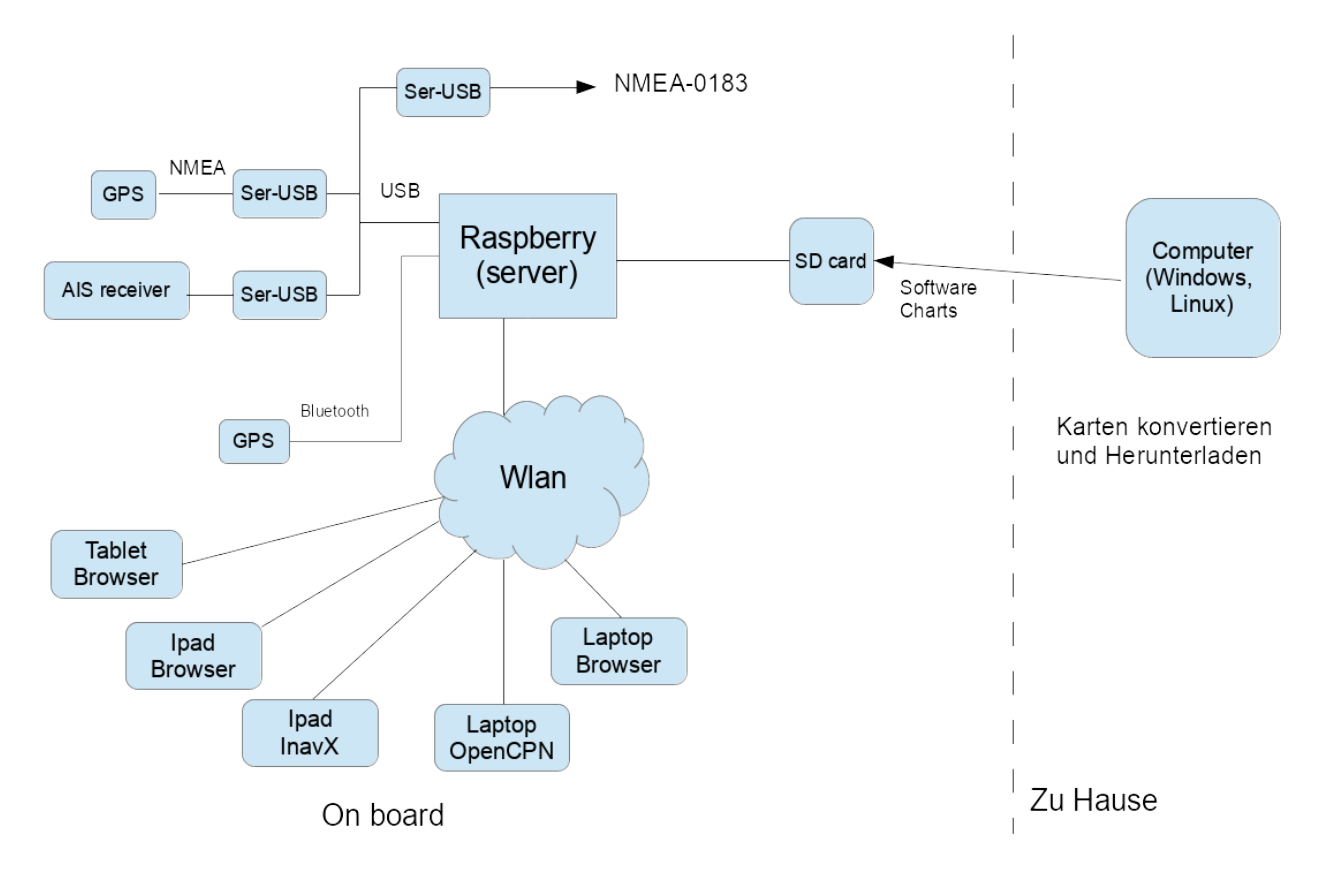

Wie im Bild zu sehen, besteht die gesamte Lösung aus mehreren Teilen:

- Raspberry Pi mit einer Server-Software, die die angeschlossenen Geräte abfragt, die Daten aufbereitet und per WLAN zur Verfügung stellt
- Software für Windows/OSx/Linux, die zum Vorbereiten und Konvertieren der Karten dient

Über ein WLAN, das der Raspberry Pi als Access Point bereitstellt, können verschiedene Geräte auf die Daten zugreifen. Dabei gibt es mehrere Varianten:

- Variante 1: Auf den Geräten (z.B. Ipad oder Laptop) kann eine Navigationssoftware laufen (getestet: InavX,OpenCPN), diese greift über TCP auf die NMEA-Daten zu. Navigationssoftware und Karten müssen natürlich auf den Geräten installiert sein.
- Variante 2: Auf den Geräten läuft nur ein Browser, die Navigation erfolgt per Java Script App, die vom Raspberry bereitgestellt wird. Dazu muss nur die entsprechende URL aufgerufen werden. In diesem Fall ist auf den

Geräten keine Software installiert, nur ein aktueller Browser muss vorhanden sein (getestet: Chrome unter Windows, OSX, Safari, Android ab 4.x – Chrom/Stock/Boat Browser, IOS, Blackberry stockBrowser, WebBrowser mini).

# "Unter der Haube"

Die Server Software auf dem Raspberry ist in Python geschrieben und über eine XML-Datei konfigurierbar - was im Normalfall aber nicht notwendig sein sollte. Neben dieser Software steht auch ein fertiges Image für den Raspberry zur Verfügung, das nur noch auf eine SD-Karte installiert werden muss (Empfehlung: mindestens 8GB, mehr ist besser...).

Die Web Applikation bietet eine Navigation mit Rasterkarten ([gemf,mbtiles\)](#page-89-0) oder OESenc [Vektorkarten](#page-94-0) inklusive AIS-Darstellung, Wegpunkt-Navigation und Routing. Falls die Web-Applikation verwendet werden soll, müssen die Karten dafür auch auf dem Raspberry installiert werden.

[OESenc](#page-94-0) Karten können im Shop von [o-charts](https://www.o-charts.org/) erworben werden.

Karten, die die Software nicht direkt verarbeiten kann (siehe [Karten](#page-88-0)), müssen vorher auf dem PC (Windows, Osx, Linux) oder direkt auf dem Raspberry (innerhalb der App) in das [gemf](http://www.cgtk.co.uk/gemf) Format [konvertiert](#page-88-0) werden. Im Wesentlichen können die folgenden Kartenquellen verarbeitet werden:

- Alle Kartentypen, die die GDAL-Software lesen kann (also insbesondere  $\bar{\mathbf{p}}$ BSB-Karten)
- Mit Mobile Atlas Creator heruntergeladene Karten  $\mathbf{b}$

Daneben gibt es noch eine [Android-App](#page-291-0), die eine weitgehend identische Funktionalität bereitstellt: Der Server-Anteil ist hier nativ in Java geschrieben, die Anzeige-Funktionen sind identisch zur Raspberry-Variante.

In den folgenden Abschnitten gehe ich auf die Funktion der einzelnen Teile ein wenig genauer ein.

# Die Server-Software (avnav\_server.py)

Auf dem Raspberry Pi ist zunächst ein ganz [normales](http://www.raspberrypi.org/downloads) Debian Image installiert (ca. 2GB). Dazu kommen einige Zusatzpakete (Liste siehe unten) und meine AvNav-Software.

Der Hauptbestandteil der Sofware auf dem Raspberry Pi ist ein in Python geschriebener Server. Im Folgenden beschreibe ich in groben Zügen, was dieser Server intern tut.

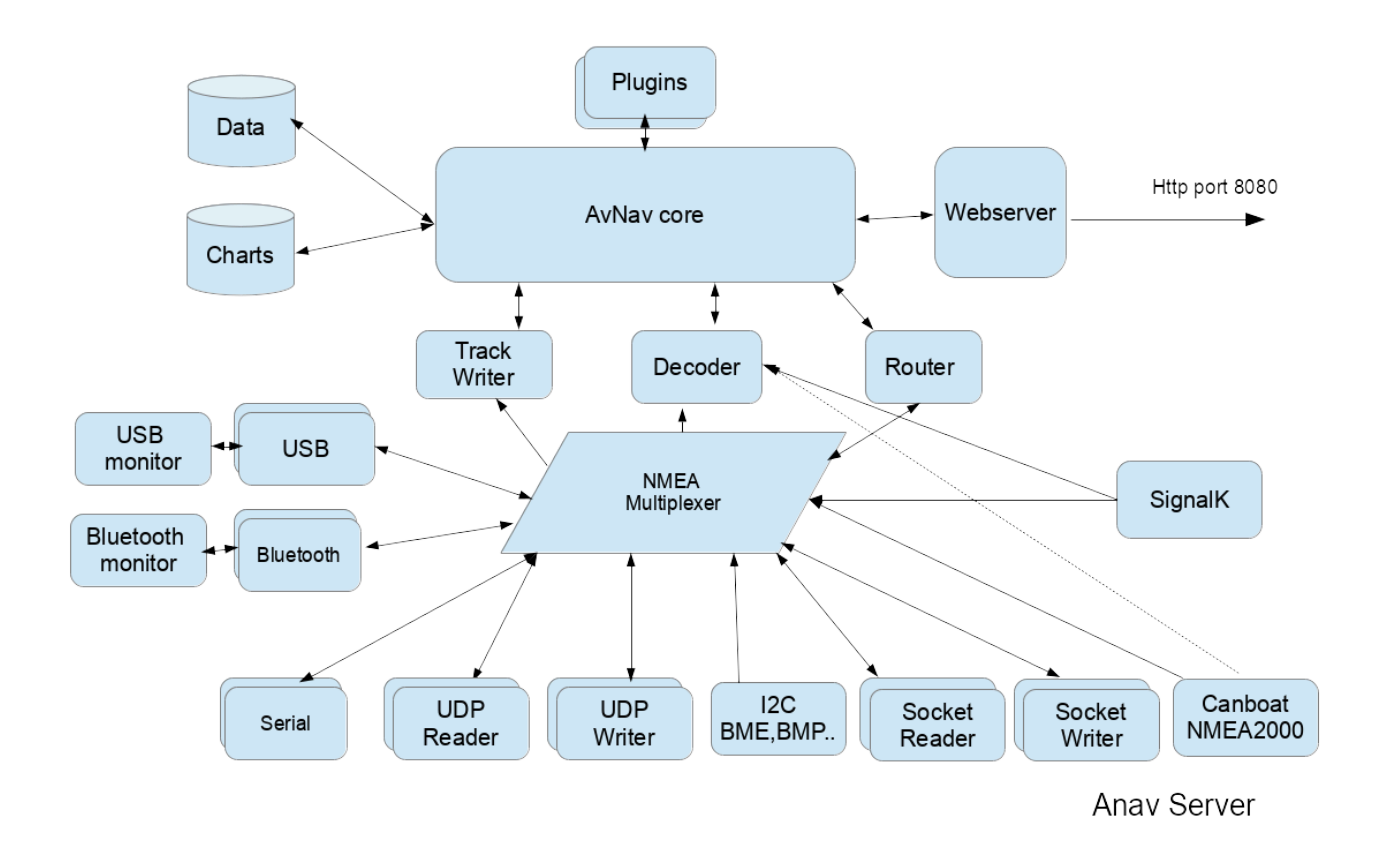

Der Server versucht alle am Raspberry angeschlossenen seriellen Geräte zu erkennen und deren NMEA-Daten zu lesen. Typisch werden die Geräte über Seriell-USB Wandler angeschlossen (z.B. PL2303). Man muss ein wenig aufpassen, dass man einen Wandler hat, der vom Raspberry auch sauber unterstützt wird - siehe z.B. [hier.](http://elinux.org/RPi_VerifiedPeripherals#USB_UART_and_USB_to_Serial_.28RS-232.29_adapters) Da das Verwalten der seriellen Schnittstellen unter Linux etwas magisch ist, scannt der Server die

#### 6/16/24, 7:33 PM Wellenvogel-AvNav

angeschlossenen Geräte auf eine entsprechende serielle Klasse und ermittelt deren Schnittstelle (device). Anschliessend versucht er ein "auto bauding" zwischen 4800 und 34000 Baud und bemüht sich, NMEA Daten zu erkennen. Falls keine Daten empfangen werden, wird die Schnittstelle geschlossen und das Spiel beginnt von vorn. Damit "überlebt" der Server auch das Anschliessen/Abstecken von Wandlern während des Betriebes oder das Anbzw. Abschalten von Geräten. Bei mir hängt ein RO4800 mit AIS-Decoder an einem Seriell-USB-Wandler, die GPS Daten werden durchgereicht. Alternativ versucht AvNav auch Kontakt zu seriellen Bluetooth-Geräten aufzunehmen. Falls die App per "discovery" Geräte findet, versucht sie von diesen ebenfalls NMEA-Daten zu lesen. Das wurde z.B. mit einer Holux GPS Slim236 getestet. In diesem Sinne arbeitet der AvNav-Server auch als NMEA-Multiplexer.

Alle GPS-Daten werden intern in eine Liste eingefügt und per TCP bereitgestellt. Verbundene TCP-Empfänger (z.B. OpenCPN) bekommen so jeden empfangenen Datensatz weitergereicht. Per Default "lauscht" der Server (intern:SocketWriter) auf Port 34567.

Daneben lassen sich Daten auch per TCP, UDP oder direkt über die seriellen Schnittstellen des Raspberry lesen und schreiben.

Anschliessend werden die NMEA Daten an den Decoder weitergereicht. Die dekodierten GPS- und AIS-Daten werden im Server abgelegt ("NMEA decoded data") und für den Zugriff per HTTP aus der WebApp bereitgestellt. Zusätzlich werden die dekodierten Daten auch benutzt, um Trackdateien zu schreiben.

Über den integrierten WebServer kann der Zugriff auf diese dekodierten Daten erfolgen (per HTTP GET, Antwort als json).

Der Route-Handler wertet eingestellte Routen (bzw. Wegpunkte) aus und berechnet daraus die Daten für eine Autopilot-Steuerung. Diese werden als RMB NMEA Datensätze wieder in die internen NMEA Daten eingespeist und stehen so an allen Schnittstellen zur Verfügung.

Falls gültige GPS Zeitinformationen empfangen werden, wird die Systemzeit des Raspberry entsprechend eingestellt.

#### 6/16/24, 7:33 PM Wellenvogel-AvNav

Auf dem Raspberry gibt es noch einen Service, der den AvNav-Server beim Systemstart automatisch startet und es auch ermöglicht, ihn geordnet zu beenden.

Da der gesamte Server in Python geschrieben ist, kann er auch (vor allem zu Testzwecken) unter Windows, Osx (Mac) oder Linux laufen. Dazu muss Python ab 3.7 installiert sein (die Windows Installation bringt das selbst mit). Falls reale serielle Daten gelesen werden sollen, muss dazu noch [pyserial](http://pyserial.sourceforge.net/) installiert werden.

Der Server kann in weiten Grenzen durch eine XML-Datei konfiguriert werden, für die verschiedenen Nutzungsfälle liegen dokumentierte Beispiele vor. In den Versionen ab 20210322 können die meisten Einstellungen auch direkt in der App vorgenommen werden.

Die ausgelieferte avnav\_server.xml Datei enthält Kommentare, so dass Anpassungen an die eigenen Bedürfnisse einfach möglich sein sollten. Die Software ist auf [github](https://github.com/wellenvogel/avnav) verfügbar - für die Installation sei die separate [Beschreibung](#page-24-0) verwiesen..

#### Software auf dem Raspberry

Auf dem Raspberry ist die Software in der folgenden Verzeichnisstruktur installiert:

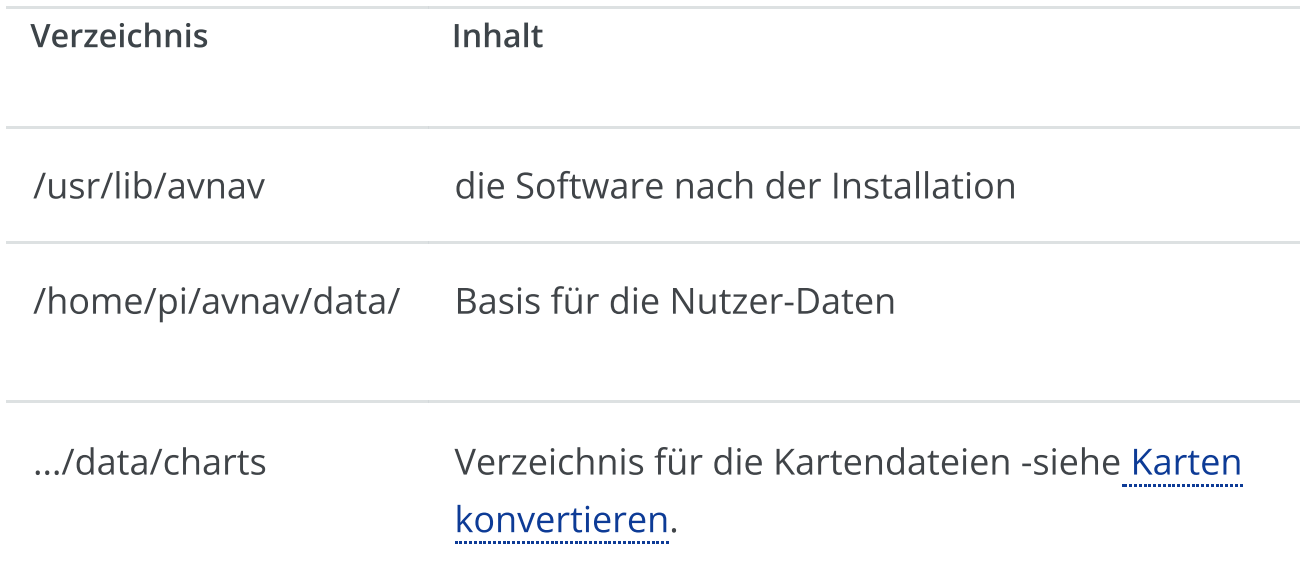

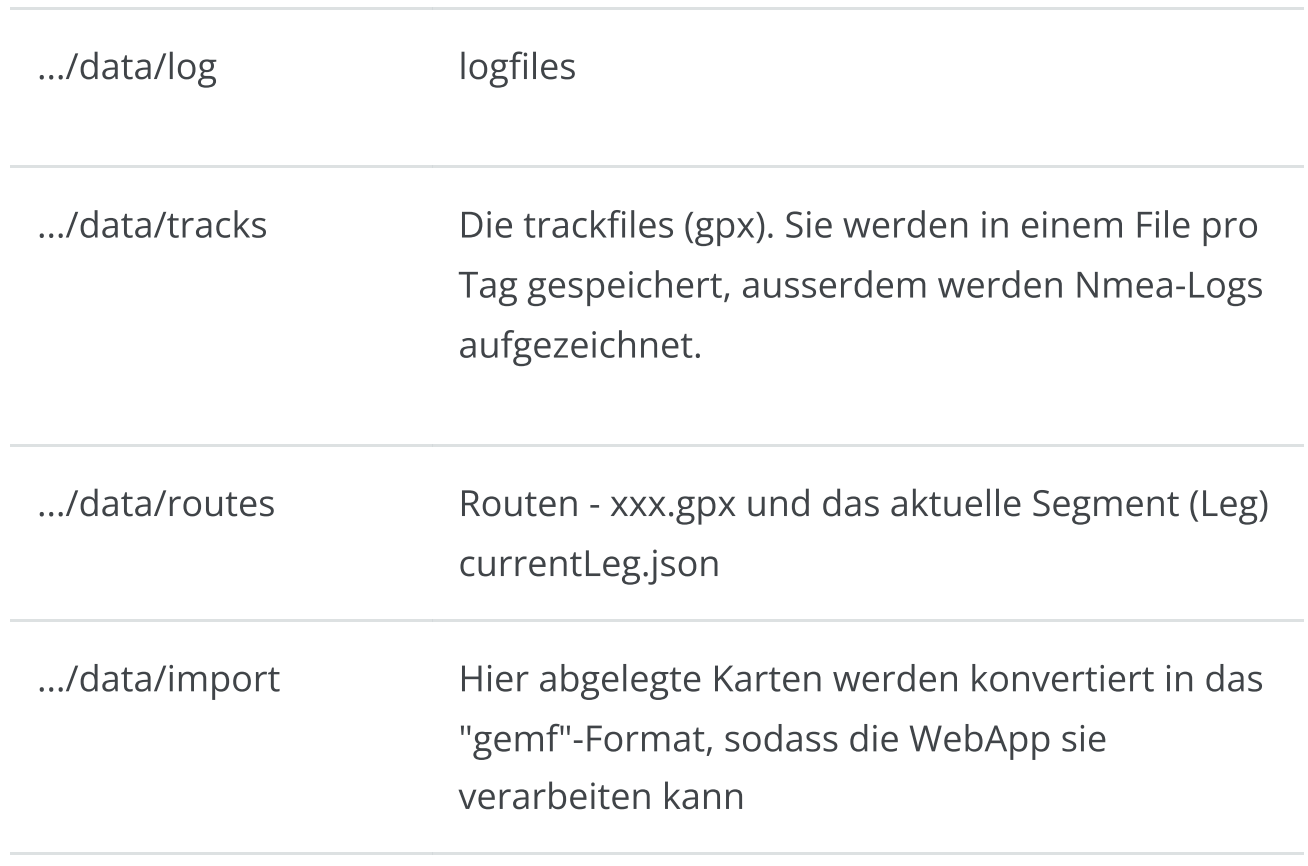

Bis auf die "systemd"-Scripte läuft die gesamte Software unter dem Nutzer pi (auf dem Raspberry) oder als beliebiger anderer Nutzer ("avnav" als default). Die Installation muss allerdings als "root" erfolgen.

# Die Web App

Zur Navigation mit den auf dem Raspberry Pi vorhandenen Karten gibt es eine Web App. Diese ist mit [ReactJs](https://reactjs.org/) realisiert.

Die App kommuniziert mit dem in AvNav integrierten Webserver auf dem Pi. Die Einstiegsseite ist unter der url

[http://avnav.avnav.de/viewer/avnav\\_viewer.html](http://avnav.avnav.de/viewer/avnav_viewer.html) erreichbar. Es ist eine sogenannte "single page app", d.h. die weitere Kommunikation mit dem Server geschieht per Ajax durch den JavaScript-Anteil. Das Layout ist optimiert für die Darstellung auf einem 7 Zoll-Tablet oder größer, bei mir momentan im Einsatz: Nexus 7 am Navitisch, Blackberry Playbook draussen, sie läuft aber natürlich auch auf größeren Tablets (Ipad) oder auf einem Laptop/Desktop. Eine sinnvolle Nutzung ist ab etwa 900x540 Pixel möglich.

## URL Parameter

Die WebApp unterstützt eine Reihe von URL Parametern mit denen man einige Funktionen steuern kann.

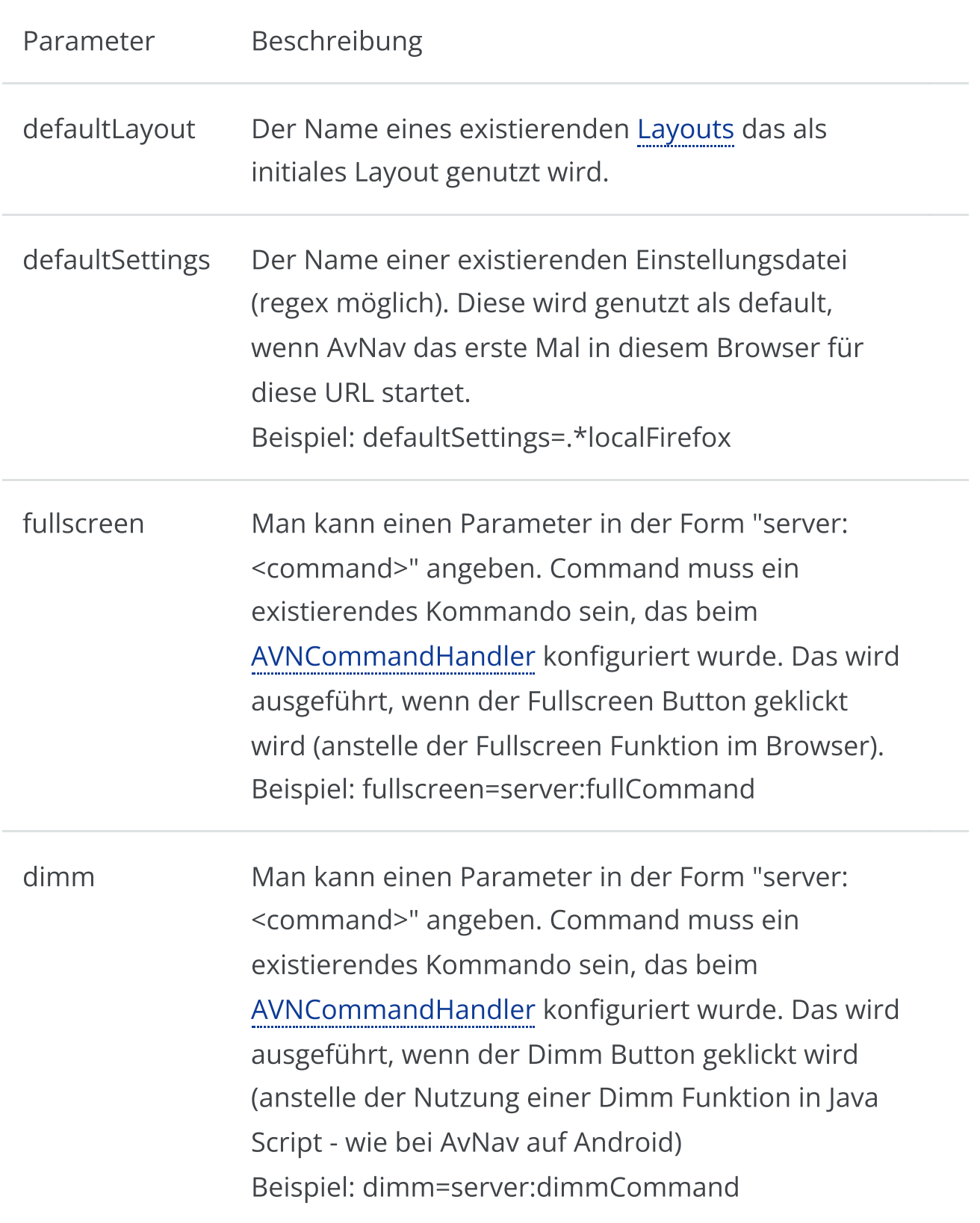

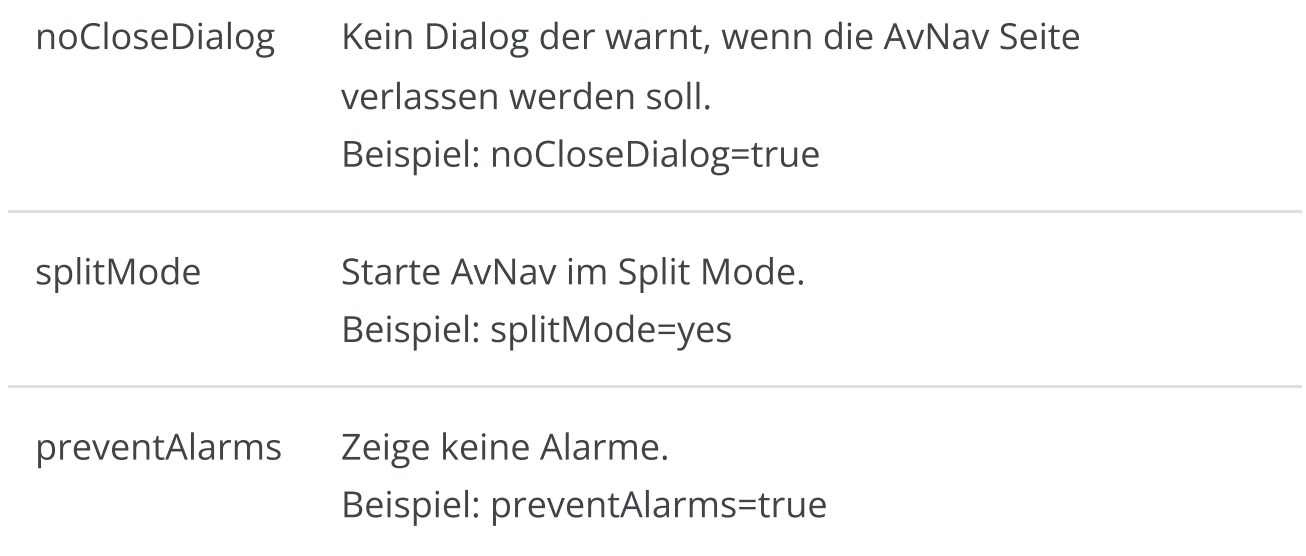

Zur Beschreibung der WebApp [hier.](#page-185-0)

# <span id="page-12-0"></span>Demo

Die Demo gibt einen kleinen Einblick in die Programm-Funktionen. Der "connected" mode - also die Übertragung des Routing-Ziels von einem Browser zum anderen - funktioniert hier nicht.

Die Karten stammen (live) von <http://kartor.eniro.se/> bzw. aus einem "meshup" vom BSH [https://www.geoseaportal.de](https://www.geoseaportal.de/) und von <http://www.openseamap.org/> (siehe deren Copyright). Die Daten vom BSH kommen sehr langsam - dadurch dauert der Karten-Aufbau etwas. Wenn man diese Karten verwenden möchte, dann kann man sie auch mit dem [MobileAtlasCreator](https://mobac.sourceforge.io/) herunterladen - siehe [Karten](#page-88-0) Die GPS-Daten stammen von einer Tour im Sommer 2013 - Klintholm->Vitte. Damit kann man einige der Programm-Features sehen (inklusive der AIS-Anzeige).

Die Zeit ist etwas "komprimiert" - d.h. die GPS-Zeit läuft mit etwa doppelter Geschwindigkeit. Wenn die Demo "am Ende" ankommt, gibt es einen Sprung zurück in die Nähe von Klintholm - da sieht der Track dann etwas merkwürdig aus. In so einem Falle einfach das Demo-Fenster schließen und noch einmal neu starten.

Als Start sinnvoll auf den Boot-Button klicken und dann ein wenig zoomen... Danach weiter spielen.

Die upload- und download-Funktionen werden potentiell nicht in allen Browsern korrekt im Demo Mode arbeiten. Mit Firefox und Chrome sollten sie aber testbar sein.

#### Neueste Version [\(Vorschau\)](https://www.wellenvogel.net/software/avnav/viewern/avnav_viewer.html?navurl=../viewer/avnav_navi.php&readOnlyServer=true)

# <span id="page-13-0"></span>AvNav Quickstart

Ein Hinweis vorweg:

Ich kann keine Garantie für die Funktion der App übernehmen, insbesondere die Nutzung zu Navigationszwecken geschieht auf eigenes Risiko. In jedem Falle empfehle ich einen intensiven Test der Genauigkeit der Darstellung und des verwendeten Kartenmaterials.

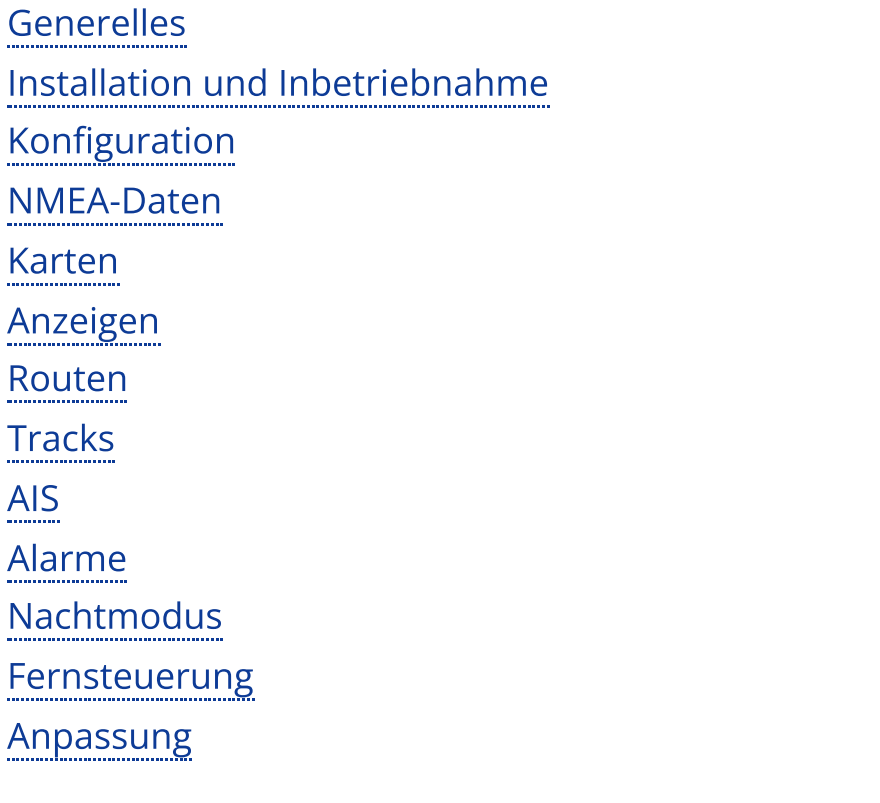

Eine ausführliche Beschreibung der Konzepte findet man im Kapitel [Einführung](#page-2-0).

### <span id="page-13-1"></span>Generelles

AvNav ist primär ausgelegt für die Bedienung auf Touch-Geräten (auch mit relativ kleinen Bildschirmen). Es wurde versucht, die Bedienelemente und Anzeigen so zu gestalten, dass sie auch unter Bord-Bedingungen gut nutzbar sind.

Eine Bedienung über Maus (und Tastatur) ist natürlich ebenfalls möglich.

# <span id="page-14-0"></span>Installation und Inbetriebnahme

AvNav gibt es in 2 Varianten:

1. Client-Server Variante.

Dabei wird der Server auf einem Linux- oder Windows-System installiert (z.B. einem Raspberry Pi). Als "Client" für die Bedienung dient ein beliebiger Browser z.B. auf einem Tablet.

2. Android App

Hier ist die gesamte Funktionalität in einer App gebündelt. Auch hier können weitere Geräte per Browser zusätzlich zugreifen.

#### Client Server Variante

AvNav steht als Paket für verschiedene [Linux-Distributionen](#page-44-0) (Debian Pakete, Rpm) sowie als Installer für [Windows](#page-49-0) zur Verfügung. Die Debian-Pakete sind in einem [Repository](https://github.com/free-x/avnav/wiki) verfügbar und können außerdem von der [Release-Seite](#page-54-0) heruntergeladen werden. Außerdem pflegen wir Images für den [Raspberry](#page-25-0) Pi. Eine ausführliche Beschreibung findet sich im Kapitel [Installation.](#page-24-0)

Nach der Installation und Start der App kann man sich mit dem Browser zu AvNav verbinden. Dadurch startet die [WebApp](#page-185-0).

Wenn man unsere Images nutzt, erzeugt der Raspberry ein WLAN (Name und Passwort können angepasst werden). Für Details, wie man sich nach der Installation mit dem Server verbindet, siehe die Image [Beschreibung](#page-35-0). Wenn man über einen anderen Weg mit dem AvNav-Server verbunden ist, kann man http://avnav.local benutzen (oder die IP Adresse des Servers). Für IOS- und Android-Geräte ist es empfehlenswert, einen [Bonjour](https://de.wikipedia.org/wiki/Bonjour_%28Apple%29) Browser zu nutzen. Dieser kann AvNav im lokalen Netz finden, so dass man ohne Adresseingabe sofort den Browser starten kann.

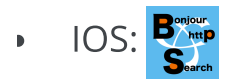

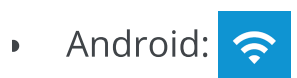

#### Android App

Die [App](#page-291-0) steht im Play Store zur Verfügung

# <span id="page-15-0"></span>Konfiguration

Nach der Installation oder der Nutzung eines Images wird AvNav in der Regel ohne weitere Konfiguration starten. An den USB-Anschlüsse werden serielle Schnittstellen mit ihren Baudraten automatisch ermittelt. Je nach gewählter Installation ist meist ein Empfänger für UDP-Daten auf Port 34667 aktiv.

Für weitergehende Anforderungen kann eine detaillierte Konfiguration des Servers über die [Server/Status](#page-266-0) Seite vorgenommen werden. Eine Anpassung des Aussehens kann über die [Einstellungen](#page-257-0), über [Anpassungen](#page-313-0) des Layouts und über [nutzerdefinierten](#page-398-0) Code[/CSS](#page-415-0) sowie [Plugins](#page-417-0) vorgenommen werden.

### <span id="page-15-1"></span>NMEA-Daten

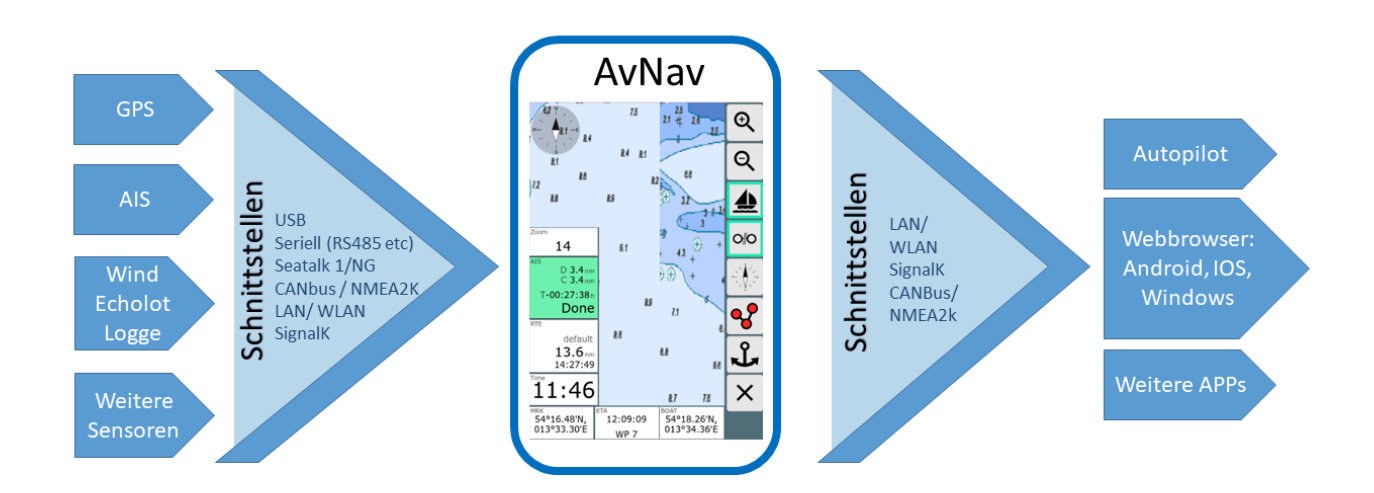

#### Client Server Variante

AvNav verarbeitet NMEA0183-Daten, die über angeschlossene USB-Geräte, serielle Schnittstellen, Bluetooth-Geräte, TCP (Client und Server) oder UDP empfangen werden können. Eine Multiplexer-Funktion erlaubt es, die Daten von allen angeschlossenen Schnittstellen zu empfangen und [konfigurierbar](#page-342-0) an beliebige Schnittstellen wieder auszusenden.

Einen Teil der Daten dekodiert AvNav (Positionsdaten, AIS,...) und nutzt sie für die eigenen Anzeige-Funktionen.

Die folgenden NMEA-Datensätze werden von AvNav dekodiert:

- !AIVDM
- \$xxGGA
- \$xxGSV
- \$xxGLL
- \$xxVTG
- \$xxRMC (mag. variation seit 20240520)
- \$xxMWV (ab 20220225 auch waterSpeed)  $\mathbf{b}$
- \$xxDPT  $\mathbf{r}$
- \$xxDBT  $\mathbf{h}$
- \$xxXDR (seit 20210114)  $\mathbf{r}$
- \$xxHDG (seit 210106xx, mag. variation seit 20240520)  $\mathbf b$
- \$xxHDT (seit 20210619)  $\mathbf b$
- \$xxHDM (seit 20210619)  $\mathbf b$
- \$xxVHW partiell (seit 20210619)  $\mathbf{b}$
- \$xxVWR (seit 20220225)  $\mathbf{b}$
- \$xxMTW (seit 20220225)  $\mathbf{D}$
- \$xxZDA (seit 20220421)  $\mathbf{b}$
- \$xxVDR (seit 20240520)  $\mathbf{b}$

Je nach [Konfiguration](#page-342-0) kann AvNav auch NMEA-Daten erzeugen:

- \$GPRMB
- \$GPAPB
- \$AVXDR  $\mathbf{r}$
- \$AVMDA
- \$AVMTA

In Zusammenarbeit mit [Canboat](#page-379-0) and SignalK können auch [NMEA2000-](#page-379-0) Daten empfangen und genutzt werden. Außerdem können alle Daten für das eigene Schiff, die in SignalK verfügbar sind, in AvNav angezeigt werden. Ab Version 20220421 kann AvNav auch direkt seine Navigationsdaten von SignalK erhalten.

#### Android

Unter [Android](#page-291-0) kann das interne GPS genutzt werden. Außerdem kann eine TCP- oder Bluetooth-Verbindung zum Empfang von GPS- oder AIS-Daten genutzt werden. Auf Geräten mit USB-Host-Funktion kann auch ein Seriell-USB-Adapter angeschlossen werden.

Es werden die folgenden NMEA-Daten dekodiert:

- !AIVDM
- \$xxGGA
- \$xxGSV
- \$xxGLL
- \$xxGSA  $\mathbf{b}$
- \$xxRMC (mag. variation seit 20240520)  $\mathbf{r}$
- \$xxMWV (ab 20220225 auch waterSpeed)  $\mathbf{r}$
- \$xxDBT  $\mathbf{r}$
- \$xxXDR (seit 20210114)  $\mathbf{r}$
- \$xxHDG (seit 210106xx, mag. variation seit 20240520)  $\mathbf{p}$
- \$xxHDT (seit 20210619)  $\mathbf b$
- \$xxHDM (seit 20210619)  $\mathbf{p}$
- \$xxVHW partiell (seit 20210619)  $\mathbf{p}$
- \$xxVWR (seit 20220225)  $\pmb{\mathbb{R}}$
- \$xxMTW (seit 20220225)  $\mathbf{r}$
- \$xxVDR (seit 20240520) $\mathbf{b}$

Bei enstprechender Konfiguration kann AvNav \$GPRMC und \$GPRMB-Sätze (ab 20220225 auch \$GPAPB) erzeugen und aussenden.

### <span id="page-18-0"></span>Karten

AvNav verarbeitet grundsätzlich Karten im [Rasterformat.](#page-88-1) Diese können aus verschiedenen Quellen im Netz heruntergeladen werden (z.B. [OpenSeaMap](https://wiki.openstreetmap.org/wiki/DE:Locus#https://wiki.openstreetmap.org/wiki/DE:Locus#Offline-Karten) or [NOAA\)](https://tileservice.charts.noaa.gov/tileset.html#50000_1-locator) oder z.B. mit dem [MobileAtlasCreator](https://mobac.sourceforge.io/) oder [SASPlanet](https://wiki.openstreetmap.org/wiki/SAS_Planet) aus Quellen im Netz erstellt werden.

Unmittelbar verarbeiten kann AvNav Karten im "gemf"- und ["mbtiles"-](#page-89-0) [Format](#page-89-0). Daneben können Karten z.B. im BSB-Format (kap) in das gemf Format [konvertiert](#page-92-0) werden, entweder direkt auf dem Raspberry - oder besser vorher auf einem Desktop-System.

Außerdem kann AvNav [o-charts-](#page-94-0) Karten verarbeiten, unter Android mit [der](#page-122-0) avocharts app [\(ochartsng\).](#page-122-0) Der O-Charts-Shop bietet Karten für Open-Source-Software zu sehr günstigen Preisen an.

Mit dem [ochartsng](#page-122-0) plugin kann AvNav auch freie S57 Karten anzeigen (nach Konvertierung).

Karten müssen in AvNav installiert werden, bevor sie genutzt werden können. Das kann auf der [Files/Download](#page-231-0) Seite, erfolgen - Sektion charts  $\iiint$ . O-charts Karten müssen über das [o-charts](#page-94-0) plugin / [ochartsng](#page-122-0) plugin hochgeladen werden.

Mit dem [mapproxy-plugin](https://github.com/wellenvogel/avnav-mapproxy-plugin) kann AvNav darüber hinaus verschiedene Online-Karten einbinden. Für die Offline-Nutzung einzelner Bereiche von Online-Karten kann das Plugin ebenfalls genutzt werden.

Weitere Details herzu finden sich im Kapitel [Karten](#page-88-0).

### <span id="page-18-1"></span>Anzeigen

#### 6/16/24, 7:33 PM Wellenvogel-AvNav

Auf der Seite ["Navigation"](#page-209-0) werden dargestellt: Die aktuelle Boots-Position, der Kurs, die Route zum nächsten Wegepunkt, die aktuelle Route, AIS Ziele und deren Kurse, Navigationskreise und definierte [Overlays.](#page-165-0)

Weitere Navigationsdaten können dargestellt werden auf der [Seite](#page-209-0) ["Navigation",](#page-209-0) im [Routen-Editor](#page-240-0) und auf bis zu 5 [Dashboard-Seiten,](#page-225-0) die selbst [konfiguriert](#page-225-0) werden können. Das schließt auch die in [SignalK](#page-379-0)vorhandenen Werte ein.

Es können einfache Zahlenwerte, analoge [Anzeigen](#page-325-0) oder auch Grafik-Anzeigen realisiert werden.

Die Darstellung der Navigationsdaten kann in weiten Grenzen an eigene Bedürfnisse angepasst werden. Dazu dient der [Layout-Editor](#page-313-0) Eigene Anzeige-Layouts können mit ein wenig [JavaScript-Code](#page-398-0) und mit [CSS](#page-415-0) erstellt werden.

Diese Layouts beinhalten auch eine Anpassung an unterschiedliche Bildschirm-Ausrichtungen und -auflösungen.

#### <span id="page-19-0"></span>Routen

In AvNav können sehr einfach Routen erstellt und bearbeitet werden. Das erfolgt in der Kartenansicht im [Routen-Editor](#page-240-0). Im Normalfall verschiebt man die Karte so, dass der Mittelpunkt auf dem gewünschten Wegepunkt liegt, und fügt diesen dann mit einem Klick der Route hinzu. Punkte der Route können verschoben, gelöscht und bearbeitet werden.

Wegepunkte oder andere Routen, die als [Overlays](#page-165-0) angezeigt werden, können im Routen-Editor der aktuellen Route hinzugefügt werden.

Eine Route kann invertiert werden, alle Wegepunkte können auch gelöscht werden. Routen werden in AvNav als "gpx"-Dateien gespeichert. Sie können über die [Files/Download-Seite](#page-231-0) importiert und exportiert werden. Aus dem Routen-Editor kann die Navigation direkt gestartet werden. Innerhalb einer Route erfolgt eine Alarmierung, wenn der nächste Wegepunkt erreicht wird bzw. sobald man sich innerhalb des "approach" genannten Umkreises

befindet. Es erfolgt ein automatisches Weiterschalten zum nächsten Wegpunkt.

Ab Version 20220819 kann AvNav zwei verschiedene Routing Modi nutzen:

#### great [circle](https://en.wikipedia.org/wiki/Great_circle)

Hier wird eine Route so berechnet das man den kürzesten Weg zwischen Start und Ziel hat. Der Nachteil daran ist, das sich der Kurs im Verlauf der Route permanent ändert. Eine solche Route ist in der Kartendarstellung keine Strecke sondern eine Kurve.

In älteren Versionen hat AvNav immer great circle Routen berechnet, diese aber (fälschlich) als Strecken dargestellt.

Für kürzere Distanzen (< 100nm) spielt das aber praktisch keine Rolle.

#### [rhumb](https://en.wikipedia.org/wiki/Rhumb_line) line

Hier wird die Route so berechnet, das ein konstanter Kurs gesteuert werden kann. Die Kartendarstellung ist eine Strecke.

Die Umschaltung erfolgt im Router auf der **Ingelse [Server/Status](#page-257-0) Seite.** Für das

**MPI** Mess-Tool kann in den Einstellungen der Web App (unter

Navigation/Measure Display RhumbLine) der Modus separat eingestellt werden. Damit können leicht die beiden Wege verglichen werden.

#### Wegepunkt Weiterschaltung

Für die automatische Weiterschaltung zum nächsten Wegepunkt in einer Route müssen immer zwei Bedingungen erfüllt sein:

- 1. Das Boot muss sich im Annäherungsbereich des Wegepunktes befinden (kann man in den Einstellungen der WebApp vor dem Starten einer Route definieren). Das wird ersichtlich durch einen ausgelösten Wegepunkt-Alarm und eine rote Darstellung im Route-Widget.
- 2. Je nach eingestelltem Mode (Router auf der **III** [Server/Status](#page-257-0) Seite: nextWpMode) - neu ab 20220819

"late" (der default und in älteren Versionen): Die Entfernung zum aktuellen Wegepunkt nimmt nicht mehr ab aber die Entfernung zum nächsten Wegepunkt nimmt ab

"90": Der Wegepunkt liegt "querab" (genauer: Das Boot hat eine Linie +/- 90° zum originalen Wegepunktkurs überquert) "early": Die Weiterschaltung erfolgt eine (einstellbare) Zeit nach dem

Wegepunkt-Alarm ohne weitere Bedingungen

Es ist wichtig zu beachten, das die Weiterschaltung nur erfolgt, wenn beide Kriterien erfüllt sind. Falls eine manuelle Weiterschaltung gewünscht ist, kann man jederzeit durch Klick auf die Widgets links unten die Wegepunkt-Buttons anzeigen un den **O**Button nutzen.

# <span id="page-21-0"></span>**Tracks**

AvNav zeichnet beständig den aktuellen Track auf und zeigt ihn auf der Karte. Dabei wird versucht, die Zahl der Trackpunkte zu begrenzen, indem nur bei größeren Änderungen oder nach einer bestimmten Zeit erneut ein Trackpunkt geschrieben wird (Siehe Konfiguration [ANVTrackWriter](#page-342-0) ). Die Tracks werden in regelmäßigen Abständen als "gpx"-Datei gespeichert und können auf der [Files/Download-Seite](#page-238-0) exportiert und importiert werden (dort ist auch eine Anzeige ihrer Daten - also Strecke, Zeit, usw. möglich). Pro Tag wird eine separate "gpx"-Datei erzeugt. Außerdem können vorhandene Tracks auf der Karte als [Overlay](#page-165-0) dargestellt werden.

Vorhandene Tracks [können](#page-247-0) in Routen umgewandelt werden. Dabei wird über einen Reduktionsalgorithmus die Zahl der Wegepunkte automatisch reduziert.

# <span id="page-21-1"></span>AIS

In der Kartendarstellung werden AIS-Ziele in einem bestimmten Umkreis (default: 20nm) mit ihren Positionen und ihren Kursen dargestellt. Außerdem erfolgt eine Berechnung des nächsten Zieles und eine Warnung, falls eine einstellbare minimale Begegnungsentfernung unterschritten wird (CPA).

Für Details siehe die Beschreibung auf der [Navigationsseite](#page-214-0).

#### <span id="page-22-0"></span>Alarme

AvNav kann Alarme erzeugen für:

eine Ankerwache

Sie kann auf den [Dashboard-Seiten](#page-227-0) aktiviert werden. Abhängig vom Layout werden die Anzeigen angepasst. Bei Verlassen des vorgegebenen Bereiches (oder bei Ausfall des GPS-Signals) erfolgt eine Alarmierung

- bei Erreichen des nächsten Wegepunktes  $\bar{\mathbf{p}}$
- "Mensch über Bord" (MOB) Für das Auslösen eines MOB-Alarms ist in allen Ansichten von AvNav eine separate [MOB-Taste](#page-191-0) vorhanden. Durch diese wird die aktuelle Position zum neuen Zielpunkt, alle anderen Routings werden beendet. Außerdem wird der Alarm ausgelöst.

Alarme werden in AvNav auf dem Server erzeugt und verwaltet. Insbesondere z.B. für die Ankerwache können alle Anzeige-Geräte abgeschaltet werden, aber die Überwachung läuft weiter.

Es kann bei den Alarmen eine akustische Signalisierung sowohl auf dem Server, als auch in der Client-Anzeige erfolgen. Auf dem Server können auch weitere Aktionen ausgelöst werden (siehe [Beispiel\)](https://github.com/wellenvogel/avnav/tree/master/hardware/simple-pi). Die Konfiguration erfolgt im configfile - [AVNAlarmHandler.](#page-368-1)

# <span id="page-22-1"></span>Nachtmodus

AvNav kann auf der [Hauptseite](#page-189-0) in einen Nachtmodus (ausgeschaltet werden. Dann sind alle Anzeigen entsprechend angepasst.

### <span id="page-22-2"></span>Fernsteuerung

<span id="page-22-3"></span>AvNav kann die Anzeige Funktionen auf einem Gerät von einem anderen Gerät oder vom Server aus steuern. Für Details siehe die [Beschreibung](#page-288-0) dazu.

### Anpassung

AvNav kann in unterschiedlicher Weise an eigene Bedürfnisse angepasst werden. Da die gesamte Darstellung im Browser abläuft, kann man das Aussehen mit [CSS](#page-415-0) anpassen.

Die Konfiguration des Servers arfolgt über die Datei [avnav\\_server.xml](#page-342-0). Eine Änderung sollte im Normalfall jedoch nicht in der Datei direkt erfolgen, sondern über die Bearbeitungsmöglichkeiten auf der [Server/Status-Seite](#page-266-0).

Neben der bereits beschriebenen Anpassung der Layouts im [Layout-Editor](#page-313-0) können ohne größeren Aufwand eigene Anzeigen mit ein wenig Java [Script](#page-398-0) Code eingebunden werden.

Es ist auch möglich, weitere externe oder AvNav-interne Webseiten als "[User](#page-274-0) [Apps](#page-274-0)" einzubinden und anzuzeigen.

Die zur Darstellung genutzten Symbole können über eine [Json-Datei](#page-327-0) angepasst werden, ebenso die [Tastaturkürzel](#page-334-0) für Aktionen.

Mit Python, JavaScript und CSS können eigene [Plugins](#page-417-0) geschrieben werden, die die Funktionalität von AvNav erweitern.

# <span id="page-24-0"></span>AvNav Installation

Software [Versionen](#page-24-1) AvNav Images(vormals [HeadlessImages\)](#page-25-1) Image mit [Bildschirm](#page-42-0) Paket [Installation](#page-44-1) **[OpenPlotter](#page-48-0)** [Windows](#page-49-1)

# <span id="page-24-1"></span>Software Versionen

Eine Beschreibung der Versionen und Links zu den Downloads finden sich im Release [Dokument.](#page-54-0)

Für Eilige ist hier der Link zum [aktuellen](https://www.free-x.de/raspbian/bullseye) Image, zu den [Entwickler-Versionen](https://www.wellenvogel.net/software/avnav/downloads/daily) und zu den [Release-Downloads.](https://www.wellenvogel.net/software/avnav/downloads/release)

Um den Start zu vereinfachen, gibt es fertige Images für den Raspberry Pi. Ab Version 20220421 unterstützen die Images sowohl den sogenannten "headless" Betrieb - d.h. es ist weder Tastatur noch Monitor am Pi angeschlossen als auch einen Betrieb mit einem angeschlossener (Touch-) Bildschirm (gerne auch optional Tastatur und Maus).

AvNav ist von der Bedienung für Touch Geräte optimiert - aber man kann es natürlich auch mit Bildschirm, Tastatur und Maus bedienen.

Wie man die Images nutzt, hängt also vom Anwendungsfall ab. Im "headless" Betrieb wird der Raspberry nur als Server eingesetzt, die Anzeige erfolgt dann z.B. auf Mobilgeräten. Für diesen Fall reicht ein Raspberry Pi 3B(+). Wenn ein Monitor und Peripherie wie Tastatur und Maus direkt an den Raspberry angeschlossen werden, sollte man einen Pi4 mit mindestens 2GB Speicher wählen.

Wenn man ein komplettes Desktop System mit vielen weiteren Anwendungen haben möchte, kann die OpenPlotter-Variante eine gute Basis sein. Dafür empfiehlt sich ein Pi4 mit 4GB Speicher. Auch 2GB Arbeitsspeicher wird ausreichen - dann bleibt aber nicht viel Raum für zukünftige Anforderungen.

Die früher vorhandenen speziellen AvNav Touch images werden leider nicht mehr weiter gepflegt.

# <span id="page-25-1"></span><span id="page-25-0"></span>AvNav Images(vormals HeadlessImages)

Diese Images werden von [BlackSea](https://www.segeln-forum.de/user/27970-blacksea/) gepflegt (vielen Dank...). Eine Beschreibung findet sich auf seiner [Webseite](https://github.com/free-x/avnav/wiki).

Unter Windows/Linux/OSx lädt man das Image von [free-x](https://www.free-x.de/raspbian/bullseye) herunter und transferiert es wie unter <http://www.raspberrypi.org/downloads> (raw images) beschrieben auf eine SD Karte.

Diese Images enthalten

- avnav
- [avnav-update-plugin](https://github.com/wellenvogel/avnav-update-plugin)
- [avnav-ocharts-plugin](#page-94-0)
- [avnav-mapproxy-plugin](https://github.com/wellenvogel/avnav-mapproxy-plugin) Þ
- [avnav-history-plugin](https://github.com/wellenvogel/avnav-history-plugin)
- **[SignalK](#page-379-0)**
- [Canboat](#page-379-0)
- Support for [MCS](https://www.gedad.de/projekte/projekte-f%C3%BCr-privat/gedad-marine-control-server/)
- optional einen X-Server mit openbox und firefox im Kiosk Modus  $\mathbf{r}$
- Unterstützung für verschiedene HATs  $\mathbf{b}$

Die Images sind so vorkonfiguriert, dass NMEA0183-Daten von allen Interfaces zu AvNav und von dort zu [SignalK](#page-379-0) geleitet werden. AvNav holt sich zusätzlich alle Daten von SignalK und kann diese anzeigen. Für Details zur SignalK Integration siehe die [Beschreibung](#page-383-0).

#### 6/16/24, 7:33 PM Wellenvogel-AvNav

NMEA2000-Daten laufen über Canboat zu SignalK und zu AvNav.

Für Details zu canboat siehe [CanBoatAndSignalK.](#page-379-0)

#### Image Vorbereitung

neu ab Version "20210322", erweitert ab Version "20220421"

Bevor die fertig vorbereitete SD-Karte im Raspberry verwendet wird, sollte man einige Einstellungen anpassen. Das gilt vor allem für Passworte: Die Images haben eine Konfigurationsdatei "avnav.conf". Sie findet sich in der ersten Partition der SD-Karte (Boot-Partition). Diese Datei kann mit einem Texteditor angepasst werden.

Dort kann auch eingestellt werden, ob ein lokaler Bildschirm genutzt werden soll ("Touch Variante")

Einfacher geht es mit einer kleinen Web-Oberfläche [hier](https://www.wellenvogel.net/software/avnav/configGen/index.html).

#### avnav.conf Generator

Hier kann eine avnav.conf Datei erzeugt werden, die dann in die erste Partition (boot) der SD Karte für den Pi gespeichert werden muss. Die Daten werden nicht auf den Server geladen, sondern verbleiben komplett im Browser.

Auf jeden Fall sollten die Passworte geändert werden.

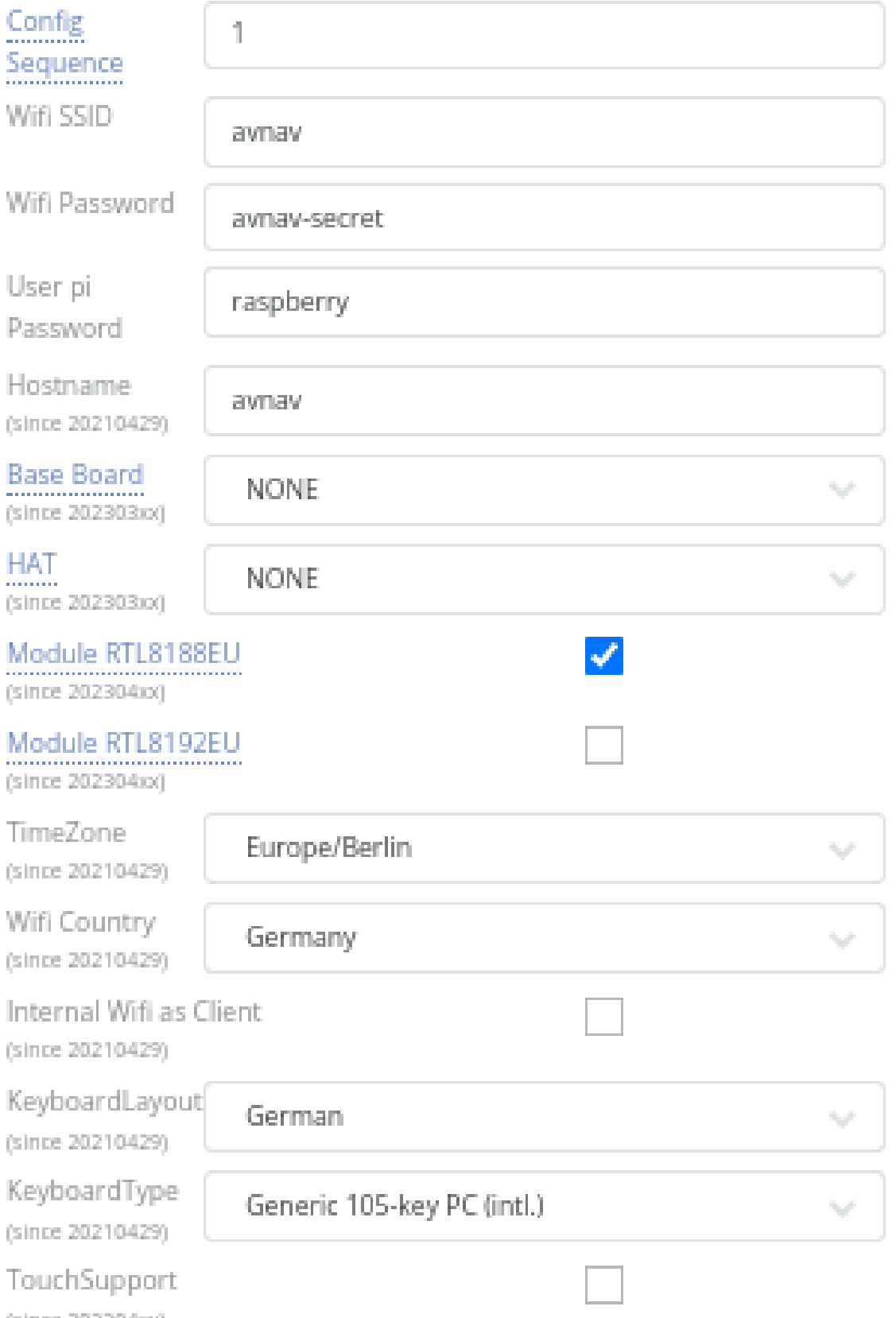

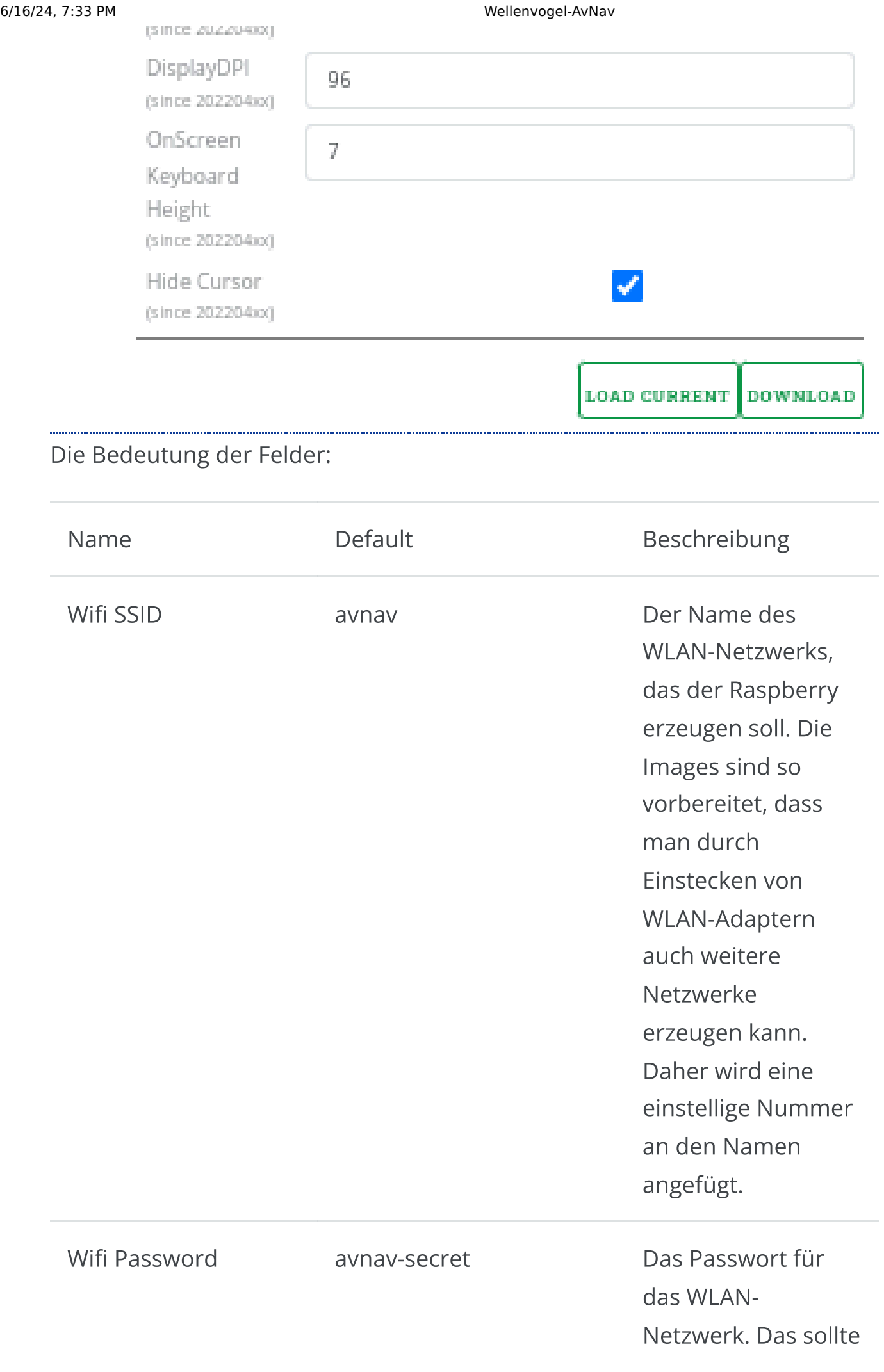

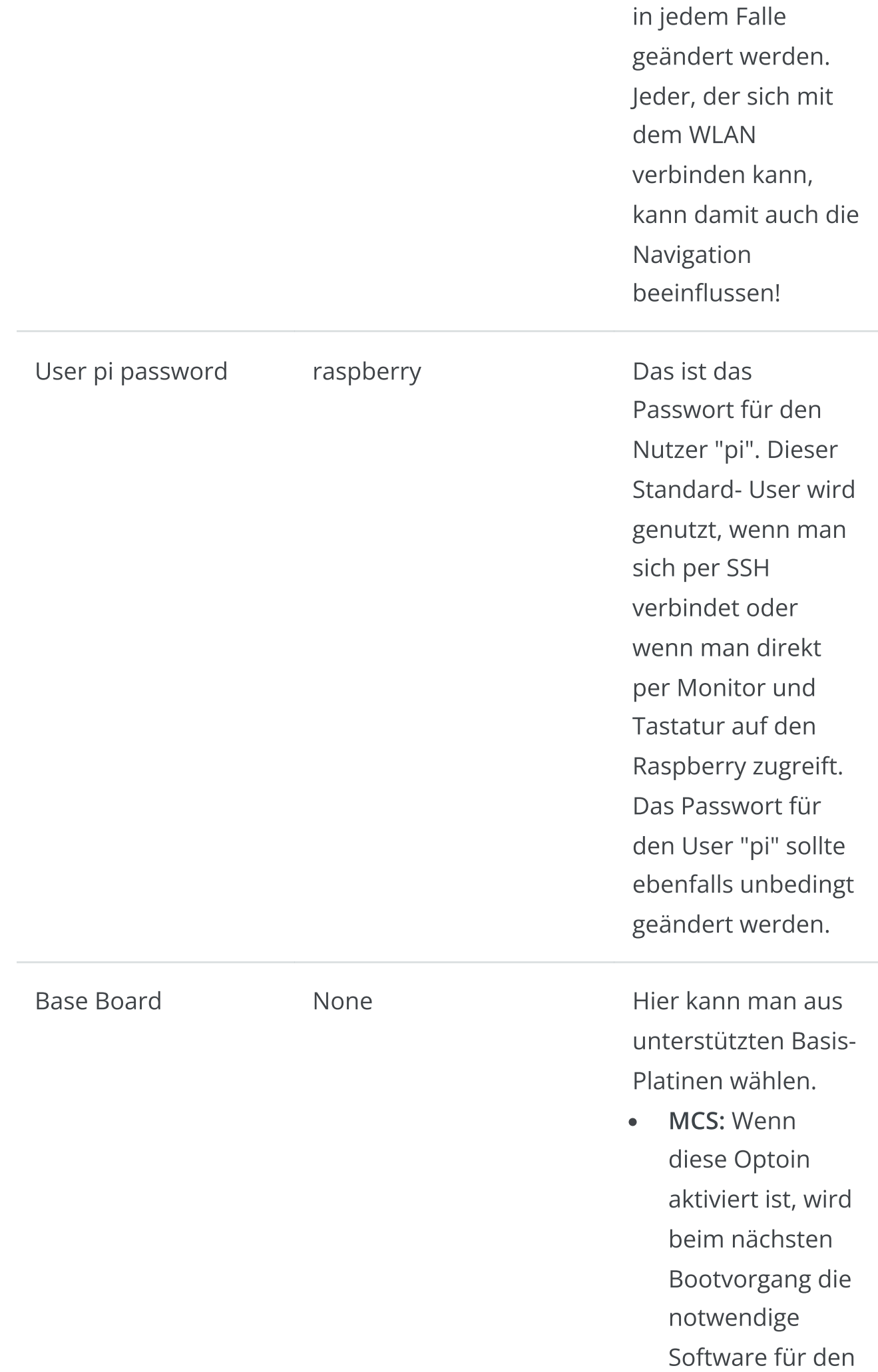

Marine [Control](https://www.gedad.de/projekte/projekte-f%C3%BCr-privat/gedad-marine-control-server/) [Server](https://www.gedad.de/projekte/projekte-f%C3%BCr-privat/gedad-marine-control-server/) von [GeDad](https://www.gedad.de/projekte/projekte-f%C3%BCr-privat/gedad-marine-control-server/) aktiviert. Die Änderung der Einstellung führt dann zu einem automatischen Reboot, wenn der Raspberry das erste mal mit dieser Einstellung startet.

OBPPLOTTERV3:  $\bullet$ Hiermit werden die Einstellungen für den [Open](https://open-boat-projects.org/de/10-plotter-raspi-4b) Boat [Projects](https://open-boat-projects.org/de/10-plotter-raspi-4b) [Plotter](https://open-boat-projects.org/de/10-plotter-raspi-4b) (V3) gesetzt.

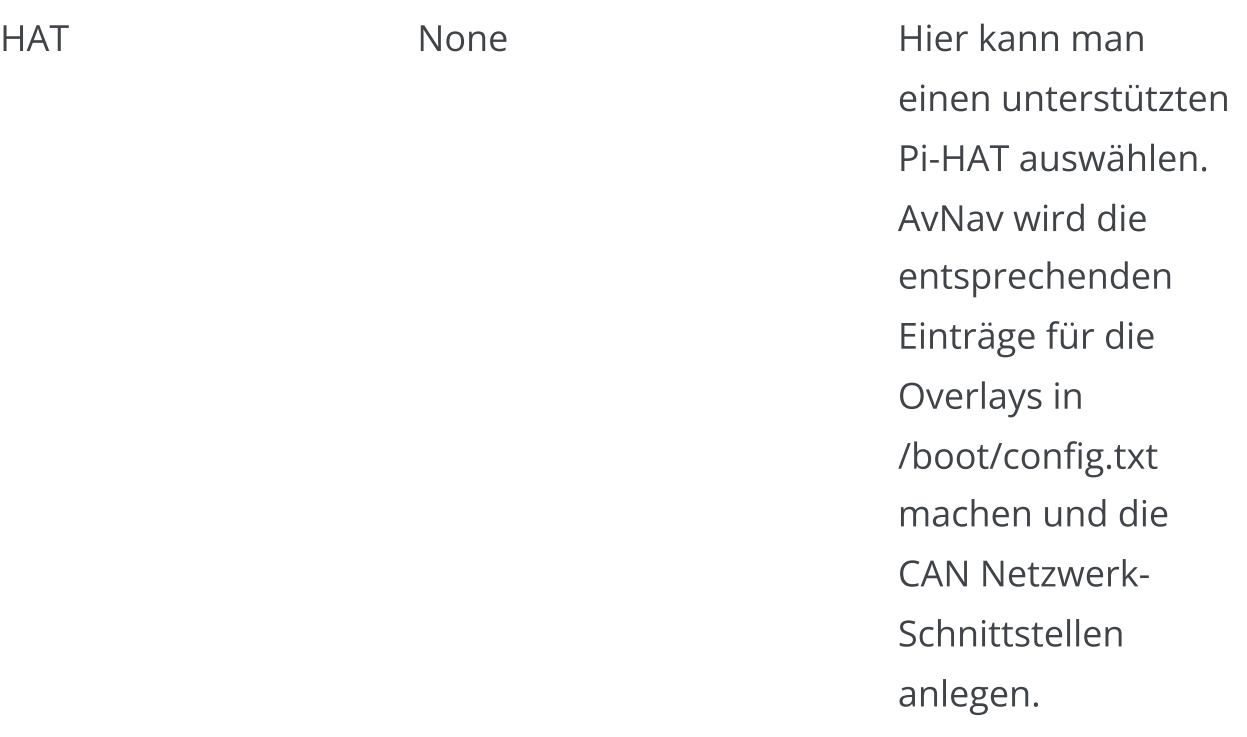

- WAVESHAREB:  $\bullet$ [waveshare](https://www.waveshare.com/wiki/RS485_CAN_HAT_%28B%29) [RS485](https://www.waveshare.com/wiki/RS485_CAN_HAT_%28B%29) CAN HAT [\(B\)](https://www.waveshare.com/wiki/RS485_CAN_HAT_%28B%29)
- WAVESHAREA8:  $\bullet$ [waveshare](https://www.waveshare.com/wiki/RS485_CAN_HAT) [RS485](https://www.waveshare.com/wiki/RS485_CAN_HAT) CAN HAT [\(8Mhz\)](https://www.waveshare.com/wiki/RS485_CAN_HAT)
- WAVESHAREA12:  $\blacksquare$ [waveshare](https://www.waveshare.com/wiki/RS485_CAN_HAT) [RS485](https://www.waveshare.com/wiki/RS485_CAN_HAT) CAN HAT (12 [Mhz\)](https://www.waveshare.com/wiki/RS485_CAN_HAT)
- WAVESHARE2CH: [waveshare](https://www.waveshare.com/wiki/2-CH_CAN_HAT) 2CH [CAN](https://www.waveshare.com/wiki/2-CH_CAN_HAT) HAT
- PICANM: [PICAN-](https://cdn.shopify.com/s/files/1/0563/2029/5107/files/pican-m_UGB_20.pdf?v=1619008196)[M](https://cdn.shopify.com/s/files/1/0563/2029/5107/files/pican-m_UGB_20.pdf?v=1619008196)
- MCARTHUR: [MacArthur](https://github.com/OpenMarine/MacArthur-HAT) HAT

wird der [Kernel-](https://github.com/lwfinger/rtl8188eu/tree/v5.2.2.4)[Treiber](https://github.com/lwfinger/rtl8188eu/tree/v5.2.2.4) für WLAN Adapter mit dem Chipsatz RTL8188EU per [DKMS](https://manpages.debian.org/unstable/dkms/dkms.8.en.html) eingerichtet. Wenn der Kernel des Systems aktualisiert wird (Kommandozeile) wird der Treiber neu übersetzt.

Module RTL8188EU aus Wenn eingeschaltet,

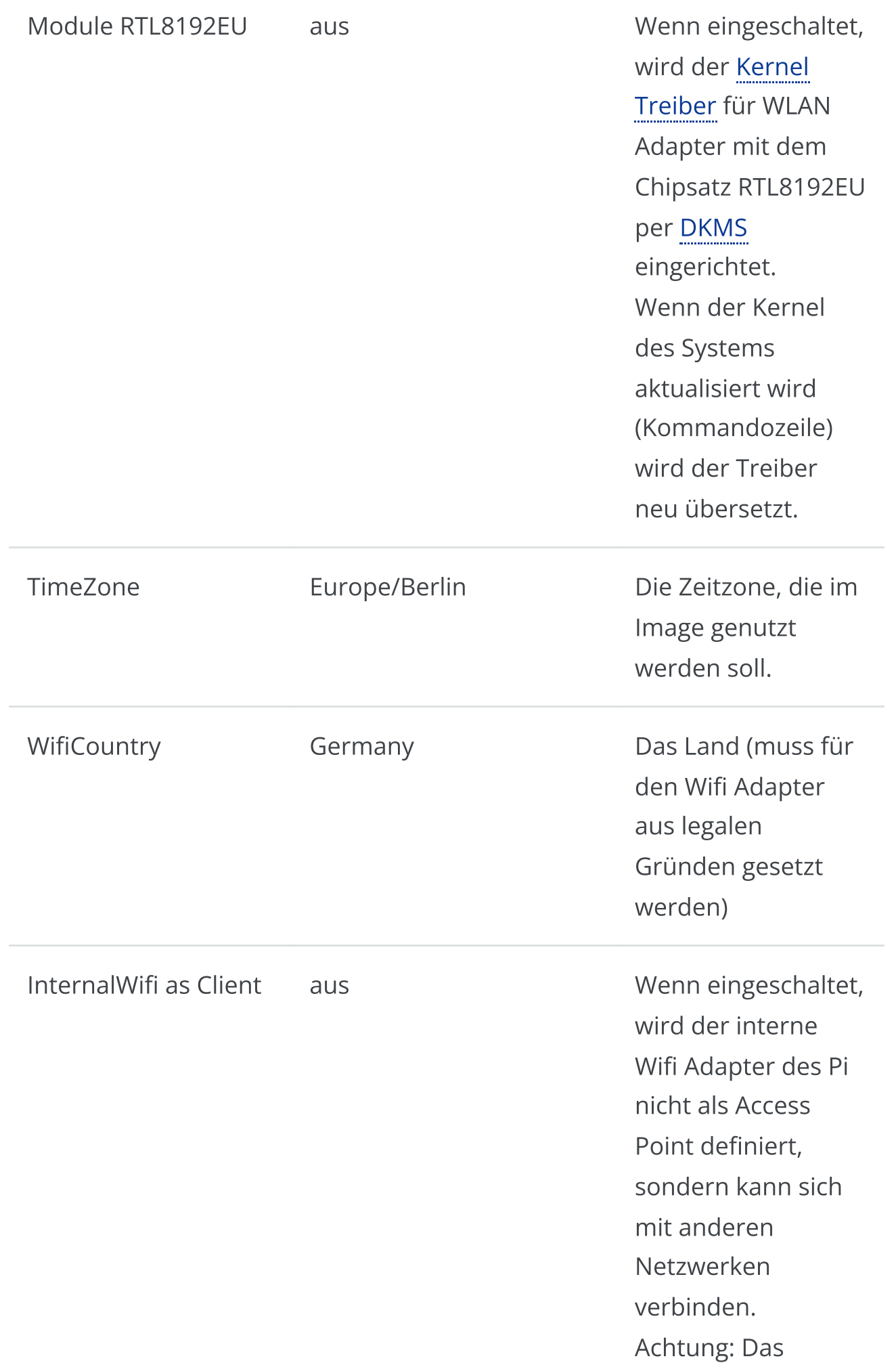

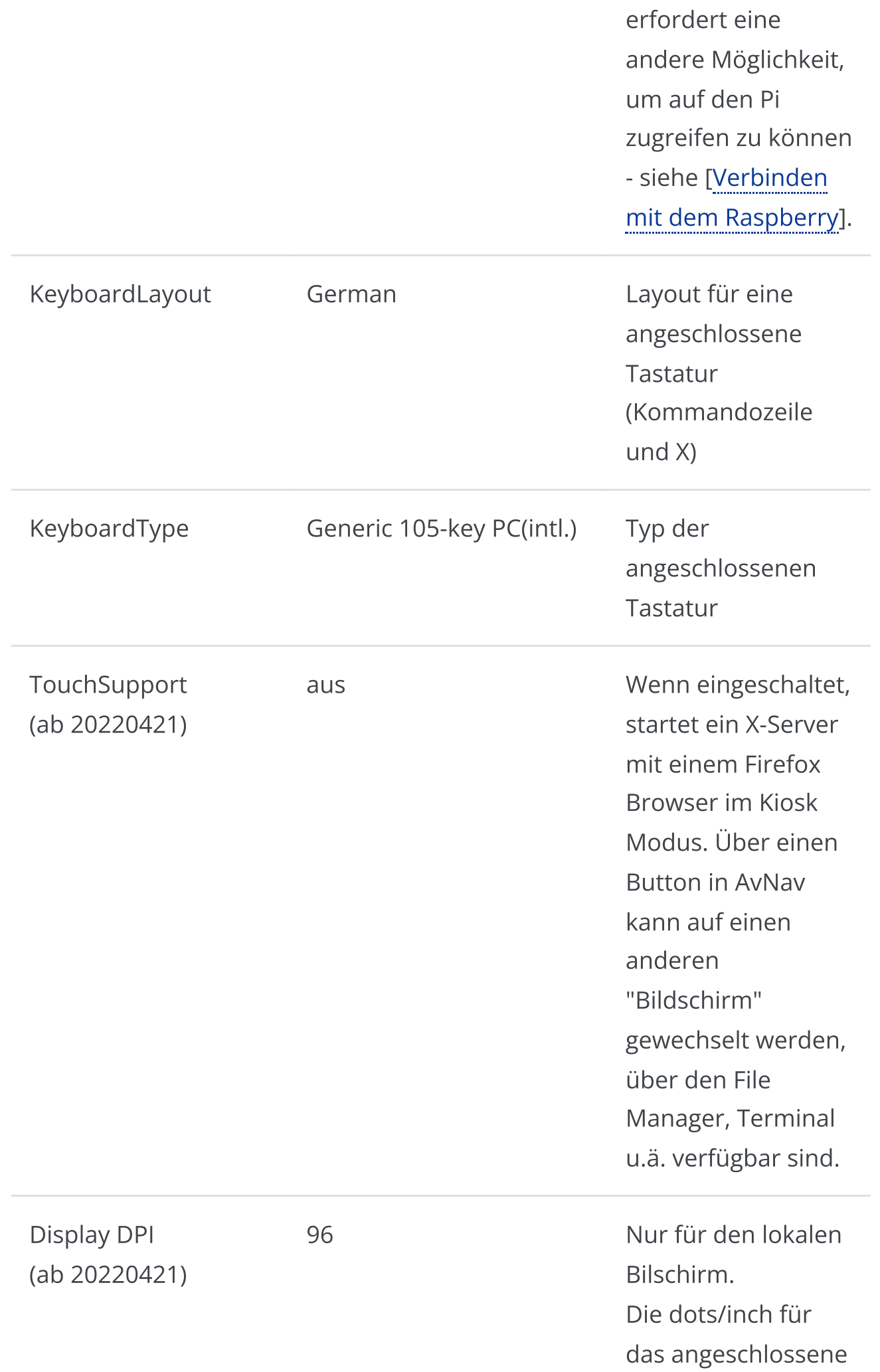

#### 6/16/24, 7:33 PM Wellenvogel-AvNav

Display. Beim Klick öffnet sich ein kleiner Rechner, in dem die Abmessungen des Bildschirmes in mm und Pixel angegeben werden können, daraus wird der DPI Wert berechnet. Basierend auf diesem Wert, werden einige Anzeige-Elemente skaliert.

7 Die Höhe einer Tastenzeile beim angezeigten OnScreen keyboard. Bei korrekter DPI Einstellung sollte dieser Wert ein guter Kompromiss sein. Wenn man den Wert sehr gross wählt, bleibt u.U. bei angezeigter Tastatur nicht mehr genug Bildschirmfläche...

OnScreen KeyboardHeight (ab 20220421)

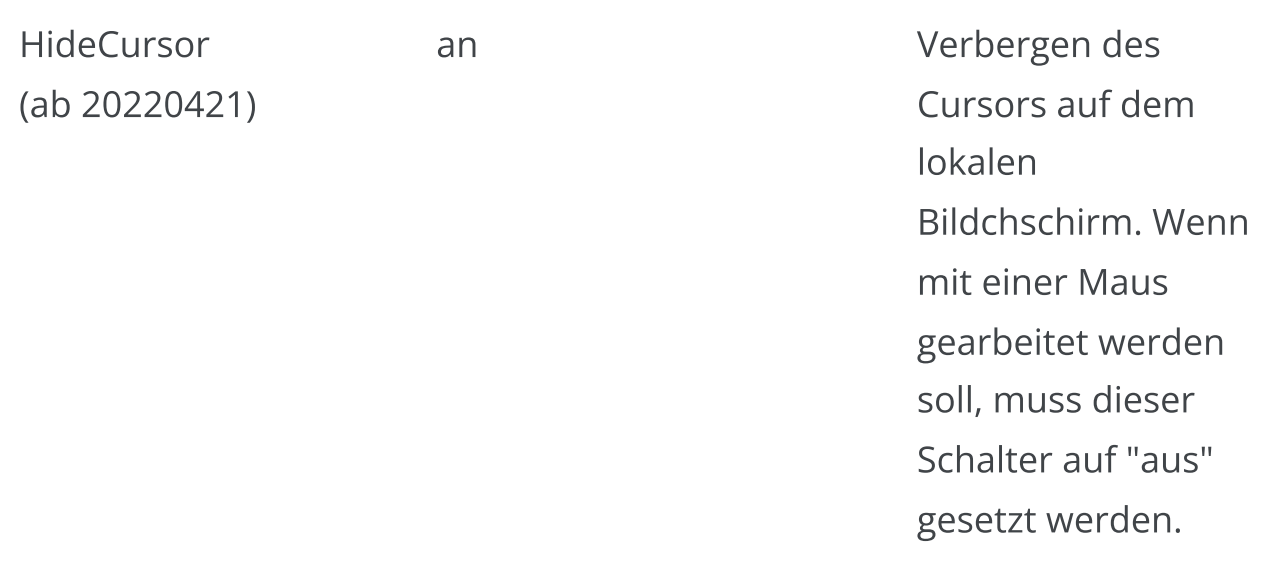

Nach dem Eintragen der Werte kann man durch Klick auf den "download"- Button die "avnav.conf"-Datei herunterladen. Diese muss in die erste Partition der SD-Karte gespeichert werden. Eine eventuell dort vorhandene Beispieldatei muss überschrieben werden! Diese Partition muss dazu natürlich auf dem Computer sichtbar sein. Unter Windows wird man in der Regel nur die erste Partition sehen können. [Eventuell muss man dazu nach dem Schreiben des Images die SD-Karte noch einmal enfernen und wieder einstecken.] unklarer Satz, warum muss man das?

Es empfiehlt sich daher, die "avnav.conf"-Date noch einmal an einem sicheren Platz zu speichern, um sie ggf. beim Erzeugen einer neuen SD-Karte wiederverwenden zu können.

Nun kann man die SD-Karte in den Raspberry stecken und ihn starten. Der erste Boot kann einige Zeit dauern, da das gesamte Dateisystem auf der SD-Karte erzeugt werden muss. Je nach den Einstellungen in der Konfiguration wird der Raspberry noch ein weiteres Mal neu starten.

Wenn der Raspberry seine Systemeinrichtung endgültig abgeschlossen hat, kann man sich mit ihm verbinden.

#### <span id="page-35-0"></span>Verbinden mit dem Raspberry Pi

Wenn das Image für einen lokalen Bildschirm konfiguriert wurde, kann man natürlich direkt mit einem angeschlossenen Bildschirm, ggf. noch Tastatur
und Maus arbeiten.

Allerdings sollte man auch diesem Falle eine der hier im Folgenden beschriebenen Verbindungen vorbereiten - die braucht man eventuell in Fehlersituationen.

Prinzipiell kann man sich auf mehrere Arten mit dem Raspberry verbinden:

1. per Ethernet-Kabel

Das geht entweder durch Anschluss einen einen Router oder Switch oder über eine einfache Verbindung z.B. direkt zu einem Laptop.

2. per internem WLAN

Standardmässig macht der Pi einen Access-point mit der in der Konfiguration gewählten SSID auf. Er hängt dort jeweils noch eine nummer an (falls man weitere WLAN Adapter anschliesst, kann man auch mehrere Access Points erzeugen).

3. per USB von einem Android Gerät

Moderne Android Geräte haben meist eine "USB-Tethering" Funktion, über die man das WLAN oder die Mobilfunk-Verbindung per USB weitergeben kann (leider meist nur Geräte mit Mobilfunk). Über diesen Weg kann man sich auch mit dem Pi verbinden.

4. Über ein anderes WLAN.

Das erfodert aber zunächst eine der anderen Verbindungsmöglichkeiten, da man die Zugangsdaten einstellen muss. Ausserdem erfordert es einen zusätzlichen WLAN Adapter, der ein eine bestimmte USB Buchse gesteckt werden muss (ausser man hat in der Konfiguration "Internal Wifi as Client" gewählt).

#### Verbindung per Ethernet Kabel

Wenn man den Pi mit einem Router verbindet (z.B. im Heimnetz) dann erhält er von diesem eine IP Adresse. Über diese Adresse kann man sich mit dem Pi verbinden.

Da es oft mühsam ist, diese Adresse herauszufinden, macht sich der Pi im Netz per [mDNS](https://en.wikipedia.org/wiki/Multicast_DNS) (Bonjour, Avahi) bekannt.

Auf diese Weise kann man sich z.B. mit einem Browser einfach zu AvNav verbinden:

## http://xxxx.local:8080

xxx ist dabei der in der Image Konfiguration gewählte Hostname. Auch ein Zugang per SSH (unter Windows z.B. per [putty](https://www.chiark.greenend.org.uk/%7Esgtatham/putty/)) íst auf diese Weise möglich - das Zugangs-Passwort für den Nutzer pi wurde ja in der Image Konfiguration gesetzt.

Falls man sich mit einem Netzwerkkabel direkt z.B. mit einem Laptop verbindet, wird der Pi nach einiger Zeit selbständig eine IP Adresse aufsetzen. Das kann 1...2 Minuten dauern. Diese gehört zum sogenannten Automatic Private IP Addressing Bereich 169.254.x.x. Die meisten Desktop Systeme unterstützen das ebenfalls (unter Linux muss man es ggf. explizit anschalten).

Wenn also der Laptop auch auf seinem Ethernet Interface eine solche Adresse aufgesetzt hat, sollte eine Verbindung wie beschrieben per xxxx.local funktionieren.

Falls der Zugriff über die xxx.local Adresse nicht funktionieren sollte, muss man versuchen, die IP Adresse des Pi zu ermitteln (z.B. in der Administration des heimischen Routers).

## Verbindung über das eingebaute WLAN

Man kann das WLAN-Netzwerk verwenden, das der Raspberry erzeugt hat. Die SSID und das Passwort wurden wie oben beschrieben in der Datei "avnav.conf" definiert (mit noch einer angehängten Nummer).

Auch hier steht man vor dem Problem, zunächst die IP-Adresse des Pi herauszufinden. Wie schon beim Ethernet Zugang beschrieben, sollte auch hier der Zugriff per mDNS funktionieren.

http://xxx.local

Falls das nicht funktioniert, kann man es mit den festen IP Adressen 192.168.30.10, 192.168.40.10, 192.168.50.10, 192.168.60.10 versuchen:

http://192.168.30.10

Das sollte die [Hauptseite](#page-185-0) von AvNav laden. Es sollte auch möglich seine, xxxx.local zu benutzen, wenn man sich mit dem Raspberry per SSH verbinden will (z.B. [putty](https://www.putty.org/) unter Windows).

Eine Einschränkung bleibt: Leider funktioniert xxx.local nicht auf Android-Geräten. Daher empfehle ich, dort ein Tool zu nutzen, das mDNS nutzen kann - einen [BonjourBrowser](https://play.google.com/store/apps/details?id=de.wellenvogel.bonjourbrowser) . Für IOS gibt es ein [vergleichbares](https://play.google.com/store/apps/details?id=de.wellenvogel.bonjourbrowser) Tool - auch wenn dort der Eintrag "xxx.local" im Browser funktioniert. Man wird seinen Raspberry mit dem AvNav-Image in den Browsern unter dem Namen "avnavserver" finden. Typischerweise wird man noch einen zweiten Eintrag "avnav" sehen - dahinter verbirgt sich der [SignalK-](#page-379-0)Server auf dem Raspberry. Wenn man seinen Raspberry im Bonjour-Browser sehen kann, der Aufruf der Seite dann aber fehlschlägt, kann es an einer Besonderheit von Android liegen, wenn zusätzlich z.B. per Mobilfunk eine Internet-Verbindung aktiv ist. In diesem Falle sollte man mobile Daten zeitweilig abschalten.

Ab der Version 1.12 unterstützt die Android BonjourBrowser app auch SSH. Das AvNav Image (ab 20220421) macht auch seinen SSH Zugang per mDNS bekannt. Wenn man unter Android dann noch einen passenden SSh client installiert (beispielsweise [JuiceSSH\)](https://play.google.com/store/apps/details?id=com.sonelli.juicessh&hl=de&gl=US) kann man sich auf diese Weise auch per SSH mit dem Pi verbinden. Das ist für ein normales Arbeiten meist nicht so komfortabel - aber für den Notfall kann man so ein paar Kommandos eingeben.

Wenn man sich per SSH verbindet, ist der Nutzername "pi". Das Nutzer-Passwort wurde in der Datei "avnav.conf" (hoffentlich) gesetzt. . Wenn das in der Konfiguration gesetzte Passwort nicht funktioniert, kann man noch einmal das Default-Passwort versuchen. Es lautet "raspberry".

Eventuell wurde die avnav.conf zuvor nicht korrekt gespeichert. Eine Root-Shell kann man mit sudo -i erhalten.

#### Verbindung von Android über USB

Dazu benötigt man ein Android Gerät, das USB Tethering unterstützt (meist bei den Verbindungseinstellungen). Nachdem man das Gerät per USB mit dem Pi verbunden hat, muss man das USB Tethering einschalten (wird meist automatisch wieder ausgeschaltet, wenn man die Verbindung trennt). Neben der Möglichkeit, den Pi so mit dem Internet zu verbinden, kann man auch auf den Pi mit dem Browser oder per SSH zugreifen. Da auch wieder die Ermittlung der IP Adresse erfolgen muss, empfehle ich wieder die [Bonjour](https://play.google.com/store/apps/details?id=de.wellenvogel.bonjourbrowser) [Browser](https://play.google.com/store/apps/details?id=de.wellenvogel.bonjourbrowser) App zu installieren - siehe unter WLAN. Für SSH Zugriffe ebenfalls wieder [JuiceSSH.](https://play.google.com/store/apps/details?id=com.sonelli.juicessh&hl=de&gl=US)

Über diesen Weg kann man auch auf den Pi zugreifen, falls z.B. das WLAN nicht funktioniert. Im BonjourBrowser wird man 2 http: Adressen finden (Port 8080 für AvNav und Port 3000 für SignalK). Dazu (ab 20220421) noch einen SSH Zugang.

#### Verbindung über ein anderes WLAN

Wenn man wie unten beschrieben eine WLAN Verbindung zu einem anderen Netzwerk eingerichtet hat (erfordert einen WLAN Stick oder Umschaltung des internen WLANs auf Client), kann man den Zugriff auf den Pi über dieses Netzwerk freigeben ("external access" beim Aufsetzen).

Das sollte man aber nur in einem geschützten Netzwerk tun (z.B. das Netz eines eigenen LTE Routers). Auf keinen Fall sollte man das in einem öffentlichen WLAN erlauben - der Zugriff ist nicht geschützt und prinzipiell kann jeder aus dem Netz auf den Pi zugreifen.

Wenn man mit dem client Netzwerk verbunden ist, kann man wieder wie unter WLAN beschrieben auf den Pi zugreifen.

## Pi mit dem Internet verbinden

Für einige Funktionen (z.B. update von Software) benötigt der Pi eine Internet Verbindung. Diese wird natürlich nicht für die grundlegenden Navigationsfunktionen benötigt.

Vor der Image Version 20220421 ist dabei zu beachten, das der Pi nicht automatisch seine Zeit einstellt, wenn kein GPS angeschlossen ist. Das kann bei vielen Internet Zugriffen zu Problemen führen.

Ab der Version 20220421 synchronisiert der Pi nach einer Wartezeit automatisch seine Zeit mit dem Netz (ntp).

Für die Verbindung zum Internet gibt es die folgenden Möglichkeiten:

- 1. Ethernet Verbindung zu einem Router
- 2. Verbindung über ein anderes WLAN
- 3. Verbindung über ein per USB angeschlossenes Android Gerät

Der Pi stellt seine Internet-Verbindung grundsätzlich über sein eigenes WLAN auch verbundenen Geräten zur Verfügung.

## Verbindung über Ethernet Kabel

Hier wird der Pi über ein Ethernet Kabel an einen Router angeschlossen. Dazu ist auf dem Pi nichts weiter einzurichten, das sollte automatisch gehen. Auf einigen Pi3 kann es vorkommen, das ein Netzwerkkabel was erst nach dem boot angeschlossen wird, nicht richtig erkannt wird. In diesem Falle den Pi mit angeschlossenem Netzwerk neu starten.

## Verbindung über ein anderes WLAN

Dazu wird ein weiterer WLAN Adapter (USB Adapter) benötigt. Bitte vorher die Kompatibilität mit dem Pi prüfen - z.B. [hier.](https://elinux.org/RPi_USB_Wi-Fi_Adapters)

Der Stick muss wie im Bild gesteck sein (auf dem Pi4 die blaue USB Buchse an der Platinen-Seite).

Der interne Name des Netzwerk-Interfaces ist wlan-av1.

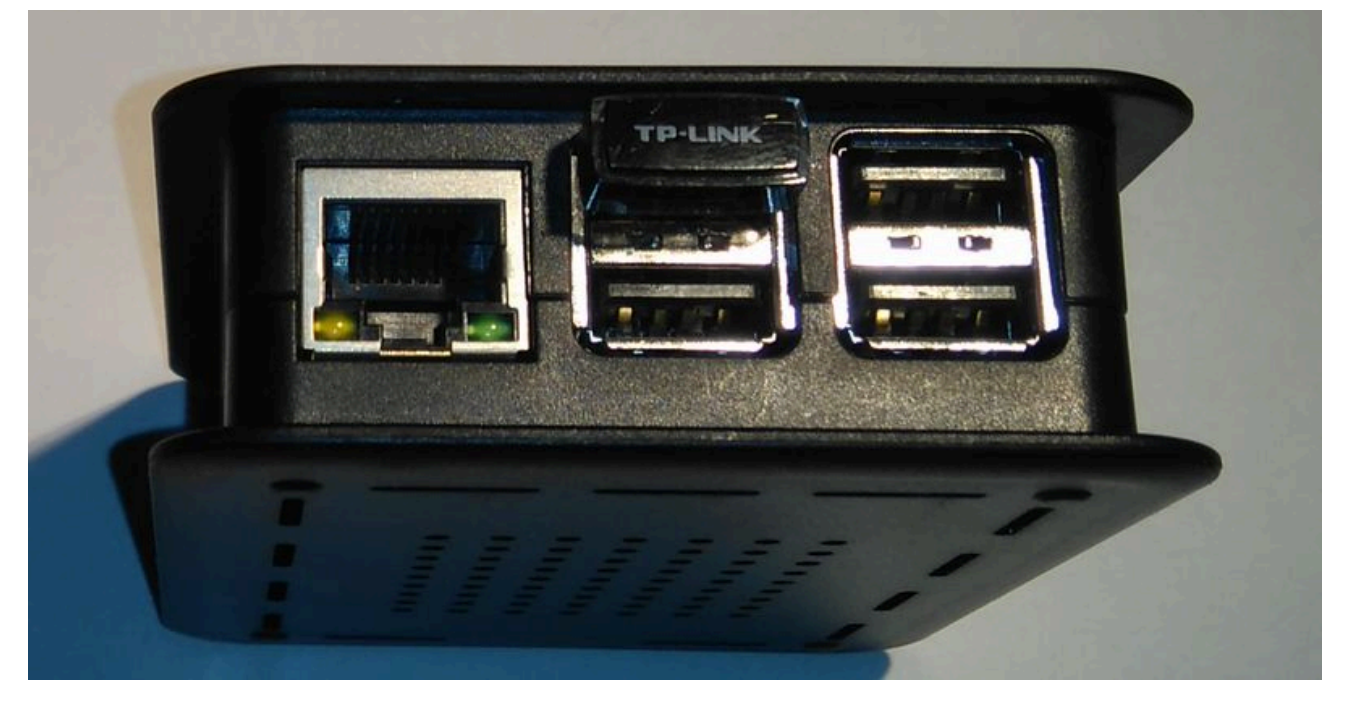

Alternativ kann in der Image-Konfiguration "InternalWifi as Client" gesetzt werden, damit wird der interne WLAN Adapter für die verbindung zu anderen Netzten verfügbar. Dann benötigt man aber einen anderen Zugriff zum Verbinden mit dem Pi da er keinen Access Point mehr aufmacht.

Man kann die Verbindung zu einem WLAN in der [App](#page-283-0) konfigurieren. Bei jedem WLAN, mit dem man sich verbindet, kann man auswählen, ob ein Zugriff auf den Pi von aussen möglich sein soll ("external access"). Wenn das nicht ausgewählt ist, kann über dieses WLAN nicht auf AvNav zugegriffen werden. Bitte die Hinweise zum Zugriff beachten.

## Verbindung über ein per USB angeschlossenes Android Gerät

Wie bereits beim Zugriff beschrieben, kann man ein Android Gerät mit USB Tethering verbinden. Intern ensteht ein Netzwerkinterface usb0. Darüber kann der Pi ebenfalls auf das Internet zugreifen.

Das kann eine einfache Möglichkeit sein, wenn man den Zugriff nur temporär braucht und keinen zusätzlichen WLAN Adapter zur Verfügung hat. Falls man vorher anders mit dem Internet verbunden war, kann es sein, das der Pi die USb Verbindung erst nach einem Neustart wirklich nutzt (Achtung: USB Tethering auf dem Android Gerät wieder einschalten, wird beim Pi-Neustart normalerweise ausgeschaltet).

## Technische Details

Der Raspberry wird ein (oder mehrere) WLAN-Netzwerke aufsetzen, eines mit dem internen Adapter und weitere mit potentiell gesteckten WLAN-Sticks. Diese Netzwerke haben die Adressen:192.168.20.0/24, 192.168.30.0/24, 192.168.40.0/24, 192.168.50.0/24. Der Raspberry selbst hat dabei jeweils die Adresse 192.168.x.10.

Auf dem Raspberry wird dazu ein DHCP-Server und ein DNS-Server eingerichtet (dnsmasqd).

Wenn der Raspberry über ein Ethernet-Kabel verbunden wird, versucht er per DHCP eine Adresse aus dem Netzwerk zu erhalten. Er setzt dann eine NAT-Weiterleitung aus seinem WLAN-Netz zum Ethernet auf. So kann z.B. eine Internetverbindung aufgebaut werden, während man in das WLAN des Raspberry eingewählt ist.

Für die meisten Aktionen sollte ein Kommandozeilen-Zugang jedoch nicht erforderlich sein. Für Updates nutzt man das bereits vorinstallierte [Update-](https://github.com/wellenvogel/avnav-update-plugin)[Plugin](https://github.com/wellenvogel/avnav-update-plugin). Die Server-Konfiguration kann innerhalb der App auf der [Server/Status](#page-266-0)-Seite vorgenommen werden.

# <span id="page-42-0"></span>Image mit Bildschirm

In früheren Versionen gab es ein eigenes AvNav Touch Image. Dieses wird jedoch nicht mehr weiter gepflegt. Ab der Versiion 20220421 wurde daher der Support für einen angeschlossenen Bildschirm (mit dem Schwerpunkt touch) in die AvNav images integriert.

Wie unter Vorbereitung beschrieben, kann man die Unterstützung für einen Bildschirm dort aktivieren.

Wenn das dort eingeschaltet wurde, startet ein service "avnav-startx". Dieser erzeugt einen lokalen X Server, eine Nutzer-Sitzung für den Nutzer pi mit [openbox](http://openbox.org/wiki/Main_Page) als Fenster-Manager und Firefox im Kiosk Mode.

Als Bildschirm-Tastatur (On Screen Keyboard) wird [onboard](http://manpages.ubuntu.com/manpages/bionic/man1/onboard.1.html) verwendet.

Auf der AvNav Hauptseite (und auf einigen anderen Seiten) wird ein "Raspberry" Button angezeigt, mit diesem wechselt man auf einen zweiten virtuellen Bildschirm, auf dem man einen Dateimanager, ein Terminal und verschiedene weitere Tools findet.

Das System ist ganz bewusst nicht als ein komplettes Desktop-System ausgelegt, um möglichst Resourcen schonend zu arbeiten.

Da man an die Systemtools nur über den Button in der AvNav app herankommt, ist es sinnvoll, sich einen weiteren Zugang zum Pi wie weiter oben beschrieben zuzulegen.

Damit kann man im Fehlerfall auf das System zugreifen.

Ein Restart der Nutzeroberfläche von der Kommandozeile kann mit

#### sudo systemctl restart avnav-startx

erfolgen.

Falls Firefox einmal nicht mehr richtig starten möchte, kann man das Nutzerprofil entfernen. Das wird beim nächsten Start neu angelegt. Achtung: AvNav Einstellungen, die nicht auf dem Server gespeichert wurden, gehen dabei verloren.

sudo systemctl stop avnav-startx rm -rf /home/pi/.mozilla/firefox/avnav sudo systemctl start avnav-startx

Ab Version 20230614 wird auf dem Hauptbildschirm immer dann, wen AvNav nicht (oder nicht komplett) aktiv ist, ein zusätzliches Panel angezeigt.

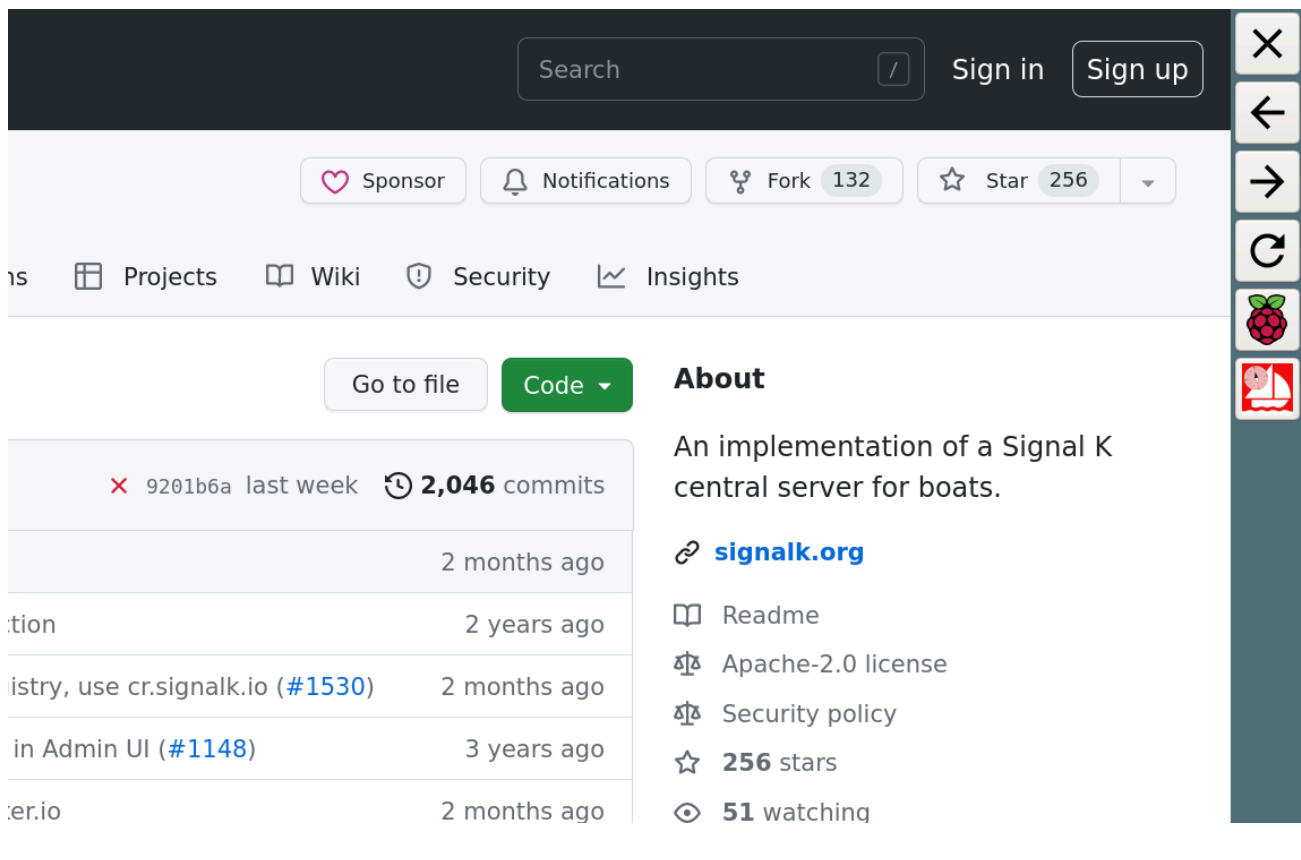

Über diese Panel können einige Navigationsfunktionen in firefox gesteuert werden, es kann zum 2. Bildschirm (system) gewechselt werden - und man kann die (oben beschriebene) Reset-Funktion für das firefox Nutzerprofil ausführen ( ).

Damit ist eine Bedienung des Systems auch möglich, wenn einmal AvNav nicht komplett startet. Die Reset Funktion findet sich auch auf dem System-Bildschirm (allerdings nur für komplette Neu-Installationen).

# <span id="page-44-0"></span>Paket Installation

## Repositories

Dank Oleg gibt es fertige Paket-Repositories, die man in sein Debian-Linux einbinden kann. Das geht auf dem Raspberry Pi - aber auch auf jeder anderen Debian-Variante (z.B. Ubuntu). Informationen dazu findet man wieder in seiner [Beschreibung.](https://github.com/free-x/avnav/wiki) Die Paketquellen bindet man wie folgt ein. Das ist nur nötig, wenn man nicht das AvNav-Image nutzt.

Debian Buster (amd64,armhf,arm64)

```
wget https://www.free-x.de/debian/oss.boating.gpg.key
sudo apt-key add oss.boating.gpg.key
wget https://www.free-x.de/debian/boating-buster.list
sudo cp boating-buster.list /etc/apt/sources.list.d/
```
Debian Bullseye (amd64,armhf,arm64)

```
wget -O - https://www.free-
x.de/debian/oss.boating.gpg.key | gpg --dearmor | sudo
tee /usr/share/keyrings/oss.boating.gpg
echo "deb [signed-
by=/usr/share/keyrings/oss.boating.gpg]
https://www.free-x.de/debian bullseye main contrib non-
free" | sudo tee -a /etc/apt/sources.list.d/boating.list
```
Ubuntu Jammy (amd64)

```
wget -O - https://www.free-
x.de/ubuntu/oss.boating.gpg.key | gpg --dearmor | sudo
tee /usr/share/keyrings/oss.boating.gpg
echo "deb [signed-
by=/usr/share/keyrings/oss.boating.gpg]
https://www.free-x.de/ubuntu jammy main" | sudo tee -a
/etc/apt/sources.list.d/boating.list
```
Für die Installation auf einem Linux System muss man nach Einbindung der Paketquellen die folgenden Schritte ausführen:

```
sudo apt update 
sudo apt install avnav
```
#### **Startup**

Danach kann man als beliebiger Nutzer mit dem Kommando

```
avnav
den Server starten.
Mit
 sudo systemctl enable avnav
 sudo systemctl start avnav
```
kann man AvNav mit dem Benutzer "avnav" automatisch beim Systemstart aktivieren.

## <span id="page-46-0"></span>User Service

Ab 20240520 kann man AvNav als ein user [systemd](https://wiki.archlinux.org/title/Systemd/User) service für den eigenen Nutzer automatisch starten lassen. Um diesen Service zu aktivieren ruft man

avnavservice enable [port]

auf. Der Service startet automatisch wenn sich der Nutzer einlogged und stoppt, wenn er sich abmeldet. Um den Service bereits beim Systemstart zu aktivieren muss man den "linger" mode für den Nutzer setzen:

loginctl enable-linger

Für Details siehe die systemd [Dokumentation.](https://wiki.archlinux.org/title/Systemd/User)

Um den Status zu prüfen nutzt man

systemctl --user status avnav

AvNav nutzt das (default) Datenverzeichnis \$HOME/avnav.

Um den Service wieder zu deaktivieren nutzt man

avnavservice disable

## Download

Alternativ kann man auch die Debian-Pakete direkt von der Download-Seite herunterladen:

- [Releases](https://www.wellenvogel.net/software/avnav/downloads/release)
- [Tägliche](https://www.wellenvogel.net/software/avnav/downloads/daily) Builds

Nach dem Herunterladen kann man die Pakete auf einem raspberry pi mit

```
sudo apt install ./avnav xxxxxxxx all.deb
```
installieren.

Falls man sein raspberry pi System vergleichbar zu unseren Images aufsetzen möchte, kann man dazu noch das "avnav-raspi"-Paket installieren. Das ändert die Netzwerk-Konfiguration so , wie AvNav das möchte, sorgt dafür, das AvNav unter dem Nutzer "pi" startet und aktiviert das Einstellen der Systemzeit sowie das Verwalten von WLAN client Netzwerken.

Ich würde in jedem Fall empfehlen, das AvNav [Update-Plugin](https://github.com/wellenvogel/avnav-update-plugin) zu installieren aus dem Paket Repository mit

sudo apt-get install avnav-update-plugin

oder mittels Download von [GitHub.](https://github.com/wellenvogel/avnav-update-plugin)

Hinweis: Die start/stop Funktionen im Update-Plugin funktionieren (noch) nicht mit einem avnav, das als systemd user Service gestartet wurde. Das ist aber kein Problem, da man AvNav auch aus der App selbst restarten kann.

Wenn man nicht das "avnav-raspi"-Paket installiert, man aber AvNav mit einem anderen Nutzer als "avnav" - also z.B. dem Nutzer pi starten möchte, sollte man wie beschrieben den Start als systemd user Service nutzen.

Man kann dann als Nutzer "pi" AvNav einfach von der Kommandozeile starten lassen.

Wenn man avnav als systemweiten Service mit einem anderen NUtzer laufen lassen möchte, kann man auch folgende Schritte abarbeiten:

```
/usr/lib/systemd/system/avnav.service.d
```
anlegen und dort die Datei anvav.conf mit folgendem Inhalt anlegen:

```
#Overrides for the avnav service
[Service]
User=pi
ExecStart=
ExecStart=/usr/bin/avnav -q -b /home/pi/avnav/data -t
/usr/lib/avnav/avnav_template.xml -n /etc/default/avnav
```

```
[Unit]
After=avnav-check-parts.service
```
Danach kann man mit den Kommandos

sudo systemctl daemon-reload sudo systemctl enable avnav sudo systemctl start avnav

Avnav als Systemdienst starten. Wenn man diese Datei nicht anlegt/kopiert, wird AvNav nicht mit den Nutzer "pi", sondern mit dem Nutzer "avnav" arbeiten.

## **OpenPlotter**

Für [OpenPlotter](https://openmarine.net/openplotter) gibt es eine komplette Integration von AvNav (Dank an [e](https://github.com/e-sailing)[sailing](https://github.com/e-sailing)). Im Repository <https://www.free-x.de/deb4op/> , das bereits standardmäßig mit OpenPlotter 2 (und 3) kommt, sind die notwendigen Pakete bereits vorhanden. Somit kann man sie einfach installieren:

```
sudo apt update
sudo apt install openplotter-avnav
```
Seit 2021/03 ist AvNav offiziell in OpenPlotter verfügbar. So sollte nach einem Update von OpenPlotter "openplotter-avnav" bereits verfügbar sein.

Das Paket "avnav-raspi\_xxx.deb" sollte man auf OpenPlotter nicht installieren, weil es sich nicht mit den Netzwerkeinstellungen von OpenPlotter verträgt. Innerhalb der OpenPlotter-AvNav-Konfiguration kann man den HTTP-Port für AvNav ändern, wenn es Probleme mit anderen Apps geben sollte. Die Defaultwerte sind: :8080 für den Browserzugriff, :8082 für ocharts.

Wenn man AvNav mit der OpenPlotter-App installiert, empfängt AvNav alle NMEA-Daten von SignalK und sucht nicht selbst nach USB Geräten. Alle Geräte-Konfigurationen oder Schnittstellen-Einrichtungen können so direkt in OpenPlotter und SignalK vorgenommen werden.

# <span id="page-49-0"></span>Windows

Für Windows gibt es einen Installer (neu ab 20240520). Die aktuelle Version zum Download findet man [hier.](https://www.wellenvogel.net/software/avnav/downloads/release/latest/avnav-service-latest.exe) Dieser Installer erzeugt eine App "avnavservice" die (als default) automatisch startet(User autostart). Dieser Service erzeugt eine Notifikation (Icon) die bei Klick ein Menü mit den wichtigsten Funktionen zeigt. Dieser service enhält noch nicht die eigentliche AvNav software (oder die notwendigen Python Pakete). Aber über das Menü können diese installiert werden.

Für eine Deinstallation von avnavservice bitte die Systemsteuerung nutzen.

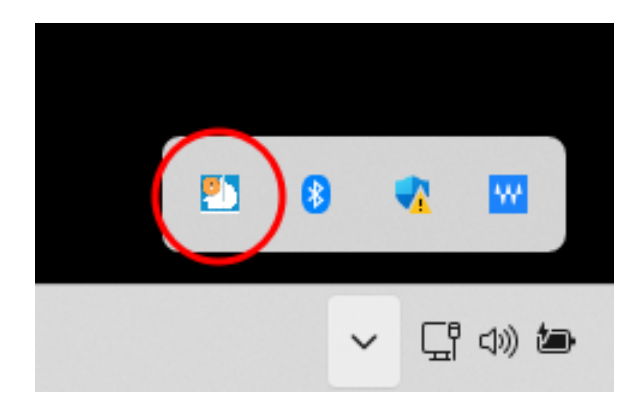

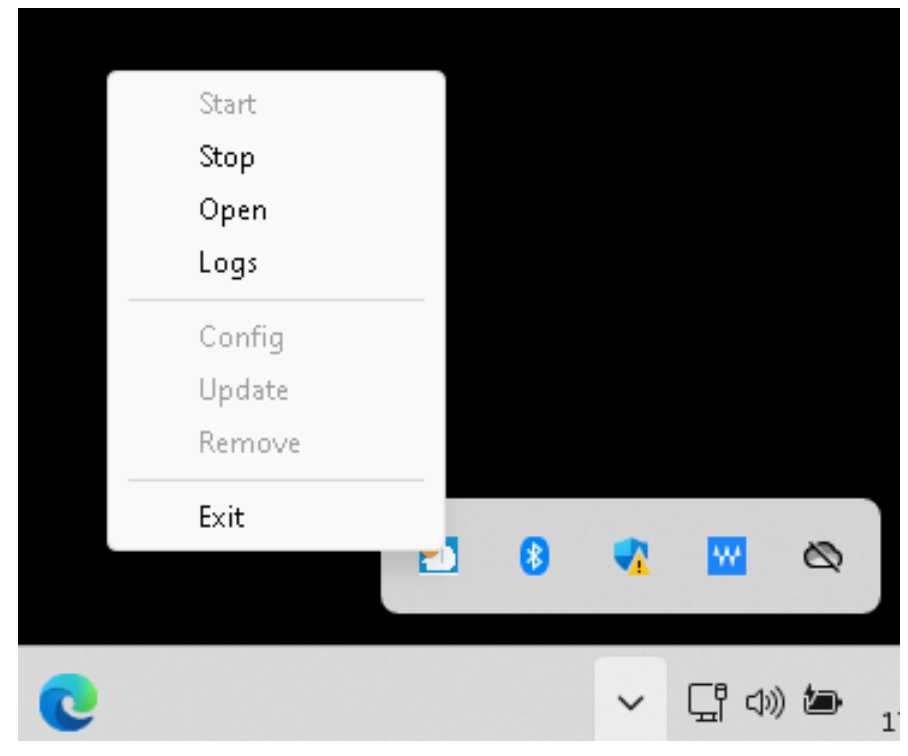

Das service Menü hat die folgenden Einträge:

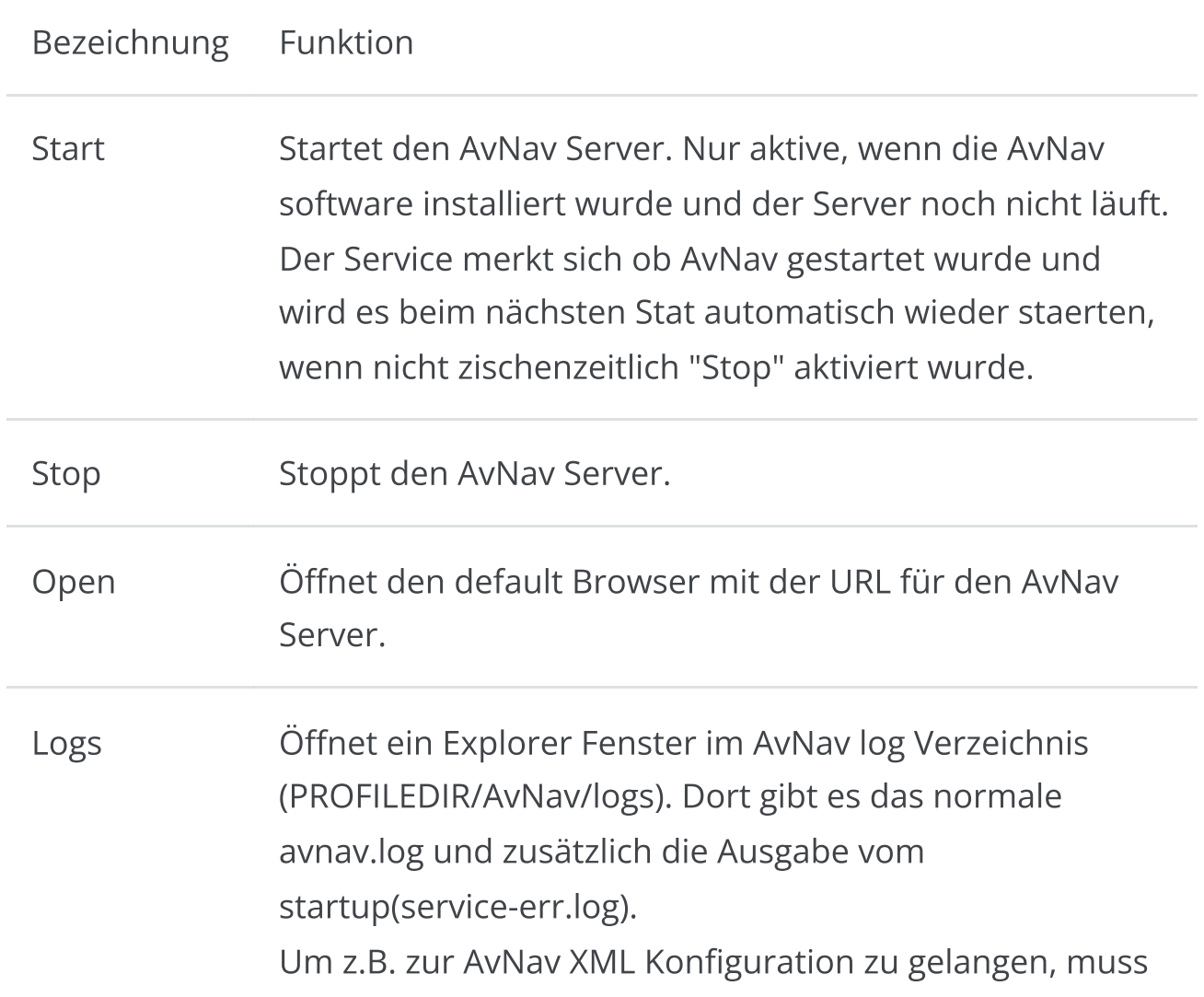

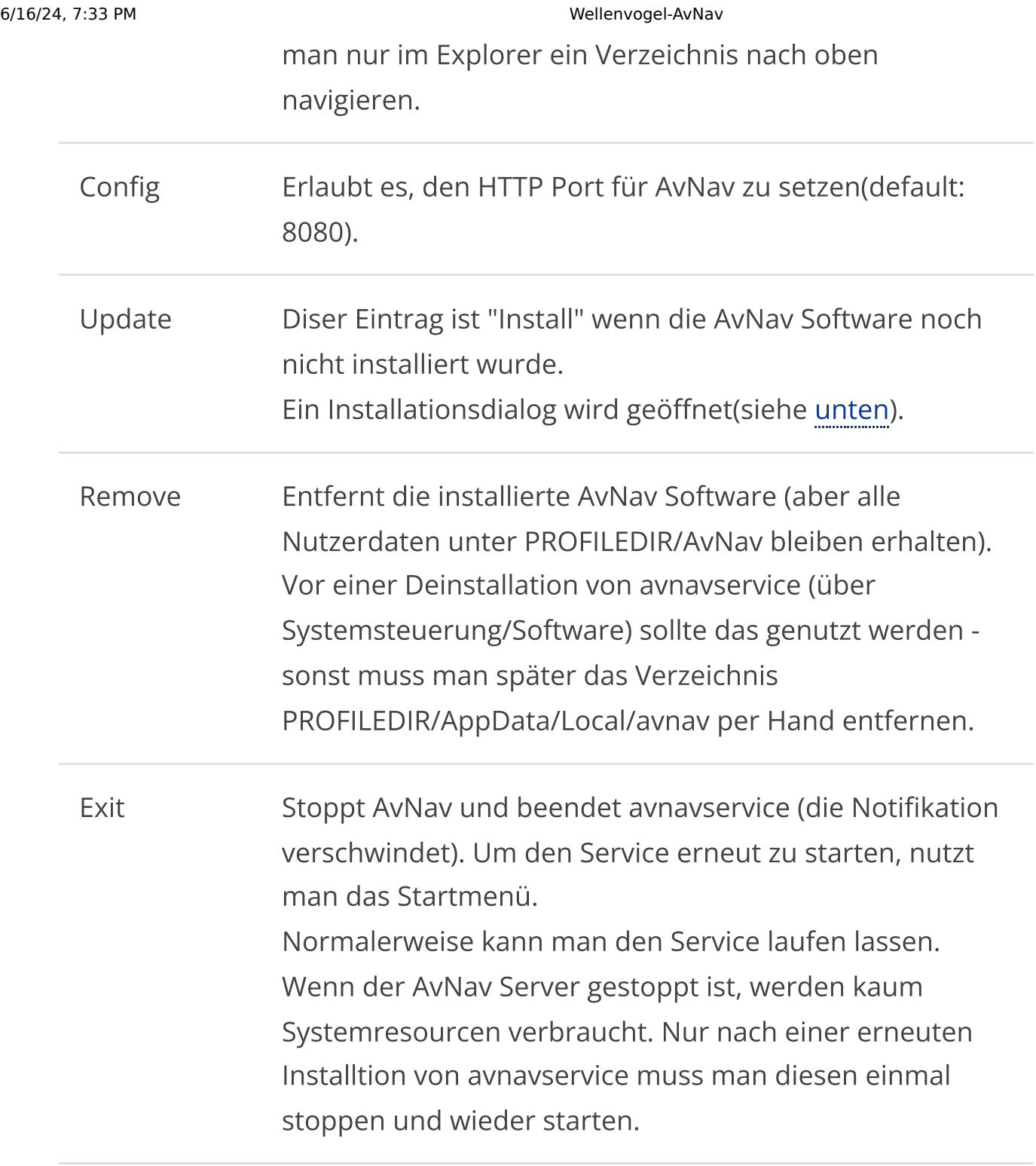

## Installation

Nach Klick auf Install/Update wird ein kleiner Dialog angezeigt.

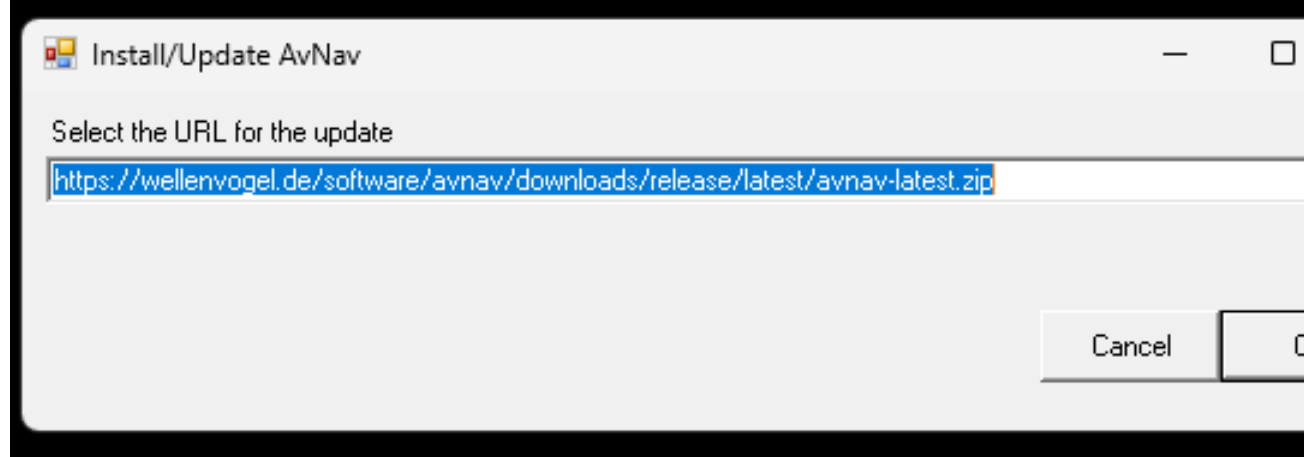

Die hier eingetragene URL zeigt auf die aktuelle AvNav software. Aber man kann hier jede URL eingeben, die auf ein aktuelles AvNav Softwarepaket zeigt (zip Datei) - z.B. von den [daily](https://www.wellenvogel.net/software/avnav/downloads/daily) oder [release](https://www.wellenvogel.net/software/avnav/downloads/release) Seiten.

Nach OK wird ein Installationsfenster angezeigt mit dem Fortschritt.

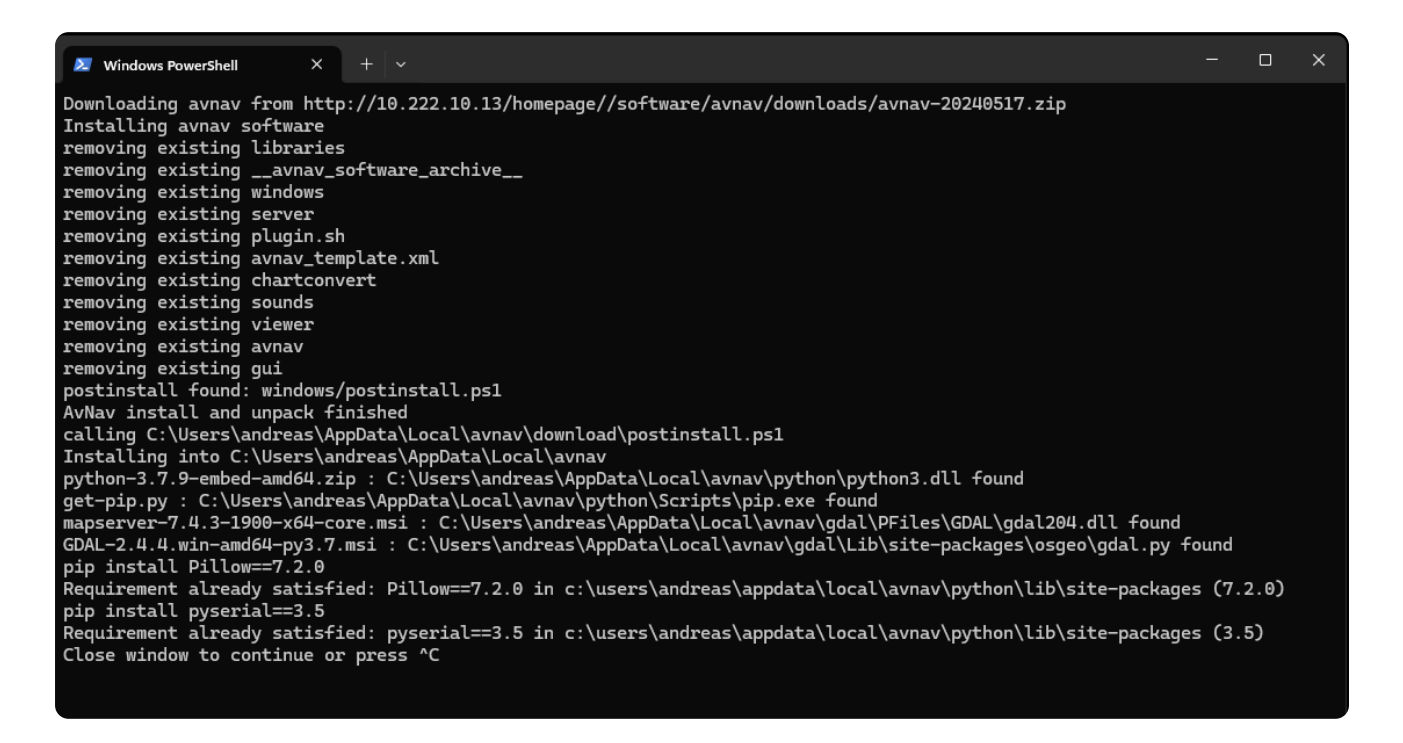

Nachdem man diese Fenster geshlossen hat, kann man den AvNav Server über "Start" im Menü wieder starten.

## Windows Hinweise

Der avnavservice erfordert Powershell (>= 5.x) - das sollte auf allen modernen Windows Systemen verfügbar sein. Wenn die AvNav Installation auf einen Fehler läuft kann es sein, das die neuesten C/C++ Bibliotheken nicht installiert sind. Diese kann man von [Microsoft](https://learn.microsoft.com/en-us/cpp/windows/latest-supported-vc-redist?view=msvc-170) herunter laden. Der direkte Link ist normalerweise [hier.](https://aka.ms/vs/17/release/vc_redist.x64.exe)

Dieser neue Windows service ersetzt die alte AvNavNet installation mit einer eigenen GUI. Releases ab 20240520 sind nicht mehr kompatibel mit der alten Version. Es wird empfohlen, die alte Installation komplett zu entfernen, ehe der neue Installer genutzt wird.

Die Karten-Konvertierung ist nun ohnehin komplett in AvNav integriert und kann so genutzt werden wie in der App Dokumentation beschrieben. Man kann serielle Geräte, die am Windows System angeschlossen sind, ganz normal benutzen(z.B. einen GPS Stick).

Da der AvNav Server im Hintergrund läuft, kann man ihn zum Beispiel auch als NMEA Multiplexer und Logger nutzen.

# Avnav Releases

Das Verzeichnis mit allen Releases findet man [hier](https://www.wellenvogel.net/software/avnav/downloads/release/).

# Hinweise

Die [Installationsanleitung](#page-24-0) enthält eine detaillierte Beschreibung der Installationsoptionen. Auf dieser Seite finden sich Informationen zu den einzelnen Release-Versionen.

Nicht mit jedem Update werden neue Images bereitgestellt. Zwischen-Updates sind entweder [Entwickler-Versionen](https://www.wellenvogel.net/software/avnav/downloads/daily/) oder [Releases.](https://www.wellenvogel.net/software/avnav/downloads/release/)

Um ein solches Update zu installieren, benötigt man eine Kommandozeile auf dem pi (oder das AvNav [Update](https://github.com/wellenvogel/avnav-update-plugin) Plugin). Von Windows aus geht das z.B. mit [putty](https://www.putty.org/) . Dazu die IP Adresse vom pi ermitteln und dann mit putty dorthin verbinden. Nutzername: pi, Passwort: raspberry (bzw. so, wie man das für das Image angepasst hat).

Wie man die Pakete installiert, ist ebenfalls in der [Installationsanleitung](#page-44-0) beschrieben.

Anschliessend muss man (Hinweise auf dieser Seite beachten) eventuell noch die Konfigurationsdatei

/home/pi/avnav/data/avnav\_server.xml

anpassen. Dass kann man z.B. so machen:

sudo systemctl stop avnav nano /home/pi/avnav/data/avnav\_server.xml # dann ändern und speichern sudo systemctl start avnav

Wenn man das AvNav [Update](https://github.com/wellenvogel/avnav-update-plugin) Plugin installiert hat, kann man die Konfiguration auch von dort bearbeiten ohne die Kommandozeile nutzen zu müssen.

Auf dieser Seite sind nur Hinweise zu den [release-Versionen](https://www.wellenvogel.net/software/avnav/downloads/release/) enthalten, für [tägliche](https://www.wellenvogel.net/software/avnav/downloads/daily/) Builds kann man die [commits](https://github.com/wellenvogel/avnav/commits/master) auf GitHub prüfen.

# Versionen

#### 20240616 [link](https://www.wellenvogel.net/software/avnav/downloads/release/20240616)

#### AvNav base

- [#255](https://github.com/wellenvogel/avnav/issues/255) Ermögliche den Start im Split mode  $\mathbf{D}$ [Einstellungen](#page-257-0)->Layout->"start with last split mode"
- [#263](https://github.com/wellenvogel/avnav/issues/263) Ermögliche den direkten Start mit der zuletzt genutzten Karte  $\bar{\mathbf{p}}$ [Einstellungen](#page-257-0)->Map->"start with last map"

#### AvNav raspberry

- Unterstützung für bookworm und Pi5
- Starte avnav während der Installation von avnav-raspi nur dann, wenn es vorher bereits lief (vermeidet Probleme mit einer Zeitumstellung während der Installation)

#### 20240525 [link](https://www.wellenvogel.net/software/avnav/downloads/release/20240525)

#### AvNav base

#### Fehlerkorrektur für 20240520

[#342:](https://github.com/wellenvogel/avnav/issues/342) Fehler beim Aktivieren von Routen

#### 20240520 [link](https://www.wellenvogel.net/software/avnav/downloads/release/20240520)

Bitte sofort auf 20240525 aktualisieren - Fehler beim Aktivieren von Routen

#### AvNav base

- neues Karten [import](#page-199-0) Handling (nicht für Android)  $\mathbf{D}$ 
	- Änderung von Namen beim Hochladen  $\bullet$
	- Hochladen zip Dateien  $\bullet$
	- Herunterladen von umgewandelten Karten (gemf,zip)  $\bullet$
	- Status Anzeige, Disable, Neustart  $\bullet$
	- [plugin](#page-423-0) api Erweiterung für Konverter  $\bullet$
	- enthält den S57 Konverter mit [ochartsng](#page-161-0)  $\bullet$
- Neuer [Windows](#page-49-0) Service und Installer Bitte eine alte Windows Installation entfernen. Diese Version ist nicht mehr kompatibel mit dem alten AvNavNet Installer!
- Separate GUI für Windows/Linux für die Kartenkonvertierung entfernt  $\pmb{\mathbb{D}}$ (Konvertierung ist jetzt normaler Bestandteil von AvNav)
- Vereinfachter Start von AvNav von der Kommandozeile, Start ist jetzt möglich ohne eine avnav\_server.xml, man kann den HTTP Port auf der Kommandozeile setzen.
- Unter Linux kann AvNav jetzt als user [service](#page-46-0) laufen  $\pmb{\mathbb{D}}$
- besserer Status an den NMEA Verbindungen mit Sende- und  $\pmb{\mathbb{D}}$ Empfangsraten sowie Fehlerraten
- [#324:](https://github.com/wellenvogel/avnav/issues/324) AvNav kann jetzt größere Bursts von NMEA Daten handeln. Die Daten werden verworfen, wenn sie zu lange in der internen Queue verweilen.
- Interne Nutzung von "Steady timers" (die sich beim Setzen der Zeit nicht ändern) - damit müssen die internen Daten nicht mehr gelöscht werden, wenn die Systemzeit geändert wird.
- [#292:](https://github.com/wellenvogel/avnav/issues/292) Key codes hinzugefügt
- [#303:](https://github.com/wellenvogel/avnav/issues/303) Rote Icons in der Titel Zeile für [Ankerwache](#page-195-0) und [Disconnected](#page-193-0) [Mode](#page-193-0)
- [#303:](https://github.com/wellenvogel/avnav/issues/303) Editiermöglichkeit für die [Ankerwache,](#page-227-0) zusätzliche Bestätigung für Ende nötig
- [#327:](https://github.com/wellenvogel/avnav/issues/327) Optional nur ganzzahlige Zoom Level mit den +/- Buttons
- [#334:](https://github.com/wellenvogel/avnav/issues/334) Geänderte VMC und HDG Berechnung
- Verhindere das Aussenden von empfangenen Nachrichten auf dem  $\mathbf{D}^{\top}$ gleichen Kanal (Schalter für enable/disable)
- Workaround für fehlerhaftes signalk-to-nmea2000 plugin für [Wegepunkt](#page-395-0)  $\mathbf{r}$ [Daten](#page-395-0)
- [#325:](https://github.com/wellenvogel/avnav/issues/325) Zeige relative Bewegungsvektoren für AIS [Ziele](#page-214-0) und einen Indikator  $\mathbf{D}$ für die Drehung
- [#320:](https://github.com/wellenvogel/avnav/issues/320) Unklare Zuordnung von [SignalK](#page-392-0) zu AvNav entfernt (d.h. keine  $\mathbf{D}$ Fallbacks in der Zuordnung mehr)
- [#333:](https://github.com/wellenvogel/avnav/issues/333) Weitere NMEA [Dekoder](#page-16-0)  $\pmb{\mathbb{D}}$
- [#331:](https://github.com/wellenvogel/avnav/issues/331) Dekodiere [magVariation](#page-16-0)  $\mathbf{r}$
- [#247:](https://github.com/wellenvogel/avnav/issues/247) Einige Hilfe-Texte hinzugefügt
- erlaube nutzerdefinierte Icons und Text für geojson Overlays, vereinheitlichtes Handling der Style Parameter in Overlays
- [#312:](https://github.com/wellenvogel/avnav/issues/312) Akzepiere XDR Werte ohne type oder unit.  $\pmb{\mathbb{D}}$
- [#310:](https://github.com/wellenvogel/avnav/issues/310) Sende auch vmg zu signalK, Korrektur der SignalK Pfade, os das sie für das signalk-to-nmea2000 plugin passen
- [#294:](https://github.com/wellenvogel/avnav/issues/294) Suchfunktion auf der Ais [Listen](#page-255-0) Seite  $\mathbf b$
- [#305:](https://github.com/wellenvogel/avnav/issues/305) Lock Button auf der Ais [Listen](#page-255-0) Seite
- Bessere Unterbrechung bei langen Hochladevorgängen

kleinere Korrekturen:

- Korrekte AIS Dekodierung von Nachrichten ohne AIS channel ID  $\mathbf b$
- [#332:](https://github.com/wellenvogel/avnav/issues/332) Korrektur des fehlerhaften blacklist Handlings  $\mathbf{r}$
- [#321:](https://github.com/wellenvogel/avnav/issues/321) Vermeide eine ständig wiederholte Nachricht im Log
- [#319:](https://github.com/wellenvogel/avnav/issues/319) Korrektur des Wegepunkt-Dialogs
- [#318](https://github.com/wellenvogel/avnav/issues/318) Korrektur der BSH Demo-Kartenquelle
- [#313:](https://github.com/wellenvogel/avnav/issues/313) Korrekte Prüfung von Listen beim Speichern
- [#307:](https://github.com/wellenvogel/avnav/issues/307) Korrektur eines Fehlers bei canvas gauges mit negativen Werten
- [#301:](https://github.com/wellenvogel/avnav/issues/301) Richtiges Löschen von Layouts

## AvNav Raspberry (avnav-raspi)

- [#330:](https://github.com/wellenvogel/avnav/issues/330) Vorbereitungen für Debian Bookworm (noch nicht final getestet)  $\mathbf{b}$
- [#297:](https://github.com/wellenvogel/avnav/issues/297) Unterstützung für den MacArthur HAT

#### AvNav Android

- Hochladen und Herunterladen in der Android App (für plugin Seiten und  $\pmb{\mathbb{R}}$ User Apps)app (important for ochartsng)
- Erzwinge IPv4 beim Start des Browsers aus der App (Wichtig für Plugins  $\pmb{\mathbb{D}}$ und User Apps)

#### 20230705 [link](https://www.wellenvogel.net/software/avnav/downloads/release/20230705)

#### Alle Versionen - wichtige Fehlerkorrektur:

[#288:](https://github.com/wellenvogel/avnav/issues/288) Im Route-Editor lasse sich keine Punkte mehr hinzufügen

#### 20230702 [link](https://www.wellenvogel.net/software/avnav/downloads/release/20230702)

## Wichtig: Bitte nicht diese Release nutzen, sondern direkt auf 20230705 gehen.

#### Fokus: AvNav Android :

- Freigabe für Android SDK 33, neu im Play Store (enthält alle Änderungen von 20230426)
- Quellen Prioritäten für Input Kanaäle (wie in der Linux Variante)  $\pmb{\mathbb{D}}$
- [#284:](https://github.com/wellenvogel/avnav/issues/284) Anzeige der Versions-Information

#### AvNav base (avnav) :

- Verbessertes Handling für das Verschieben der Karte im "course up"  $\mathbf{D}^{\top}$ Modus
- Verbesserte Schrift auf der aisinfo-Seite  $\mathbf{b}$
- [#283:](https://github.com/wellenvogel/avnav/issues/283) Korrektes Handling für Button-Verkleinerung bei "2 button  $\mathbf{p}$ columns"
- [#282:](https://github.com/wellenvogel/avnav/issues/282) Korrektes Handling für das automatische Verbergen der Buttons  $\bar{\mathbf{p}}$ mit "2 button columns"
- [#286:](https://github.com/wellenvogel/avnav/pull/286) Höhere Baudrate. z.B. Moitessier Hat

#### 20230614 [link](https://www.wellenvogel.net/software/avnav/downloads/release/20230614)

#### AvNav Images (avnav-raspi):

- Verbessertes Handling für Images mit Touch (auch OBP Plotter)
	- Neues Panel auf der Startseite, wenn AvNav nicht komplett startet (siehe [Dokumentation\)](#page-42-0)
	- Reset für AvNav GUI (firefox Profil)  $\bullet$
	- Wichtiger Hinweis für OBP Plotter: Bitte auch avnav-obp-plotter-v3-  $\bullet$ plugin mindestens auf 20230601 updaten und nach allen Updates neu starten!
- [#274](https://github.com/wellenvogel/avnav/issues/274) update RPI4 (CM) Versionen in uart control (GPS auf obp plotter v3)
- Update auf canboat >= 4.12 um einen Fehler im n2kd zu korrigieren (neuer Prozess alle 30s, kann alle Systemressourcen verbrauchen)

#### AvNav base (avnav):

- [#272:](https://github.com/wellenvogel/avnav/issues/272) Verbessertes AIS Handling [\(Dokumentation\)](#page-21-0)  $\mathbf{D}$ 
	- verschiedene Icons je nach navigational status  $\bullet$
	- nutze HDG zur Anzeige, wenn verfügbar  $\bullet$
	- Anzeige von Atons  $\bullet$
	- zeige eine geschätzte aktuelle Position  $\bullet$
- [#276:](https://github.com/wellenvogel/avnav/issues/276) Karte verschieben im Lock Modus[\(Dokumentation](#page-209-0))  $\mathbf b$
- [#275:](https://github.com/wellenvogel/avnav/issues/275) Installation auf bookworm (kein pip im postinstall)  $\mathbf{r}$
- [#277:](https://github.com/wellenvogel/avnav/issues/277) requirements für fedora  $\mathbf b$
- Installation auf OpenSuse  $\mathbf{p}$
- zeige die formatter Parameter im EditWidget Dialog für Widgets mit  $\mathbf{D}$ flexiblen Formattern
- ermögliche die Nutzung von online (AIS) streams die nach IEC 62320-1 arbeiten: Neuer Parameter stripLeading für Reader
- [#279:](https://github.com/wellenvogel/avnav/issues/9)Korrigiere Zugriffsrechte für den avnav System Nutzer für serielle/USB Geräte
- Weniger strenge checks für kml Overlays
- Keine Abfrage der Sound-Berechtigung, wenn Sound deaktiviert ist

#### AvNav Android:

[#273:](https://github.com/wellenvogel/avnav/issues/273) AIS auf Android für südliche Breiten

## 20230426 [link](https://www.wellenvogel.net/software/avnav/downloads/release/20230426)

Unterstützung für dem OpenBoatProjects 10 Zoll Plotter V3 - siehe [Projekt](https://open-boat-projects.org/de/10-plotter-raspi-4b) [Dokumentation](https://open-boat-projects.org/de/10-plotter-raspi-4b)

- Neues Plugin [obp-plotter-v3](https://github.com/wellenvogel/avnav-obp-plotterv3-plugin)
- Unterstützung in avnav.conf und in der Image [Vorbereitung](#page-29-0)  $\mathbf{b}$

Konfiguration für einige Raspberry Pi HATS

für AvNav Images können wir jetzt die notwendigen Einstellungen für einige HATs automatisch vornehmen. Siehe die Beschreibung bei der Image [Vorbereitung.](#page-30-0)

Erweiterungen in der Plugin API(Server)

- Plugins (auf dem Raspberry Pi) können jetzt [Scripte](#page-428-0) haben, um Systemkonfigurationen zu erzeugen basierend auf Einträgen in der avnav.conf.
- Neue [API](https://github.com/wellenvogel/avnav/blob/master/server/avnav_api.py) Funktionen sendRemoteCommand, registerSettingsFile,  $\pmb{\mathbb{D}}$ registerCommand

Einbettung einiger zusätzlicher Kernel Treiber (Raspberry)

ein [neues](https://github.com/wellenvogel/avnav-raspi-driver) Paket wird auf AvNav images installiert, das Treiber für RTL8188EU und RTL8192EU WLAN Chipsätze enthält.

Kleinere Verbesserungen und Fehlerkorrekturen Alle:

- [#249:](https://github.com/wellenvogel/avnav/issues/249) Nutzung einer Event-Übversetzungsliste um Event-Name für User Widgets korrekt durchzureichen.
- [#251:](https://github.com/wellenvogel/avnav/issues/251) Erlaube das Deaktivieren von Tastenzuordnungen in Nutzerkey.json Datei

- [#252:](https://github.com/wellenvogel/avnav/issues/252) Korrekte Behandlung von Tastenzuordnungen zu Buttons auch  $\mathbf{r}$ wenn diese momentan nicht sichtbar (oder in der 2. Spalte) sind.
- [#261:](https://github.com/wellenvogel/avnav/issues/261) Verhindere einen Fehler bei inkonsistenten Daten im store (value  $\mathbf{r}$ und dict), Limitiere einzelne logs auf ca. 110MB
- Vermeide Error-Fluten im Log bei Bluetooth Problemen  $\mathbf{D}$
- Tastenzuordnung z zum Umschalten (Toggle) des Dimm Modus  $\mathbf{D}$
- Zusätzlicher Button "reload page" auf der Einstellungsseite  $\mathbf{D}$
- Einige neue URL [Parameter](#page-10-0)  $\mathbf{r}$
- Halte die Scrollposition auf der AIS und WPA Seite (Lange Listen von AIS- $\mathbf{D}$ Zielen oder WLAN Netzwerken)

Raspberry:

- [#270:](https://github.com/wellenvogel/avnav/issues/270) Kein Stop von wpa\_supplicant (Client WLAN) beim Restart von AvNav (z.B. vom Updater)
- [#266:](https://github.com/wellenvogel/avnav/issues/266) Vermeide eine Blockierung beim Setzen der Systemzeit verbesserte Behandlung für das initiale Setzen der Systemzeit ohne GPS, korrekte Umschaltung zwischen GPS Zeit und NTP Zeit
- Kein Aufruf des startup-check (Einlesen der avnav.conf) während der  $\mathbf{b}$ Installation von avnav-raspi (Verhindert einen reboot während des Updates)
- Zusätzliches Template für die avnav\_server.xml in /etc  $\bar{\mathbf{p}}$
- Änderung aller WLAN access point Konfigurationen auf "manual" um  $\bar{\mathbf{p}}$ Konflikte mit dem avahi-autoipd zu vermeiden (manchmal kein Korrektes Aufsetzen des Access Points)
- Setze restart-ms für alle CAN Interfaces (siehe [Forum\)](https://www.segeln-forum.de/thread/86708-openmarine-mcarthur-hat/?postID=2508782#post2508782) um die Robustheit  $\bar{\mathbf{p}}$ des NMEA2000 Adapters zu verbessern
- Korrigierte country codes für die Image Vorbereitung  $\mathbf{r}$
- Entfernen des nicht mehr vorhandenen spi-bcm2835-overlay  $\mathbf{r}$
- Update der Installationsbeschreibung für Pakete (bullseye)  $\mathbf{r}$
- Neustart von wlan-av1 bei Änderung der Systemzeit (wpa\_supplicant  $\pmb{\mathbb{D}}$ funktioniert potentiell nicht mehr nach Zeit-Umstellungen)
- Korrektur für das Wpa Firewall Kommand (external access für WLAN  $\pmb{\mathbb{D}}$ Netzwerke) , besseres Logging in diesem Teil der Software
- uart\_control Script jetzt in /usr/lib/avnav/raspberry  $\pmb{\mathbb{D}}$
- korrekte Konfiguration für CANboat (n2kd)

Android:

einige erste Implementierungen für ein plugin-Handling

### 20220819 [link](https://www.wellenvogel.net/software/avnav/downloads/release/20220819)

Split Screen

- Wechsel zu und vom Split Screen per button  $\mathbf{b}$
- Partiell separate Settings für jeden Tab, Details siehe [Beschreibung](#page-196-0)

Verschiedene Routing Modes: RhumbLine, GreatCircle

- default: GreatCircle  $\mathbf{r}$
- umschaltbar im RoutingHandler  $\mathbf{r}$
- korrekte Anzeige von great circle Kursen  $\mathbf{b}$
- [Beschreibung](#page-20-0)

Verbesserungen

- nicht vorhandene Daten zu Wegepunkt u.ä. werden auf undefined gesetzt  $\bar{\mathbf{p}}$ (Anzeige: ---)
- [#224:](https://github.com/wellenvogel/avnav/issues/224) AIS Verbesserungen length, beam, draught  $\bar{\mathbf{p}}$
- [#213:](https://github.com/wellenvogel/avnav/issues/213) JS [API](#page-398-0) zum Zeichnen auf die Karte (SailSteer Widget)
- Überarbeitung der Bezeichnungen an den Wind Widgets, Wahlmöglichkeit der Werte (true, apparent,...)
- [#237,](https://github.com/wellenvogel/avnav/issues/237) [#238:](https://github.com/wellenvogel/avnav/issues/238) Nutzung der ersten kml Datei in kmz Dateien, wenn keine  $\mathbf{D}$ doc.kml vorhanden ist
- Bei Overlay Änderungen wird nur das Overlay neu gezeichnet, nicht mehr die gesamte Karte
- Scale Parameter jetzt auch für kml und geojson Overlays
- Info Dialog bei geänderter Server-Version  $\mathbf{p}$
- JS Code (inklusive Widgets) für disabled plugins wird nicht mehr geladen  $\mathbf{b}$
- Default Icon für GPX overlays, Farbe und Größe für Punkte setzbar  $\mathbf{b}$
- Zeige Zeit, Kurs, Geschwindigkeit beim Klick auf einen Track (Feature Info)  $\mathbf{b}$
- Restart Leg Button (Restart der XTE Berechnung) $\mathbf{D}$
- Das JS LatLon Modul wird jetzt am API exportiert  $\mathbf{r}$
- [#243,](https://github.com/wellenvogel/avnav/issues/243) [#217:](https://github.com/wellenvogel/avnav/issues/217) Zeige remote control Buttons nur, wenn das enabled ist  $\mathbf{r}$
- [#170:](https://github.com/wellenvogel/avnav/issues/170) Verschiedene Modi der Wegepunkt [Weiterschaltung](#page-20-1): early,90,late

## Fehlerkorrekturen

- [#232:](https://github.com/wellenvogel/avnav/issues/232) korrekte Umrechnung für AIS SOG in m/s auf Android  $\mathbf{r}$
- Umwandlung von Tracks in Routen auf der Download-Seite funktioniert wieder
- [#222:](https://github.com/wellenvogel/avnav/issues/222) Neu-Laden der angezeigten Liste auf der Download Seite nach Löschen von Elementen
- [#228:](https://github.com/wellenvogel/avnav/issues/228) \$HOST nicht mehr beim Editieren einer User App ersetzen
- [#228:](https://github.com/wellenvogel/avnav/issues/228) Die Einstellung "new window" wurde bisher nicht über einen AvNav Restart hinaus gespeichert
- [#225:](https://github.com/wellenvogel/avnav/issues/225) Kartenkonvertierung auf Windows geht wieder (gdal2 auf Windows)  $\pmb{\mathbb{D}}$
- [#223:](https://github.com/wellenvogel/avnav/issues/223) Korrektes Zusammenführen der storeKeys Einträge aus einer Widget Definition und aus den editierbaren Parametern
- [#221:](https://github.com/wellenvogel/avnav/issues/221) translateFunction funkltioniert jetzt auch für einfache user widgets
- [#219:](https://github.com/wellenvogel/avnav/issues/219) Vermeidung von fortlaufenden Log Nachrichten der SignalK Time Verbindung
- [#220:](https://github.com/wellenvogel/avnav/issues/220) Vermeidung einer Endlosschleife im NMEA Dekoder bei  $\mathbf{b}$ fehlerhaften XDR Sätzen
- Ersatz des Paketes gir1.2-appindicator3-0.1 durch gir1.2-  $\pmb{\mathbb{D}}$ ayatanaappindicator3-0.1 für die Touch Screen Einrichtung
- Korrekte Auslieferung der default user.js  $\mathbf{r}$
- Android: Track wurde beim Beenden der App geleert  $\mathbf{r}$
- Richtige Berechnung der Annäherung and einen Wegepunkt in der App  $\bar{\mathbf{p}}$
- [#231:](https://github.com/wellenvogel/avnav/issues/231) Track GPX OpenCPN Kompatibilität
- [#244:](https://github.com/wellenvogel/avnav/issues/244) falsche XTE Richtung

## 20220421 [link](https://www.wellenvogel.net/software/avnav/downloads/release/20220421)

Starke Erweiterung der SignalK Integration

- AvNav kann jetzt direkt seine Navigationsdaten (inklusive AIS) von SignalK  $\mathbf{b}$ empfangen
- Wegepunkt-Daten können an SignalK geschickt werden  $\mathbf{r}$
- Alarme können zu SignalK geschickt und von dort empfangen werden
- Das SignalK Handling wurde von einem Plugin in den "core" verlagert  $\mathbf{b}$
- Für Details siehe die [Beschreibung](#page-383-0)

Images mit Touch Support

- Die AvNav Images haben jetzt auch Support für einen lokalen Monitor  $\pmb{\mathbb{D}}$ (Schwerpunkt: Touch)
- Das ersetzt die nicht mehr gepflegten AvNav-Touch images.
- Details in der [Installationsbeschreibung](#page-24-0)

Setzen der Systemzeit ohne GPS

- die AvNav Images haben jetzt ein fallback-Handling zum Setzen der  $\mathbf{b}$ Systemzeit
- wenn für eine gewisse Zeit kein GPS Signal empfangen wird, wird versucht über NTP die Zeit zu ermitteln
- das sollte Probleme beim Internet Zugriff vermeiden (SignalK, mapproxy,...)

Weitere neue Funkionen

- Trennung von true und apparent Wind in den internen Daten die  $\mathbf{D}$ Anzeige der Wind-Widgets kann jetzt fest einem von beiden zugeordnet werden
- Beim Parsen von RMC wird jetzt korrekt geprüft, ob Kurs und  $\pmb{\mathbb{D}}$ Geschwindigkeit vorhanden sind
- [#169:](https://github.com/wellenvogel/avnav/issues/169) Anzeige für Map Scale (in den Settings unter Layer)  $\bar{\mathbf{p}}$
- [#87](https://github.com/wellenvogel/avnav/issues/87): Alarm und rote Titelzeite, wenn die Verbindung zum Server abbricht  $\mathbf{b}$
- [#206:](https://github.com/wellenvogel/avnav/issues/206) Setzen von Ankerwache mit Keyboard Kommandos
- [#200:](https://github.com/wellenvogel/avnav/issues/200) Verschiedene Boot-Symbole für COG und HDM/HDT sowie Stillstand, bessere Berechnung des Kurs-Mittelwertes
- [#202:](https://github.com/wellenvogel/avnav/issues/202) Parsen von ZDA  $\mathbf{r}$
- [#188:](https://github.com/wellenvogel/avnav/issues/188) Umschalten/Ausschalten des Remote Channels direkt auf Navigations- und Dashboard Seiten
- Pitch und Roll für BME280, skPitch,skRoll Widgets können auch Input in  $\mathbf{D}$ deg verarbeiten
- Kleinere interne Korrekturen

#### Fehlerkorrekturen

- korrekte Mittelwertbildung für Kurs-Werte
- besseres Fehlerhandling bei avahi
- restart button manchmal nicht sichtbar auf der Status-Seite
- android: Korrektes Arbeiten der overlay-change-detection
- [#212:](https://github.com/wellenvogel/avnav/issues/212) Speed Gauge: Setzen von maxValue < 10 führt zum crash
- Karten-Konvertierung auch unter bullseye (GDAL3)  $\mathbf{B}$

#### Migrationshinweis

falls nicht besondere Alarm-Kommandos definiert wurden, sollten Einträge für den AVNAlarmHandler aus der avnav\_server.xml entfernt werden.

Dann können die Alarm-Sounds über die Settings-Seite eingestellt werden und es können eigene Alarm-Sounds genutzt werden.

#### 20220306 [link](https://www.wellenvogel.net/software/avnav/downloads/release/20220306)

- Fehlerkorrektur [#196:](https://github.com/wellenvogel/avnav/issues/196) Android AvNav empfängt keine Positionsdaten  $\mathbf{D}$ wenn es im Hintergrund ist
- Fehlerkorrektur [#195:](https://github.com/wellenvogel/avnav/issues/195) Beim Laden von Settings mit einem anderen  $\pmb{\mathbb{D}}$ Layout als system.default beim initialen Dialog wird das Layout nicht geladen
- Kleinere interne Korrekturen

#### 20220227 [link](https://www.wellenvogel.net/software/avnav/downloads/release/20220227)

#### Nur Windows !

Fehler in 20220225 korrigiert, der den Server Start verhindert

#### 20220225 [link](https://www.wellenvogel.net/software/avnav/downloads/release/20220225)

Speichern und Laden von Einstellungen

- Die Einstellungen auf einem Gerät können auf dem Server gespeichert und auf diesem oder anderen Geräten wieder geladen werden.
- Das plugin [interface](#page-417-0) wurde erweitert um settings in einem Plugin  $\bar{\mathbf{p}}$ mitzubringen und zu registrieren.
- Beim erstmaligen Start von AvNav auf einem Gerät wird eine Auswahl der gespeicherten Einstellungsdateien angezeigt, falls es mehr ale eine gibt. Der Nutzer kann entscheiden, welche er nutzen möchte. Später können andere Dateien über die [Einstellungsseite](#page-257-0) geladen werden.
- Auf der [Einstellungsseite](#page-257-0) werden geänderte Werte durch unterschiedliche  $\pmb{\mathbb{D}}$ Schriftstile dargestellt.
- Die Möglichkeit Einstellungen innerhalb einer Layoutdatei zu speichern, wurde entfernt (man kann aber umgekehrt in einer Settings-Datei auch den Namen des zu nutzenden Layouts angeben)

AIS Verbesserungen

- [#185:](https://github.com/wellenvogel/avnav/issues/185) zeige sowohl AIS Ziele im eingestellen Umkreis um die Bootsposition als auch um den Kartenmittelpunkt.
- [#187:](https://github.com/wellenvogel/avnav/issues/187) In den Einstellungen kann gewählt werden, welche AIS Ziele  $\mathbf{b}$ angezeigt werden sollen (class A, class B,other).
- Optimierung der Anzeige-Performance in der AIS Liste
- Die pro Ziel in der AIS Liste angezeigten Informationen können reduziert  $\mathbf b$ werden
- Class B Ziele können in der Karte kleiner angezeigt werden  $\mathbf{D}$
- Das momentan "verfolgte" AIS Ziel wird in einer separaten Farbe  $\mathbf b$ dargestellt.
- Das Verfolgen beginnt durch Klick auf den Center button → + auf der [AIS](#page-253-0)  $\pmb{\mathbb{D}}$ [Seite.](#page-253-0)
- [#149:](https://github.com/wellenvogel/avnav/issues/149) Die Werte, die bei einem AIS Ziel angezeigt werden, können  $\mathbf{r}$ ausgewählt werden (bis zu 3)
- [#145:](https://github.com/wellenvogel/avnav/issues/145) AIS Ziele, die in Ruhe sind, können verborgen werden.

Andere neue Funktionen:

- [#135:](https://github.com/wellenvogel/avnav/issues/135) Entfernungen können durch das Setzen einer Markierung auf der Kartenmitte (button **nm**) gemessen werden. Die Entfernung und der Kurs zur Kartenmitte werden im "Center Display Widget" und neben der Kartenmitte angezeigt.
- Der Dialog für das Bearbeiten einer Route wurde klarer gestaltet  $\bar{\mathbf{p}}$
- [#141:](https://github.com/wellenvogel/avnav/issues/141) Mehr Möglichkeiten für das Aktivieren der Ankerwache. Man kann die aktuelle Position oder die Kartenmitte als Ankerposition nutzen sowie einen Offset angeben. Siehe die [Beschreibung](#page-227-0).
- Wenn eine neue TCP Verbindung zu AvNav erfolgt, werden NMEA Daten  $\pmb{\mathbb{D}}$ nur ab dem aktuellen Zeitpunkt gesendet (vorher wurden bis zu 10 ältere Sätze gesendet).
- [#146:](https://github.com/wellenvogel/avnav/issues/146) Die Karten auf der Hauptseite sind alphabetisch sortiert. Ausserdem wurde die Dialogabfrage "center map now" entfernt.
- [#148:](https://github.com/wellenvogel/avnav/issues/148) AvNav erkennt automatisch, wenn sich Overlays ändern und zeichnet die Karte neu. Das gilt auch für Routen.
- [#151:](https://github.com/wellenvogel/avnav/issues/151) [UserApps](#page-274-0) können jetzt in einem eigenen Browser-Fenster/einem eigenen Tab geöffnet werden. Das geht allerdings nur für externe URLs.
- [#155:](https://github.com/wellenvogel/avnav/issues/155) USB Monitoring, Bluetooth reader und NMEA logger können über die Server/Status Seite ausgeschaltet werden.
- [#160:](https://github.com/wellenvogel/avnav/issues/160) Dekodierung der Wasser-Temperatur von MTW und der Geschwindigkeit durchs Wasser von VHW. Zusätzliche widgets für STW und water temp
- [#163:](https://github.com/wellenvogel/avnav/issues/163) Sie Socket Reader können jetzt auch NMEA Daten senden
- AvNav kann jetzt auch gestartet werden, wenn auf dem System kein python-bluez verfügbar ist. (Ein enstprechender Status wird angezeigt)
- Unter Android wird jetzt auch APB gesendet  $\mathbf b$
- Dekoder für VWR NMEA0183  $\mathbf{r}$
- [#164](https://github.com/wellenvogel/avnav/issues/164) Höhere Bauraten als 115200

- [#180:](https://github.com/wellenvogel/avnav/issues/180) Android: Es wird eine Warnung ausgegeben, wenn die Android  $\mathbf{r}$ Power Savee Einstellungen das GPS im Hintergrund abschalten, da dann keine Track-Aufzeichnung oder das Aussenden von NMEA Daten erfolgen kann.
- Es gibt 2 neue Widgets für SignalK Daten: skpitch/skroll (danke an Tom)  $\mathbf{D}$
- Die Seiten-Navigation zwischen der AIS-Liste und der AIS Detail-Seite wurde verbessert (Hin- und Zurücknavigation möglich)

Änderungen für den Server Start:

- Das logfile enthält jetzt auch alle potentiellen Fehler beim Start  $\mathbf b$
- Man kann beim Aufruf von der Kommandozeile jetzt den log level  $\bar{\mathbf{p}}$ mitgebenlogging
- Im Normalfall wird mit dem Log Level "error" gestartet (Option -q)

Fehlerkorrekturem:

- [#192,](https://github.com/wellenvogel/avnav/issues/192) [#193:](https://github.com/wellenvogel/avnav/issues/193) korrektes Übergeben der Parameter für Formatierer
- [#191:](https://github.com/wellenvogel/avnav/issues/191) Entfernung der nihct genutzten "caption" für das Combined Widget  $\begin{array}{c} \hline \end{array}$
- [#190:](https://github.com/wellenvogel/avnav/issues/190) Hinzufügen der erforderlichen minValue/maxValue für radialGauge  $\begin{array}{c} \hline \end{array}$
- [#189:](https://github.com/wellenvogel/avnav/issues/189) Korrektur in canvas gauges
- Anpassung der Grössen für wind widget und depth widget  $\mathbf{p}$
- [#186:](https://github.com/wellenvogel/avnav/issues/186) Verhinderung eines sporadischen crashes
- [#184:](https://github.com/wellenvogel/avnav/issues/184) Richtiges Handling für store keys (value) und Formatter Parameter im Layout Editor
- registrierte Layouts und settings werden entfern wenn ein Plugin disabled wird
- [#182:](https://github.com/wellenvogel/avnav/issues/182) Korrektes Handling für default Formatter Parameter
- Dokumentation korrigiert für nutzerdefinierte Formatter  $\bar{\mathbf{p}}$
- Verhinderung von mehrfacher USer App Registrierung durch plugins  $\mathbf{D}$
- Erhalt der eingestellten Farben beim Editieren von Overlaysnumber  $\mathbf{b}$
- [#161:](https://github.com/wellenvogel/avnav/issues/161) Rückfall handling bei nicht ladbaren Konfigurationen  $\begin{array}{c} \hline \end{array}$
- [#178:](https://github.com/wellenvogel/avnav/issues/178) Die "translate" ist jetzt für alle Widgets verfügbar  $\begin{array}{c} \hline \end{array}$
- Korrektur des erzeugten APB Satzes  $\pmb{\mathbb{D}}$
- [#157:](https://github.com/wellenvogel/avnav/issues/157) Weiterschaltung zum nächsten Wegepunkt einer Route, wenn kein Client verbunden ist

- [#154:](https://github.com/wellenvogel/avnav/issues/154) Update für die Dokumentation der Installation mit Paketen  $\mathbf{r}$
- [#150:](https://github.com/wellenvogel/avnav/issues/150) Dokumentation: Direkter Link zu mbtiles von OpenSeaMap  $\mathbf{r}$
- [#153:](https://github.com/wellenvogel/avnav/issues/153) Overlay Dialog für Mobilgeräte korrigiert
- [#152:](https://github.com/wellenvogel/avnav/issues/152) Löschen von Routen auf Android funktioniert wieder  $\mathbf{D}$
- Korrektur für den Konverter wenn utf-8 in KAP Dateien vorhanden ist  $\mathbf{r}$
- Android: Verhinderung eines Absturzes, falls kein Dateimanager installiert  $\mathbf{D}$ ist
- [#143:](https://github.com/wellenvogel/avnav/issues/143) Korrektes Herunterfahren des Servers aus der App heraus  $\bar{\mathbf{p}}$

Interne Änderungen:

- Build Werkzeuge und Bibliotheken auf aktuelle Stände gebracht  $\bar{\mathbf{p}}$
- Explizite definition der nodejs Version (16) beim Bauen per gradle  $\mathbf{p}$
- Optimierung des Builds für die Web-App

20210619 [link](https://www.wellenvogel.net/software/avnav/downloads/release/20210619)(Android Version: 20210618)

#### Neue Funktionen

- zeige den Nachtmodus Button auch im Layout Editor  $\mathbf{b}$
- [#88](https://github.com/wellenvogel/avnav/issues/88): dekodiere HDG,HDT,HDM,VHW (teilweise) auf dem Server und unter Android
- HDT,HDM widgets
- ermögliche die Nutzung von HDT oder HDM für die Richtungsanzeige des Boot-Symbols ([Einstellungen](#page-257-0)/navigation/boat direction )
- [#138](https://github.com/wellenvogel/avnav/issues/138) ermögliche das Boot auf jeder beliebigen Position auf dem Bildschirm zu fixieren[\(Einstellungen/](#page-257-0)map/lock boat mode)
- [#139](https://github.com/wellenvogel/avnav/issues/139) zeige den Nachtmodus Button auch auf der Navigationsseite
- Erlaube einen "schwebenden" Mode der Buttons und Anzeigen über der Karte [\(Einstellungen/](#page-257-0)map/float map behind buttons)
- Verberge die Buttons auf der Navigationsseite und auf den Dashboard Seiten nach einer einstellbaren Zeit [\(Einstellungen/](#page-257-0)buttons/auto hide buttons...)
- [#132](https://github.com/wellenvogel/avnav/issues/132) zeige +/- 180 im Wind Widget (einstellbar im Layout Editor), kleinere  $\bar{\mathbf{p}}$ Verbesserungen am Wind Graphics Widget

- setze den Layout-Namen als CSS Klasse an der Applikation um CSS [Stile](#page-415-0)  $\mathbf{r}$ für verschiedene Layouts zu ermöglichen
- [Fernsteuerung](#page-288-0)  $\mathbf{b}$ 
	- Steuere ein Display von einem anderen oder vom Server  $\bullet$
	- 5 Kanäle, jedes Display kann auf einem davon senden oder/und  $\bullet$ empfangen
	- UDP Port für den Empfang von Fernsteuerkommandos  $\bullet$
	- [Plugin](https://github.com/wellenvogel/avnav-obp-rc-remote-plugin) für die Zusammenarbeit mit der obp-rc-remote Fernbedienung  $\bullet$
- Interface Wichtungen für eine einfache Umschaltung zwischen ethernet  $\bar{\mathbf{p}}$ und WLAN für den Internet-Zugang (avnav-raspi)

Fehlerkorrekturen:

- Einfrieren bei der Nutzung von Linear Gauges  $\bar{\mathbf{p}}$
- Falsche Button-Sortierung auf alten Browsern  $\mathbf{b}$
- [#140:](https://github.com/wellenvogel/avnav/issues/140) Nachtmodus für XTE Widget, Wind Graphics, einige Gauges
- Umschaltung zwischen Access Point und WLAN client über die Config GUI funktionierte nicht
- Wenn gleichzeitig apparent und true Wind vorhanden sind, springt die Anzeige zwischen beiden. Jetzt wird "apparent" bevorzugt und nur wenn das nicht empfangen wird, wird "true" genutzt. Es erfolgt eine Anzeige welcher Wert genutzt wird.
- Korrektur das Filter Handlings für Komma separierte Filter am Plugin API  $\pmb{\mathbb{D}}$
- Korrektur des read filter Handling am SocketWriter  $\mathbf{b}$

## 20210502 [link](https://www.wellenvogel.net/software/avnav/downloads/release/20210502)

Neue Funktionen

- Erweiterung der [Konfiguration](https://www.wellenvogel.net/software/avnav/configGen/index.html) für die Headless Images (Hostname, Tastatur, Umschaltung der WLAN Nutzung)
- Bessere Verbindung zu anderen WLAN Netzen (IP Adresse wird schneller ermittelt)

Fehlerkorrekturen:

- Korrekte Anzeige der Button Icons im Lite Mode vom Chrome auf Android  $\pmb{\mathbb{R}}$ ([#128\)](https://github.com/wellenvogel/avnav/issues/128)
- einige MCS Module für one wire wurden nicht korrekt geladen (nur für headless images)
- Die Auflösung für NMEA0183 services erfolgte nur einmal (jetzt korrekt  $\pmb{\mathbb{D}}$ permanent wiederholt im Fehlerfall)

#### 20210424 [link](https://www.wellenvogel.net/software/avnav/downloads/release/20210424)

## Focus: [Android](#page-291-0) App

- Die Android App hat jetzt einen kompletten NMEA0183 Multiplexer so  $\bar{\mathbf{p}}$ wie die Server Variante
- Damit kann man:
	- verschiedene TCP/UDP NMEA0183 Datenquellen anschliessen  $\bullet$
	- NMEA zu TCP/UDP Zielen senden  $\bullet$
	- Mehrere USB-Seriell-Wandler nutzen um NMEA Daten zu senden und  $\bullet$ zu empfangen
	- NMEA Daten per Bluetooth senden und empfangen  $\bullet$
	- Die Daten des eigenen GPS aussenden  $\bullet$
	- Den Multiplexer im Hintergrund laufen lassen und die Daten für  $\bullet$ anderen Navigations-Apps bereitstellen
	- Mdns (Bonjour/Ahavi) nutzen um leicht eine Verbindung zu NMEA  $\bullet$ Datenquellen herzustellen - auch in sich verändernden Netzwerken
	- Eigene NMEA Ausgänge per MDNS für andere Apps oder Systeme  $\bullet$ bekannt machen
	- Die NMEA Daten einkommend und ausgehend mit Filter-Ausdrücken  $\bullet$ und Blacklisten einschränken
	- Ein NMEA Log in eine Datei schreiben.  $\bullet$
	- Den Status aller Verbindungen auf der Status/Server Seite anzeigen $\bullet$
- Android integriert jetzt den Webserver in den "normalen" Modus (wurde  $\mathbf{b}$ vorher "external browser mode" genannt)
	- Der Zugriff kann vom gleichen Gerät oder von anderen Geräten per  $\bullet$ Browser erfolgen
	- Der default Port für den Webserver ist jetzt 8080  $\bullet$
- Erzeugung von RMB Datensätzen, wenn ein Routing aktiv ist (kann  $\bar{\mathbf{p}}$ ausgesendet werden, um z.B. einen Autopiloten zu steuern)
- Die Konfiguration der Android App ist jetzt weitgehend identisch zur  $\pmb{\mathbb{D}}$ Server Version und erfolgt auf der Status/Server Seite
	- HINWEIS: einige Konfigurationen werden von einer älteren Version  $\bullet$ übernommen - jedoch nicht alle

Für die Raspberry Version (Headless Image):

Unterstützung von USB Tethering von einem Android Gerät. Damit kann  $\bar{\mathbf{p}}$ man den Raspberry über das angeschlossene Gerät ins Internet bringen oder auch die Verbindung zum AvNav Server über USB herstellen (einfach, wenn man unter Android den BonjourBrowser nutzt)

Für alle Server Versionen (Headless Image, OpenPlotter,...):

- Bekanntmachen von TCP NMEA Ausgängen (AVNSocketWriter) per Avahi  $\bar{\mathbf{p}}$ (mdns/Bonjour) - andere AvNav server oder die Android App können sich so einfach verbinden.
- AVNNmea0183ServiceReader zur Verbindung mit einem Avahi  $\bar{\mathbf{p}}$ (mdns/Bonjour) NMEA Service (wie z.B. SignalK)
- Erweiterung im [plugin](#page-398-0) API die initFunction erhält nun auch die  $\pmb{\mathbb{D}}$ WidgetParameter beim Aufruf

Fehler Korrekturen:

- #123: bluetooth Verbindungsabbrüche  $\mathbf{b}$
- Anpassungen an neuere gdal Versionen für den Importer
- Files immer mit utf-8 encoding zum Lesen oder Schreiben öffnen (Chart  $\mathbf{r}$ Konverter)
- CSS Anpassung für bessere Kompatibilität mit alten Browsern  $\mathbf{r}$
- Mehr Robustheit gegen NMEA Nachrichten mit leeren Elementen
- Manchmal wird im Layout Editor auch ein anderes Widget mit geändert,  $\mathbf{D}$ wenn man ein kopiertes Widget ändert

## 20210323 [link](https://www.wellenvogel.net/software/avnav/downloads/release/20210323)

Fehlerkorrekturen für 20210322

- Windows: AvNav startet nicht nach update
- Windows: SocketWriter lässt sich nicht umkonfigurieren  $\mathbf b$
- [#119:](https://github.com/wellenvogel/avnav/issues/119) Crash in der App bei linear Gauges
- [#120:](https://github.com/wellenvogel/avnav/issues/120) Crash in der App wenn ein Formatter nicht (mehr) existiert  $\mathbf{b}$
- Defaultwerte für Widgets werden im Layout-Editor nicht richtig gesetzt  $\pmb{\mathbb{D}}$ (z.B. Farben bei Gauges)
- Crash in der App bei Date/Time formattern wenn keine oder falsche  $\pmb{\mathbb{D}}$ Daten vorhanden sind

neuer Windows Installer

## 20210322 [link](https://www.wellenvogel.net/software/avnav/downloads/release/20210322)

Die größte Änderung ist die Möglichkeit, die Konfiguration des Servers direkt in AvNav zu ändern (z.B. das Hinzufügen neuer Interfaces). Das erfordert auch ein Update für alle plugins auf ihre neuesten Versionen.

AvNav Core:

- Man kann jetzt die Konfiguration direkt in AvNav ändern [\(Server/Status](#page-266-0) [Seite\)](#page-266-0), die Änderungen werden ohne Restart sofort wirksam
- Wenn man Karten mit leeren zoom layern nutzt (viele mbtiles Dateien) ist  $\bar{\mathbf{p}}$ AvNav jetzt in der Lage geringer aufgelöste Kacheln vergrößert anzuzeigen. Das vermeidet leere Bereiche auf der Karte in bestimmten Zoomstufen.

- Man kann die Kartendarstellung jetzt skalieren(Settings/Map). Das kann  $\mathbf{r}$ die Sichtbarkeit auf hochauflösenden Displays verbessern.
- Es gibt eine experimentelle Vorschau auf einen split creen Modus,  $\mathbf{p}$ erreichbar mit http://address:port/viewer/viewer\_split.html, siehe [demo](https://www.wellenvogel.net/software/avnav/viewern/viewer_split.html?navurl=../viewer/avnav_navi.php&readOnlyServer=true)
- Die Anpassung der Symbolgrössen an hochauflösende Displays sollte  $\mathbf{D}$ jetzt korrekt sein.
- Direkte Registrierung von AvNav bei MDNS (Bonjour), man kann den  $\mathbf{b}$ Namen anpassen, der registriert wird.
- Erweiterungen im [plugin](#page-417-0) API  $\pmb{\mathbb{D}}$

Raspberry Pi (Images)

- Unterstützung für den MCS von [GeDad](https://www.gedad.de/projekte/projekte-f%C3%BCr-privat/gedad-marine-control-server/), siehe Image [Beschreibung](#page-24-0)
- [Anpassung](#page-24-0) der Images vor der Benutzung mit einer Konfigurationsdatei und einer Web-Oberfläche für die Erzeugung
- Sowohl AvNav als auch SignalK sind jetzt per MDNS/Bonjour sichtbar
- Bessere WLAN Stabilität durch Abschaltung des power save managements
- Automatisches Aufsetzen einer IP Adresse am Ethernet Interface wenn  $\mathbf{D}$ keine Verbidnung zu einem DHCP Server besteht
- Weiterleitung von Port 80 zu AvNav (8080), erspart die Eingabe von :8080  $\pmb{\mathbb{D}}$ in den URLs

Kleinere Fehlerkorrekturen (engl.)

- handle utf-8 in download names correctly  $\pmb{\mathbb{D}}$
- keep status on status page until we get server error, correctly show and  $\mathbf{b}$ hide server error
- increase network timeout
- work around strange height bug on ios 12,13 safari  $\pmb{\mathbb{D}}$
- always use shutdown when closing sockets, re-enable timeout for socket  $\bar{\mathbf{p}}$ reader
- #113: merge pr, correctly handle null values in SK  $\mathbf{b}$
- #117: prevent browser 2 finger zoom  $\bar{\mathbf{p}}$
- restart avahi when changing the system time $\bar{\mathbf{p}}$
- avoid hiding second buttons on status page  $\mathbf{r}$
- decrease default font sizes
- create an error gemf for failed conversions, add importer log display on download page, timeout importer status items
- allow opensuse install  $\mathbf{D}$
- show plugin info in status if startup fails  $\mathbf{D}$
- restart server  $\mathbf{b}$
- log display  $\mathbf{B}$
- server download log  $\mathbf{D}$
- cleanup name handling and thread id for logging  $\mathbf b$
- better timeout handling for serial (avoid reopen after 1s)  $\mathbf b$
- rename AVNGpsdFeeder to AVNFeeder, completely remove gpsd related  $\mathbf{p}$ code
- #106: avoid writing errors to the log if empty positions lead to decode  $\mathbf{p}$ errors
- merge #105  $\mathbf{D}$
- adapt to new handling of com port names on windows
- correct windows download links

## 20210115 [link](https://www.wellenvogel.net/software/avnav/downloads/release/20210115)

- [#73](https://github.com/wellenvogel/avnav/issues/73): Umstellung des Servers auf python3 (das bisherige python2.7 wird  $\mathbf{b}$ nicht mehr gepflegt)
- [Plugin](#page-398-0) API Java Script Erweiterung für [featureFormatter](#page-182-0)  $\mathbf{b}$
- Dekodierung von XDR Datensätzen  $\mathbf{r}$
- Formatter für Druck und Temperatur  $\mathbf{p}$
- Erweiterung des Java Script API [Registrierung](#page-411-0) von Formattern  $\mathbf{r}$
- besseres Handling für formatterParameters im [Layout](#page-313-0) Editor  $\mathbf{r}$
- [NMEA](#page-345-0) filter für AVNSocketReader,AVNBluetoothReader und AVNUdpReader
- das avnav [history](https://github.com/wellenvogel/avnav-history-plugin) plugin ist in den Paketquellen enthalten und kann mit  $\pmb{\mathbb{R}}$

sudo apt-get install avnav-history-plugin

installiert werden.

Fehlerkorrekturen:

- [#97](https://github.com/wellenvogel/avnav/issues/97): NMEA Prüfsummen mit kleinen Buchstaben  $\bullet$
- Korrektes Handling des Dimmfaktors für die Karte im Nachtmodus  $\bullet$

#### Installationshinweise:  $\mathbf{h}$

Bei der Installation mit Paketen (apt) müssen neue Abhängigkeiten installiert werden.

sudo apt-get update sudo apt-get upgrade

Bei den headless Paketen muss vorher die Zeit gesetzt werden.

sudo date -s "2021/01/15 15:00"

Es ist wichtig, dass auch vom [ocharts-plugin](#page-94-0) die aktuelle Version 20210115 installiert wird.

Bei der Windows Installation sollte ein neuer [Installer](https://www.wellenvogel.net/software/avnav/downloads/release/20210115) genutzt werden. Falls mit dem vorhandenen Installer ein Update ausgeführt wird, muss es 2 mal nacheinander durchgeführt werden, da beim ersten Mal die neue Python Version nicht installiert wird.

#### 20201227 [link](https://www.wellenvogel.net/software/avnav/downloads/release/20201227)

- [Plugin](#page-417-0) API Erweiterung für USB Geräte
- Fehlerkorrekturen
	- RMB funktionierte nicht in den letzten Versionen, repariert  $\bullet$
	- kleinere Fehler im widget handling für plugins  $\bullet$
	- kleinere Fehler bei den angezeigten Buttons  $\bullet$
	- einige verbesserte Logs am Server  $\bullet$

## 20201226 [link](https://www.wellenvogel.net/software/avnav/downloads/release/20201226)

Fullscreen Button

Falls vom verwendeten Browser unterstützt, gibt es auf der Hauptseite, Navigationsseite und auf den Dashboard Seiten

einen **[]** Button, um Fullscreen ein- und auszuschalten

- Separate Einstellungs-Kategorie für Buttons  $\mathbf{r}$
- Fehlerkorrekturen
	- OSM online Karten  $\bullet$
	- bessere Kompatibilität für ältere Browser  $\bullet$
	- Android Dim Handling  $\bullet$

- Karten [Overlays](#page-165-0)  $\bar{\mathbf{p}}$ 
	- Man kann gpx,kml,kmz und geojson Dateien über die Karten legen  $\bullet$
	- Mehrere Karten übereinander legen  $\bullet$
	- Anzeige von vorhandenen Tracks und Routen  $\bullet$
	- Nutzerdefinierte Symbole und links mit HTML Seiten  $\bullet$
	- Anzeige von Informationen zu einem Punkt beim Klick  $\bullet$
- Anzeige von [Objekt-Informationen](#page-111-0) (Feature Query) bei o-charts (erfordert  $\bar{\mathbf{p}}$ neue [avnav-ocharts](#page-113-0) Version)
- Erweiterungen beim Track Handling  $\bar{\mathbf{p}}$ 
	- Anzeige von Informationen (Länge, Zeit, Geschwindigkeit)  $\bullet$
	- [#67](https://github.com/wellenvogel/avnav/issues/67): Anzeige von Tracks auf der Karte (als Overlay)  $\bullet$
	- [Konvertierung](#page-247-0) von Tracks zu Routen  $\bullet$
	- Import von gpx Tracks  $\bullet$
- Verbesserungen im Routen Handling  $\pmb{\mathbb{D}}$ 
	- Neuer [Dialog](#page-242-0) für Umbenennen, Leeren, Kopieren, Löschen  $\bullet$
	- Verbinden von Routen  $\bullet$
	- [#9](https://github.com/wellenvogel/avnav/issues/9) Nutze einen Wegepunkt aus einer Gpx Datei zum Hinzufügen zu  $\bullet$ Routen
	- Routen können jetzt auch "rückwärts" gebaut werden ("insert before")  $\bullet$
- Verbessertes Fehlerhandling
	- Zeige einen Fehlerdialog mit der Möglichkeit den Fehler zu speichern  $\bullet$
	- Anzeige von Fehlern in der user.js
- Erweiterungen in den Settings  $\mathbf{b}^{\top}$ 
	- "increase fonts on hires" Vergrößerung verschiedener Anzeige- $\bullet$ Elemente bei hochauflösenden Displays
	- "Overlay Info on Click" Anzeige von Overlay Informationen wenn man  $\bullet$ auf die Karte klickt (default: ein) das steuert auch die Anzeige von Objekt-Informationen bei o-charts
	- "Always Info on Chart Click" Anzeige einer Information in Bereichen  $\bullet$ ohne Overlays (default: aus)
- Verbesserte Dokumentation  $\mathbf{b}$ 
	- [Tastaturunterstützung](#page-334-0) beschrieben
	- $\bullet$ Index
- [#79](https://github.com/wellenvogel/avnav/issues/79): Aufrufparameter noCloseDialog um die Abfrage beim Verlassen der  $\mathbf{b}$ Seite zu verhindern
- Fehlerkorrekturen:
	- Zurückspringen zur Startseite nach Klick auf ein AIS symbol  $\bullet$
	- "cancelTop" funktioniert jetzt auch unter firefox  $\bullet$
	- Korrektes Senden von MTA NMEA Sätzen (\$ am Anfang fehlte)  $\bullet$

## 20201202 [link](https://www.wellenvogel.net/software/avnav/downloads/release/20201202)

Fehlerkorrekturversion für 20201105

- Bug: Die SignalK Verbindung mit WebSockets (neu in 20201105)  $\bar{\mathbf{p}}$ funktioniert nicht komplett. Nicht geänderte Daten verschwinden nach 30s. Man konnte auch die Nutzung von WebSockets nicht abschalten
- Bug: In der Dokumentation war für signalK useWebsockets falsch angegeben

- Feature: Button für Power Save (Android und BonjourBrowser) [#69](https://github.com/wellenvogel/avnav/issues/69)  $\mathbf{b}$
- Feature: Geschwindigkeitsabhängige Kurs-Vektoren für eigenes Boot und AIS [#59](https://github.com/wellenvogel/avnav/issues/59), siehe [Navigationsseite](#page-209-0) (dazu einige neue Einstellungen)
- Feature: Einstellungen für die AIS Symbolgröße und einen Rand [#58](https://github.com/wellenvogel/avnav/issues/58)  $\mathbf{r}$
- Feature: Eigene Symbole für das Boot und AIS Ziele (unterschiedlich pro  $\bar{\mathbf{p}}$ Typ) [#53](https://github.com/wellenvogel/avnav/issues/53), siehe [Beschreibung](#page-327-0)
- Feature: Overflow Button wenn mehr als 8 Buttons nicht passen,  $\mathbf{b}$ Möglichkeit für 2. Button Spalte [#68](https://github.com/wellenvogel/avnav/issues/68), siehe [Navigationsseite](#page-209-0)
- Feature: Einstellmöglichkeit um den Zurück-Button immer ganz oben zu  $\mathbf{b}$ haben
- Feature: Package Abhängigkeit zu gpsd entfernt  $\mathbf{b}$
- Feature: Möglichkeit für Plugin Widgets mit dem Server zu  $\pmb{\mathbb{D}}$ kommunizieren (event handler) [#75](https://github.com/wellenvogel/avnav/issues/75), siehe Plugin [Beschreibung](#page-417-0) und [User](#page-398-0) Java [Script](#page-398-0)
- Feature: Nutzung von Karten, die unter SignalK [installiert](https://github.com/SignalK/charts-plugin) sind [#76,](https://github.com/wellenvogel/avnav/issues/76) siehe  $\mathbf{b}$ [SignalK](#page-397-0) Karten
- Bug: N2K (canboat) arbeitet weiter, auch wenn lange keine Daten vorhanden sind
- Bug: Unerwarteter Wechsel von einer Seite zur anderen (doppeltes Klick Handling in Listen)
- Bug: Gehe im Routen Editor zum vorletzten Punkt, wenn der letzte  $\pmb{\mathbb{D}}$ gelöscht wird
- Bug: Robusteres Dekodieren von teilweise leeren DPT und DBT Sätzen [#60](https://github.com/wellenvogel/avnav/issues/60)
- Bug: korrekte Behandlung von Filtern in avnav server.xml die nur eine Blacklist enthalten
- Bug: Robustere Behandlung von verkürzten Class 5 AIS Nachrichten  $\mathbf{D}$ (keine Namen, Callsign,...)
- Bug: Neuladen einer Karte im Browser, wenn sie auf dem Server  $\mathbf{b}$ modifiziert wurde (mbtiles, ocharts)
- Bug: (Android) akzeptiere unbekannte NMEA talker ids  $\mathbf{D}$
- Bug: Center to Ais target funktioniert nicht [#74](https://github.com/wellenvogel/avnav/issues/74)  $\mathbf{b}$
- Bug: Richtige Anzeige der anchor watch distance in m [#62](https://github.com/wellenvogel/avnav/issues/62)  $\mathbf{r}$
- Bug: Darstellung kaputt für lange URL in User App Dialog [#66](https://github.com/wellenvogel/avnav/issues/66)
- Bug: Korrektur für das Handling des Schemas bei mbtiles (xyz,tms) [#63](https://github.com/wellenvogel/avnav/issues/63), siehe [Beschreibung](#page-88-0) Karten
- Hinweis: Nach Installation per Hand mit dpkg (erzeugt einen Fehler)  $\mathbf{b}$ müssen ggf mit

sudo apt-get install -f

die neuen Abhängigkeiten nachinstalliert werden.

#### 20200609 [link](https://www.wellenvogel.net/software/avnav/downloads/release/20200609)

- korrektes Handling von Karten mit Leerzeichen im Namen  $\mathbf{b}$
- Android Korrekturen (Version 20200605) korrekter external Browser mode in älteren Android Versionen

#### 20200515 [link](https://www.wellenvogel.net/software/avnav/downloads/release/20200515)

- GPS Status Anzeige auf der Hauptseite (Danke free-x)  $\mathbf b$
- Wind Grafik auf der Nav Seite wird nicht mehr kleiner  $\mathbf{r}$
- Tiefenanzeige funktioniert wieder  $\mathbf{r}$
- CSS Klasse für Widgets im Layout Editor funktioniert  $\mathbf{r}$
- NMEA logger funktioniert wieder richtig  $\mathbf{r}$
- Kein mehrfaches Laden von Plugins mehr  $\mathbf{b}$
- eniro aus den Demo Sourcen entfernt

#### 20200401 [link](https://www.wellenvogel.net/software/avnav/downloads/release/20200401)

Verbindung mit freien externen WLANs funktioniert wieder  $\mathbf{b}$ 

- [Layout](#page-313-0) Editor zur Anpassung des Layouts an eigene Vorstellungen
- Karten im [mbtiles](#page-88-0) Format
- Einbindung von [grafischen](#page-225-0) Anzeigen (mittels [canvas-gauges](https://canvas-gauges.com/))  $\mathbf b$
- Verwalten von [Nutzerdateien](#page-234-0) und "user [apps](#page-274-0)" um eigene Web Seiten  $\bar{\mathbf{p}}$ einzubinden
- Erweiterung und Anpassung von AvNav mit java [script](#page-398-0) und [css](#page-415-0)
- Überarbeitete Dokumentation (auch in Englisch) $\mathbf{D}$

#### 20200204 [link](https://www.wellenvogel.net/software/avnav/downloads/release/20200204)

- Support für NME2000 (via canboat) und SignalK siehe [Beschreibung](#page-379-0)
- Anpassungen am Layout

#### 20200126 [link](https://www.wellenvogel.net/software/avnav/downloads/release/20200126)

- Fehlerkorrektur Android ständiger Notification-Ton  $\mathbf{b}$
- Fehlerkorrektur Routen-Länge auf der Detail-Seite.
- MOB Handling. Bei Klick auf die MOB Taste wird ein aktuelles Routing abgebrochen, die aktuelle Position wird als Wegepunkt "MOB" gesetzt und es wird ein Alarm ausgelöst. Die MOB Taste bekommt einen roten Rand. Beendet wird das MOB über die MOB Taste oder über das Stoppen der Navigation.

Wenn in avnav config.xml ein AlarmHandler konfiguriert wurde, benötigt diese Funktion einen neuen Eintrag dort.

Wenn nur die Standard-Sounds für die Alarme verwendet werden sollen, kann der gesamte AVNAlarmHandler Eintrag entfernt werden.

<AVNAlarmHandler>

```
 <Alarm name="waypoint" command="sound"
parameter="$BASEDIR/../sounds/waypointAlarm.mp3"
repeat="1"/>
```
 <Alarm name="ais" command="sound" parameter="\$BASEDIR/../sounds/aisAlarm.mp3" repeat="1"/>

 <Alarm name="anchor" command="sound" parameter="\$BASEDIR/../sounds/anchorAlarm.mp3" repeat="20000"/>

 <Alarm name="gps" command="sound" parameter="\$BASEDIR/../sounds/anchorAlarm.mp3" repeat="20000"/>

```
 <Alarm name="mob" command="sound"
parameter="$BASEDIR/../sounds/anchorAlarm.mp3"
```
#### repeat="2"/>

</AVNAlarmHandler>

#### 20191224 [link](https://www.wellenvogel.net/software/avnav/downloads/release/20191224)

- Größerer interner Umbau
- Keyboard Support. Die aktuellen Bindings findet man auf [GitHub](https://github.com/wellenvogel/avnav/blob/master/viewer/static/keys.json). Eine Anpassung ist im Layout über einen parameter "keys" möglich. Siehe [Beispiel](https://github.com/wellenvogel/avnav/blob/master/viewer/layout/testPlugin1.json) auf GitHub. Eine detaillierte Beschreibung folgt. Auch unter Android.
- Einführung von Layouts: Man kann über eine Json Datei die Widgets auf  $\bar{\mathbf{p}}$ der Navigationsseite und auf den Dashboard Seiten anpassen. Dazu unter Settings->Layout eine andere Layout-Datei wählen. Zum ändern die vorhandene system.default Datei herunterladen (Download Seite), Anpassen, ggf. umbenennen und wieder hochladen. Eine detaillierte Beschreibung folgt.

Das ist auch unter Android möglich.

- Anpassung des Aussehens per css. Über eine Datei /home/pi/avnav/data/user/viewer/user.css können eigene css-Regeln eingebracht werden. Das ist auch unter Android möglich.
- Anpassen des Verhaltens über eigene Widgets. Mit einer Datei /home/pi/avnav/user/viewer/user.js können eigene Widgets definiert und später im Layout genutzt werden. Ein [Beispiel](https://github.com/wellenvogel/avnav/blob/master/server/plugins/testPlugin/plugin.js) findet sich auf GitHub. Das ist auch unter Android möglich.
- Plugin Konzept. Mit Python code und Js-Code kann avnav jetzt erweitert werden. Mit den Python Anteilen können z.B. weitere NMEA Sätze dekodiert werden, NMEA Daten gelesen und geschrieben werden oder auch Daten in den internen Speicher (und damit zur Anzeige) geschickt werden. Ein [Beispiel](https://github.com/wellenvogel/avnav/tree/master/server/plugins/testPlugin) ist auf GitHub vorhanden. Eine detaillierte Beschreibung folgt. Nicht unter Android.

Im neuesten Raspbian gibt es Fehler, die verhindern das bei bestimmten REALTEK basierten WLAN-Adaptern ein Neu-Verbinden mit einem Netz funktioniert. Es betrifft Adapter die das Kernel Module 8192cu nutzen. Man sieht im log dann Fehler dieser Art:

wlan-av1: Association request to the driver failed

Als Workaround habe ich eine Überwachung eingebaut, die wenn dieser Fehler ein paar mal auftritt, das Kernel module neu lädt. Damit arbeitet der WLAN Zugang zu externen Netzen wieder. Es kommt nur beim Neu-Verbinden immer zu einer kurzzeitigen Nicht-Verfügbarkeit des WLANs sieht man im Status. Schwierig wird es nur dann, wenn man mehrere WLAN-Module mit diesem Chipsatz verwendet und eines davon auch als access point. Hier würde das WLAN auch kurzzeitig unterbrochen - Mobile Geräte verbinden sich dann gerne mal mit einem anderen. Solange man den Access Point ( default ) über das interne WLAN abwickelt, hat man keine Probleme. Da es nur ein workaround ist, wird der nicht standarmäßig aktiviert - nach der Installation des Updates muss man noch den entsprechenden service aktivieren und starten:

sudo systemctl enable avnav-check-wlan sudo systemctl start avnav-check-wlan

Ich hoffe, das es irgendwann eine Korrektur gibt, die den workaround wieder überflüssig macht.

Standardmässig ist der Zugang von aussen (Web-Oberfläche oder ssh) über das wlan-av1 (d.h. den WLAN Adapter, der eine Verbindung nach draussen macht) gesperrt, damit aus einem öffentlichen WLAN niemand auf den raspberry zugreifen kann. Für manche Szenarien wäre es aber wünschenswert, wenn man das kann. Ich habe z.B. einen mobilen Hotspot und möchte den raspi gerne mit diesem verbinden. Wenn dann bei mir Geräte direkt mit dem Hotspot verbunden sind (und nicht mit dem avnav WLAN) möchte ich trotzdem auf den raspi zugreifen können. Daher gibt es jetzt eine Möglichkeit, diesen Zugriff von aussen pro WLAN zu gestatten. Man sollte hier sorfältig sein, und das auf keinen Fall in einem öffentlichen WLAN (z.B. Hafen) zulassen!

Um die Funktion zu ermöglichen, muss nach der Installation ein Eintrag in der avnav\_server.xml vorgenommen werden:

#### <AVNWpaHandler> firewallCommand="sudo -n \$BASEDIR/../raspberry/iptables-ext.sh wlan-av1" wpaSocket="/var/run/wpa\_supplicant/wlan-av1"> </AVNWpaHandler>

Wenn dieser Eintrag vorhanden ist (danach neu starten), wird bei WLANs, die für diesen Zugriff freigeschaltet sind, "ext access" angezeigt, beim Verbinden kann das ausgewählt werden.

Im Status für das Interface wird ebenfalls angezeigt, ob der externe Zugriff erlaubt ist und ob das firewallCommand erfolgreich war. Wenn es nicht erfolgreich war, sollte der raspi neu gestartet werden, damit die firewall wieder korrekt funktioniert.

#### 20190415 [link](https://www.wellenvogel.net/software/avnav/docs/..downloads/avnav-raspi-20190415.zip)

- Neues Image basierend auf 2019-04-08-raspbian-stretch-lite  $\mathbf{r}$
- Support für Raspi3b+
- Alle Korrekturen bis 2019/04/15 (Udp Writer thx to BlackSea)
- ahavi config für avnav (mit Bonjour-Browser zu finden)
	- für IOS [Bounjour](https://itunes.apple.com/us/app/bonjour-search-for-http-web-in-wi-fi/id1097517829?mt=8) Search  $\bullet$
	- für Android Bonjour [Browser](https://play.google.com/store/apps/details?id=de.wellenvogel.bonjourbrowser)  $\bullet$
- Möglichkeit in der Start-Page andere URLs einzubinden  $\bar{\mathbf{p}}$
- Größerer interner Umbau Plugin-Interface (Doku folgt...)  $\mathbf{D}$
- Dieses Image ist das letzte direkt von mir bereitgestellte Image neuere  $\mathbf{b}$ finden sich wie unter [Installation](#page-24-0) beschrieben.

#### 20180313 [link](https://www.wellenvogel.net/software/avnav/downloads/release/20180313)

Ausschalten aller Alarme mittels Taster an GPIO Pin. Dazu muss in der avnav\_server.xml für den AlarmHandler ein Attribut stopAlarmPin angegeben werden. Beispiel:

<AVNAlarmHandler stopAlarmPin="7">

Die Pin Nummer ist dabei die Nummer am Pi connector - siehe [howto](http://raspberrypiguide.de/howtos/raspberry-pi-gpio-how-to/) - im Beispiel Pin 7 = GPIO4.

Zum Ausschalten der Alarme muss dieser Pin mit Masse verbunden werden (einfacher Taster).

#### Korrekturen:

Konverter für die Karten auf dem Pi funktioniert wieder mit dem  $\mathbf{b}$ neuesten Image (neue gdal Version)

#### 20180306 [link](https://www.wellenvogel.net/software/avnav/downloads/release/20180306)

Korrekturen:

- gps Alarm aktiv
- korrektes Icon für Android "add to homescreen"

#### 20180218 [link](https://www.wellenvogel.net/software/avnav/downloads/release/20180218)

kleinere Fehlerkorrekturen zu 20180215

- Status auf Hauptseite vertauscht für NMEA/AIS  $\bar{\mathbf{p}}$
- Versions-Info auf Hauptseite falsch  $\mathbf{b}$
- kleinere Android Korrekturen  $\mathbf{b}$  .

#### 20180215 [link](https://www.wellenvogel.net/software/avnav/downloads/release/20180215)

#### Anker Alarm

Achtung: Dazu muss die avnav server.xml erweitert werden. (Wenn man neu aufsetzt, wird das automatisch erzeugt, dann muss man nichts tun). Am Ende bitte einfügen:

```
<AVNCommandHandler >
```
 <Command name="shutdown" command="sudo shutdown - P"/>

```
    <Command name="sound" command="/bin/sh
$BASEDIR/../raspberry/sound.sh 90%" repeat="1"/>
</AVNCommandHandler>
```
<AVNAlarmHandler>

```
    <Alarm name="waypoint" command="sound"
parameter="$BASEDIR/../sounds/waypointAlarm.mp3"
repeat="1"/>
```

```
    <Alarm name="anchor" command="sound"
parameter="$BASEDIR/../sounds/anchorAlarm.mp3"
repeat="20000"/>
```

```
 <Alarm name="gps" command="sound"
parameter="$BASEDIR/../sounds/anchorAlarm.mp3"
repeat="20000"/>
</AVNAlarmHandler>
```
Das Kommando, das den Alarm-Sound ausgibt, kann frei angepasst werden ("sound" command oder ein anderes) - man kann auch z.B. ein gpio Pin schalten.

Falls man ein anderes Kommando nutzen möchte (z.B. eigenes Shell-Script) muss man das als neues Kommando unter AVNCommandHandler eintragen, ihm einen Namen geben und dann bei den Alarmen diesen neuen Namen nutzen.

Man kann natürlich auch das oben angegebene "sound" Kommando durch etwas anderes ersetzen.

Der unter "Alarm" angegebene Parameter wird an das entsprechende Kommando weitergereicht.

In jedem Falls sollte eine Alarm-Ausgabe am pi direkt vorgesehen werden, es kann ja sein, das gerade kein Tablet an ist.

Wenn beim Alarm als Parameter eine sound-Datei angegeben ist, kann der sound (zusätzlich) auch auf dem Tablet erzeugt werden (dort in den settings prüfen, ob er eingeschaltet ist).

Fehlerkorrekturen/Verbesserungen:

- <https://github.com/wellenvogel/avnav/issues/27>
- <https://github.com/wellenvogel/avnav/issues/30>
- SenseHat Support <https://github.com/wellenvogel/avnav/pull/31>
- besseres Handling von mehreren WLAN interfaces  $\mathbf{B}$
- support für BMP180,BME820 (Danke Oleg!)
- <https://github.com/wellenvogel/avnav/issues/33>  $\mathbf{r}$
- erlaube Verbindungen zu offenen WLANs (kein Passwort)  $\mathbf{B}$
- router output jetzt auch APB (nicht nur RMB)  $\mathbf{r}$
- navipack Konverter (Danke Oleg!)  $\mathbf{r}$
- Datenschutzerklärung  $\mathbf{b}$
- NMEA checksum error <https://github.com/wellenvogel/avnav/pull/37>  $\mathbf{b}$ (Danke Oleg!)
- workaround für IOS Geräte (keine Anzeige der AIS-Seite)  $\mathbf{p}$
- Layout tuning

#### 20170410 [link](https://www.wellenvogel.net/software/avnav/downloads/release/20170410)

Fehlerkorrekturen:

- track display  $\mathbf{r}$
- route handling wenn nicht verbunden  $\mathbf{r}$
- erhalte wlan config files bei updates  $\mathbf{r}$
- #29: Radius der Kreise  $\mathbf{r}$
- modus ohne gpsd funktioniert wieder  $\mathbf{r}$
- korrekte Ermittlung der Layer-Grenzen für gemf Karten  $\mathbf{D}$
- Android Korrekturen

# <span id="page-88-0"></span>Avnav Karten und Overlays

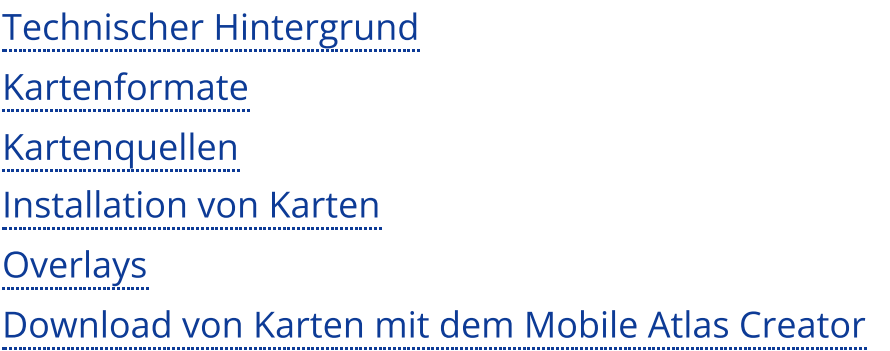

# <span id="page-88-1"></span>Technischer Hintergrund

Damit Karten in der WebApp verwendet werden können, müssen sie in einem "Kachelformat" vorliegen. Das ist das Format, das durch Dienste wie OpenStreetMaps oder GoogleMaps benutzt wird. Eine Kartenkachel ist 256x256 Pixel gross. Die Welt wird dabei auf eine ebene Fläche projiziert (das kann man sich wie einen Papierzylinder vorstellen, der senkrecht steht und am Äquator um die Erde gewickelt wird). Jeder Punkt mit seinen Koordinaten (Länge/Breite) wird dann auf diesen Zylinder projiziert. Wie man das macht, welche Einheiten in der Projektion verwendet werden, und ob die Erde als Kugel oder Ellipsoid mit verschiedenen Parametern modelliert wird, beschreiben die verschiedenen Projektionen. Die WebApp benutzt die sogenannte Google-Mercator Projektion (die Erde wird dabei als Kugel betrachtet) - mit dem EPSG code 900913. Die Einheiten auf dem Papier sind dabei Meter (die man natürlich in die entsprechenden Koordinaten umrechnen kann). Karten in einem anderen Format (z.B. WGS84 – Erde als Ellipsoid, immer in Grad) müssen daher ggf. reprojiziert werden.

Die gesamte Projektionsfläche wird bei der Google Projektion in Kacheln unterteilt. Der Zoom Level gibt an, in wieviele Kacheln die Fläche unterteilt

wird. Zoom Level 0 bedeutet: die gesamte Erde (von -85° bis +85° Breite – darüber ist die Projektion nicht definiert) auf einer Kachel von 256x256 Pixel. Mit jedem weiteren Zoom Level wird feiner unterteilt: Zoom Level 1: 2x2 Kacheln, 2: 4x4 Kacheln usw. Für uns reichen die interessanten Zoom Level von ca. 7 bis 18..19. Das bedeutet (Level 19) 2^19x2^19 Kacheln.

Zur Darstellung wird die Library [openlayers](http://www.openlayers.org/) verwendet. Diese lädt die entsprechenden Kartenkacheln je nach Zoom Level vom Raspberry und zeigt sie an. OpenStreetMaps verwendet typischerweise diese Library.

Man kann sich leicht vorstellen, dass bei hohen Zoom Levels schnell große Datenmengen zusammenkommen. Daher müssen wir für unsere Kartenkacheln ähnlich vorgehen, wie es auch bei den Papierkarten ist: für Übersichten ein kleinerer Zoom Level, Detailkarten größer und z.B. Hafenpläne dann mit Level 18 oder 19 (60cm/pixel bzw. 30cm/pixel). Um damit arbeiten zu können, werden die verschiedenen Detailgrade dann in Layern (Schichten) übereinandergelegt. Wenn es für ein Gebiet einen Layer mit besserem (grösserem) Zoom Level gibt, wird dieser angezeigt - wenn nicht, der mit der geringeren Auflösung (ggf. noch vergrössert). Um unsere Anzeigegeräte nicht zu überlasten, kann man typisch mit 3-5 Kartenlayern arbeiten (je nach Gerät...).

# <span id="page-89-0"></span>Kartenformate

AvNav kann direkt Karten verarbeiten, die im Format [gemf](http://www.cgtk.co.uk/gemf) oder [mbtiles](https://wiki.openstreetmap.org/wiki/MBTiles) vorliegen. Diese Formate sind sogenannte Raster Formate, sie enthalten die fertigen Kartenkacheln. Ausserdem können auch online Kartendienste verwendet werden, die ein solches Format bereitstellen.

Ausserdem kann AvNav mit seinem [Importer](#page-199-0) eine ganze Reihe von weiteren Kartenformaten umwandeln um sie nutzbar zu machen. Das sind insbesondere Karten im .KAP Format.

AvNav kann auch Vertor Karten von [o-charts](https://o-charts.org/) (mit dem [ocharts](#page-94-0) oder [ochartsng](#page-122-0) plugin) und S57 Karten (nach Konvertierung über den Importer und das [ochartsng](#page-122-0) plugin) nutzen. Diese Vektorkarten werden bei der Nutzung durch die plugins automatisch in Kartenkacheln umgewandelt.

Hinweis zu mbtiles: Bei diesem Format muss ggf. noch die richtige interne Anordnung der Kacheln gewählt werden - der Standard is "xyz", es gibt aber auch Dateien, die im "tms" Format vorliegen. Eine Umschaltung kann auf der [Files/Download](#page-236-0) Seite erfolgen. MbTiles können z.B. direkt von [OpenSeamap](https://ftp.gwdg.de/pub/misc/openstreetmap/openseamap/charts/mbtiles/) heruntergeladen werden.

Für die Nutzung der Vektorkarten siehe die [ocharts/](#page-94-0)[ochartsng](#page-122-0) Plugin Beschreibungen.

# <span id="page-90-0"></span>Kartenquellen

Man kann Karten aus verschiedenen Quellen beziehen - entweder direkt in einem von AvNav nutzbaren Format (gemf, mbtiles, o-charts) oder in einem Format, das erst noch umgewandelt werden muss(z.B. BSB - .kap Dateien oser s57).

Es sind auch Tools verfügbar, um solche Karten innerhalb oder ausserhalb von AvNav herunterzuladen.

Eine Liste von Kartenquellen:

- Download von fertigen Rasterkarten (z.B. von [OpenSeamap](https://ftp.gwdg.de/pub/misc/openstreetmap/openseamap/charts/mbtiles/) , [NOAA](https://distribution.charts.noaa.gov/ncds/index.html)  $\mathbf{b}$ mbtiles)
- Download mit dem Mobile Atlas [Creator.](http://mobac.sourceforge.net/)  $\bar{\mathbf{p}}$
- Download von BSB (KAP) Karten und Konvertierung in AvNav  $\mathbf{p}$
- Download von Karten in AvNav mit dem [Mapproxy](https://github.com/wellenvogel/avnav-mapproxy-plugin) Plugin  $\mathbf b$
- Kaufen von Karten bei [o-charts](https://o-charts.org/) und Nutzung mit dem [ocharts/](#page-94-0)[ochartsng](#page-122-0)  $\mathbf{p}$ Plugin
- Download von S57 und Konvertierung/Nutzung mit dem [ochartsng](#page-122-0) plugin  $\pmb{\mathbb{D}}$
- Nutzung von Karten vom signalK chart [provider](https://github.com/SignalK/charts-plugin) (wenn die [signalK](#page-383-0)  $\bar{\mathbf{p}}$ [Integration](#page-383-0) aktiv ist).
- Nutzung von online Kartenquellen wenn sie das default url Format  $\mathbf{r}$ unterstützen. Das kann man in einer xml Datei konfigurieren. Ein Beispiel findet man unter der Online source für [OpenSeaMap.](https://github.com/wellenvogel/avnav/blob/master/viewer/demo/osm-online.xml)
- $\mathbf{D}$ ...

# <span id="page-91-0"></span>Installation von Karten

Nach der Installation ist in AvNav zunächst nur eine/einige Online-Demo-Karten vorhanden. Zur realen Nutzung müssen die Karten zunächst bei AvNav installiert werden.

Die Karten können direkt in der WebApp hochgeladen werden.

Der Weg dafür hängt vom Kartentyp ab.

## Direkt nutzbare Karten (gemf,mbtiles)

Das Hochladen erfolgt auf der [Files/Download](#page-237-0) Seite.

Unter Android können sie auch in das externe Kartenverzeichnis kopiert werden (nur gemf Karten).

Für mbtiles bitte auch diesen Hinweis auf der [Files/Download](#page-236-0) Seite beachten.

## Karten mit Konvertierung (kap, s57)

In den normalen Versionen (nicht Android) können ab 20200325 auch Karten, die erst noch konvertiert werden müssen über den [Importer](#page-199-0) hochgeladen werden.

s57 Karten erfordern dabei ein installiertes [ochartsng](#page-122-0) plugin.

Es sollte beachtet werden, das die Konvertierung ein rechenintensiver Prozeß sein kann, der auf einem Raspberry Pi viele Stunden dauern kann. Das sollte daher ggf. auf einem Desktop Rechner erfolgen.

Da die Konvertierungsfunktion unter Android nicht zur Verfügung steht, sollte hierfür AvNav noch einmal auf einem Linux- oder Windows-System [installiert](#page-24-0) werden und die Konvertierung dort ausgeführt werden. Die erzeugten Dateien können dann direkt im Importer heruntergeladen und unter Android installiert werden.

#### Vektorkarten (o-charts, s57)

Diese Karten erfordern ein installiertes [ocharts/](#page-94-0)[ochartsng](#page-122-0) Plugin (unter Android die avocharts app - siehe [ochartsng](#page-152-0)). Für Windows können diese nicht genutzt werden, da die plugins nicht für Windows bereitstehen (ausser dem Konverter von s57 nach ocharts). Für Details siehe die [ocharts/](#page-94-0)[ochartsng](#page-122-0) Beschreibungen. S57 Karten, die über den Importer hochgeladen wurden, werden sofort im [ochartsng](#page-122-0) Plugin aktiv.

#### Download von Karten in AvNav

Wenn das [MapProxy](https://github.com/wellenvogel/avnav-mapproxy-plugin) plugin installiert ist, werden dessen Karten in AvNav sofort sichtbar und müssen nicht getrennt installiert werden.

## <span id="page-92-0"></span>**Overlays**

Ab Version 20201219 kann AvNav über (und unter) den eigentlichen Karten noch weitere Informationen anzeigen bzw. Karten können kombiniert werden.

Für Details siehe [Overlays.](#page-165-0)

# <span id="page-92-1"></span>Download von Karten mit dem Mobile Atlas Creator

Für die Nutzung des Mobile Atlas [Creators](https://mobac.sourceforge.io/) ist ausser Java und dem MOBAC selbst keine weitere Software auf dem PC/Laptop nötig. Man muss beim Download der Karten allerdings ein gewisses Schema einhalten, damit die Karten in das oben beschriebene Layer-Konzept passen und die Datenmengen überschaubar bleiben.

Dazu sollte man (je nach Kartenquelle) z.B. 3 Layer vorsehen: Übersicht( Zoom Level 7-10) Navigation (level 10-15), Details (Level 16-18). Anschliessend sollte man im MOBAC layerweise vorgehen. Dazu jeweils als

gewünschte Zoom Level die zum Layer gehörigen anklicken (links oben), danach alle Teilbereiche jeweils markieren und unter einem beliebigen Namen dem Atlas hinzufügen. Das jeweils für die anderen Layer wiederholen (dabei sinnvolle Auswahlen treffen). Anschliessend sollte man die Atlas-Konfiguration unter einem beliebigen Namen speichern - die kann man ggf. noch für weitere Versuche brauchen. Als output Format OsmDroid GEMF (File->convertAtlasFormat) wählen und die Atlas-Erzeugung starten. Im output Verzeichnis entsteht eine xxx.gemf Datei. Diese auf den raspberry installieren.

Auf der [Mapsources](#page-431-0) Seite sammle ich chart sources für den mobac, die für uns nützlich sein könnten.

# <span id="page-94-0"></span>Avnav Ocharts

Hinweis: ab 2024/02/17 gibt es eine neue (Beta) Version für den Ocharts-Support. Diese läuft auch unter Android. Für eine Beschreibung siehe [OchartsNG](#page-122-0).

=== nicht für Android ===

## Inhalt

AvNav kann Karten in den verschiedenen Raster-Formaten verarbeiten. Bisher war es aber nicht in der Lage, offiziell verfügbare Seekarten zu lesen und anzuzeigen. Seit einiger Zeit gibt es die Firma [o-charts,](https://o-charts.org/) die Karten für viele Gebiete der Erde für OpenCPN bereitstellt.

Nach einigen Absprachen mit der Firma können diese Karten nun (ab Version 20200515 mit einem Plugin - s.u.) auch für AvNav genutzt werden. Bisher können die oesenc Vektor-Karten genutzt werden und ab Version 20220225 (und den zugehörigen Änderungen im o-charts shop - siehe unter releases) können die oeRNC Raster Karten genutzt werden.

Um die Karten in AvNav darzustellen, müssen sie zunächst einmal in Raster Karten umgewandelt werden. Das erledigt ein neues Plugin für AvNav (avnav-ocharts). Die Umwandlung erfolgt dabei im laufenden Betrieb immer dann, wenn die Karten dargestellt werden sollen (teilweise initial in einen cache). Damit kann mit diesen Karten weitgehend normal gearbeitet werden ohne dass man sich um diesen Prozess kümmern muss.

Das Handling der Karten erfolgt dabei vollständig durch das Plugin - das betrifft auch die Installation (die Karten können nicht über die normale [Download-Seite](#page-231-0) hochgeladen werden). Das Plugin hat dazu eine eigene GUI, die von der Hauptseite über den Button  $\prod_{i=1}^{n}$  (User Apps) und dort über den

Button Ocharts-Provider  $\alpha$  erreichbar ist.

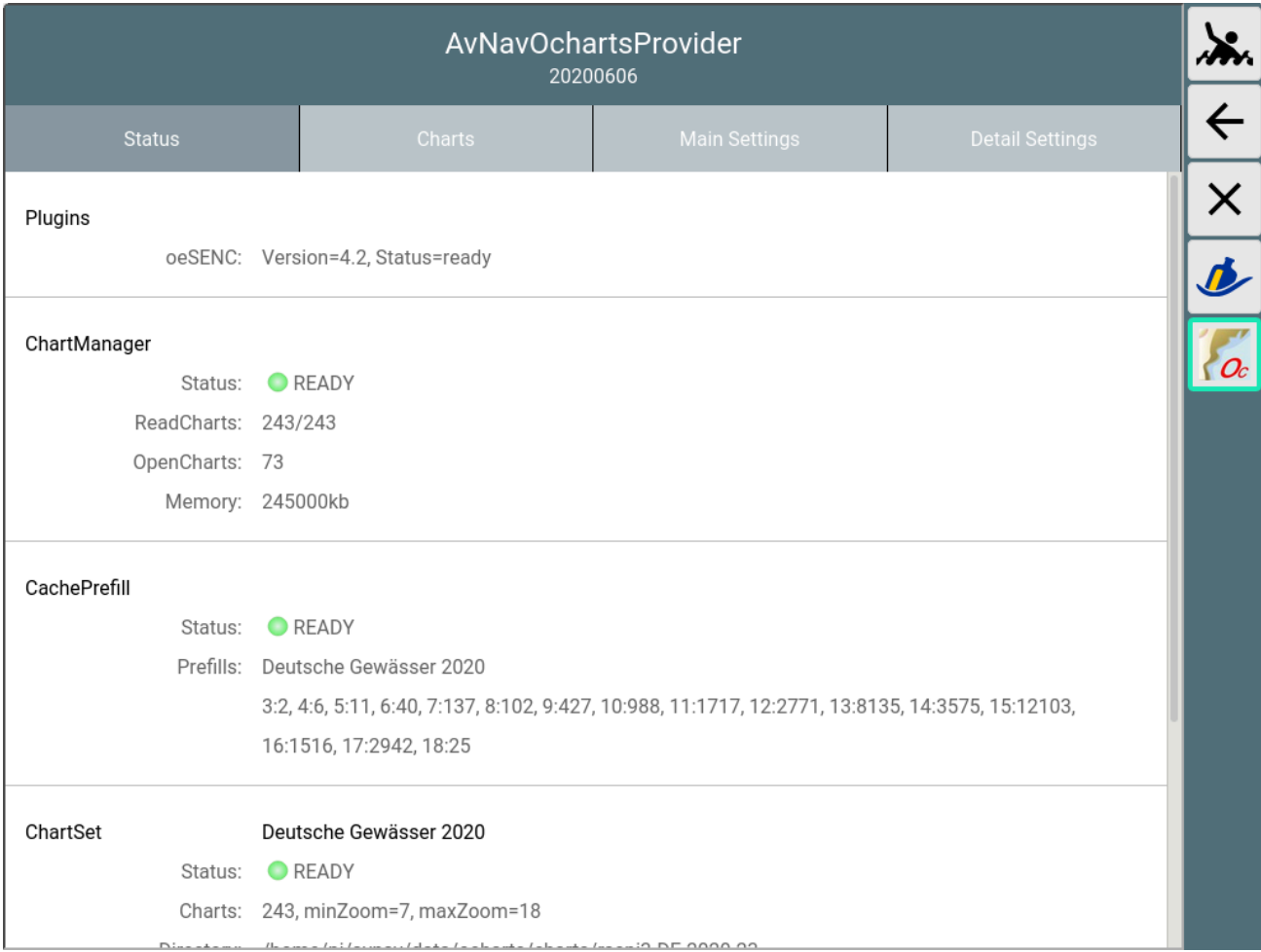

# Erwerb und Installation der Karten

Wichtiger Hinweis: Wenn man keinen Dongle von o-charts hat, sind die Karten an das System gebunden. Wenn es daher beim Einbringen oder bei der Nutzung der Karten Probleme gibt, bitte nicht das System neu aufsetzen - sondern eine Reparatur versuchen. Wenn man das System neu aufsetzt, werden die Lizenzen ungültig. Ich helfe gerne bei Problemen - Kontakt z.B. per [email](mailto:andreas@wellenvogel.net).

Nur bei Nutzung der AvNav Images ist auch ein update der Images möglich. Bitte im Zweifel vorher testen.

Um bei ocharts Karten kaufen zu können, muss [dort](https://o-charts.org/shop/de/autenticacion?back=my-account) zunächst ein Konto angelegt werden.

Anschliessend muss man seine Systeme, auf denen man die Karten nutzen möchte auf der Seite von [o-charts](https://o-charts.org/shop/de/module/occharts/occharts) registrieren. AvNav benutzt dabei den ["Offline"](https://manuals.o-charts.org/oesenc_de_DE.html) Prozess .

Dieser besteht aus den folgenden Schritten:

- 1. Erzeugung eines "Fingerprints" für das System, auf dem die Karten genutzt werden sollen. Dieser kann in AvNav über die Bedienoberfläche des Plugins erzeugt und heruntergeladen werden.
- 2. Hochladen dieses Fingerprints zu o-charts und Anlegen eines Systems (im Wesentlichen Vergabe eines Namens)
- 3. Kaufen von Karten
- 4. Zuordnen zu dem angelegten System
- 5. Nach kurzer Zeit gibt es eine Mail von o-charts mit einem Download-Link für die Karten (Zip-File)
- 6. Hochladen der Karten in AvNav (wieder über die Bedienoberfläche des Plugins).

Für Updates werden die Schritte 4,5 und 6 wiederholt (bei 4 nur Anforderung des Updates).

Für weitere Kartensätze Schritte 3-6.

Für die Schritte 2,3,4 und 5 wird natürlich ein System mit Internet-Verbindung benötigt. Das kann z.B. ein Laptop oder auch ein Android Tablet sein.

Für den Ablauf des Prozesses habe ich ein [Video](https://www.youtube.com/watch?v=q24VRAtbbEE) gemacht, um ihn zu verdeutlichen. Hier noch einmal eine kurze Beschreibung dazu.

Hinweis: Wenn die Karten auf dem gleichen System bereits für OpenCPN registriert sind, dann kann man direkt mit Schritt 6 starten. Als Alternative der Zugriff auf die OpenCPN Kartenverzeichniss mit o-charts Karten auch im Plugin konfiguriert werden.

## 1. Erzeugung des Fingerprints

Über  $\frac{111}{2}$  auf die Oberfläche des Plugins gehen, dort den Tab "Charts" auswählen.

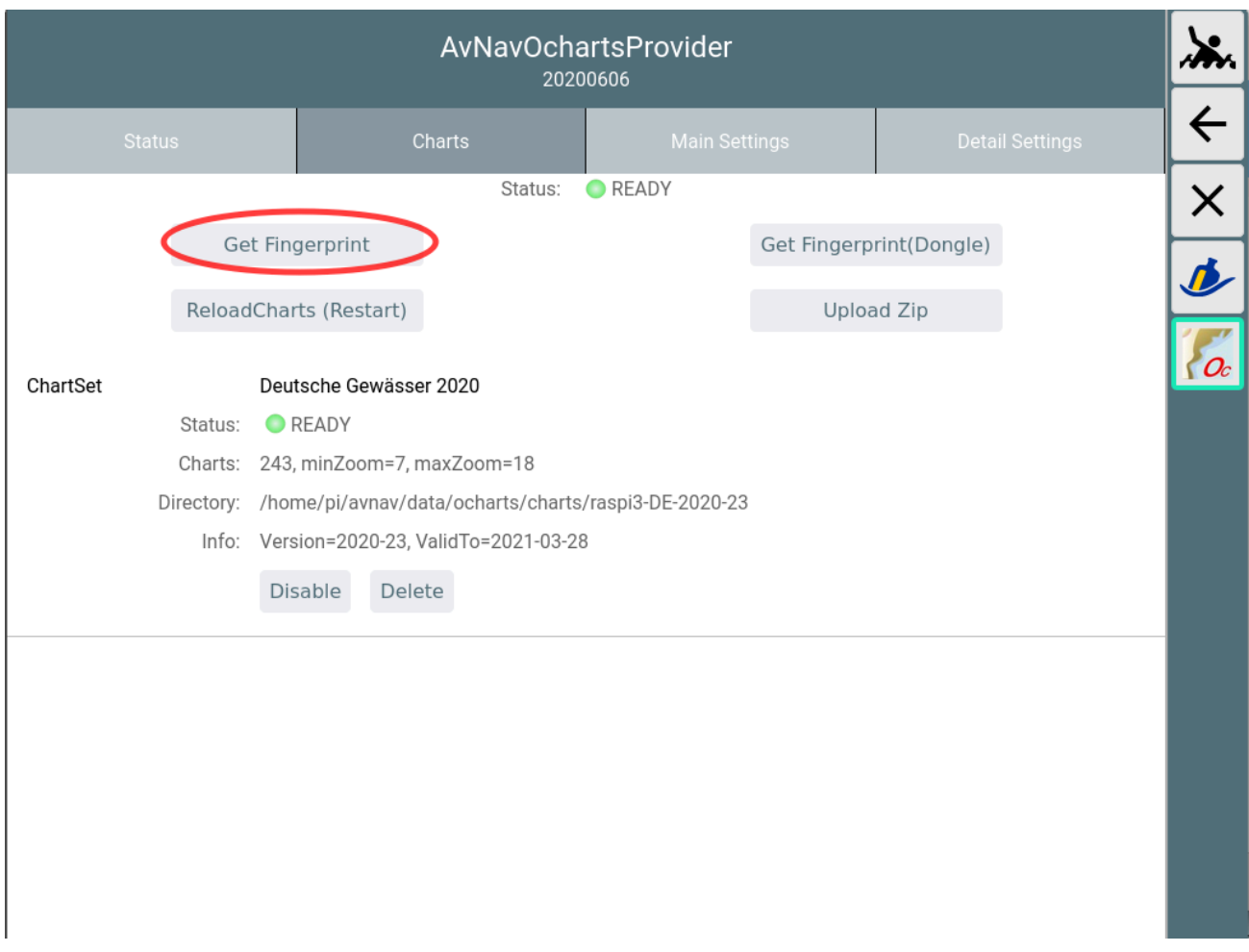

Mit "Get Fingerprint" die Erzeugung des Fingerprints anstossen. Falls man einen Dongle von o-charts benutzt, den Fingerprint über "Get Fingerprint(Dongle)" erzeugen.

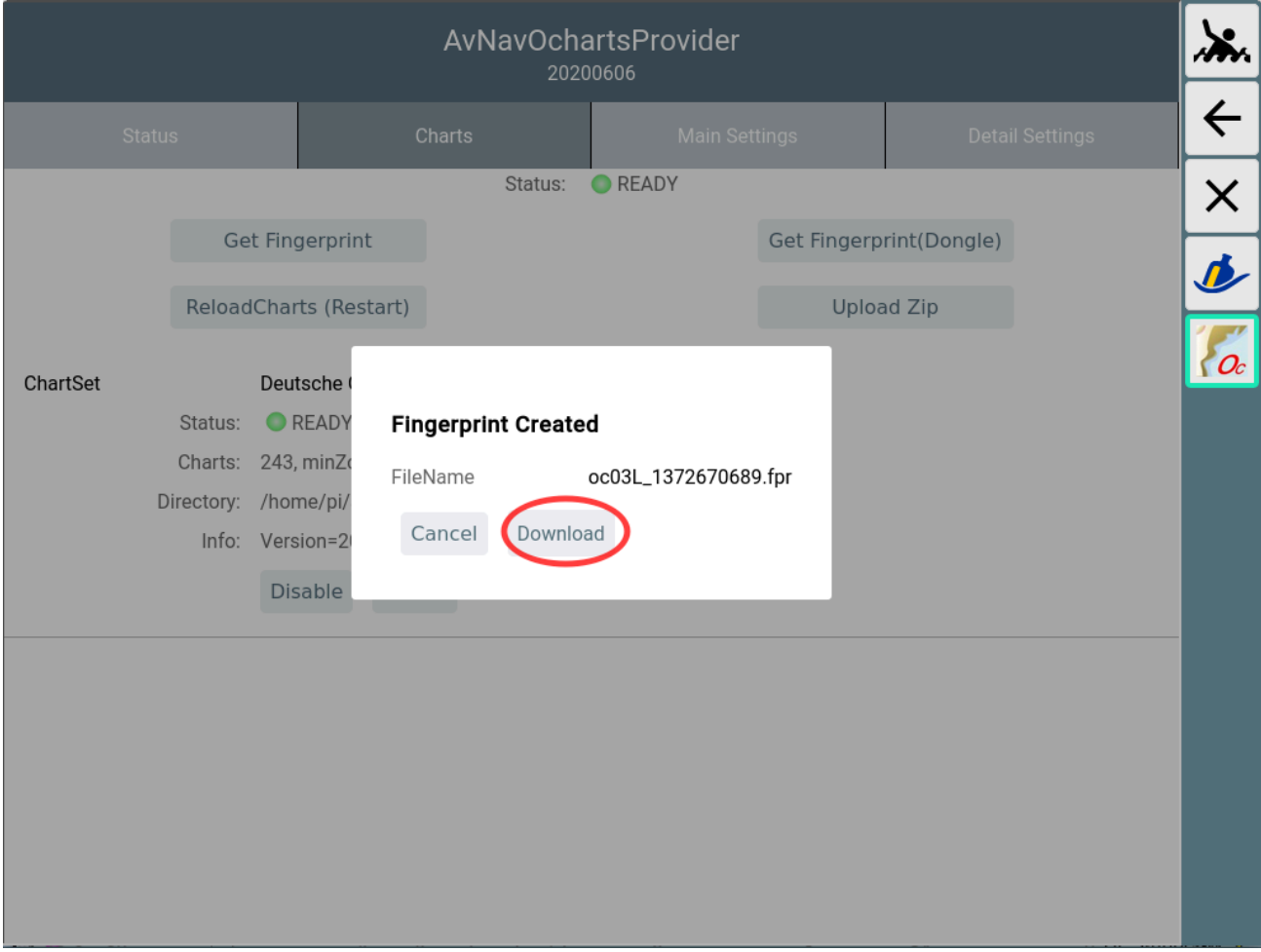

Im Dialog die erzeugte Datei auf meinem Gerät speichern.

## 2. Hochladen des Fingerprints zu o-charts

Auf die [o-charts](https://o-charts.org/shop/de/module/occharts/occharts) Seite gehen und den Fingerprint hochladen.

Coophitte Bodi

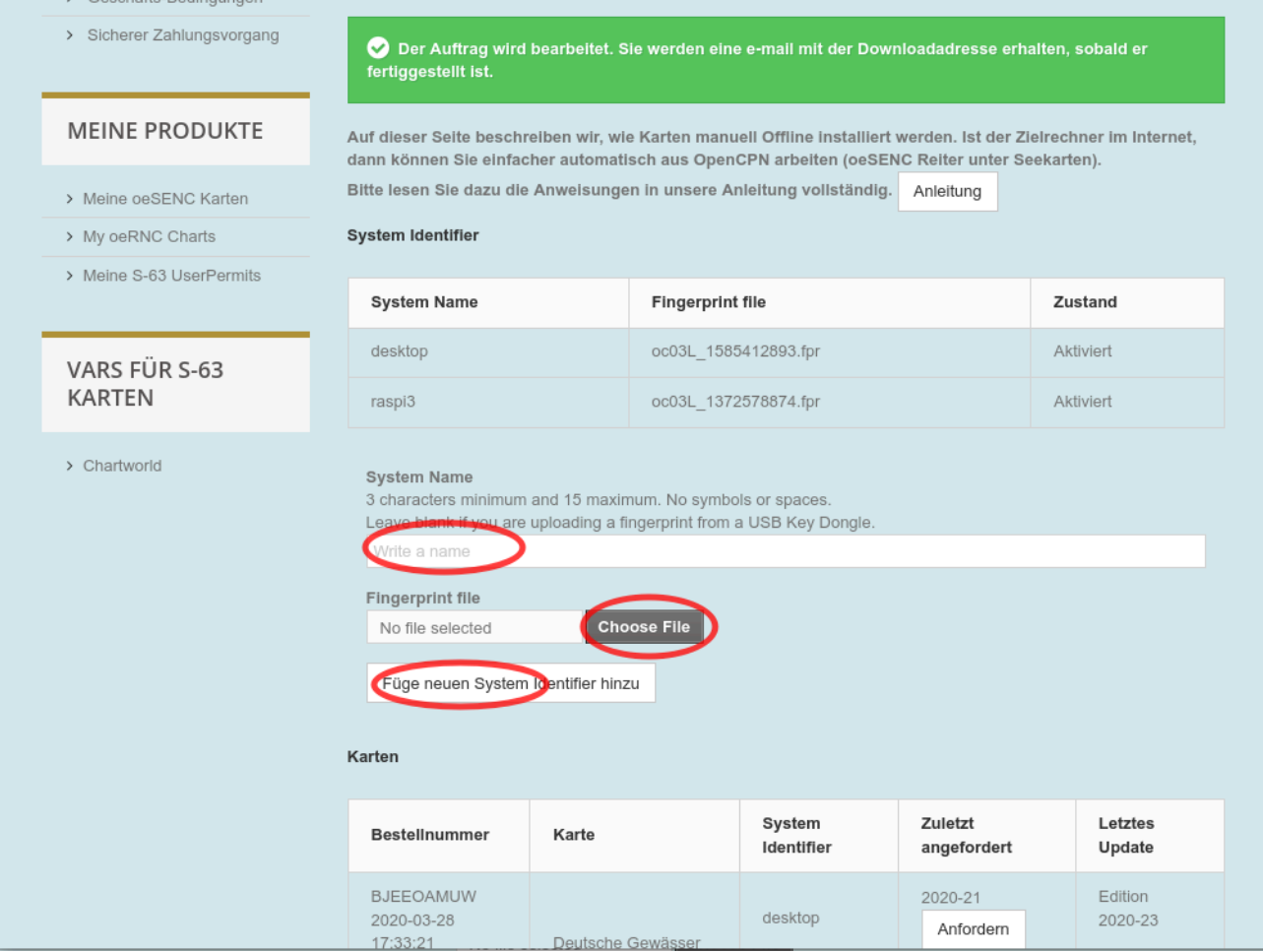

Mit Choose File die unter 2. gespeicherte Datei wählen. Dazu einen sinnvollen Namen vergeben (dieser findet sich später in den Mails mit den Download Links).

#### 3. Kaufen von Karten

Bei o-charts aus den verfügbaren [oeSENC](https://o-charts.org/shop/de/8-oesenc) Karten die gewünschten kaufen.

#### 4. Zuordnen zum angelegten System

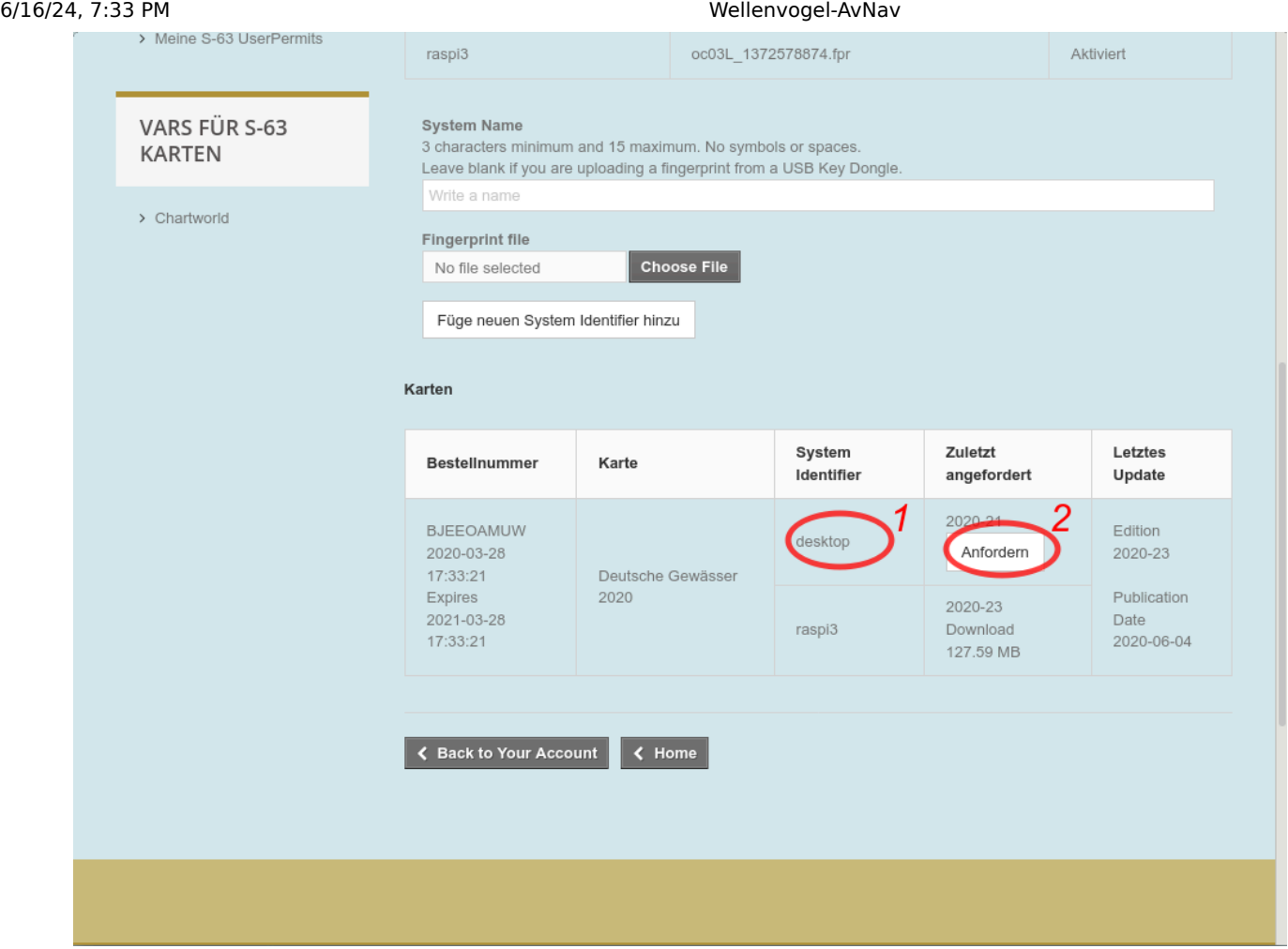

Bei 1 kann die Zuordnung zu einem angelegten System erfolgen (hier nicht mehr möglich, weil die Karten bereits zu den 2 maximal verfügbaren Systemen zugeordnet sind). Bei 2 wird dann die Mail mit dem Download-Link angefordert (das erfolgt auch bei Updates - hier im Bild zu sehen: Die letzte abgerufene Version ist 21, verfügbar ist 23).

## 5. Herunterladen der Karten

From o-charts shop <shop@o-charts.org>☆

b Reply | % Reply All |v | → Forward | a Archive | 8 Junk | ii Delete | More v

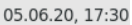

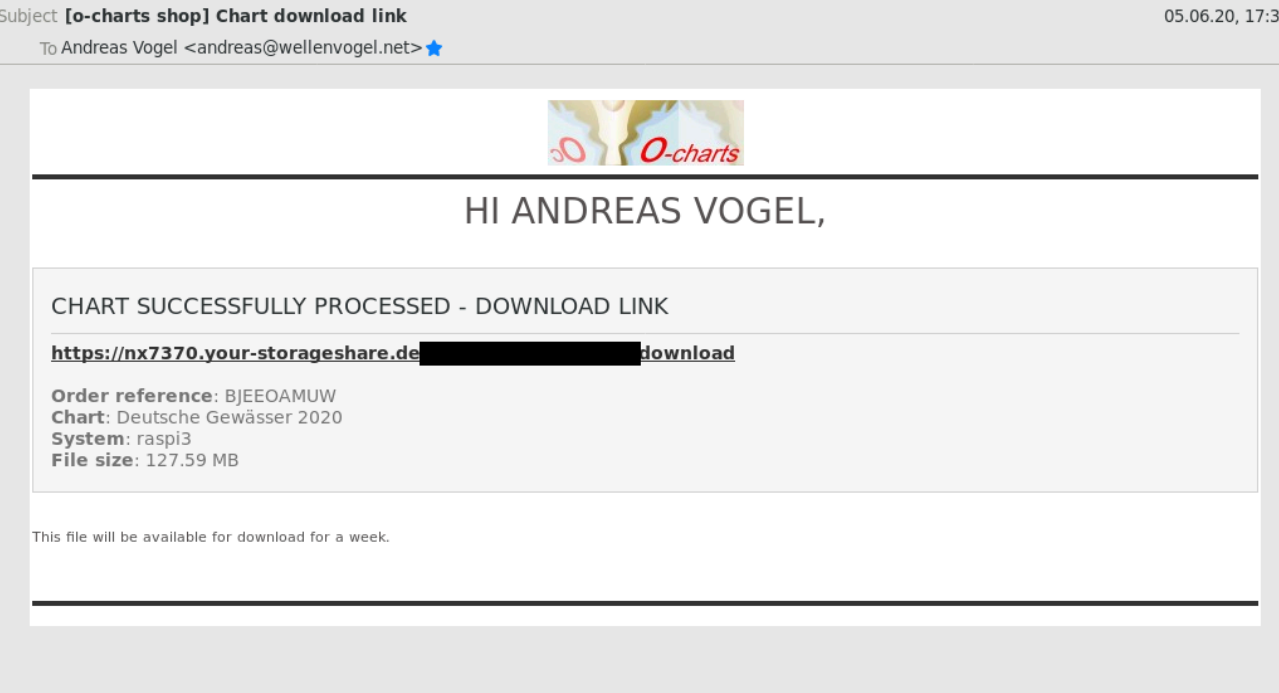

Nach kurzer Zeit erhält man von o-charts eine Mail mit dem Download-Link. Diese Datei (zip) herunterladen.

6. Hochladen der Zip-Datei zu AvNav.

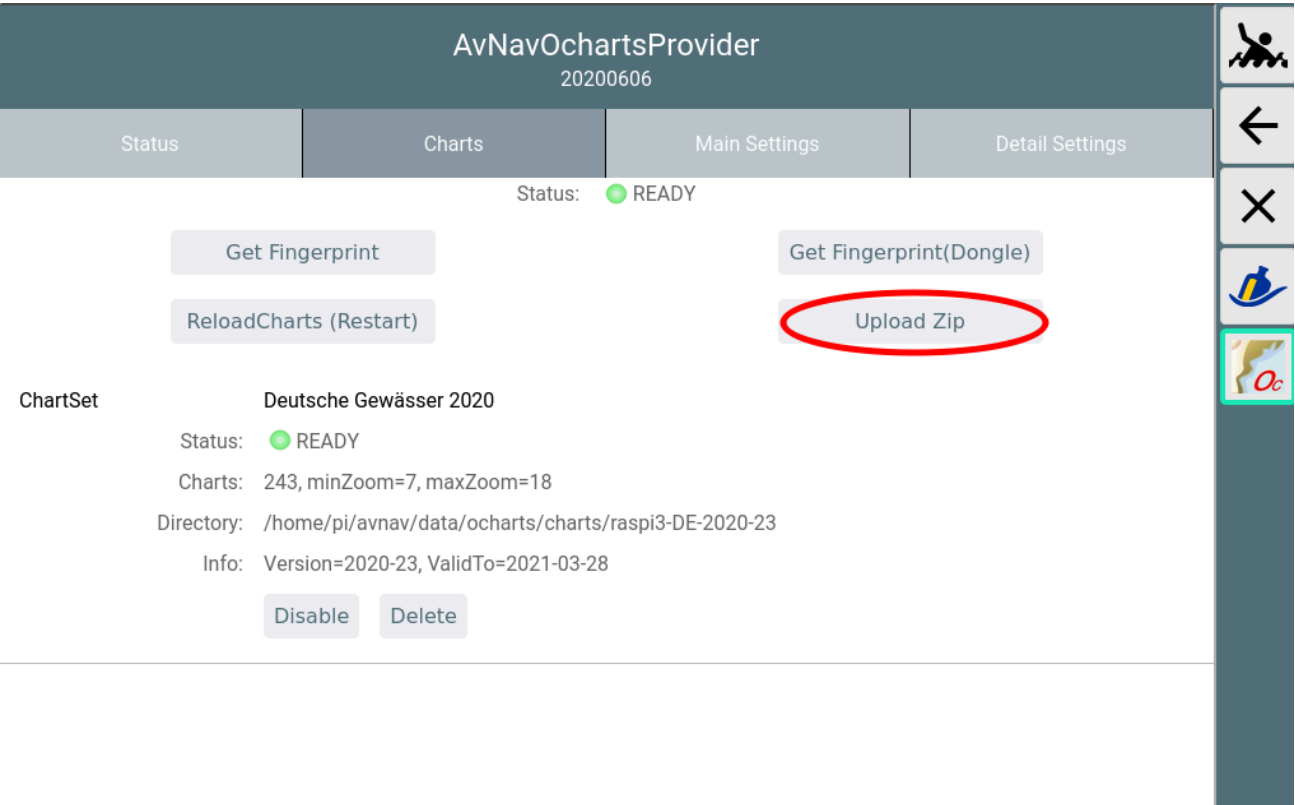

In der GUI des o-chart plugins über "Upload Zip" die im Schritt 5. heruntergeladene Datei zu AvNav hochladen.

Während des Uploads wird ein Fortschritt angezeigt.

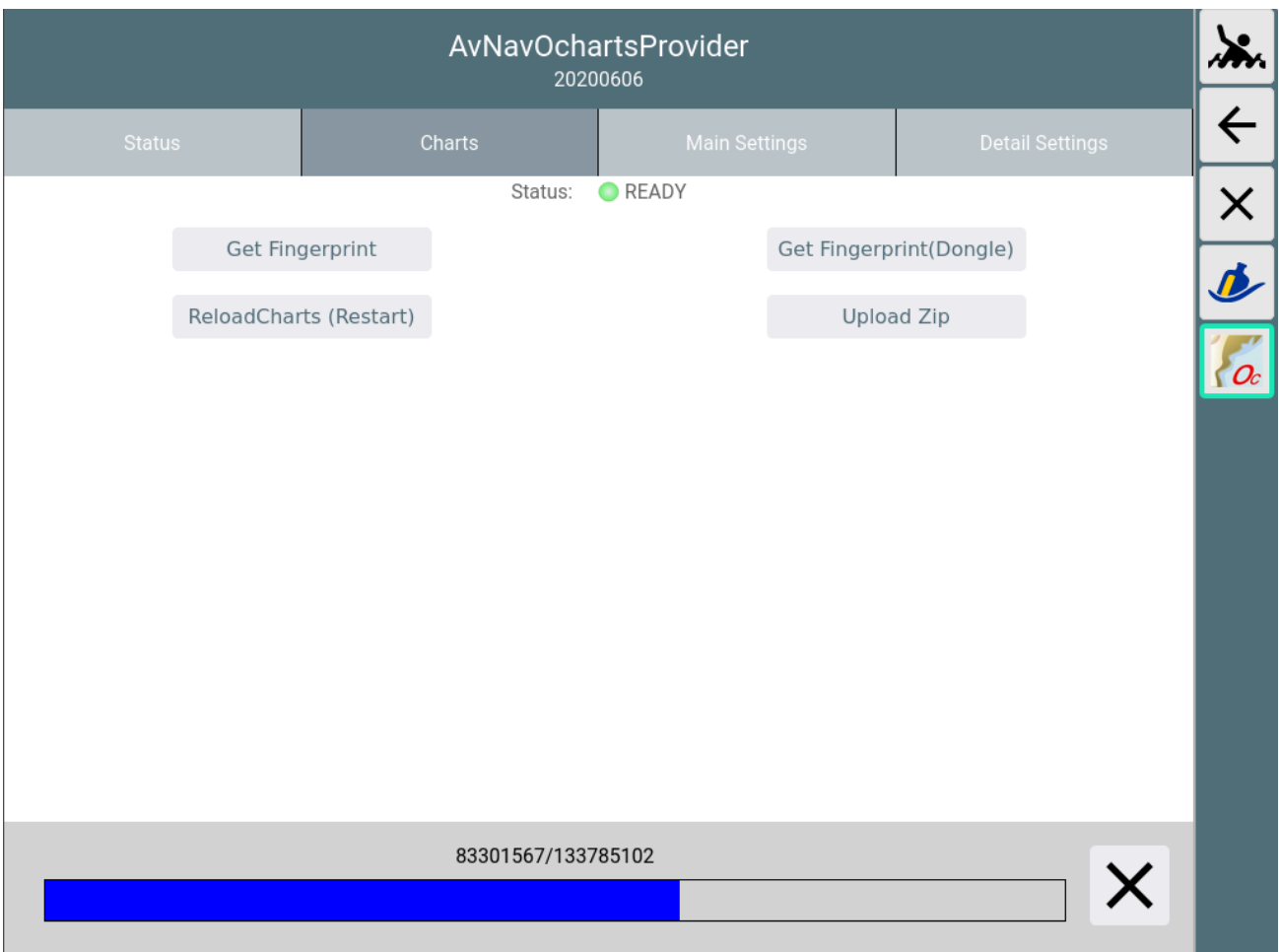

Am Ende des Uploads wird auf dem AvNav Server die Datei ausgepackt, und es werden einige Prüfungen durchgeführt (das kann einige Sekunden dauern).

Die Karten werden (falls nicht anders konfiguriert) in das Verzeichnis /home/pi/avnav/data/ocharts/charts hochgeladen.

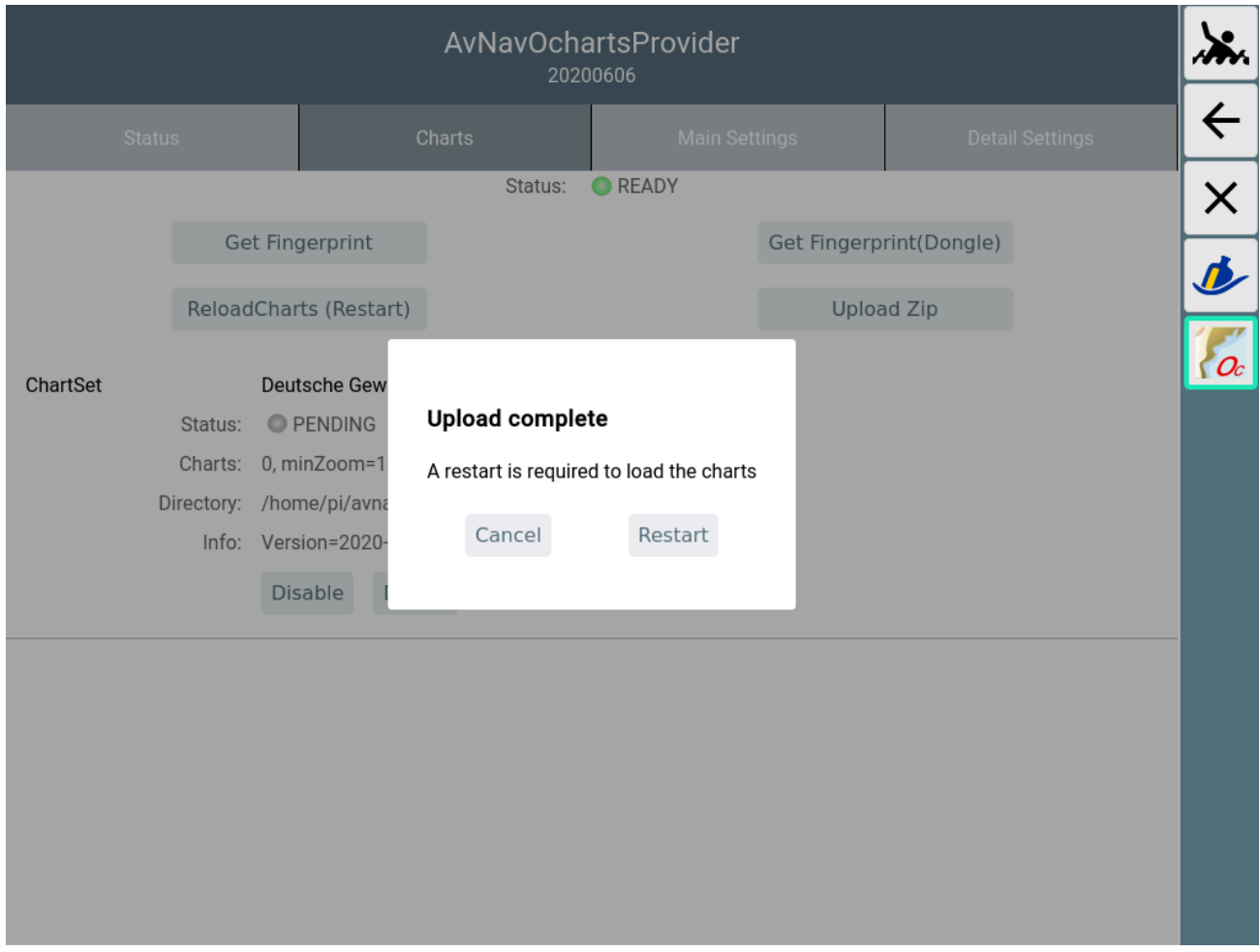

Wenn alle Prüfungen erfolgreich waren, wird angeboten sofort das Plugin zu restarten um die Karten nutzen zu können.

Falls es sich bei den neu hochgeladenen Karten um ein Update schon vorhandener Karten handelt, wírd der vorhandene Satz deaktiviert und der neue Satz aktiviert (beim Restart). Das kann in der GUI später geändert werden. Nicht mehr benötigte Sätze können hier gelöscht werden.

Beim Restart kommt es kurzzeitig zu einigen Fehlermeldungen, aber nach max. 30s sollte der Status zumindest wieder gelb sein (das Plugin liest jetzt alle vorhandenen Karten).

Wenn die Karten erfolgreich geladen werden konnten, sollte am Ende der Status für die Karten auf grün (READY) gehen.

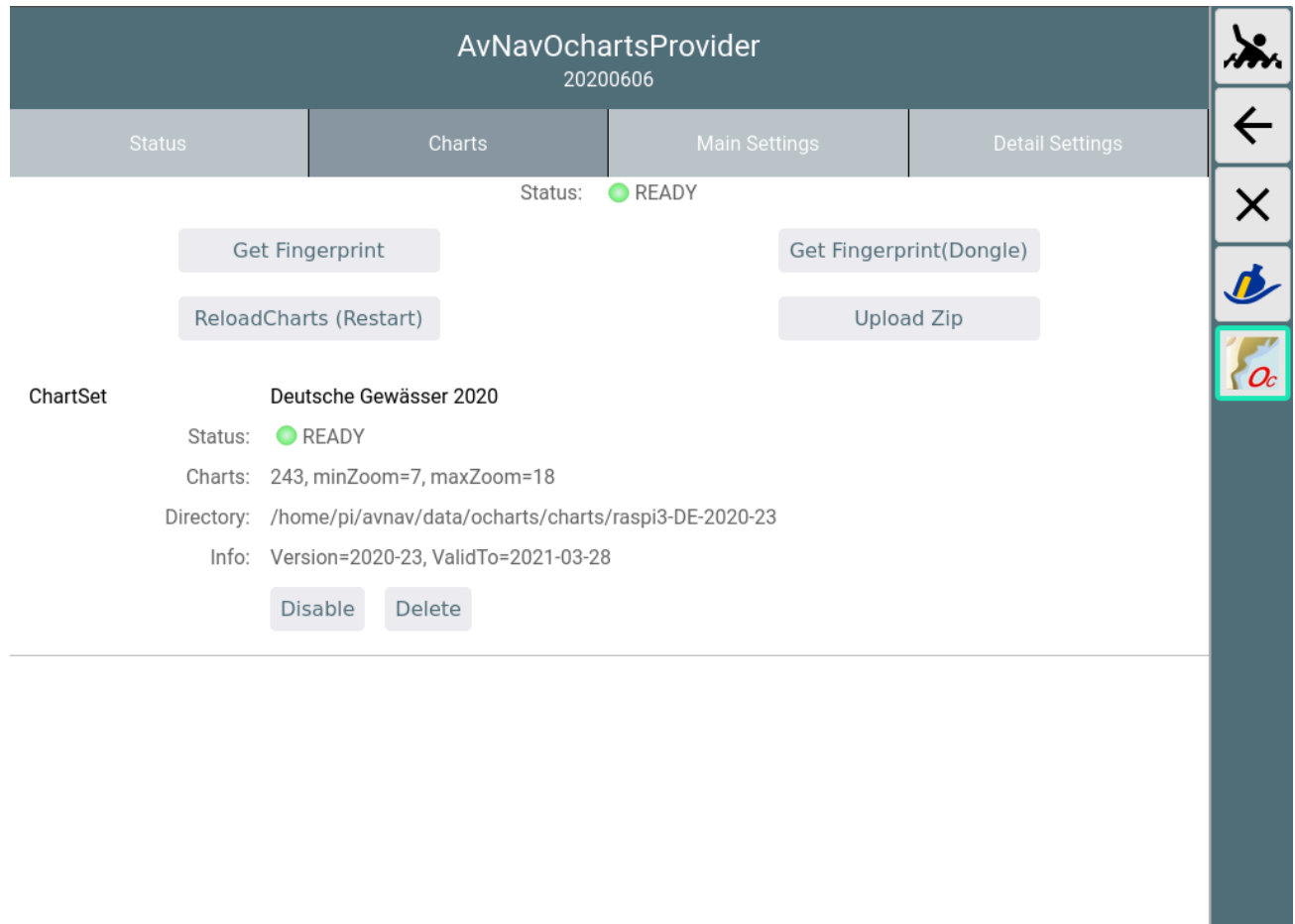

Falls der Status zu "ERROR" (rot) wird, wurde u.U. ein Zip-File hochgeladen, was für ein anderes System zugeordnet war. Details kann man im Log File (/home/pi/avnav/data/ocharts/provider.log) sehen.

Nun sind die Karten verfügbar und können genutzt werden. Unter dem Tab Status kann man etwas mehr Details erhalten.

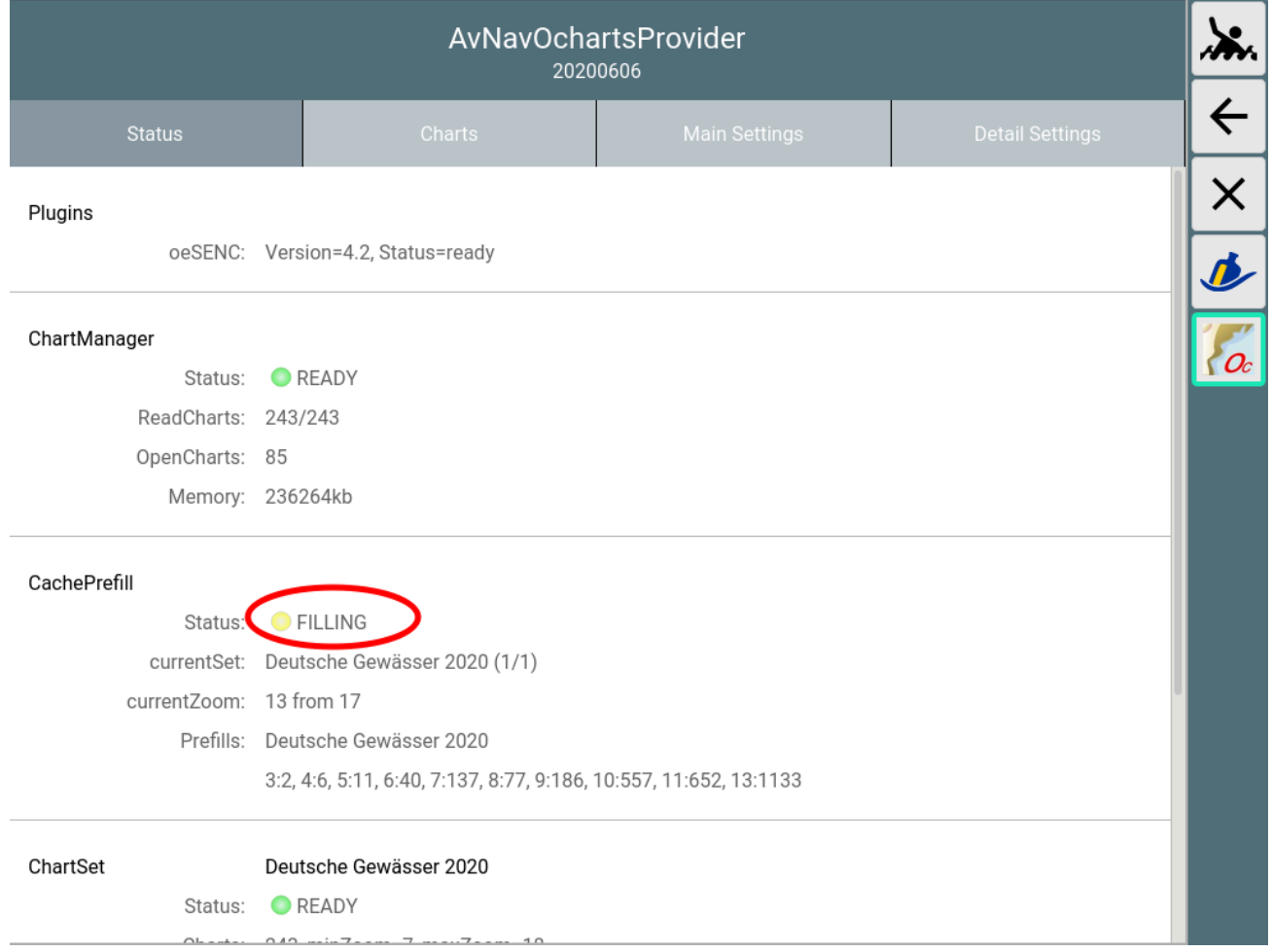

Im Bild ist zu sehen, das nach dem Hochladen jetzt automatisch bereits eine Erzeugung von Kartenkacheln angelaufen ist ("Cache Prefill"). Das sorgt dafür, das die Verzögerungen, die sonst bei der Nutzung durch die begrenzten Resourcen des Raspberry Pi entstehen können, verringert werden. Dazu wird nach einem bestimmten Verfahren ein Teil der Kacheln im Bereich des Kartensatzes vorab erzeugt und in einem Cache File gespeichert.

Trotzdem können die Karten auch bereits unmittelbar genutzt werden.

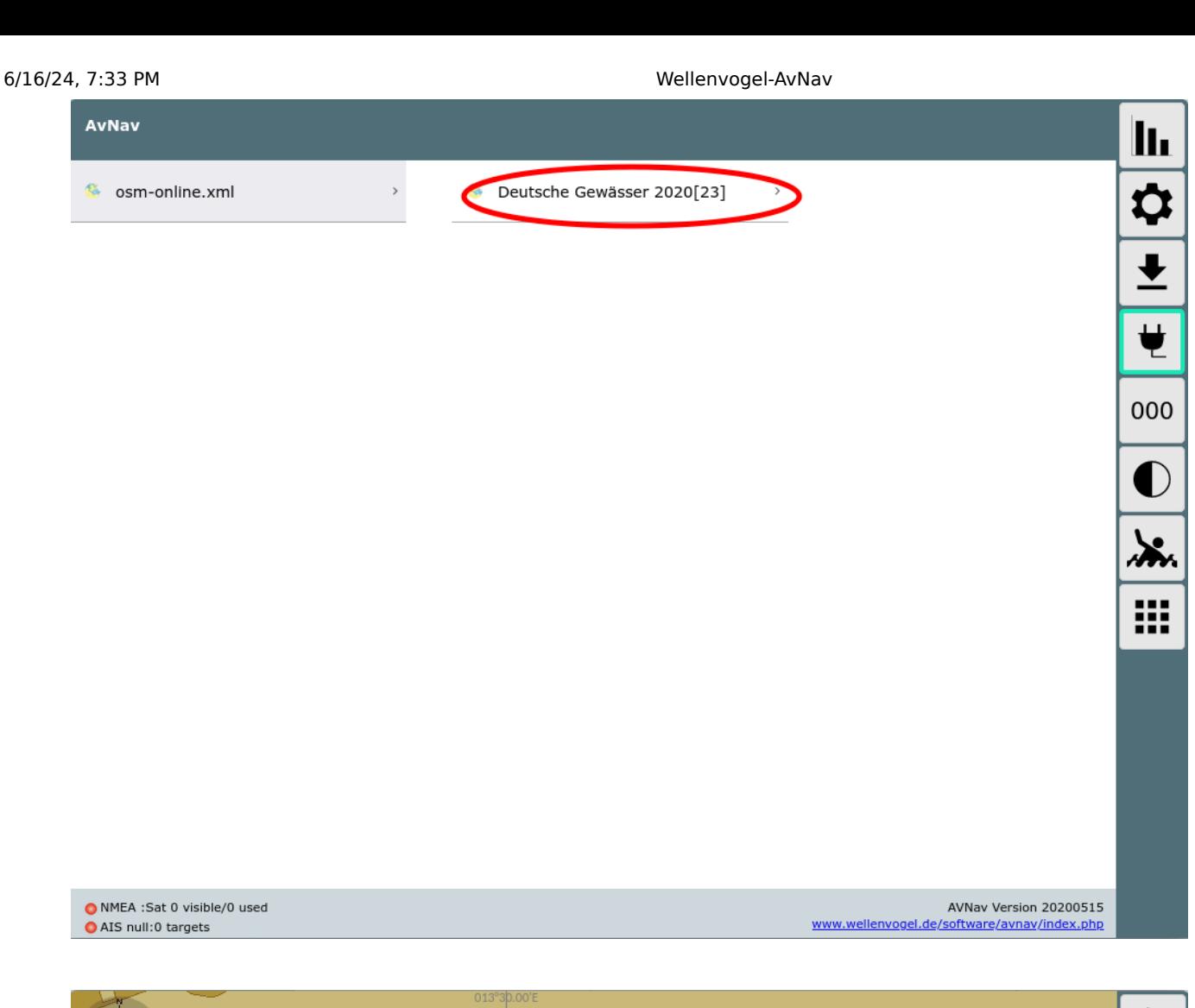

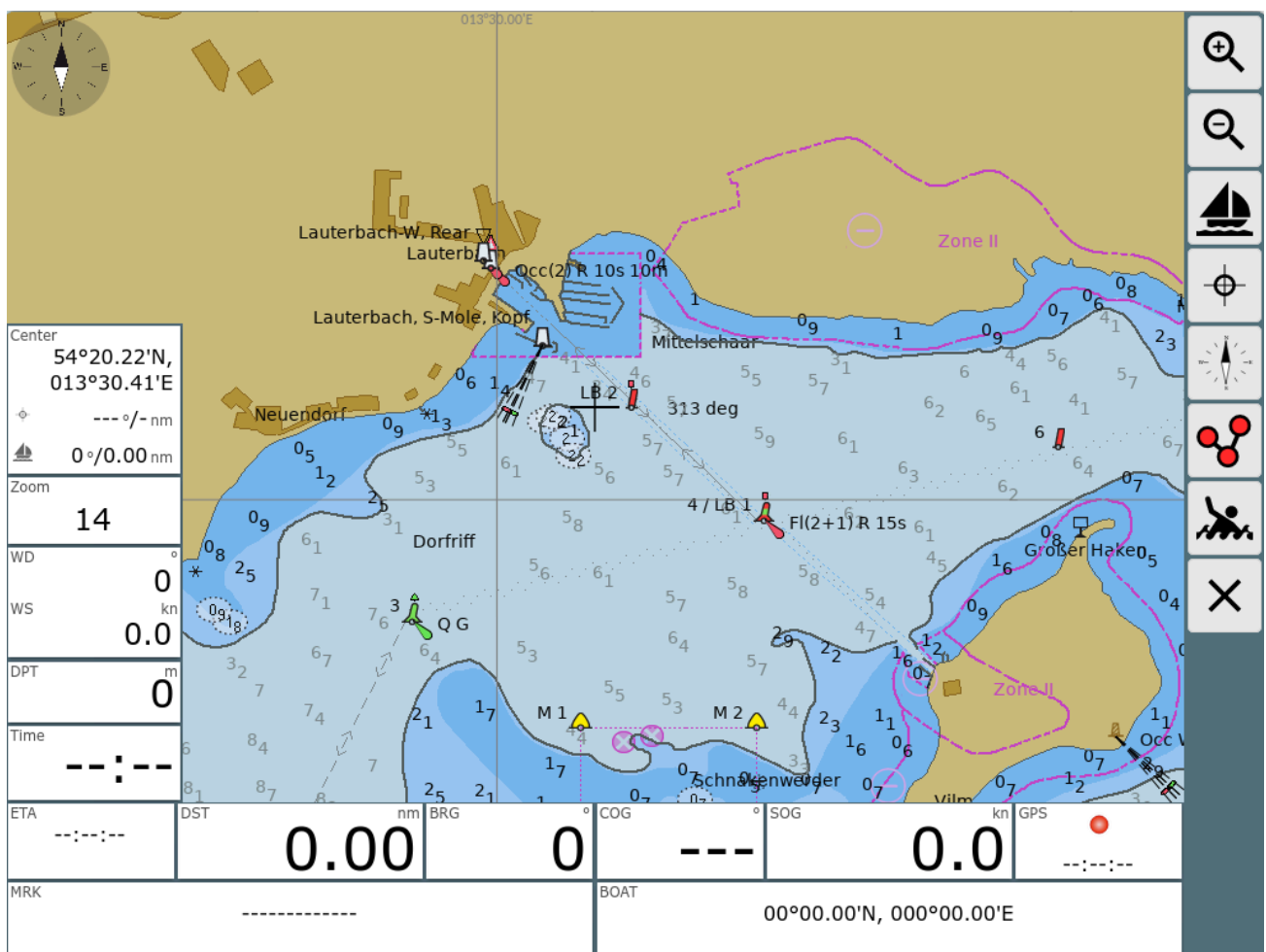

Wie bereits erwähnt, kann es bei der erstmaligen Nutzung in einem bestimmten Bereich zu Verzögerungen kommen (insbesondere auf den kleineren/älteren Pi's) - nach der erstmaligen Nutzung sind die Kacheln für den Bereich aber im Cache-Speicher und die Verzögerungen sind minimal.

# Anpassung des Aussehens

Da die O-charts Karten zunächst als Vektorkarten vorhanden sind, kann in weiten Bereichen das Aussehen der Karten angepasst werden. Dabei sind allerdings einige Einschränkungen zu beachten:

- 1. Die Anpassung erfolgt auf der Server-Seite und ist damit für alle verbundenen Displays gleichartig wirksam
- 2. Wenn das Aussehen geändert wird, müssen alle bereits im Cache vorhandenen Daten gelöscht werden und alle Karten-Kacheln müssen neu berechnet werden. Das kann auf langsamen Systemen wieder zu Verzögerungen führen. Es läuft sofort wieder der automatische Prefill-Prozess an, um möglichst viele Kacheln schon vorberechnet zur Verfügung zu haben.

Die Veränderung der Parameter erfolgt über die GUI des Plugins ( $\frac{1}{12}$  ->  $\frac{1}{2}$ ), Tab "Main Settings".
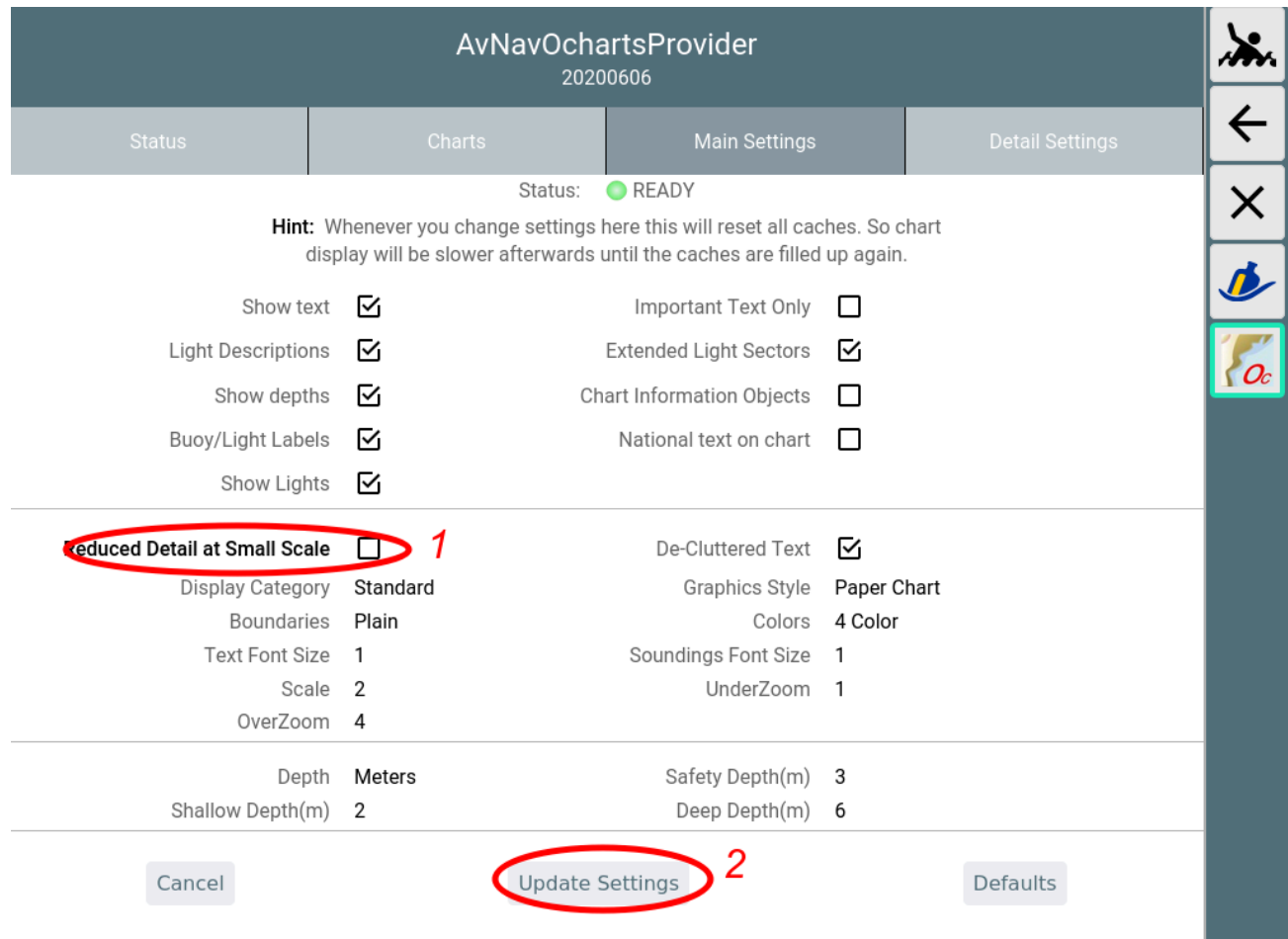

Wenn eine Einstellung geändert wird (1) wird der Parameter fett dargestellt. Die Änderungen werden erst wirksam, wenn "Update Settings"(2) angeklickt wird.

Mit Cancel können die Änderungen zurückgenommen werden, Defaults setzt die Einstellungen auf Default-Werte. Die Parameter entsprechen weitgehend den bei OpenCPN [vorhandenen](https://opencpn.org/wiki/dokuwiki/doku.php?id=opencpn:opencpn_user_manual:options_setting) Settings.

Die folgende Tabelle listet die Einstellungen.

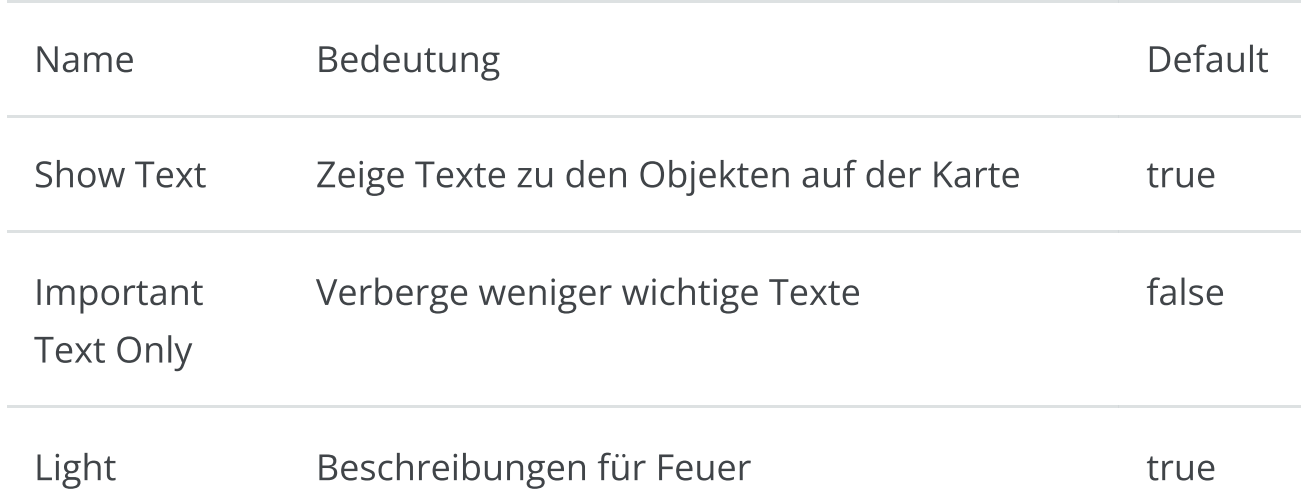

Descriptions

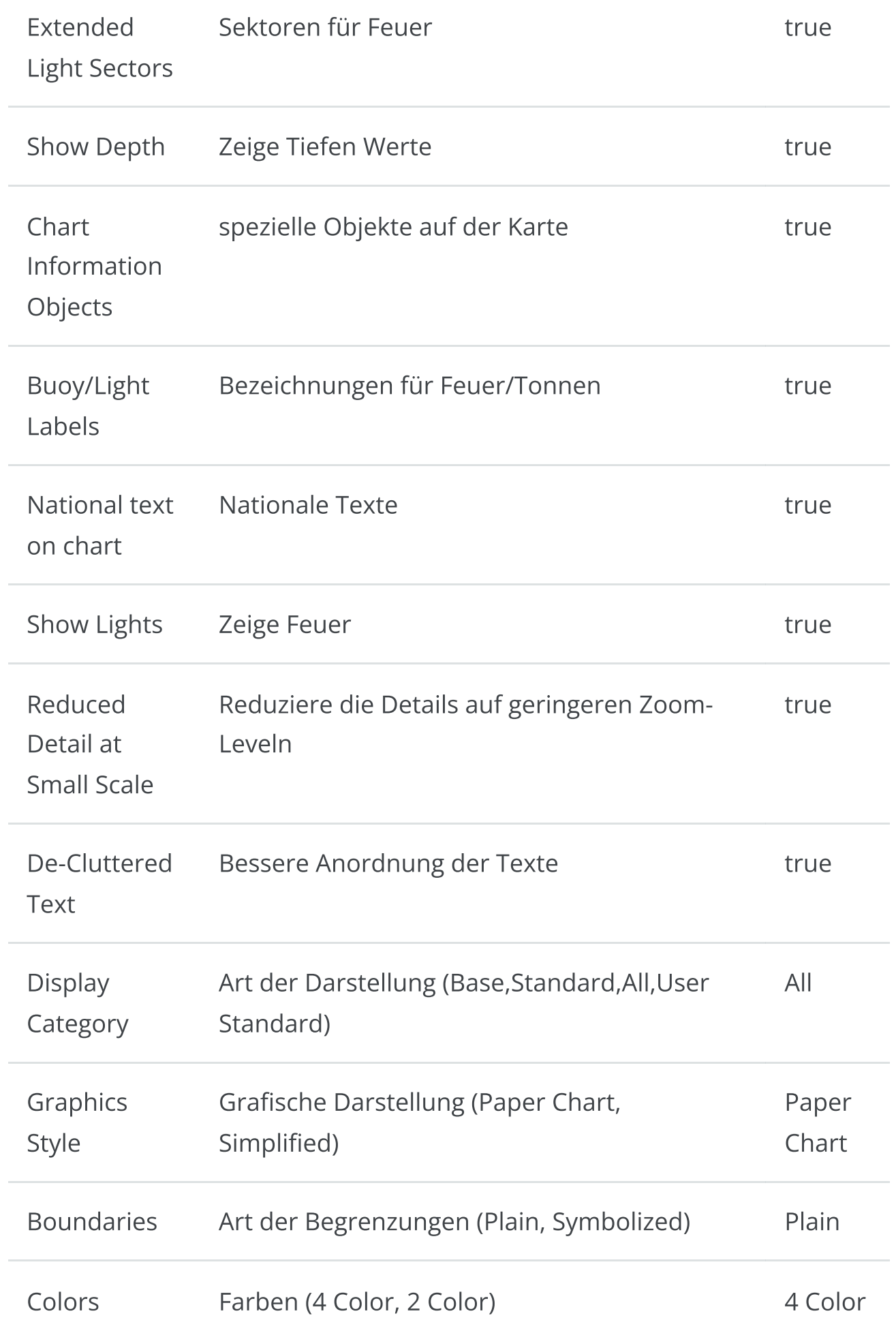

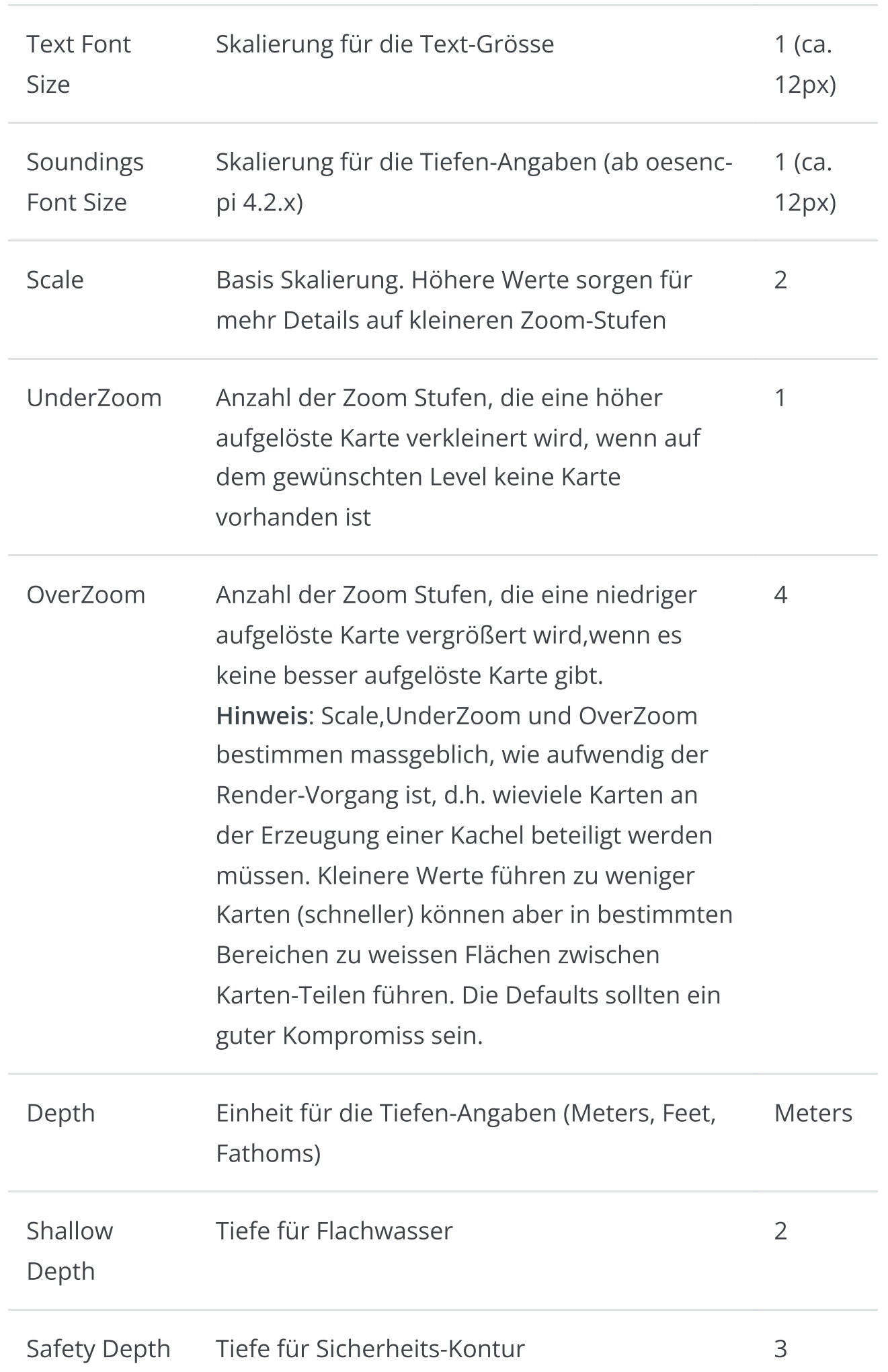

Unter dem Tab "Detail Settings" können gezielt einzelne Karten-Features anoder abgeschaltet werden.

# Feature Info (Object Query)

Ab der Version 20201219 (erfordert entsprechende Version von AvNav und vom plugin) gibt es eine Information zu den Objekt Eigenschaften bei Klick auf die Karte.

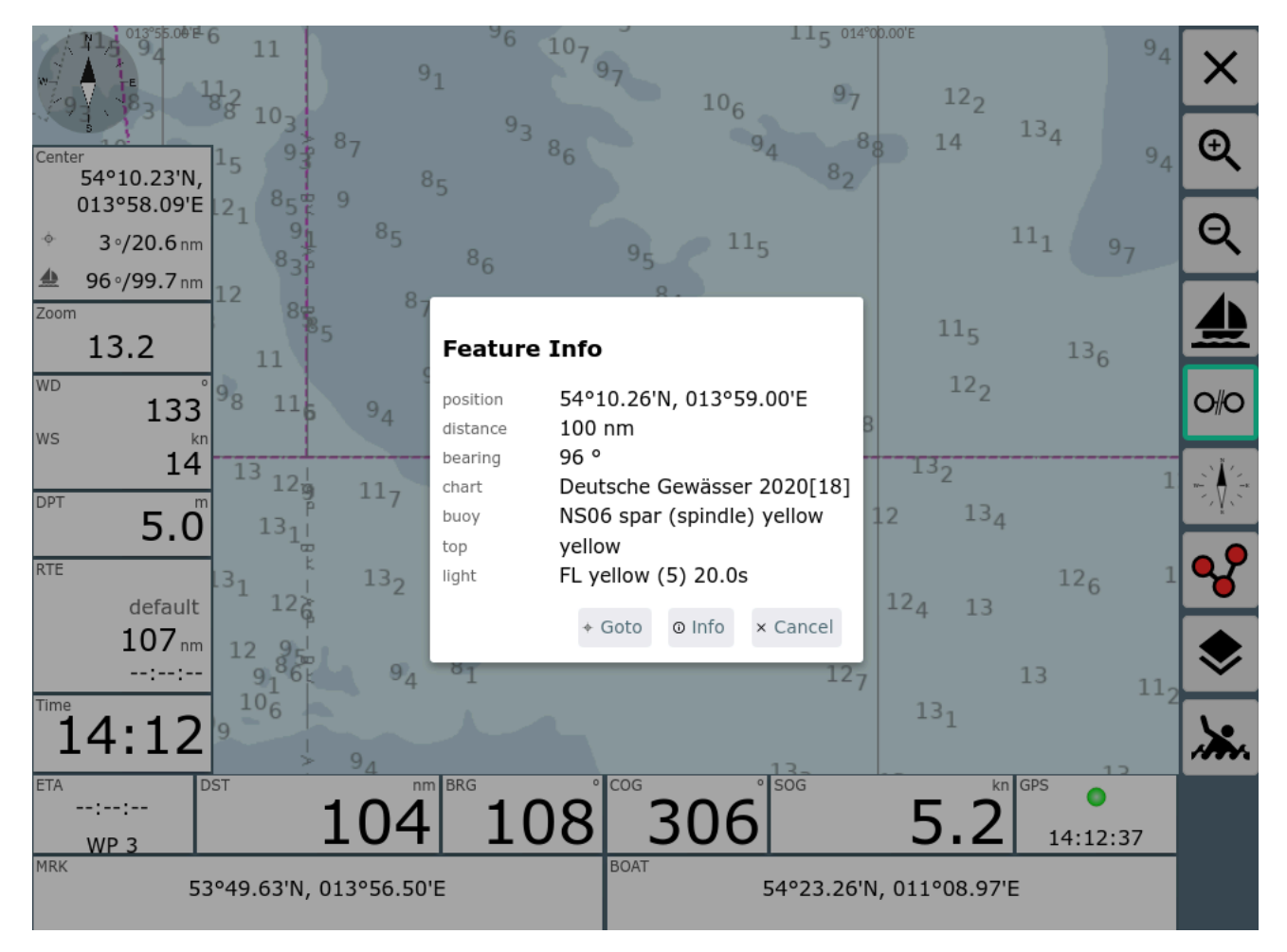

Es wird in dieser Darstellung zunächst die komprimierte Information zu einem Objekt angezeigt. Diese ist jedoch nur für Lichter, Tonnen und einige andere ausgewählte Klassen so verfügbar.

Über "Info" können die Roh-Informationen der Karten angezeigt werden.

#### **Showing: undefined**

#### Liaht

54°10.2450N 013°58.9900E COLOUR (Colour): yellow LITCHR (Light characteristic): FL SCAMIN (Scale minimum): 699999 SIGGRP (Signal group): (5) SIGPER (Signal period): 20.0 SORDAT (Source date): 20180810 SORIND (Source indication): DE, DE, reprt, nfs31-32/18 catgeo (Geometry Primitive Category): 1

#### **Topmark**

54°10.2450N 013°58.9900E COLOUR (Colour): yellow SCAMIN (Scale minimum): 699999 SORDAT (Source date): 20180810 SORIND (Source indication): DE, DE, reprt, nfs31-32/18 TOPSHP (Topmark/daymark shape): x-shape (St. Andrew's cross) catgeo (Geometry Primitive Category): 1

#### Buoy, special purpose/general

54°10.2450N 013°58.9900E BOYSHP (Buoy shape): spar (spindle) CATSPM (Category of special purpose mark): recording mark COLOUR (Colour): yellow CONRAD (Conspicuous - Radar): radar conspicuous (has radar reflector) OBJNAM (Object name): NS06 SCAMIN (Scale minimum): 699999 SORDAT (Source date): 20180810 SORIND (Source indication): DE, DE, reprt, nfs31-32/18 catgeo (Geometry Primitive Category): 1

# Installation

Die Installation kann normal als Paket in den AvNav Images erfolgen. Für die [Headless](#page-25-0) Images sind die nötigen Pakete bereits installiert. Zusätzlich sind die Pakete auch im Repository vorhanden. Es müssen die Pakete

- avnav-ocharts-plugin
- avnav-oesenc

installiert werden. Für das Paket avnav-ocharts-provider ist mindestens die Version 20200606 nötig. Das Paket avnav-oesenc ist das oesenc-pi plugin allerdings so verpackt, das es nach /usr/lib/avnav/plugins/ocharts installiert wird, um Konflikte mit einer OpenCPN Installation zu vermeiden.

sudo apt-get update sudo apt-get install avnav-ocharts-plugin avnav-oesenc sudo systemctl restart avnav

Falls auf anderen Images gearbeitet wird, sollte das Repository von free-x hinzugefügt werden.

```
deb https://www.free-x.de/debian buster main contrib
non-free
```
Die Pakete sind auch in der Release Liste hier darunter zu finden. Um ein solches Paket zu installieren (falls es noch nicht im Repo ist - oder um ein älteres zu verwenden) - das Paket herunterladen und installieren (die Version durch die jeweils aktuelle ersetzen).

```
cd /home/pi/avnav
wget -O avnav-ocharts-plugin_20200606-raspbian-
buster_armhf.deb
https://www.wellenvogel.net/software/avnav/downloads/relea
ochartsplugin/20200606/avnav-ocharts-plugin_20200606-
raspbian-buster_armhf.deb 
sudo dpkg -i /home/pi/avnav/avnav-ocharts-
plugin_20200606-raspbian-buster_armhf.deb
sudo systemctl restart avnav
```
Alternativ kann man das Paket natürlich auch auf einem PC herunterladen und dann z.B. per scp/WinScp auf den pi kopieren und dann dort installieren.

# Releases

Alle Releases und auch zwischenzeitlich eventuell gebaute Entwickler-Versionen (daily builds) findet man unter:

- Releases
- Daily Builds

## Release Versionen

- 20230706 packages  $\mathbf{D}^{\text{max}}$ 
	- Fehlerkorrektur: Checkboxen in den Einstellungen wieder sichtbar
- 20230702 packages  $\mathbf{D}^{\dagger}$ 
	- Fehlerkorrektur [#41](https://github.com/wellenvogel/avnav-ocharts-provider/issues/41): Korrektes Handling von SENC overlays  $\bullet$
	- Fehlerkorrektur [#47](https://github.com/wellenvogel/avnav-ocharts-provider/issues/47): Korrektes Handling von obsoleten Karten (open  $\bullet$ error 3)
	- Verbesserung: Erlaube das Setzen eines Render-Timeouts in den Plugin-Einstellungen
	- Nutzung von OpenCPN Karten sollte besser funktionieren  $\bullet$
- 20220605 packages
	- Fehlerkorrektur [#36](https://github.com/wellenvogel/avnav-ocharts-provider/issues/36): Probleme unter OpenPlotter mit OpenCPN auf flatpak
- 20220421 packages  $\mathbf{b}$ 
	- Fehlerkorrektur: Fehler beim restart des providers  $\bullet$
	- dependencies to avnav-ocharts  $\bullet$
- 20220307 packages  $\mathbf{b}$ 
	- Fehlerkorrektur [#31](https://github.com/wellenvogel/avnav-ocharts-provider/issues/31): Checkbox für OpenCPN Integration nicht  $\bullet$ angezeigt
	- Fehlerkorrektur: falsche Version angezeigt
	- besseres Fehlerhandling beim Nutzen der Karten, Anzeige solcher  $\bullet$ Fehler im Status
	- korrekter Bereich für "memPercent" bei der Konfiguration
- 20220225 packages  $\mathbf{D}^{\top}$ 
	- Neuer [O-charts](https://o-charts.org/shop/en/) shop  $\bullet$ In den nächsten Tagen wird im o-charts Shop ein neues Verschlüsselungsschema eingeführt. Das erfordert diese neue Version für das AvNav plugin. Ausserdem muss man das neue avnav-ocharts Paket installieren - mindestens in der Version 0.9.0.72 (sinnvoll nutzt man dafür das avnav update plugin).

Das (alte) Paket avnav-oesenc ist jetzt überflüssig und kann deinstalliert werden. Es kann aber auch problemlos auf dem System verbleiben. Die Benutzung der Karten und der Kaufprozess haben sich nicht geändert. Ebenso funktionieren alle vorhandenen Karten weiter. Wenn die Änderung im Shop vollzogen ist, können allerdings keine Karten mehr heruntergeladen und mit dem alten plugin genutzt werden. Mit dem neuen plugin(und dem neuen Shop) ist AvNav jetzt auch in der Lage oeRNC Karten zu nutzen (wie z.B. die Imray Karten für das Mittelmeer).

- Es gibt jetzt auch Pakete für die raspberry debian bullseye OS  $\bullet$ Versionen (sowohl 32 bit als auch 64 bit)
- Der Schalter "reduce details on lower zoom levels" funktioniert jetzt  $\bullet$ korrekt
- Die "under zoom" Einstellung arbeitet jetzt effitzineter, so das der  $\bullet$ erlaubte Bereich vergrössert und der default auf 4 gesetzt wurde. Das vermeidet potentielle weisse Flächen, wenn es keine Karten direkt für den gewählten zoom level gibt.
- Man kann jetzt direkt die Nutzung der ggf. unter OpenCPN auf dem  $\bullet$ gleichen System installierten Karten direkt in den AvNav plugin Einstellungen aktivieren (man muss nicht mehr die Konfig-Datei bearbeiten). Das funktioniert aber nur für Karten, die mit dem neuen ocharts\_pi plugin bei OpenCPN installiert wurden.
- 20210711 Pakete  $\mathbf{b}^{\dagger}$ 
	- Fehlerkorrektur: Caches werden nicht neu gebaut nach Parameter- $\bullet$ Änderung
- 20210328 Pakete  $\bar{\mathbf{p}}$ 
	- Parameter handling in AvNav (erfordert AvNav ebenfalls ab 20210322)  $\bullet$
	- Limit für Zip-Grösse auf 3GB erweitert  $\bullet$
	- Fehler beim Restart behoben  $\bullet$
- 20210115 Paket  $\pmb{\mathbb{D}}$ 
	- Umstellung auf python3 (erfordert AvNav ebenfalls ab 20210115)
- besseres Handling von Fehlern beim Laden der Karten  $\bullet$
- 20201219 Paket  $\mathbf{D}^{\text{max}}$ 
	- Anzeige von Objekt-Informationen (erfordert AvNav ebenfalls ab 20201219)
- 2020115 Paket  $\mathbf{b}$ 
	- Verbessertes Memory Handling: Der Xvfb wird überwacht und restartet,  $\bullet$ wenn er > 120 MB Speicher braucht
	- Schnellerer Start: Die Karteninformationen werden in einem Cache  $\bullet$ gehalten, es wird nur neu gelesen, wenn sich an den Karten etwas ändert
	- Speicherleak im OpenCPN plugin beseitigt (workaround) damit wächst der Speicherverbrauch vom Xvfb nicht mehr so stark
	- Hinweis: Nach Installation per Hand mit dpkg (erzeugt einen Fehler)  $\bullet$ müssen ggf mit

sudo apt-get install -f

die neuen Abhängigkeiten nachinstalliert werden.

- 20200710 [Paket](https://www.wellenvogel.net/software/avnav/downloads/release-ochartsplugin/20200710/avnav-ocharts-plugin_20200710-raspbian-buster_armhf.deb)  $\mathbf{b}^{\dagger}$ 
	- Das Verzeichnis für die Karten kann separat eingestellt werden siehe  $\bullet$ Details
	- Beim Hochladen von Karten wird jetzt sofort geprüft, ob die Karten  $\bullet$ gelesen werden können, sonst wird das Hochladen verweigert
	- Keine Fehler mehr in der GUI beim Restart des Providers
	- Funktioniert auch auf einer vfat Partition wie sie von avnav-touch  $\bullet$ genutzt wird
- 20200705 [Paket](https://www.wellenvogel.net/software/avnav/downloads/release-ochartsplugin/20200705/avnav-ocharts-plugin_20200705-raspbian-buster_armhf.deb)  $\mathbf{D}^{\top}$ 
	- Korrektur für ein Problem im OpenCPN plugin das potentiell dafür  $\bullet$ sorgt, das nach längerer Laufzeit keine Karten mehr dekodiert werden können.
- 20200606 [Paket](https://www.wellenvogel.net/software/avnav/downloads/release-ochartsplugin/20200606/avnav-ocharts-plugin_20200606-raspbian-buster_armhf.deb)
	- erste Version

# Lizenzhinweise

Die Nutzung der Karten für AvNav mit dem oesenc-pi Plugin ist so mit ocharts diskutiert und abgestimmt worden und ist damit legal im Sinne der Lizenzen.

Die [Lizenzbedingungen](https://o-charts.org/manuals/docs/EN_rrc_eula_ChartSetsForOpenCPN.html) von [o-charts](https://o-charts.org/shop/en/content/3-our-conditions) sind dabei unbedingt zu beachten. Es ist insbesondere nicht gestattet, die Karten zu kopieren oder auf anderen als den lizensierten Systemen einzusetzen.

Der Zugriff auf die Karten innerhalb von AvNav ist nur aus dem lokalen Netz möglich, maximal können 5 Geräte (Clients) gleichzeitig die o-charts von einem AvNav Server nutzen.

Für die Software-Lizenzen siehe die [Readme.](https://github.com/wellenvogel/avnav-ocharts-provider/blob/master/Readme.md)

# Konfiguration des Plugins

Einige Konfigurationen des plugins können über die Server/Status || Seite unter "plugins/system-ocharts" vorgenommen werden (AvNav >= 20210322).

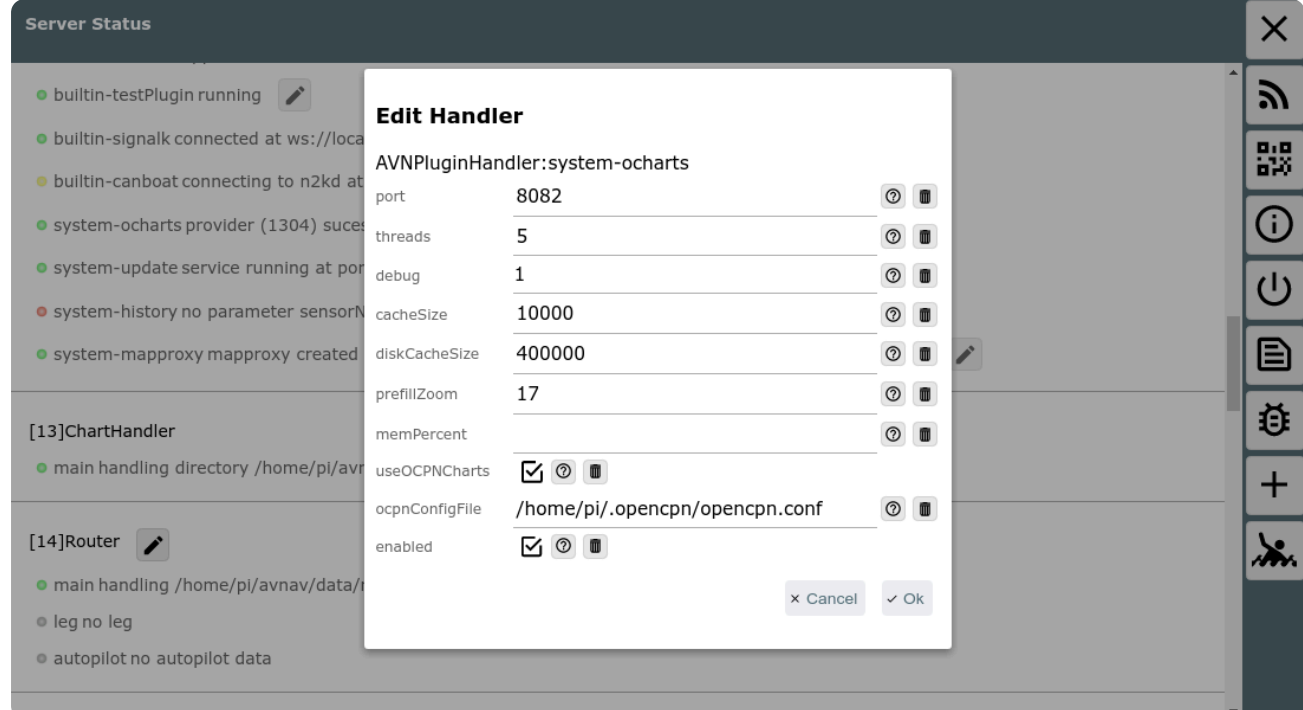

## Das sind die folgenden Parameter:

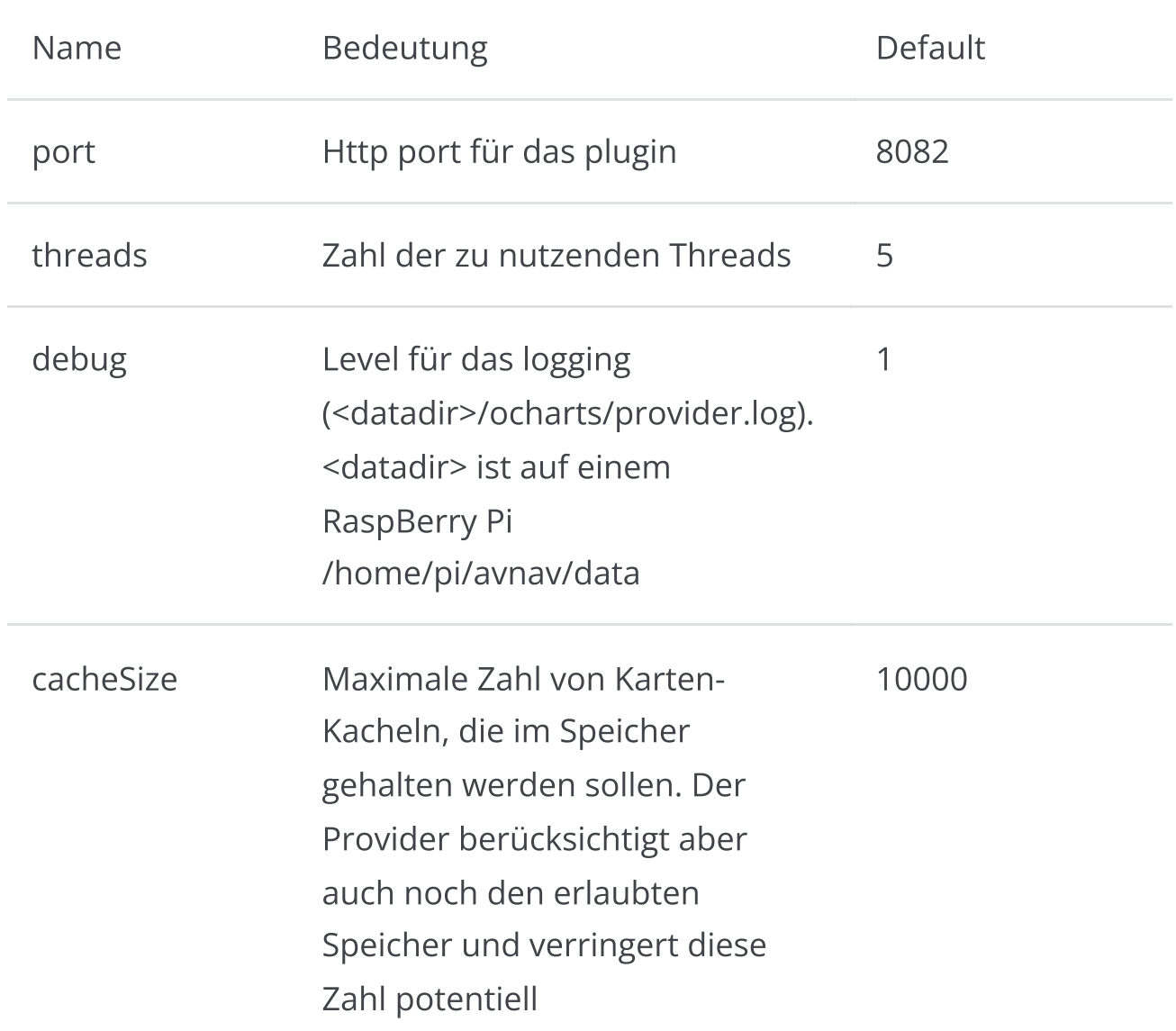

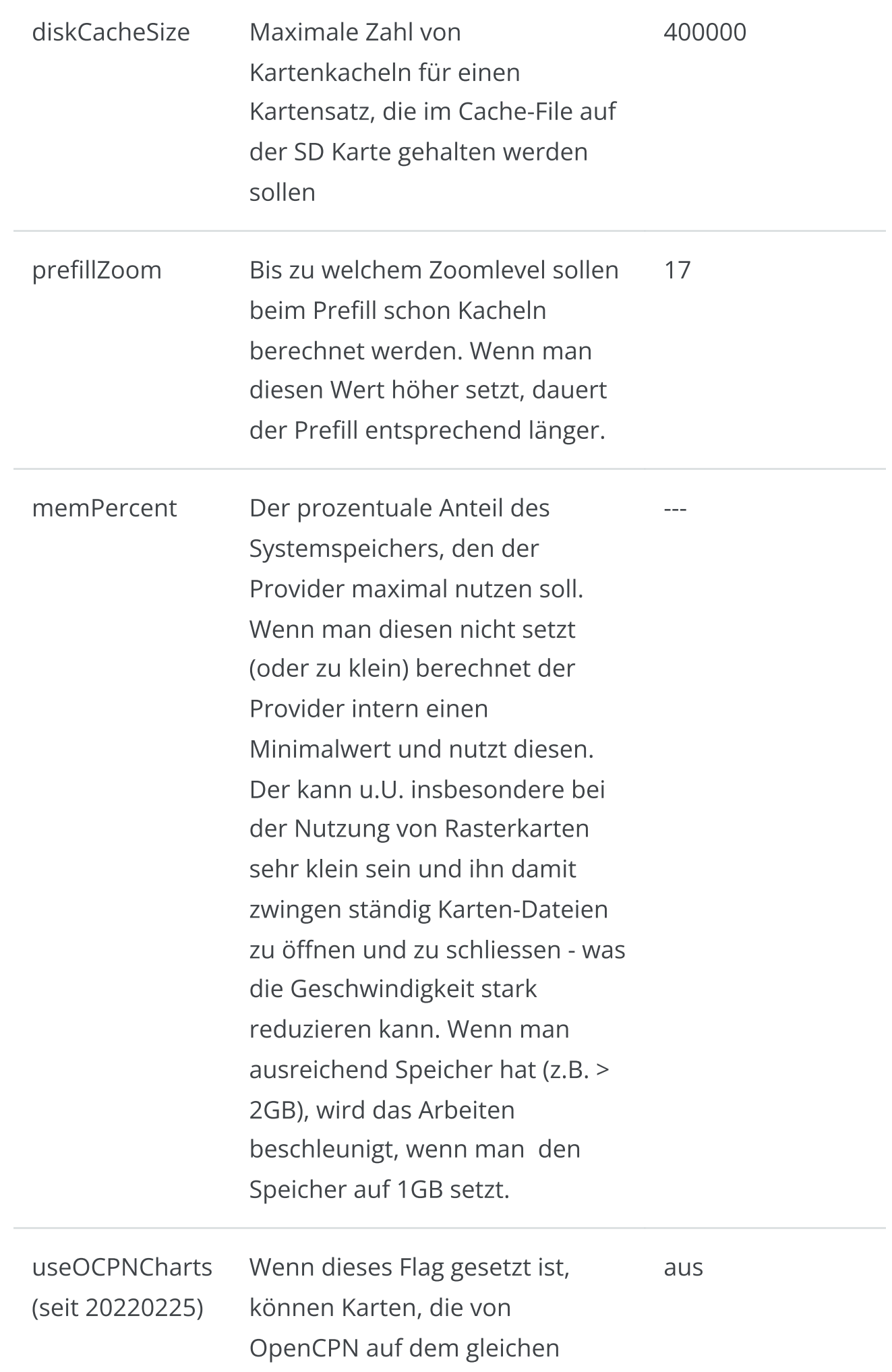

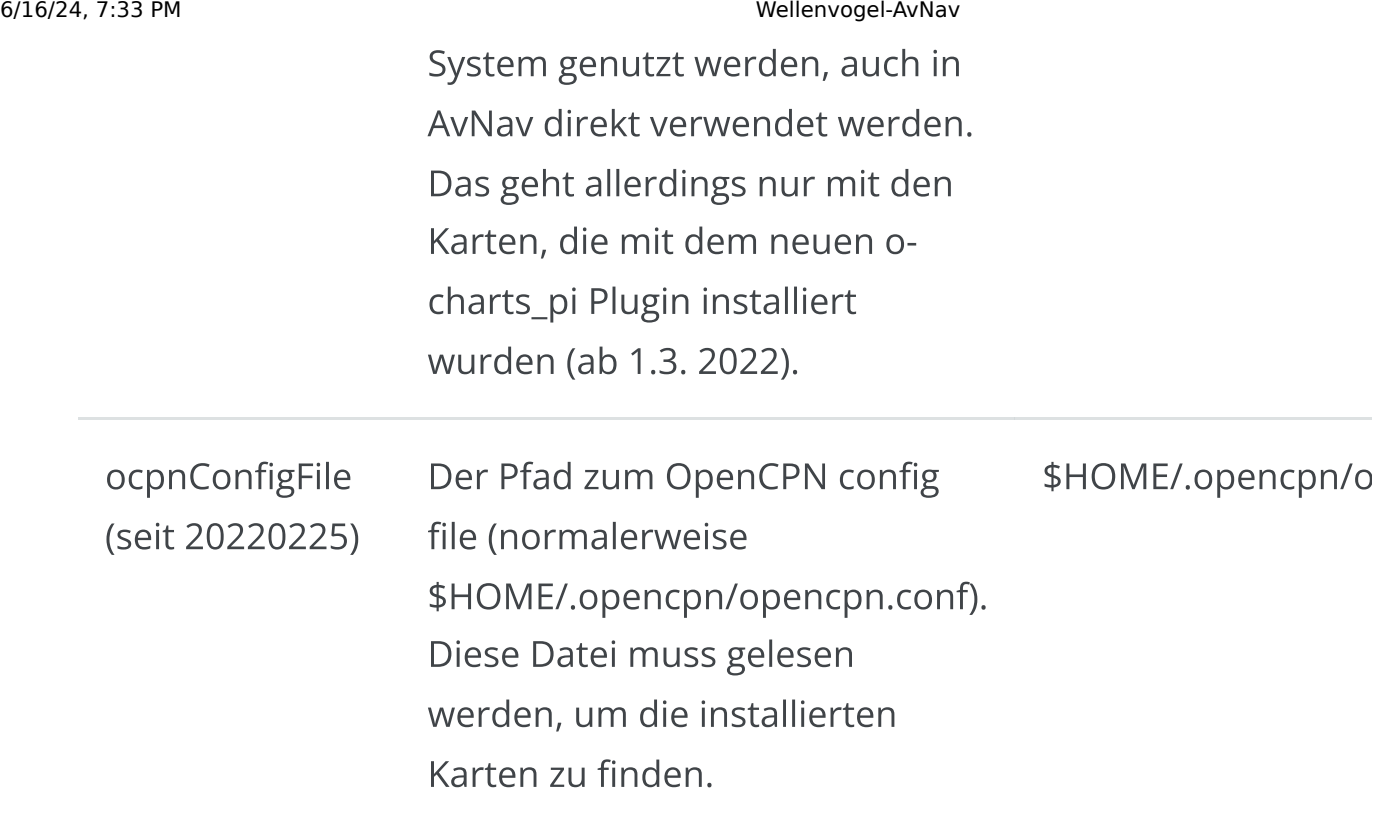

# Technische Details

Die eigentliche Bereitstellung der Karten erfolgt durch ein executable auf dem Raspberry, das standardmäßig über den Port 8082 erreichbar ist. Dieses executable lädt das oesenc-pi OpenCPN plugin. Die Kommunikation mit AvNav erfolgt über ein [plugin](#page-417-0) in AvNav.

Die GUI ist eine reactjs Anwendung, die ebenfalls durch das executable bereitgestellt wird und in AvNav als [User](#page-279-0) App integriert ist.

Der Code ist verfügbar auf [GitHub](https://github.com/wellenvogel/avnav-ocharts-provider).

Die Installation erfolgt in das Verzeichnis /usr/lib/avnav/plugins/ocharts. Die Daten liegen im Verzeichnis /home/pi/avnav/data/ocharts. Für das Plugin können in der [avnav\\_server.xml](#page-342-0) noch einige weitere Konfigurationen vorgenommen werden (die meisten direkt in der UI - siehe weiter oben). Im Normalfall ist das aber nicht nötig. Falls solche Konfigurationen erfolgen sollen, müssen sie unterhalb des Plugin-Managers stattfinden.

Ab Version 20200709 kann auch das Verzeichnis für die Karten separat gesetzt werden:

```
<AVNPluginHandler>
```
...

```
<system-ocharts uploadDir="$DATADIR/charts/ocharts"/>
</AVNPluginHandler>
```
Hier wird das Verzeichnis auf /home/pi/avnav/data/charts/ocharts gesetzt (es liegt sonst auf /home/pi/avnav/data/ocharts/charts). Das kann z.B. auf dem touch [image](#page-42-0) hilfreich sein, da dort nur im Verzeichnis /home/pi/avnav/data/charts ausreichend Platz verfügbar ist.

# Avnav Ocharts(NG)

[Übersicht](#page-123-0) [Karten](#page-124-0) Typen Erwerb und [Installation](#page-125-0) der Karten Der Offline [Prozeß](#page-125-1) Der Online [Prozeß](#page-135-0) [Anpassung](#page-140-0) des Aussehens Feature Info (Object [Abfrage\)](#page-145-0)

[Installation](#page-147-0)

- **[Linux/Raspberry](#page-147-1)**
- [Android](#page-149-0)

[Releases](#page-149-1)

Release [Versionen](#page-150-0)

[License](#page-150-1) Notes

Plugin [Konfiguration](#page-150-2)

[Android](#page-152-0) App

- [Einstellungen](#page-154-0)
- **Beta and Release [Versionen](#page-160-0)** [Technische](#page-160-1) Details
- Karten [Konvertierungen](#page-161-0)

AvNav ochartsng ist eine neue Implementierung als Ersatz für das [AvNav](#page-94-0) [ocharts](#page-94-0) plugin.

Diese hat eine Reihe von neuen Funktionen:

- Sie läuft jetzt auch unter Android (siehe unten)  $\mathbf{r}$
- Es gibt eine direkte Onlineverbindung zum O-Charts Shop
- Es können jetzt auch unverschlüsselte S57 Karten verwendet werden (nach einer einmaligen Konvertierung)
- Die Anzeige kann noch stärker angepasst werden  $\mathbf{r}$
- Es werden keine großen Disk-Caches mehr angelegt. Das verringert die  $\bar{\mathbf{p}}$ Schreiblast auf der SD Karte und die CPU Last.
- Es braucht keinen Restart mehr, wenn neue Karten hinzugefügt werden.  $\mathbf{D}$
- Es können mehr Prozessorkerne genutzt werden und es sollte auf den  $\mathbf b$ meisten Systemen schneller laufen.
- Es werden wesentlich weniger externe Pakete benötigt. Insbesondere  $\mathbf{D}$ auch keine lauffähige X11 Umgebung.
- Es wird weniger Speicher benötigt.  $\pmb{\mathbb{D}}$
- ...

Momentan ist diese Implementierung im Beta Zustand. Es gibt daher noch einige Einschränkungen und es können auch noch Fehler vorhanden sein.

- Es können noch keine oeRNC Karten (Rasterkarten von o-charts) gelesen  $\mathbf{b}$ werden
- Es können Anzeige Fehler auftreten
- Unter Android kann man nicht die gleiche Lizenz für OpenCPN und AvNav benutzen

# <span id="page-123-0"></span>Übersicht

AvNav kann Karten in verschiedenen Raster-Formaten verarbeiten. Bisher war es aber nicht in der Lage, offiziell verfügbare Seekarten zu lesen und anzuzeigen. Seit einiger Zeit gibt es die Firma [o-charts](https://o-charts.org/), die Karten für viele Gebiete der Erde für OpenCPN bereitstellt.

Nach einigen Absprachen mit der Firma können diese Karten nun auch für AvNav genutzt werden (ab Version 2024xxx mit diesem neuen plugin - siehe unten).

Bisher können die oesenc Vektor-Karten genutzt werden. Ausserdem kann das Plugin freie S57 Karten nutzen (nach Konvertierung).

Die Umwandlung in die für AvNav notwendigen Raster-Karten erfolgt dabei im laufenden Betrieb immer dann, wenn die Karten dargestellt werden sollen. Ein gewisser Teil der Kartenkacheln wird im Server im Speicher aufbewahrt, so das diese sehr schnell erneut bereitgestellt werden können. Das beschleunigt die Anzeige, wenn man zwischen verschiedenen Zoom Stufen wechselt oder mehrere Displays angeschlossen sind.

Das Handling der Karten erfolgt dabei vollständig durch das Plugin - das betrifft auch die Installation (die Karten können nicht über die normale [Download-Seite](#page-231-0) hochgeladen werden). Das Plugin hat dazu eine eigene GUI, die von der Hauptseite über den Button  $\prod$  (User Apps) und dort über den

Button OchartsNG  $\delta^{\prime\prime}$  erreichbar ist.

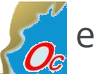

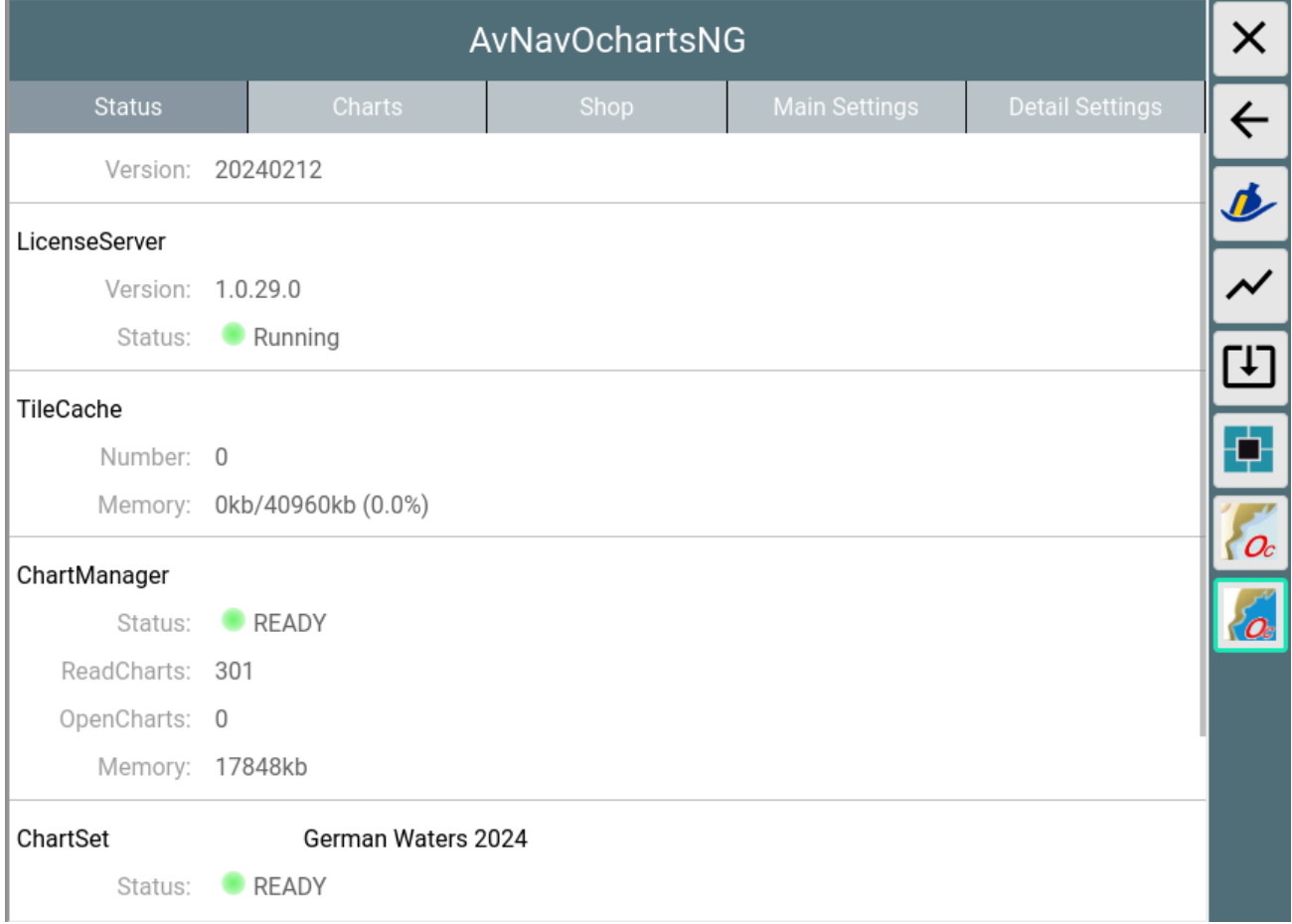

# <span id="page-124-0"></span>Karten Typen

AvNav ochartsng kann die o-chart Vektorkarten darstellen (oeusenc) - so wie in diesem Dokument beschrieben.

Ausserdem können unverschlüsselte Vektorkarten (S57) benutzt werden. Diese sind für verschiedene Regionen frei zum Download verfügbar. Um solche S57 Karten nutzen zu können, müssen sie zunächst in das genutzte OpenCPN SENC Format umgewandelt werden. Für eine Anleitung zur Konvertierung siehe Karten Konvertierungen.

# <span id="page-125-0"></span>Erwerb und Installation der Karten

Wichtiger Hinweis: Wenn man keinen Dongle von o-charts hat, sind die Karten an das System gebunden. Wenn es daher beim Einbringen oder bei der Nutzung der Karten Probleme gibt, bitte nicht das System neu aufsetzen - sondern eine Reparatur versuchen. Wenn man das System neu aufsetzt, werden u.U. die Lizenzen ungültig. Ich helfe gerne bei Problemen - Kontakt z.B. per [email](mailto:andreas@wellenvogel.net).

Nur bei Nutzung der AvNav Images ist auch ein update der Images möglich. Bitte im Zweifel vorher testen.

Um bei ocharts Karten kaufen zu können, muss [dort](https://o-charts.org/shop/de/autenticacion?back=my-account) zunächst ein Konto angelegt werden.

Anschliessend muss man seine Systeme, auf denen man die Karten nutzen möchte auf der Seite von [o-charts](https://o-charts.org/shop/de/module/occharts/occharts) registrieren.

Für den gesamten Prozeß gibt es zwei Wege - den "Online [Proceß](https://o-charts.org/manuals/?lng=en) " und den "Offline [Prozeß"](https://o-charts.org/manuals/offline.php?lng=en) .

Der online Prozeß erfordert, das das System (auf dem der AvNav Server läuft - das muss nicht das System sein, auf dem der Browser läuft) mit dem Internet verbunden ist.

Für Android ist die Registrierung eines neuen Systems nur über den online Prozeß möglich.

## <span id="page-125-1"></span>Der Offline Prozeß

Dieser besteht aus den folgenden Schritten:

1. Erzeugung eines "Fingerprints" für das System, auf dem die Karten genutzt werden sollen. Dieser kann in AvNav über die Bedienoberfläche des Plugins erzeugt und heruntergeladen werden.

- 2. Hochladen dieses Fingerprints zu o-charts und Anlegen eines Systems (im Wesentlichen Vergabe eines Namens)
- 3. Kaufen von Karten
- 4. Zuordnen zu dem angelegten System
- 5. Nach kurzer Zeit gibt es eine Mail von o-charts mit einem Download-Link für die Karten (Zip-File)
- 6. Hochladen der Karten in AvNav (wieder über die Bedienoberfläche des Plugins).

Für Updates werden die Schritte 4,5 und 6 wiederholt (bei 4 nur Anforderung des Updates).

Für weitere Kartensätze Schritte 3-6.

Für die Schritte 2,3,4 und 5 wird natürlich ein System mit Internet-Verbindung benötigt. Das kann z.B. ein Laptop oder auch ein Android Tablet sein.

Wichtiger Hinweis für Android: Die Registrierung eines Systems (Schritte 1 und 2) können nur im Online Prozeß erledigt werden.

Für den Ablauf des Offline-Prozesses habe ich ein [Video](https://www.youtube.com/watch?v=q24VRAtbbEE) gemacht, um ihn zu verdeutlichen. Hier noch einmal eine kurze Beschreibung dazu.

Hinweis: Wenn die Karten auf dem gleichen System bereits für OpenCPN registriert sind, dann kann man direkt mit Schritt 6 starten (aber nicht für Android - siehe die Einschränkungen oben).

## Erzeugung des Fingerprints

Über  $\frac{111}{2}$  ->  $\frac{1}{2}$  auf die Oberfläche des Plugins gehen, dort den Tab "Charts" auswählen.

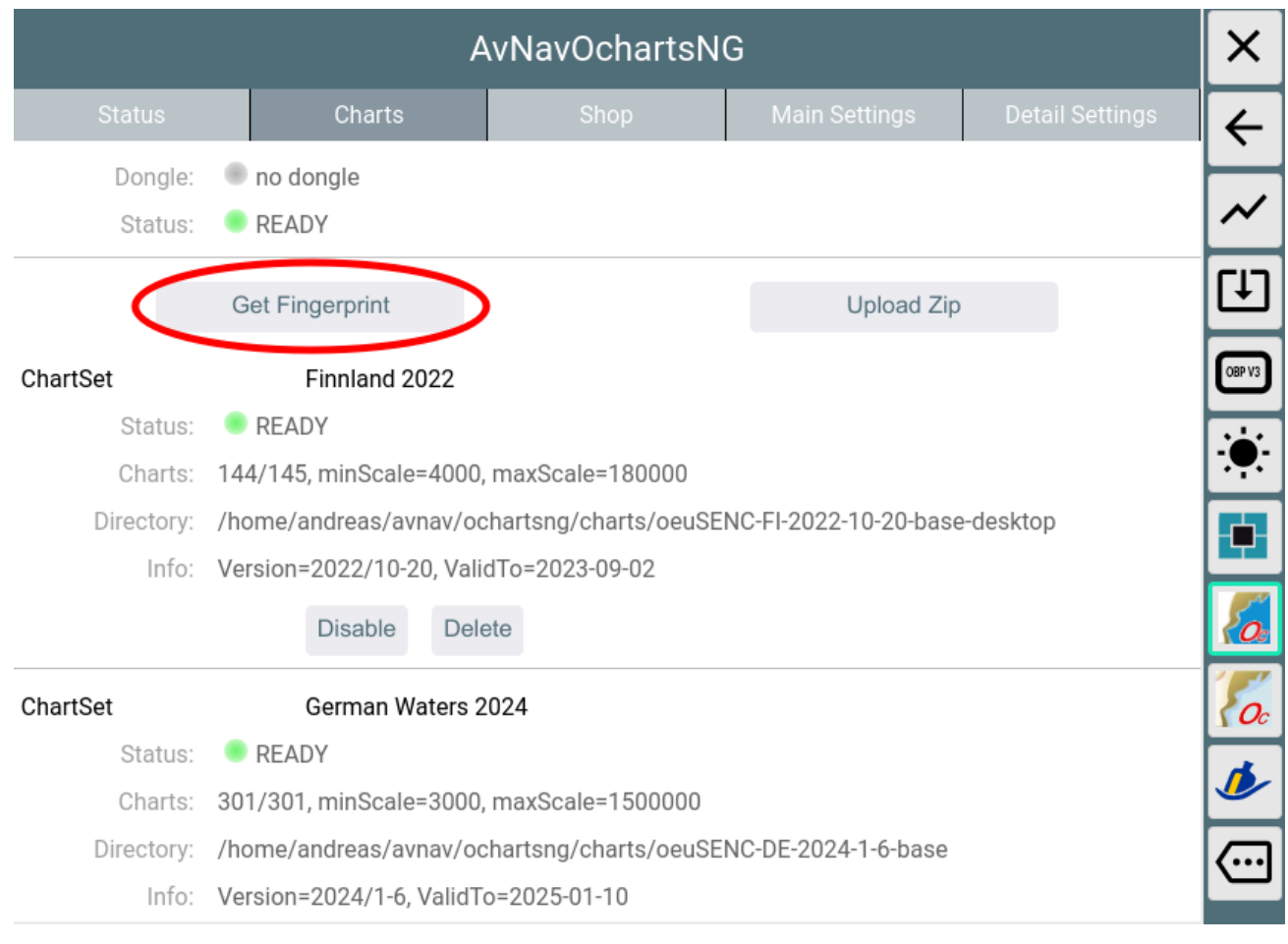

Mit "Get Fingerprint" die Erzeugung des Fingerprints anstossen. Falls man einen Dongle von o-charts benutzt, den Fingerprint über "Get Fingerprint(Dongle)" erzeugen. Dieser wird nur sichtbar, wenn ein dongle erkannt wurde (Dongle Zeile grün).

https://www.wellenvogel.net/software/avnav/docs/onepage.html 128/434

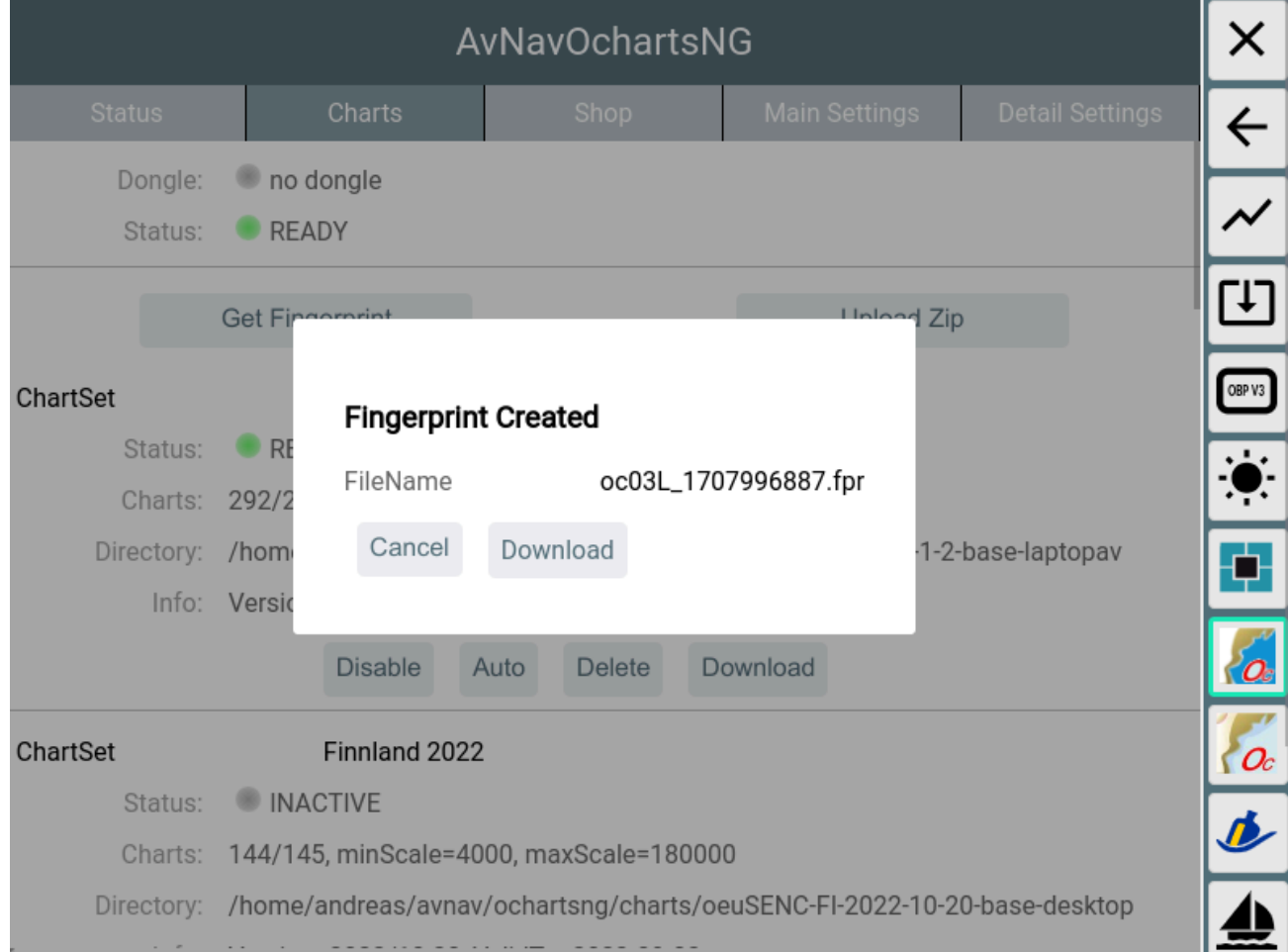

Im Dialog die erzeugte Datei auf meinem Gerät speichern.

## Hochladen des Fingerprints zu o-charts

Auf die [o-charts](https://o-charts.org/shop/de/module/occharts/occharts) Seite gehen und den Fingerprint hochladen.

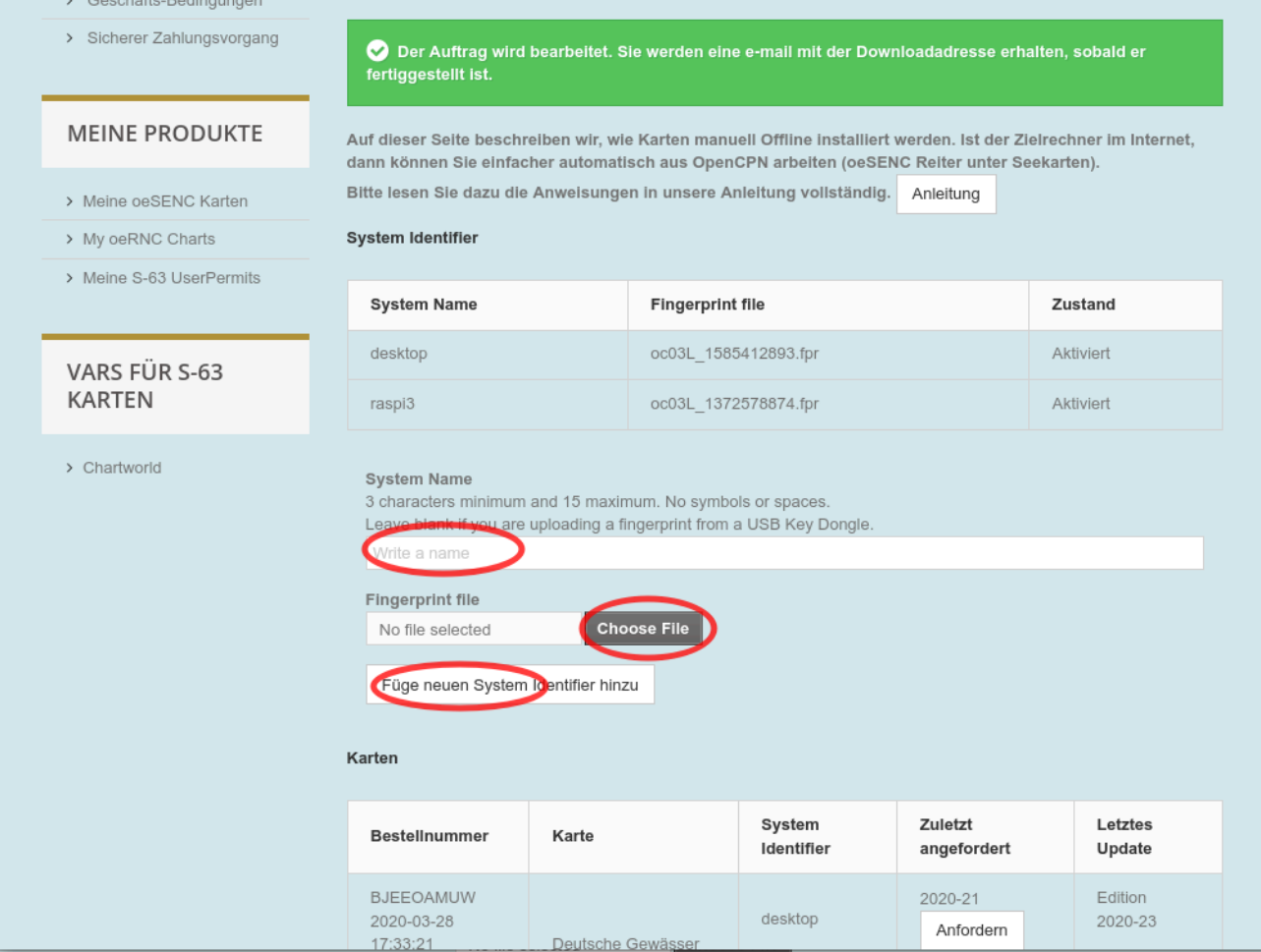

Mit Choose File die unter 2. gespeicherte Datei wählen. Dazu einen sinnvollen Namen vergeben (dieser findet sich später in den Mails mit den Download Links).

## Kaufen von Karten

Bei o-charts aus den verfügbaren [oeSENC](https://o-charts.org/shop/de/8-oesenc) Karten die gewünschten kaufen.

## Zuordnen zum angelegten System

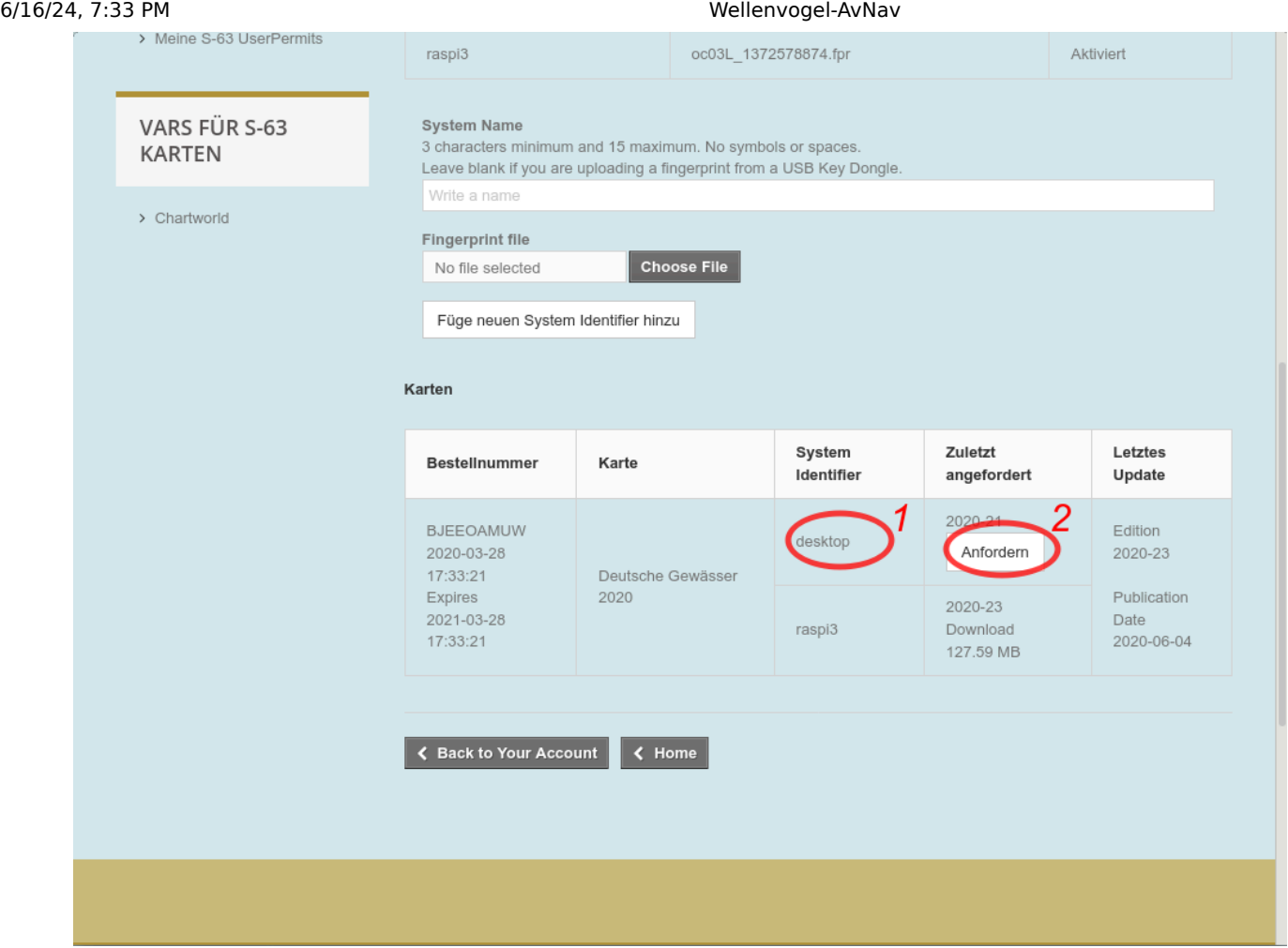

Bei 1 kann die Zuordnung zu einem angelegten System erfolgen (hier nicht mehr möglich, weil die Karten bereits zu den 2 maximal verfügbaren Systemen zugeordnet sind). Bei 2 wird dann die Mail mit dem Download-Link angefordert (das erfolgt auch bei Updates - hier im Bild zu sehen: Die letzte abgerufene Version ist 21, verfügbar ist 23).

## Herunterladen der Karten

From o-charts shop <shop@o-charts.org>☆

b Reply | % Reply All |v | → Forward | a Archive | 8 Junk | 1 Delete | More v

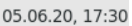

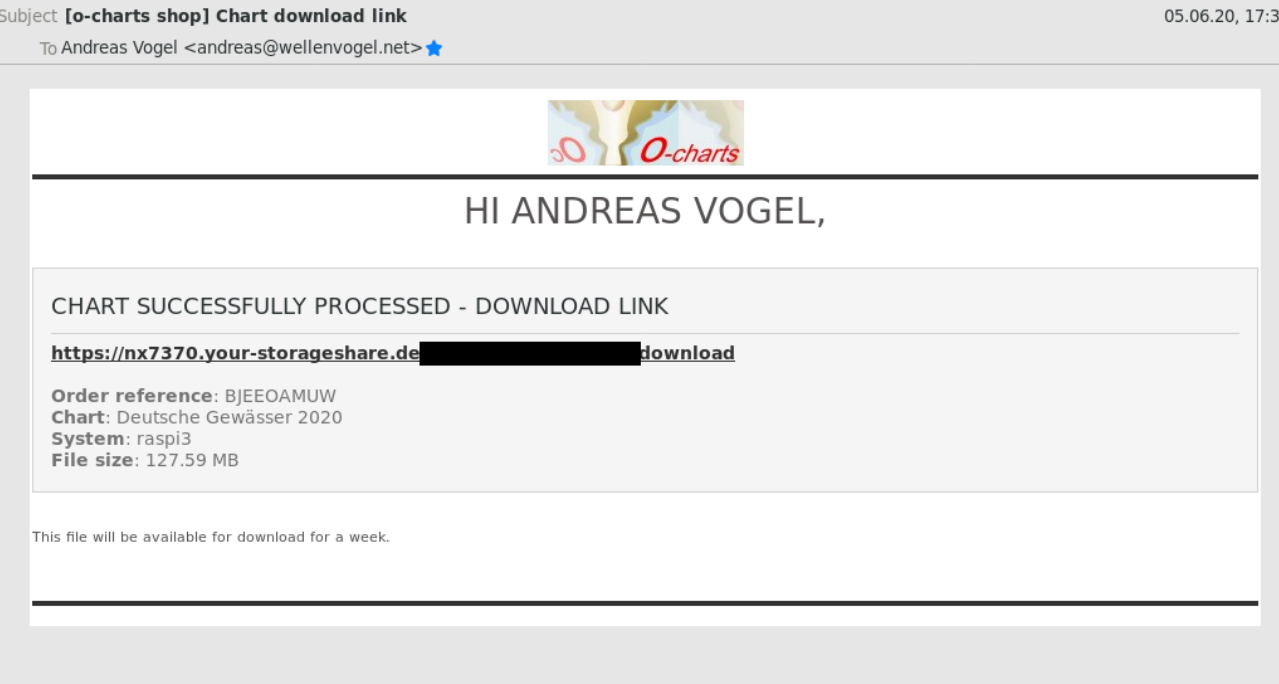

Nach kurzer Zeit erhält man von o-charts eine Mail mit dem Download-Link. Diese Datei (zip) herunterladen.

## Hochladen der Zip-Datei zu AvNav

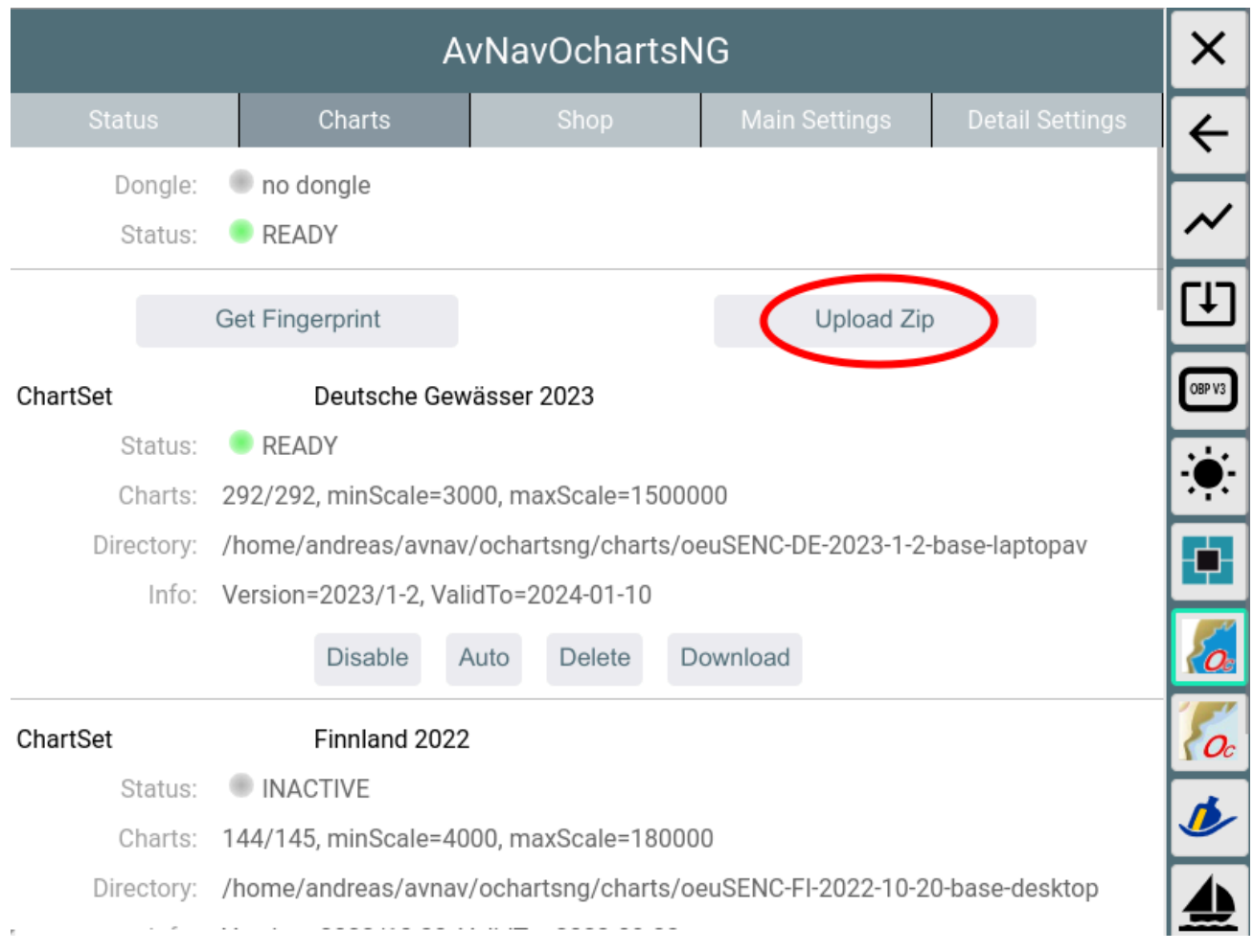

In der GUI des o-chart plugins über "Upload Zip" die im Schritt 5.

heruntergeladene Datei zu AvNav hochladen.

Während des Uploads wird ein Fortschritt angezeigt.

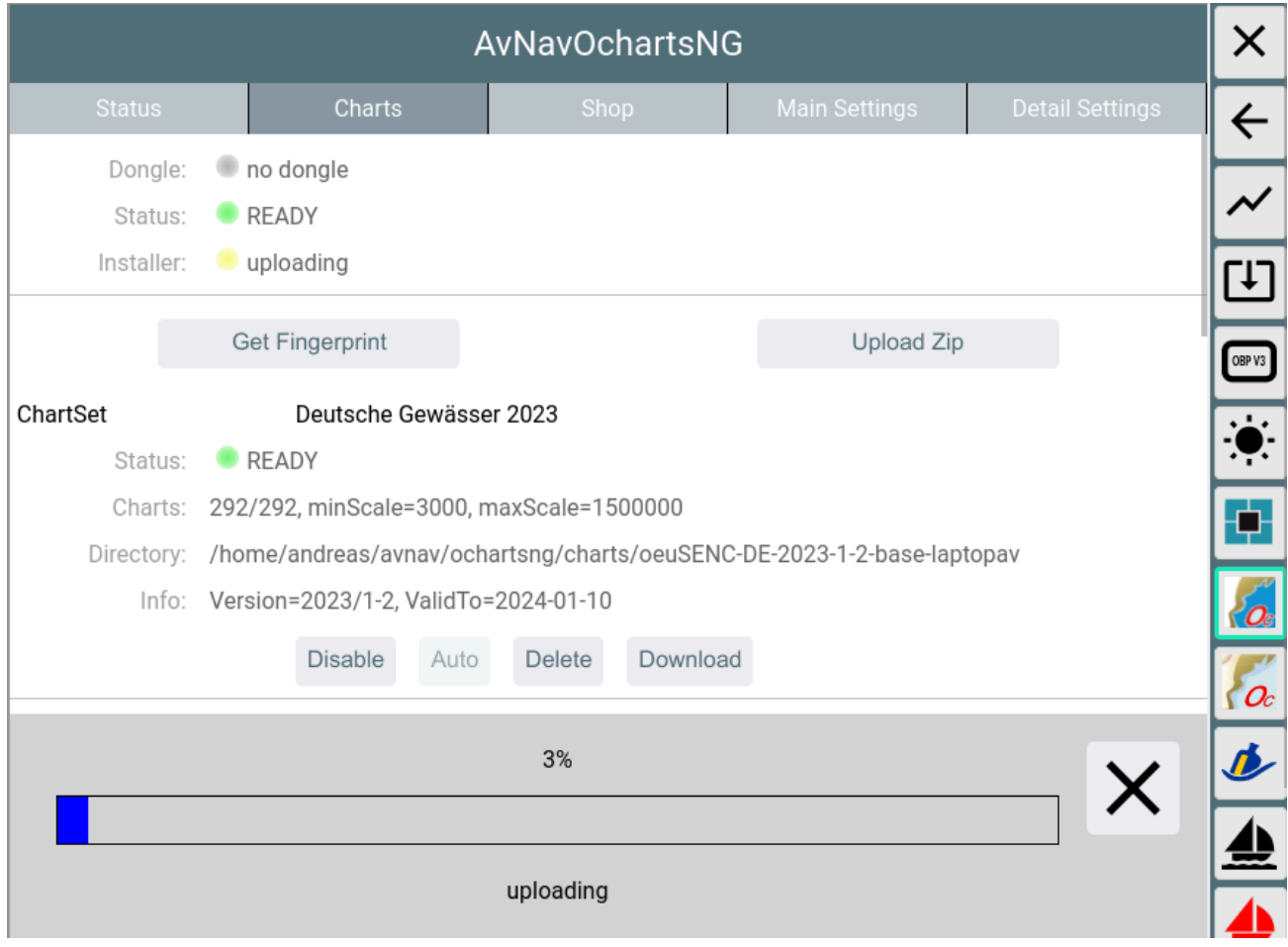

Am Ende des Uploads wird auf dem AvNav Server die Datei ausgepackt, und es werden einige Prüfungen durchgeführt (das kann einige Sekunden dauern).

Die Karten werden (falls nicht anders konfiguriert) in das Verzeichnis /home/pi/avnav/data/ocharts/charts hochgeladen.

Wenn die neu hochgeladenen Karten ein Update für einen bereits existierenden Kartensatz enthalten, wird der existierende Satz deaktiviert. Das kann man später mit Enable/Disable/Auto ändern. Kartensätze, die nicht mehr benötigt werden, können gelöscht werden.

Wichtiger Hinweis: Die Karten stehen auf der o-charts Seite nur während ihres Gültigkeitszeiraumes (1 Jahr) zum Download bereit. Daher sollte die zip Datei noch einmal sicher aufbewahrt werden. Man kann diese auch zu AvNav hochladen und nutzen, wenn dieser Gültigkeitszeitraum abgelaufen ist. Man hat dann natürlich keine Updates mehr.

Wenn alle Karten erfolgreich eingelesen wurden, wird der Status sich zu grün ändern (READY).

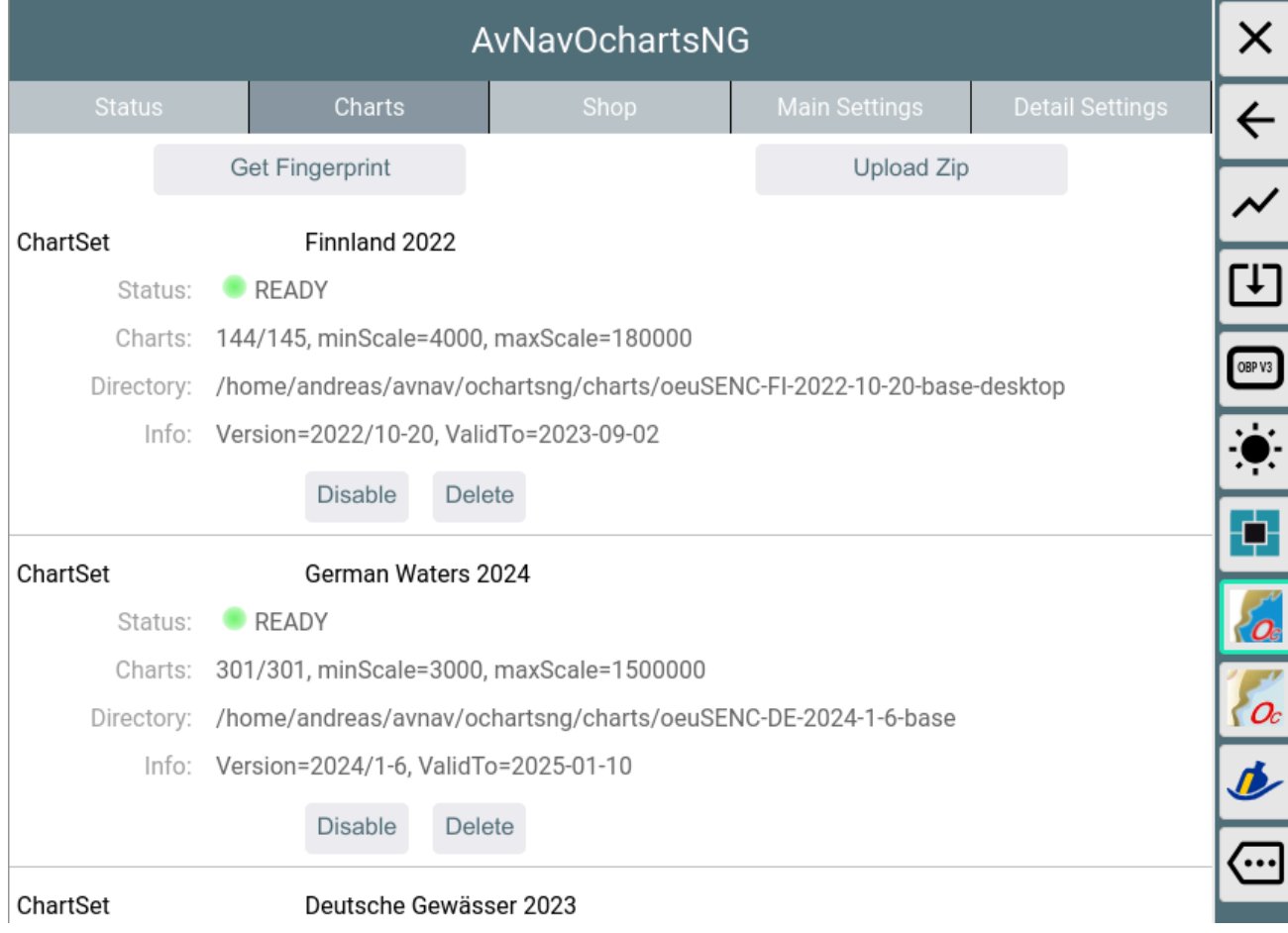

Falls der Status zu "ERROR" (rot) wird, wurde u.U. ein Zip-File hochgeladen, was für ein anderes System zugeordnet war. Details kann man im Log File (/home/pi/avnav/data/ocharts/provider.log) sehen.

Nun sind die Karten verfügbar und können genutzt werden.

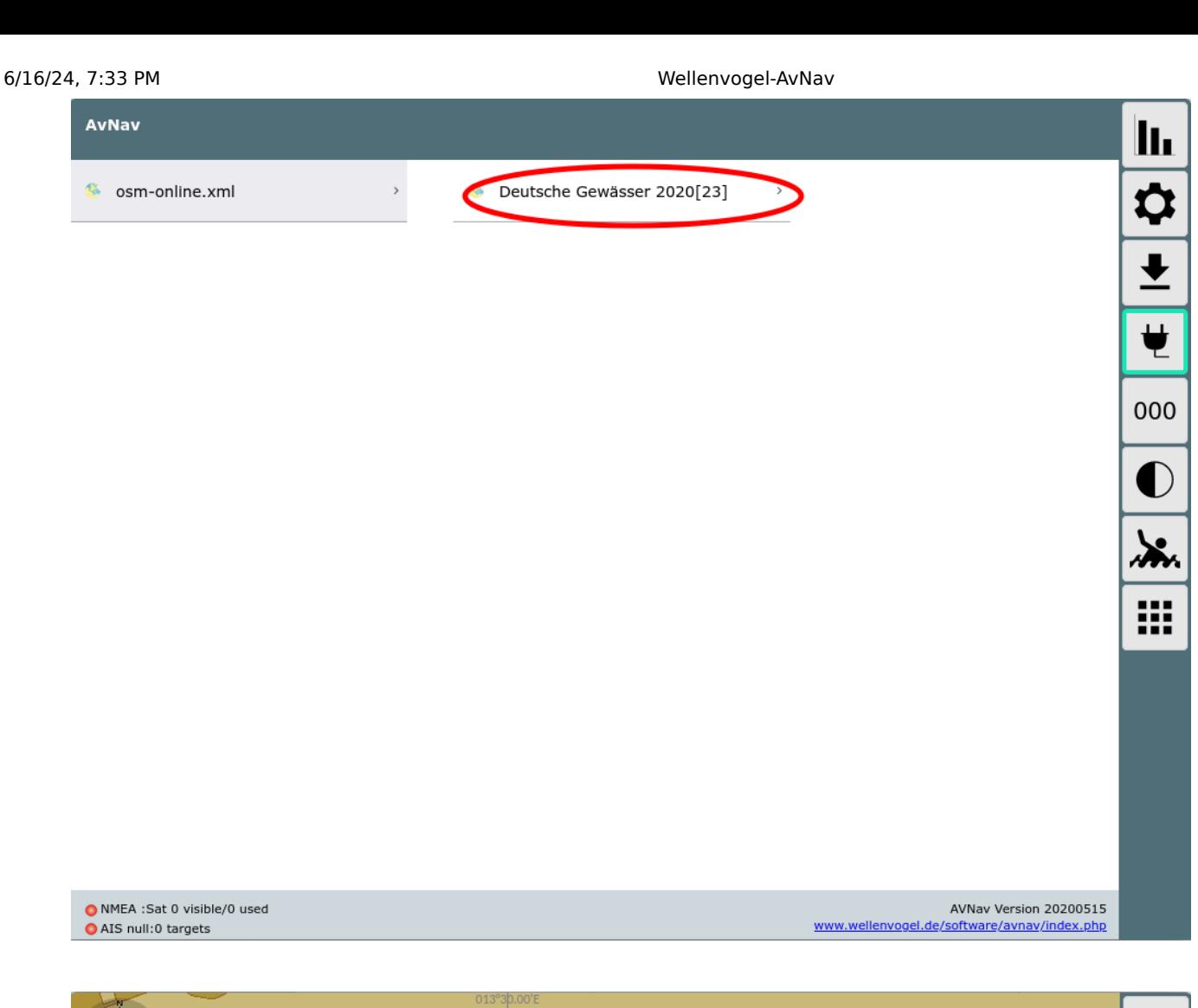

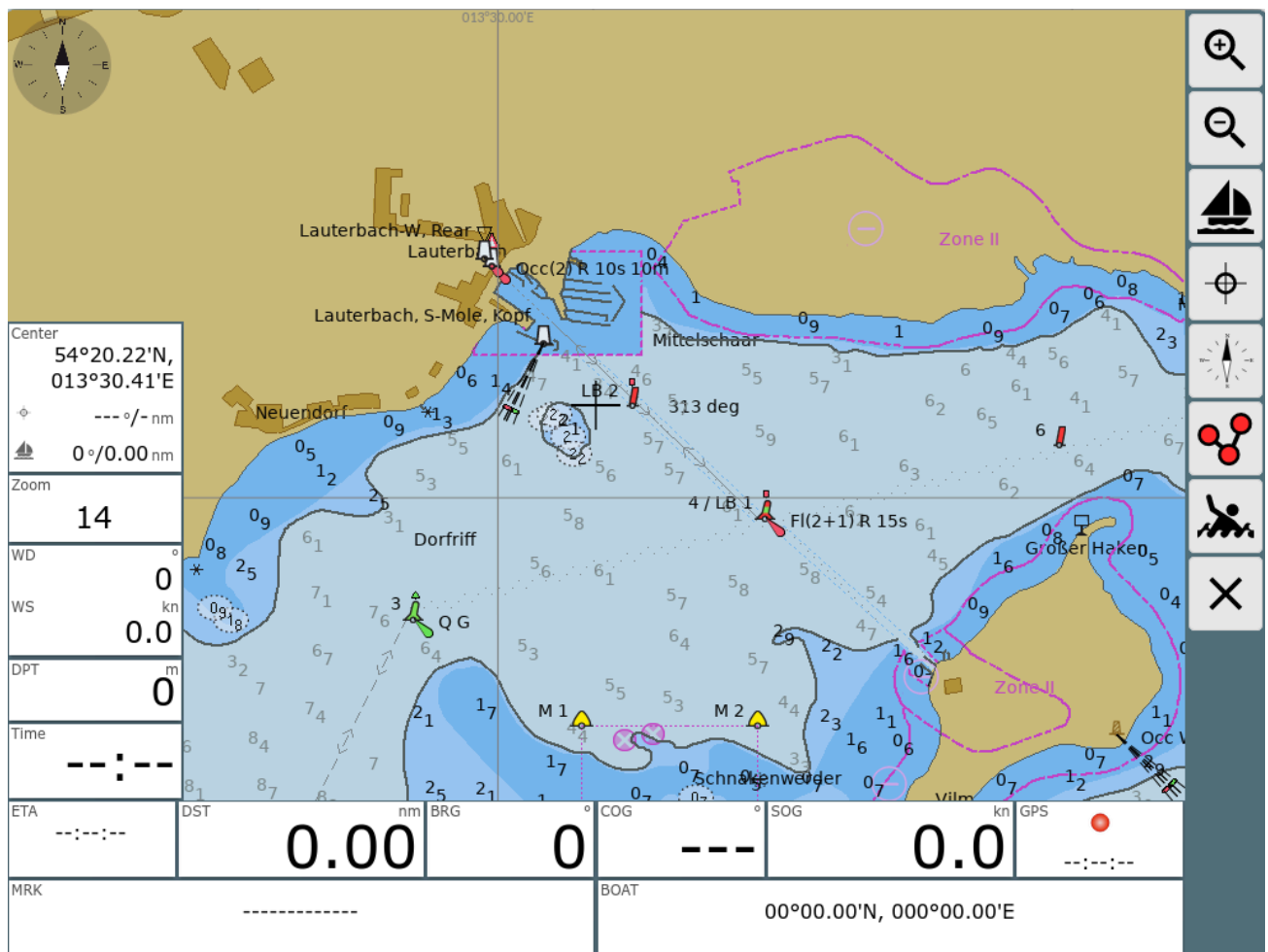

## <span id="page-135-0"></span>Der Online Prozeß

Damit man den Online Prozeß nutzen kann, muss das System, auf dem AvNav läuft(der Server, nicht der Browser!) mit dem Internet verbunden sein.

Der Prozeß erlaubt es, ein System zu registrieren, zu prüfen, ob das aktuelle System im Shop bekannt ist und sich die Karten, die diesem System zugeordnet wurden anzeigen zu lassen. Man kann diese dann direkt herunterladen und installieren.

Das eigentliche Kaufen der Karten und die Zuordnung zum System muss über die o-charts Webseite vorgenommen werden. In der ochartsng Weboberfläche ist ein Link-Button vorhanden, der einen direkt dort hin bringt.

AvNav ochartsng speichert keine Login-Daten für den Shop. Da aber die Applikation im Browser läuft, können die Login Daten dort gespeichert werden (wie für jede andere Webseite).

Sicherheitshinweis: Die Kommunikation zwischen AvNav ochartsng und dem o-charts Shop ist verschlüsselt. Die Kommunikation zwischen dem Browser und dem AvNav Server aber nicht. Daher darf der Online Prozeß nur verwendet werden, wenn man sich in einem sicheren WLAN befindet (z.B. hinter einem LTE Router oder einem mobilen Hotspot) - niemals aber direkt in einem öffentlichen WLAN wenn der Browser und der Server nicht auf dem gleichen Rechner laufen.

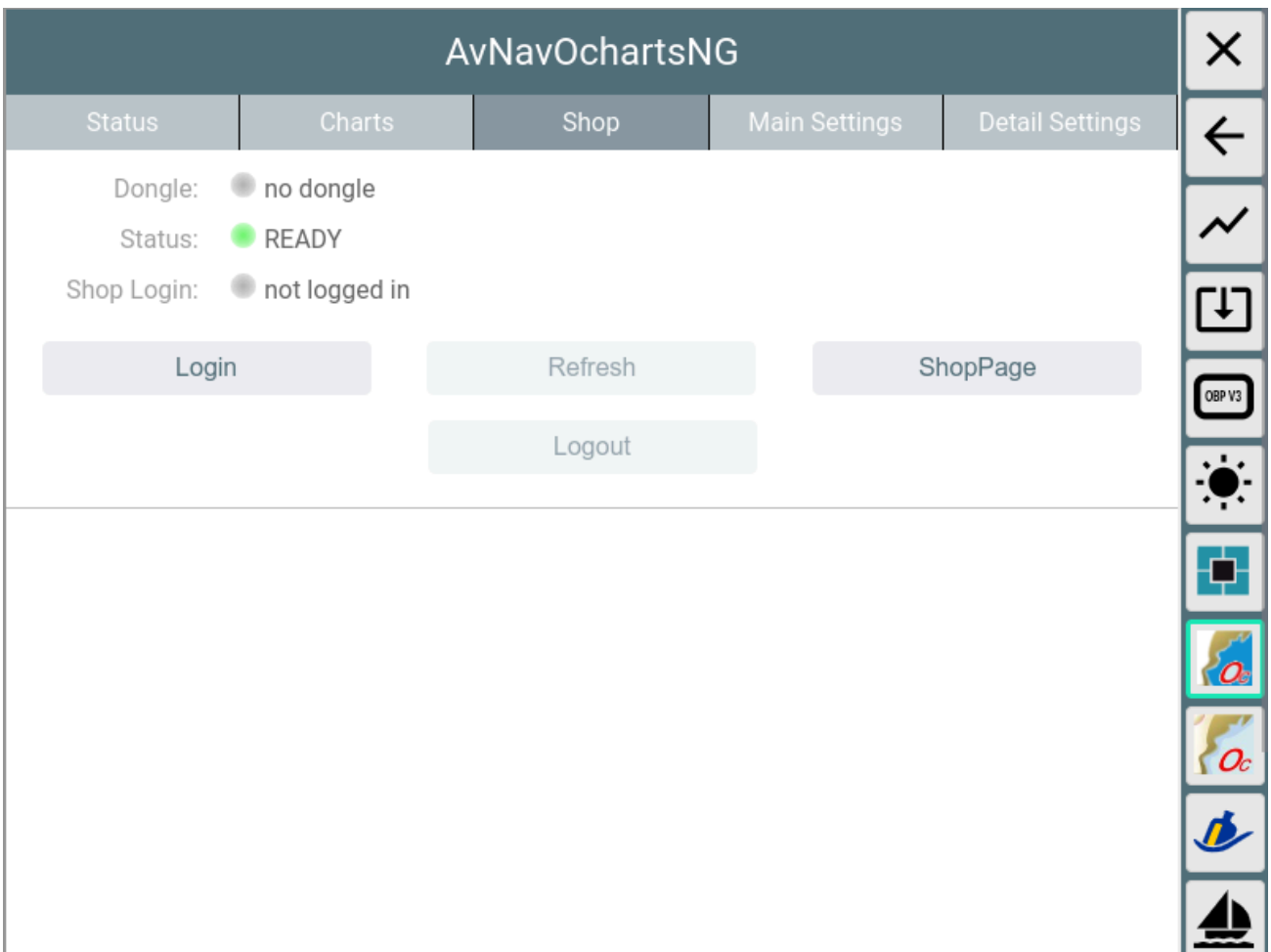

Wenn man den "Shop" Reiter öffnet ist man zunächst nicht im Shop eingelogged. Man kann sehen, ob momentan ein Dongle aktiv ist oder nicht. Über den "ShopPage" Button gelangt man direkt zur o-charts Webseite (aber es macht mehr Sinn, sich zunächst einzuloggen).

Mit einem Klick auf "Login" und eingabe von Nutzername und Passwort logged man sich im o-charts Shop ein.

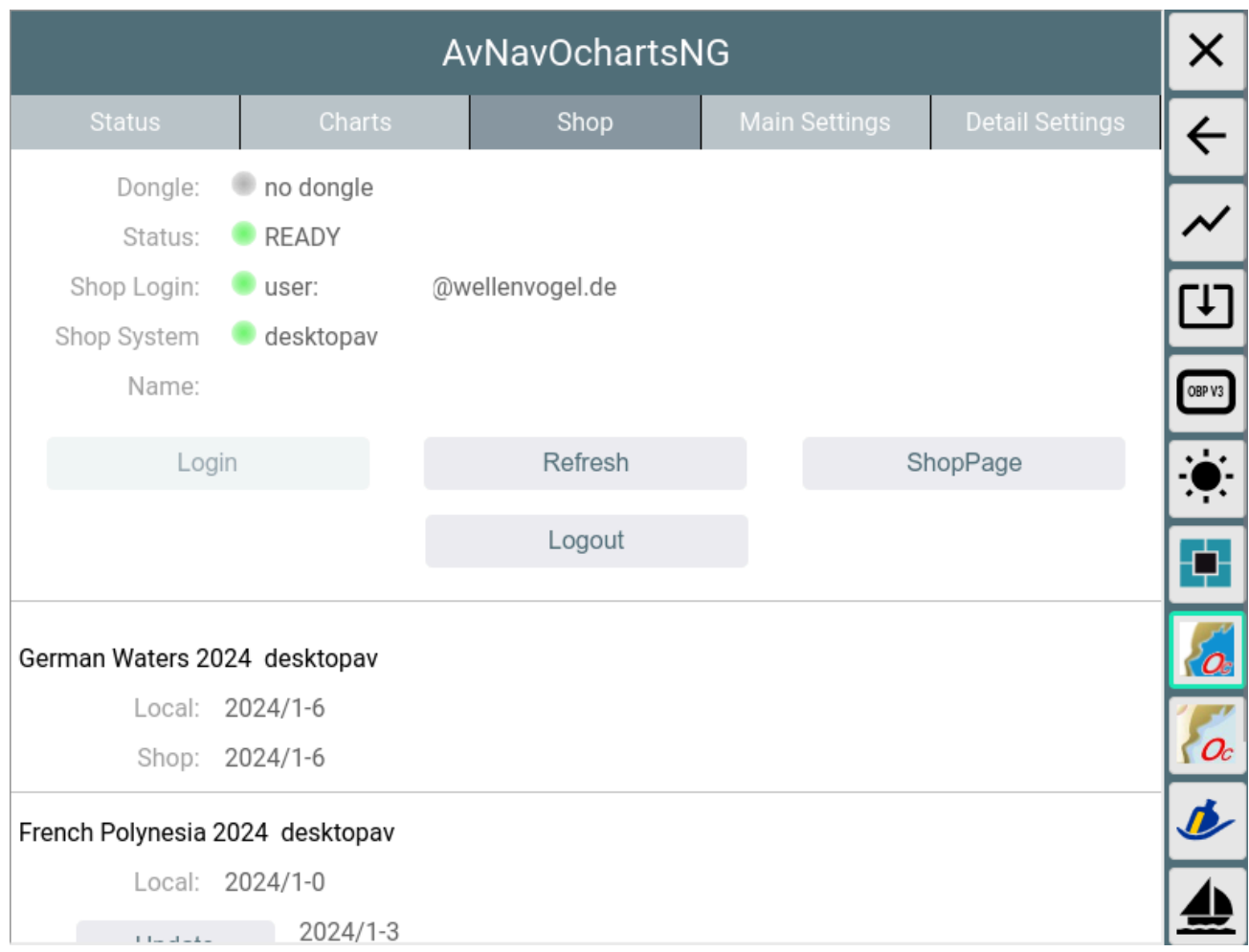

Wenn das System bereits im Shop registriert wurde, wird der "Shop name" (d.h. der dort genutzte Name für das System) angezeigt und die Liste der Karten/Updates die dem System zugeordnet wurden(siehe Offline Prozeß) wird angezeigt.

Wenn eine Version einer Karte im Shop neuer ist als die lokale (oder eine Karten lokal noch nicht vorhanden ist) kann man sie direkt installieren.

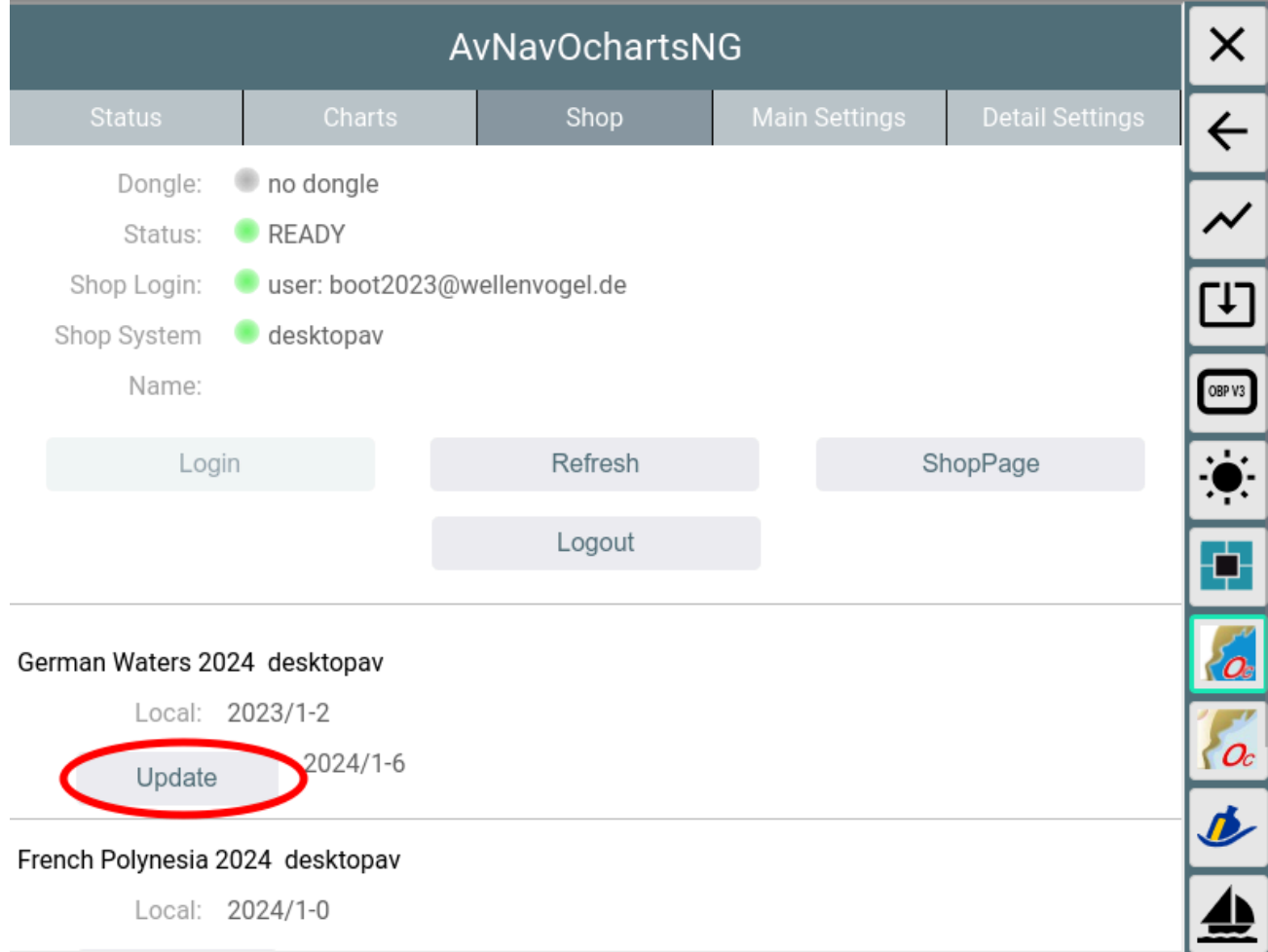

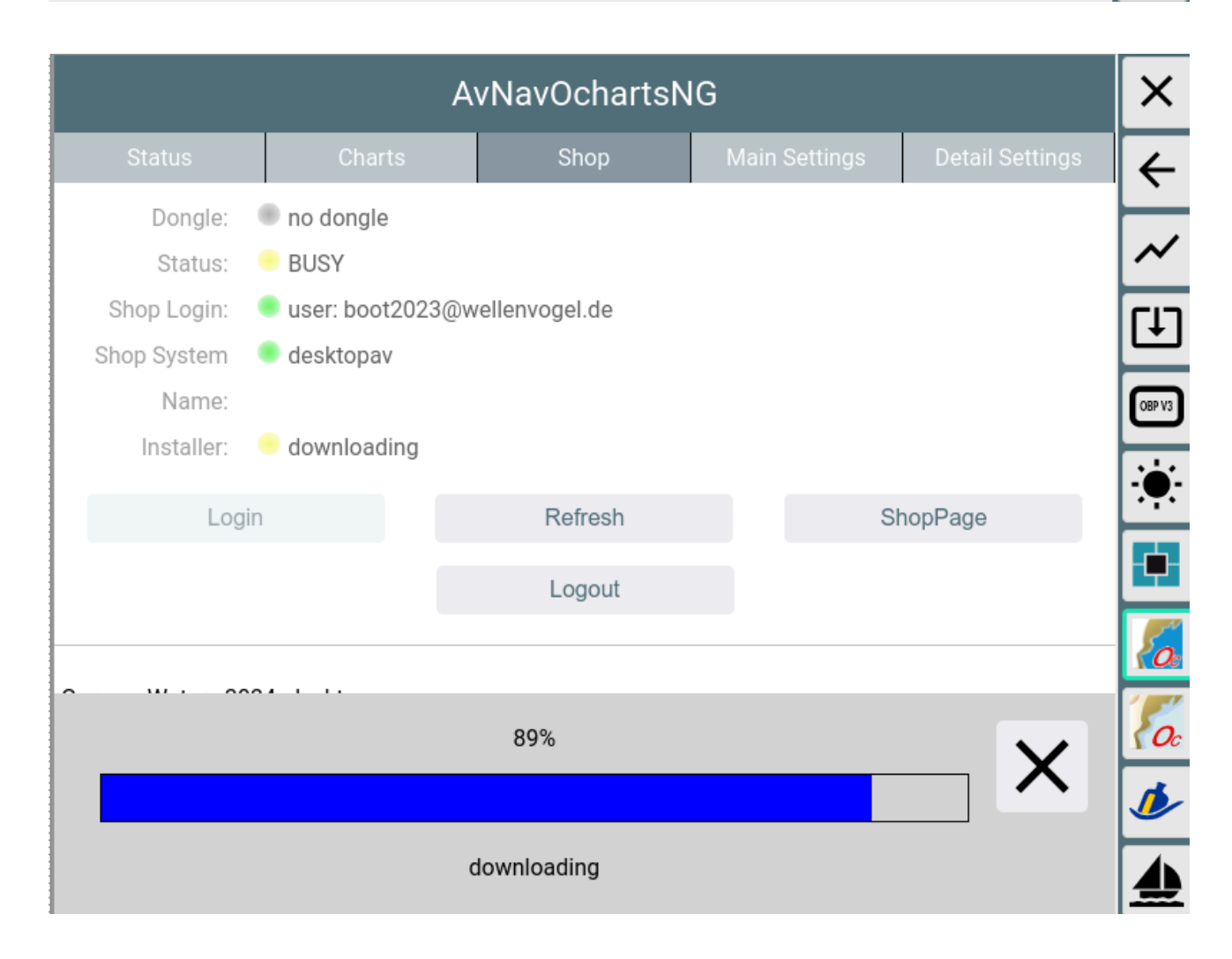

Nach dem Herunterladen wird die Karten entpackt und kann sofort genutzt werden. Wenn es ein update für eine existierende Karte ist, wird die neue Version aktiv und die alte wird "disabled" (gleiches Verhalten wie beim Hochladen einer Karte). Auf dem "Charts" Reiter kann man später die alte Version löschen, wenn man sie nicht mehr benötigt.

### Wichtiger Hinweis:

Die Karten im Shop bleiben nur während ihrer Gültigkeitsdauer (1 Jahr) verfügbar. Bitte daher die Karten noch einmal lokal sicher aufbewahren. Das kann man entweder durch Anforderung auf der Shop-Webseite tun (wie im Offline Prozeß) oder man kann die ZIP Datei direkt vom "Charts" Reiter herunterladen.

Wenn das System im Shop noch nicht bekannt ist, kann man es hier registrieren.

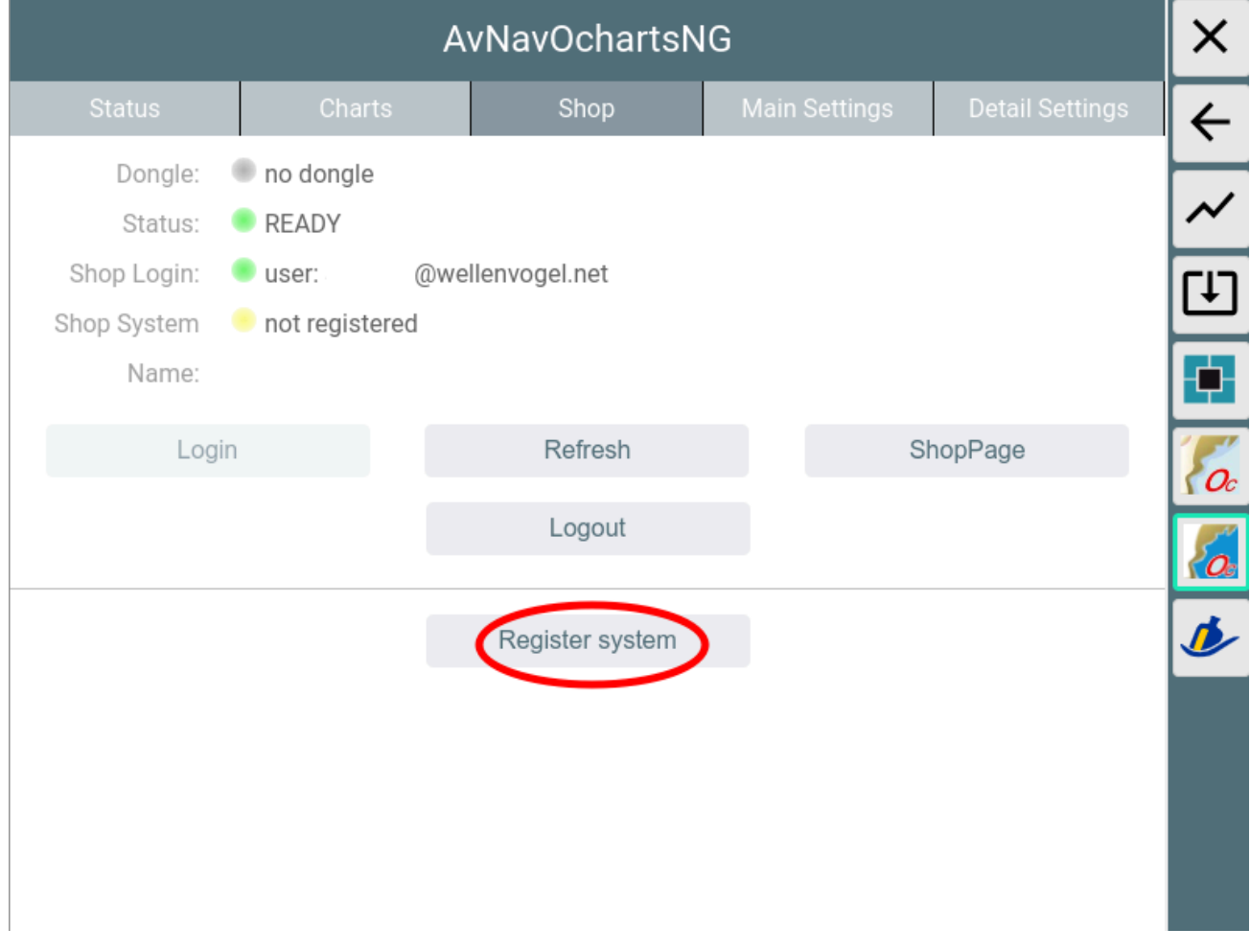

Auf einem Linux System wird man nach einem Namen für das System gefragt, unter Android ist der Name voreingestellt und kann nicht geändert werden.

Wenn man das System registriert hat, kann man über "ShopPage" direkt zur Shop Webseite gehen und Karten kaufen bzw. zuordnen. Wenn man von dort zurückkehrt muss man über "Refresh" die Liste der zugeordneten Karten aktualisieren.

# <span id="page-140-0"></span>Anpassung des Aussehens

Da die O-charts Karten als Vektorkarten vorhanden sind, kann in weiten Bereichen das Aussehen der Karten angepasst werden. Dabei sind allerdings einige Einschränkungen zu beachten:

- 1. Die Anpassung erfolgt auf der Server-Seite und ist damit für alle verbundenen Displays gleichartig wirksam
- 2. Wenn das Aussehen geändert wird, werden die im internen Cache gespeicherten Kartenkacheln gelöscht, so das es auf langsamen Systemen danach leichte Verzögerungen geben kann.

Die Veränderung der Parameter erfolgt über die Oberfläche des Plugins(

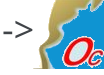

 $\gg$   $\gg$  ), Reiter "Main Settings".

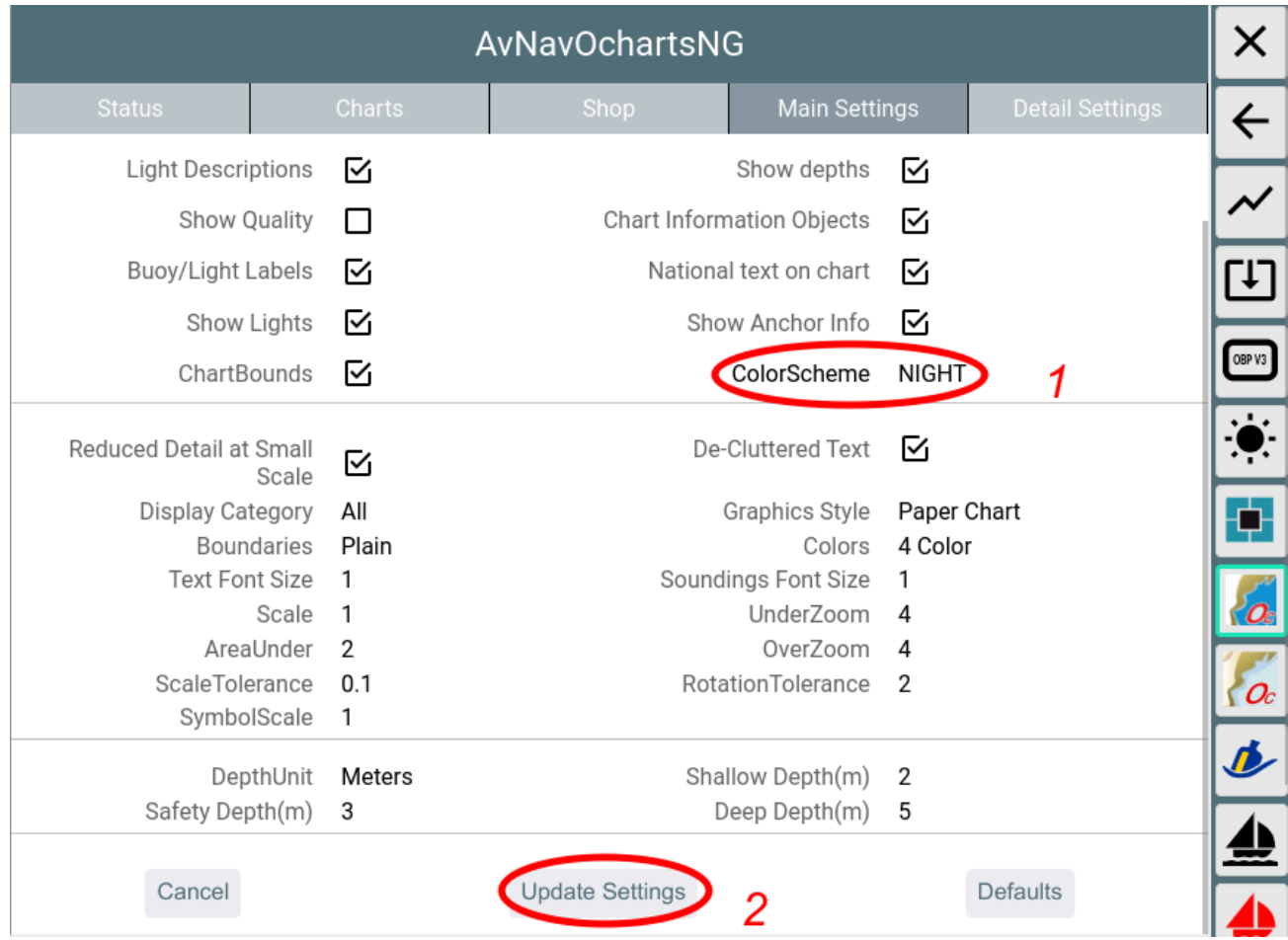

Wenn eine Einstellung geändert wird (1) wird der Parameter fett dargestellt. Die Änderungen werden erst wirksam, wenn "Update Settings"(2) angeklickt wird.

Mit Cancel können die Änderungen zurückgenommen werden, Defaults setzt die Einstellungen auf Default-Werte. Die Parameter entsprechen weitgehend den bei OpenCPN [vorhandenen](https://opencpn.org/wiki/dokuwiki/doku.php?id=opencpn:opencpn_user_manual:options_setting) Settings.

Die folgende Tabelle listet die Einstellungen.

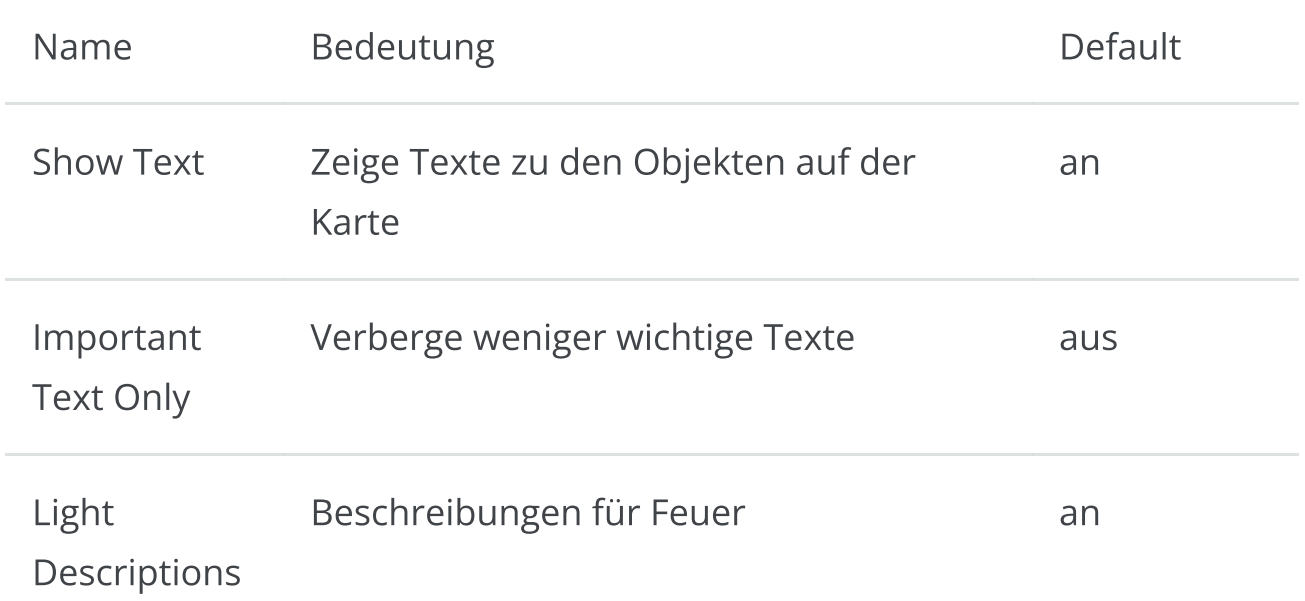

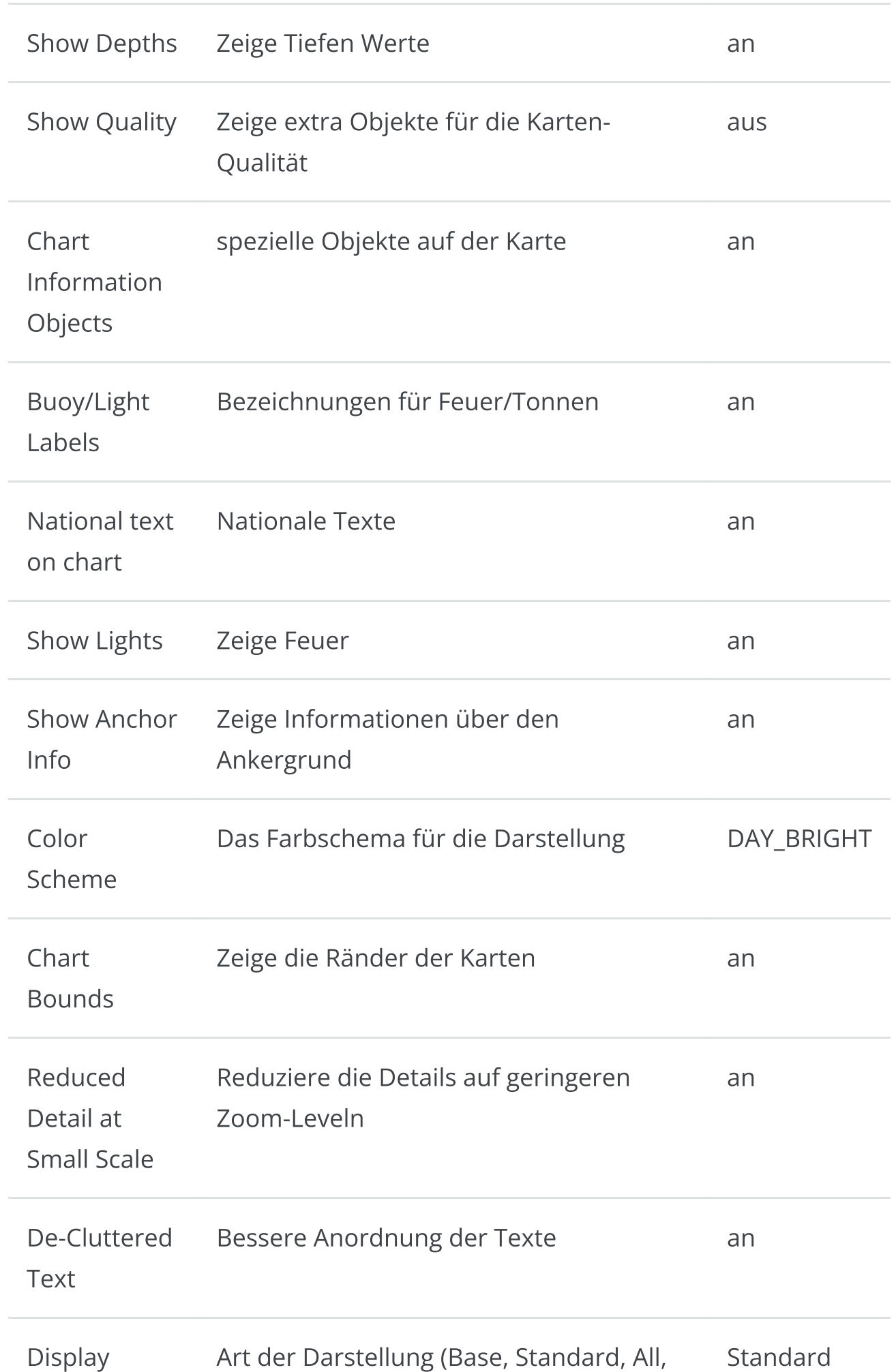

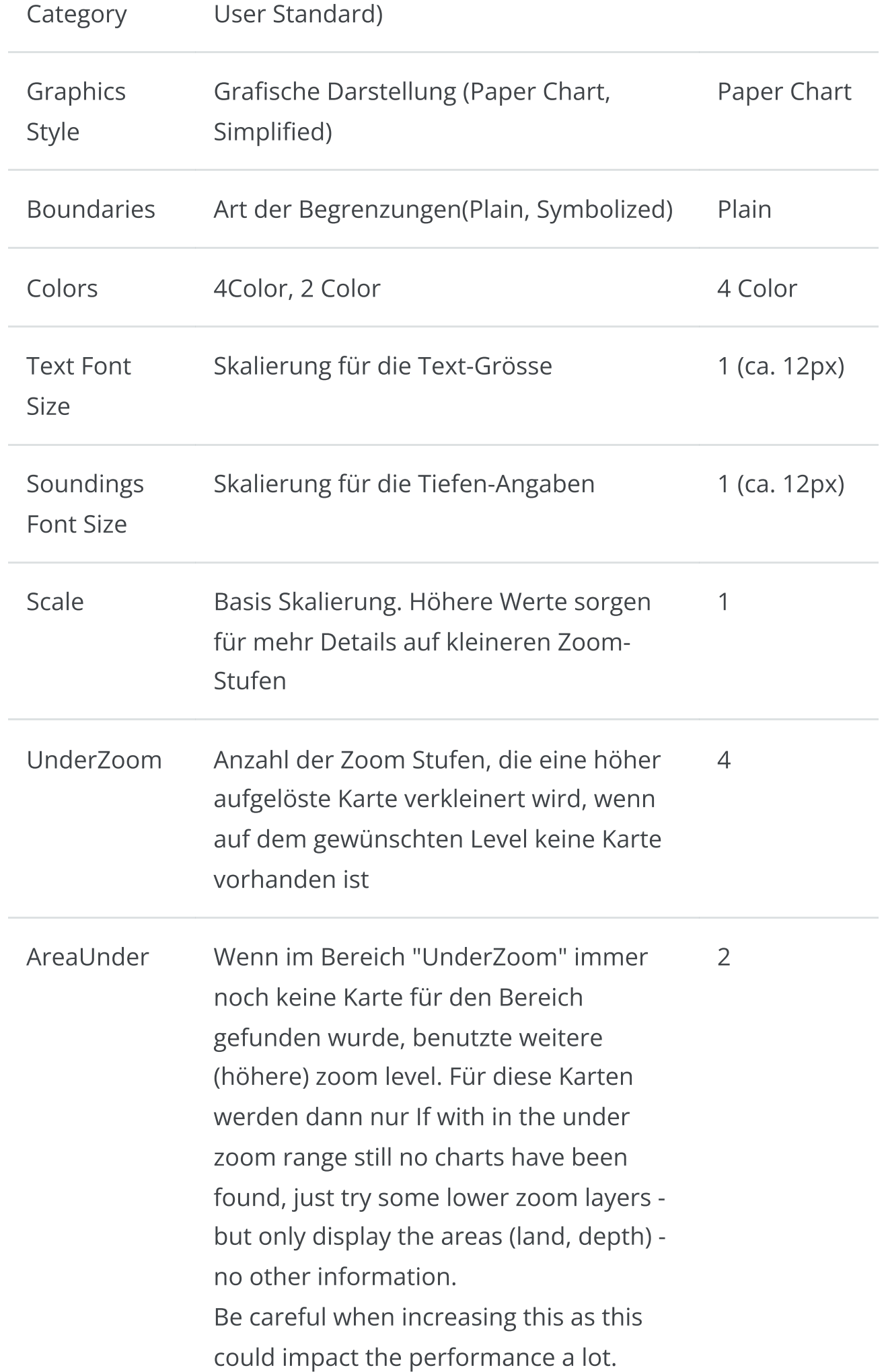
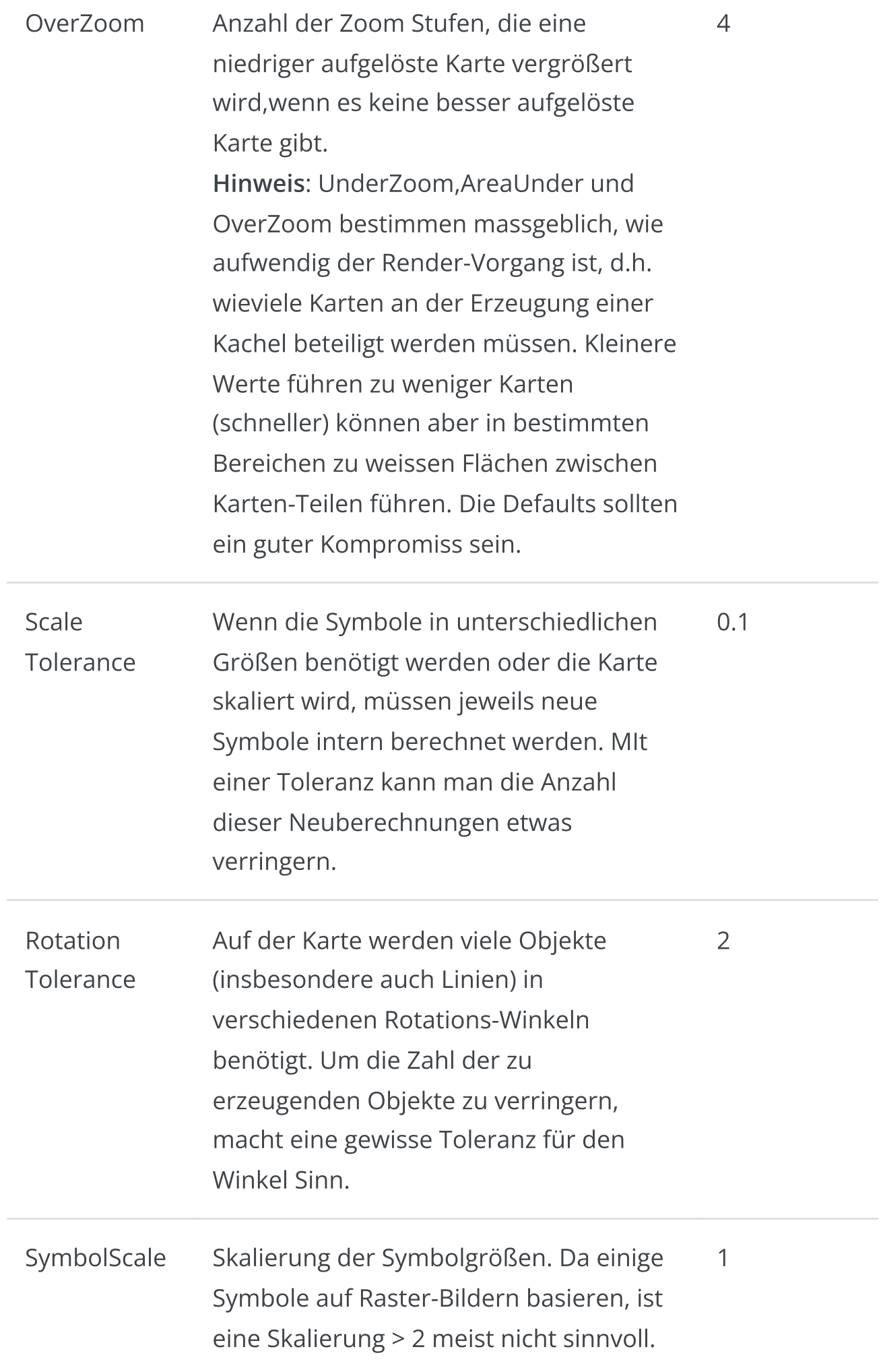

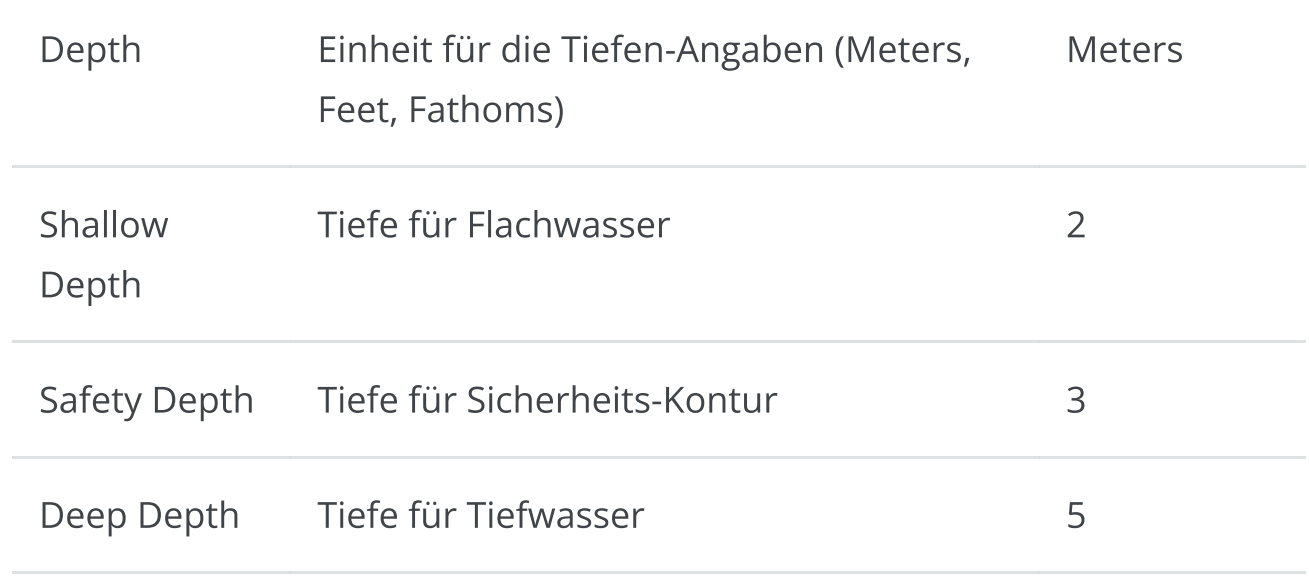

Unter dem Tab "Detail Settings" können gezielt einzelne Karten-Features anoder abgeschaltet werden. Diese Einstellungen werden nur im Anzeige-Modus "User Standard" wirksam.

## Feature Info (Object Abfrage)

Wenn man auf die Karte klickt, bekommt man die "Feature Info" von AvNav. Diese wird angereichert um wichtige Informationen (Tonne, Feuer) in der Nähe des Klick-Punktes.

6/16/24, 7:33 PM Wellenvogel-AvNav

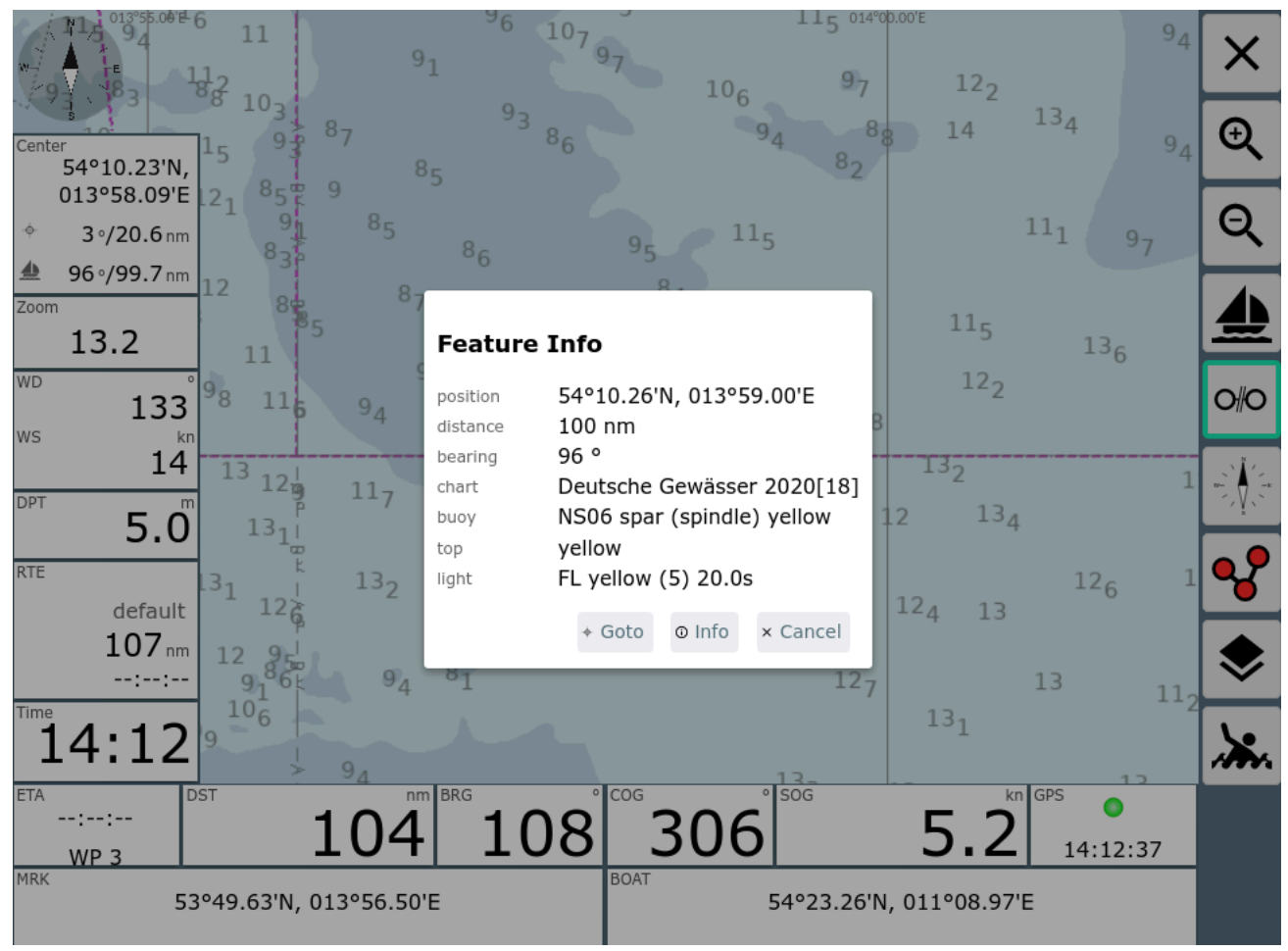

Über "Info" können die Roh-Informationen der Karten angezeigt werden.

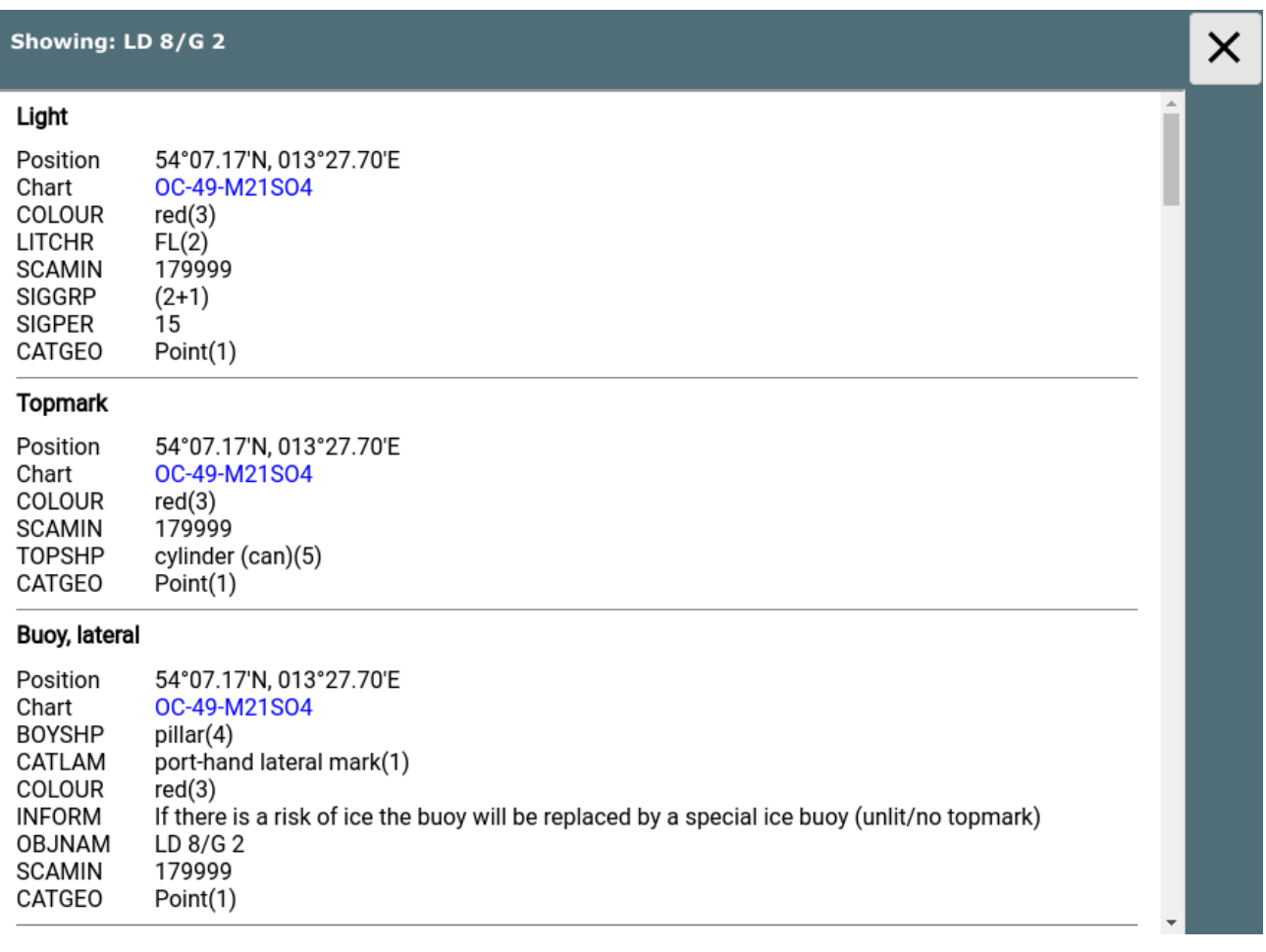

Mit einem Klick auf den (blauen) Karten-Namen bekommt man einige weitere Informationen zur Karte.

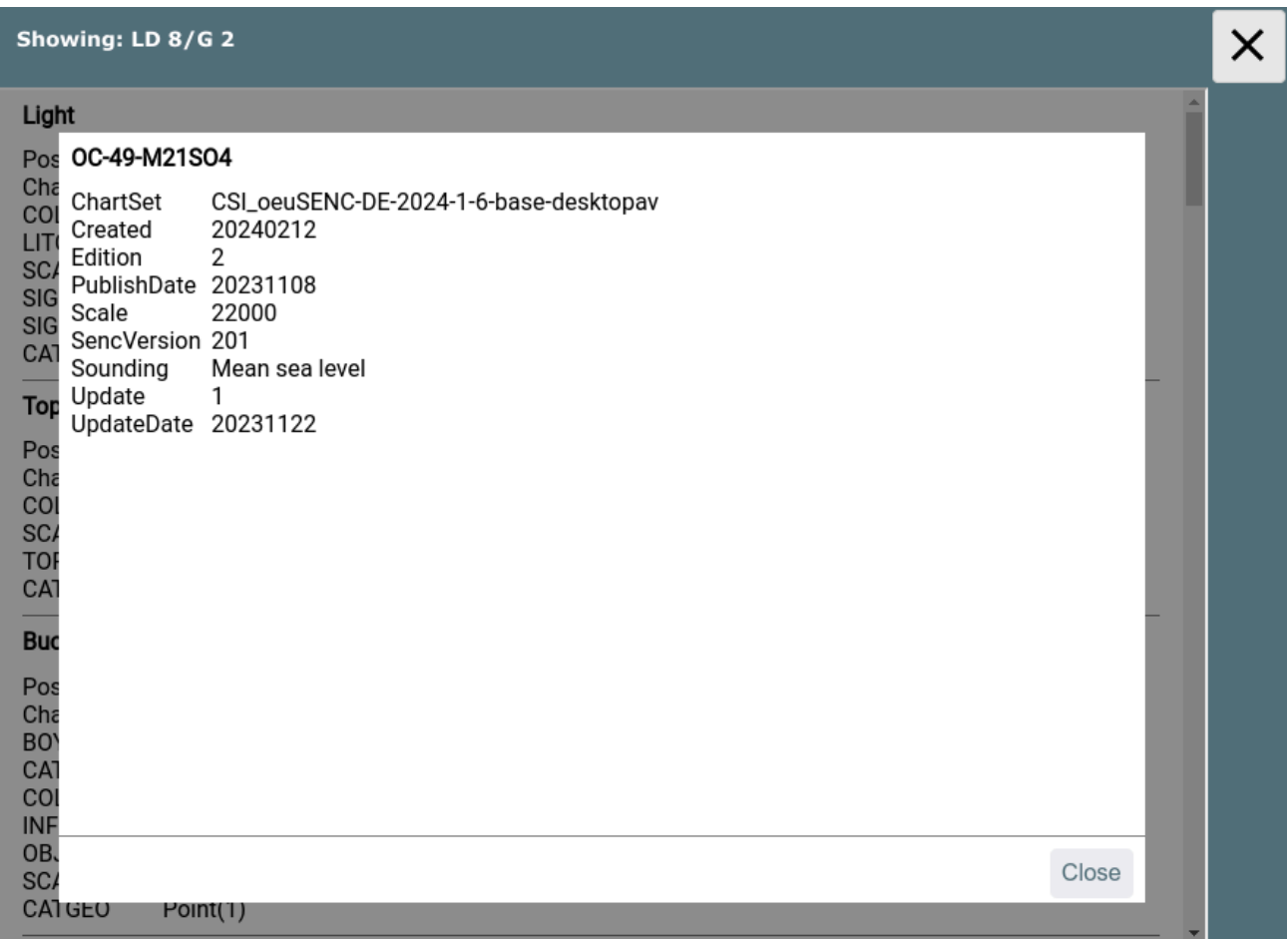

# Installation

## Linux/Raspberry

Das Plugin ist als debian Paket vorhanden.

Da es sich momentan noch im Beta-Status befindet, ist es noch nicht in den normalen Repositories(Verzeichnissen) vorhanden.

Für die AvNav [Images](#page-25-0) bekommt man die Pakete im "beta" Verzeichnis. Um dieses zu aktivieren kann man die Datei /etc/apt/sources.list.d/extra.list bearbeiten und das beta Verzeichnis aktivieren. Kommando:

sudo nano /etc/apt/sources.list.d/extra.list

```
#deb [signed-by=/usr/share/keyrings/oss.boating.gpg]
https://www.free-x.de/debpreview bullseye main contrib
non-free
     deb [signed-by=/usr/share/keyrings/oss.boating.gpg]
https://www.free-x.de/debian bullseye main contrib non-
free
```
Einfach das # in der debpreview Zeile entfernen. Anschliessend kann man die Pakete mit dem avnav-updater installieren:

avnav-ochartsng  $\mathbf{b}^{\top}$ 

Wenn man es direkt von der Kommandozeile machen möchte, kann man das mit den folgenden Kommandos tun:

```
sudo apt-get update
sudo apt-get install avnav-ochartsng
sudo systemctl restart avnav
```
Falls man mit anderen Images arbeitet, sollte man das Verzeichnis von free-x einrichten ("bullseye" an die eigene Debian Version anpassen):

Siehe die AvNav [Paket-Installationsbeschreibung](#page-44-0).

deb https://www.free-x.de/debpreview bullseye main contrib non-free

Alternativ kann man die Pakete auch aus dem daily builds Verzeichnis herunterladen und installieren.

Das kann man z.B. mit den folgenden Kommandos tun (die Version durch die gewünschte ersetzen):

```
cd /home/pi/avnav
wget -O avnav-ochartsng_20240214-raspbian-
```

```
bullseye_armhf.deb
https://www.wellenvogel.net/software/avnav/downloads/daily
ochartsng/20240214/avnav-ochartsng_20240214-raspbian-
bullseye_armhf.deb
sudo apt install ./avnav-ochartsng_20240214-raspbian-
bullseye_armhf.deb
sudo systemctl restart avnav
```
Man kann natürlich auch die Pakete zunächst auf einen PC herunterladen und sie von dort z.B. mit WinSCP auf den Raspberry Pi übertragen und dann dort installieren.

#### AvNav-ocharts und AvNav-ochartsng zusammen

Wenn man das neue ochartsng Plugin installiert wird es einen Konflikt mit dem bisherigen ocharts Plugin geben. Sie versuchen beide, den gleichen Port (8082) zu benutzen, eines von beiden wird daher nicht starten.

Die vorgeschlagene Lösung ist, das alte Plugin auf der  $\|\cdot\|_2$  [server/status](#page-266-0)

[Seite](#page-266-0) zu disablen.

Zusätzlich kann man im neuen Plugin den Schalter "useLegacy" aktivieren (in der Plugin Konfiguration). Mit diesem Schalter aktiviert benutzt das neue Plugin auch alle Karten, die vorher mit dem alten installiert wurden.

Wenn man beide Plugins parallel nutzen möchte, muss man z.B. beim neuen Plugin den Port ändern (beispielsweise auf 8083). Um beide gemeinsam laufen zu lassen, sollte das System über ausreichend RAM verfügen (2GB).

#### Android

Für Android git es eine eigene App die ochartsng enthält. Diese muss separat installiert werden.

Siehe AndroidApp weiter unten..

## Releases

Alle Releases und alle Beta-Versionen (Entwickler Versionen oder daily builds) findet man unter:

- Releases
- Daily Builds

### Release Versionen

-- bisher keine --

## License Notes

Die Nutzung der Karten für AvNav mit dem oesenc-pi Plugin ist so mit ocharts diskutiert und abgestimmt worden und ist damit legal im Sinne der Lizenzen.

Die [Lizenzbedingungen](https://o-charts.org/manuals/docs/EN_rrc_eula_ChartSetsForOpenCPN.html) von [o-charts](https://o-charts.org/shop/en/content/3-our-conditions) sind dabei unbedingt zu beachten. Es ist insbesondere nicht gestattet, die Karten zu kopieren oder auf anderen als den lizensierten Systemen einzusetzen.

Der Zugriff auf die Karten innerhalb von AvNav ist nur aus dem lokalen Netz möglich, maximal können 5 Geräte (Clients) gleichzeitig die o-charts von einem AvNav Server nutzen.

Für die Software-Lizenzen siehe die [Readme.](https://github.com/wellenvogel/ochartsng/blob/master/Readme.md)

## Plugin Konfiguration

Nur unter Linux. Für Android siehe Android/Settings. Einige Einstellungen für das Plugin können auf der server/status Seite unter "plugins/system-ochartsng" geändert werden.

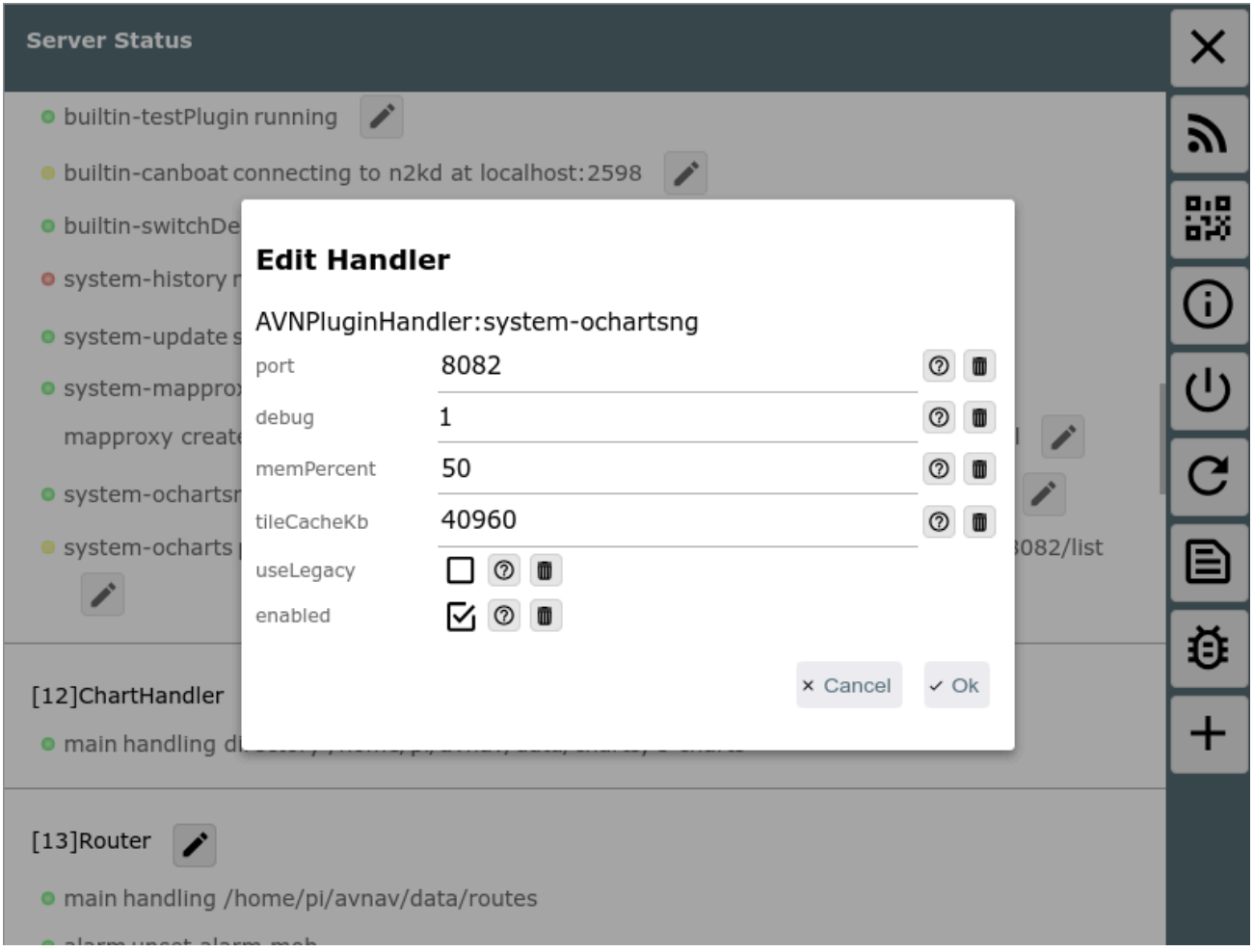

#### Those are:

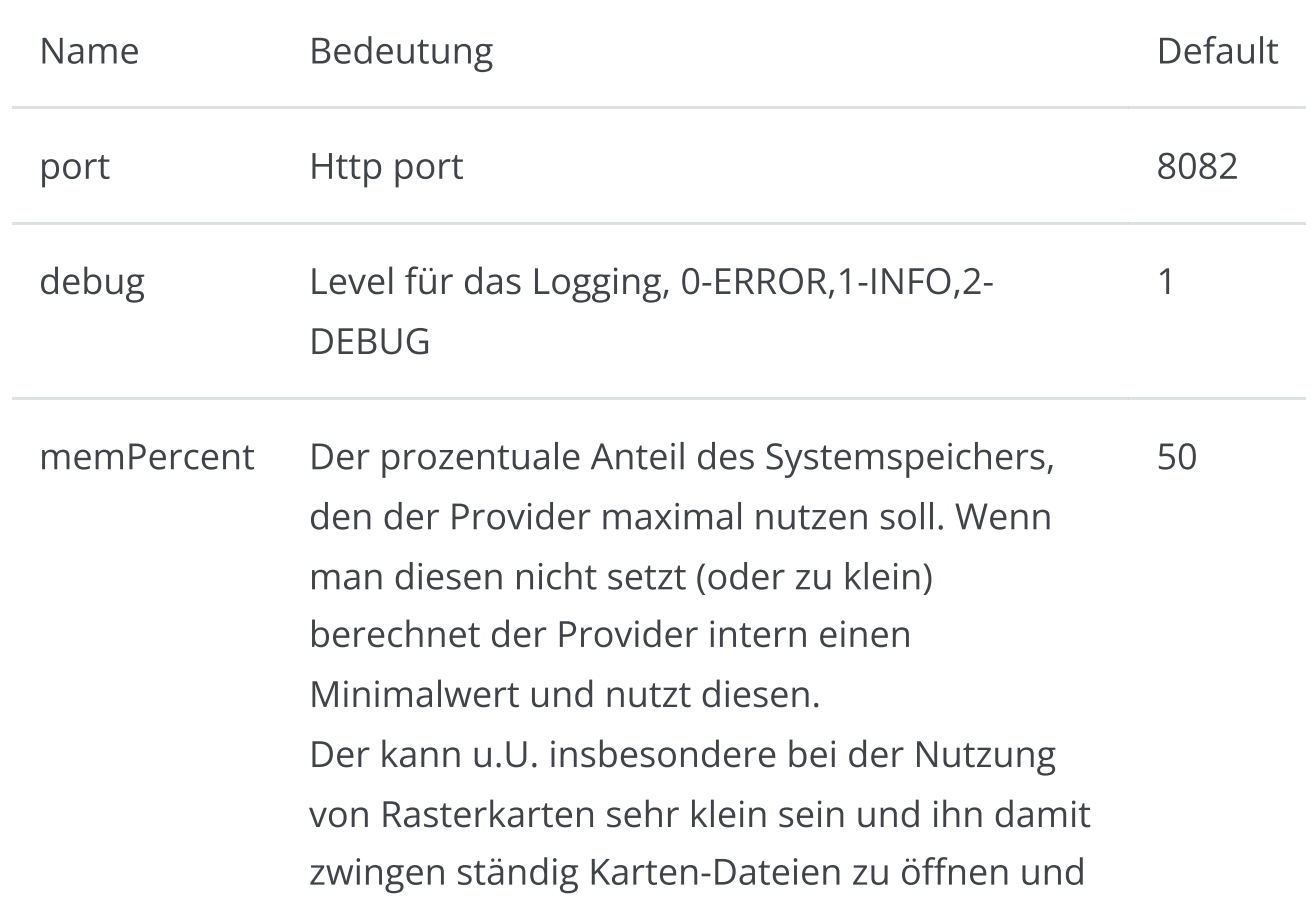

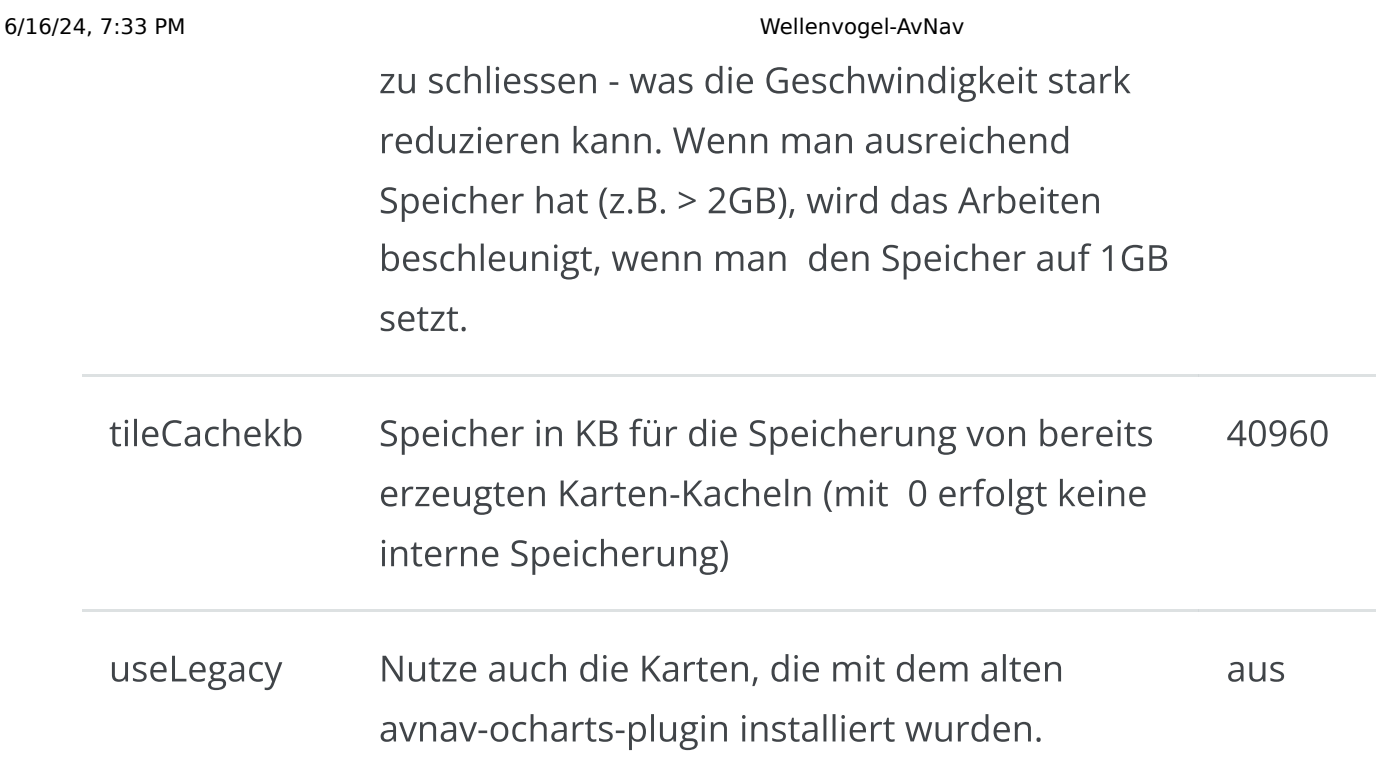

## Android App

AvNav OchartsNG steht auch für Android zur Verfügung und stellt die Karten für die AvNav [Android](#page-291-0) App bereit. Dazu gibt es die separate Android App "avocharts".

Im Moment ist die App noch nicht im google play store vorhanden, da sie ja noch im Beta Stadium ist. Man muss sie daher aus dem daily builds Verzeichnis herunterladen und auf dem Gerät installieren (Dazu muss man ggf. die Installation aus externen Quellen erlauben).

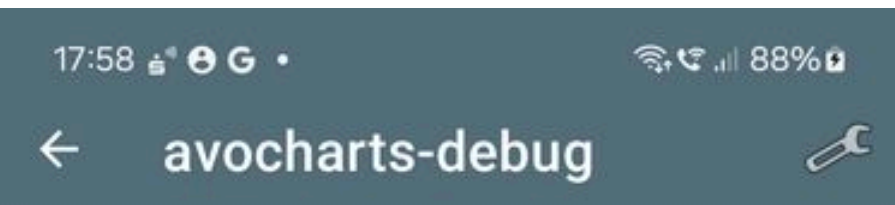

#### AvNav Ocharts provider.

The provider is running as a background service.

Just change settings as you need and start it once.

In the future it should auto start with AvNav

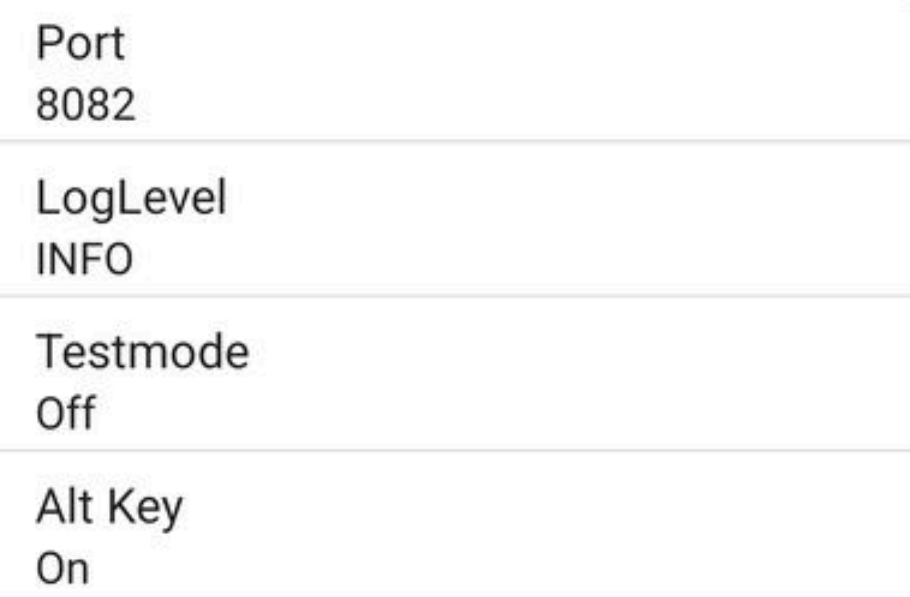

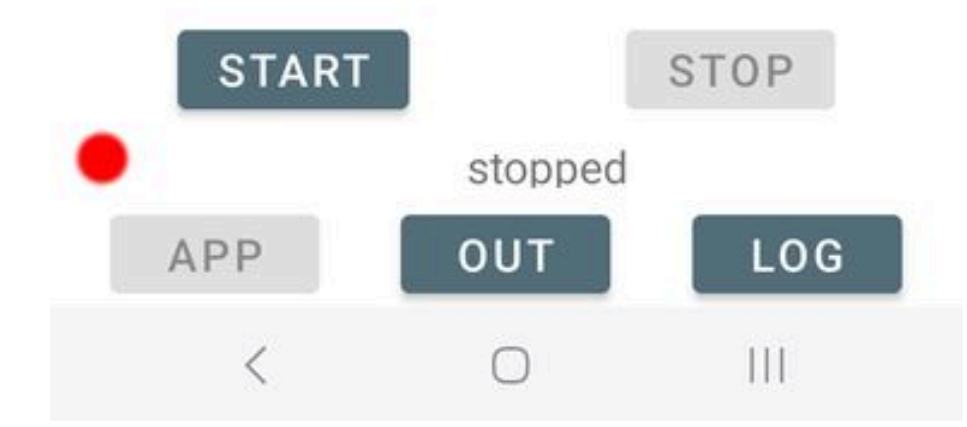

#### 6/16/24, 7:33 PM Wellenvogel-AvNav

Wenn man die App startet kann man zunächst einige Einstellungen anpassen.

Wenn man diese Bild sieht (Status rot) läuft der eigentliche Karten-Server noch nicht. Dieser wird erst durch Klick auf "Start" gestartet.

Später wird es normalerweise nicht mehr nötig sein, die avocharts App separat zu starten. Das wird automatisch erfolgen, sobald AvNav startet. Aber mit einem direkten Start kann man unter Umständen Fehler erkennen, indem man die Ausgabe ("OUT") oder die Logdatei ("LOG") anschaut. Bitte beachten: Der automatische Start funktioniert nur bei Apps vom gleichen Typ - d.h. eine AvNav release App kann nur eine avocharts release App starten, eine AvNav beta app eine avocharts beta. Wenn man also die avocharts beta installiert und mit AvNav (release - aus dem Store) nutzen möchte, muss man avocharts per Hand starten und auch noch einmal auf "START" klicken.

#### Einstellungen

Um Einstellungen anzupassen kann man auf die angezeigten Einstellungen oder auf das Einstellungssymbol (oben rechts) klicken.

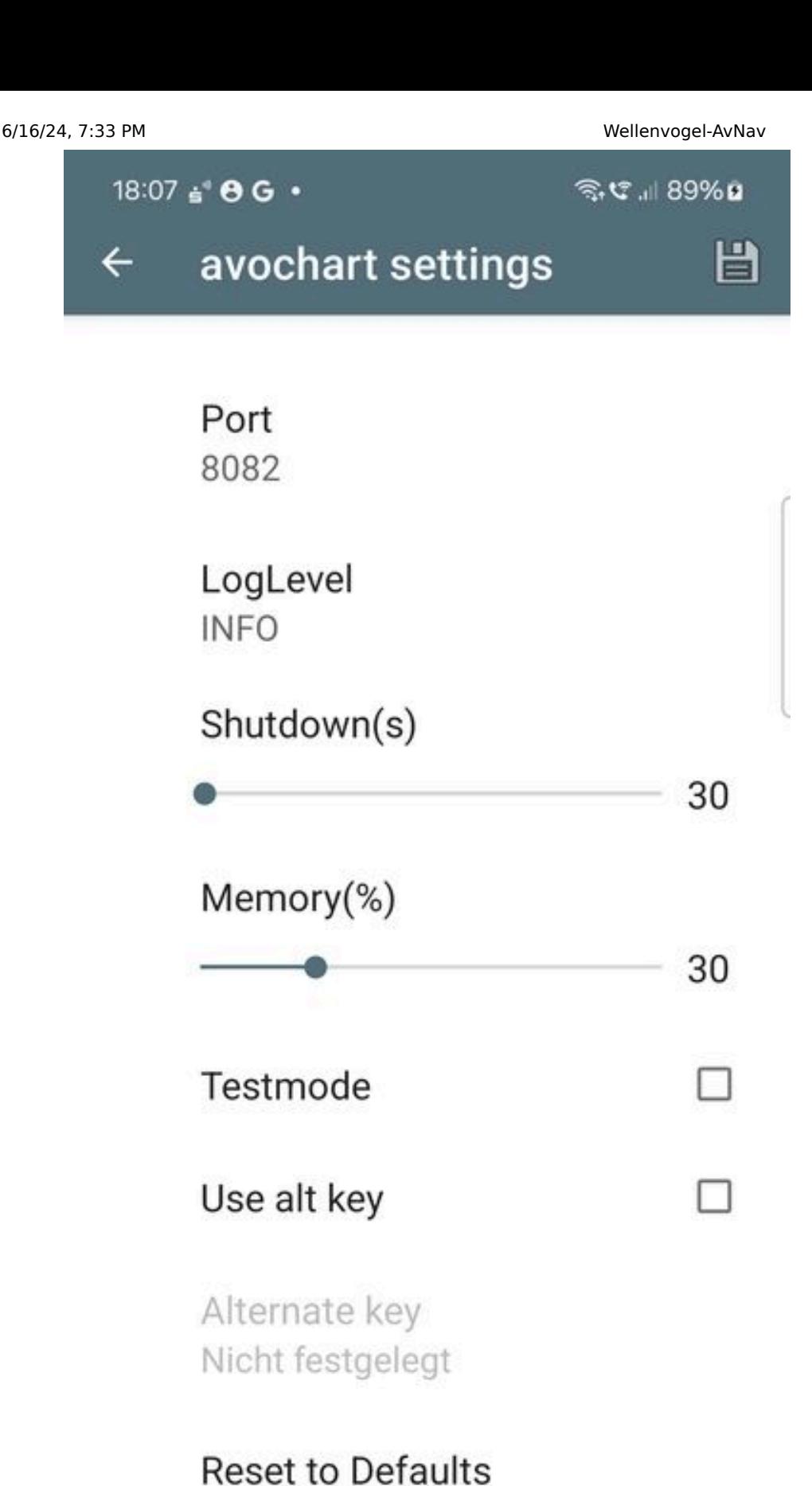

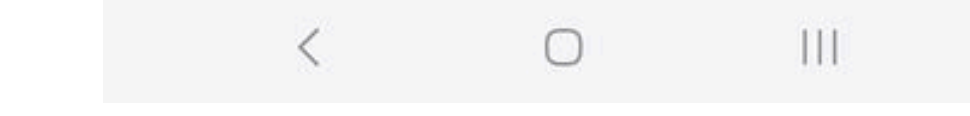

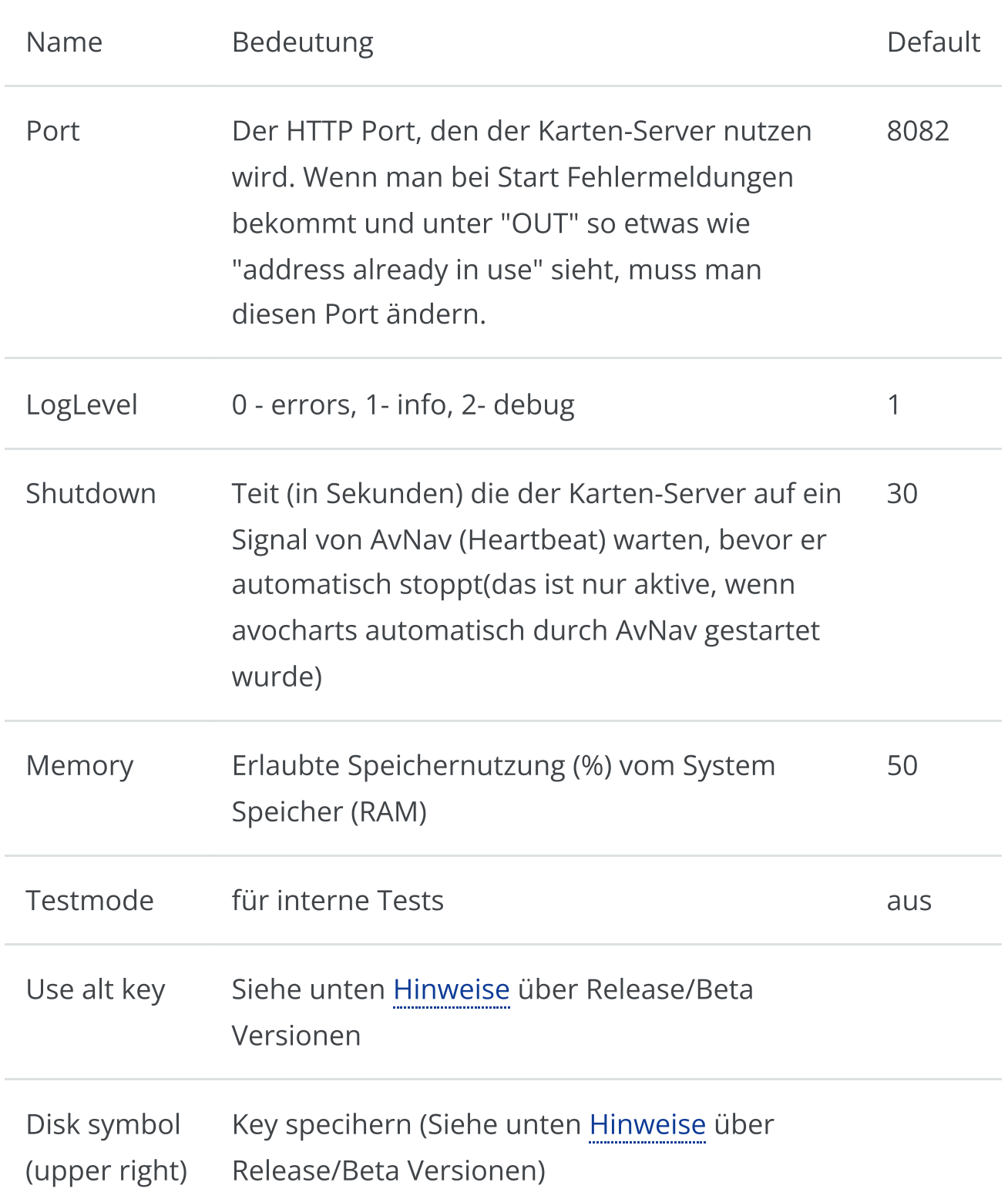

Wenn man die Einstellungen fertig angepasst hat, geht man mit dem Pfeil zurück wieder auf die Hauptseite.

Man kann nun den Karten-Server mit "START" loslaufen lassen.

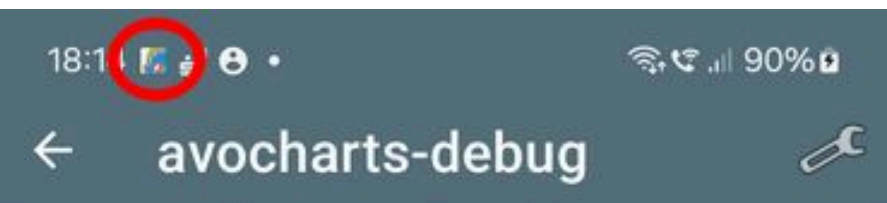

#### AvNav Ocharts provider.

The provider is running as a background service.

Just change settings as you need and start it once.

In the future it should auto start with AvNav

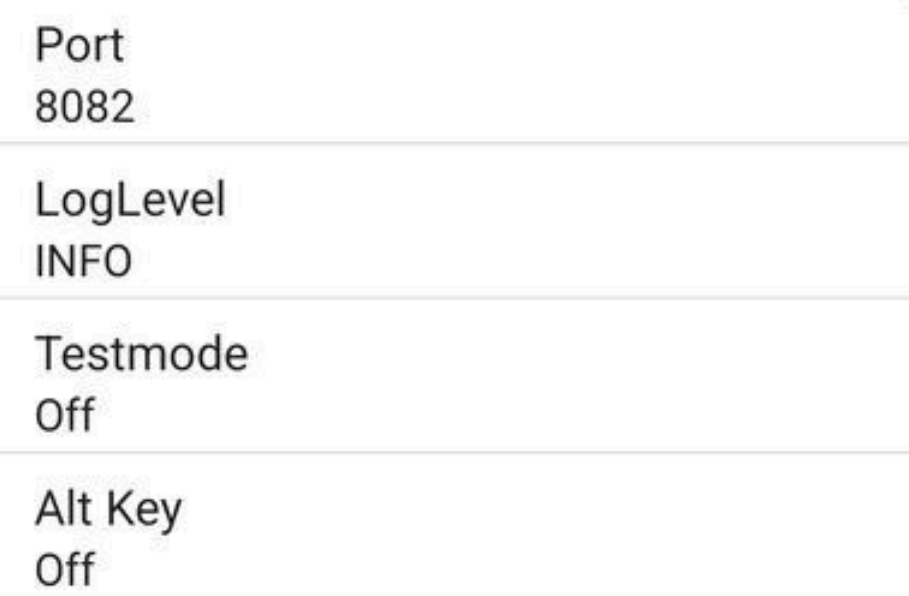

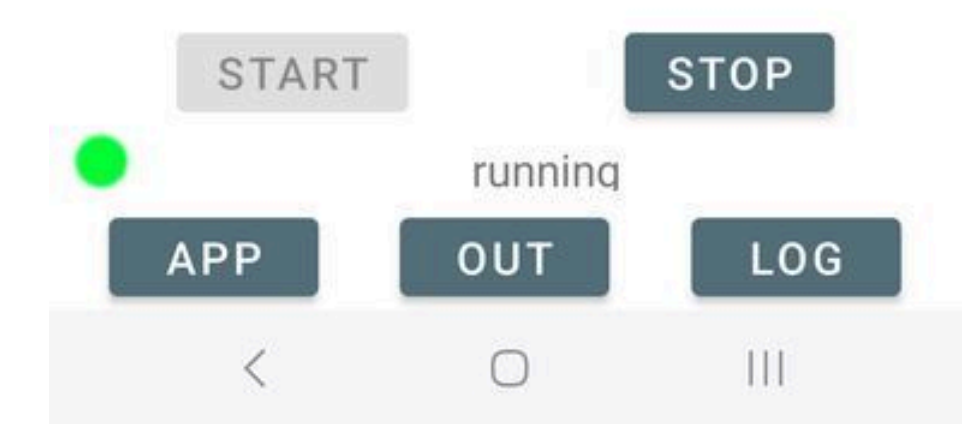

#### 6/16/24, 7:33 PM Wellenvogel-AvNav

Wenn der Server läuft, wird das in der Benachrichtigungszeile angezeigt. Wenn der Start nicht erfolgreich ist (Status wird wieder rot) kann man in die Ausgabe ("OUT") und in das Log ("LOG") schauen.

Ein Klick auf "APP" öffnet ein Browser-Fenster mit der ochartsng Seite - die gleiche Ansicht, die man auch aus AvNav heraus bekommt.

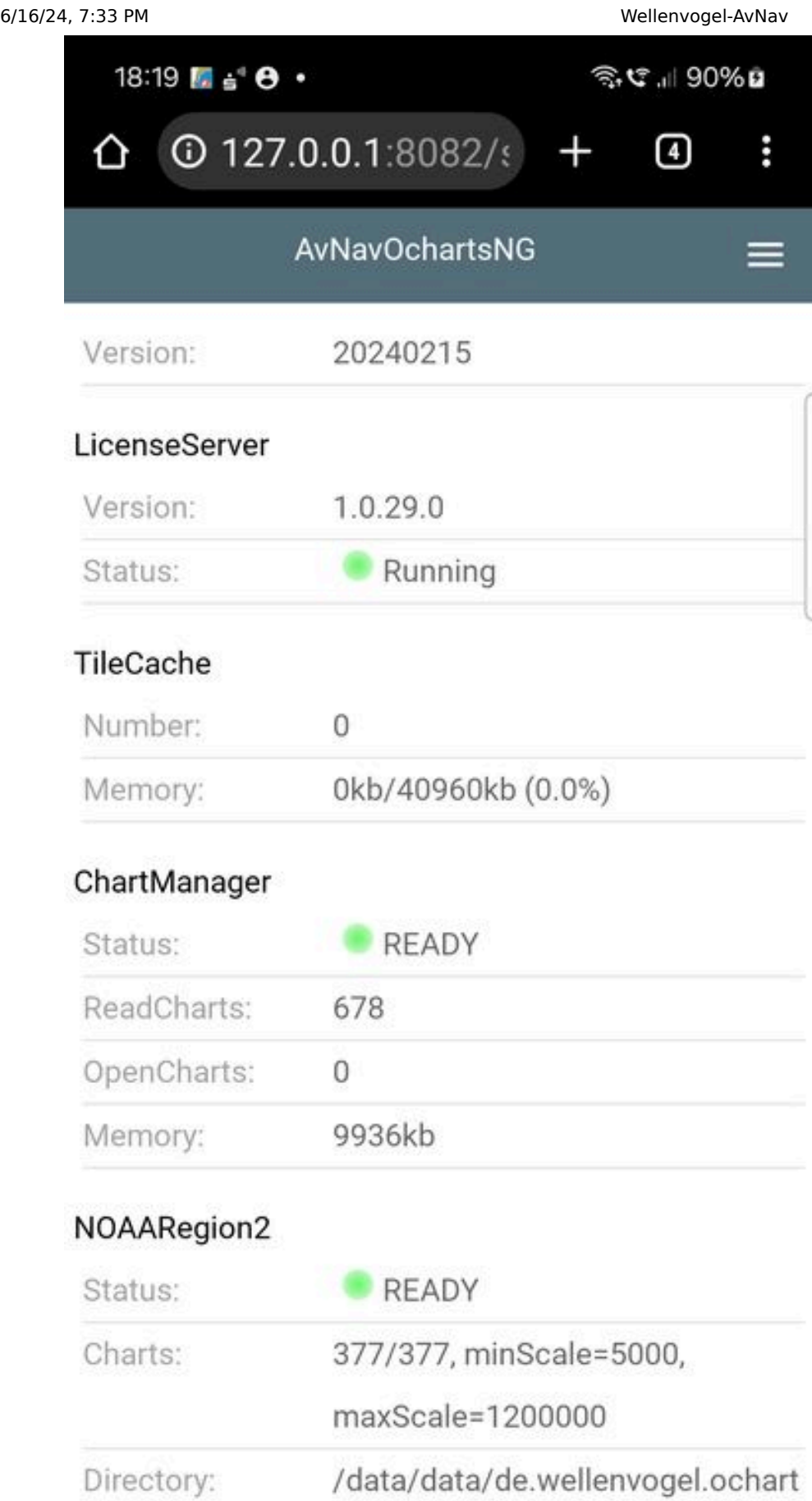

sprovider.debug/files/charts/NOA

 $|||$ 

ADogion?  $\langle$ 

Man kann jetzt z.B. das System im o-charts Shop registrieren (unter Android geht das nur mit dem Online Process).

#### Beta and Release Versionen

Bedingt durch die Arbeitsweise des o-charts Lizenz-Servers kann man Karten, die man z.B. in der Beta-Version gekauft hat, nicht in der Release Version verwenden (und umgekehrt).

Um das zu vermeiden, kann man die benötigte Lizenz-Information (Key) aus der App exportieren und in der anderen Version wieder imprtieren. Hinweis: Man kann die Lizenz trotzdem nur auf dem jeweiligen Gerät nutzen! Um den Key zu exportieren, klickt man auf der Einstellungsseite oben rechts auf das Disketten-Symbol und speichert ihn (bitte auch an ein backup denken, ohne diesen Key kann man später in der anderen App-Version die Karten nicht mehr nutzen). Wenn man später die andere Version der App nutzt, dann aktiviert man dort "use alternate key", klickt auf den alternate key und findet dort einen "Import" Button.

Man kann leicht prüfen, ob man die korrekte Lizenz hat, indem man sich im Shop anmeldet und prüft, ob das System korrekt erkannt wird - siehe Online Prozeß.

Bitte auch die Hinweise zum automatischen Start beachten.

## Technische Details

Die Karten werden durch einen Server (eigenes Programm) bereitgestellt. Die Kommunikation mit AvNav wird durch ein AvNav [Plugin](#page-417-0) unter Linux realisiert und durch die avocharts App auf Android.

Die Web-Oberfläche ist eine Reactjs App und wird auch durch den Server bereitgestellt. In AvNav ist sie als [User](#page-279-0) App integriert.

Der komplette Code findet sich auf [GitHub.](https://github.com/wellenvogel/ochartsng)

Die Installation erfolgt (unter Linux) in /usr/lib/avnav/plugins/ochartsng. Das Daten-Verzeichnis ist /home/pi/avnav/data/ochartsng. Man kann einige

weitere Parameter für das plugin direkt in der avnav server.xml setzen. Das sollte im Normalfall aber nicht nötig sein.

Man kann z.B. das Daten-Verzeichnis setzen.

```
<AVNPluginHandler>
...
<system-ochartsng dataDir="$DATADIR/ochartsng"/>
</AVNPluginHandler>
```
#### Karten Konvertierungen

Unverschlüsselte Vektor Karten wie S57 müssen vor der Benutzung in das verwendete interne "SENC" Format konvertiert werden. Dafür gibt es 2 Optionen:

#### Konvertierung mit AvNav (ab AvNav 20240520)

Das avnav-ochartsng-plugin fügt einen Konverter zu AvNav's [Importer](#page-199-0) hinzu. Dieser Konverter enthält ein Python Script um S57 in ein zip Archiv umzuwandeln, was hochgeladen werden kann.

Um die S57 Karten zu nutzen, kann man einfach ein zip mit den S57 Karten zu AvNav's [Importer](#page-199-0) hochladen, nachdem ochartsng installiert wurde. Wenn man AvNav und ochartsng unter Linux nutzt, werden die Karten automatisch in ochartsng verfügbar, wenn die Konvertierung abgeschlossen wurde.

Wenn man ochartsng auf einem anderen System nutzen möchte (z.B. Android) brauchtman zusätzlich eine Installation von AvNav unter Linux oder unter [Windows](#page-49-0).

Ochartsng selbst ist nicht unter Windows lauffähig, aber der Konverter steht auch für Windows zur Verfügung. Nachdem man AvNav für Windows installiert hat muss man dort den "Update" Dialog aktivieren und die URL für den ochartsng-s57 Konverter für Windows angeben:

- release: [https://www.wellenvogel.de/software/avnav/downloads/release-](https://www.wellenvogel.de/software/avnav/downloads/release-ochartsng/latest/ochartsng-latest.zip) $\bullet$ [ochartsng/latest/ochartsng-latest.zip](https://www.wellenvogel.de/software/avnav/downloads/release-ochartsng/latest/ochartsng-latest.zip)
- daily: [https://www.wellenvogel.de/software/avnav/downloads/daily](https://www.wellenvogel.de/software/avnav/downloads/daily-ochartsng/latest/ochartsng-latest.zip)[ochartsng/latest/ochartsng-latest.zip](https://www.wellenvogel.de/software/avnav/downloads/daily-ochartsng/latest/ochartsng-latest.zip)

Danach lädt man die S57 Karten zum Konverter hoch und nachdem die Konvertierung abgeschlossen wurde lädt man die zip Datei mit den konvertieren Karten herunter. Diese .zip Datei kann dann direkt in ochartsng installiert werden (Linux und Android).

#### Konvertierung mit OpenCPN

Wenn man bereits einen Computer mit OpenCPN hat, kann man dort die Karten konvertieren.

Dafür aktiviert man die Karten in OpenCPN. In den OpenCPN

Einstellungen/Reiter "chart files" klickt man auf "Prepare all ENC Charts".

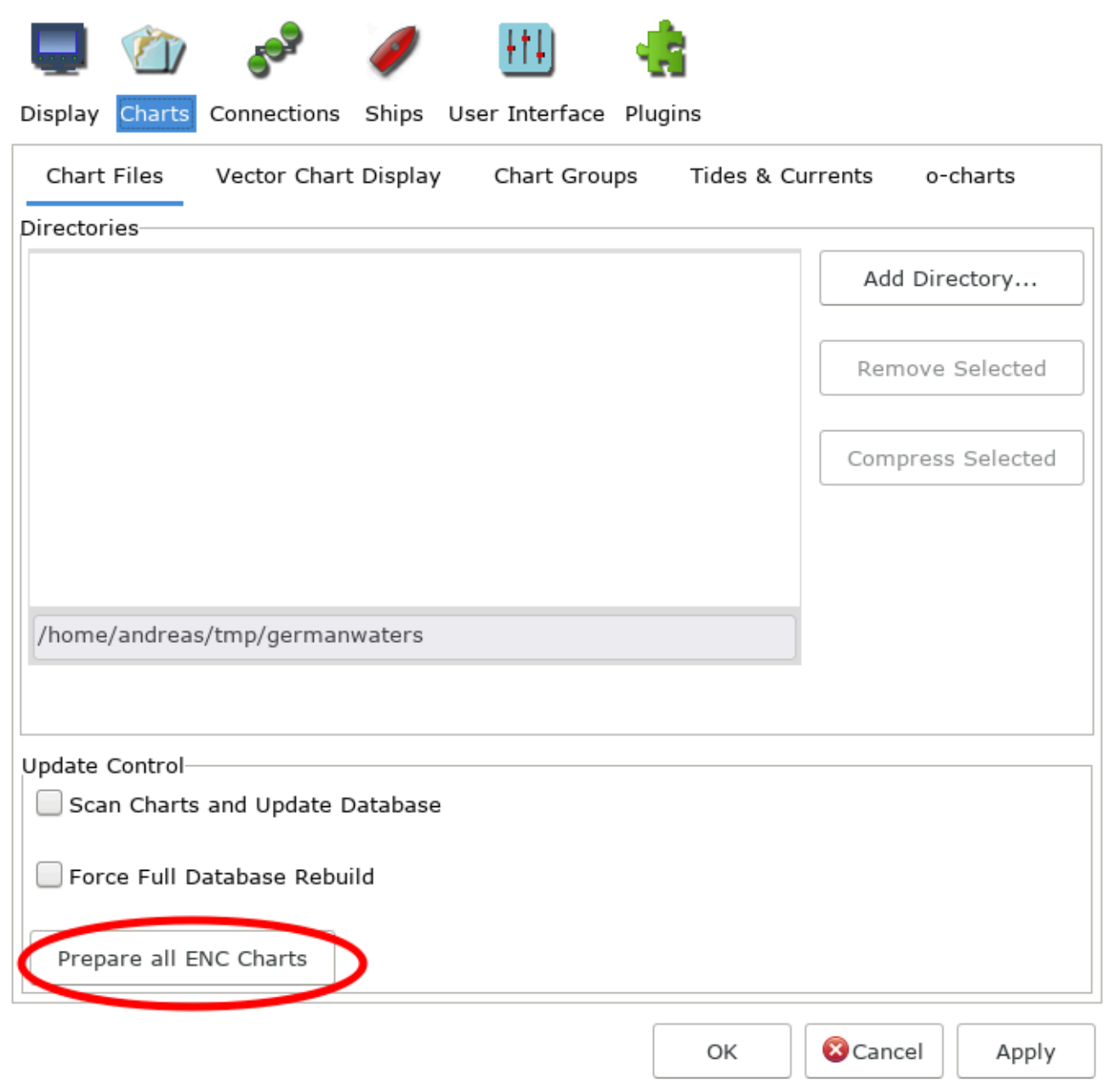

Das erzeugt eine Reihe von Dateien mit der Endung .s57 im OpenCPN Verzeichznis (unter Linux: ~/.opencpn/SENC). Aus diesem Verzeichnis kopiert man alle Dateien mit den gleichen Namen wie die S57 Dateien in ein neues, leeres Verzeichnis. Dieses sollte einen "sprechenden" Namen haben - der wird später angezeigt. Anschliessend erzeugt man eine Textdatei "Chartinfo.txt" in diesem Verzeichnis mit genau einer Zeile Text:

ChartInfo: -hier der name der Karte-

Dann erzeugt man ein zip Archive in dem das Kartenverzeichnis als Unterverzeichnis enthalten ist. Dieses Archive kann man dann zu AvNav ochartsng hochladen.

Für Linux gibt es ein [script](https://github.com/wellenvogel/ochartsng/blob/master/tools/collectS57.sh) um das Einsammeln der Karten zu automatisieren.

# Avnav Overlays

#### [Konfiguration](#page-166-0) [Nutzung](#page-176-0) [Änderungen](#page-181-0) von Overlays [Anpassungen](#page-182-0)

Ab der Version 20201219 ist AvNav in der Lage, neben der eigentlichen Karte noch Zusatzinformationen anzuzeigen. Das können z.B. Wegpunkte aus einer GPX Datei aber auch vorhandene Tracks oder andere Daten (wie z.B. aktuelle Tonnen von [nautin.nl\)](http://nautin.nl/wb/pages/navigatie/boeienbestanden/downloaden.php) sein.

Daneben können mit dieser neuen Funktionalität auch mehrere Karten übereinander gelegt werden (z.B. eine OpenSeamap Karte, die einen weiteren Bereich abdeckt unter eine o-charts Karte - oder auch o-charts Karten für verschiedene Regionen).

Innerhalb von AvNav wird diese Funktion als Overlays bezeichnet.

Im Einzelnen können die folgenden Daten als Overlays genutzt werden:

- GPX Dateien (Wegpunkte,Tracks,Routen)
- KML und [KMZ](https://developers.google.com/kml/documentation/kmzarchives) Dateien (google) ind der KMZ Datei wird eine doc.kml erwartet.
- [geojson](https://de.wikipedia.org/wiki/GeoJSON) Dateien
- andere in AvNav vorhandene Karten
- AvNav Routen
- AvNav Tracks

Zu den GPX und KML Dateien können nutzerdefinierte Icons oder auch Daten, die über "link" Tags erreichbar sind, als zip Dateien gespeichert werden. KMZ Dateien enthalten diese Icons im Normalfall schon.

Wenn solche Overlays auf einer Karte vorhanden sind, können durch Klick auf entsprechende Punkte dazu Zusatzinformationen abgerufen werden.

## <span id="page-166-0"></span>Konfiguration

Bevor externe Overlays genutzt werden können, müssen die Dateien in AvNav hochgeladen werden.

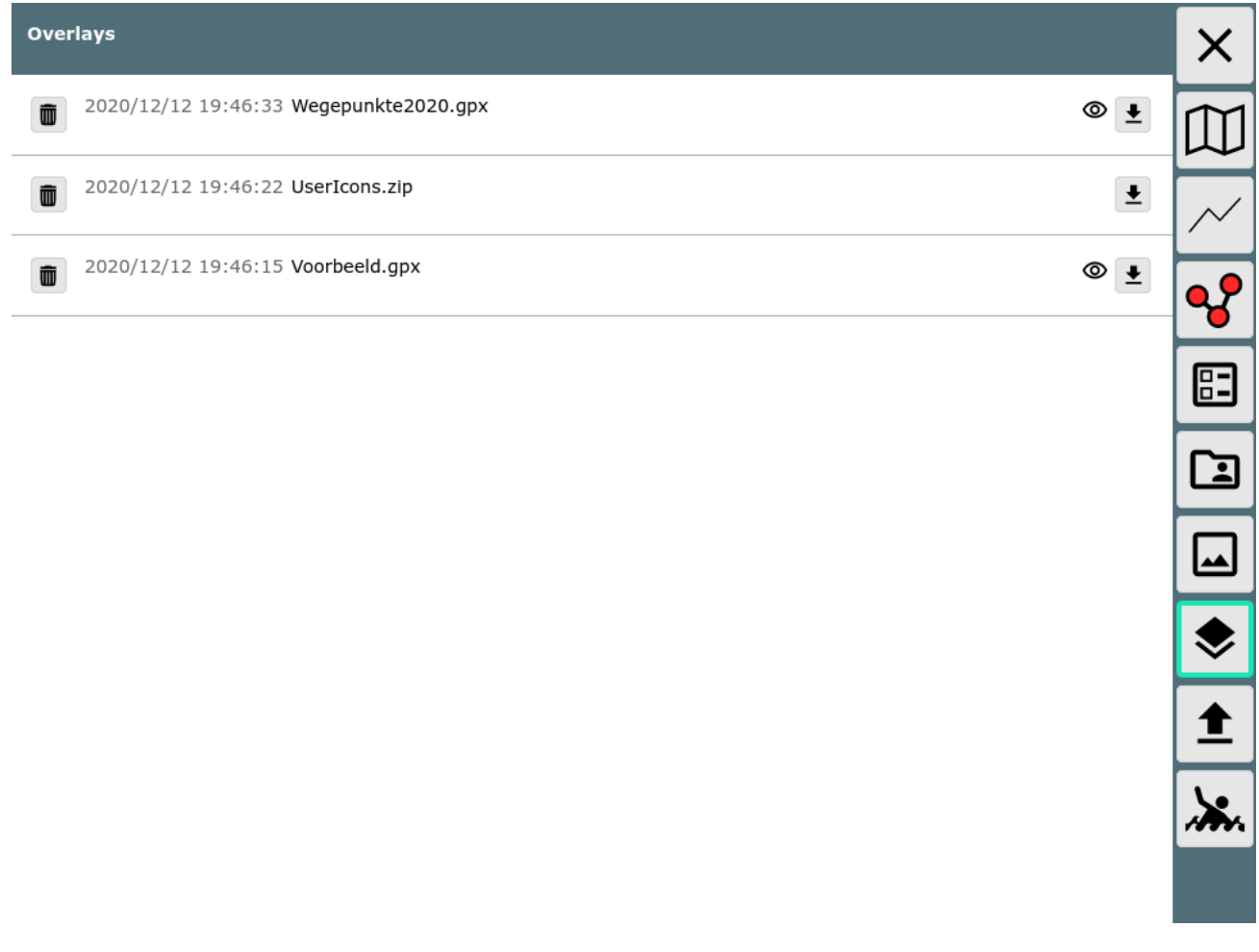

Innerhalb von AvNav wird das Symbol stür Overlays benutzt.

Nachdem die entsprechenden Dateien hochgeladen wurden, können diese Overlays den Karten zugeordnet werden. Man kann einen Satz von Overlays definieren, der für alle Karten genutzt werden soll (default overlays). Ausserdem kann man für jede einzelne Karte noch definieren, welche Overlays auf dieser angezeigt werden sollen.

Die Konfiguration der Overlays kann entweder auf der [Files/Download-Seite](#page-231-0) im Reiter Karten erfolgen - oder auf der [Hauptseite](#page-189-0).

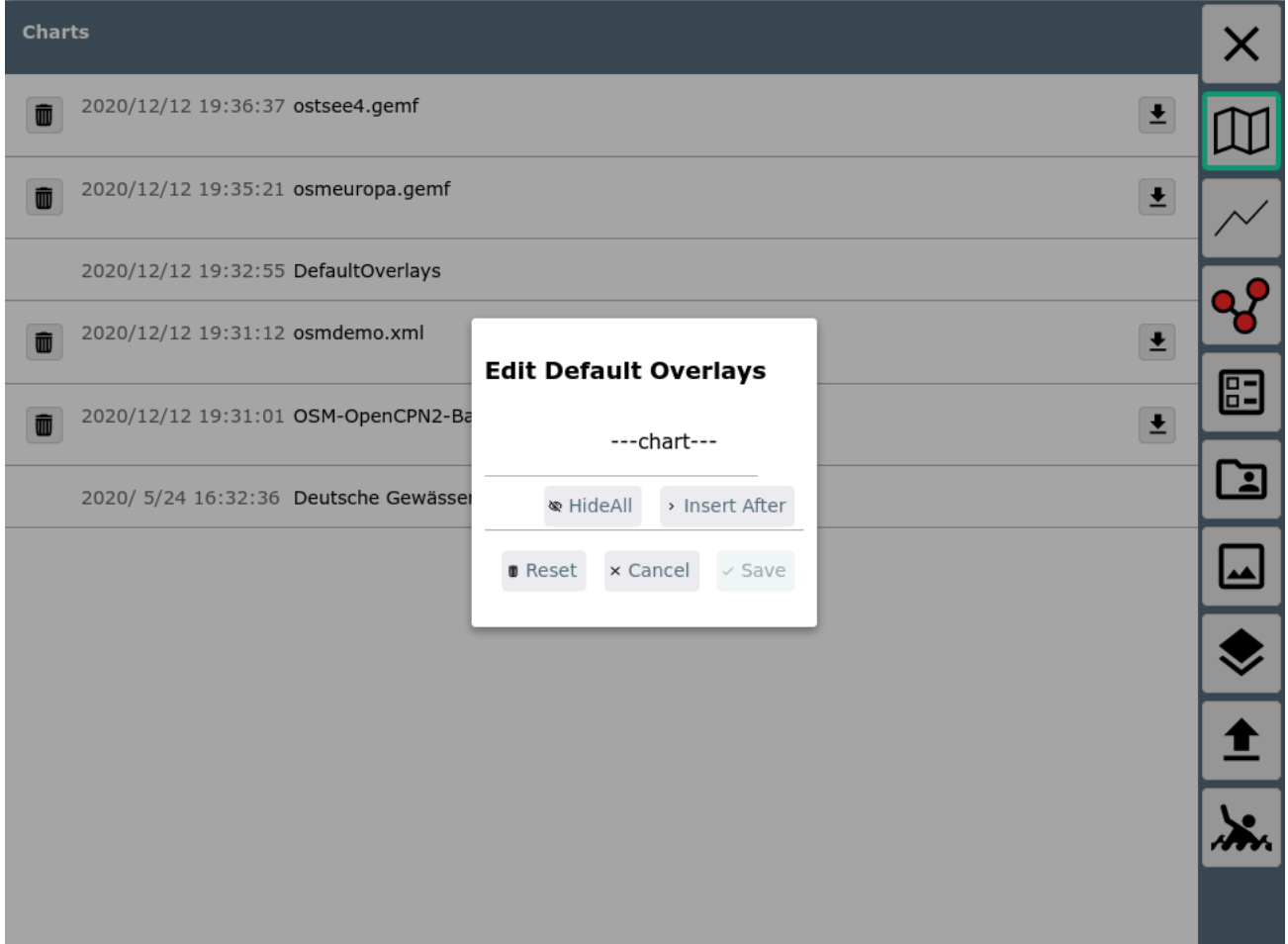

Im Bild ist der Dialog sichtbar, der nach Klick auf "DefaultOverlays" auf der Files/Download Seite erreichbar ist.

Hier können jetzt Overlays hinzugefügt, verändert oder gelöscht werden.

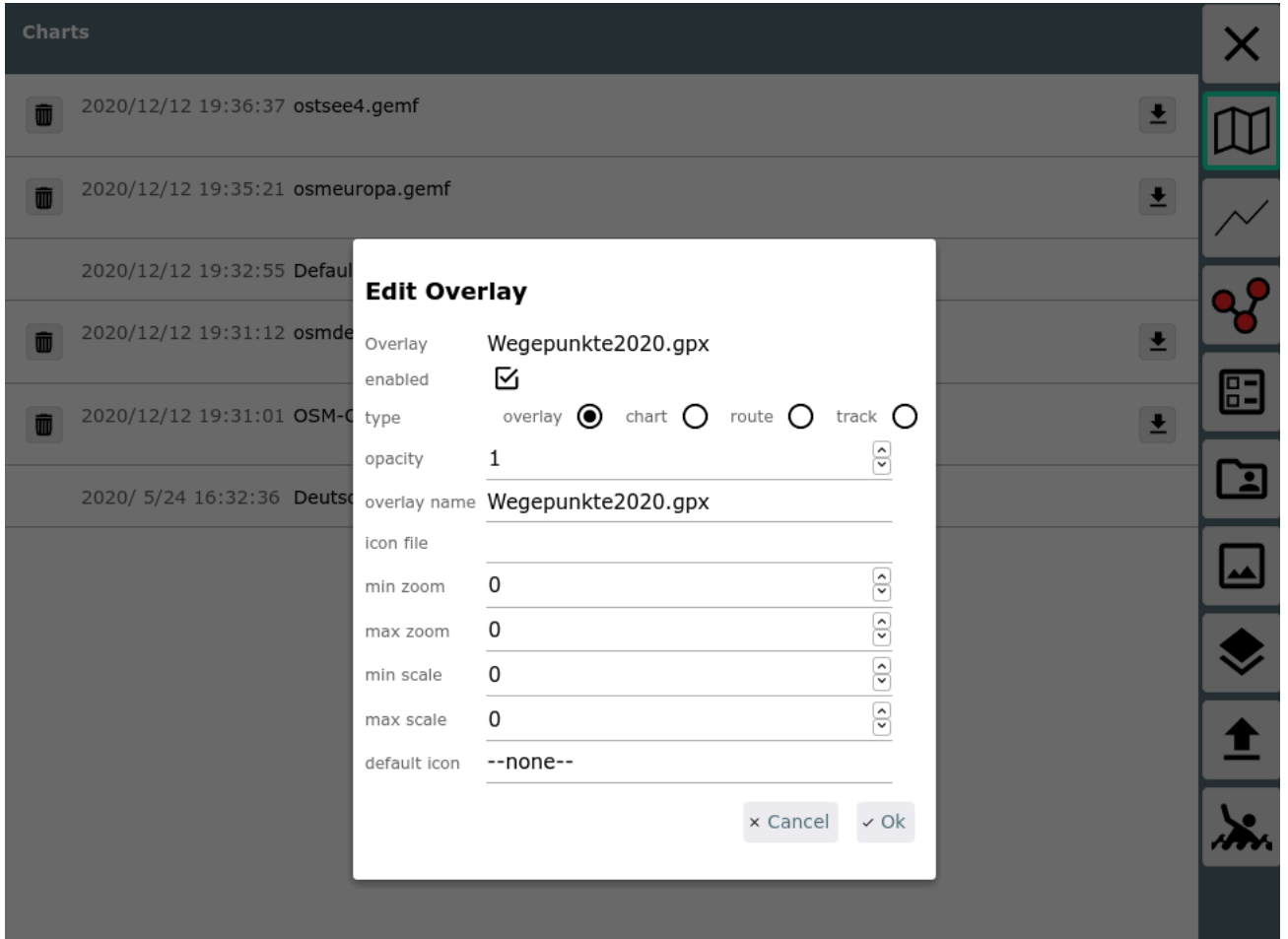

Im Bild wurde hier mit "InsertAfter" die Auswahl der vorhandenen Overlays aufgerufen.

Im Beispiel wurde die im overlays Verzeichnis vorhandene Datei Wegepunkte2020.gpx (NV [Verlag\)](https://nvcharts.com/shop/media/download/Wegepunkte2020_gpx.zip) gewählt.

Es können jetzt noch Parameter für die Anzeige eingestellt werden.

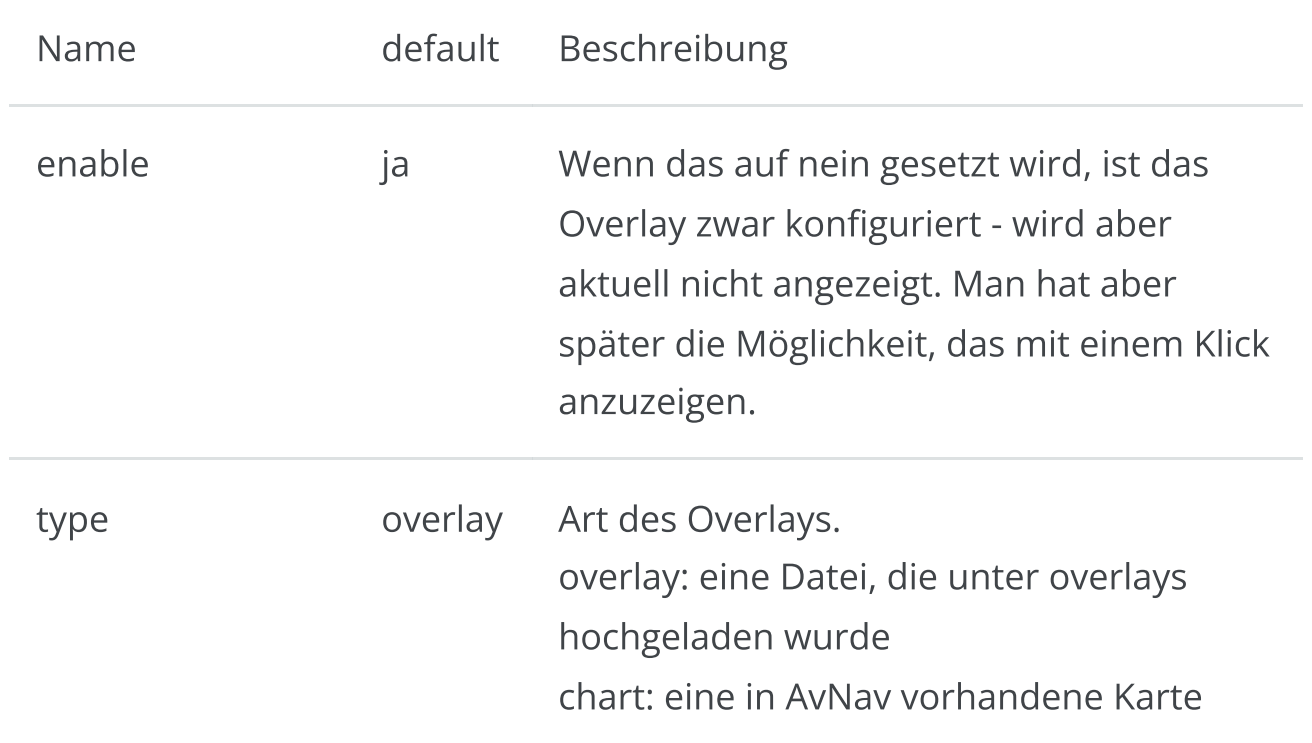

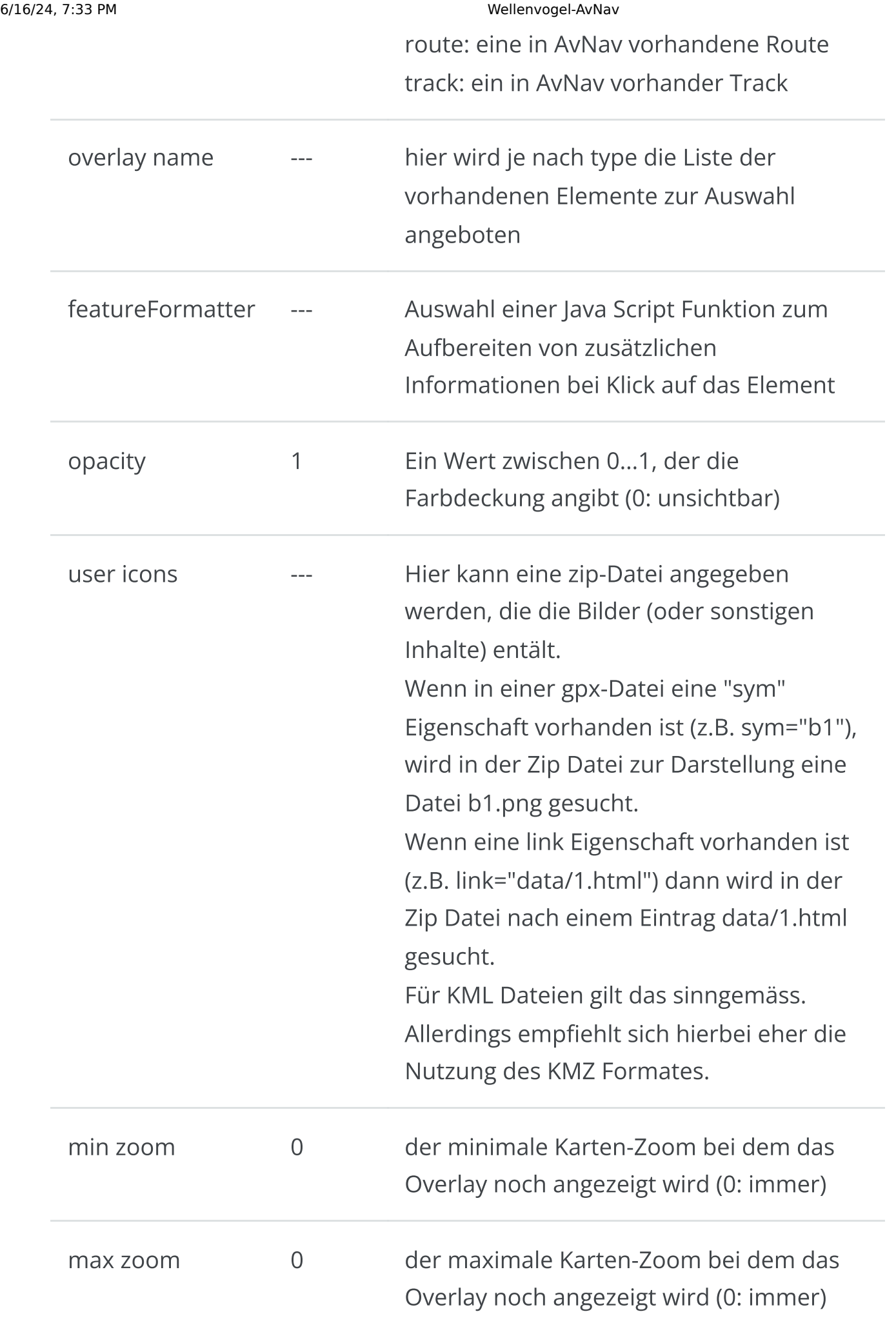

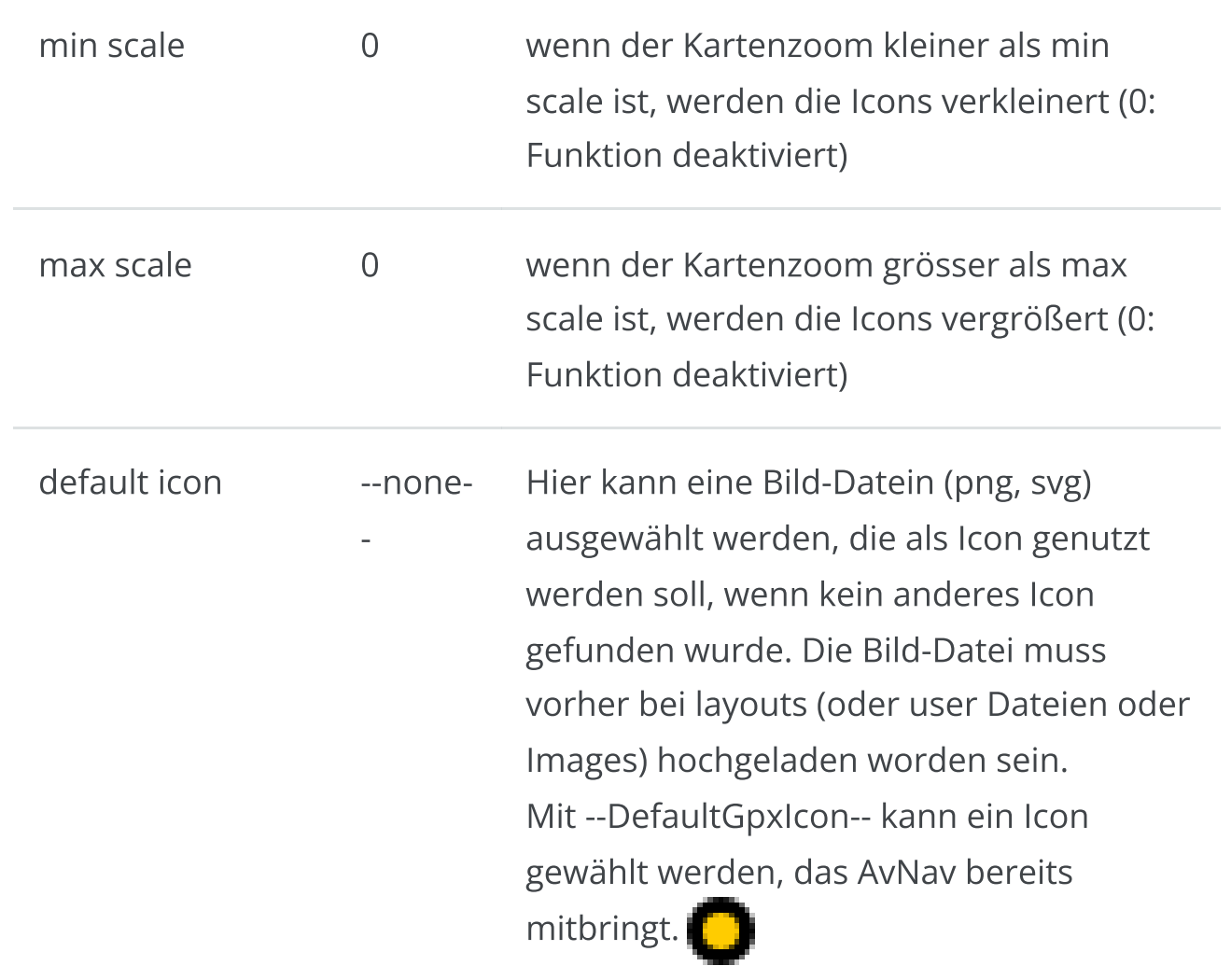

Falls die Datei andere Inhalte hat als Wegpunkte, werden ggf. noch weitere Auswahlmöglichkeiten angeboten.

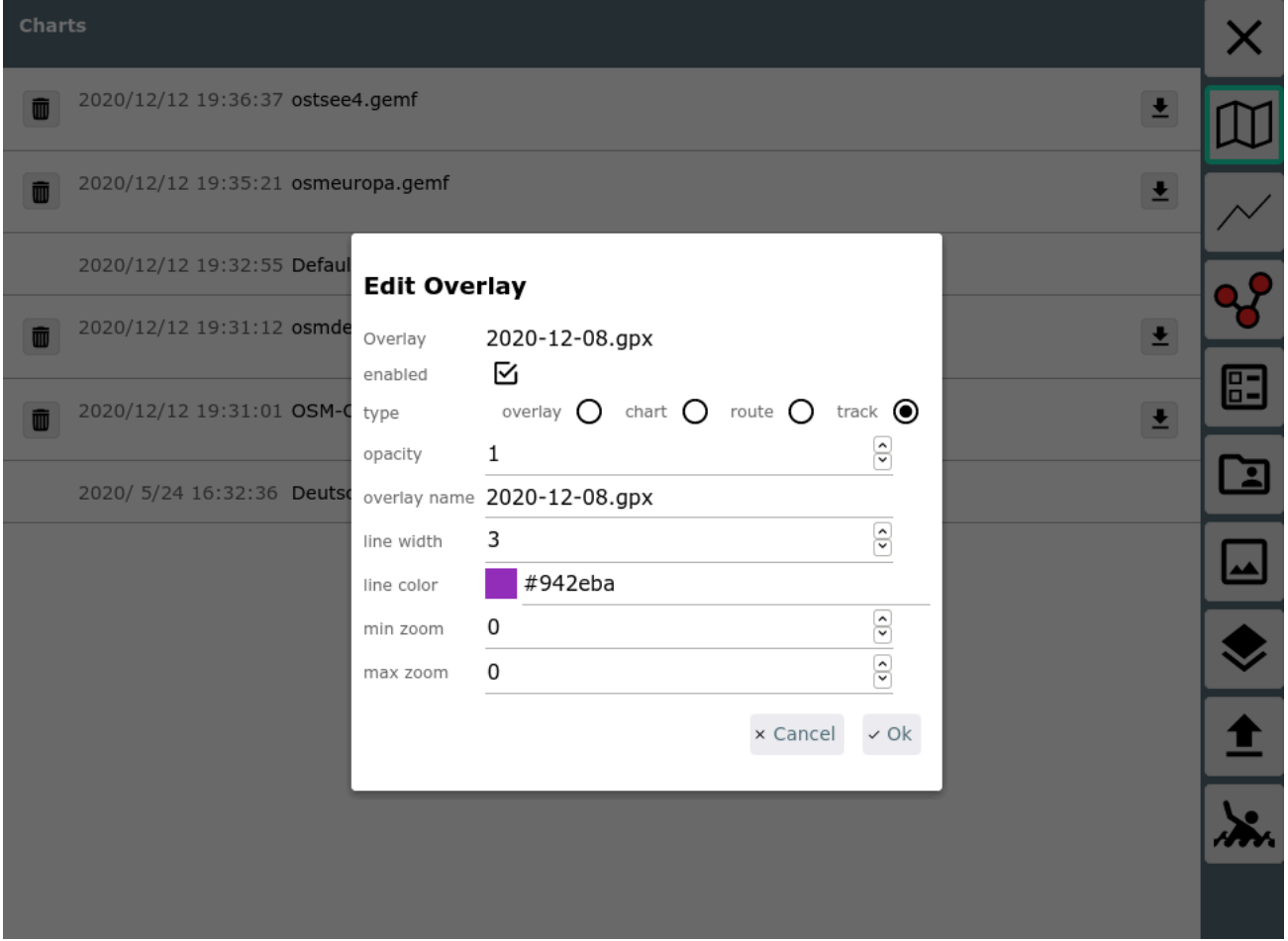

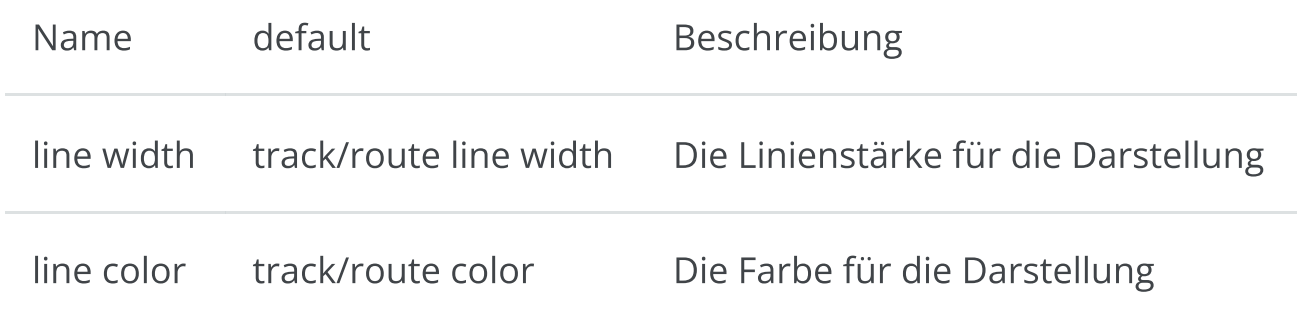

Nach Bestätigung mit Ok ist das Overlay jetzt hinzugefügt.

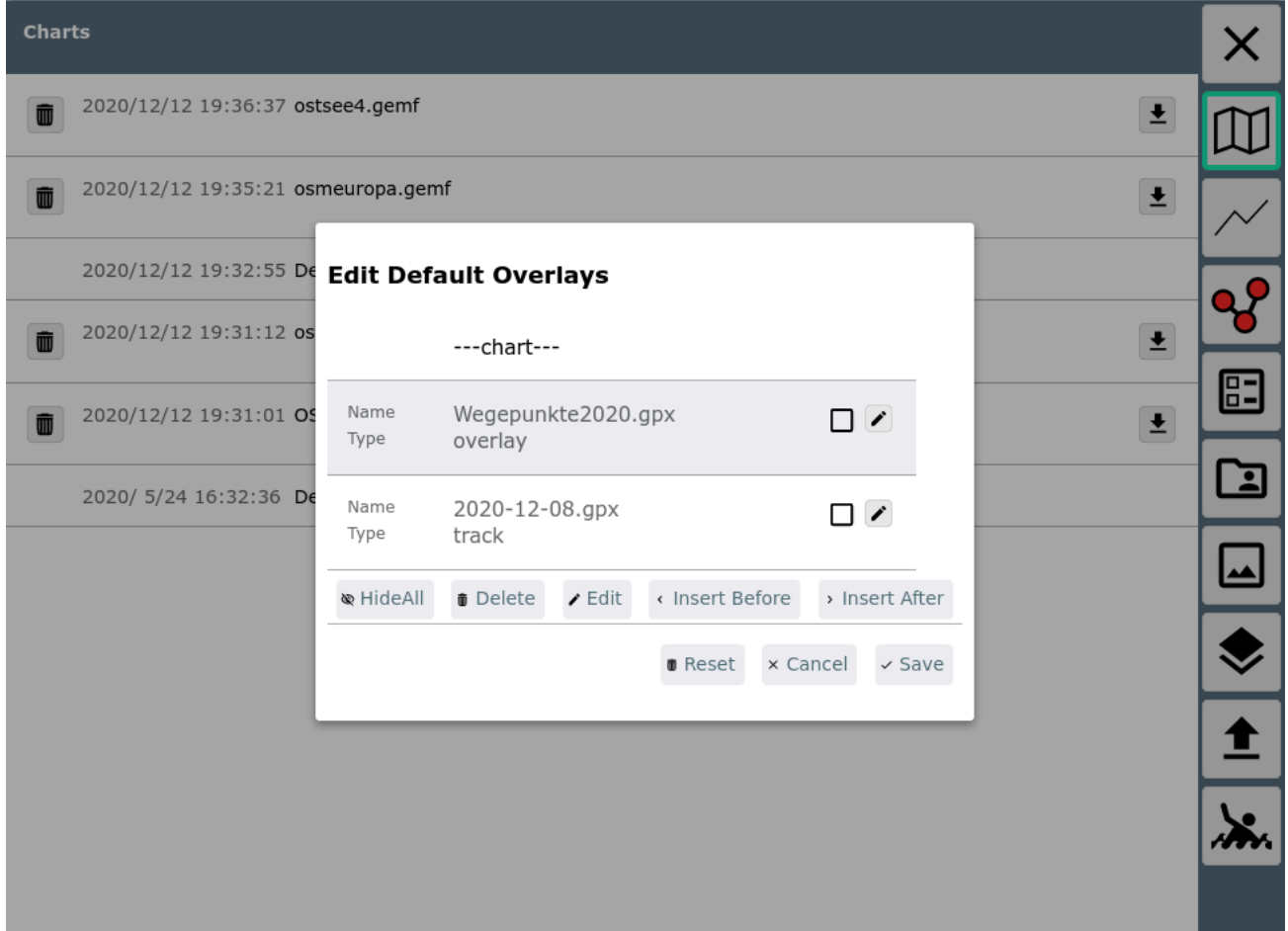

Die Reihenfolge der Overlays kann in der Liste per drag&drop geändert werden - sie können auch "unterhalb" der Karten angezeigt werden - dann vor die ---chart--- Reihe verschieben.

Für die default overlays macht es u.U. Sinn, diese zunächst disabled zu haben - und dann erst bei den einzelnen Karten (oder wenn sie benötigt werden) anzuschalten.

Für Karten sieht die Overlay Konfiguration dann so aus:

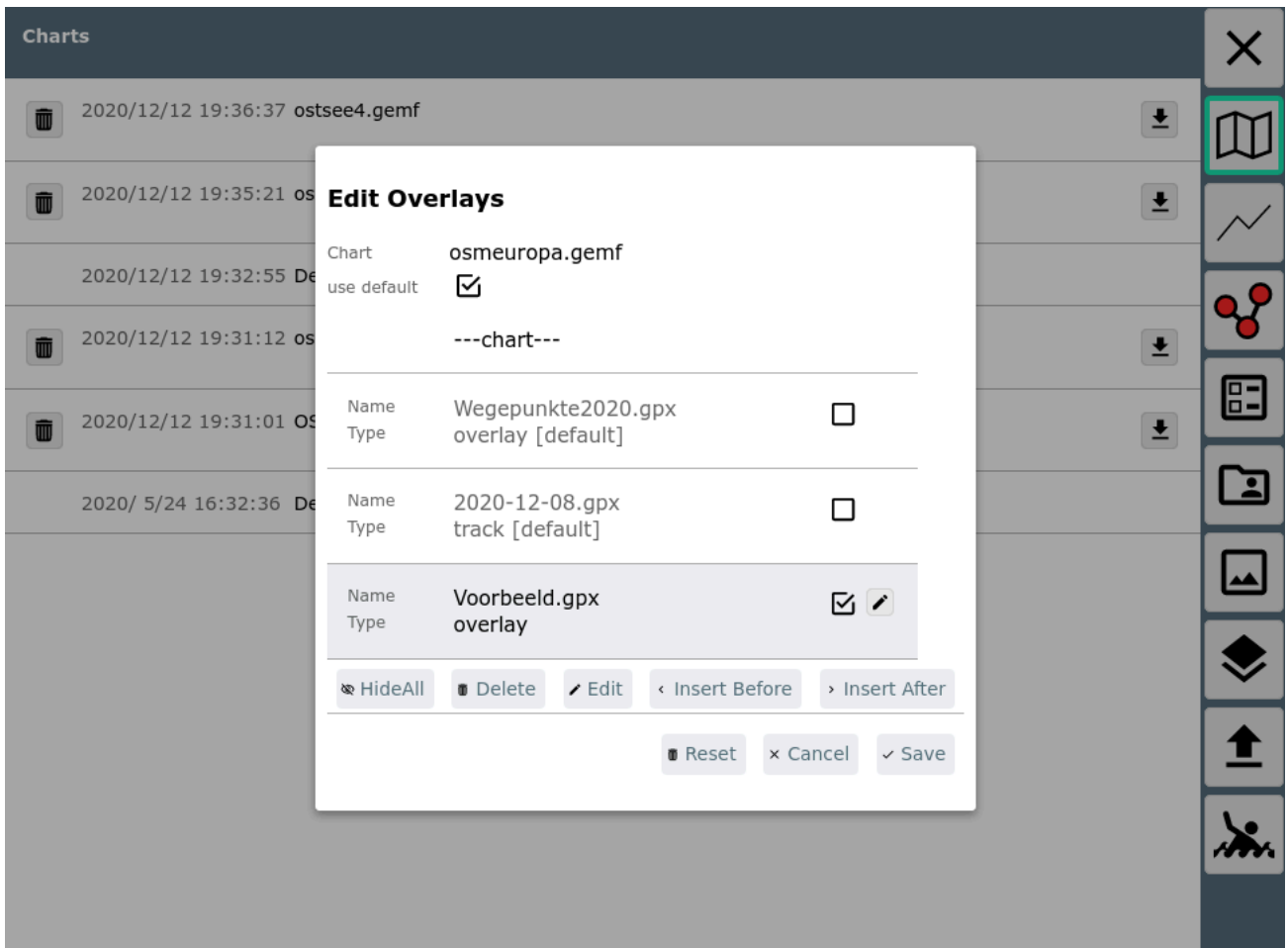

Hier können die unter default konfigurierten Overlays nur verschoben und an- bzw. abgeschaltet werden, die Overlays nur für diese Karte können bearbeitet werden.

Die Overlay-Konfiguration kann auch auf der Hauptseite durch Klick auf den Button neben der jeweiligen Karte erreicht werden.

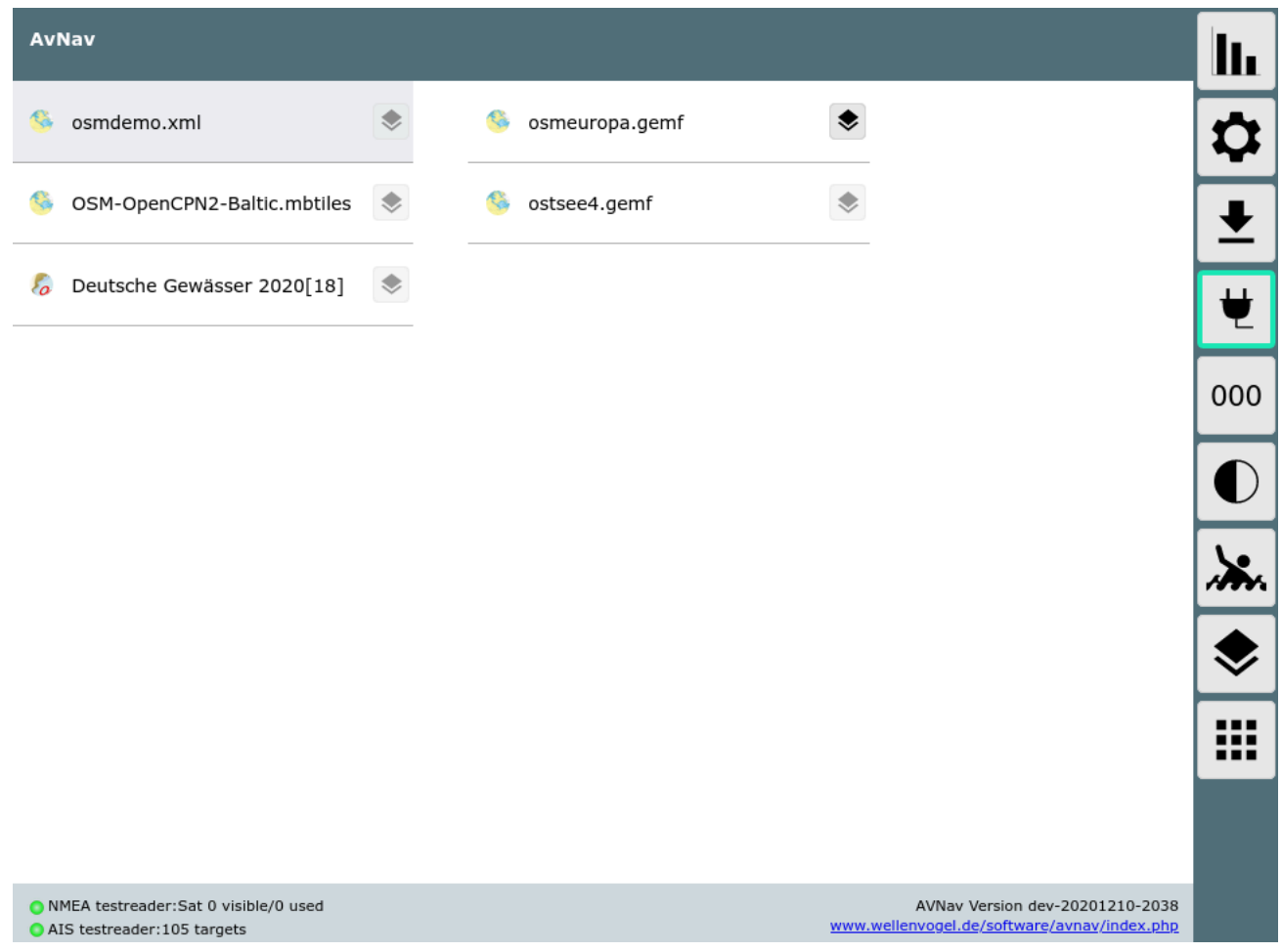

Der Button auf der rechten Seite führt zur Konfiguration der default overlays.

Für Tracks und Routen kann man die Overlay Konfiguration auch von der Files/Download Seite starten, indem man eine Route oder einen gpx Track auswählt.

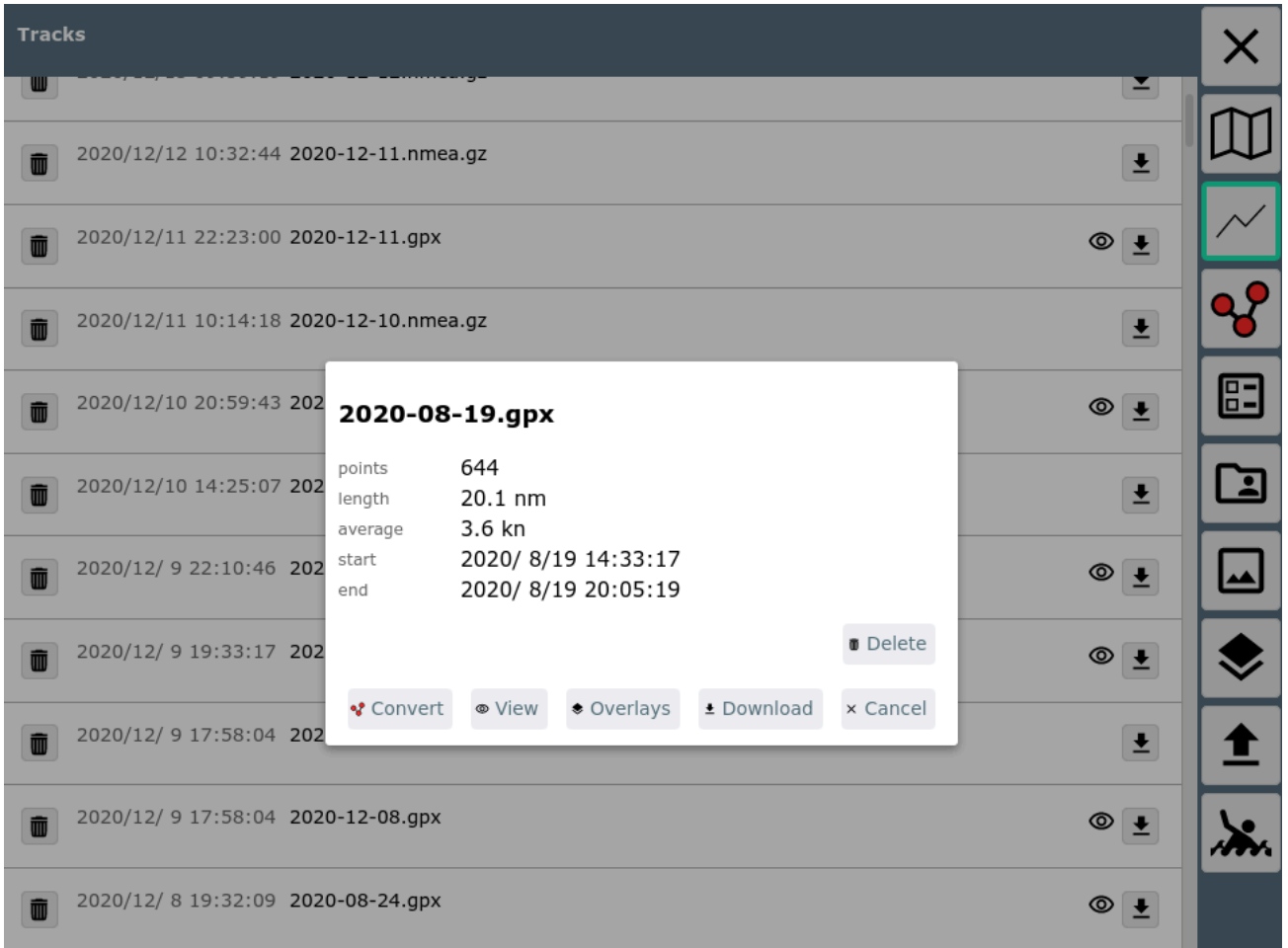

Im Bild wurde auf einen gpx Track geklickt. Durch Auswahl von "Overlays" kann man diesen Track jetzt overlays zuordnen (oder ihn entfernen).

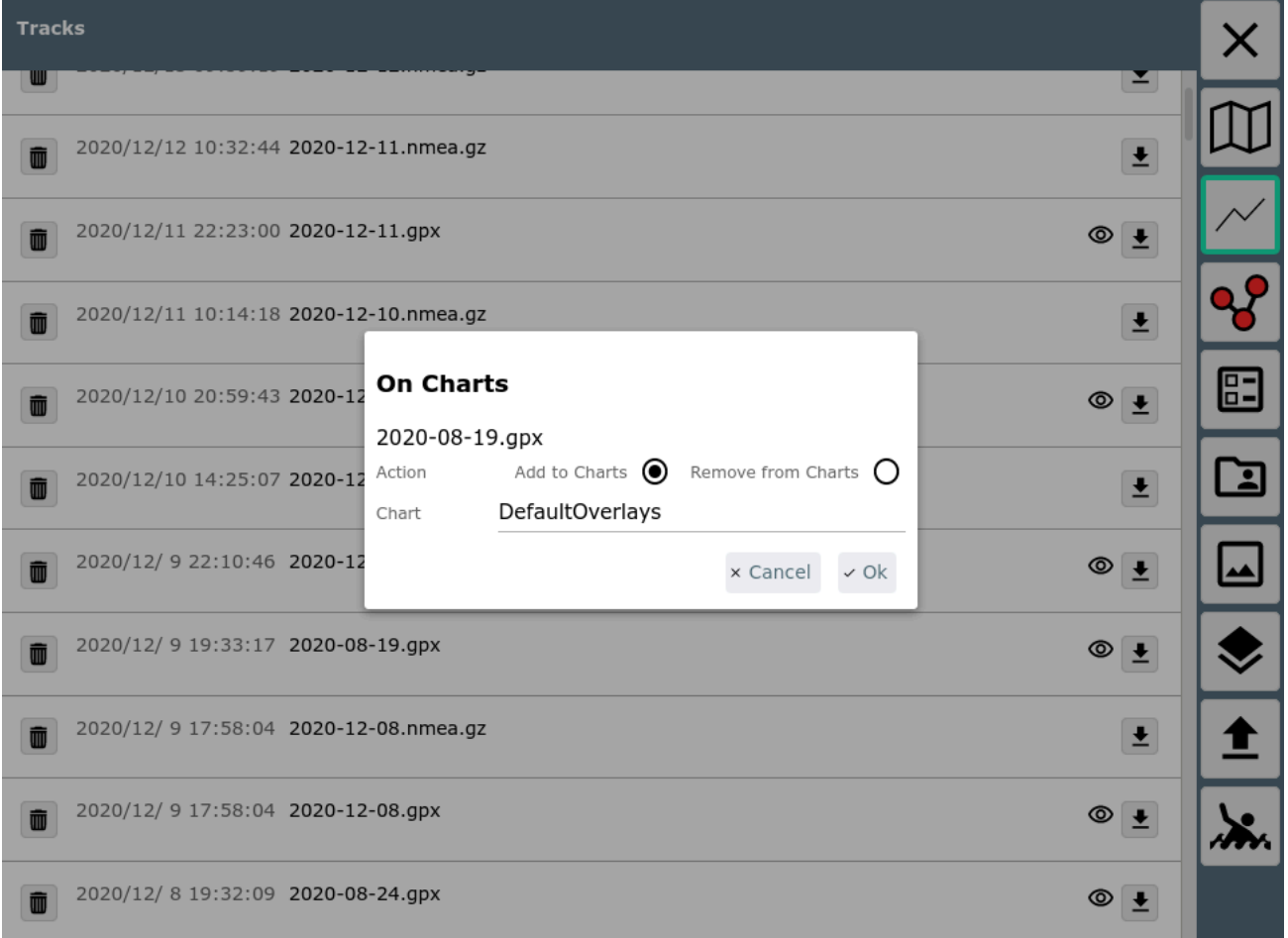

Nachdem man sich entschieden hat, ob man den Track den default overlays oder einer spezifischen Karte zuordnen möchte, kommt man zur normalen Overlay Konfiguration.

Wenn man "Remove from Charts" auswählt, wird der Track von allen overlays entfernt.

## <span id="page-176-0"></span>Nutzung

Wenn eine Karte ausgewählt wird, wird sie zusammen mit ihren Overlays dargestellt.

6/16/24, 7:33 PM Wellenvogel-AvNav

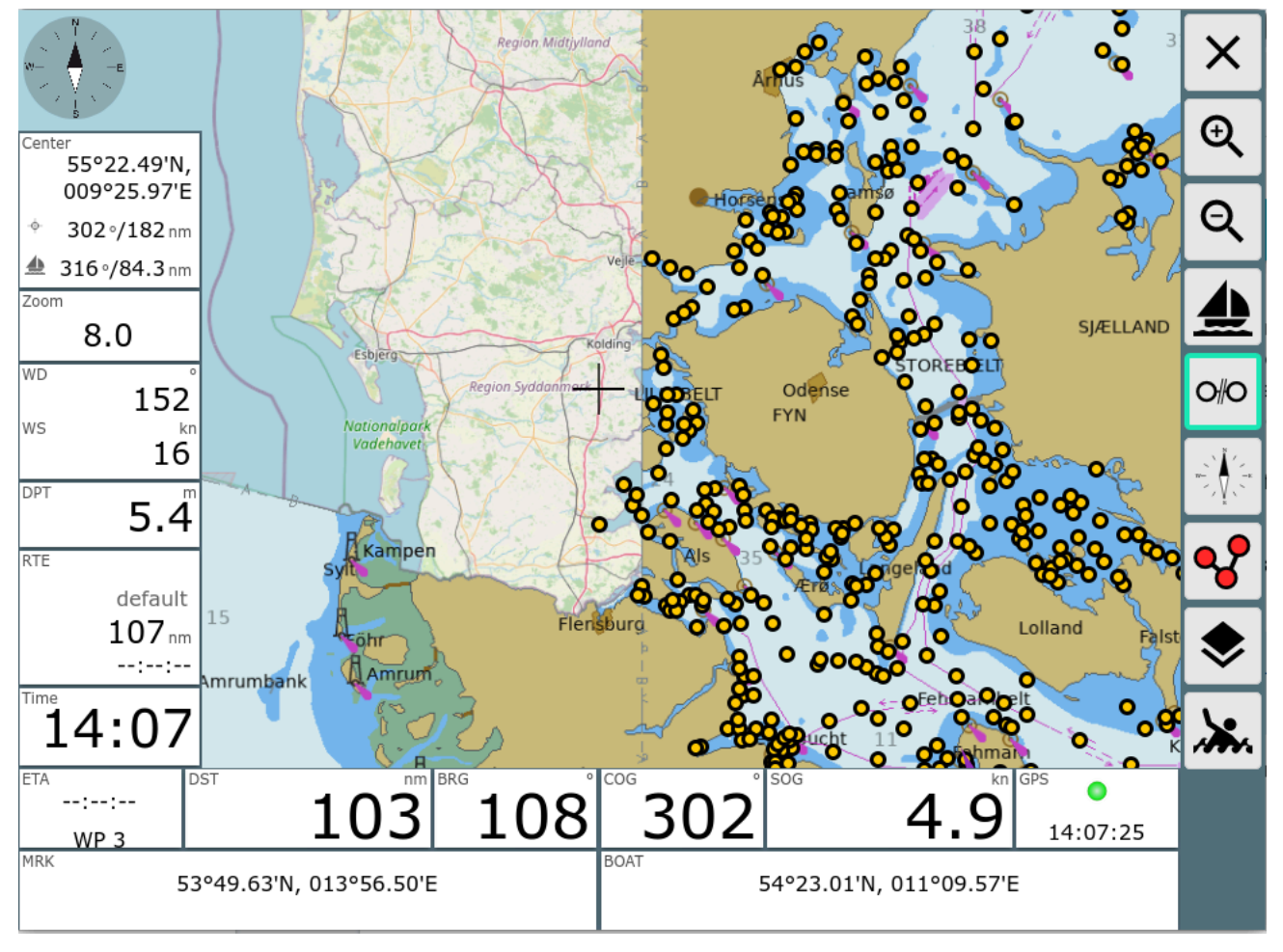

Im Beispiel eine o-charts Karte mit einer OpenStreetMap Karte darunter und einer Wegpunkt-Datei darüber.

Als Icon wurde das DefaultGpxIcon gewählt.

Wenn auf eines der Icons aus dem Overlay geklickt wird, erscheint ein Info Dialog.

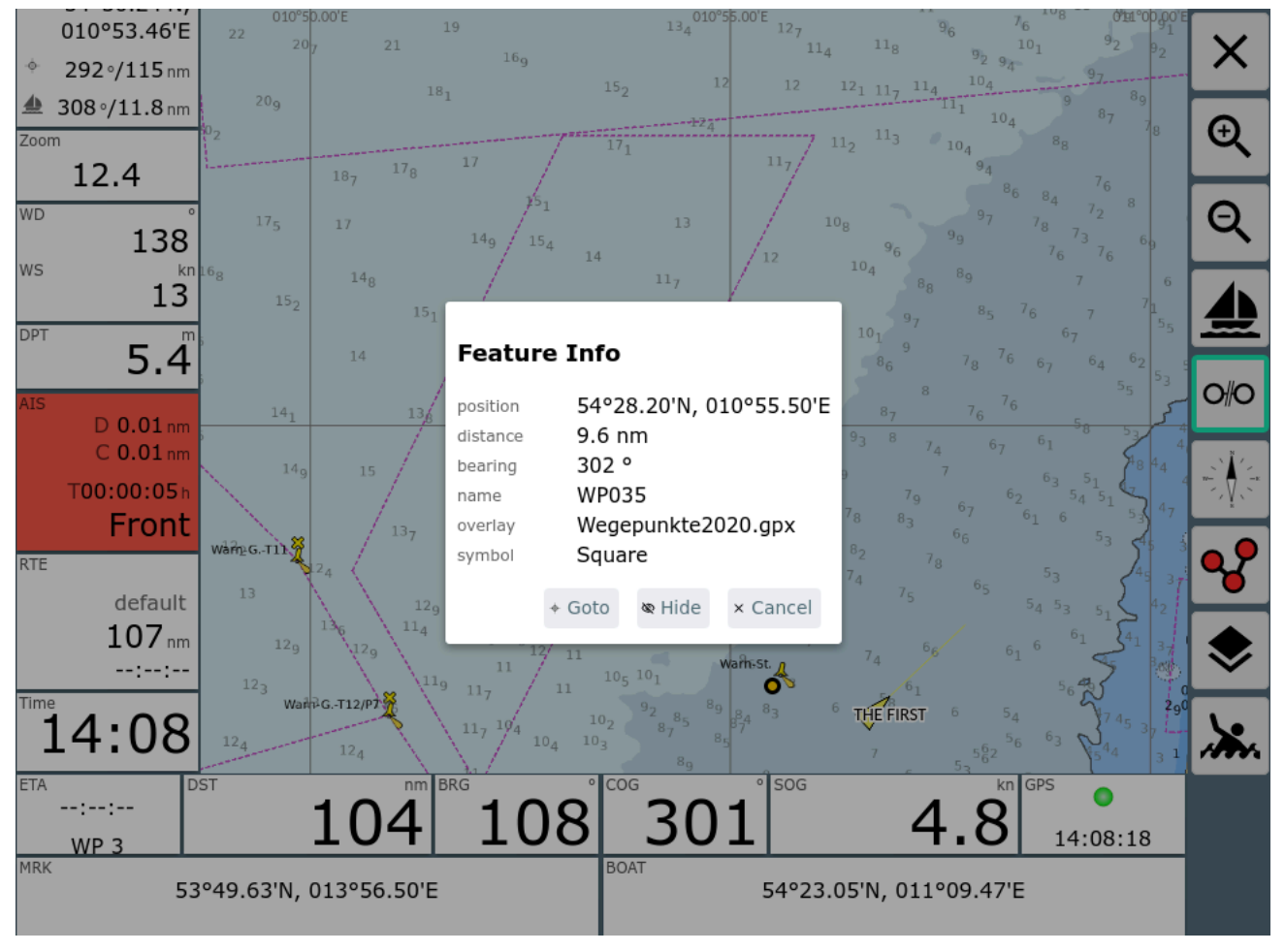

Man erhält die zum Punkt verfügbaren Informationen und die Möglichkeit z.B. diesen Punkt sofort als Zielpunkt zum Routing zu verwenden (Goto). Über "Hide" kann das gesamte Overlay temporär ausgeblendet werden. Wenn man sich momentan im [Routen-Editor](#page-240-0) befindet, stehen noch weitere Funktionen zur Verfügung.

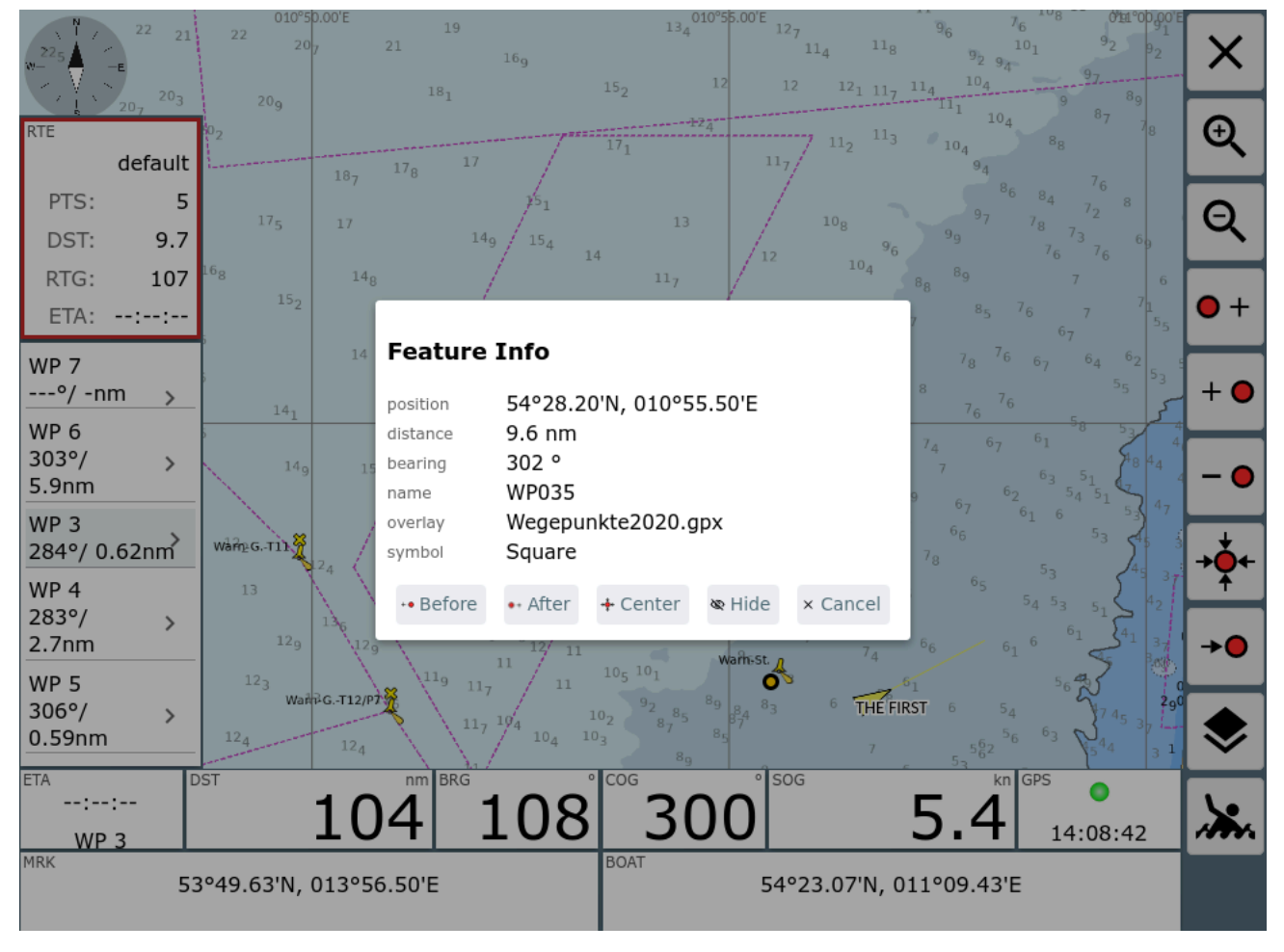

Der gewählte Punkt kann zur Route hinzugefügt werden (vor oder hinter dem aktuellen Punkt der Route) oder der aktuelle Punkt der Route kann auf diesen Wegpunkt verschoben werden.

Wenn es sich beim Overlay um eine Route handelt, kann diese Route (ab dem gewählten Punkt) zur aktuellen Route hinzugefügt werden.
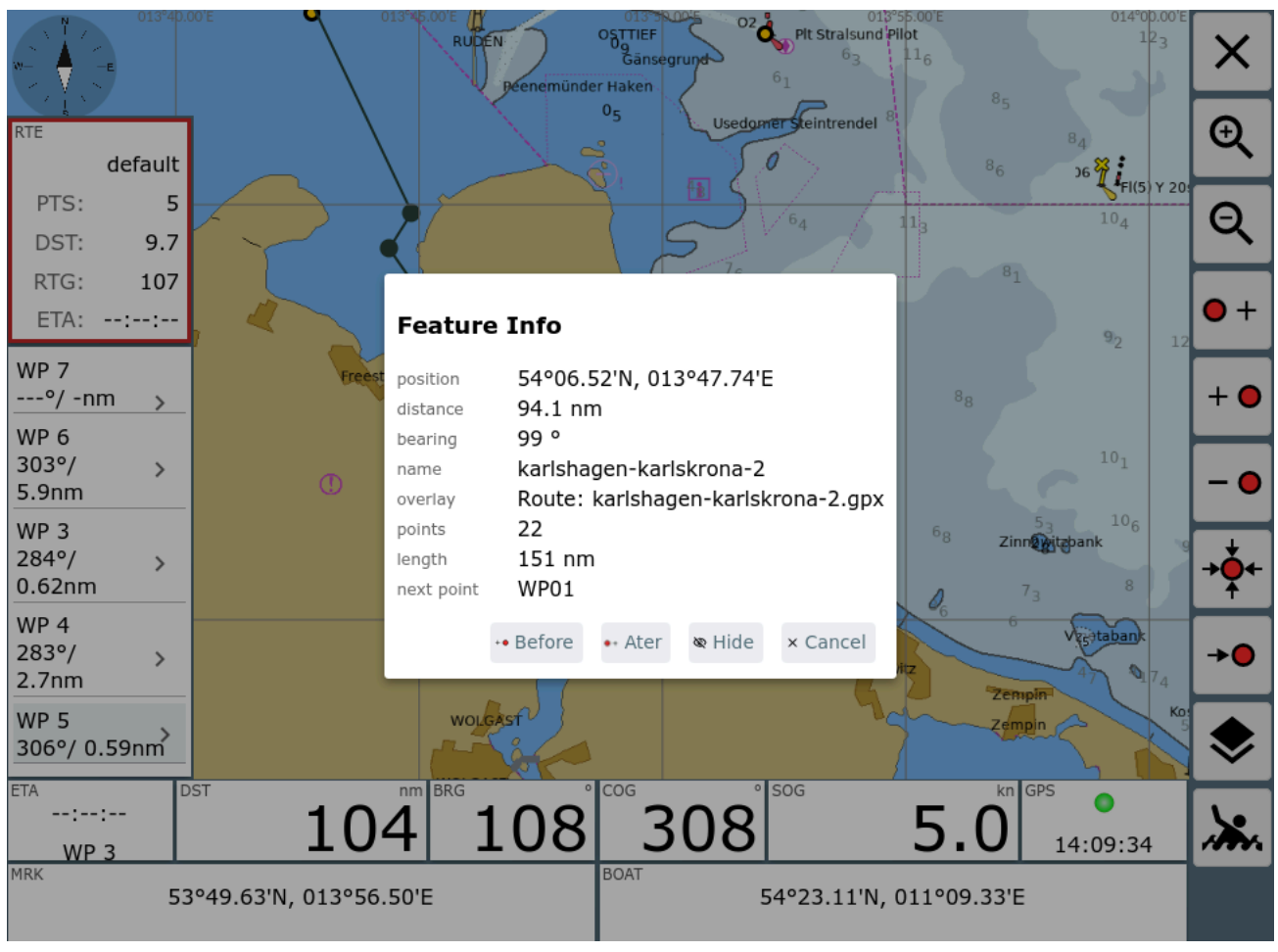

Auf der [Navigationsseite](#page-209-0) und im [Route-Editor](#page-240-0) gibt es die Möglichkeit,

Overlays aus- und einzublenden.

Dazu auf der rechten Seite den Button verwenden.

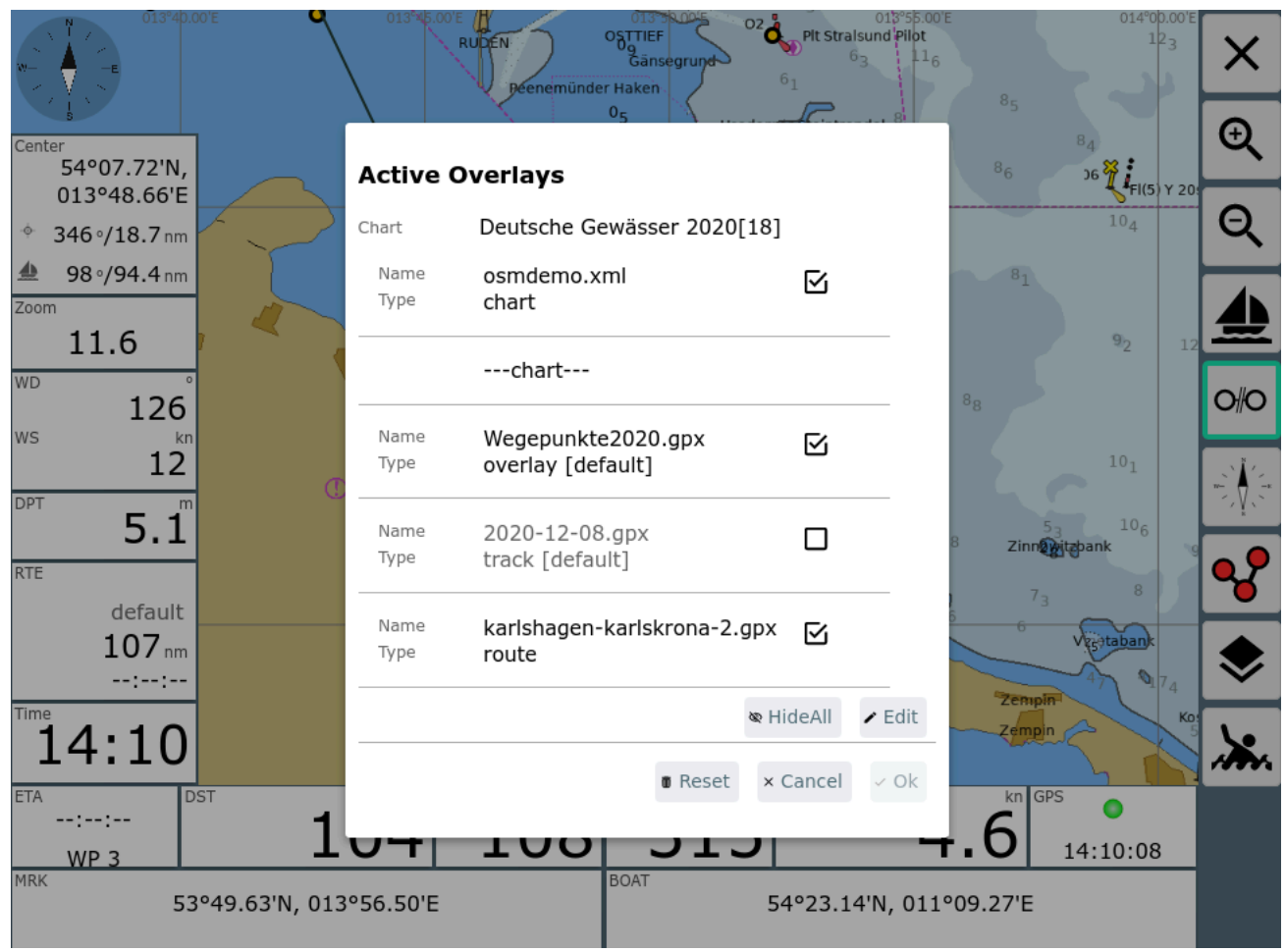

Hier kann man kurzfristig Overlays ein- und ausschalten. Diese Einstellungen bleiben wirksam, bis die gewählte Karte gewechselt wird. Sie betreffen auch nur das aktuelle Gerät, auf dem man arbeitet. Alle anderen Veränderungen an den Overlays finden immer auf dem Server statt und werden somit für alle Nutzer wirksam.

Über Edit kann man wieder zur normalen Bearbeitung der Overlays wechseln.

#### Hinweis:

Wenn man Overlay-Dateien mit sehr vielen Elementen nutzt, kann das die Arbeitsgeschwindigkeit stark reduzieren. Momentan ist dort kein festes Limit eingebaut, Dateien von einigen 100MB werden allerdings mit Sicherheit Probleme bereiten. 1000 Punkte in einem Overlay sind dagegen kein Problem.

# Änderungen von Overlays

Ab Version 20220225 überwacht AvNav die Overlay Dateien und sorgt dafür, das die Kartenansicht neu aufgebaut wird, wenn sich ein Overlay ändert.

## Anpassungen

Ab Version 20210114 kann man die Informationen anpassen, die aus der Overlay-Datei gewonnen werden und die dann bei "Feature Info" angezeigt werden. Das kann sinnvoll sein, da manchmal verfügbare Overlay Dateien Informationen enthalten, die AvNav von sich aus noch nicht kennt.

Zu diesem Zweck kann man beim Konfigurieren des Overlays einen "featureFormatter" angeben. Dabei handelt es sich um eine Java Script Funktion, die entweder in AvNav schon vorhanden ist, die in der [user.js](#page-398-0) eingebaut wird, oder die von einem [plugin](#page-417-0) kommt.

Diese Java Script Funktion bekommt als Parameter die in der Overlay Datei vorhandenen Eigenschaften des angeklickten Punktes und kann veränderte/neue Eigenschaften zurückgeben, die dann vom FeatureInfo Dialog angezeigt werden.

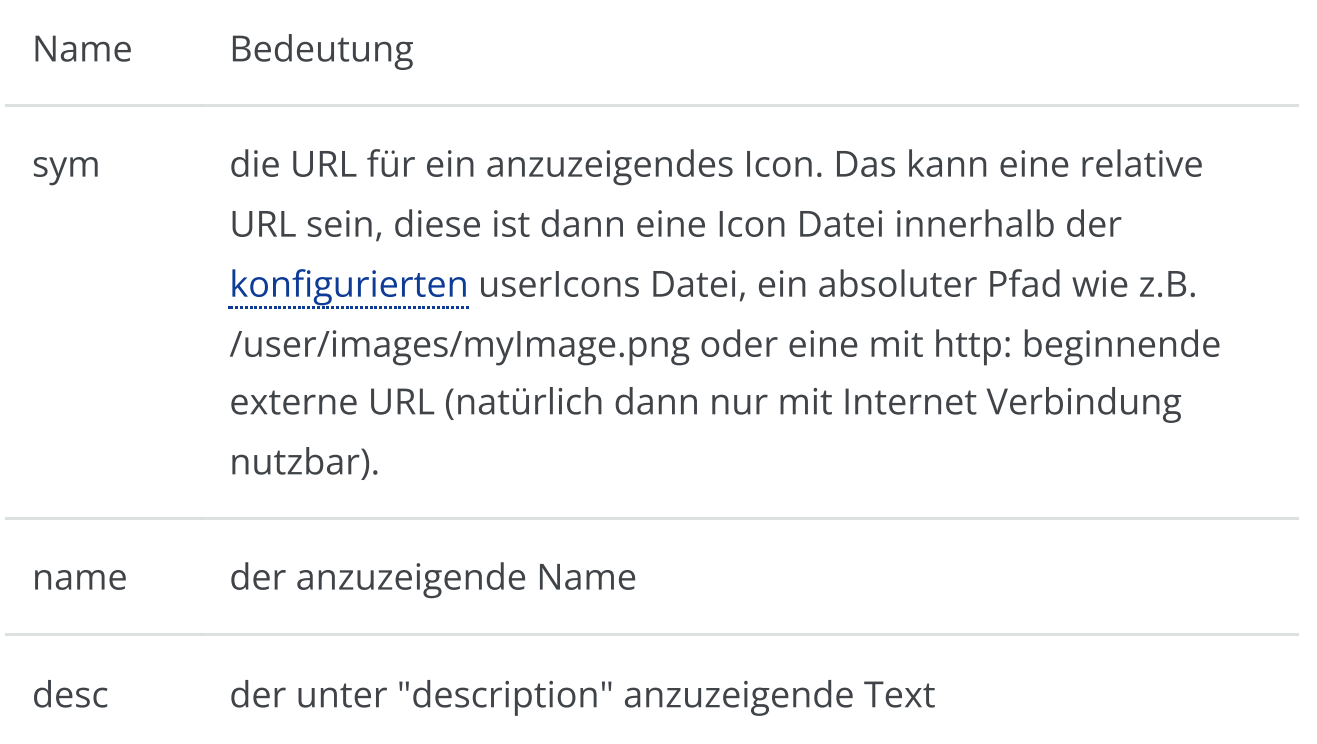

Die folgenden Eigenschaften können zurückgegeben werden:

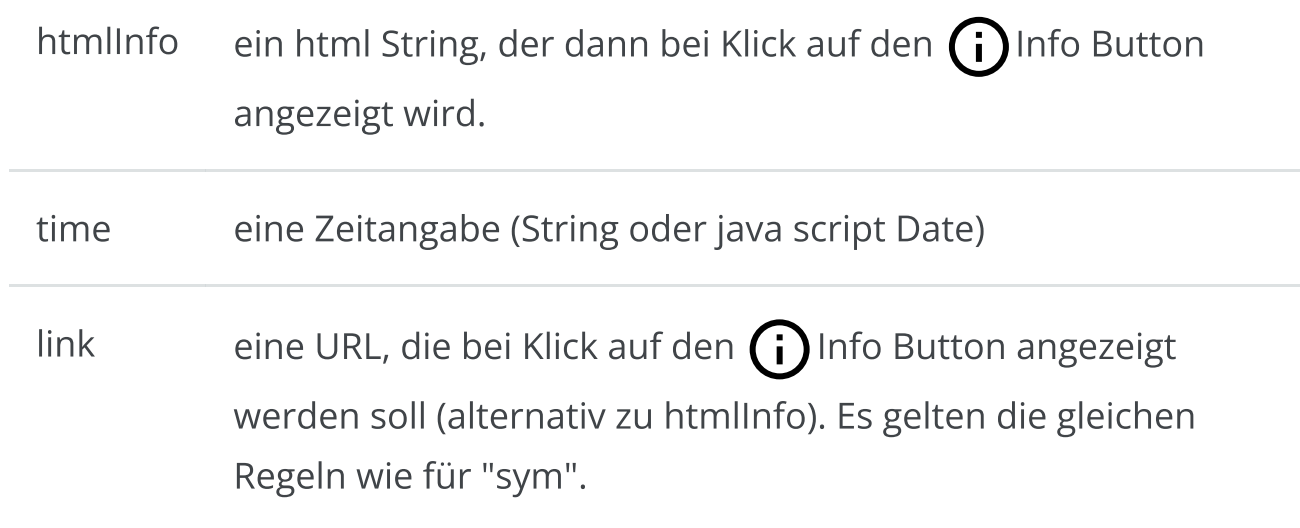

Die übergebenen Parameter hängen von der Overlay Datei ab. Zusätzlich sind in jedem Falle die Werte "lat" und "lon" vorhanden.

Ein Beispiel für die eingebaute [genericHtmlInfo](https://github.com/wellenvogel/avnav/blob/master/viewer/util/featureFormatter.js) Funktion, die alle vorhandenen Werte als HTML in den Wert htmlInfo schreibt.

```
let genericHtmlInfo=function(properties,extended){
    if (! extended) return {};
     let htmlInfo='<div class="featureInfoHtml">';
     for (let k in properties){
         if (!properties[k]) continue;
        if (htmlInfo != "") htmlInfo+="<br/>>";
htmlInfo+=avnav.api.escapeHtml(k)+"="+avnav.api.escapeHtml
     }
     htmlInfo+='</div>';
     return {htmlInfo:htmlInfo};
}
```
Der zweite Parameter, der an die Funktion übergeben wird, gibt einen Hinweis, ob alle Parameter erzeugt werden sollen oder nur der "sym" Parameter. Falls extended auf "false" gesetzt ist, sollte die Funktion keine zeitraubenden Operationen ausführen, da sie potentiell für jedes Element aus dem Overlay aufgerufen wird.

Um selbst eine solche Funktion bei AvNav bekannt zu machen, muss sie wie folgt registriert werden (siehe [user.js](#page-398-0)).

```
avnav.api.registerFeatureFormatter('myHtmlInfo',myHtmlInfo
```
Nachdem die Funktion registriert wurde, kann sie in der Overlay Konfiguration ausgewählt werden.

# AvNav WebApp Beschreibung

Die WebApp kann man im Normalfall über den Link http://avnav.avnav.de oder http://avnav.local erreichen, wenn man sich im WLAN des Raspberry befindet. Für einige detaillierte Hinweise zur Erreichbarkeit siehe die [Image](#page-35-0) [Beschreibung.](#page-35-0)

Unter [Android](#page-291-0) ist der Aufruf direkt in der App integriert. Alternativ kann man auch auf seinem Mobilgerät einen Bonjour-Browser installieren - dann findet man den avnav Server ganz ohne URL-Eingaben. Die passenden Apps dazu:

- **IOS:**
- Android:

Die WebApp gliedert sich in eine Reihe von Seiten die man entweder direkt von der Hauptseite - oder teilweise auch über bestimmte Zwischenseiten erreicht.

Normalerweise wird nach dem Aufruf zunächst die [Hauptseite](#page-189-0) mit der Auswahl der Karten angezeigt. Ab 20240616 kann man mit [Einstellungen](#page-257-0)- >Map->"start with last map" erreichen, das nach dem Start sofort mit der zuletzt genutzten Karte die [Navigationsseite](#page-209-0) geöffnet wird. Falls die Karte nicht sofort zur Verfügung steht (z.B. bei Plugin Karten), kann es u.U. einige Zeit dauern, bis diese Karte angezeigt werden kann. In diesem Falle wird auf das Erscheinen der Karte gewartet und ein enstprechender Dialog angezeigt.

Über die Links in der 2. Spalte der Tabelle sind die Beschreibungen der einzelnen Seiten erreichbar.

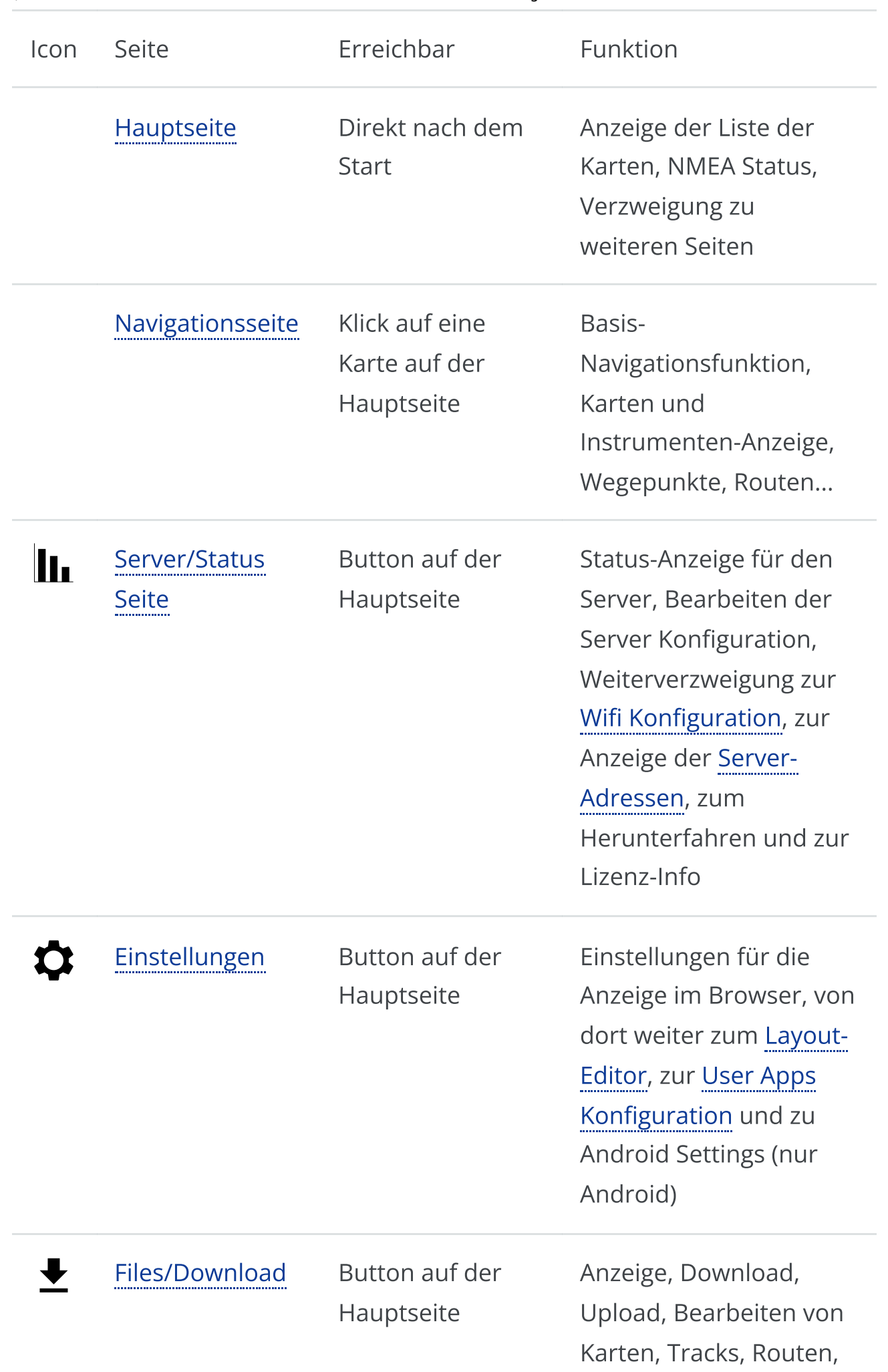

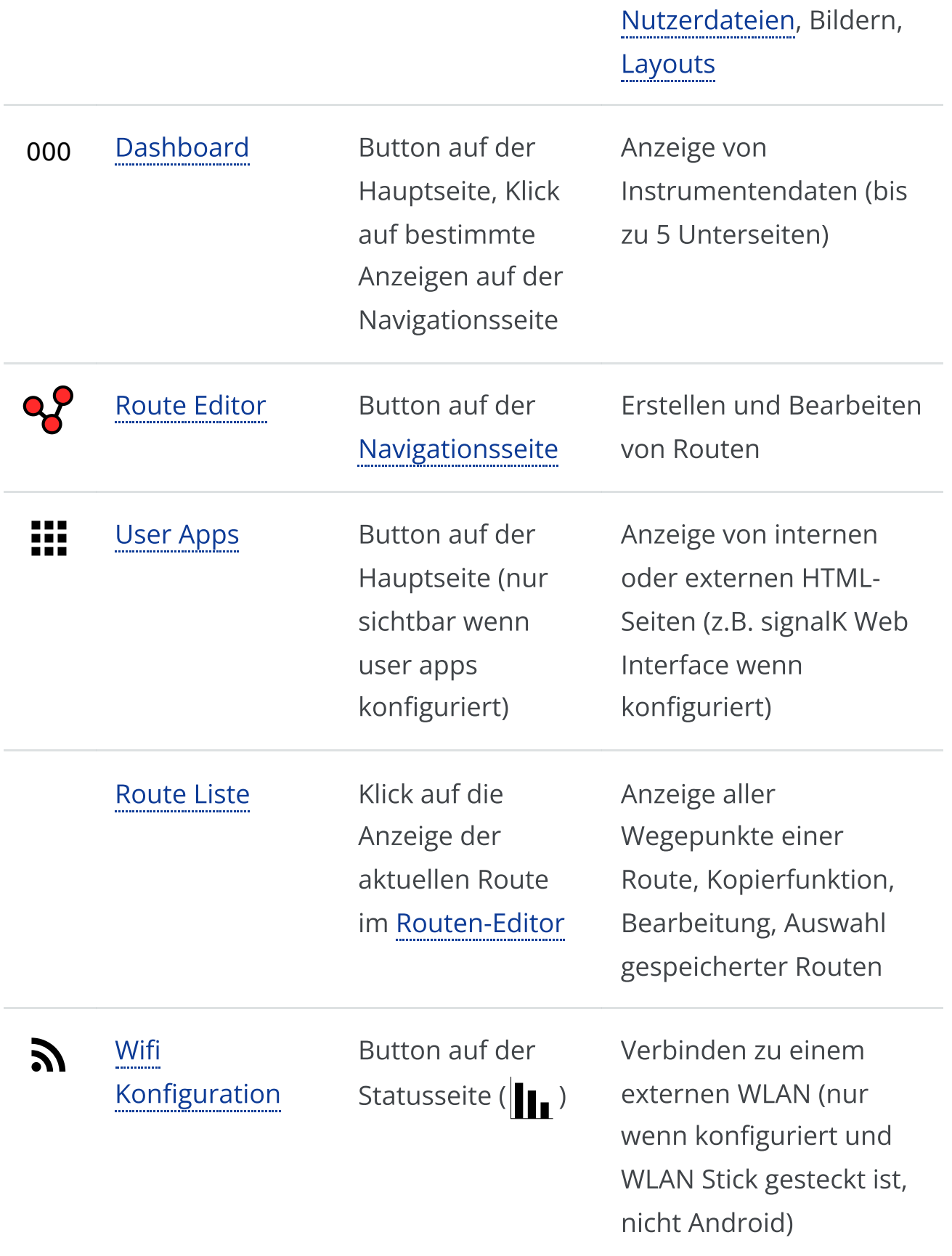

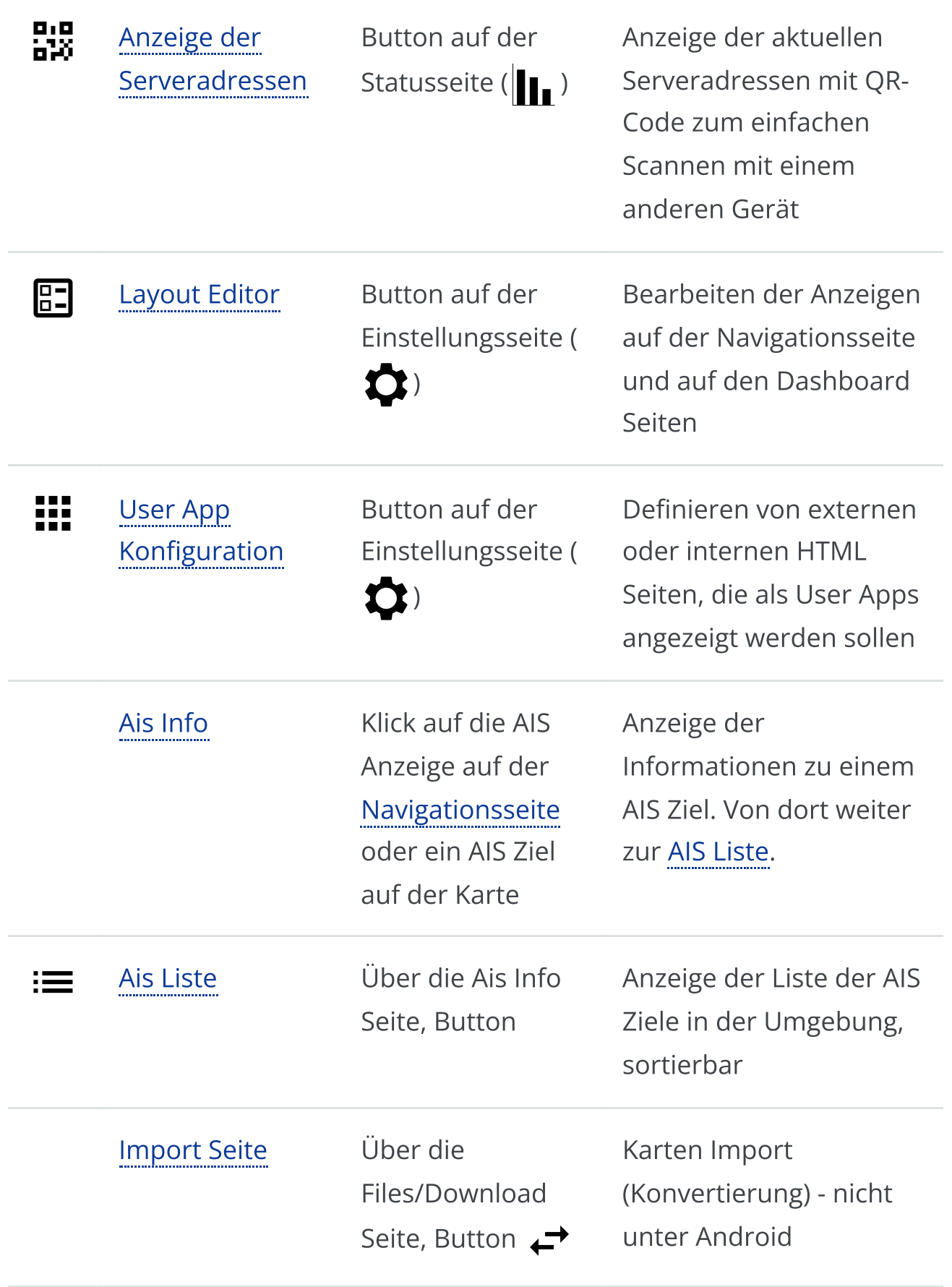

# <span id="page-189-0"></span>AvNav Hauptseite

# Überblick

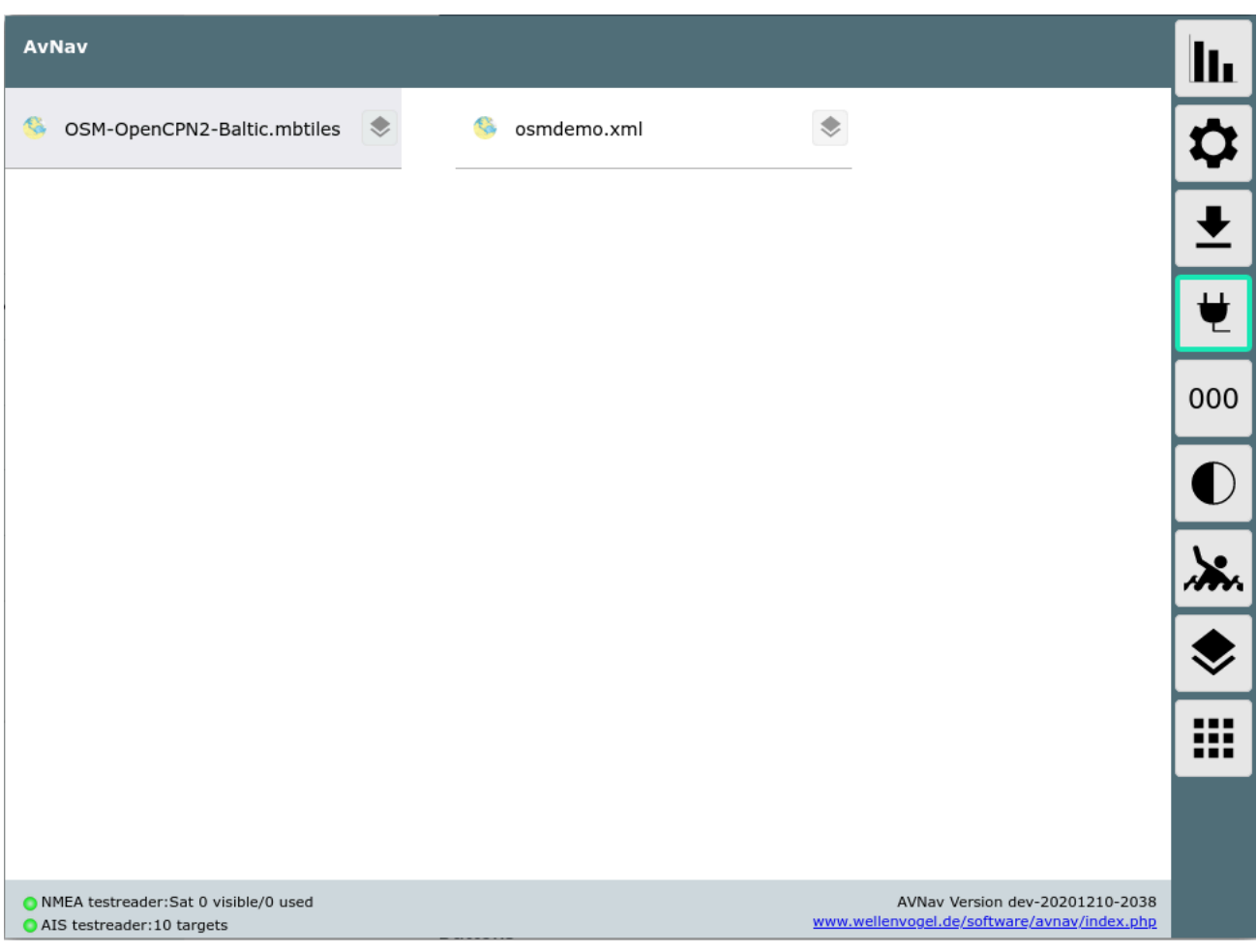

## **Buttons**

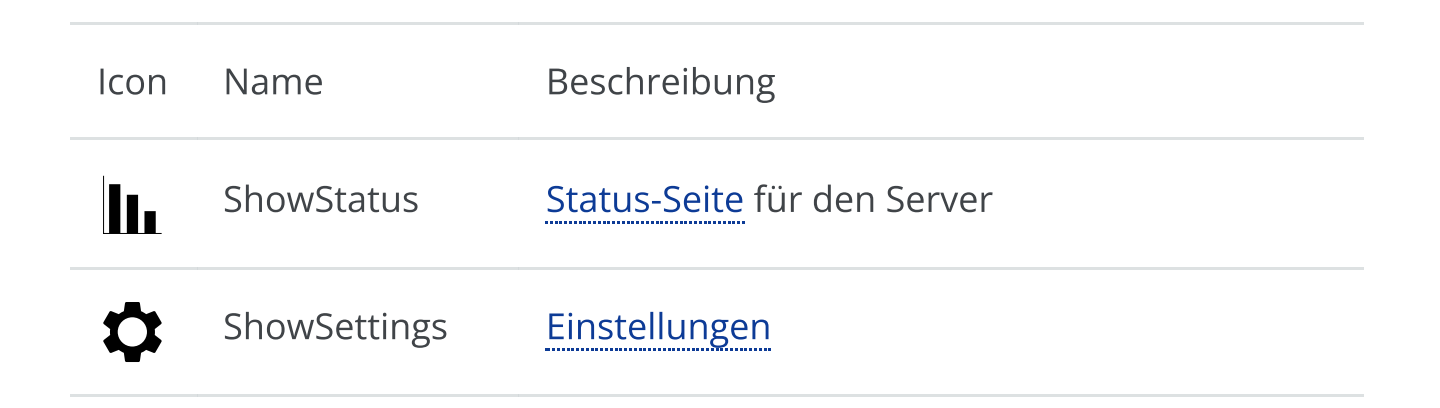

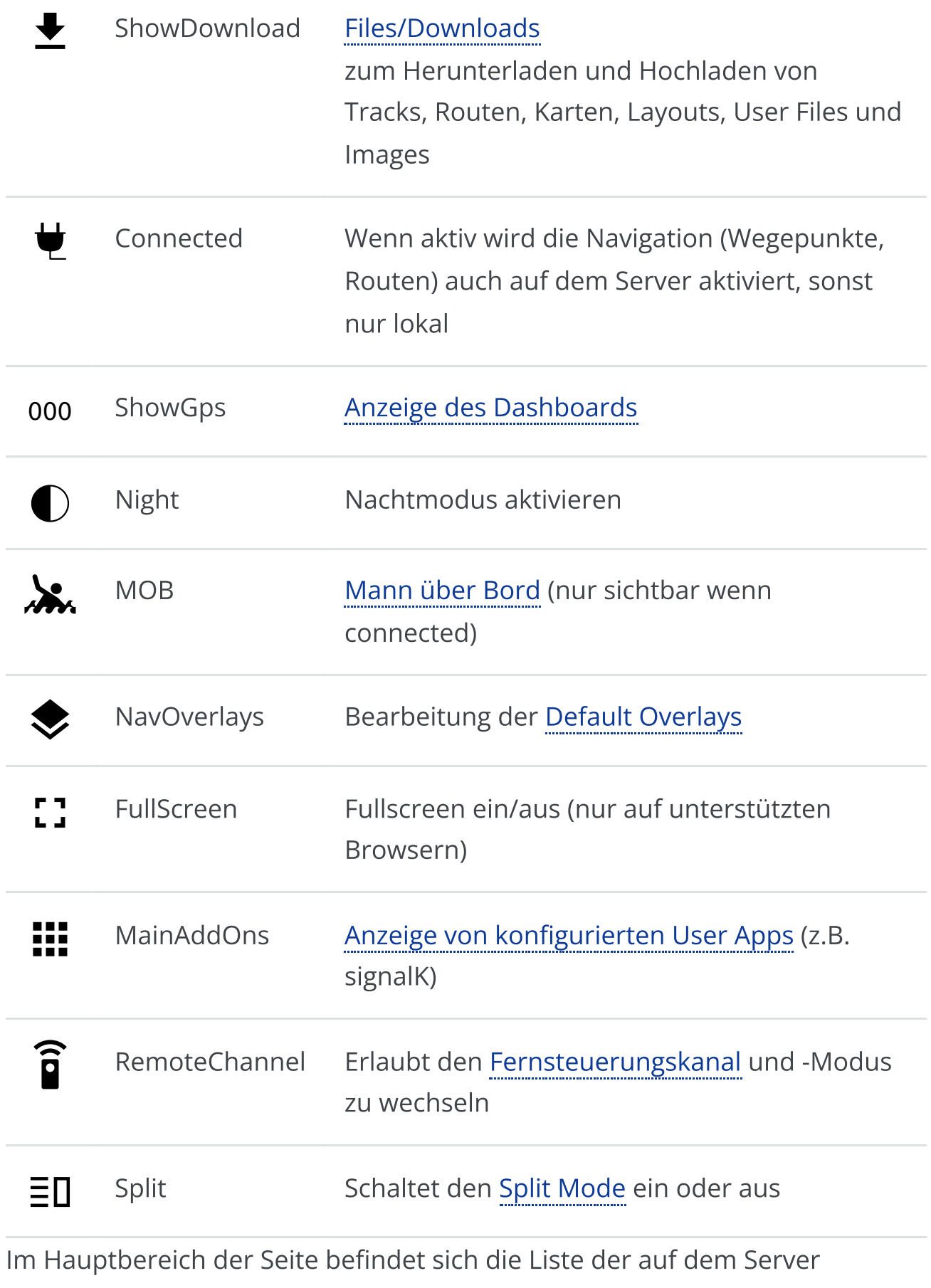

gefundenen Kartensätze (beim Raspi-Server files unter

/home/pi/avnav/data/charts, in der Android App unter charts im gewählten Verzeichnis).

Nach der ersten Installation sind hier einige Online Demo Karten sichtbar. Diese können nur mit Internet-Verbindung genutzt werden.

Weitere Karten kann man über die [Files/Download](#page-231-0) Seite hochladen bzw. direkt in das entsprechende Verzeichnis kopieren (raspberry) bzw. aus einem externen Verzeichnis lesen (Android).

AvNav kann Karten im [gemf](http://www.cgtk.co.uk/gemf) Format lesen (bevorzugt), ab Version 202003xx auch im [mbtiles](https://wiki.openstreetmap.org/wiki/MBTiles) Format. Ausserdem kann auch eine Online-Karten-Quelle über ein XML File eingebunden werden. Details dazu unter [Kartenformate](#page-89-0).

O-Charts Karten müssen über das [o-charts](#page-94-0) Plugin (zu erreichen über den **Button**) hochgeladen werden.

Wenn in [SignalK](#page-379-0) Karten installiert sind, werden diese hier ebenfalls angezeigt.

Über den Button neben jeder Karte kann man die [Overlays](#page-165-0) für diese Karte bearbeiten.

Durch Anklicken eines Eintrages in der Kartenliste gelang man zur [Navigationsseite](#page-209-0) mit dem enstprechenden Kartensatz.

# Spezielle Funktionen

### <span id="page-191-0"></span>Mann über Bord

Sichtbar auf allen Seiten, aber nur wenn der "connected" Mode aktiv ist - Button  $\biguplus$  ist grün.

Durch Klick wird die aktuelle Position zu einem Wegepunkt mit dem Namen "MOB", ein aktuelles Routing wird abgebrochen, ein Routing zum Wegepunkt wird aktiviert, und es wird auf die Navigationsseite mit der zuletzt gewählten Karte gewechselt. Die Karte wird auf das Boot zentriert, und es wird eine feste Vergrößerung eingestellt (in den Settings anpassbar). Ausserdem wird ein "MOB" Alarm ausgelöst. Dieser Alarm kann quittiert werden. Das Routing bleibt aktiv bis der MOB Button erneut gedrückt wird.

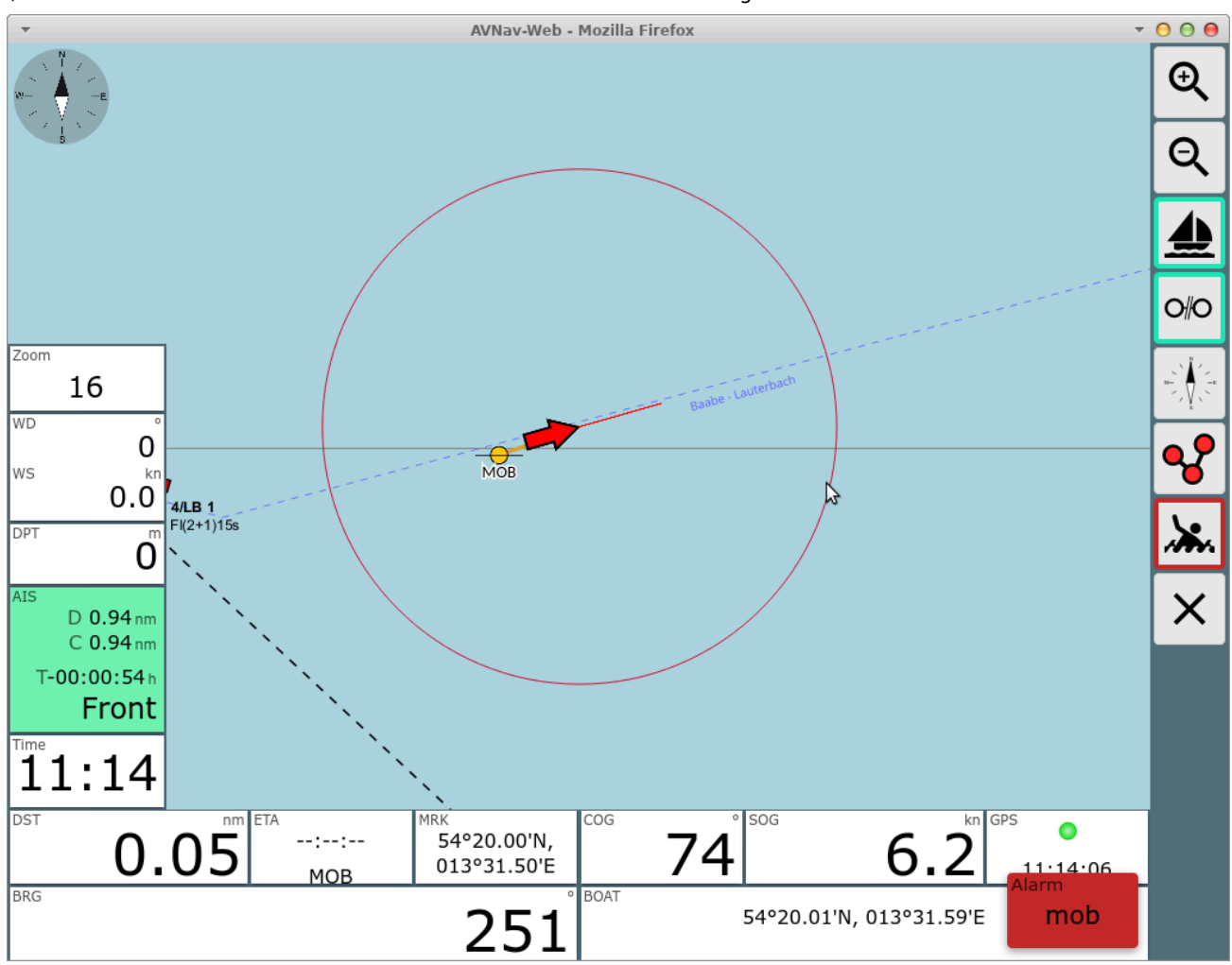

Falls noch nie eine Karte gewählt wurde, wird das [Dashboard](#page-225-0) angezeigt.

### Nachtmodus

Durch Klick auf den 
Button wird der Nachtmodus aktiviert. In den Einstellungen können die Dimm-Faktoren noch angepasst werden.

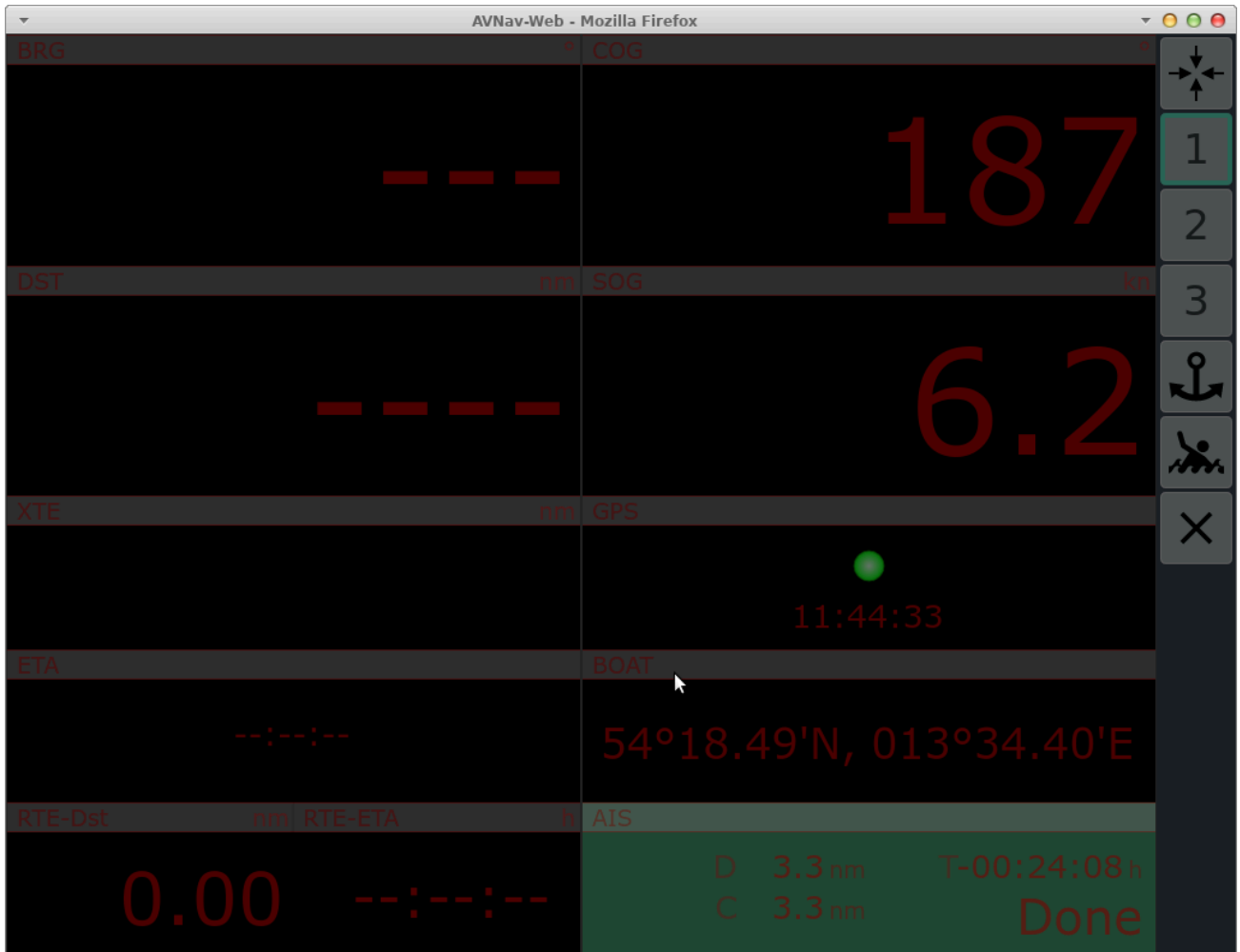

## Verbunden/Nicht Verbunden (Connected)

Über den  $\biguplus$  Button wird gesteuert, wie die Routing Daten mit dem Server ausgetauscht werden. Wenn er aktiv ist (grüner Rand), werden alle Änderungen an den Routing-Daten (Wegepunkt, Starten, Stoppen, Routen-Änderungen) direkt mit dem Server synchronisiert und sind damit auf allen angeschlossenen Display sichtbar.

Wenn er ausgeschaltet wird, werden alle Routen-Änderungen nur lokal ausgeführt. Damit kann man z.B. eine alternative Route testen, ohne den Rudergänger oder den Autopiloten zu stören. Wenn man sich danach wieder verbindet, gewinnen im Zweifel die Daten vom Server, man muss also seine lokalen Änderungen z.B. in einer neuen Route speichern. Wenn eine solche Route dann akitiviert wird, wird sie auch zum Server hochgeladen. Auf der [Files/Download](#page-231-0) Seite wird bei den Routen durch das  $\biguplus$  Symbol angezeigt, ob sie mit dem Server synchronisiert sind.

Der Verbunden/Nicht Verbunden Zustand bezieht sich nur auf Routen und Wegepunkte! Alle anderen Funktionen sind immer mit dem Server verbunden (ausser MOB - das ist eine Routing Funktion - und daher nicht aktivierbar wenn man nicht verbunden ist).

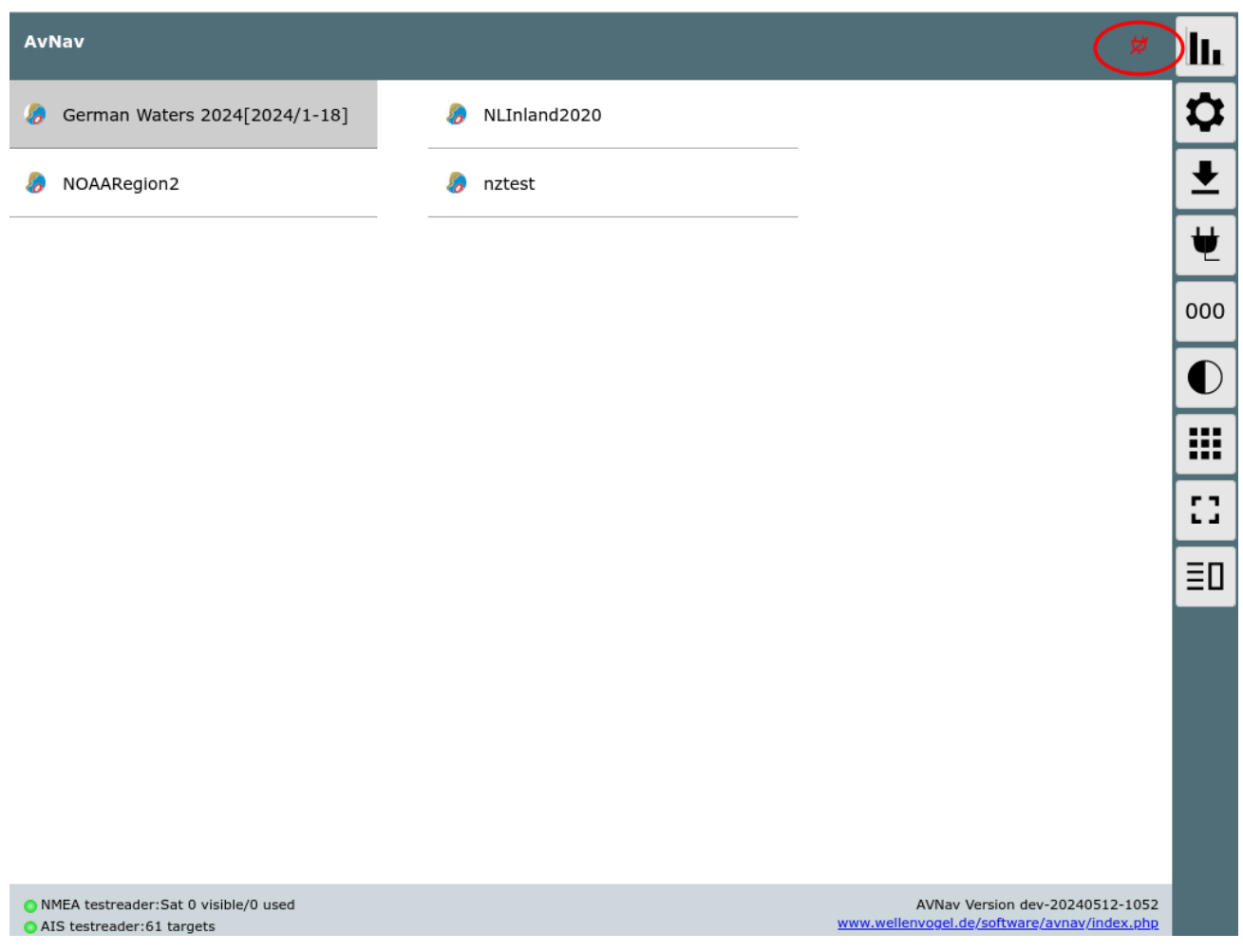

Ab 20240520 wird in der Titelzeile ein kleines rotes Icon angezeigt, wenn man nicht verbunden ist. Ein Klick auf das Icon zeigt einen Dialog zum Beenden des disconnected Modes.

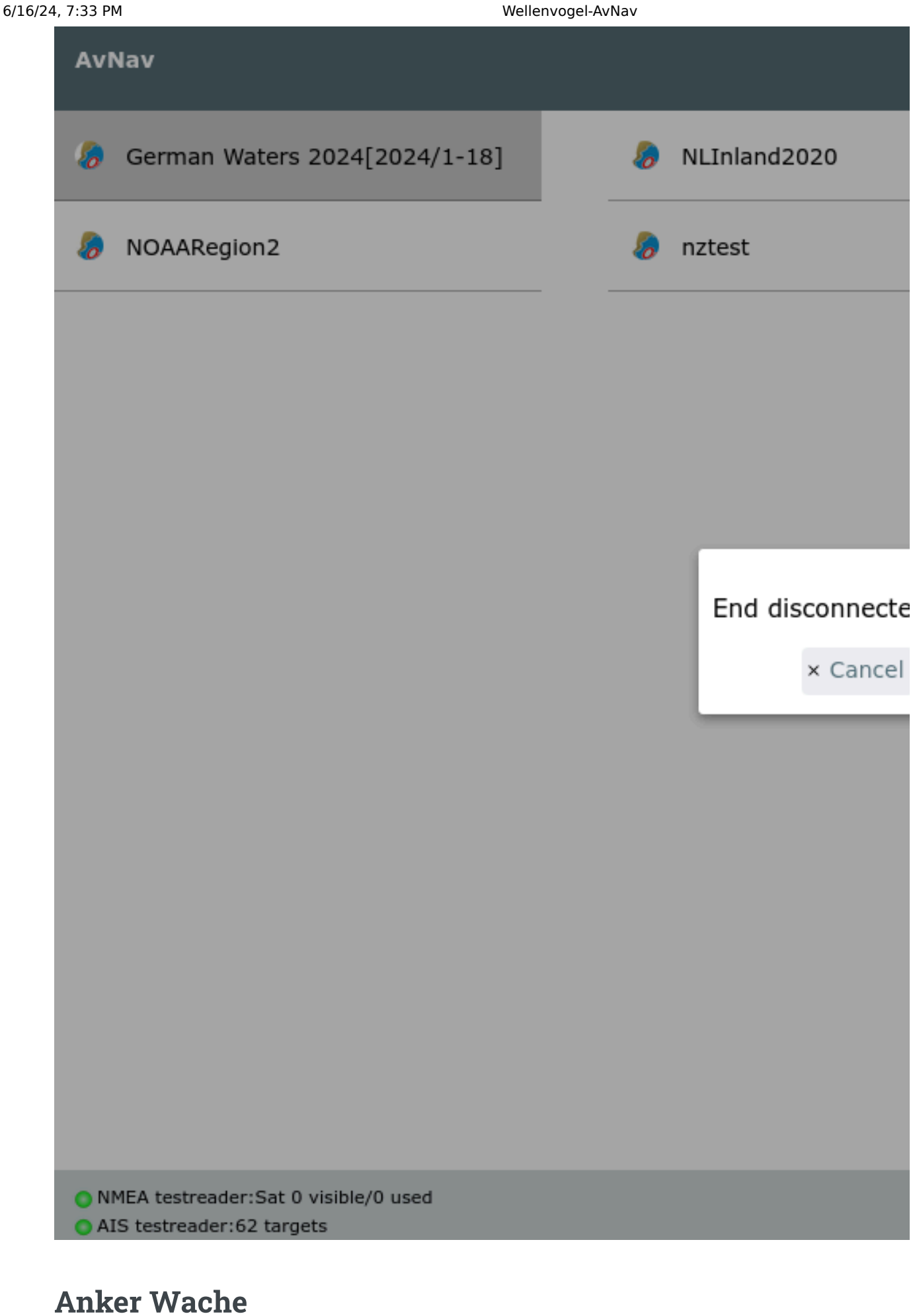

Auf den [Dashboard](#page-227-0) Seiten kann man eine Ankerwache aktivieren.

## Split Mode

Ab Version 20220819 kann AvNav sein Hauptfenster teilen. Dabei laufen praktisch 2 Instanzen der AvNav App nebeneinander.

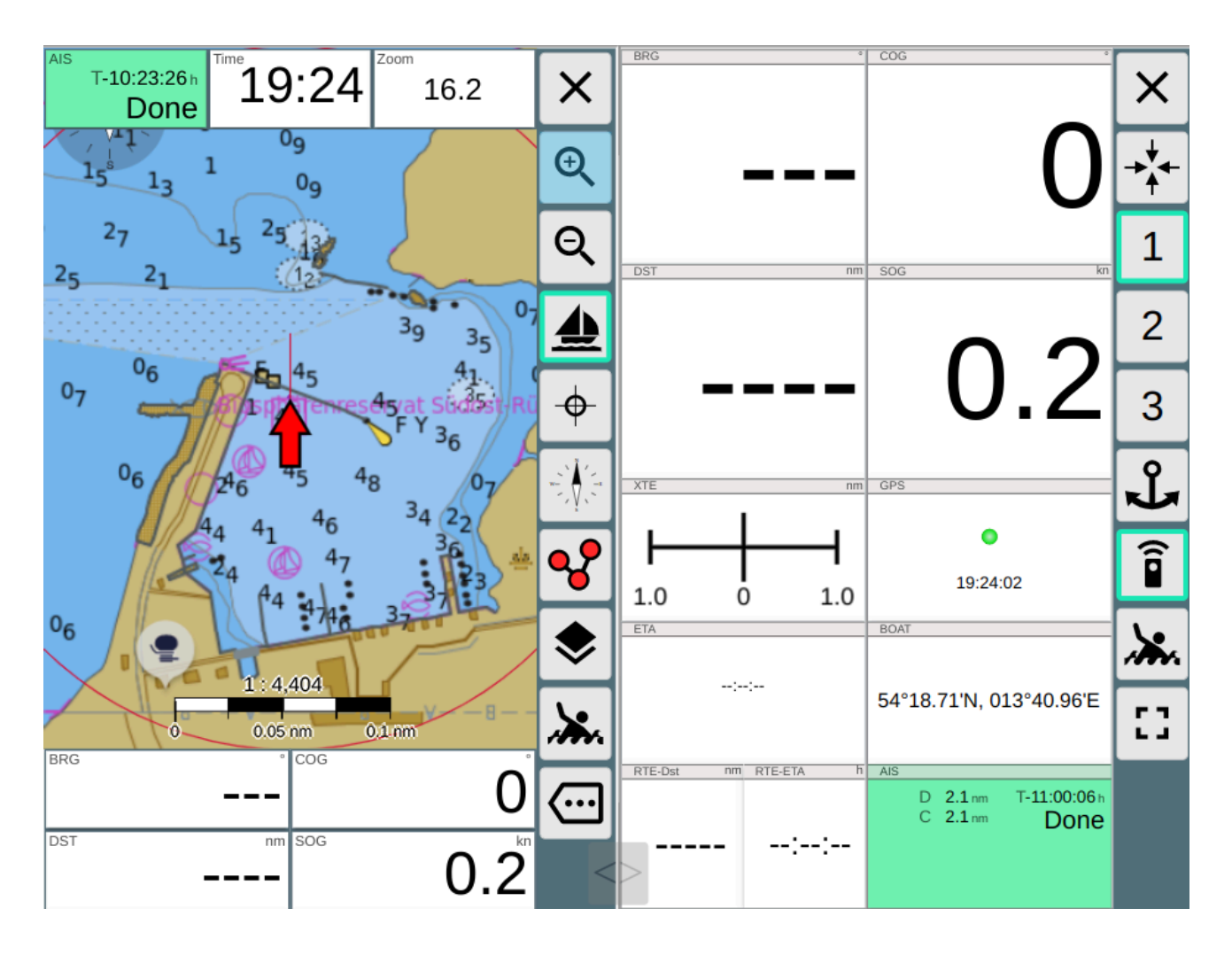

Die beiden Instanzen sind weitgehend unabhängig voneinander und können jeweils getrennt bedient werden.

Sie teilen sich zu einem großen Teil die Einstellungen von AvNav.

Nur einige wenige Einstellungen sind jeweils spezifisch für die Seite (rechts/links). Diese werden beim Aufruf der [Einstellungsseite](#page-257-0) mit einem \* gekennzeichnet.

Wenn man Einstellungen ändert (ausser die mit dem \*) werden die Änderungen auch sofort auf der anderen Seite wirksam.

Die folgenden Einstellungen sind jeweils spezifisch pro Seite:

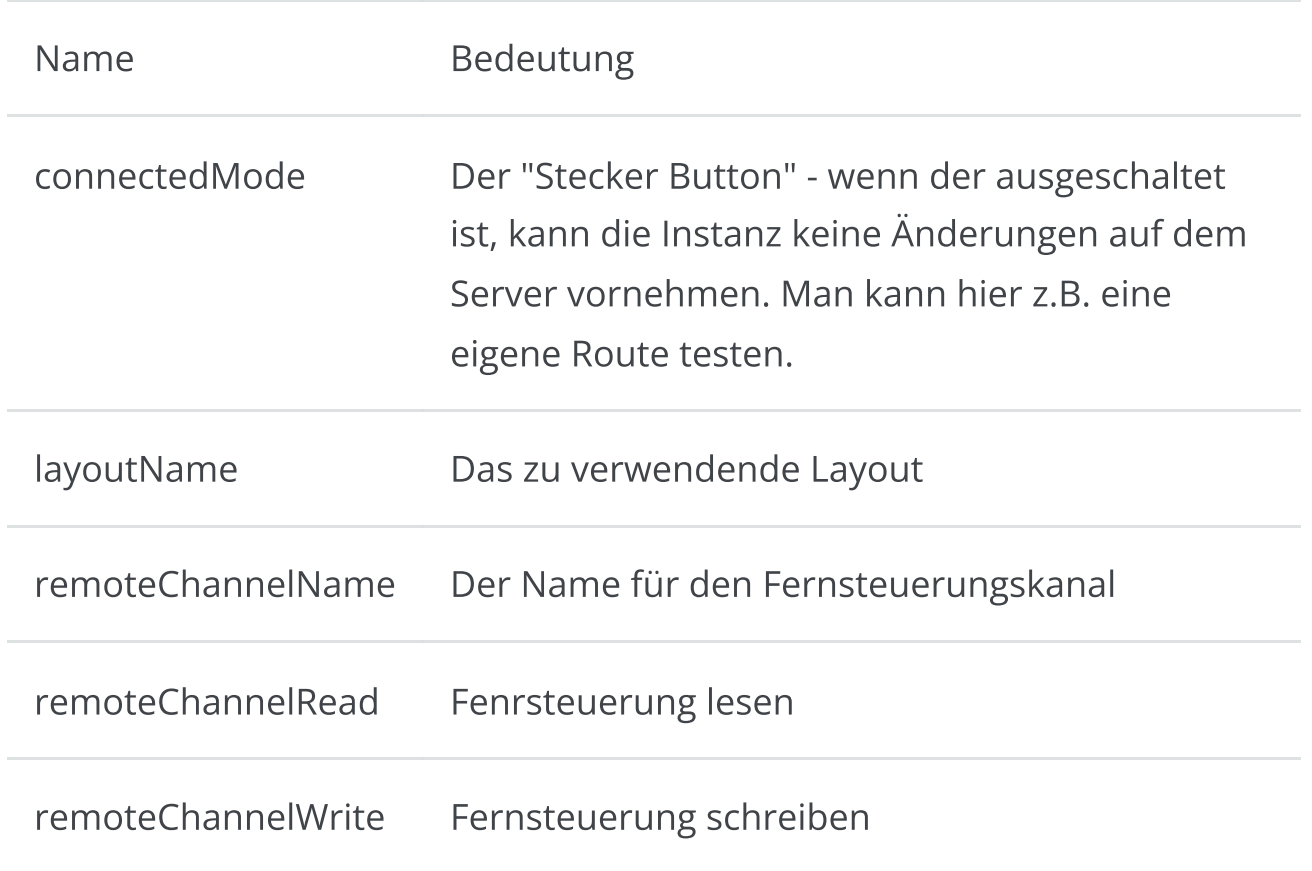

Falls man andere/weitere Einstellungen spezifisch je Seite vornehmen möchte, kann man eine Datei splitkeys.json im User-Verzeichnis anlegen. Die default Datei findet man auf [GitHub.](https://github.com/wellenvogel/avnav/blob/master/viewer/static/splitkeys.json) Die Namen für die keys muss man dem Source Code im Abschnitt [properties](https://github.com/wellenvogel/avnav/blob/16b121112b05308d0f7b3c3e8ae6924375524289/viewer/util/keys.jsx#L265) entnehmen. Alle in dieser Datei aufgelisteten Eigenschaften sind dann spezifisch pro Seite. Die pro Seite spezifisch eingestellten Eigenschaften werden beim Beenden des Split Modes nicht für die dann laufende Instanz übernommen (sind aber für den nächsten Split Mode Aufruf erhalten).

Alarme werden im Split Mode nur in der rechten Instanz angezeigt.

Über den  $\Xi \Pi$  Split Button in jeder Instanz kann der Split mode wieder verlassen werden.

Mit dem Slider kann die Aufteilung zwischen beiden Instanzen verändert werden.

Seit 20240616 kann man mit [Settings-](#page-257-0)>Layout->"start with last split mode" erreichen, das AvNav im gleichen Modus (geteilt/nicht geteilt) startet, wie beim letzten Verlassen.

# <span id="page-199-0"></span>AvNav Karten Import Seite

[Karten](#page-199-1) Typen [Benutzung](#page-199-2) Kopieren von Dateien [\(Experten\)](#page-206-0) [Eingebaute](#page-207-0) Konverter

- $\cdot$  .kap [\(BSB\)](#page-207-1)
- [.mbtiles](#page-208-0)
- [.navipack](#page-208-1)

=== nicht unter Android ===

# <span id="page-199-1"></span>Karten Typen

Der Importer hat eingebaute Konverter für die folgenden Typen:

- BSB Karten (Erweiterung .kap) und Zip Archive mit mehreren .kap Dateien  $\mathbf{b}$
- mbitles Dateien (Aber nur mit der default [Kodierung](#page-236-0) zyz abweichende Kodierungen können nicht verarbeitet werden) Normalerweise können mbtiles direkt in AvNav gelesen werden (Hochladen auf der [Files/Download](#page-231-0) Seite).Die verbleibende Anwendung für eine Konvertierung ist die Möglichkeit gemf Dateien unter Android im externen Kartenverzeichnis (z.B. auf einer SD Karte) zu nutzen. Mbtiles können unter Android nur im internen Kartenverzeichnis genutzt werden.
- navipack Dateien

<span id="page-199-2"></span>Plugins können eigene Konverter mitbringen - wie z.B. das [ochartsng](#page-161-0) Plugin (zip's von S57 Dateien).

## Benutzung

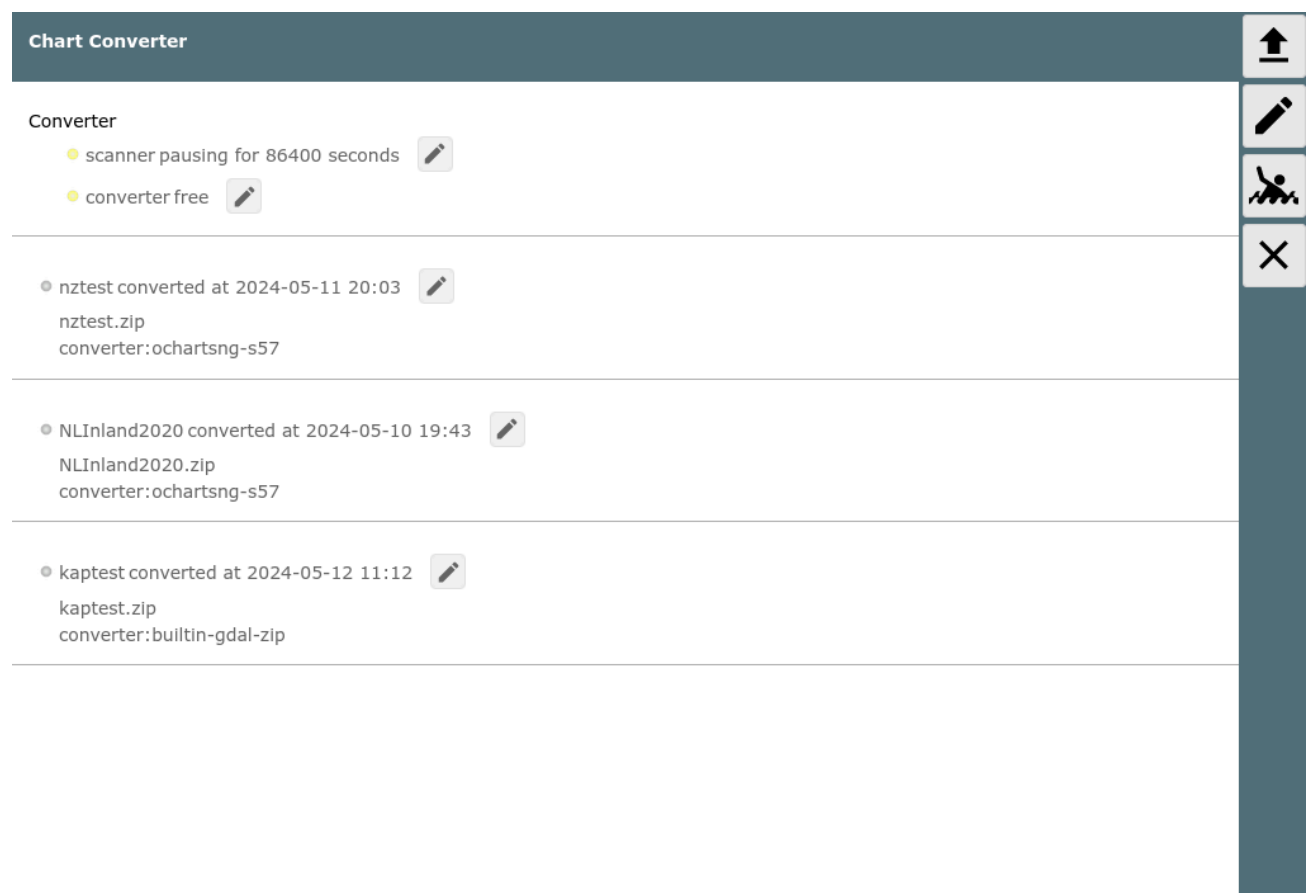

Die Import Seite kann über die [Files/Download](#page-231-0) Seite mit dem → Button aufgerufen werden.

Wenn die Seite geladen wurde, zeigt sie eine Liste der momentan bekannten Import Dateien oder Verzeichznisse (unter DATADIR/import). Für jeden Eintrag wird der dafür gefundene Konverter angezeigt. Im Bild wurde bereits alle Dateien erfolgreich konvertiert.

Wenn man auf einen der Einträge klickt, erhält man einen Dialog mir verschiedenen Aktionen.

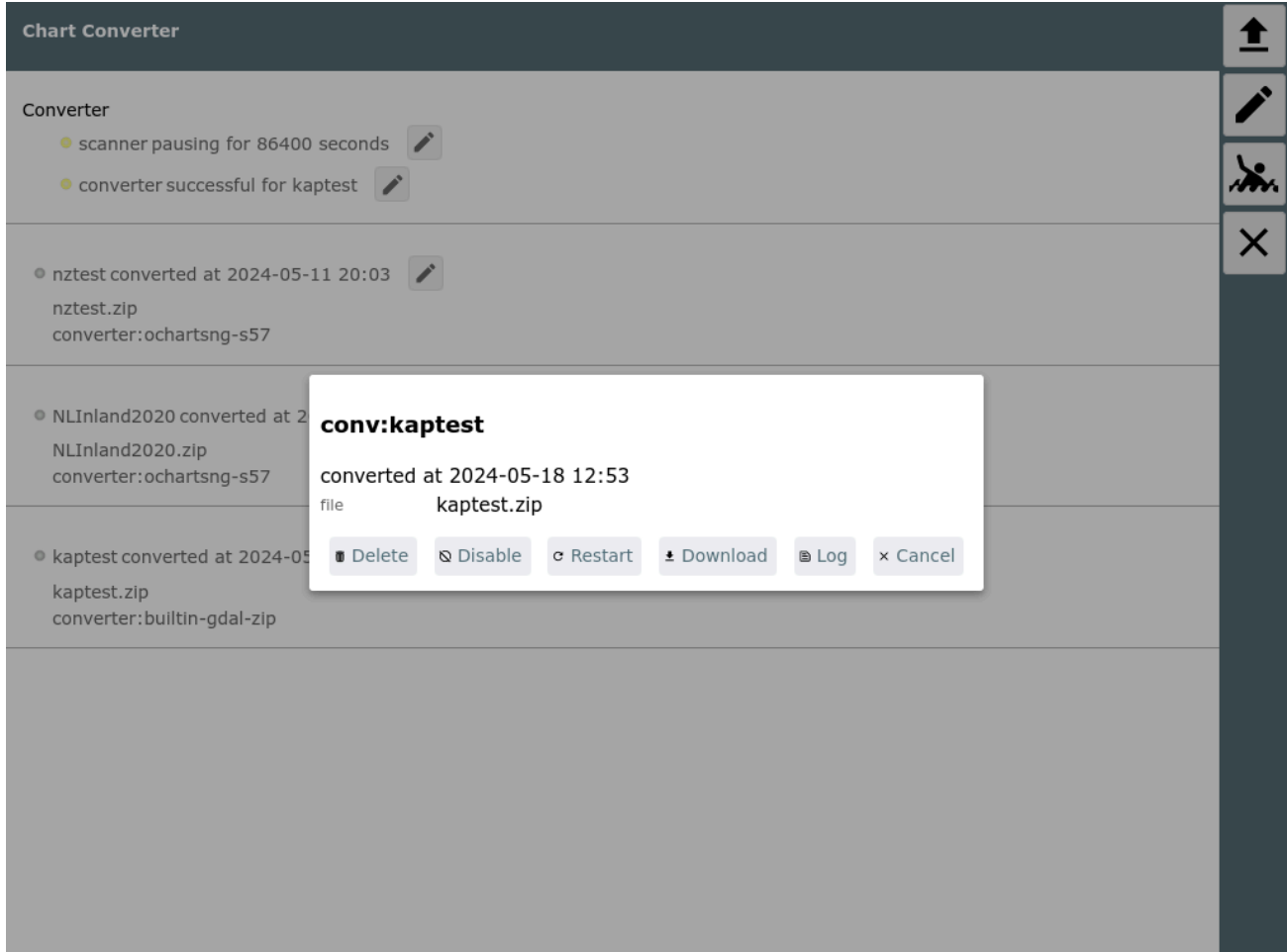

Die sichtbaren Aktionen hängen vom Konvertierungszustand ab (konvertiert, momentan in Bearbeitung,...).

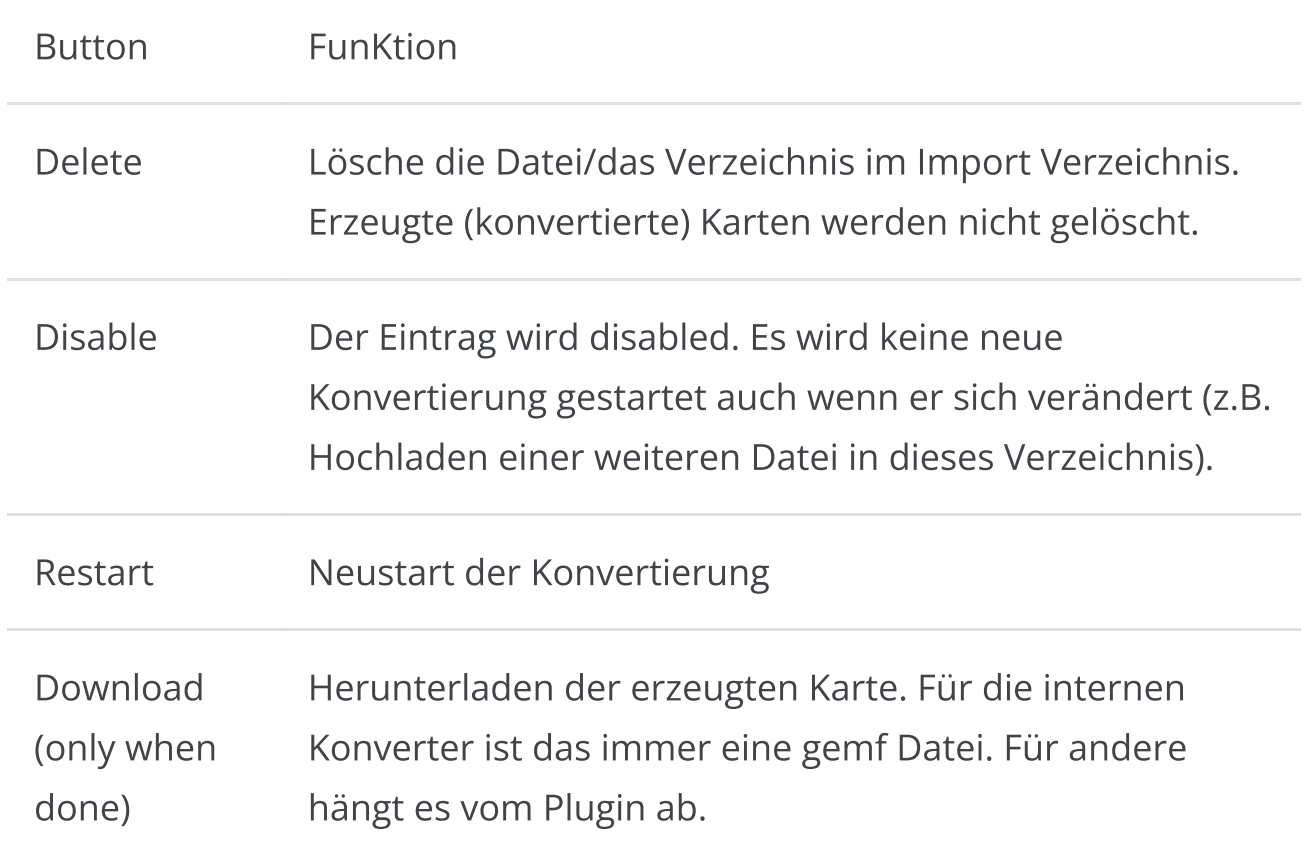

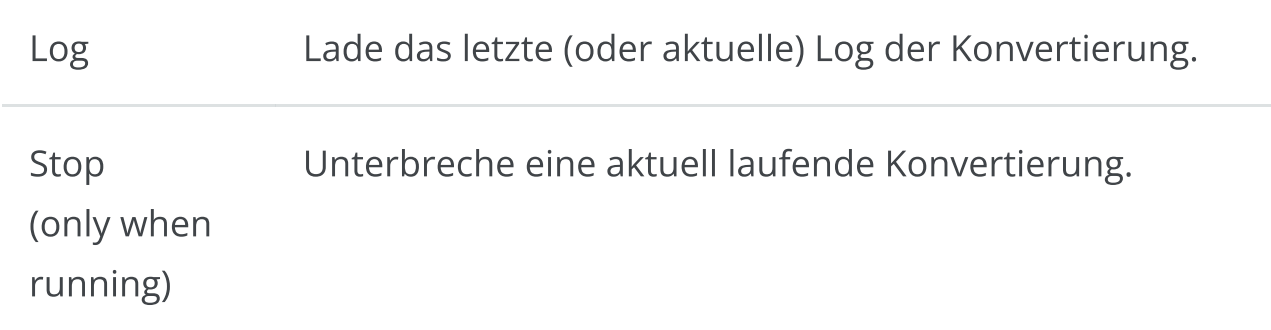

Das Ergebnis der Konvertierung wird in das AvNav Kartenverzeichnis geschrieben (bei Erfolg).

Mit einem Klick auf **A** kann man eine Datei zum Hochladen auswählen (.kap ,.zip , .navipack, .mbtiles,...).

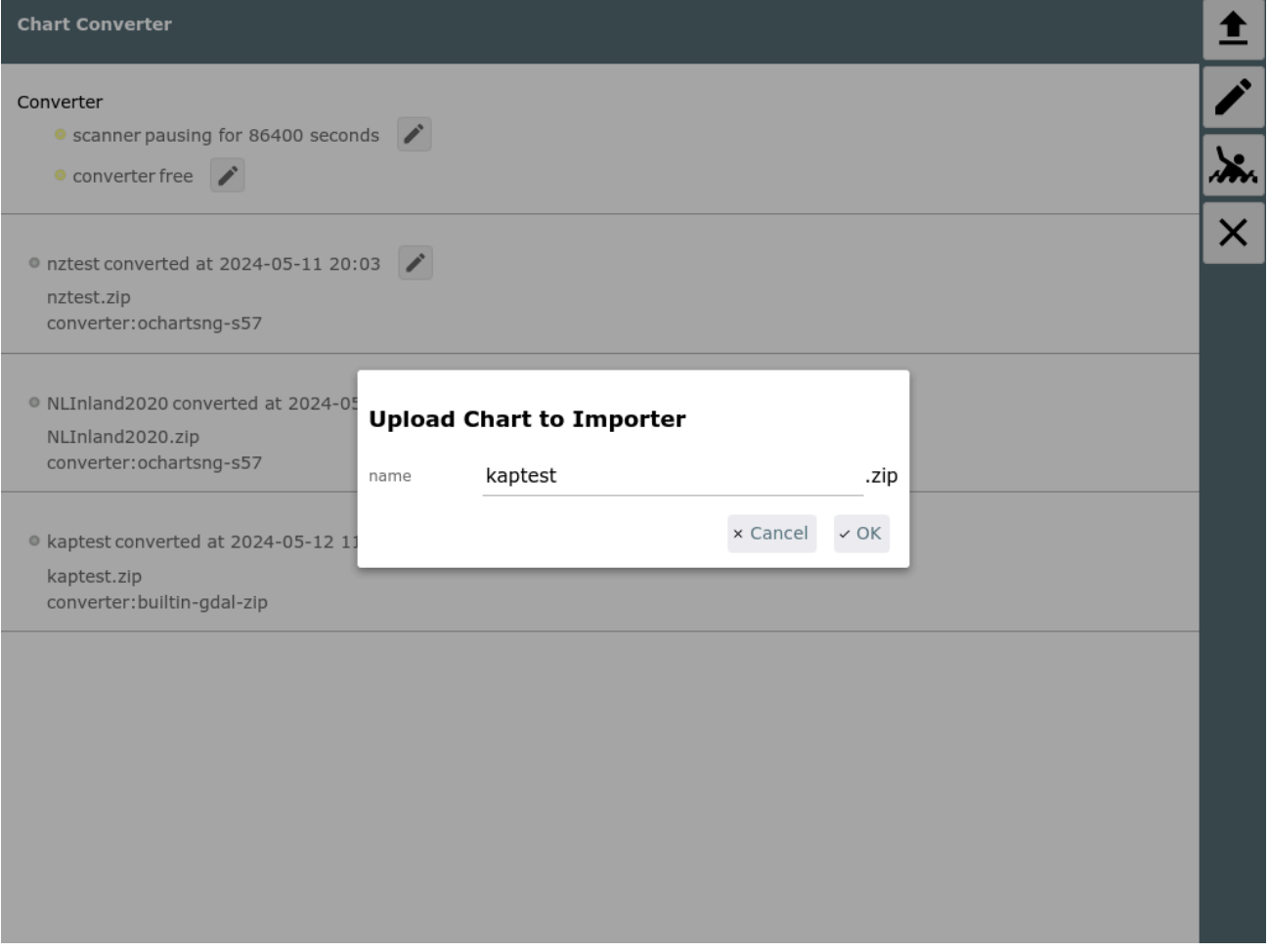

Im Dialog kann man einen Namen für die Datei im Import Verzeichnis wählen. Das wird auch der Name der erzeugten Karte.

Wenn man eine einzelne .kap Datei hochlädt kann man noch einen "set name" vergeben - das wird ein Verzeichnis im Import Verzeichnis.

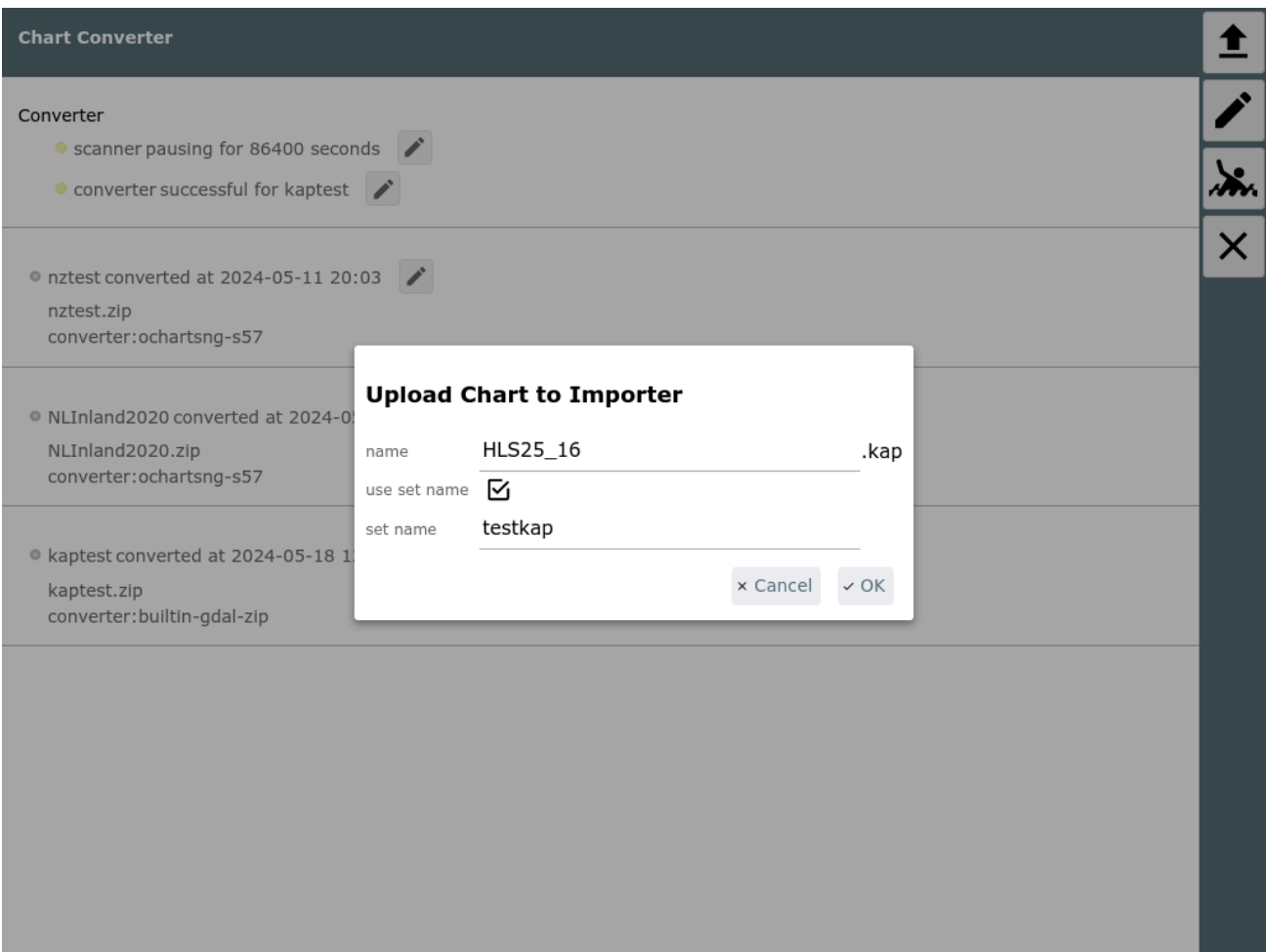

Auf diese Weise kann man mehrere .kap Dateien hochladen, die dann zusammen zu einer Karte konvertiert werden (mit dem Namen des Sets). Aber normalerweise ist es bequemmer, die .kap Dateien vorher in ein Zip Archiv zu packen und diese hochzuladen.

Nach dem Hochladen wartet der Konverter noch einige Zeit bis keine Änderungen an den hochgeladenen Dateien mehr auftreten.

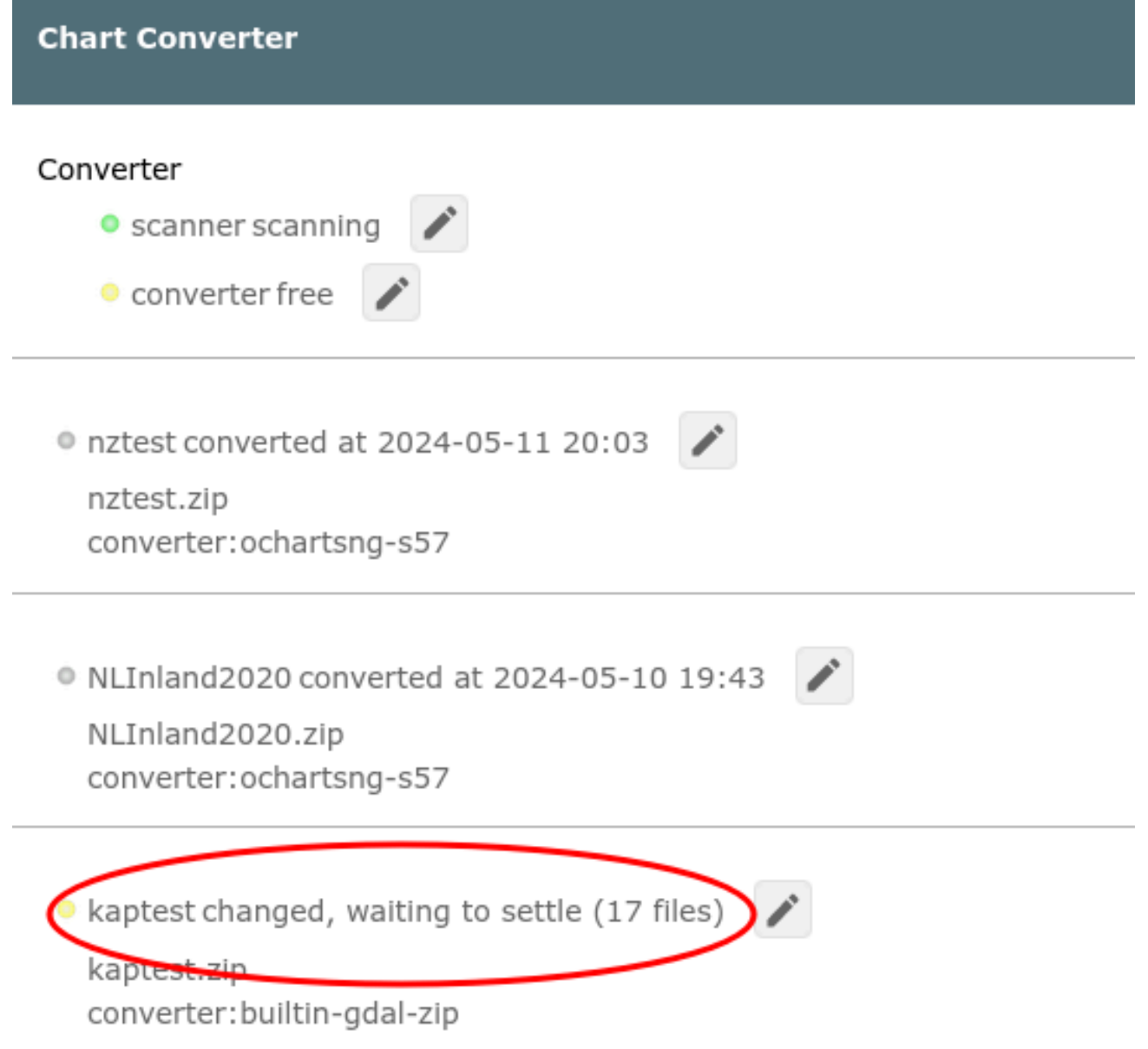

Wenn keine Änderungen mehr erkannt werden, beginnt die Konvertierung.

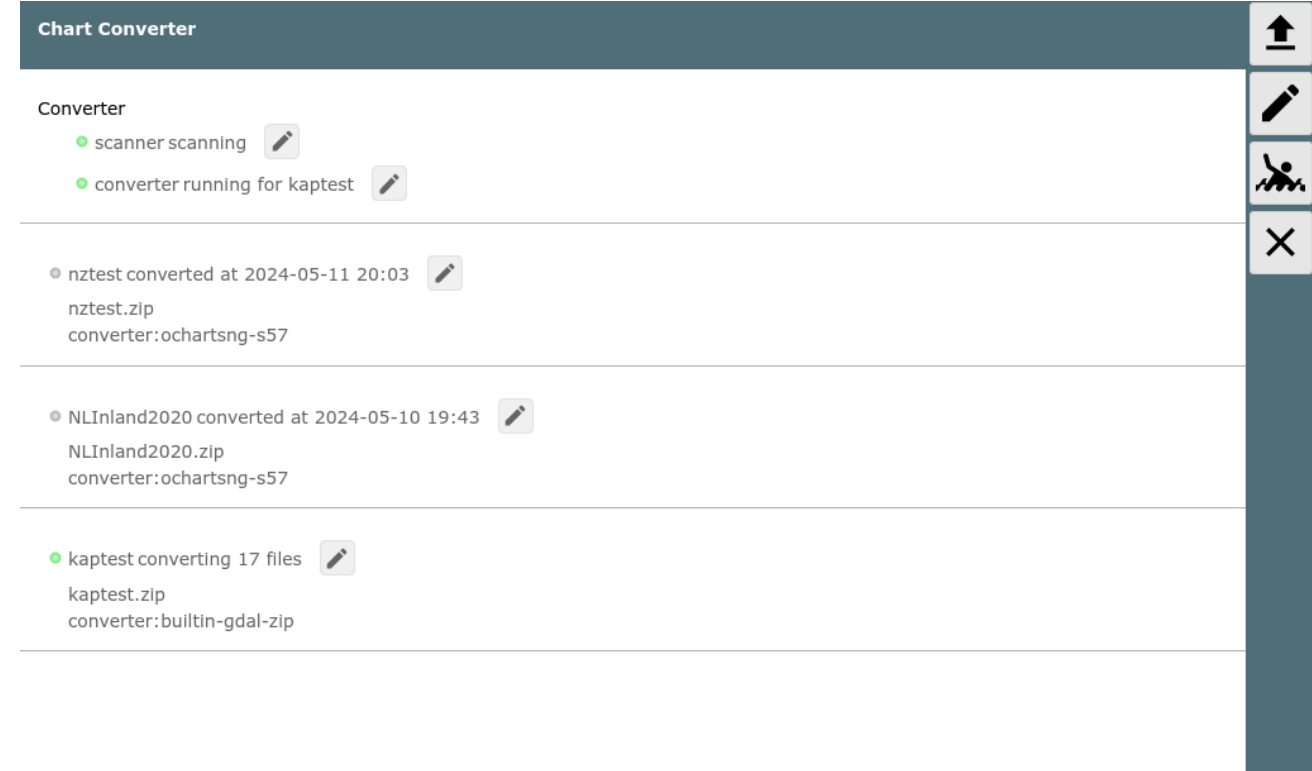

Man kann das Log nach Klick auf **neben dem Eintrag (oder neben dem** converter) einsehen. Nach dem Ende wird das Ergebnis angezeigt. Bei Fehlern kann man das Log nach Problemen durchsuchen.

Wenn die Konvertierung erfolgreich war, sollte die Karte sofort für AvNav zur Verfügung stehen. Wenn man sie auf ein anderes System übertragen möchte (z.B. weil man die Konvertierung auf einem Desktop System gemacht hat, die Karten aber z.B. auf einem Raspberry Pi oder unter Android verwedenden möchte) kann man sie wie oben beschrieben herunter laden.

Mit dem Button rechts erreicht man den Eigenschaften-Dialog für den Importer.

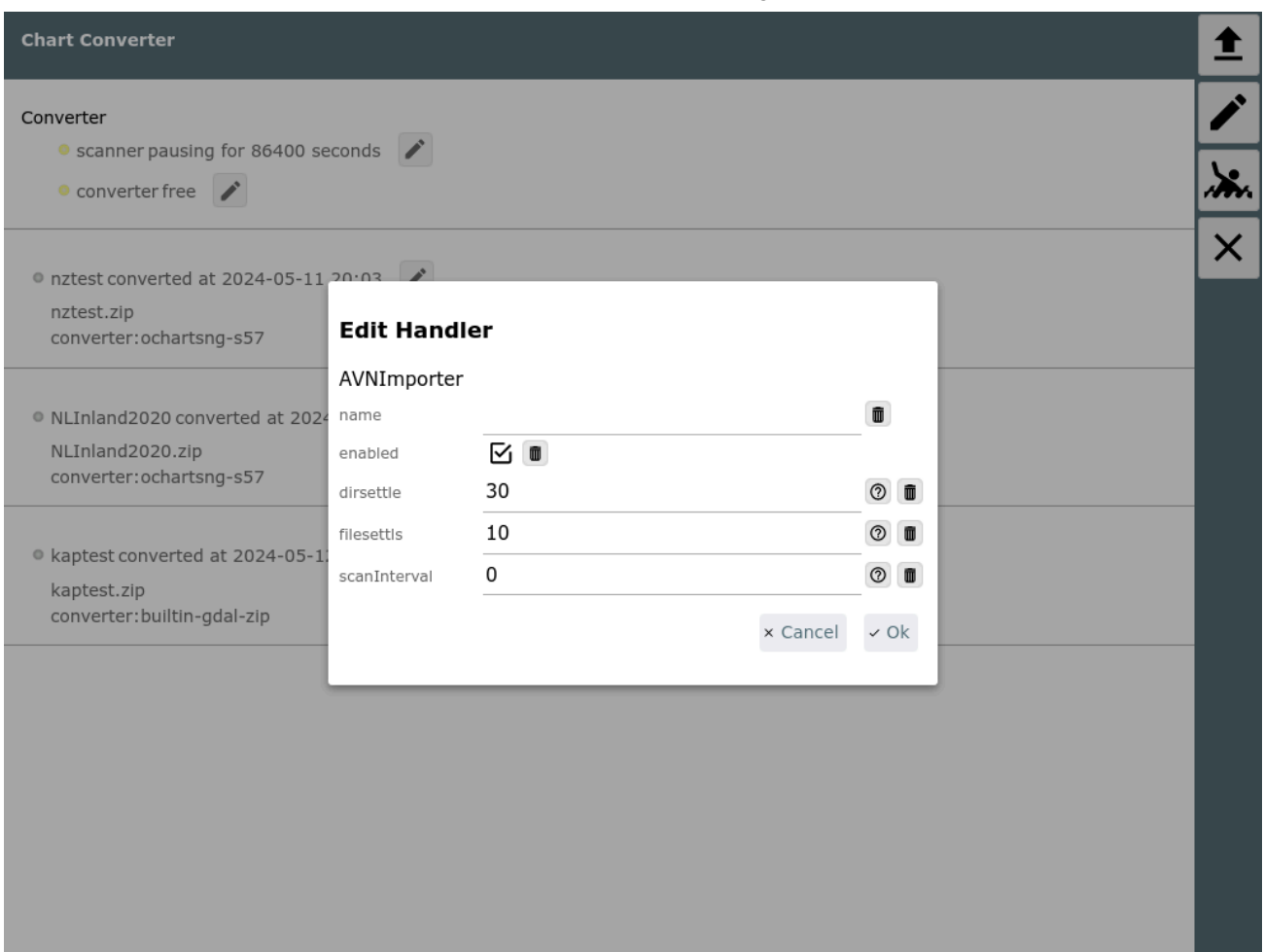

Man kann hier die Wartezeiten für Dateien und Verzeichniss einstellen und das Scan-Intervall für das Importer Verzeichnis. Mit dem Default von "0" erfolgt der Scan einmal in 24h und nach jedem Upload oder jheder Änderung (z.B. restart).

Wenn man Dateien per Hand in das Import-Verzeichnis kopiert muss man über den Button neben dem scanner einen erneuten Scan asulösen.

# <span id="page-206-0"></span>Kopieren von Dateien (Experten)

Wenn man Probleme damit hat, große Dateien zum Import hochzuladen, kann man diese auch per Hand in das Import-Verzeichnis kopieren (oder auch komplette Verzeichnisse). Das Import Verzeichnis ist DATADIR/import. DATADIR ist \$HOME/avnav oder \$HOME/avnav/data - je nachdem, wie das System aufgesetzt wurde.

Wenn man Dateien kopiert hat muss man einen erneuten Scan per Hand auslösen.

Um das Kopieren großer Dateien zu vermeiden, kann man auch eine Datei mit der Endung ".clk" (converter link file) im Importverzeichnis erzeugen. In diese Datei schreibt man genau eine Zeile mit dem absoluten Pfad zu den zu konvertierenden Dateien/Verzeichnissen.

Danach einen erneuten Scan ber Hand auslösen!

# <span id="page-207-0"></span>Eingebaute Konverter

AvNav bringt die folgenden Konverter mit.

## <span id="page-207-1"></span>.kap (BSB)

Für kap Dateien werden auch zip Dateien mit mehreren kap Dateien akzeptiert.

Die Konvertierung besteht aus den folgenden Schritten:

- Sortierung der Karten in Layer (mit potentieller Umwandlung)  $\mathbf{b}$
- Erzeugung der Kacheln
- Erzeugung einer GEMF Datei

### Details (nur für Experten)

Im Folgenden werden die Konvertierungsschritte für den KAP Konverter beschrieben. Im Normalfall sind diese nicht von Interesse. Aber man kann die Konvertierung ggf. von der Kommandozeile aufrufen, falls die Ergebnisse nicht zufriedenstellend sind.

Die Datei read\_charts.py findet sich unter /usr/lib/avnav/chartconvert. Der erste Schritt geht relativ schnell. Alle Kartendateien werden gelesen, Auflösung und Abdeckung werden ermittelt (falls nötig wird konvertiert). Im Ergebnis entsteht im workdir/<name> Verzeichnis eine Datei chartlist.xml. Der Aufruf dazu lautet:

read charts.py -g -o name -m chartlist inputdir [inputdir...]

Anschliessend sollte die chartlist.xml noch einmal mit einem Texteditor überprüft werden, manchmal macht es Sinn, Kartendateien noch einem anderen Layer zuzuordnen. Das kann einfach durch Verschieben des entsprechenden XML Elements erfolgen. Man kann sich dazu an den Namen der Karten orientieren - meist mach es Sinn Karten vergleichbaren Detailgrades in einen Layer zu verschieben.

Der zweite Schritt ist etwas langwieriger, hier erfolgt die eigentliche Erzeugung der Kartenkacheln. Der Aufruf:

read charts.py -g -o name -m generate inputdir [inputdir...]

Unter workdir/<name> muss bereits eine chartlist.xml existieren. Die Erzeugung läuft multi-threaded, auf einem Dual Core 2x2Ghz ca. 20 min für einen Kartensatz mit ca. 20 Karten.

Zum Schluss muss man noch die gemf Datei erzeugen

read charts.py -g -o name -m gemf inputdir [inputdir...]

Man kann auch alle Schritte kombinieren – dazu einfach -m all noch vor den anderen Parametern bei Schritt 1 angeben:

read\_charts.py -g -m all [-o name] inputdir

#### <span id="page-208-0"></span>.mbtiles

Zwar kann AvNav .mbtiles direkt verarbeiten, aber es kann u.U. nützlich sein, diese in gemf Dateien umzuwandeln - um sie z.B. unter Android im externen Kartenverzeichnis nutzen zu können.

Der Koverter kann bisher nur Dateien mit der Standard-xyz Kodierung verarbeiten.

#### <span id="page-208-1"></span>.navipack

Umwandlung in gemf.

# <span id="page-209-0"></span>Die Navigationsseite

Diese Seite ist die im Normalfall für die Navigation genutzte Darstellung. Dieses Bild zeigt einen gesetzten Wegpunkt (Marker locked) – das Boot ist auf Kurs und der Kartenmittelpunkt wird permanent auf das Boot zentriert.

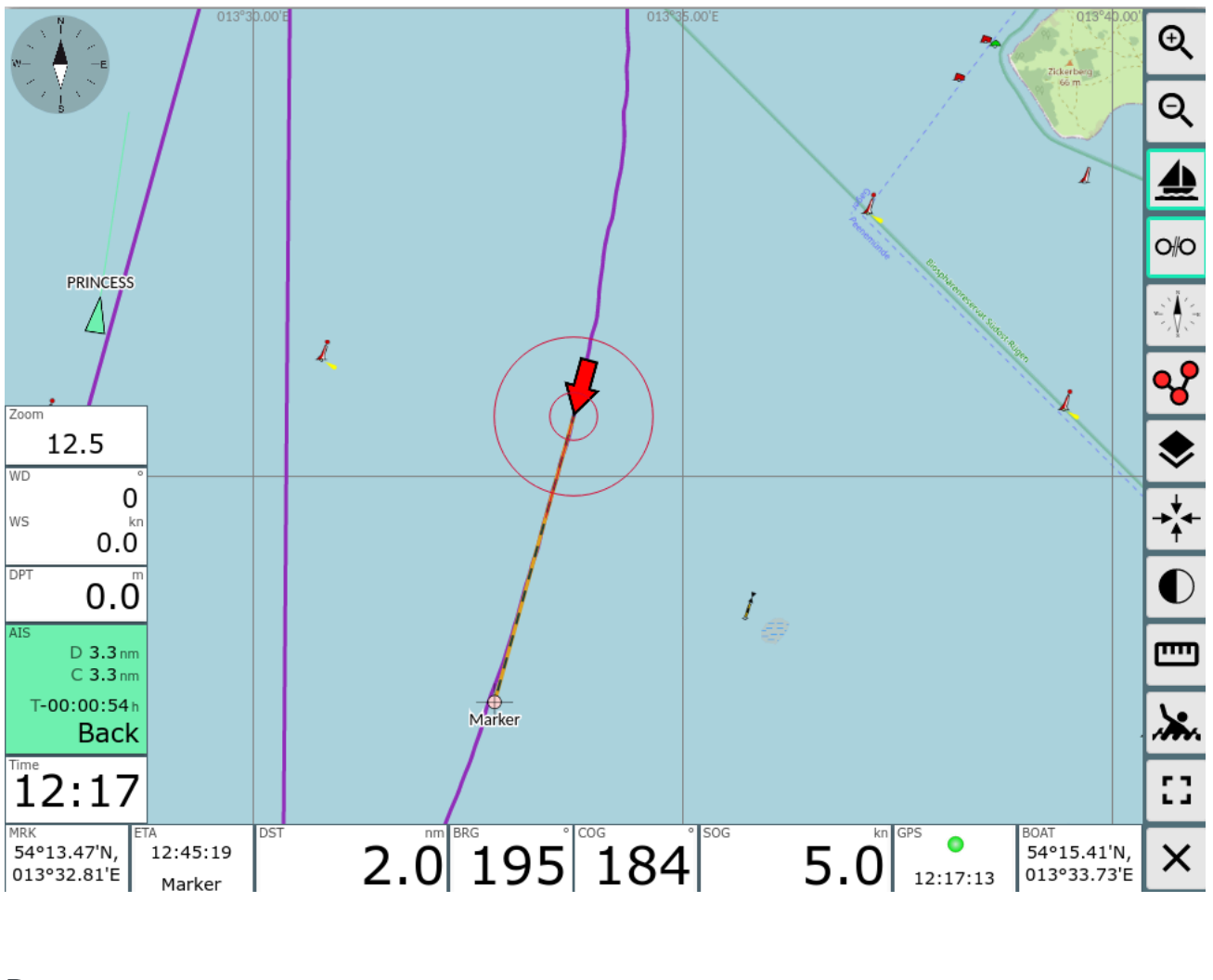

#### Buttons

<span id="page-209-1"></span>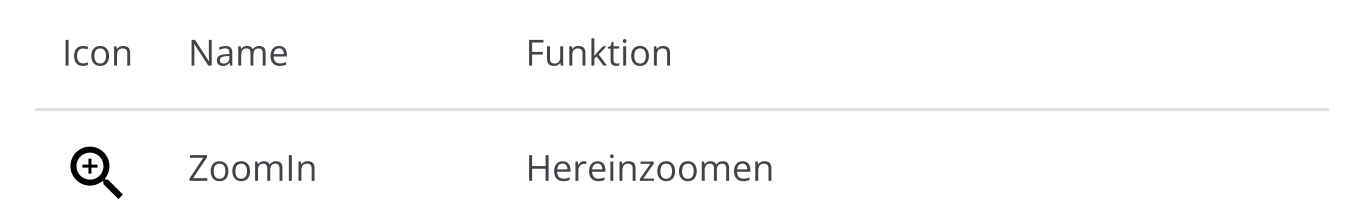

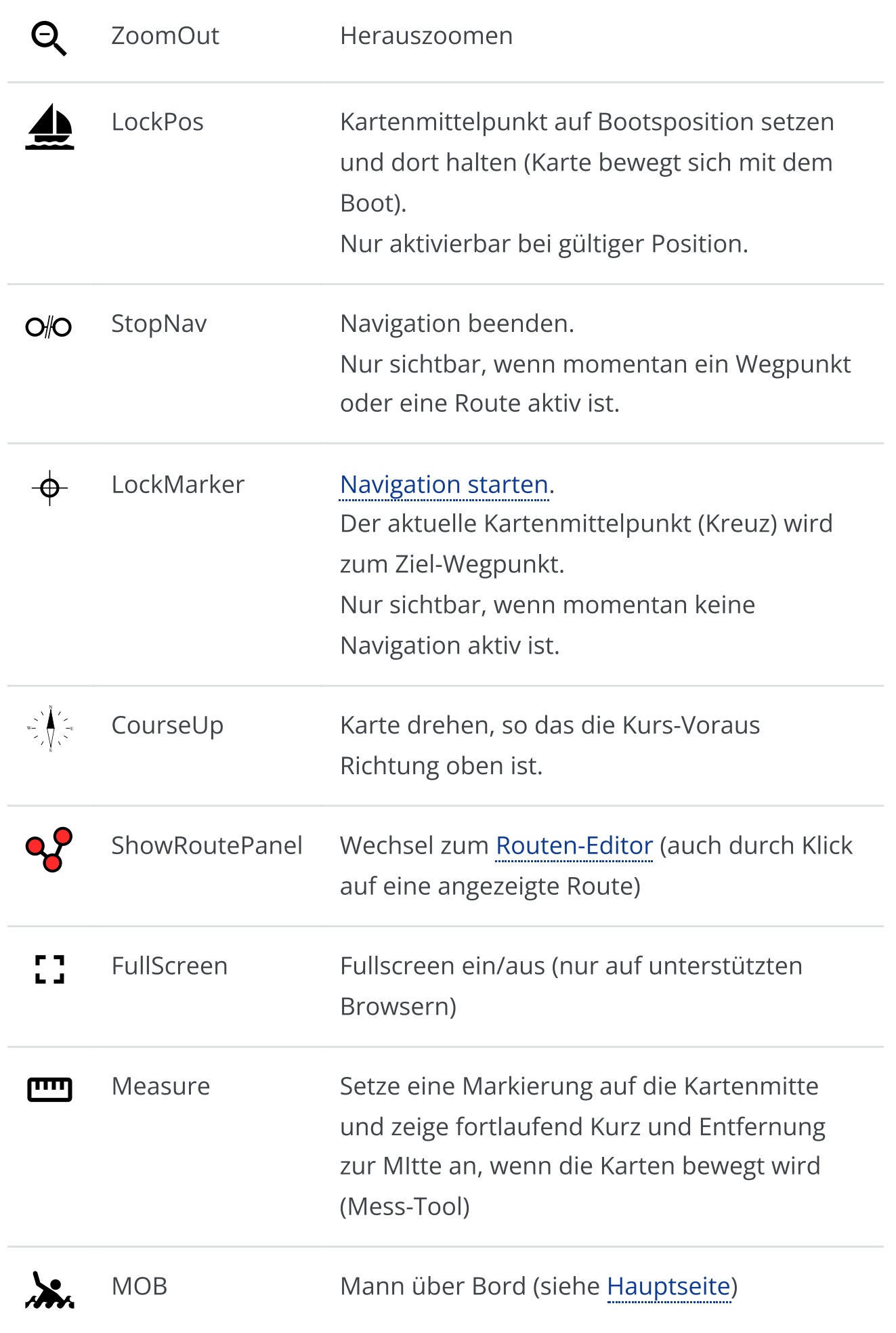

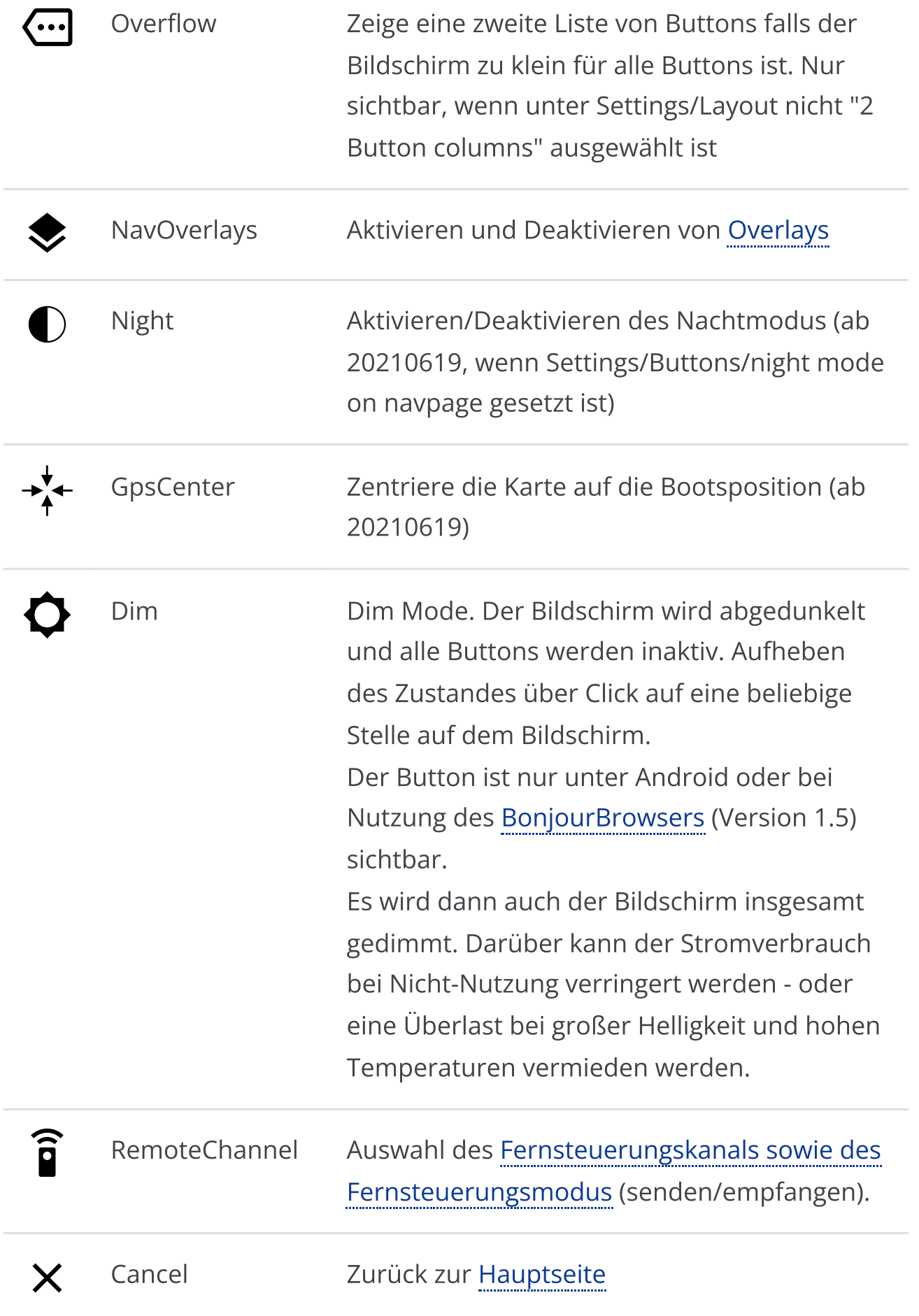

Dies ist die Navigationsansicht. In der Mitte befindet sich die Kartenansicht mit der Schiffsposition (roter Pfeil). Die gelben und grünen Dreiecke mit Pfeilspitzen sind empfangene AIS Ziele in der Nähe (10nm, einstellbar) mit ihrem aktuellen Kurs sowie Name oder MMSI. Die organgefarbene Linie zeigt zum aktiven Wegpunkt. Die gepunktete Linie zeigt den Kurs vom Start der Navigation zum Wegpunkt (Sollkurs). Die Karte kann mit den normalen Gesten verschoben oder gezoomt werden, zum Zoomen können auch die Buttons +/- auf der rechten Leiste benutzt werden.

Um das Schiff kann man bis zu 3 Kreise in entsprechenden Entfernungen einstellen um Abstände zu schätzen (Über Einstellungen->Navigation Display, Standard 300m und 1000m).

(ab 202011xx) In Vorausrichting ("Course Vector") kann man die Länge der Linie in den Settings (Navigation/Boat Course Vector Length) einstellen. Man stellt die Sekunden ein, die Länge berechnet sich dann aus der aktuellen Geschwindigkeit (default: 10 Minuten). Die Dicke der Kursvektoren wird über die Einstellung für die Navigationskreise bestimmt.

Die gleiche Einstellung gilt auch für die Kursvektoren der AIS Ziele.

Für die Ausrichtung des Schiffes und die Kursvektoren gibt es verschiedene Modi (ab 20220421) - setzbar unter [Einstellungen](#page-257-0)->Navigation->boat direction (siehe auch die Diskussion dazu auf [GitHub](https://github.com/wellenvogel/avnav/issues/200)):

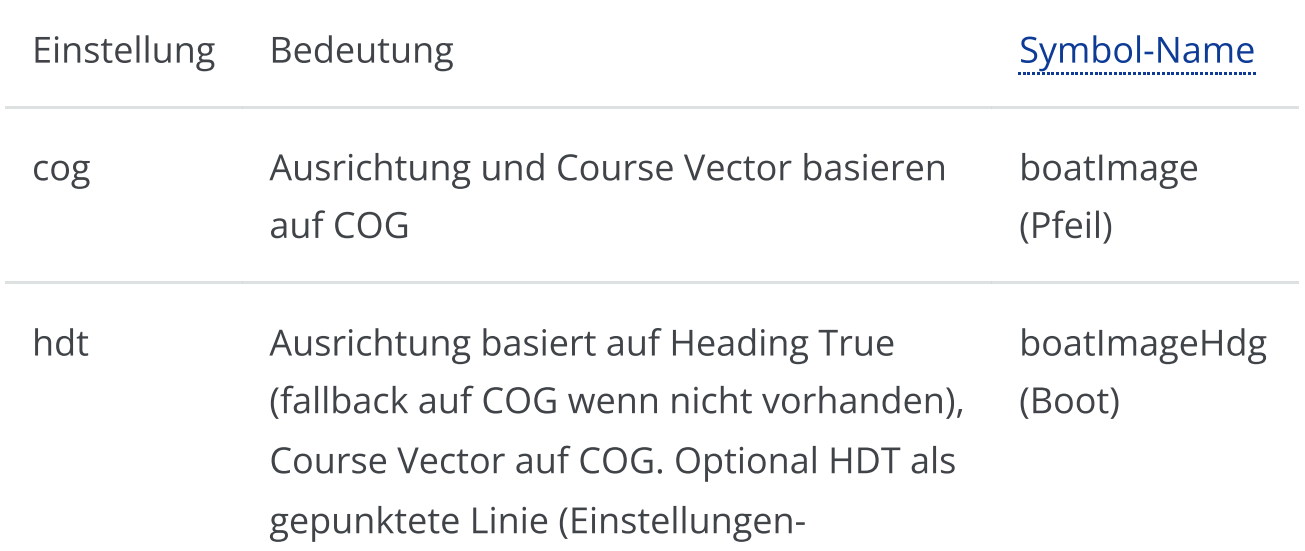

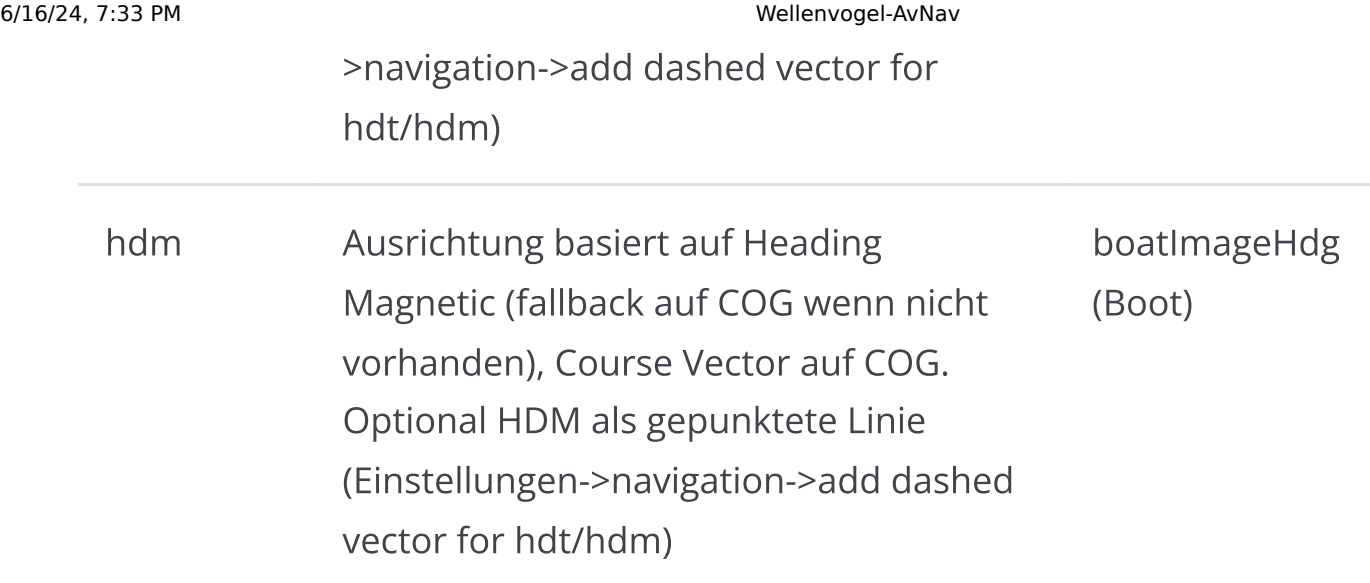

In den Einstellungen kann ausserdem noch eine Erkennung für "Boot nicht in Bewegung" aktiviert werden [\(Einstellungen](#page-257-0)->Navigation->zero SOG detect). Wenn das aktiviert ist, wird bei einer Geschwindigkeit < 0.2 kn [\(Einstellungen-](#page-257-0) >Navigation->zero SOG detect below (kn)) das Boot Symbol geändert (boatImageSteady, roter Kreis).

# Folge Modus

Wenn (wie im Bild) der Schiff-Button einen grünen Rand hat ("Schiff lock"), ist die Karten-Mitte auf die Schiffsposition fixiert und springt immer wieder dahin zurück.

Ab Version 20230614 kann unter Einstellungen/Map "allow move when locked" ein Verschieben der Karte im "Lock" Modus zugelassen werden. Hierbei kann man die Karte verschieben und nach dem Loslassen wird die Schiff an der Stelle des Bildschirmes gehalten, wo es sich beim Loslassen befindet.

Allerdings wird die Position ggf. so verschoben, das das Schiff wieder auf der Karte sichtbar ist.

Ab Version 20210619 kann die Boot-Position auch von Anfang an auf eine beliebige andere Stelle des Bildschirmes fixiert werden. Dazu wählt man unter [Einstellungen](#page-257-0)/Map/boat lock mode entweder "current" oder "ask" aus.

Bei "current" wird das Boot auf der Stelle am Bildschirm fixiert, an der es sich befindet, wenn "Lock" aktiviert wird. Die Karte wird dann entsprechend verschoben.

Bei "ask" wird bei jedem "Lock" Vorgang ein Dialog gezeigt:

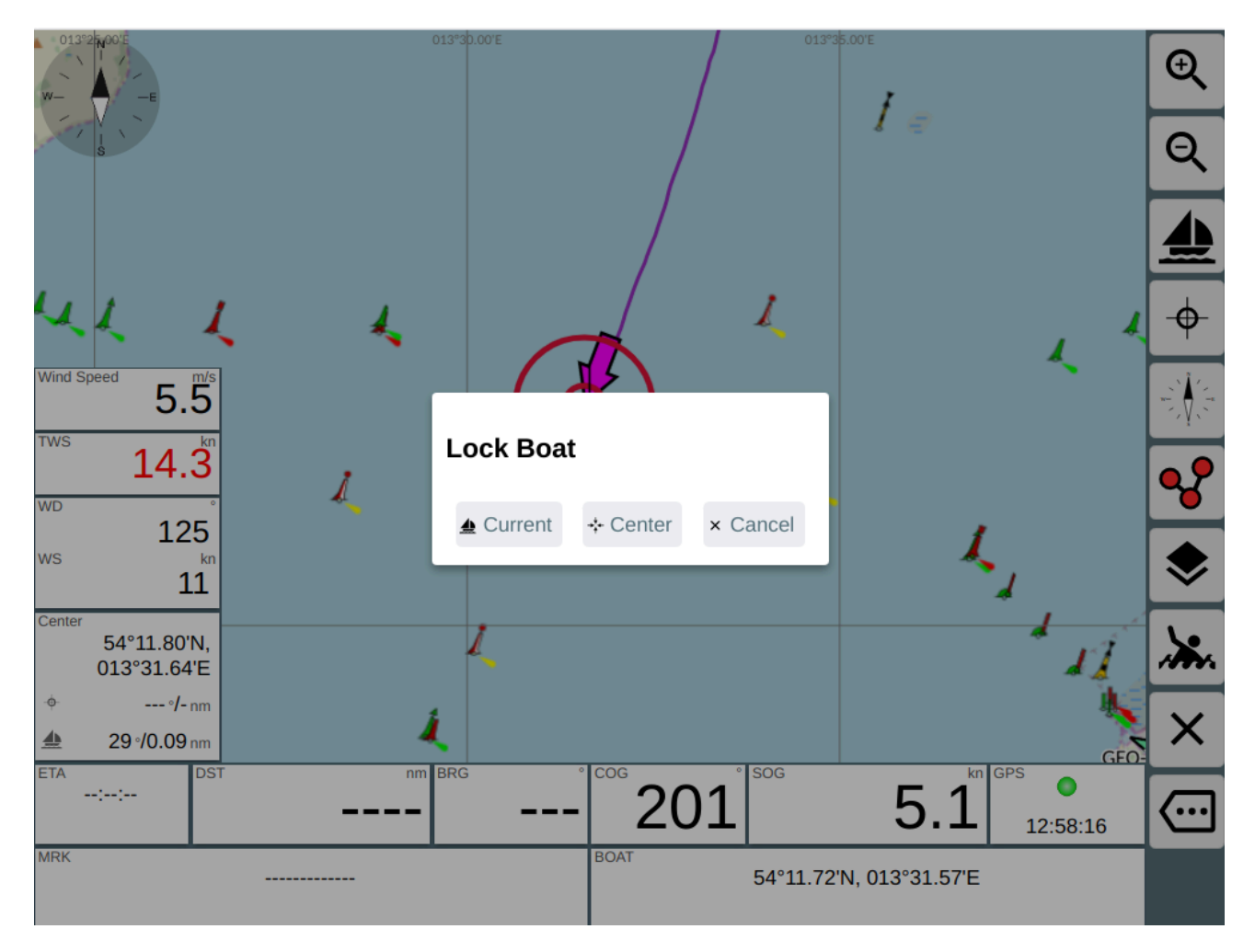

# AIS Ziele

AIS Ziele bis zu einer bestimmten Entfernung zur aktuellen Position werden in der Karten zusammen mit einigen Informationen dargestellt. Diese kann man unter [Einstellungen,](#page-257-0) AIS anpassen. Ausserdem werden einige Bewegungsvektoren und eine berechnete Position basierend auf dem Alter der AIS Information (als Schatten) angezeigt.

Die Symbole für die AIS-Ziele können durch eigene [Symbole](#page-327-0) angepasst werden, bei Bedarf unterschiedlich je nach AIS-Schiffsklasse oder navigational status. Für das eigene Boot und für die AIS-Ziele wird ein Kurs-Vektor gezeichnet, dessen Ende die Position nach 10 Minuten (einstellbar) markiert.

Ab 20230614 werden auch AIS Atons dargestellt (dazu muss in den [Einstellungen](#page-257-0)/AIS "only show moving targets" ausgeschaltet und "show other" eingeschaltet sein). Ausserdem ist es möglich eine geschätzte aktuelle Position des AIS Ziels abhängig vom Alter der Information, Kurs und Geschwindigkeit anzuzeigen (Einstellungen/AIS "show estimated position"). Es kann ausserdem gewählt werden, ob die Ausrichtung des AIS Zieles nach HDG erfolgt (sofern empfangen - Einstellungen/AIS "use heading for direction") - sonst nach COG. Der Course Vector eines AIS Zieles wird immer nach COG ausgerichtet.

Es gibt unterschiedliche Symbole für die AIS Ziele - für Details siehe unter ["Nutzerdefinierte](#page-327-0) Icons".

Durch Klick auf ein AIS-Ziel (oder auf die Anzeige des nächsten Zieles in den Anzeige-Bereichen) erhält man alle [Informationen](#page-253-0) zu diesem Ziel und kann zur Liste aller [AIS-Ziele](#page-255-0) navigieren.

### AIS Bewegungsvektoren

Eine grundsätzliche Einführung in das Thema true und relative motion vectors und wie diese in der Navigation verwendet werden, ist zu finden unter

- <https://msi.nga.mil/Publications/RNMB> (Seite 59)
- <https://www.youtube.com/watch?v=8YUic4LdWFg>

# True Motion Vectors

AvNav stellt für AIS-Targets deren voraussichtlichen Track über Grund dar, wenn [settings-](#page-257-0)>AIS->use-course-vector aktiviert ist. Dazu wird ausgehend von der zuletzt bekannten Position des Targets eine Linie gezeichnet in Richtung des Kurs-über-Grund (COG) des Targets und der Länge Fahrt-über-Grund (SOG) multipliziert mit boat-course-vector-length. Diese Linie ist der sog. true motion vector, kurz TMV.
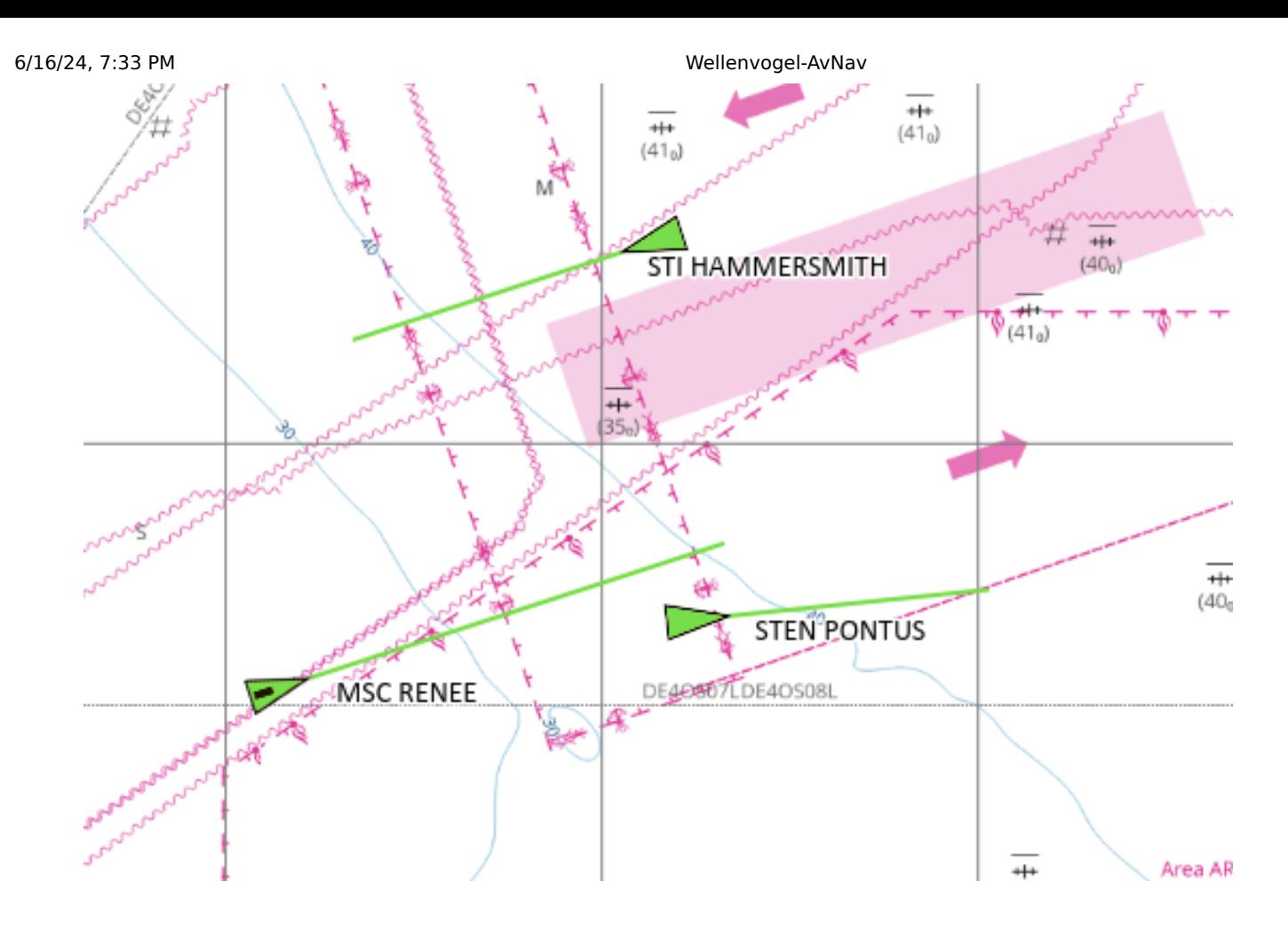

# Relative Motion Vectors

Zusätzlich können in AvNav relative motion vectors dargestellt werden. Dazu in [settings](#page-257-0)->AIS->relative-motion-vector-range einen Wert größer als Null setzen, dann werden für Targets, die sich im Umkreis dieser Distanz befinden zusätzlich RMVs als gestrichelte Linien angezeigt.

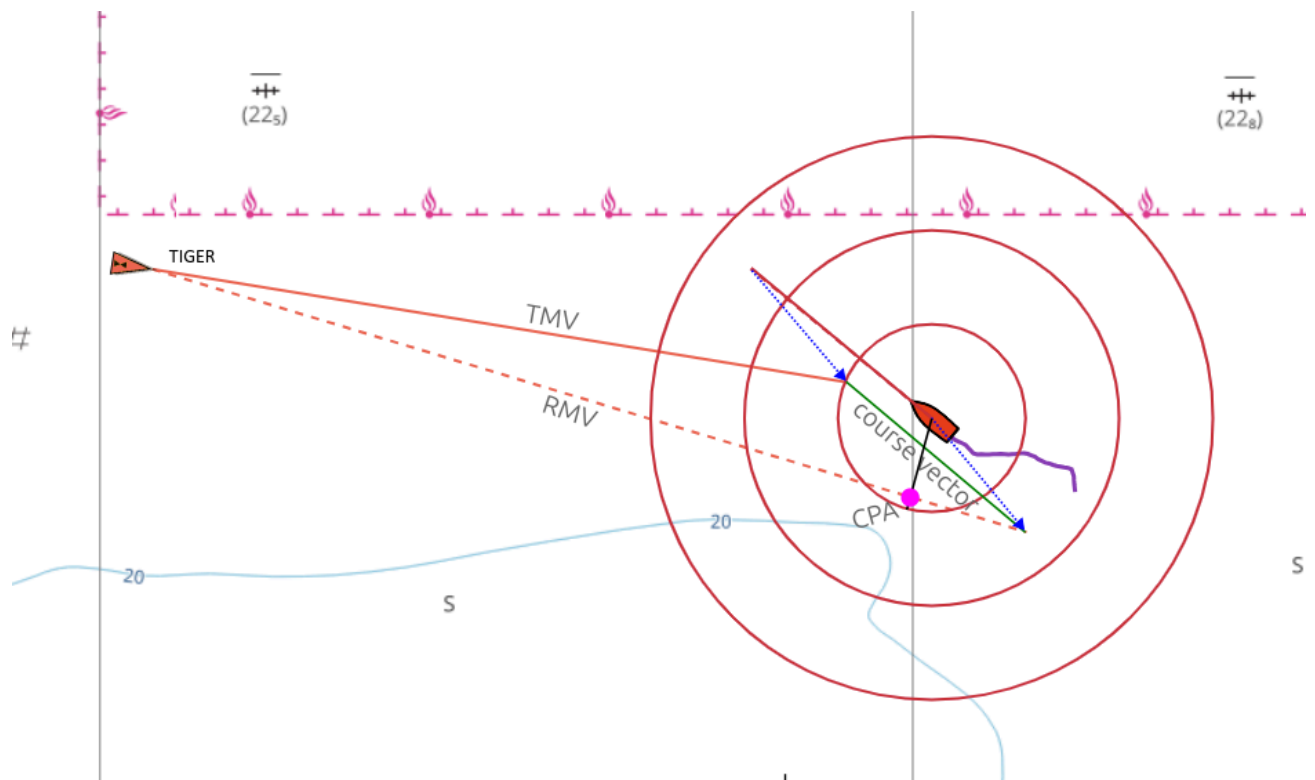

Der RMV zeigt die Bewegung des Targets relativ zum eigenen Schiff, er ergibt sich als Differenz zwischen TMV und dem eigenen Kurs-Vektor, sodass TMV, RMV und der eigene Kurs-Vektor ein Dreieck bilden. Zeigt der RMV eines Targets direkt auf das eigene Schiff, dann besteht die Gefahr einer Kollision. Ebenso kann man die Lage des CPA direkt aus dem RMV ablesen, man fällt das Lot vom eigenen Schiff auf den RMV.

Die RMVs entsprechen den Spuren, die die Targets auf einem Radarschirm hinterlassen würden.

## Gekrümmte Vektoren

Aktiviert man [settings](#page-257-0)->AIS->curved-vectors, so wird eine in den AIS-Daten vorhandene rate-of-turn (ROT) ausgewertet und die Drehung des Targets bei der Darstellung der Vektoren berücksichtigt. Die TMVs und RMVs werden dann als gekrümmte Linien dargestellt. Die gekrümmten Vektoren zeigen eine potenzielle Kollision ggf. viel früher an als die ungekrümmten Vektoren.

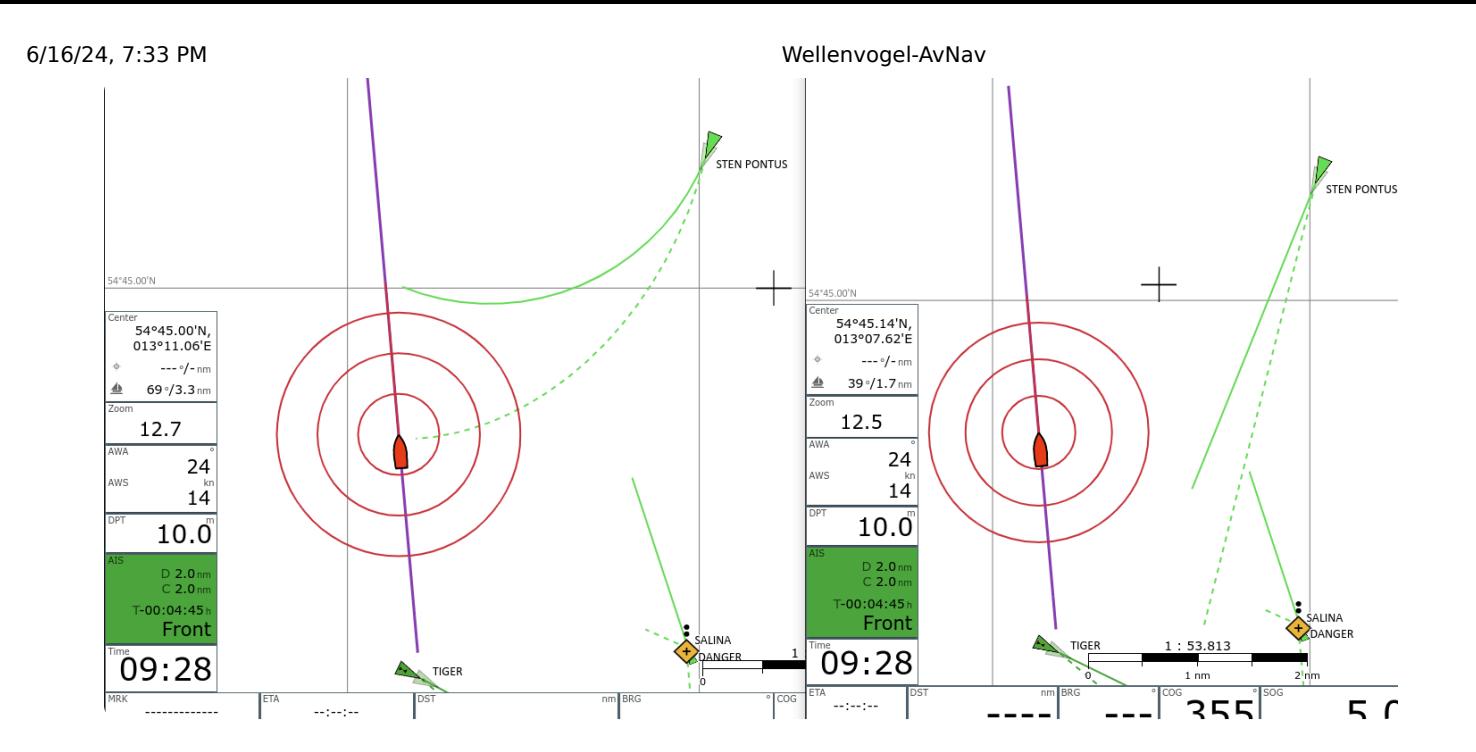

# Anzeigen (Widgets)

Links befinden sich (von oben nach unten):

- Die aktuelle Zoom-Stufe der Karte (wenn Auto Zoom aktiv, ist in  $\bar{\mathbf{p}}$ Klammern die gewünschte)
- Das nächste AIS Ziel (ggf. rot bei Warnung) oder das ausgewählte AIS Ziel  $\bar{\mathbf{p}}$ (gelb)
- Die aktuelle Uhrzeit

Die Darstellung des nächsten AIS Zieles (geringste momentane Entfernung) färbt sich rot, wenn eine CPA von 500m (einstellbar) unterschritten wird. Gelb bedeuted, dass nicht das nächste Ziel, sondern ein separat ausgewähltes Ziel (siehe unten AIS) angezeigt wird. Ein Klick auf diese Fläche oder ein AIS Ziel auf der Karte führt auf die AIS Info [Seite](#page-253-0) .

(ab 202011xx) Die verwendeten Symbole für das Boot und die AIS Ziele können bei Bedarf über eine Datei [images.json](#page-327-0) angepasst werden. Ausserdem können die AIS Symbole in den Einstellungen (AIS/Icon Scale) in ihrer Größe verändert werden, ein Rand kann ebenfalls hinzugefügt werden (AIS/Border Width). Falls die Berechnungen der AIS Kursvektoren zu aufwändig ist (Browser wird zu langsam), kann sie in den Einstellungen abgeschaltet werden (AIS/AIS Use Course Vector).

Im unteren Bereich der Navigationsseite befindet sich die Anzeige der wichtigsten Navigationsdaten ("Widgets"). Links die Daten des aktuellen Wegpunktes (Marker):

- Position  $\mathbf{b}$
- ETA
- Kurs
- Distanz (nm)  $\mathbf{r}$

Danach folgen die Schiffsdaten:

- Kurs  $\mathbf{b}$
- Geschwindigkeit (kn)  $\bar{\mathbf{p}}$
- Position  $\mathbf{r}$
- aktuelle (lokale) Zeit vom GPS  $\bar{\mathbf{p}}$
- GPS Indikator: grün GPS Daten vorhanden, rot: keine Daten  $\bar{\mathbf{p}}$

Je nach Breite des Bildschirms und den Einstellungen für die Schriftgröße der "Widgets" werden bis zu 2 Reihen an Daten angezeigt (unter Settings einstellbar). Daten, die nicht mehr auf den Bildschirm passen, werden unterdrückt.

Für die Schiffsposition, Kurs und Geschwindigkeit kann eine Mittelwertbildung eingestellt werden (Settings->Navigation). Wenn diese eingestellt ist, sind die Bezeichner rot.

Die Anzeigen auf der Seite können über den [Layout](#page-313-0) Editor angepasst werden.

Ein Klick auf die rechten unteren Anzeigen führt zum [Dashboard](#page-225-0).

<span id="page-219-0"></span>Ein Klick auf die linke Seite (Wegpunkt) zeigt einige zusätzliche Wegpunkt-Buttons.

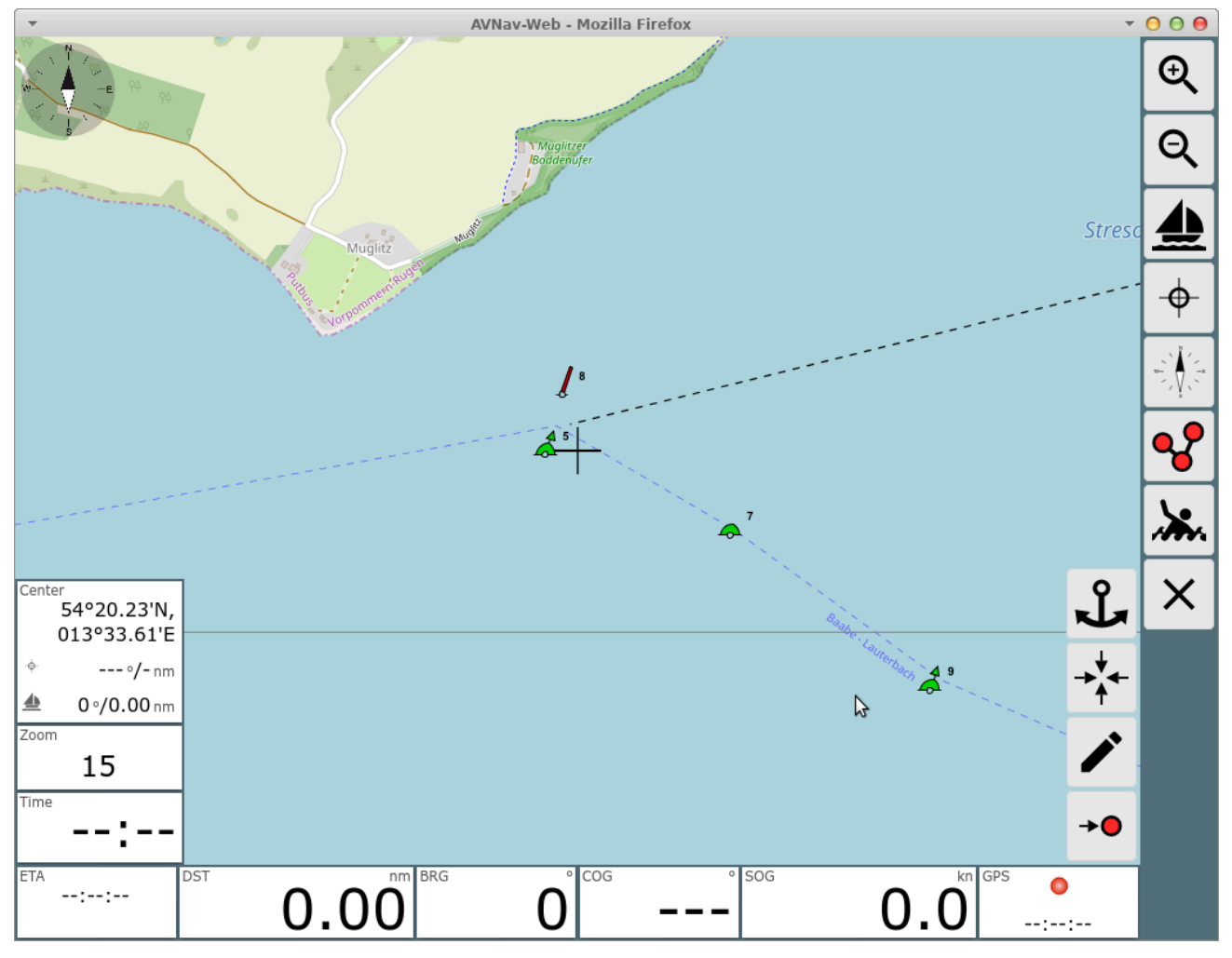

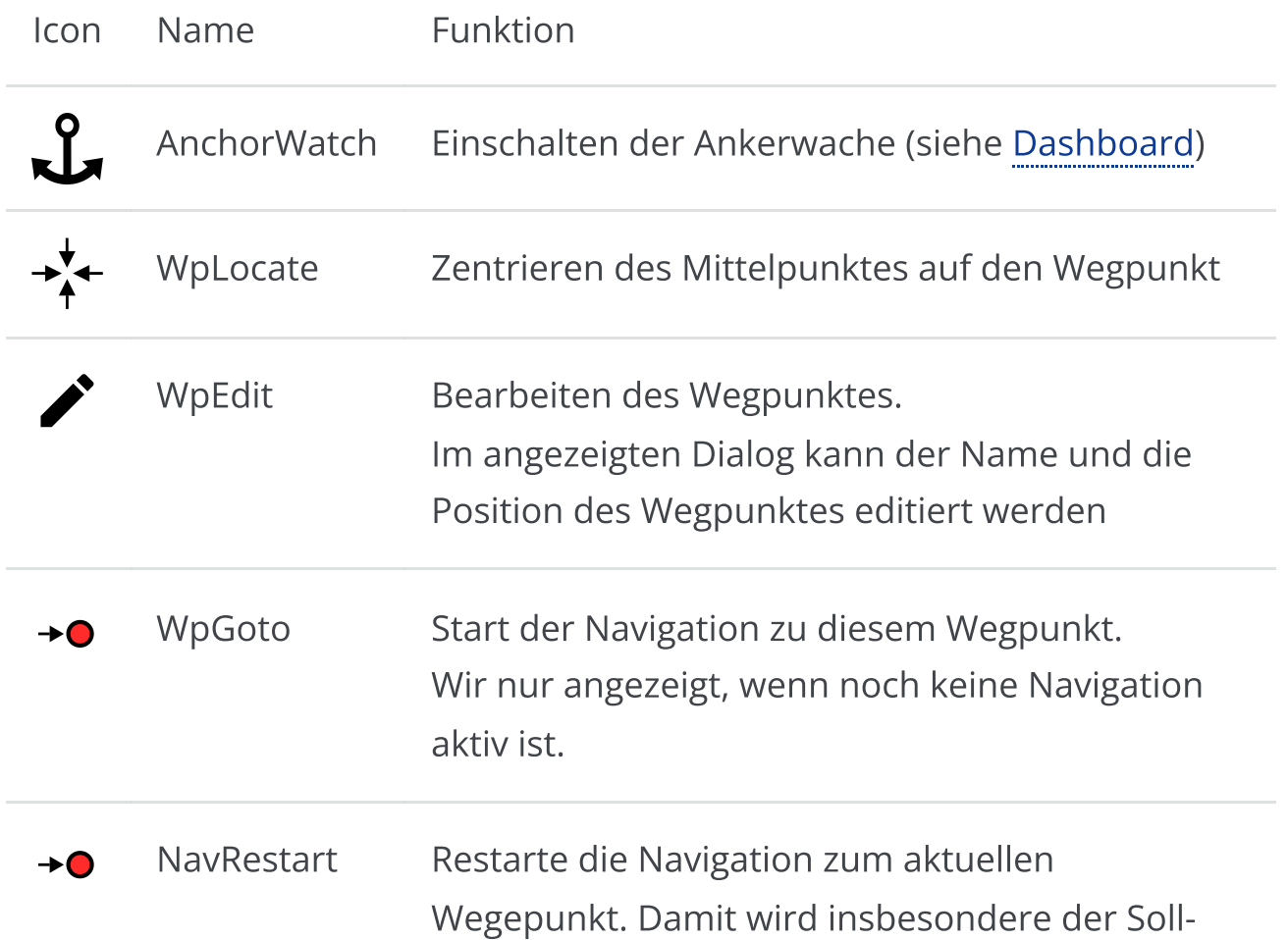

Kurs und damit die XTE Berechnung neu gestartet. Wird nur angezeigt, wenn eine Navigation aktiv ist.

Falls momentan eine Route aktiv ist, werden etwas andere Buttons beim Klick auf die Wegpunkt-Daten angezeigt.

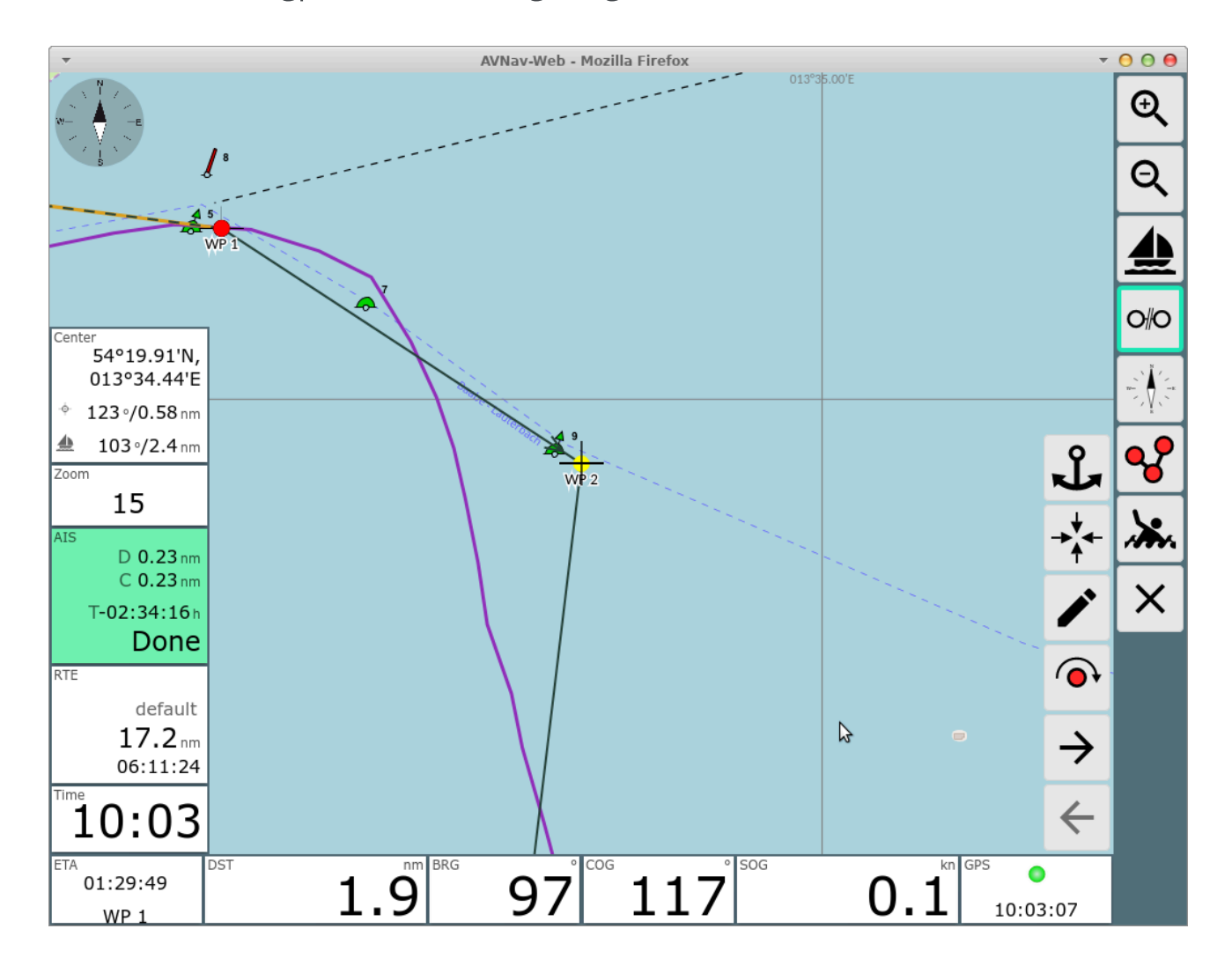

Die zusätzlichen Buttons haben folgende Funktionen

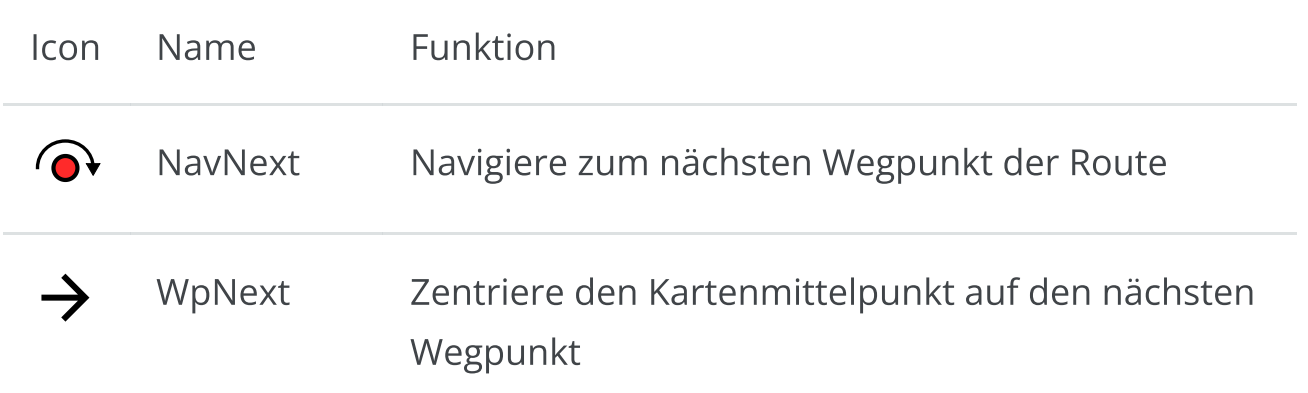

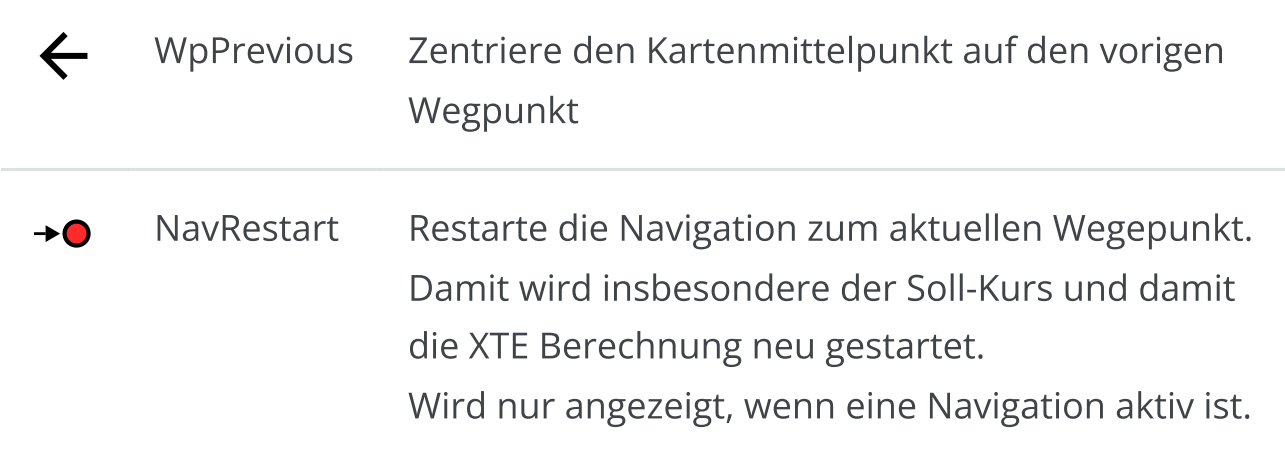

Wenn eine Route aktiv ist, hat man wie im Bild links eine Anzeige der Daten für die aktuelle Route (Name,verbleibende Distanz, Ankunftszeit).

In diesem Modus erfolgt eine automatische Weiterschaltung zum nächsten Wegpunkt, wenn die folgenden Bedingungen erfüllt sind:

- Das Boot befindet sich im "Fangbereich" (default 200m settings->route-  $\bar{\mathbf{p}}$ >approach)
- Die weitere Bedingung entsprechend des eingestellten modes  $\bar{\mathbf{p}}$ (early/90/late) ist erfüllt - siehe Wegepunkt [Weiterschaltung](#page-20-0).

Die Anzeige der Routen-Parameter wird rot und zeigt den Kurs zum nächsten WP an, wenn das Boot im "Fangbereich" ist. Ausserdem erfolgt eine Alarmierung mit einem akustischen Signal und einer Anzeige.

Falls keine automatische Weiterschaltung erfolgt (z.B. weil man nicht dicht genug am WP ist), kann man auf den Wegpunkt klicken und mit dem dann sichtbaren  $\bigodot$  Button weiterschalten. Danach die Karte ggf. wieder auf die Bootposition fixieren (LockPos).

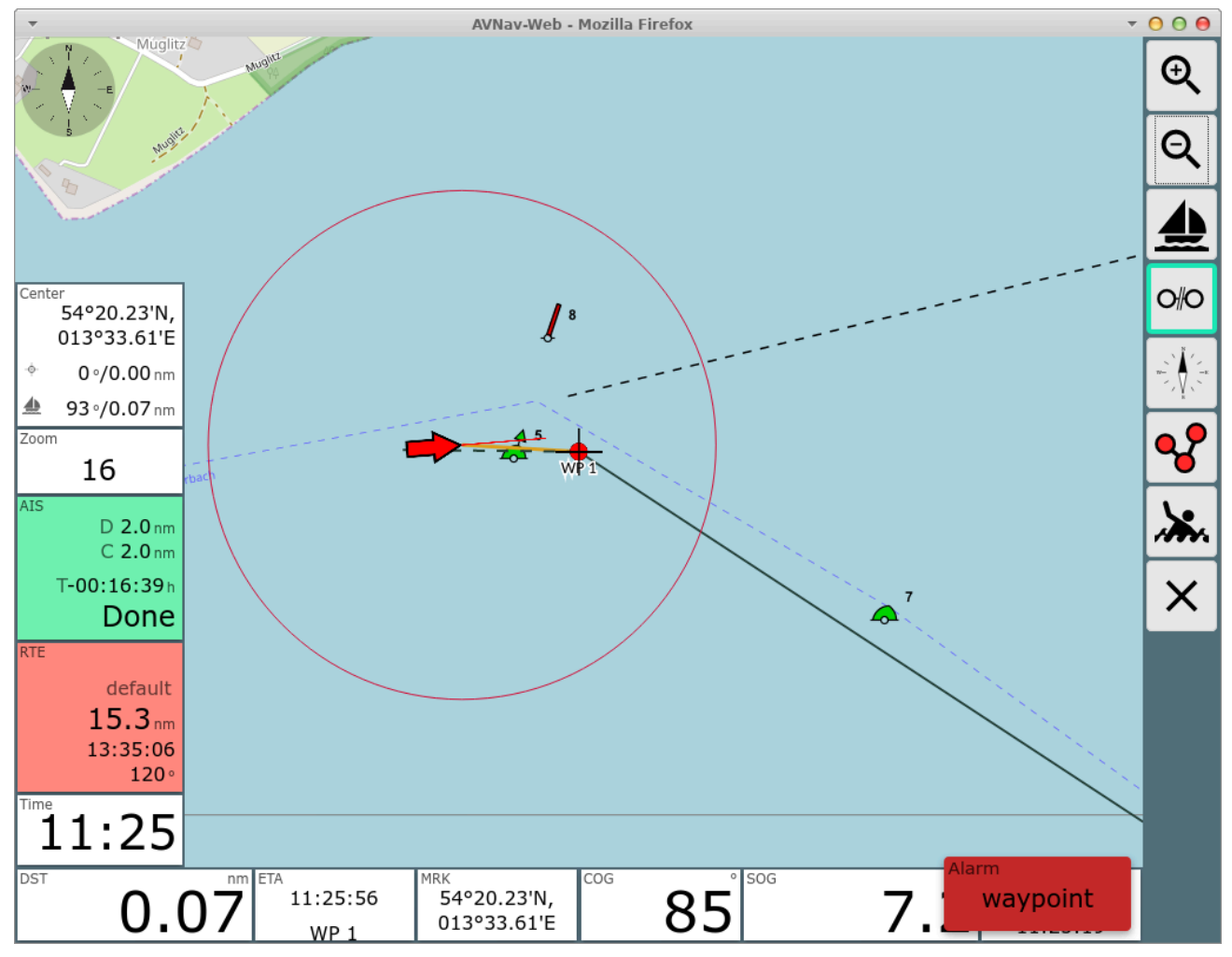

# Spezielle Funktionen

#### Simple Wegpunkt Navigation

Schritte:

- 1. Unlock Boot (falls an)
- 2. Stop Nav
- 3. Karte verschieben bis Mittelpunkt (Kreuz) auf gewünschter Position (Zoom nutzen)
- 4. LockMarker
- 5. Lock Boot

#### Peilungen

Wenn man einen Wegpunkt aktiv hat (Marker Button grün) und die Karte nicht auf das Schiff "gelockt" ist (Schiffsbutton nicht grün), wird beim

#### 6/16/24, 7:33 PM Wellenvogel-AvNav

Bewegen der Karte ein Kreuz im Zentrum gezeigt, und links erscheint eine Anzeige des aktuellen Abstandes vom Marker bzw. Schiff zum Kartenmittelpunkt. Damit kann man einfache Peilungen machen - Mittelpunkt auf Peilziel verschieben und Peilung ablesen.

#### Feature Info

Wenn man auf die Karte klickt erscheint ein Dialog mit Informationen zum angeklickten Punkt. In diesem Dialog findet man einen Butoon um sofort eine Navigation zu diesem Ziel zu starten.

Für das Starten einer Route wechselt man zunächst mittels Q zum [Routen](#page-240-0) [Editor.](#page-240-0)

# <span id="page-225-0"></span>Die Dashboard Seite

Über den Button (000) auf der [Start-Seite](#page-189-0) oder einen Klick auf die Position (rechts unten) auf der Navi-Seite gelangt man zu einer Anzeige der GPS-Daten ohne Karte.

Im [Layout](#page-313-0) können bis zu 5 solcher Seiten mit verschiedenen Anzeigen konfiguriert werden.

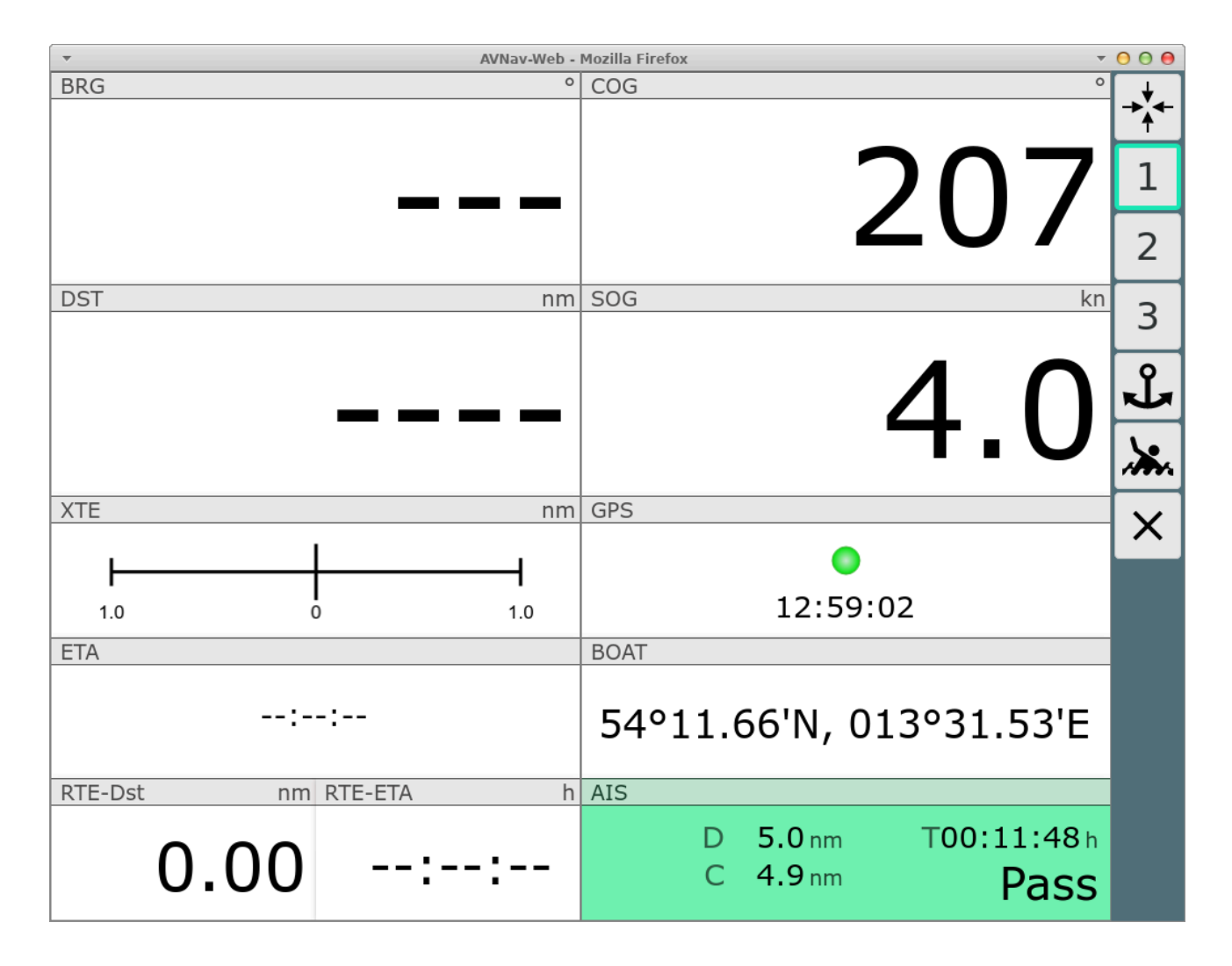

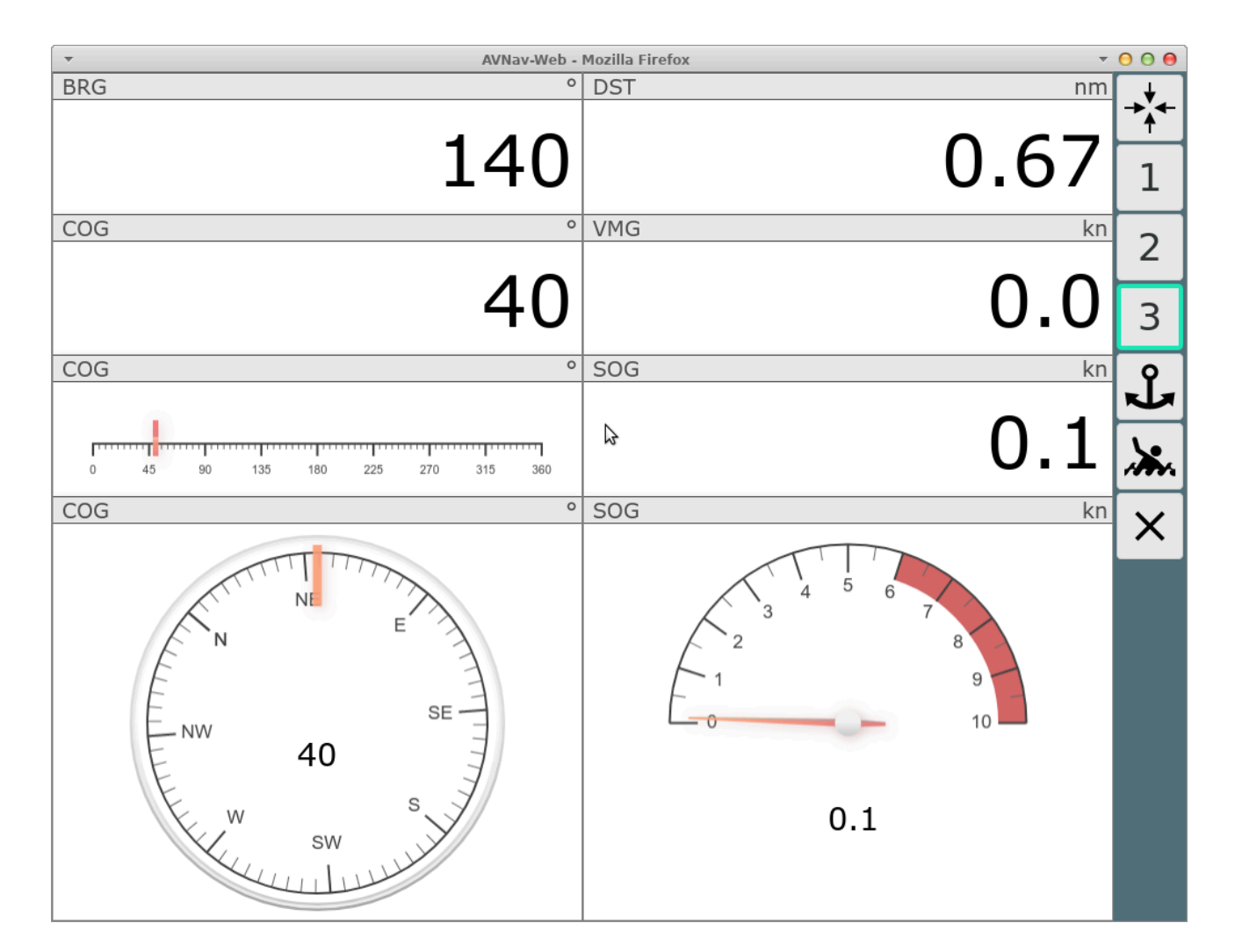

## **Buttons**

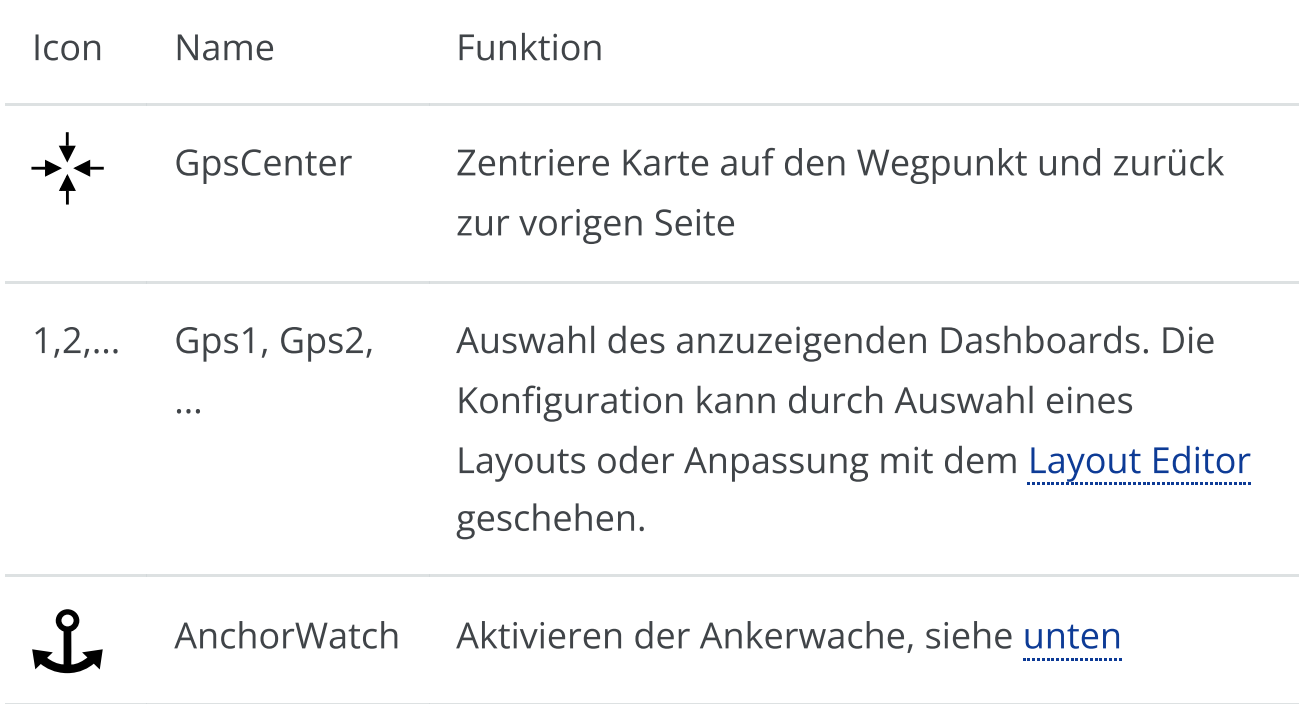

6/16/24, 7:33 PM Wellenvogel-AvNav

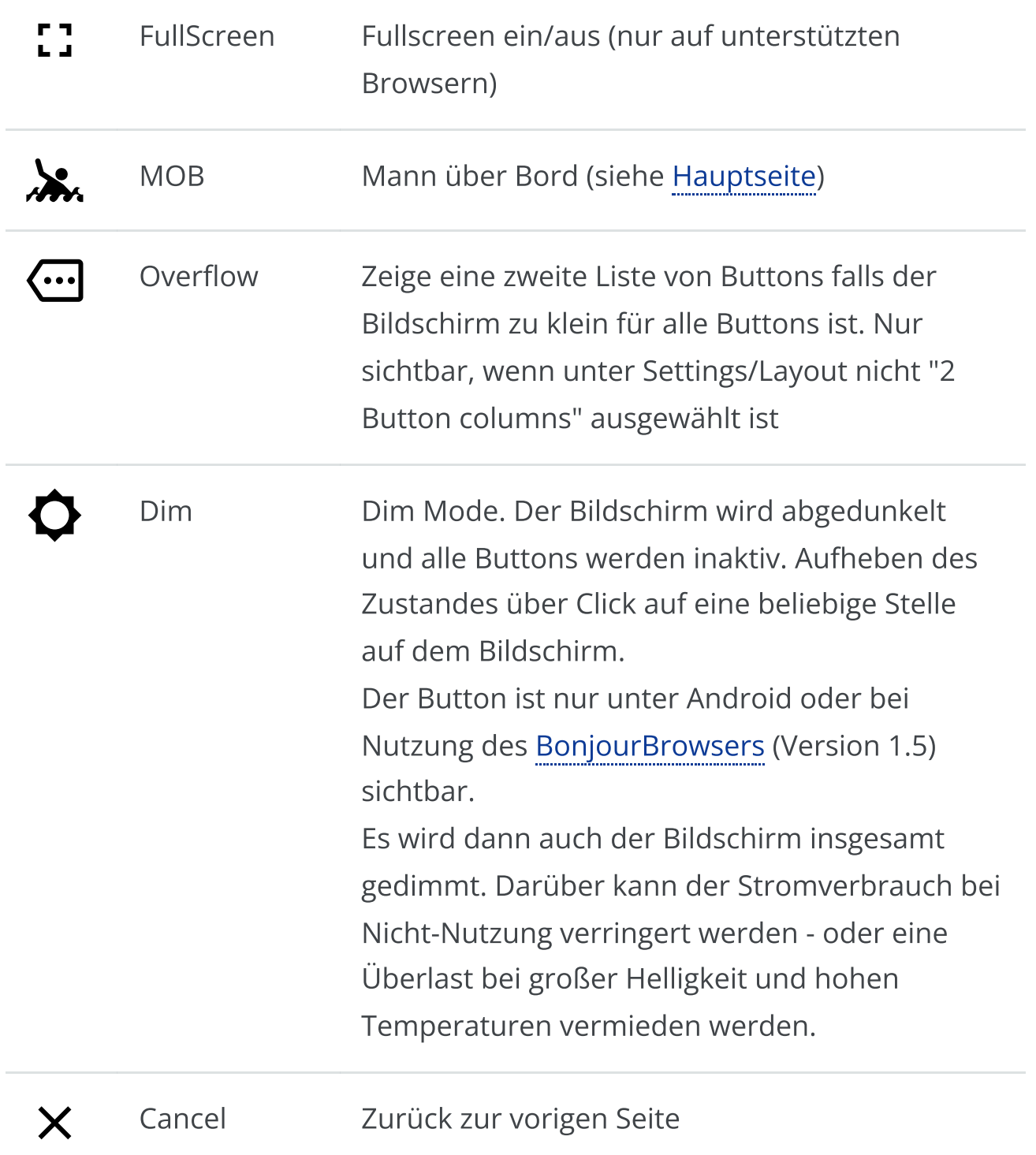

Ein Klick auf die Anzeige des nächsten AIS-Zieles (rechts unten) führt zur [AIS-](#page-253-0)[Seite](#page-253-0), ein Klick auf jede andere Stelle oder den Cancel-Button zurück zur Seite von der man kam.

# Spezielle Funktionen

#### <span id="page-227-0"></span>Ankerwache

#### Durch Klick auf den Button wird die Ankerwache aktiviert.

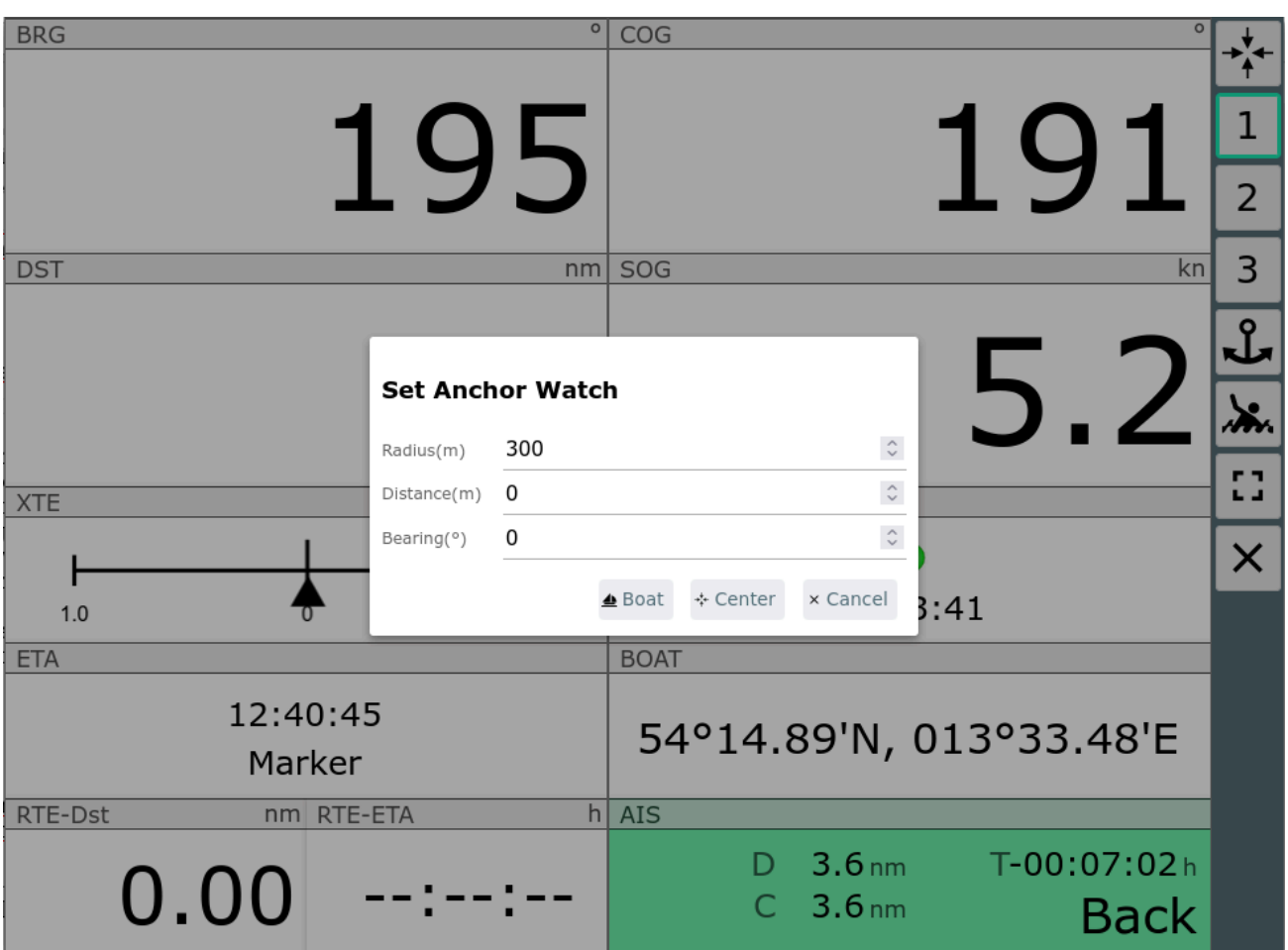

Im Dialog kann ausgewählt werden, ob als Anker-Position die Bootsposition oder alternativ der Kartenmittelpunkt gewählt werden soll. Ausserdem kann die zulässige Entfernung zur Ankerposition (Radius) und optional noch ein Offset zur aktuellen Position festgelegt werden (so kann man z.B. die Länge der Ankerkette und die Richtung in der sie liegt, mit berücksichtigen).

Nach Aktivierung bekommt der Button einen grünen Rand und die Überwachung startet. Bei Überschreiten der Entfernung wird ein Alarm ausgelöst. Ausserdem erfolgt auch eine Alarmierung, wenn während der Ankerwache das GPS Signal ausfällt. Die Überwachung erfolgt dabei auf dem Server, d.h. es muss kein aktives Display verbunden sein. Voraussetzung ist natürlich, das auf dem Server eine Sound-Ausgabe möglich (und konfiguriert) ist.

Die Ankerwache kann auch nach einem Klick auf die Anzeigen links [unten](#page-219-0) auf der [Navigationsseite](#page-219-0) aktiviert werden.

Mit aktiver Ankerwache ändern einige Dashboard Seiten ihren Inhalt.

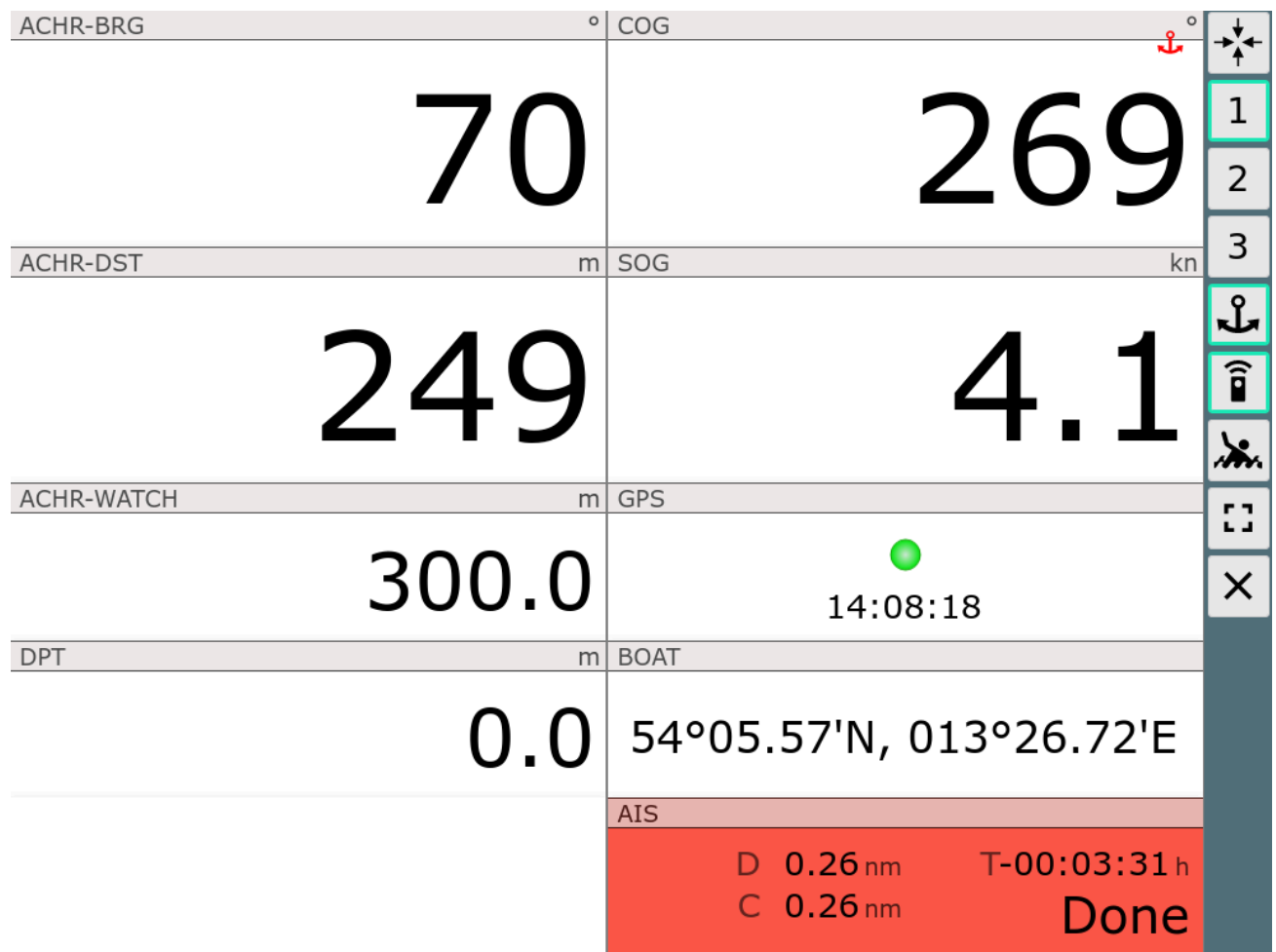

Since 20240520: When the anchor watch is active the small red anchor icon will be shown on all pages.

By clicking the small red anchor icon or the active anchor button an edit dialog for the anchor watch will be brought up.

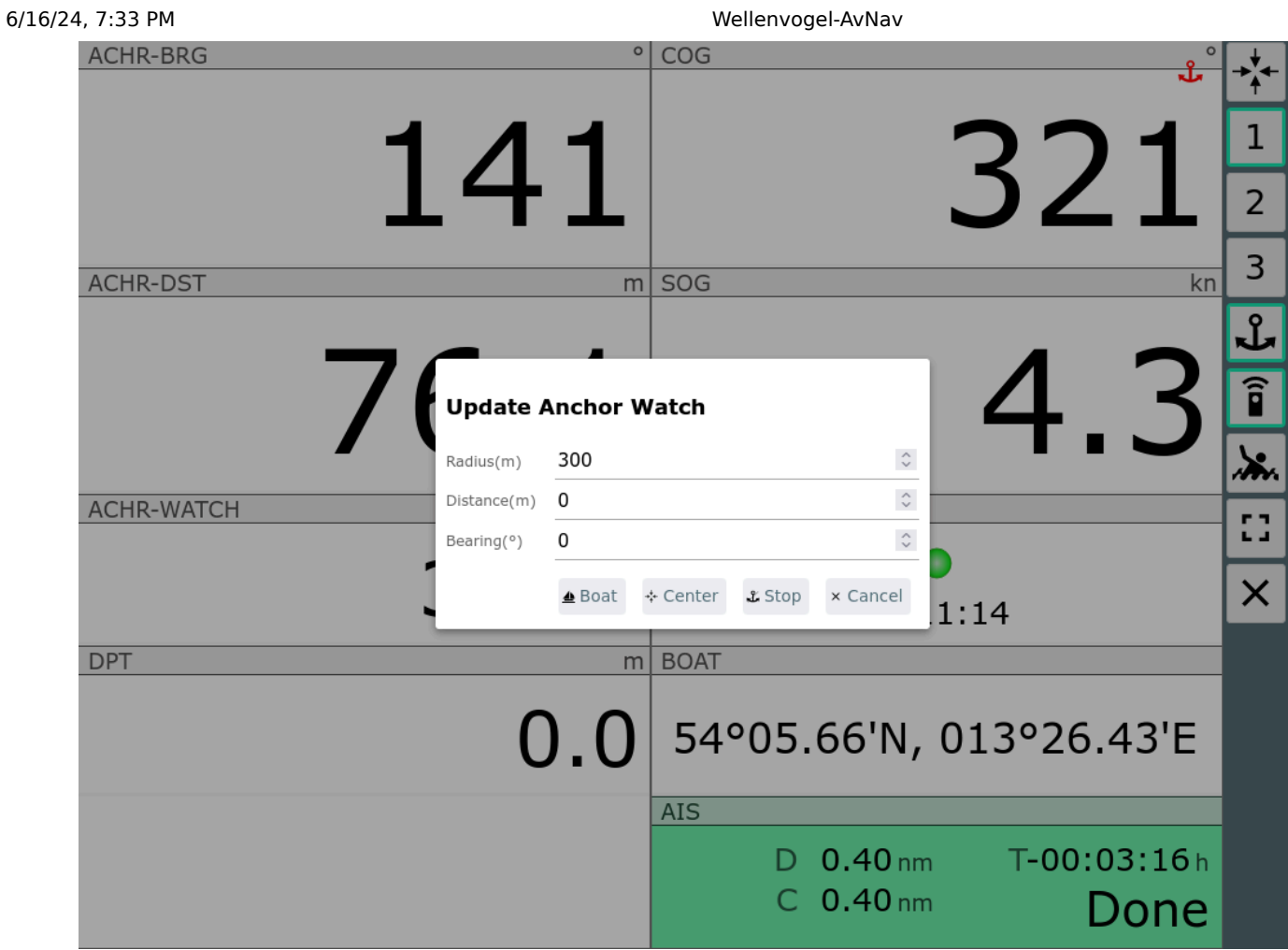

You can modify or end the anchor watch at this dialog. With Cancel you continue the watch.

# <span id="page-231-0"></span>Die Files/Download Seite

Von der [Startseite](#page-189-0) kommt man mit dem VButton zur Files/Download Seite. Auf dieser Seite kann man Karten, Tracks, Routen, Layouts, Nutzer-Dateien, Bilder herunterladen oder auf den Raspberry (Server) hochladen und sie dort auch löschen. Für einige Dateien ist auch eine direkte Bearbeitung möglich.

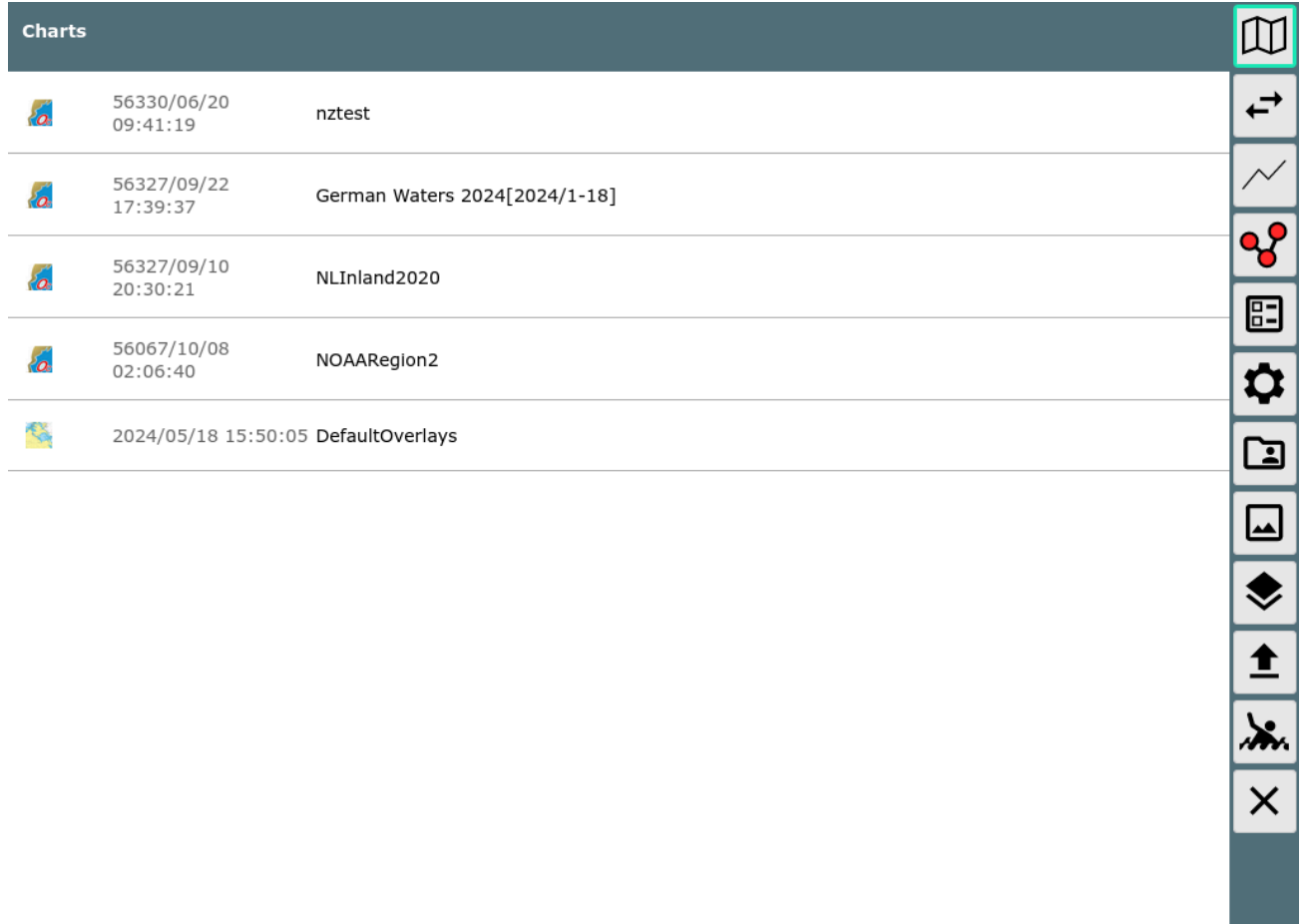

### **Buttons**

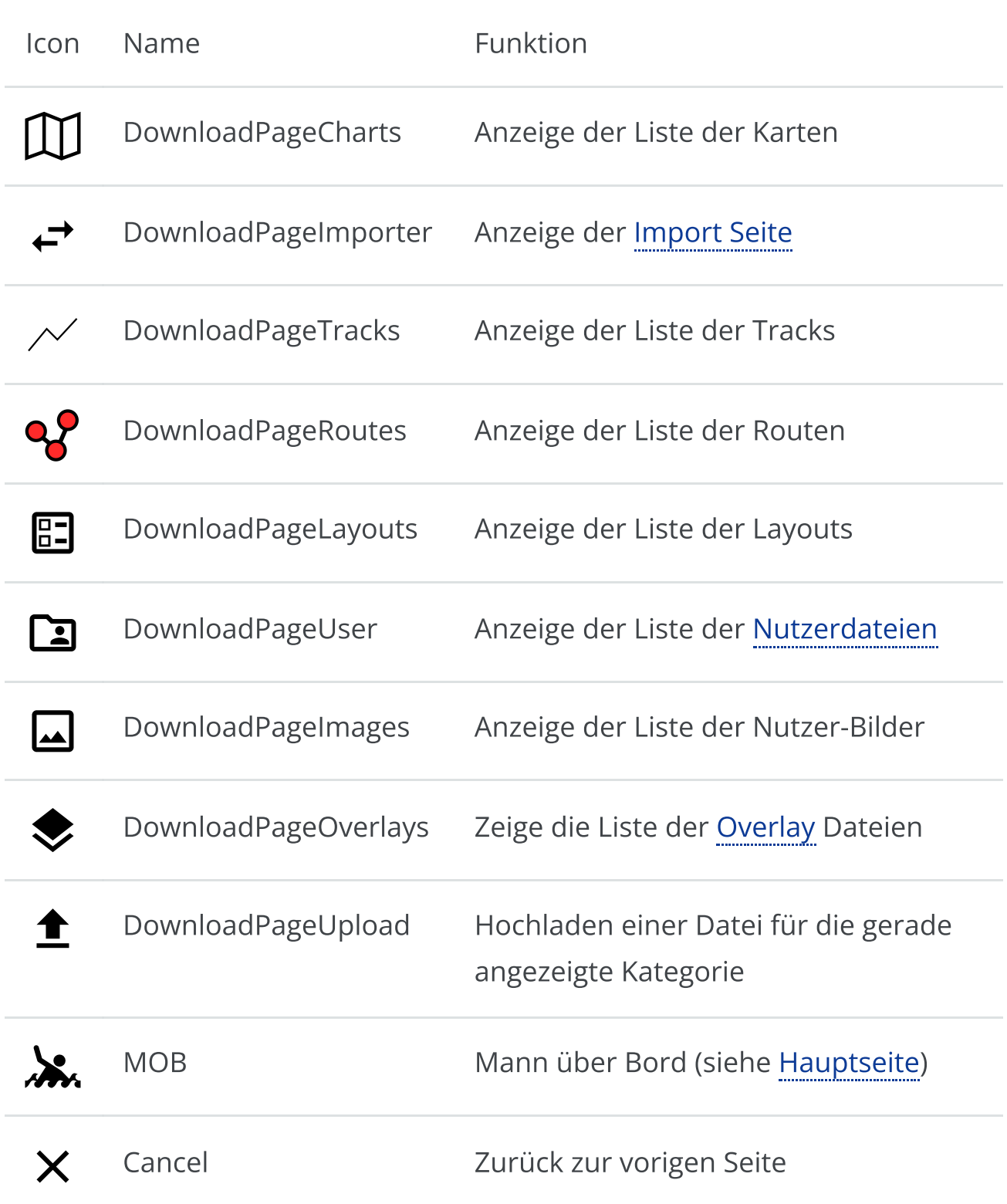

In der angezeigten Liste stehen einige Informationen zum jeweiligen Eintrag und es gibt einen  $\blacksquare$  Löschen und einen  $\blacktriangleright$  Download Button. Diese aber nur, wenn es das jeweilige Element erlaubt (z.B. kein Löschen von demo charts oder system-Layouts).

<span id="page-233-0"></span>Potentiell werden noch weitere Icons angezeigt, die die Bearbeitungsoptionen darstellen. Beim Klick auf ein Element in der Liste öffnet sich ein Dialog mit den verfügbaren Optionen.

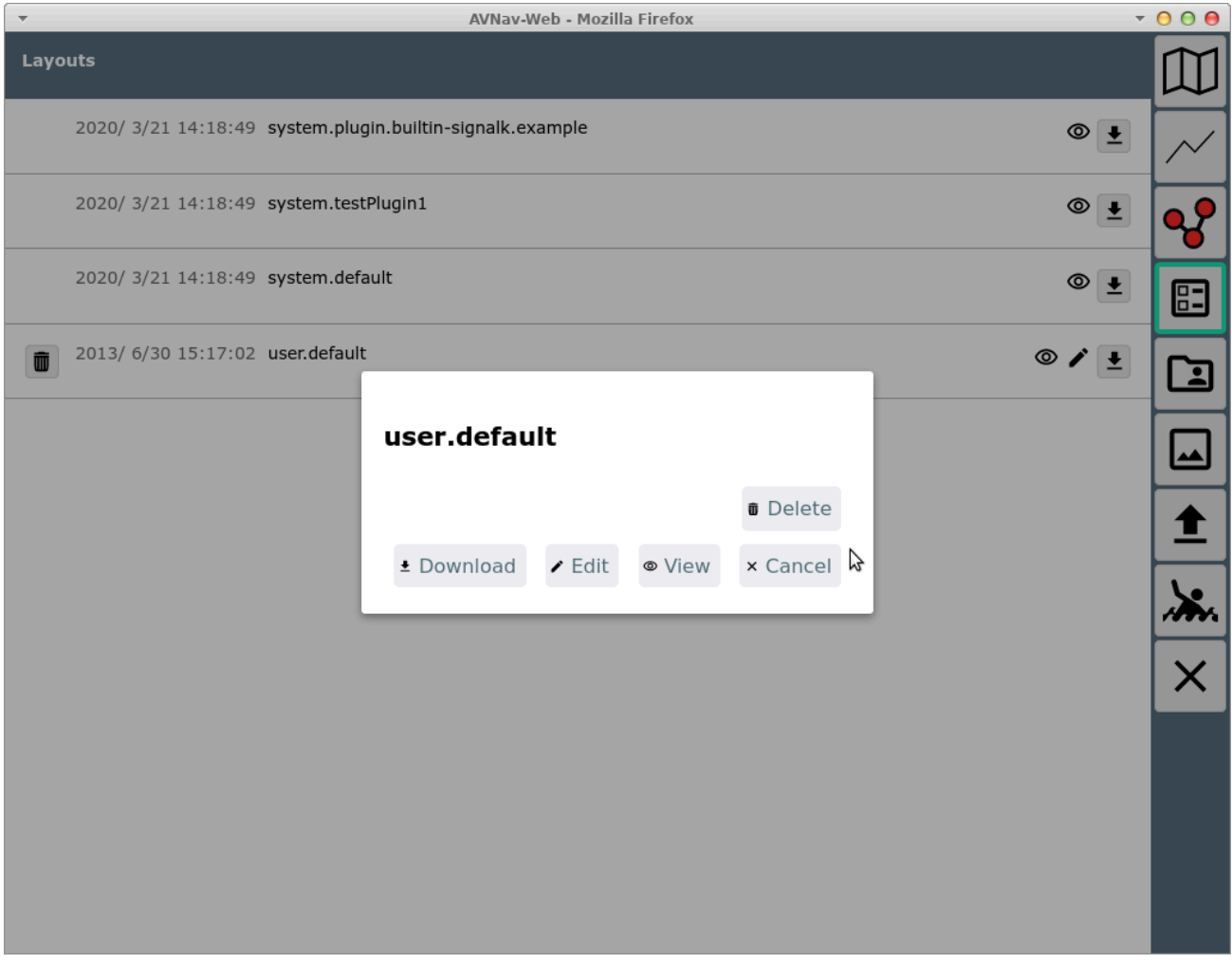

Falls angeboten ("Edit" / "View") kann hier zu einer Anzeige- /

Bearbeitungsansicht gewechselt werden. Für Routen öffnet man damit den [Routen-Editor](#page-240-0).

6/16/24, 7:33 PM Wellenvogel-AvNav

| <b>Editing: user.default</b><br>$1$ $\,$<br>€<br><u>F</u><br>$\overline{2}$<br>"description": "The system default layout. No keys and no properties.",<br>3<br>"layoutVersion": 1,<br>$\overline{4}$<br>"properties": {<br>$\overline{\mathsf{x}}$<br>5<br>"layers": $\{$<br>"ais": true<br>6<br>$\tau$<br>$\}$<br>8<br>},<br>"widgets": {<br>$\,9$<br>"gpspage1": {<br>10<br>"left": $[$<br>11<br>12<br>€<br>I<br>"name": "BRG",<br>13<br>"weight": 1.5<br>14<br>15<br>},<br>16<br>€<br>"name": "DST",<br>17<br>"weight": 1.5<br>18<br>19<br>},<br>€<br>20<br>"name": "XteDisplay",<br>21<br>"compareState": true,<br>22<br>"weight": 1<br>23<br>24<br>},<br>25<br>€<br>"name": "ETA"<br>26<br>27<br>},<br>€<br>28<br>"name": "RteCombine"<br>29<br>30<br>}<br>31<br>J,<br>"left_anchor": [<br>32 | $\overline{\mathbf{v}}$ | AVNav-Web - Mozilla Firefox | $000*$ |
|----------------------------------------------------------------------------------------------------|-------------------------|-----------------------------|--------|
|                                                                                                    |                         |                             |        |
| 33<br>€<br>"name": "AnchorBearing",<br>34<br>"weight": 1.5<br>35                                                                                                    |                         |                             |        |

tocAuf dieser Seite können Änderungen vorgenommen werden (Überschrift "Editing") oder der Inhalt wird angezeigt. Durch Klick auf  $\bigcap$  werden Änderungen gespeichert.

# Besondere Funktionen

#### Nutzer Dateien

Wenn zur Ansicht  $\Box$  Nutzer Dateien gewechselt wurde, können hier unter anderem die Datei [user.js](#page-398-0) und [user.css](#page-415-0) angesehen und bearbeitet werden.

Die Datei keys.json ermöglicht [nutzerspezifische](#page-334-0) Tastaturkürzel.

Mit der Datei images.json kann man Symbole [anpassen](#page-327-0).

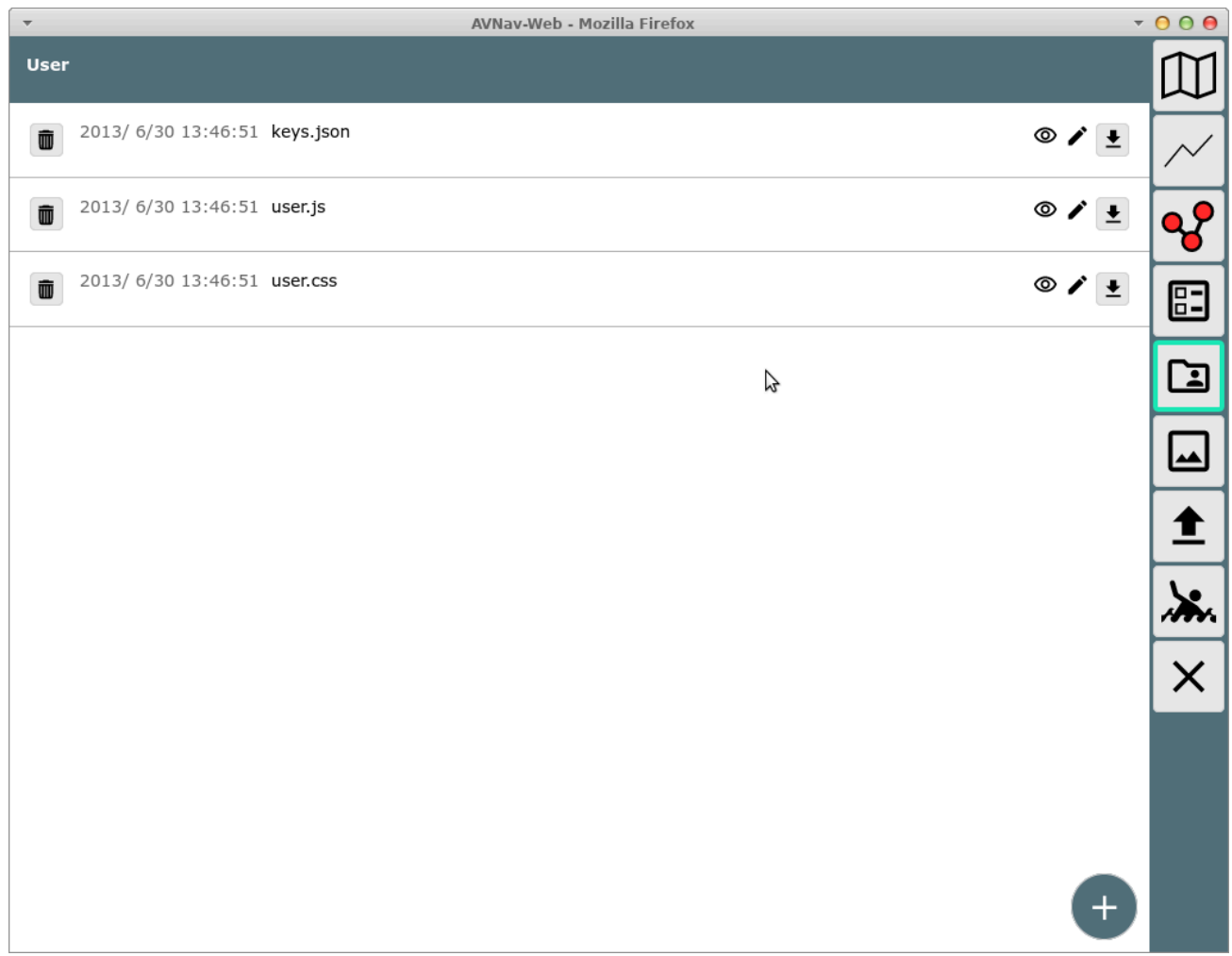

Auf dieser Seite können auch weitere Dateien hochgeladen werden, die für die Anpassung von avnav benötigt werden (z.B. css Dateien, java script files oder auch HMTL Dateien). Diese Dateien sind jeweils über die URL /user/viewer/<name> erreichbar.

Bilder sollten vorzugsweise in der Ansicht **Musical hochgeladen werden und sind** dann über /user/images/<name> erreichbar.

Über den "+" Button unten rechts kann eine neue Datei angelegt werden. Das könnte z.B. eine HTML Datei sein, die dann zu einer [User](#page-274-0) App gemacht werden soll.

Für eine HTML Datei enthält der Aktionen Dialog den Button " ... App", mit dem direkt eine [User](#page-274-0) App erzeugt werden kann (vorher muss allerdings ein Icon hochgeladen worden sein).

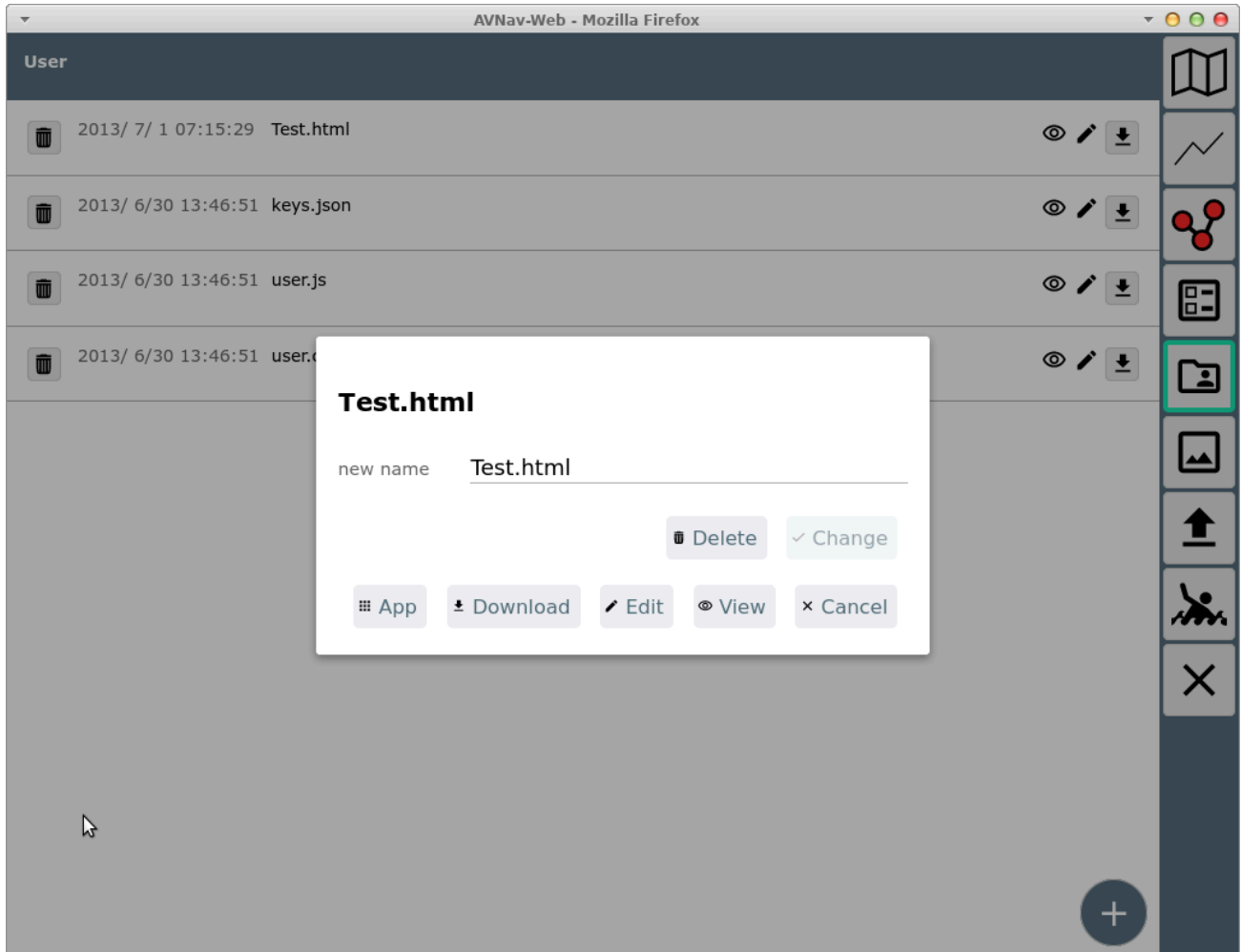

#### Karten - mbtiles Format

Bei einer Karte im [mbtiles](https://wiki.openstreetmap.org/wiki/MBTiles) Format kann es sein, dass die Kacheln intern in einer anderen als der default Ordnung gespeichert sind. Der Default ist "xyz", optional gibt es "tms". Falls die Karte keine gültige Information enthält, wird "xyz" angenommen. Wenn eine solche Karte nicht korrekt dargestellt wird, kann man versuchen auf "tms" umzuschalten.

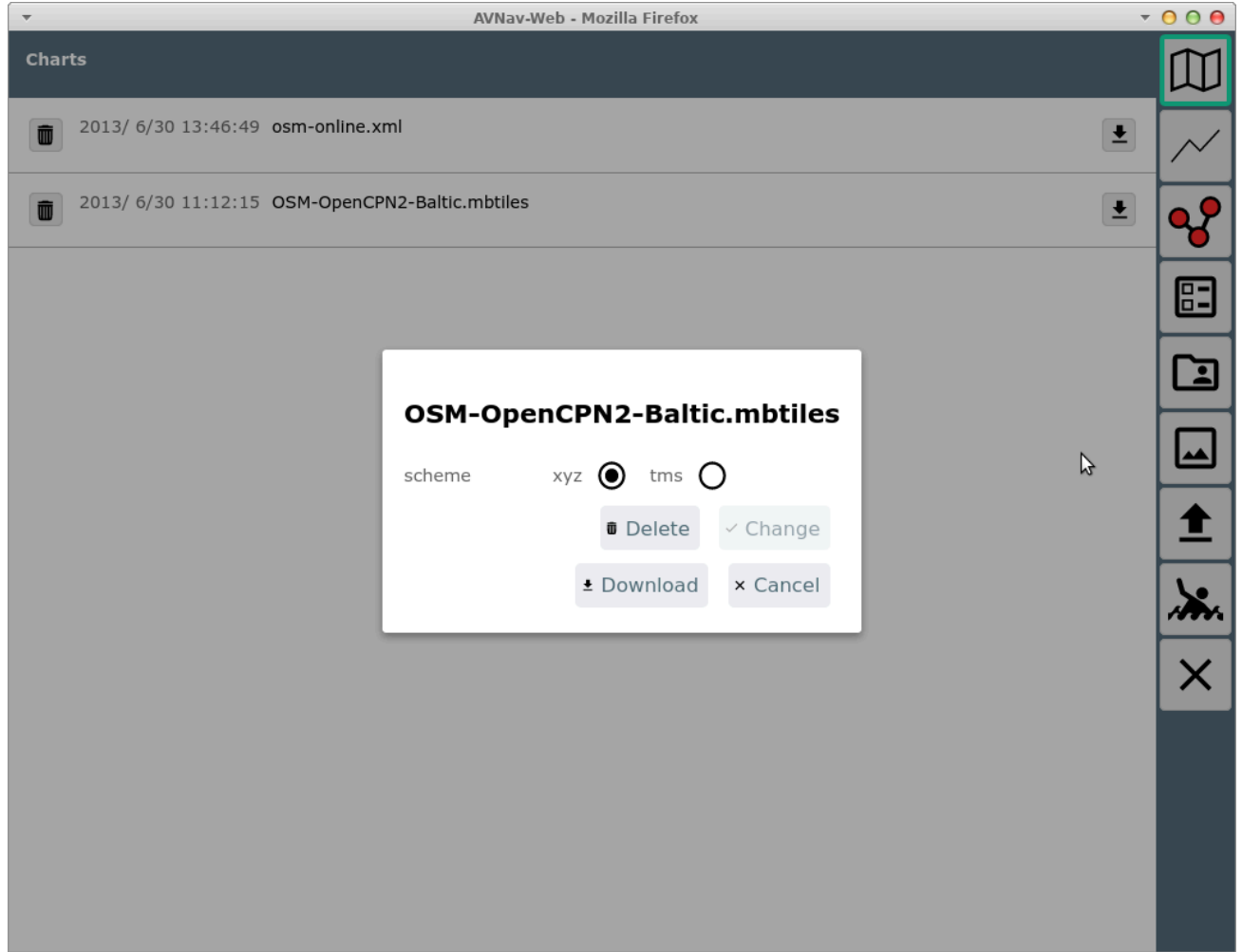

Diese Information wird dann dauerhaft in der Kartendatei gespeichert.

#### Hochladen von Karten

In der Kategorie **Karten können auch Karten [Dateien](#page-89-0) direkt hochgeladen** werden. Dateien, die AvNav direkt verarbeiten kann (gemf, mbtiles, xml files), werden direkt hochgeladen und können sofort genutzt werden.

Für Karten, die erst nach [Konvertierung](#page-92-0) nutzbar sind, wird angeboten, diese in das Eingangsverzeichnis des [Importers](#page-199-0) zu laden (nicht unter Android).

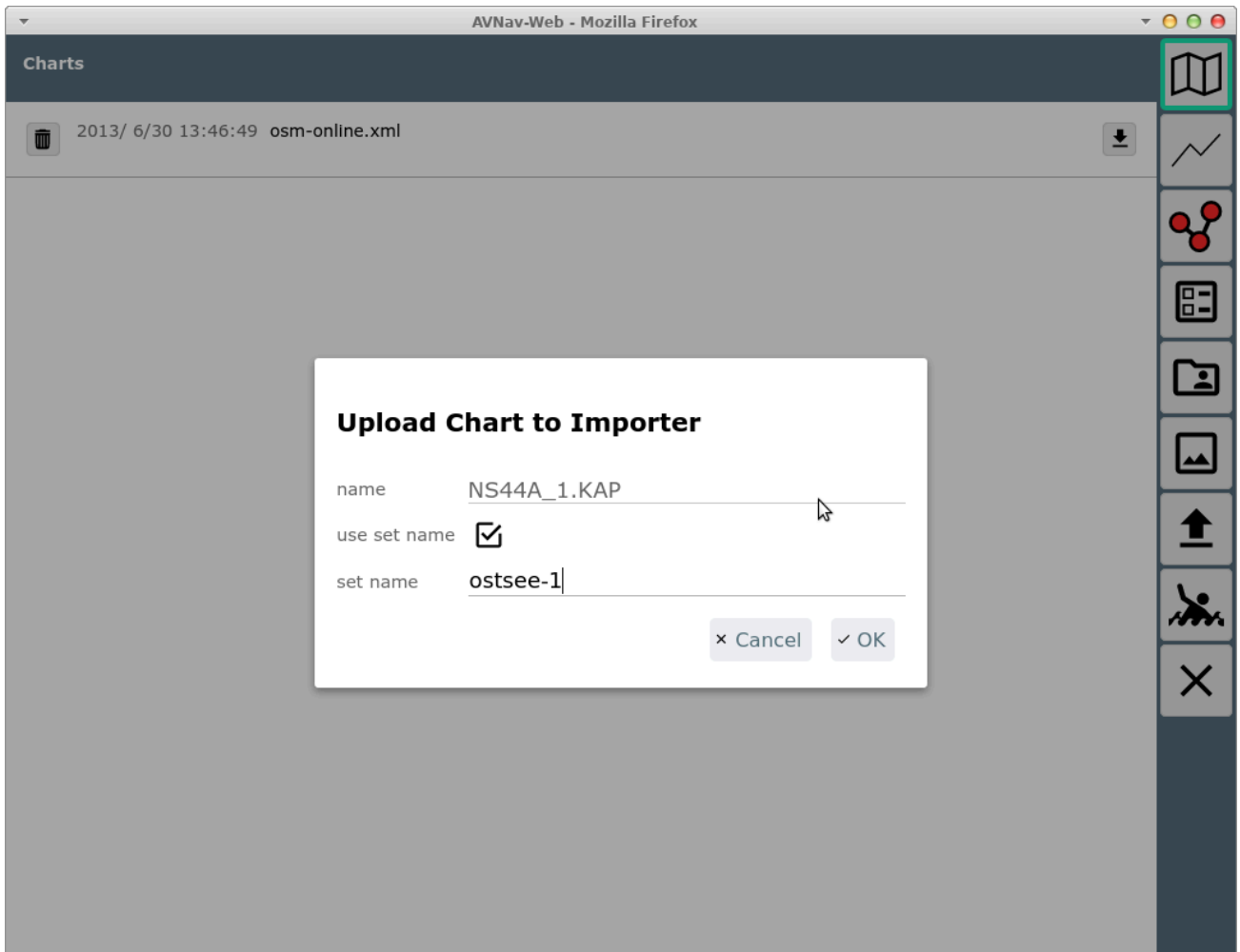

Hierbei kann noch ein Name für ein "set" vergeben werden. Das wird dann der Name der erzeugten gemf Datei, es können so mehrere Karten in eine gemf Datei konvertiert werden. Der Zustand der Konvertierung kann anschliessend auf der [Import](#page-199-0) Seite geprüft werden (diese wird automatisch geöffnet).

Nach einem Upload wartet der Importer noch eine gewisse Zeit, damit hat man die Möglichkeit nacheinander mehrere Dateien hochzuladen, die dann alle in einer Konvertierung bearbeitet werden.

#### <span id="page-238-0"></span>**Tracks**

Der Info Dialog für Tracks enthält zusätzliche Informationen.

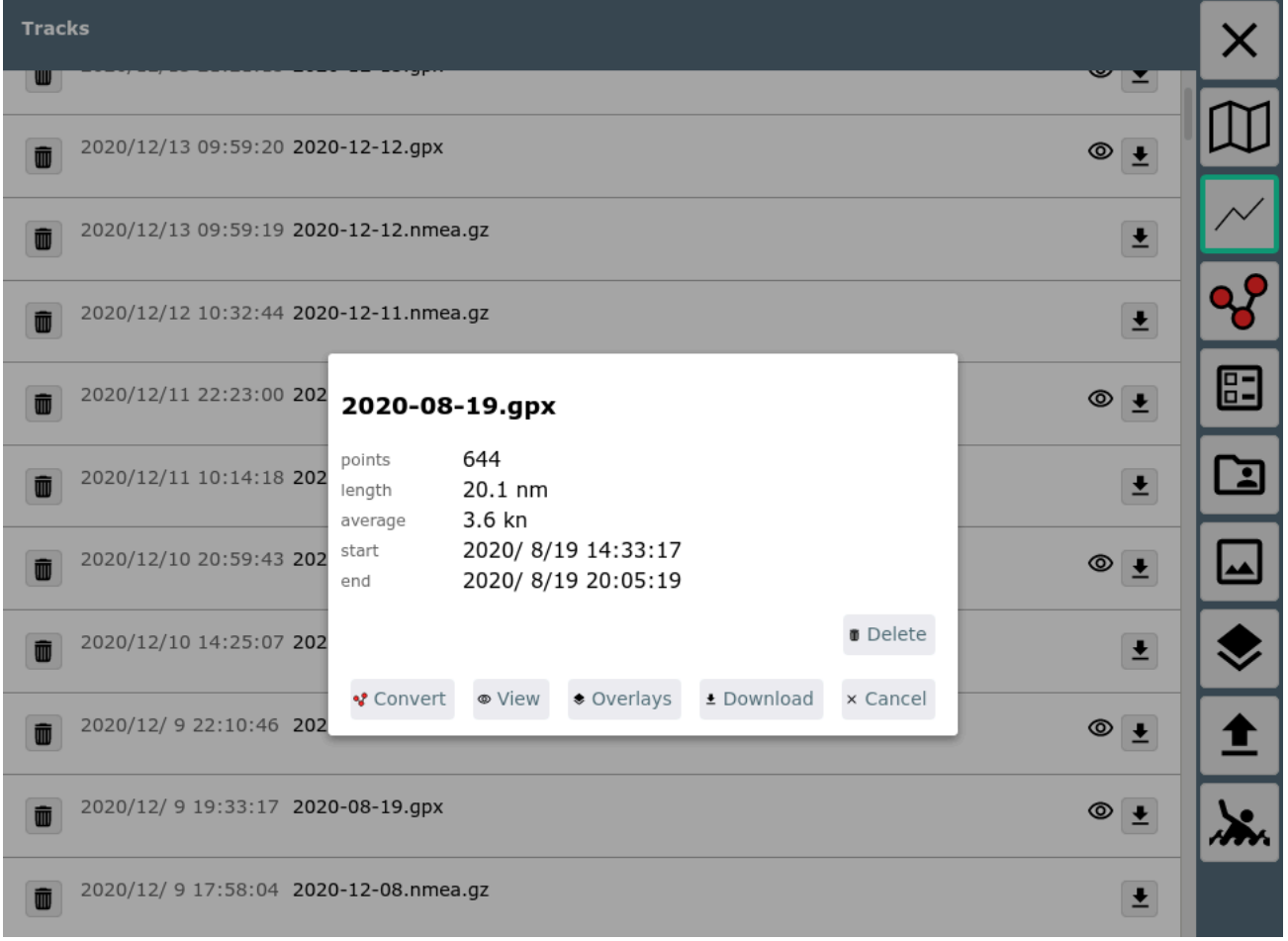

Ausserdem kann hier über den Button  $\mathbf{Q}$ das [Umwandeln](#page-247-0) des Tracks in eine [Route](#page-247-0) gestartet werden. Über den verlay button kann der Track zu [Overlays](#page-165-0) hinzugefügt oder gelöscht werden.

# <span id="page-240-0"></span>Der Routeneditor

[Übersicht](#page-240-1) **[Buttons](#page-240-2)** Route [Dialog](#page-242-0) Nutzung von [Overlays](#page-244-0)

# <span id="page-240-1"></span>Übersicht

Der Routen-Editor ist über den Button Q<sup>o</sup>von der [Navigationsseite](#page-209-0) erreichbar. Ausserdem kann er über den Button **Dialog zur Edit im Info Dialog zur** einer Route auf der [Files/Download](#page-233-0) Seite erreicht werden.

<span id="page-240-2"></span>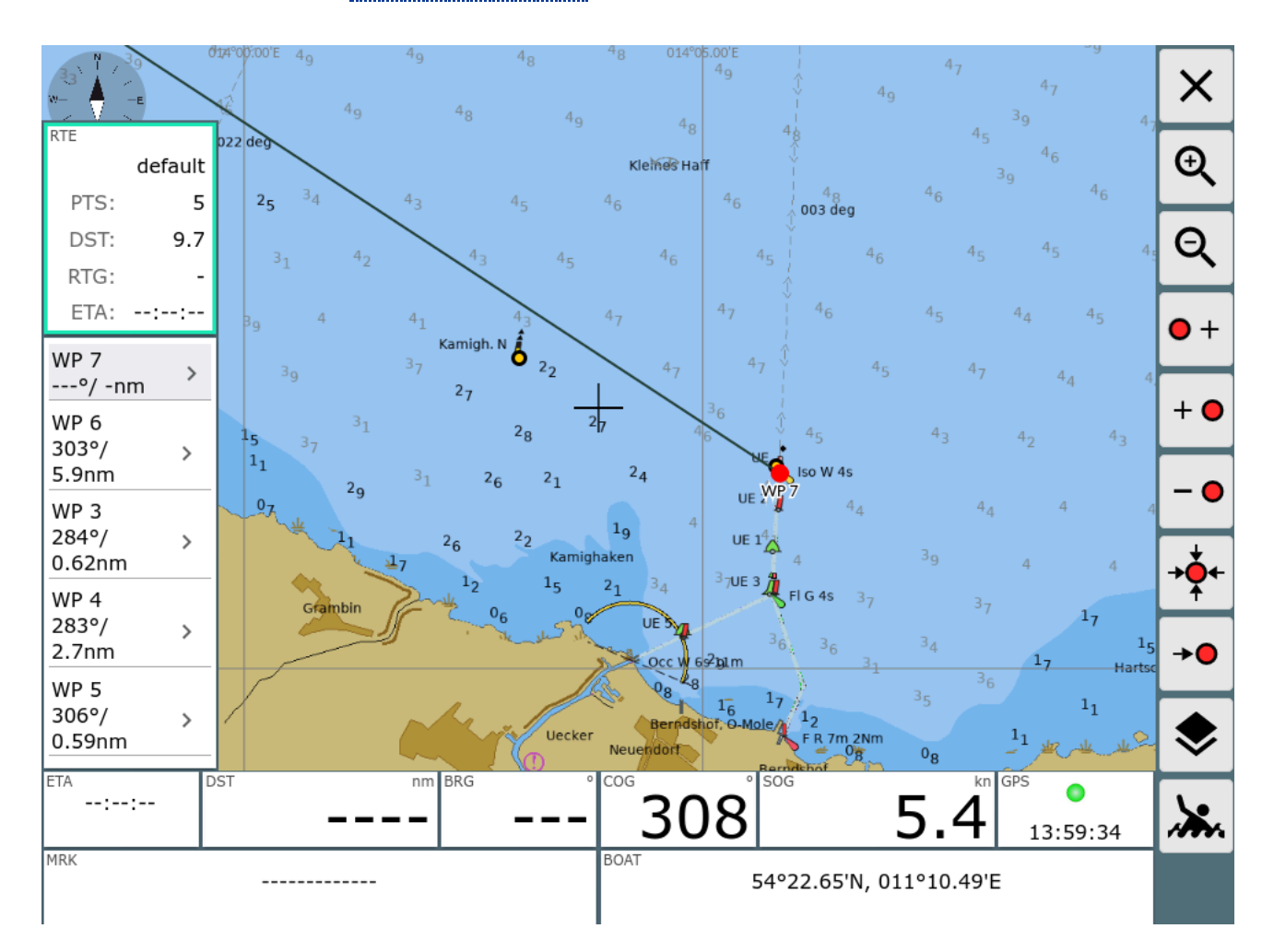

### **Buttons**

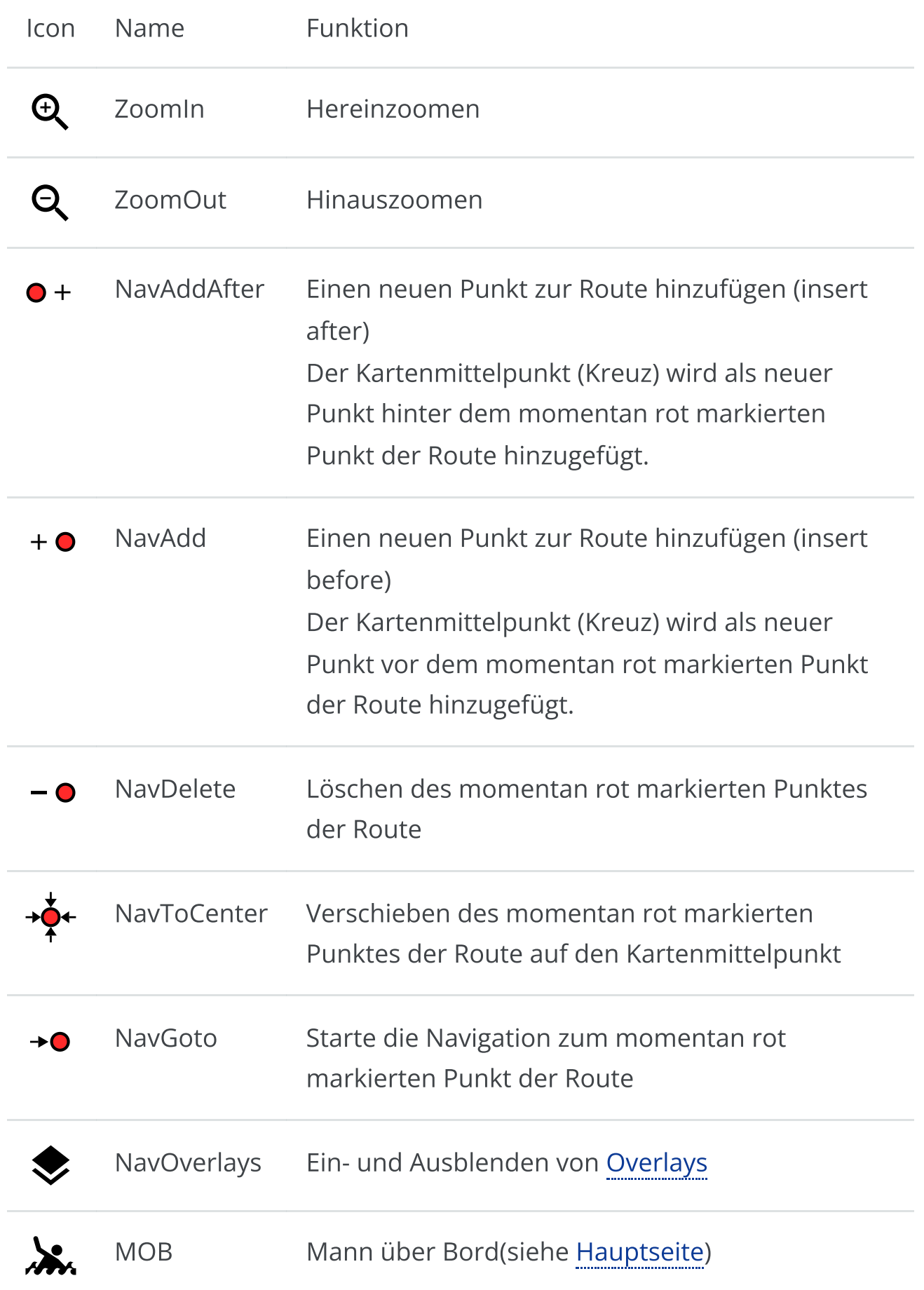

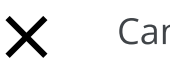

Auf dieser Seite kann man eine Route bearbeiten bzw. erzeugen.

Zu jeder Zeit gibt es einen aktiven Wegpunkt (rot dargestellt, links in der Anzeige grau unterlegt. Die meisten Aktionen beziehen sich auf diesen Wegpunkt. Er kann durch Anklicken links in der Liste oder durch Anklicken auf der Karte geändert werden.

Wenn man die momentan aktive Route bearbeitet, wird das durch einen roten Rahmen links um die Routen-Info angezeigt. Falls eine andere Route bearbeitet wird, ist dieser grün.

Wenn man den Editor verlässt, geht die Anzeige zur aktiven Route zurück.

Alle Änderungen werden sofort wirksam, es gibt kein undo.

Auf der linken Seite werden die Wegpunkte der aktuellen Route angezeigt. Dazu jeweils die Kurse und Distanzen für die Abschnitte. Im oberen Teil die Gesamtlänge der Route sowie die Gesamtstrecke sowie die ETA. Durch Anklicken kann man einen Wegpunkt aktivieren.

Durch nochmaligen Klick auf einen links bereits markierten Punkt wird eine Eingabemaske aufgerufen, in der man den Wegpunkt bearbeiten kann.

## <span id="page-242-0"></span>Route Dialog

Ein Klick auf das Route Info Feld (links oben) führt zu einem Dialog.

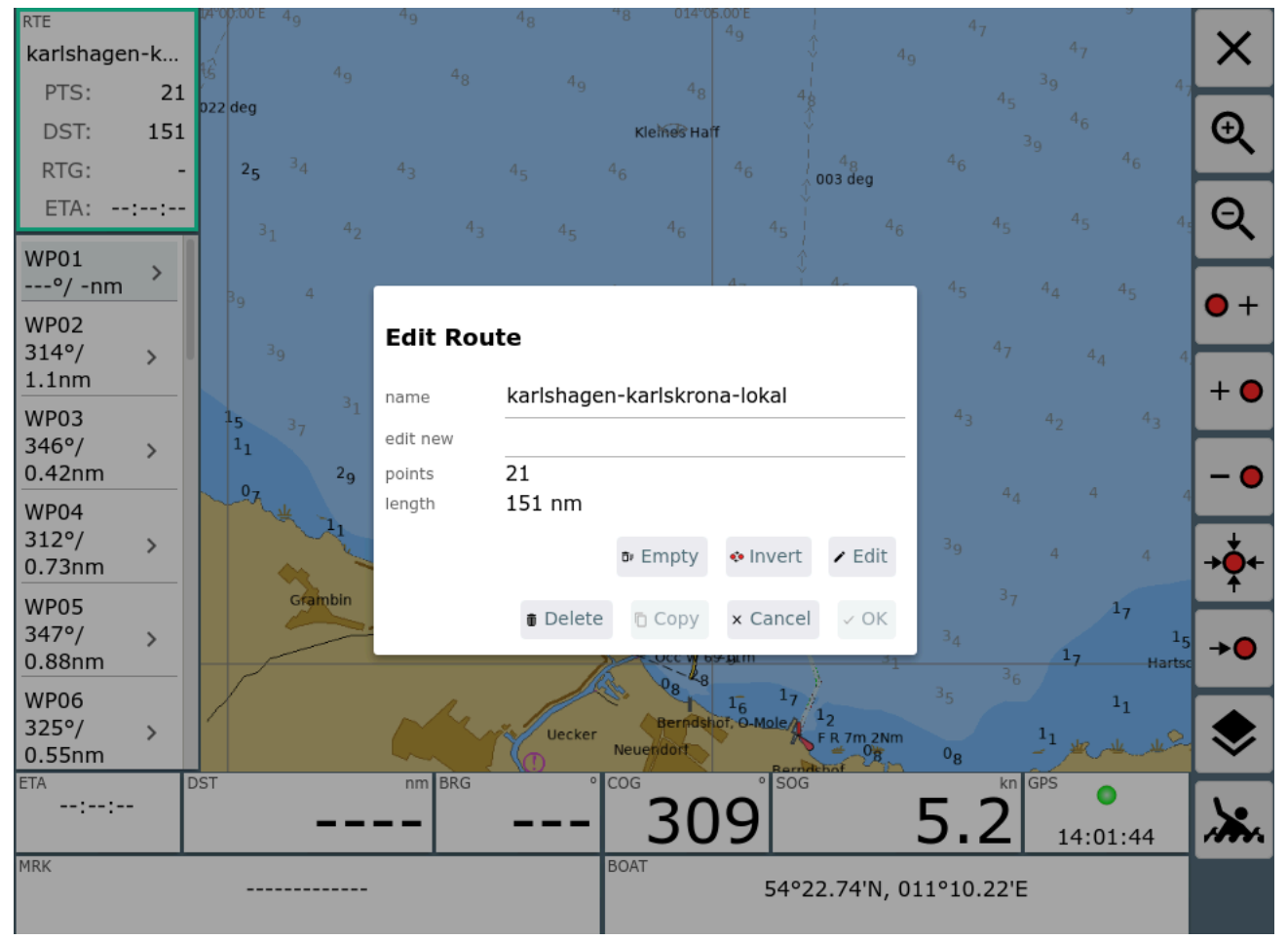

Hier kann man den Namen der Route ändern, eine neue Route zum Editieren auswählen, die Route kopieren, sie löschen, invertieren oder alle Punkte löschen.

Ein Klick auf den Edit Button führt zur [Route](#page-271-0) Liste. Hier kann man die Wegpunkte bearbeiten oder ebenfalls eine neue Route wählen.

Ein Klick auf die linken unteren Anzeigen zeigt einige zusätzliche Buttons.

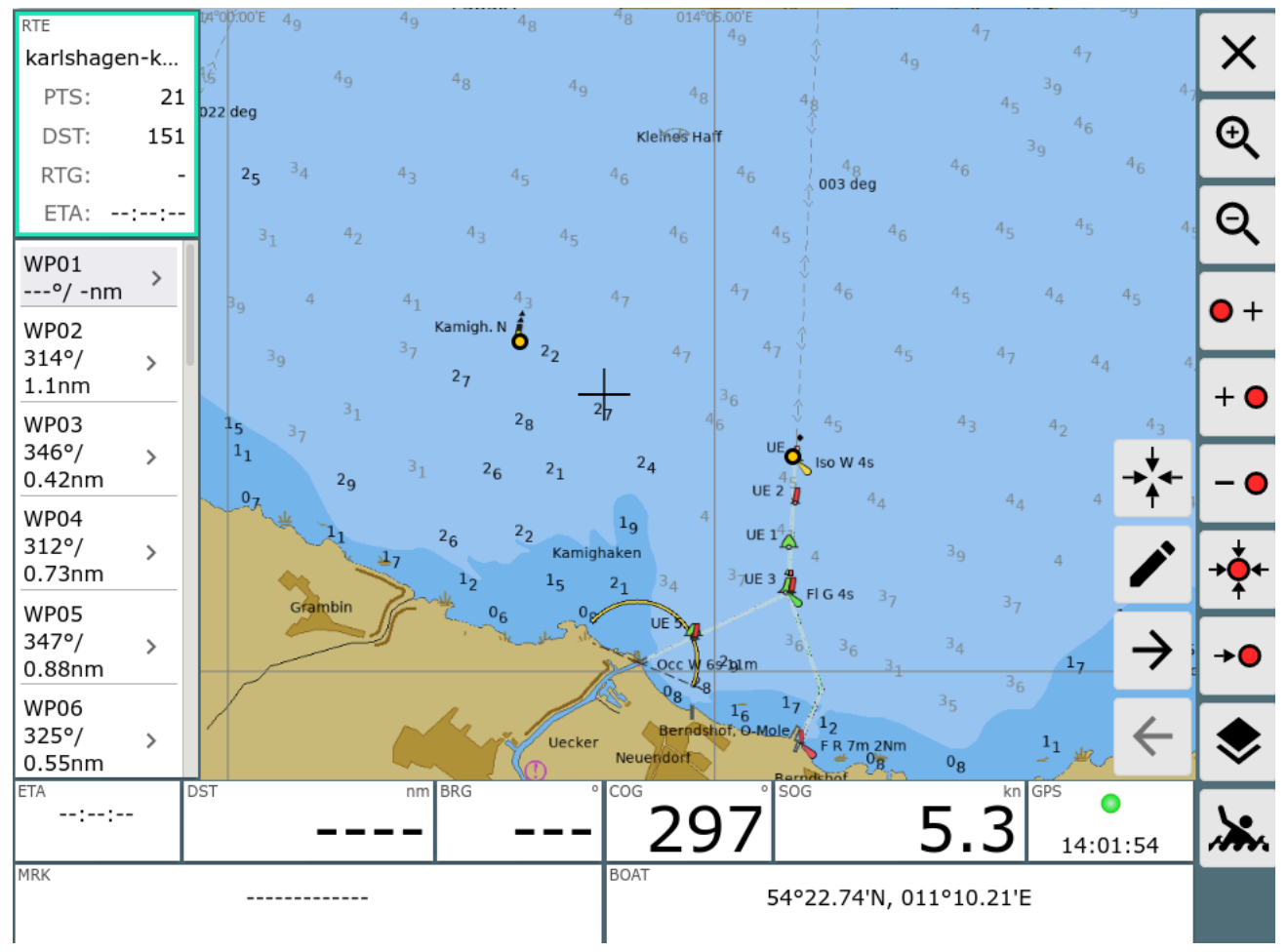

Mit diesen kann zwischen den Punkten der Route gewechselt werden bzw. der aktuelle Punkt kann bearbeitet werden.

Ein Klick auf die rechten Anzeigen zentriert die Karte auf die Bootsposition.

### <span id="page-244-0"></span>Nutzung von Overlays

Falls (wie im Bild) [Overlays](#page-165-0) angezeigt werden (oder in [ocharts-Karten](#page-94-0)) kann man durch Klick auf ein Objekt einen Dialog aufrufen, der weitere Routen-Funktionen bietet.

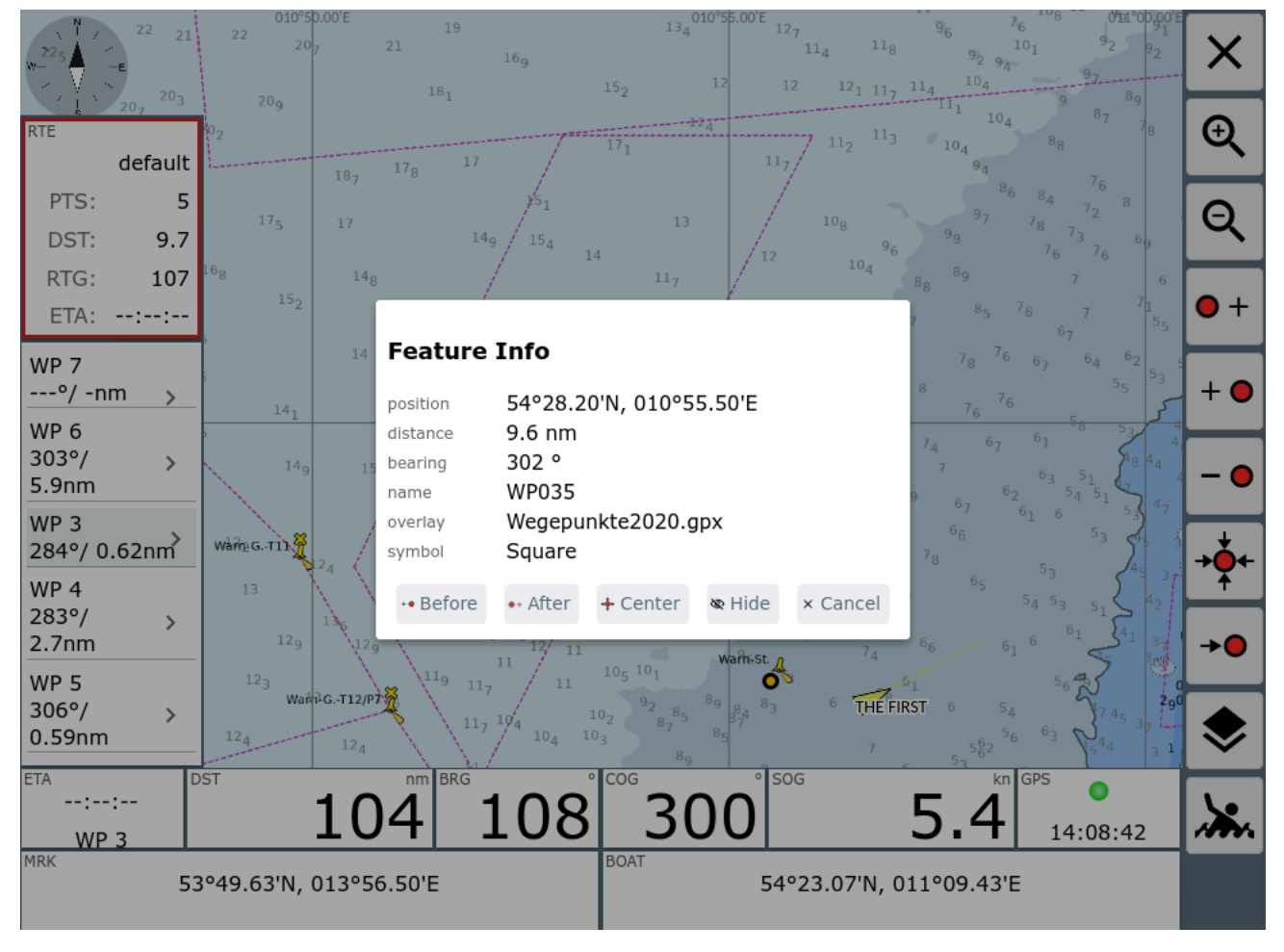

Der angeklickte Punkt kann jetzt in die Route eingefügt werden. Auf diese Weise können leicht Punkte z.B. aus einer Wegpunkt-Datei zum Erstellen von Routen genutzt werden.

Falls das angezeigte Overlay eine Route ist, kann der Teil nach dem angeklickten Punkt der aktuellen Route hinzugefügt werden.

6/16/24, 7:33 PM Wellenvogel-AvNav

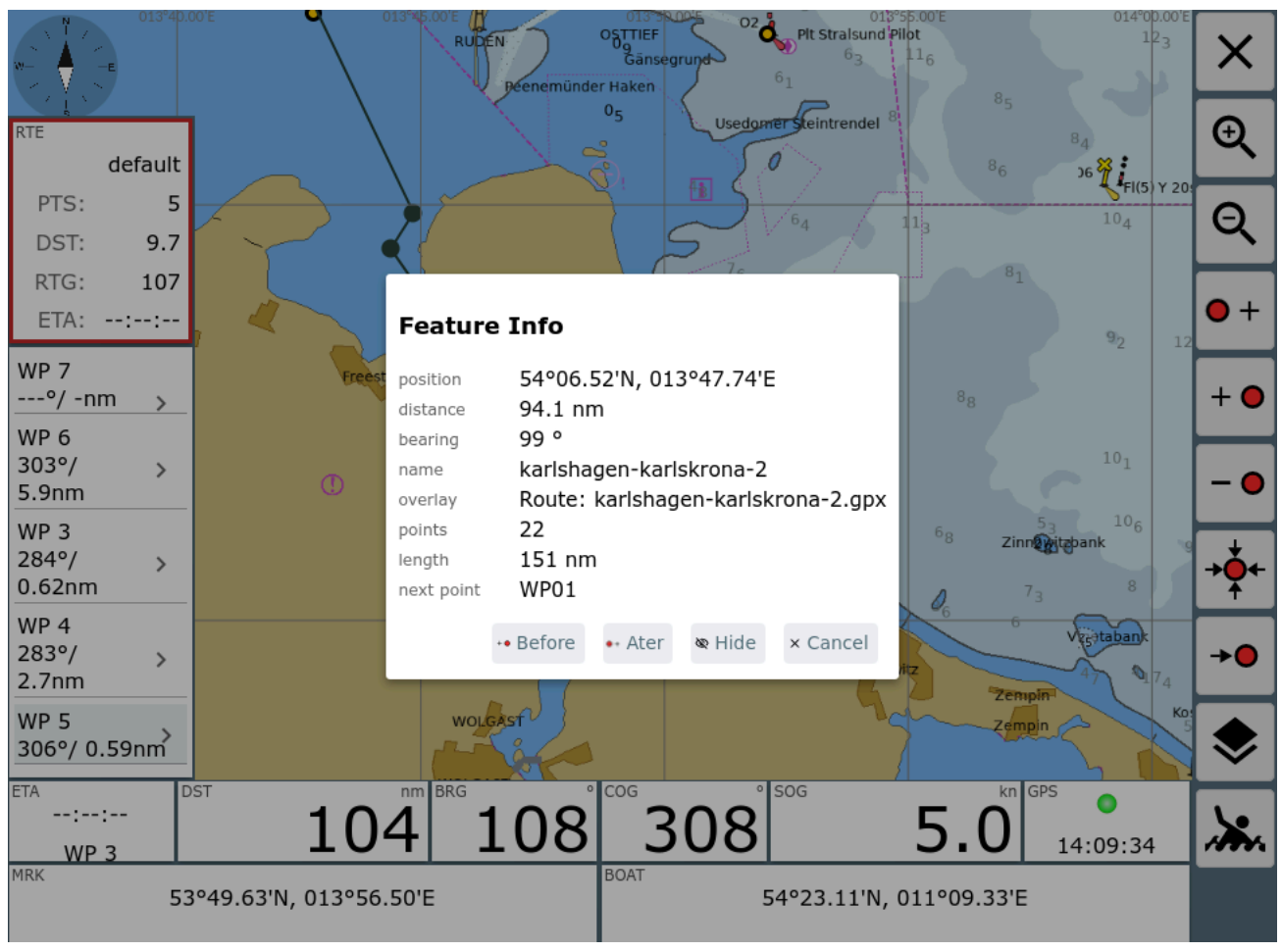

Im Dialog wird der angeklickte Startpunkt der Route angezeigt und man kann auswählen, ob man die Route vor oder hinter dem aktuell markierten Punkt der in Bearbeitung befindlichen Route einfügen möchte.

# <span id="page-247-0"></span>Konvertierung von Tracks zu Routen

#### [Verfahren](#page-247-1)

#### [Ablauf](#page-248-0)

AvNav zeichnet permanent [Tracks](#page-21-0) auf. Für jeden Tag wird eine neue gpx Datei mit dem aktuellen Datum geschrieben.

Diese Tracks (oder auch Tracks, die auf der [Files/Download](#page-231-0) Seite hochgeladen wurden) können in Routen umgewandelt werden, um sie zur Navigation zu nutzen.

# <span id="page-247-1"></span>Verfahren

Für diese Umwandlung ist es typischerweise nötig, die Zahl der Punkte im Track zu verringern (Tracks haben oft weit über 1000 Punkte). Sonst ist eine sinnvolle Nutzung einer solchen Route kaum möglich.

AvNav nutzt dazu ein Reduktionsverfahren, das an GPS [Babel](https://www.gpsbabel.org/htmldoc-development/filter_simplify.html) angelehnt ist. Es werden nacheinander die Punkte entfernt, bei denen die Abweichung zur neu entstehenden Strecke zwischen den Nachbarpunkten am kleinsten ist.

Man kann für dieses Verfahren eine maximale Abweichung (xte) angeben, die man tolerieren möchte. Je größer man diese zulässige Abweichung wählt, um so weniger Punkte bleiben am Ende übrig. Man sollte typischerweise versuchen, Routen auf ca. 50 Punkte zu begrenzen.

Nach der Umwandlung kann man die Route im [Routen-Editor](#page-240-0) ggf. noch etwas nachbearbeiten.

# <span id="page-248-0"></span>Ablauf

Man kann den Dialog für die Konvertierung entweder von der Files/Download Seite aus dem [Track](#page-238-0) Info Dialog erreichen (Q Convert Button) oder aus dem Info Dialog, falls man einen Track als [Overlay](#page-176-0) auf der Karte hat, und einen Punkt in diesem anklickt. Im Info Dialog wieder den Convert Button nutzen - siehe Bild.

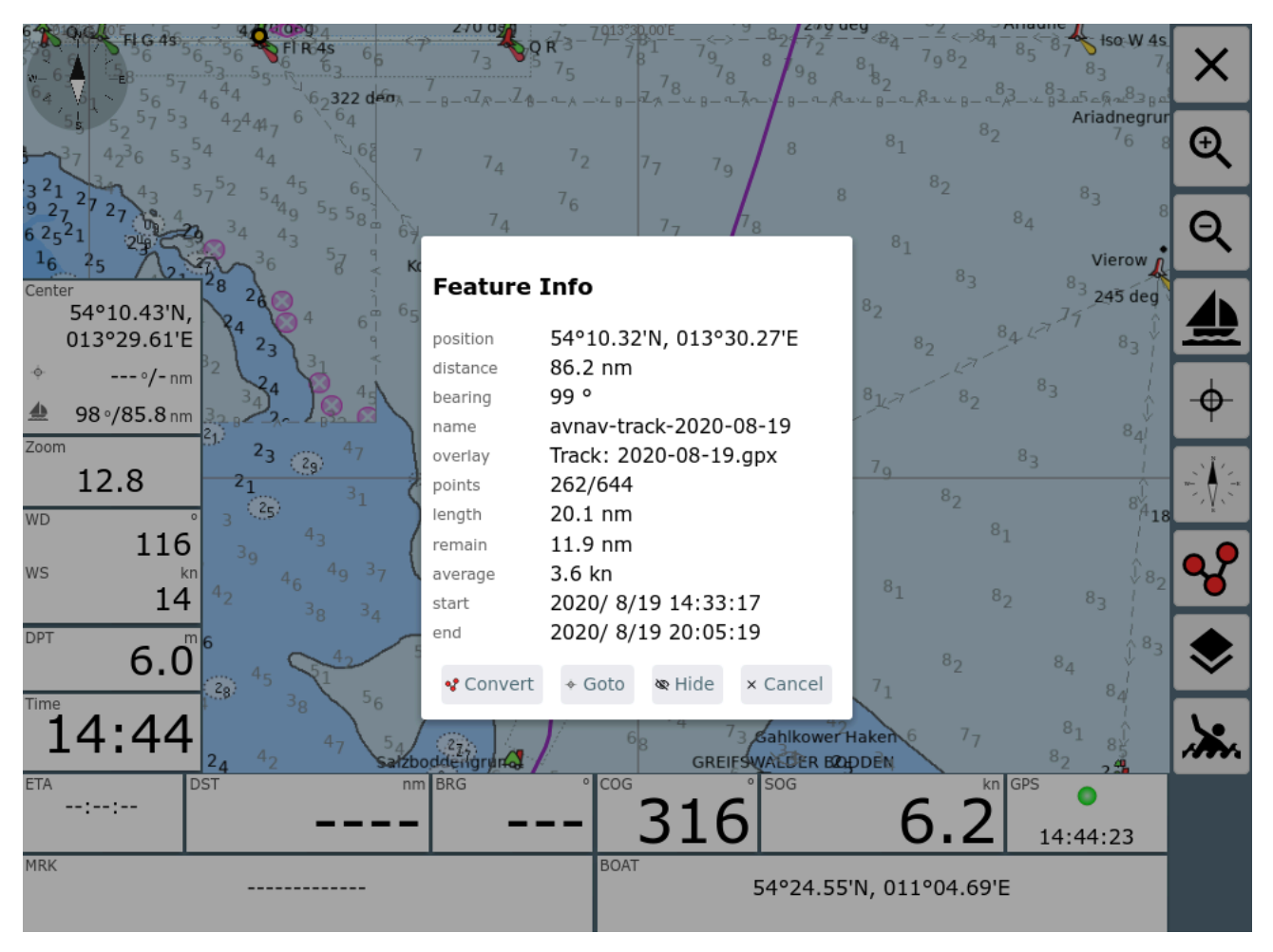

Nach Klick auf den Convert Button erhält man den Konverter-Dialog.

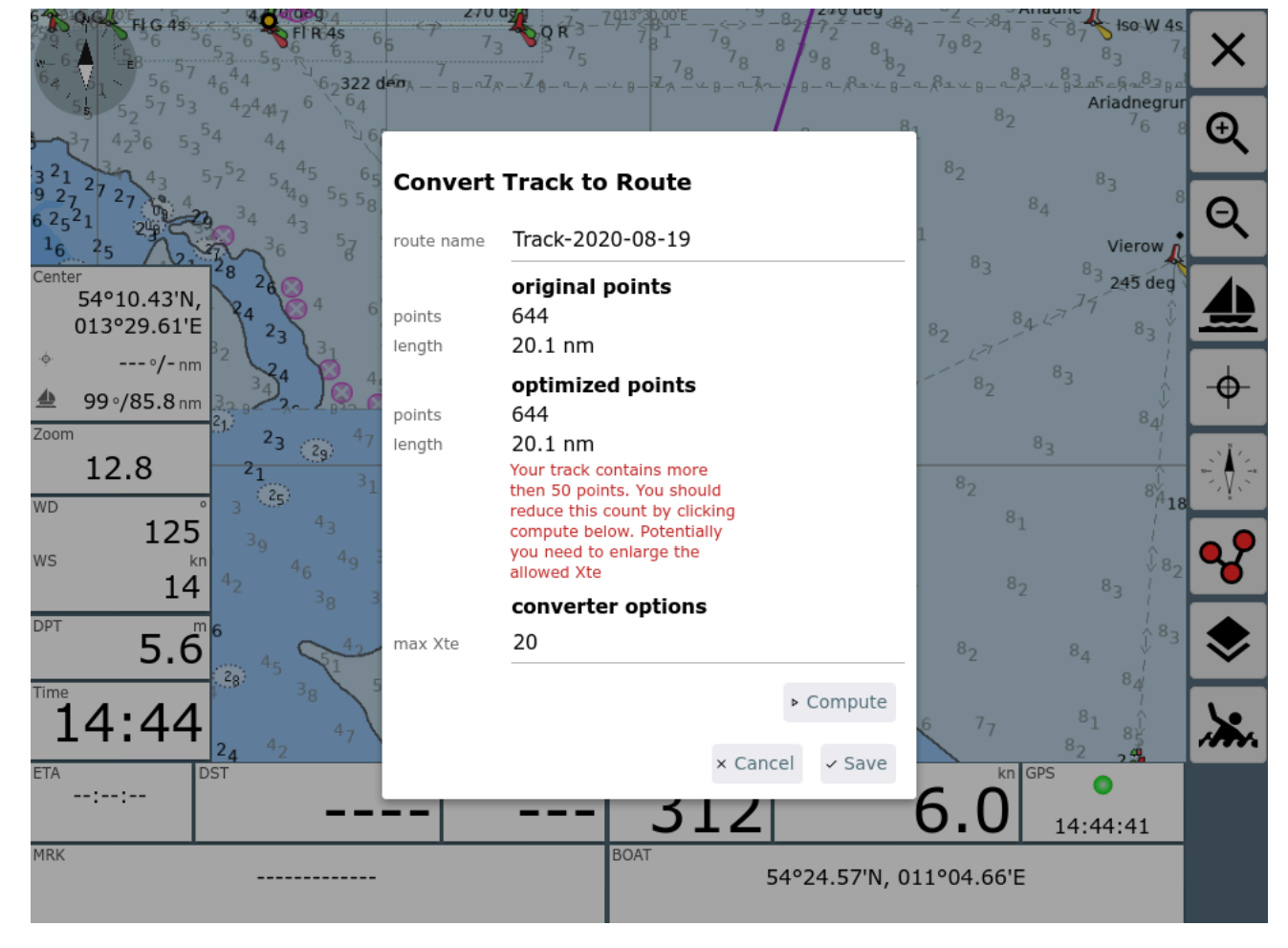

Wie im Bild zu sehen, wird man typischerweise eine Warnung bekommen, dass die Anzahl der Punkte über 50 liegt.

Über max Xte stellt man die maximal zulässige Abweichung ein und kann mit "Compute" eine Konvertierung starten. Falls das Ergebnis (Zahl der Punkte) noch nicht passend ist, kann man mehrere Durchläufe machen, mit veränderter Abweichung.

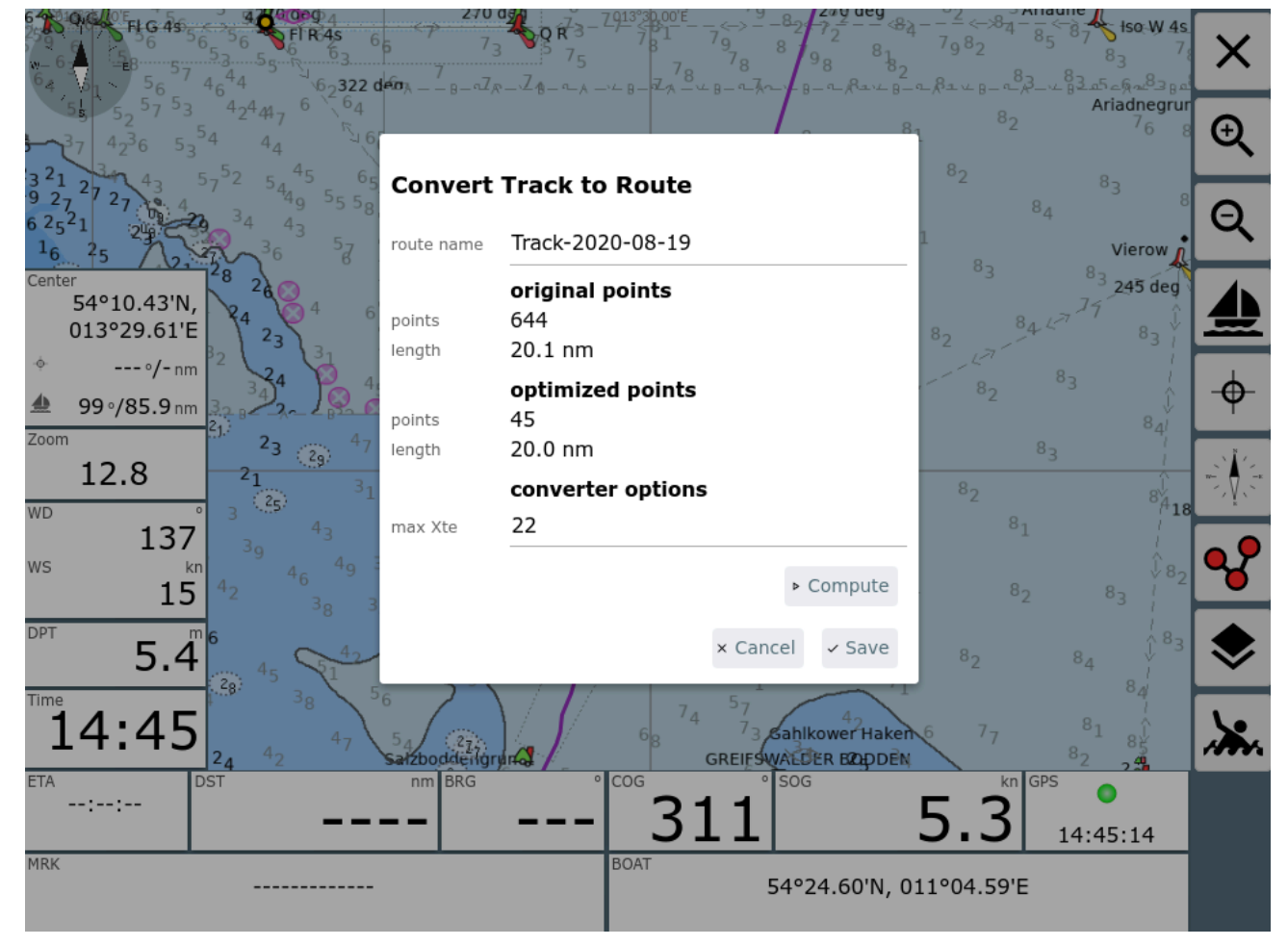

Im Beispiel wurde mit einer Abweichung von 22m eine ausreichend kleine Route erstellt.

Man kann im Dialog noch den Namen der enstehenden Route ändern (und ggf. entscheiden, ob eine bestehende Route gleichen Namens überschrieben werden soll).

Nach dem Speichern kann man ggf. die enstandene Route direkt bearbeiten.

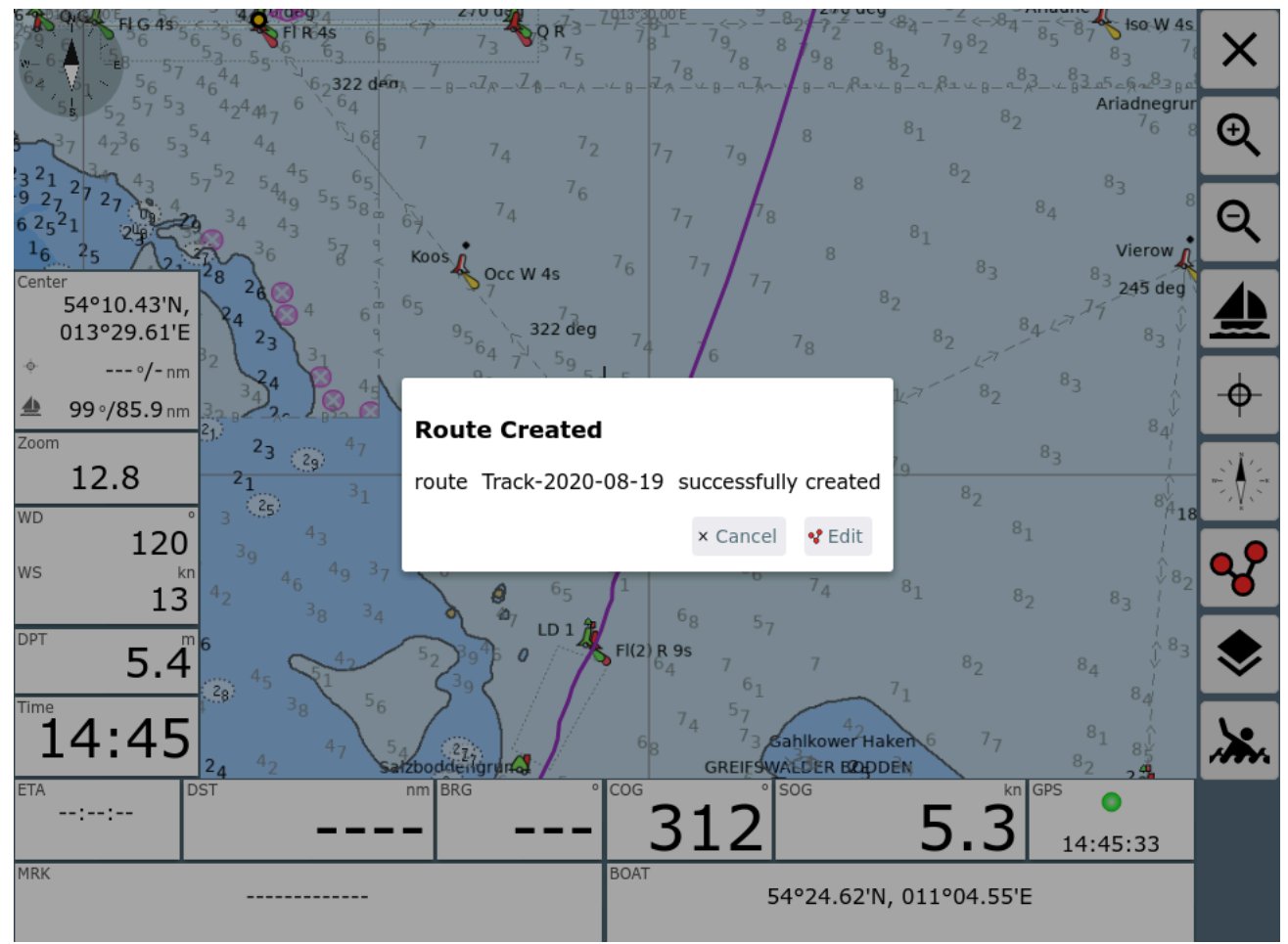

Hier ist es von Vorteil, wenn man den Track vorher als Overlay auf der Karte hatte, dann kann man jetzt leicht vergleichen, ob die Route alle wichtigen Punkte enthält.
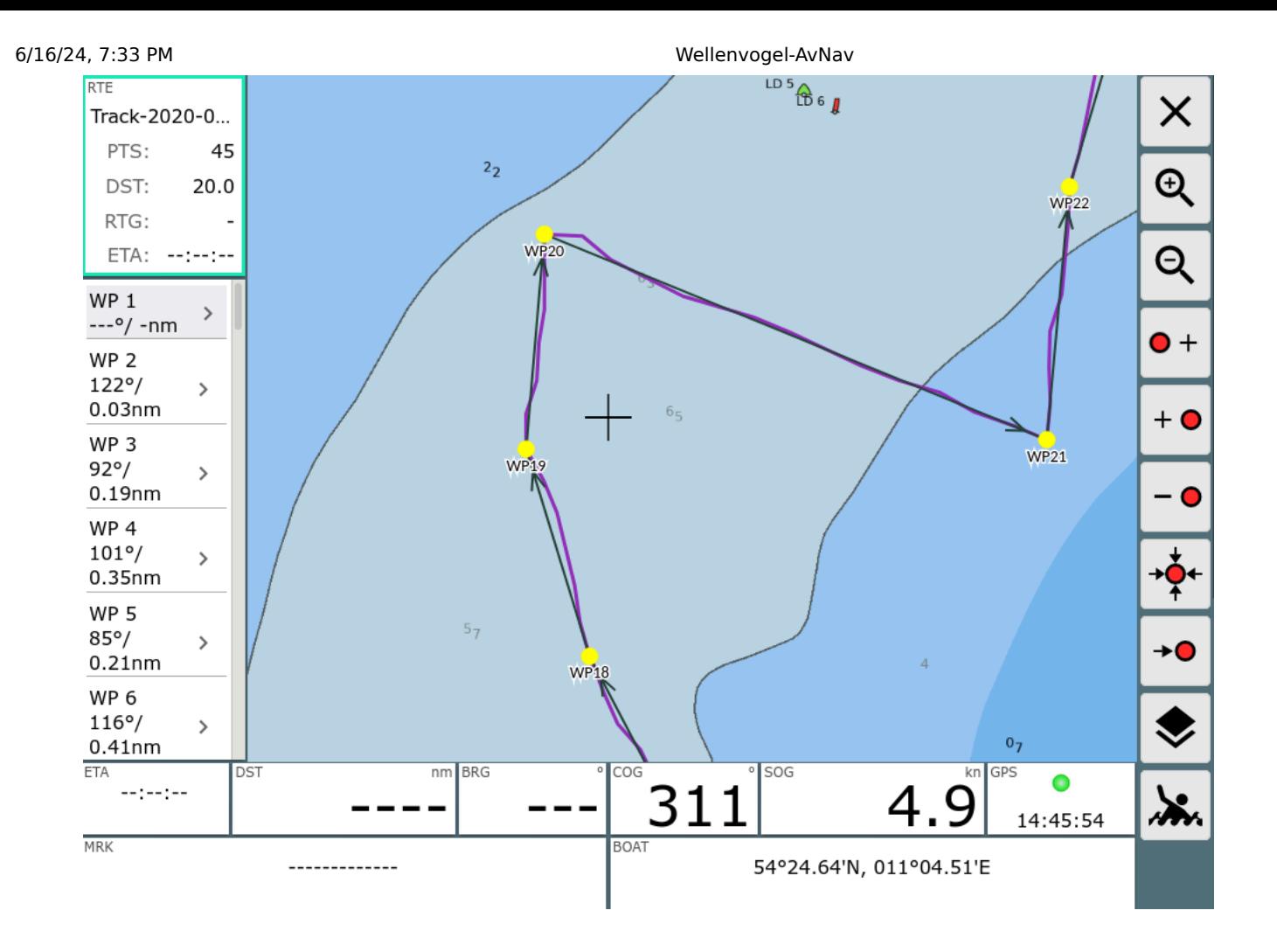

## <span id="page-253-0"></span>Die AIS Info Seite

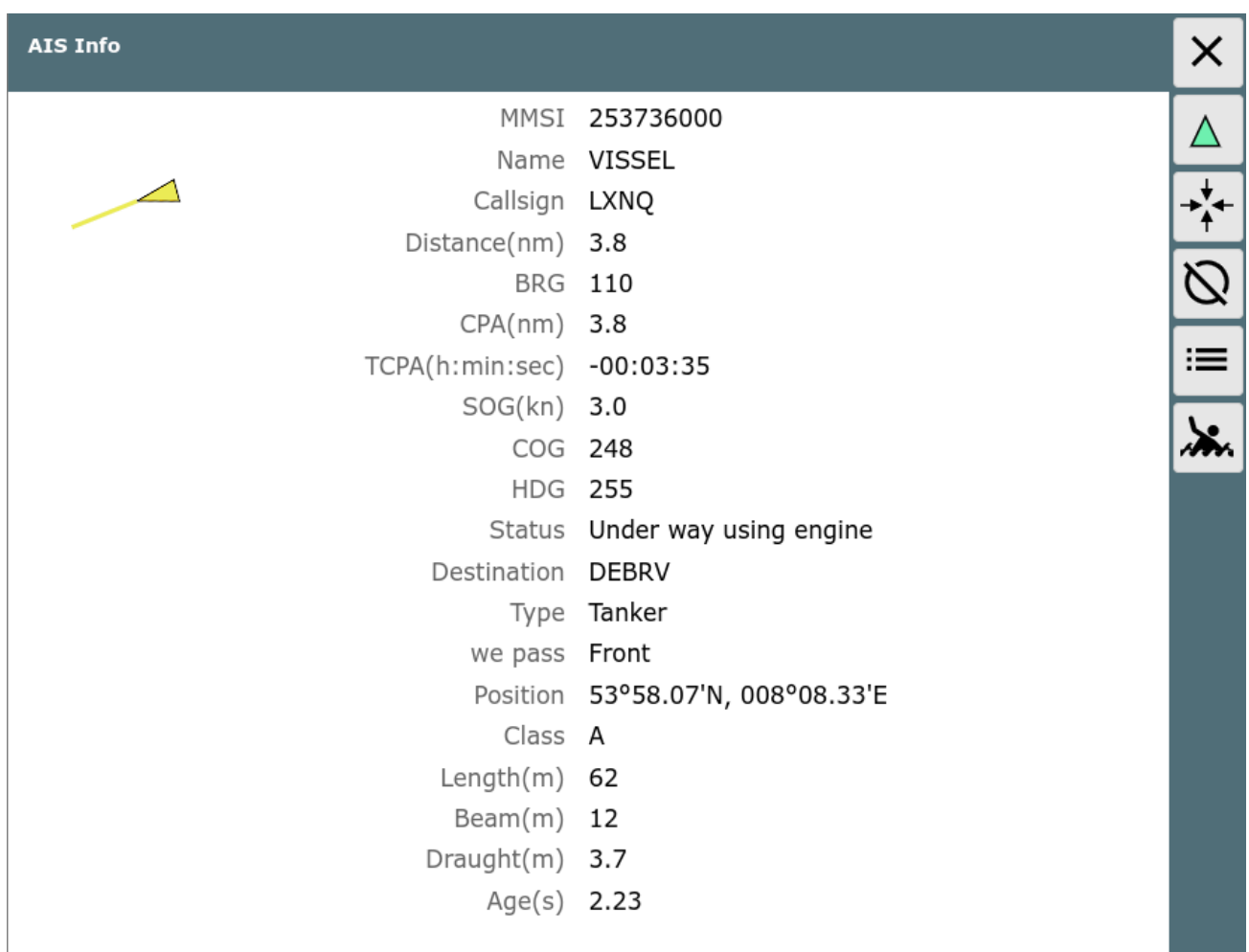

Von der [Navigationsseite](#page-209-0) oder von einer [Dashboard-Seite](#page-225-0) kommt man durch Klick auf die AIS-Anzeige oder auf ein AIS-Ziel in der Karte auf diese Info-Seite.

Die Details zum Ziel werden angezeigt.

#### **Buttons**

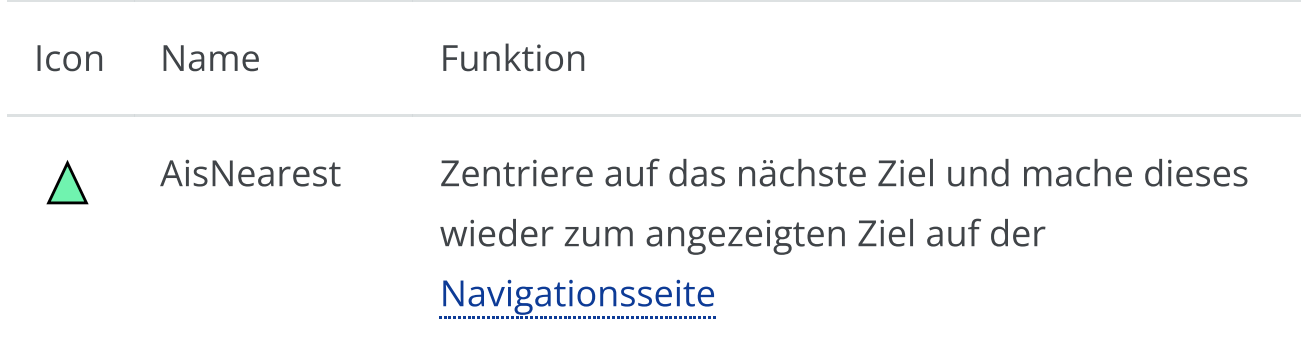

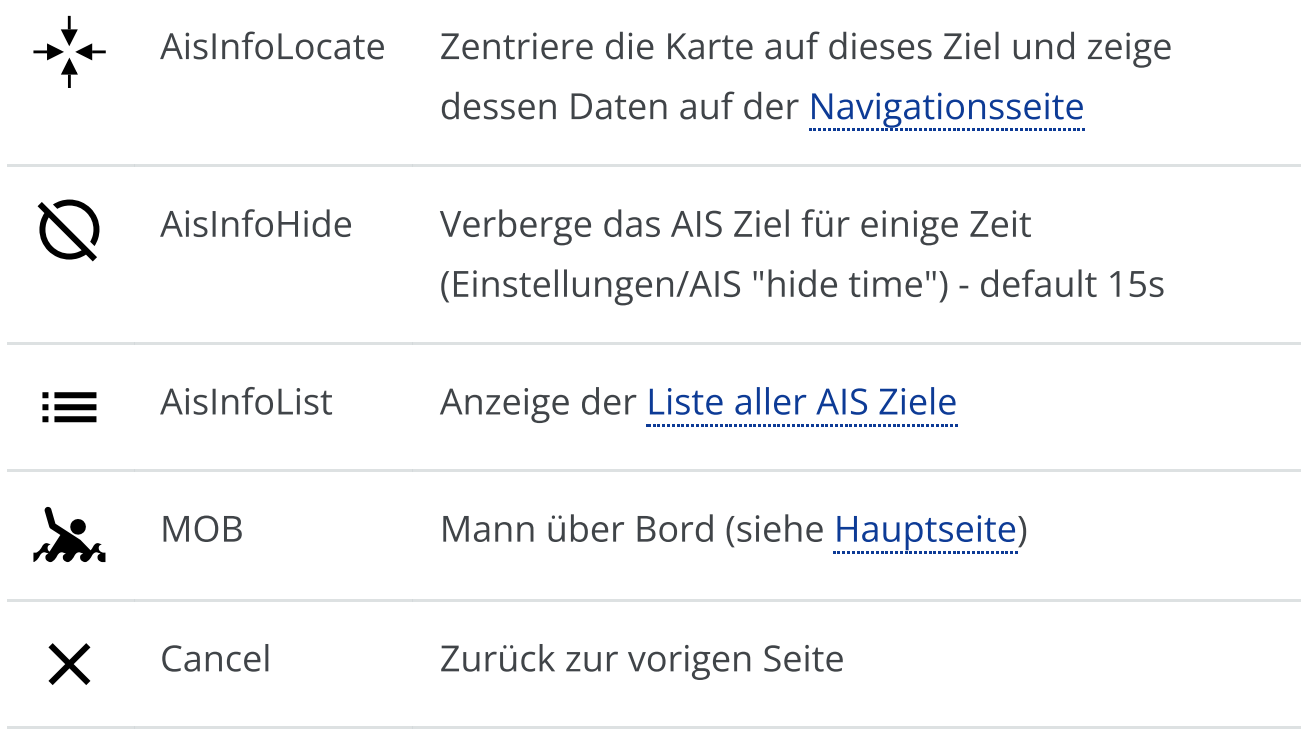

### <span id="page-255-0"></span>Die AIS Liste

#### Von der Ais [Info](#page-253-0) gelangt man über den Button : zu dieser Seite.

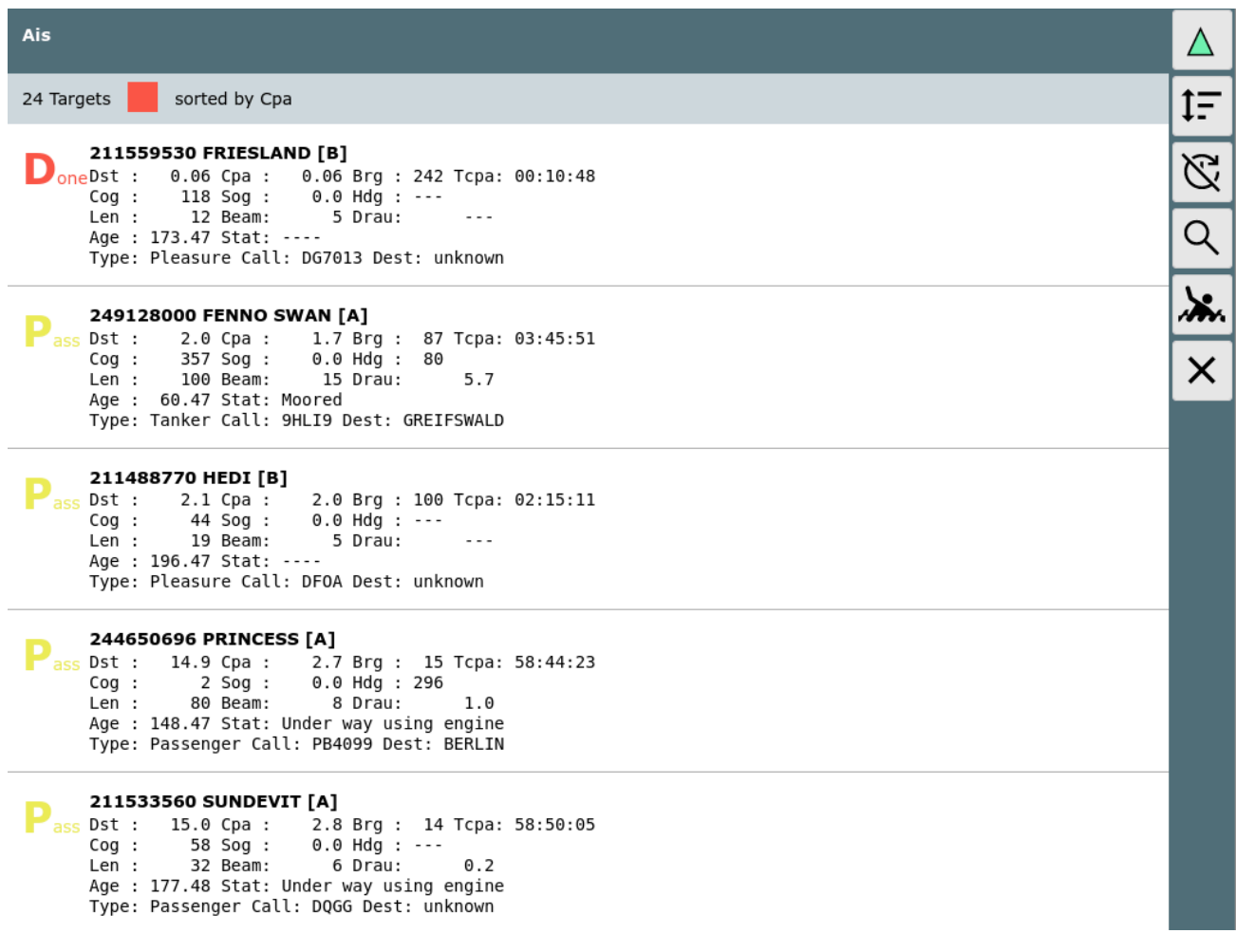

### **Buttons**

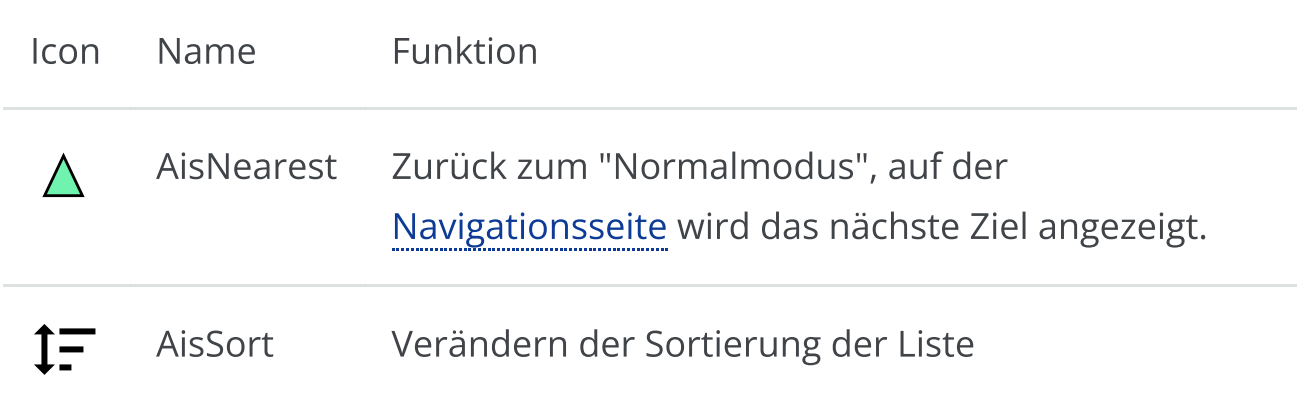

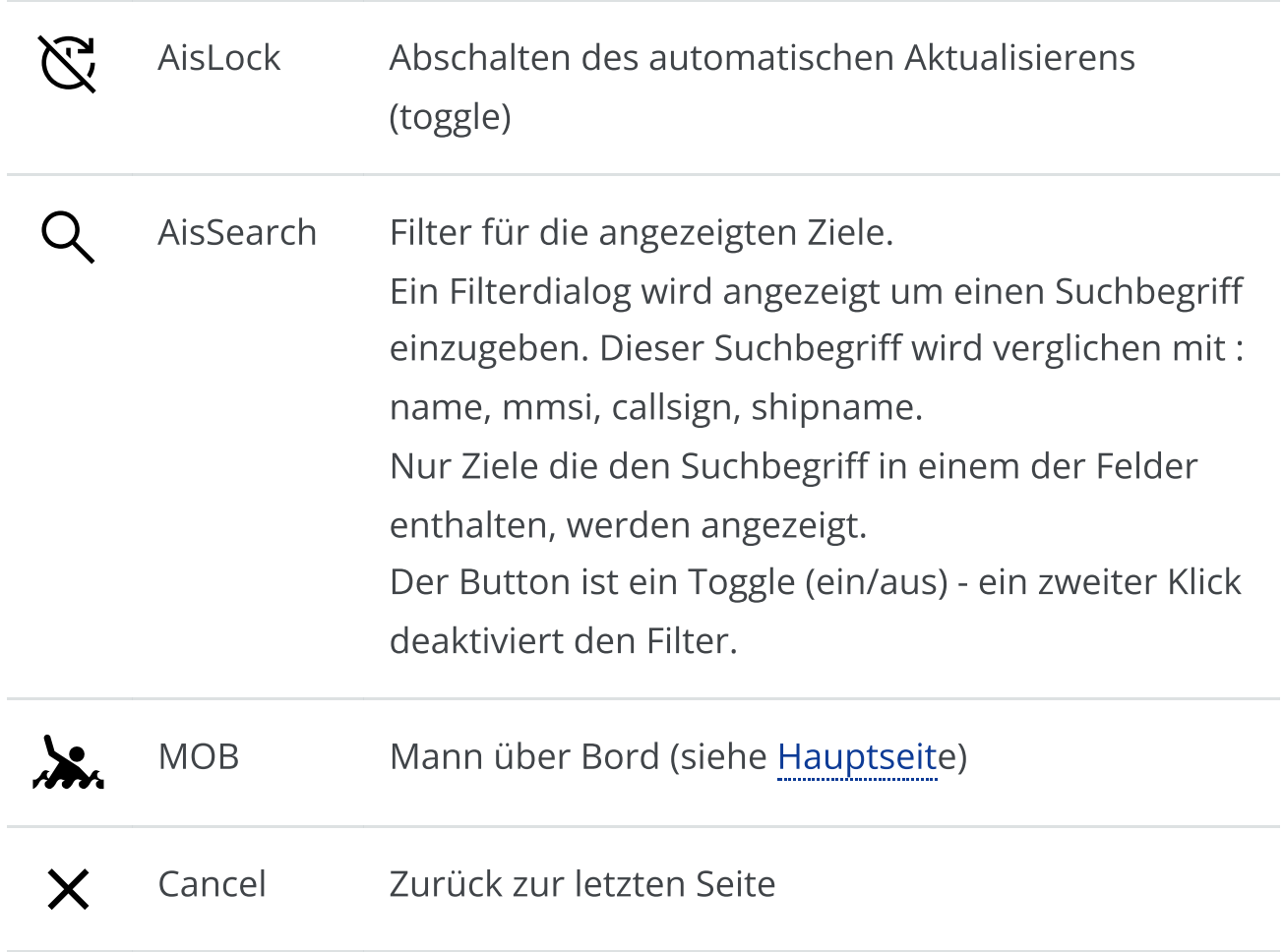

Auf dieser Seite sieht man alle empfangenen AIS Ziele im Umkreis von ca. 10nm zur Bootsposition (sortiert nach CPA). Mit Klick auf eine Zeile springt man zurück zur Karten-Anzeige mit dem gewählten AIS Ziel im Zentrum. Das gewählte Ziel erscheint auch im AIS Info Fenster (dieses färbt sich gelb). Ein Klick auf den grünen Pfeil schaltet wieder in den "Normalmodus" - d.h. Anzeige des nächsten AIS Zieles.

Durch Klick auf die 2. Überschriftszeile oder den Button  $\uparrow$  kann man die Sortierung verändern.

Mit dem Klick auf ein Ziel gelangt man zur [Aisinfoseite](#page-253-0) für dieses Ziel.

# <span id="page-257-0"></span>Die Einstellungsseite

#### Von der [Hauptseite](#page-189-0) erreicht man über die Einstellungsseite.

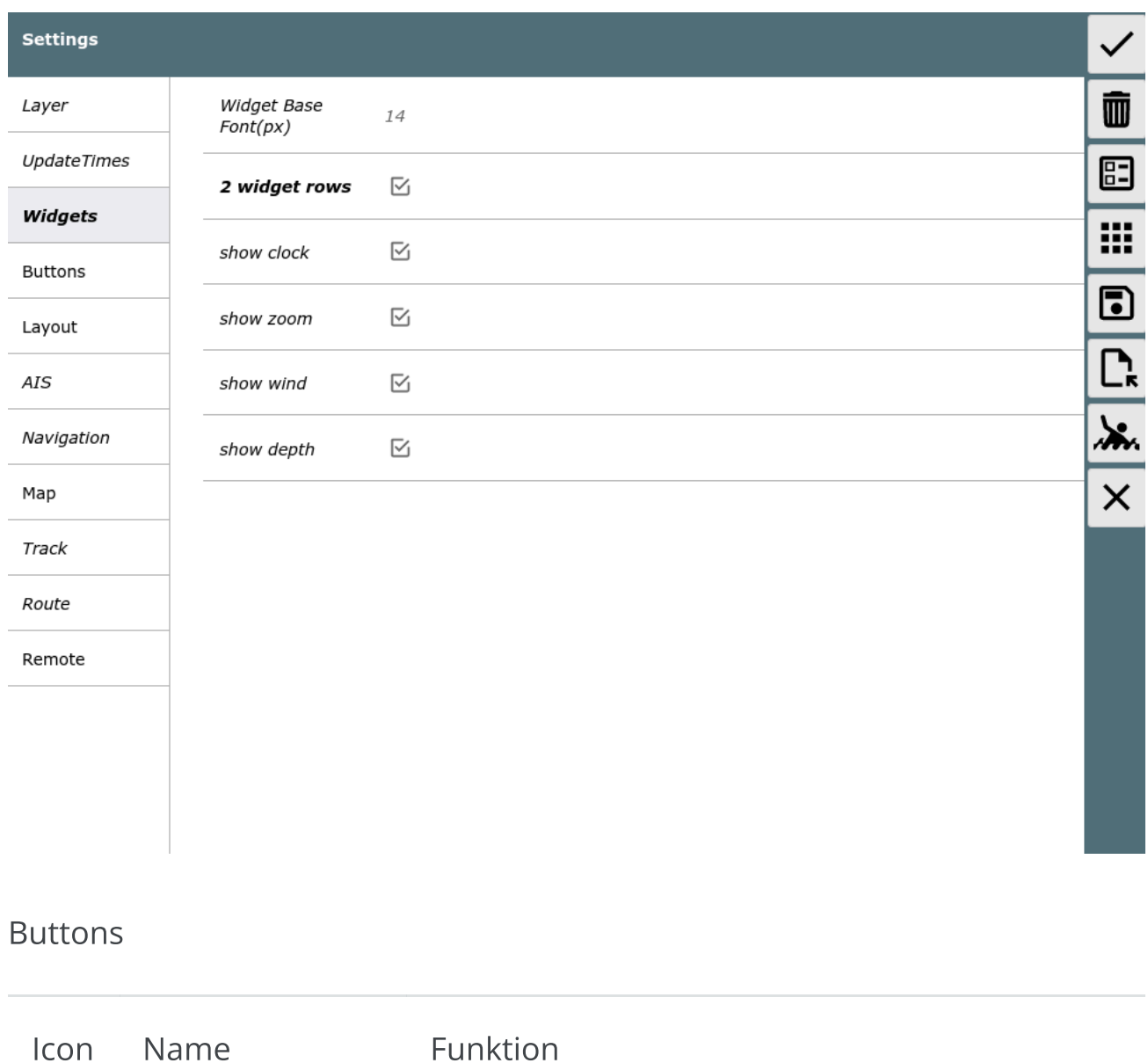

SettingsOK Akzeptieren der Änderungen und zurück zur  $\overline{\mathscr{S}}$ vorigen Seite

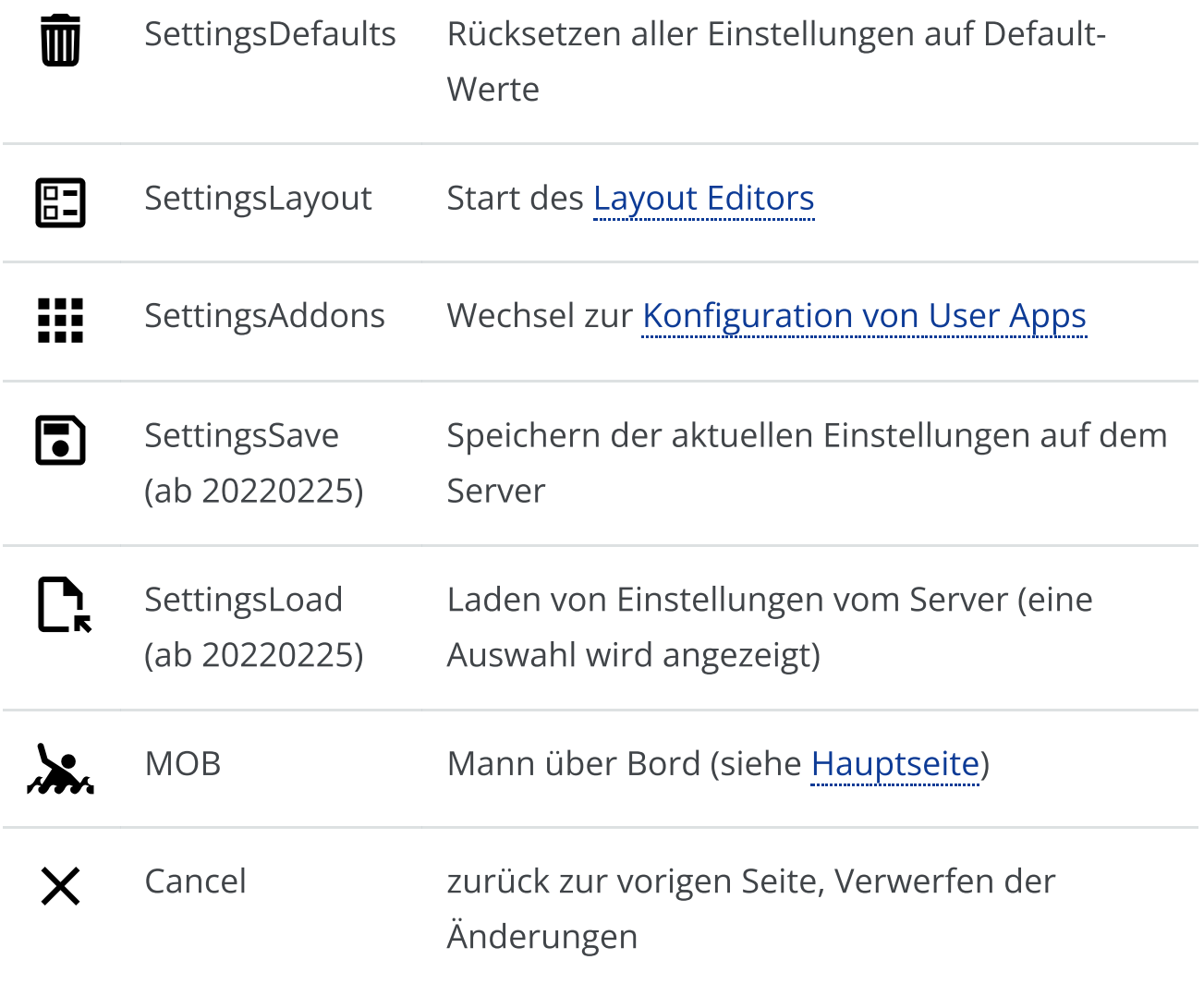

Auf dieser Seite können viele Parameter gesetzt werden, die die Darstellung beeinflussen. Alle diese Einstellungen werden für den aktuellen Browser (und die aktuelle URL von avnav) gespeichert. Sie sind also nicht auf dem Server gespeichert, sondern im Browser.

Die meisten Werte können separat auf ihre Defaults zurückgesetzt werden das globale Rücksetzen kann über **in der erfolgen. Wenn die Seite ohne** Speichern verlassen werden soll, erfolgt eine Rückfrage.

Viele Einstellungen sollten selbst erklärend sein, einige etwas speziellere Einstellungen werden hier beschrieben.

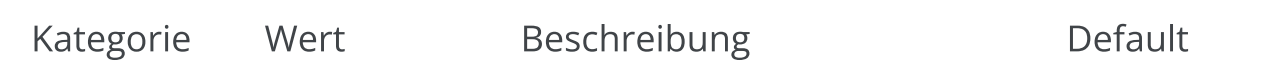

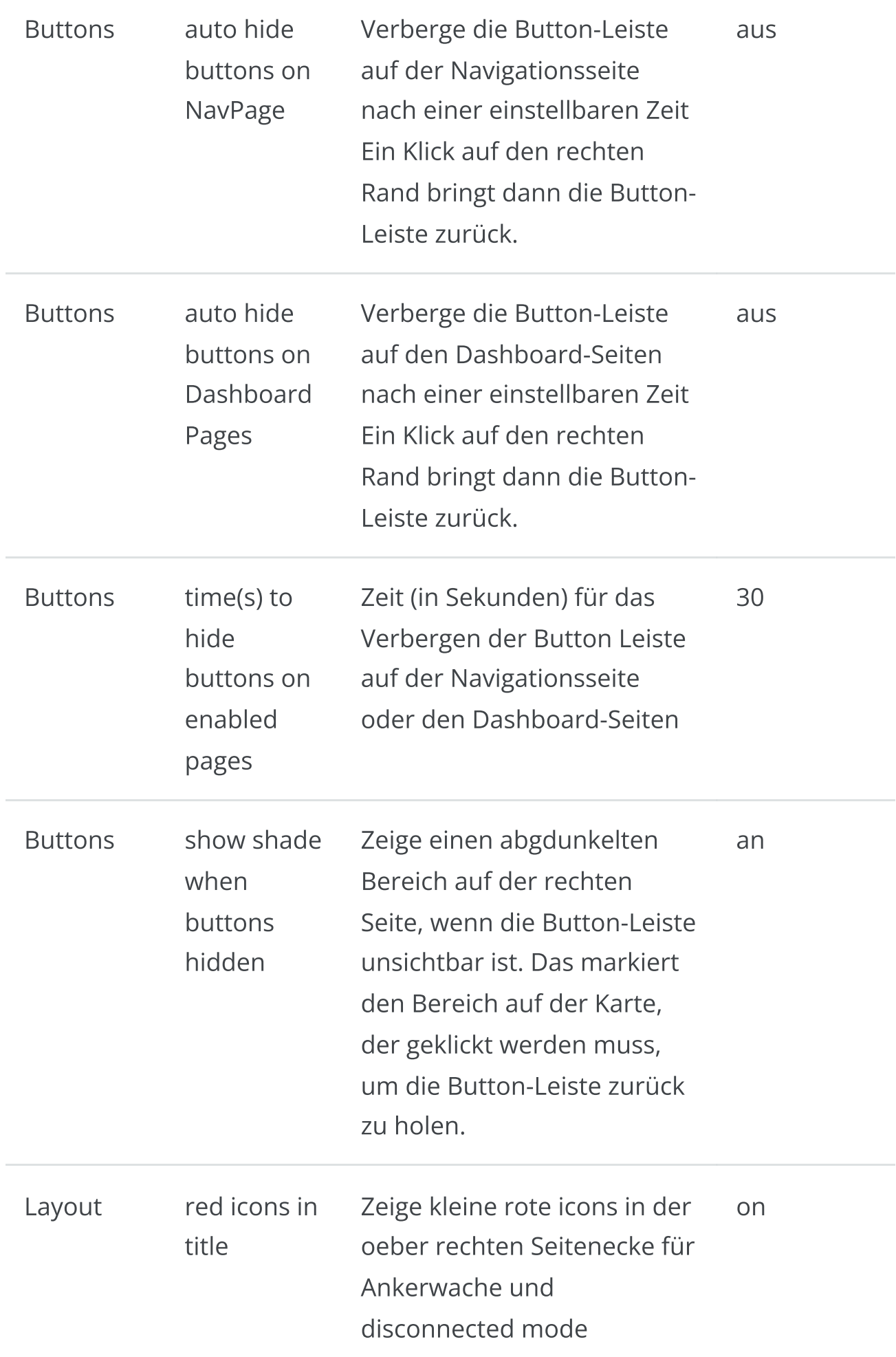

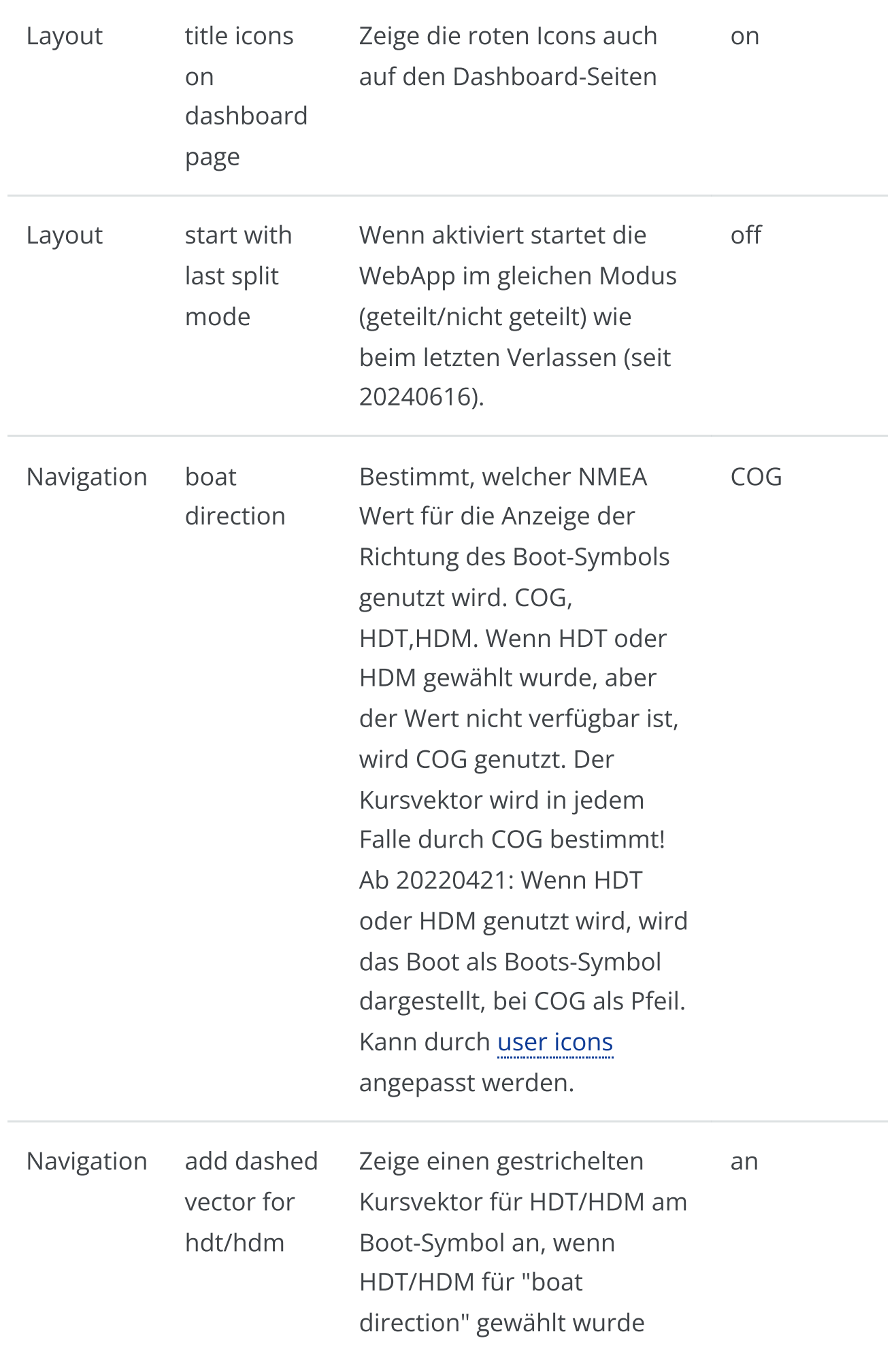

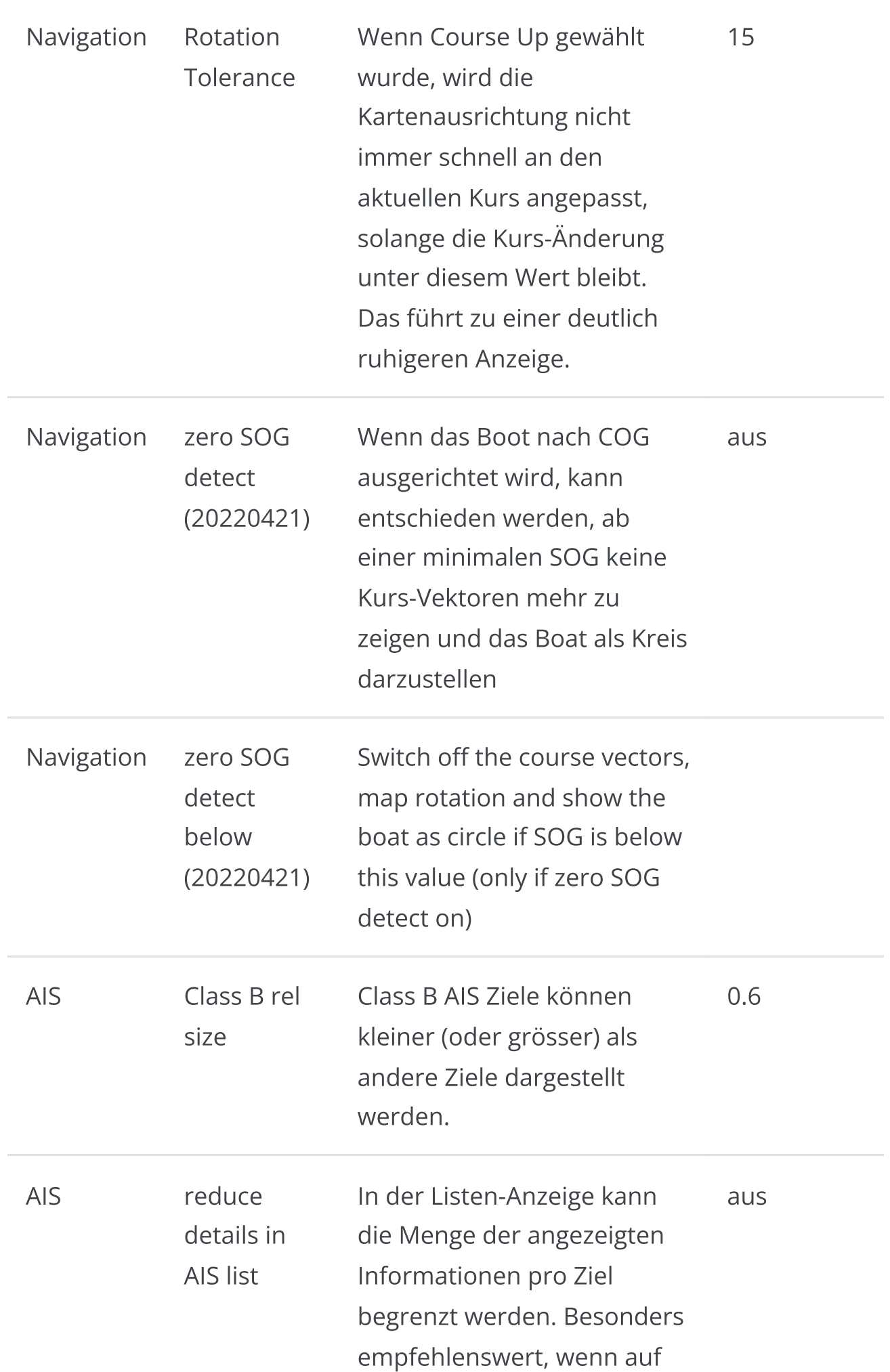

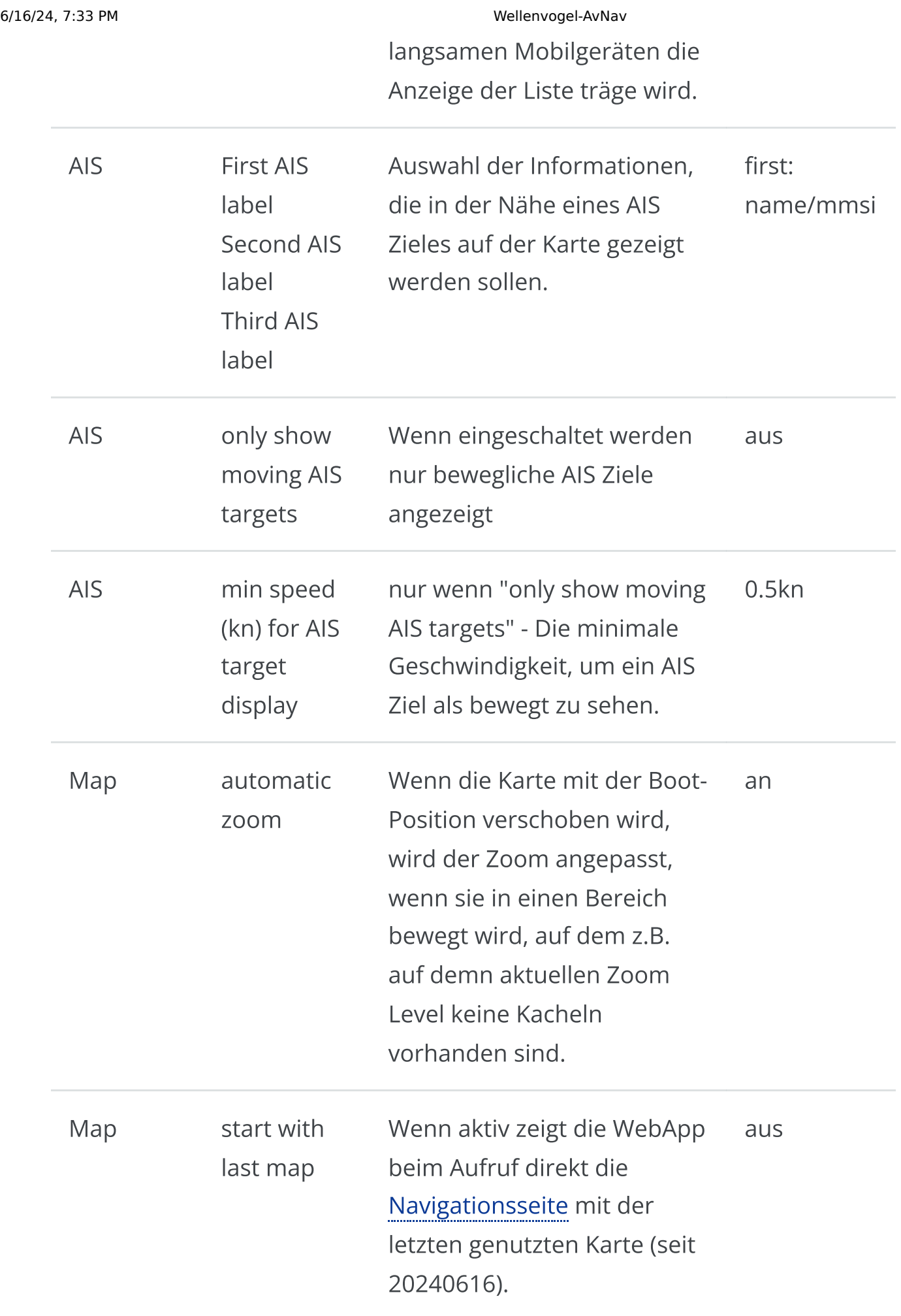

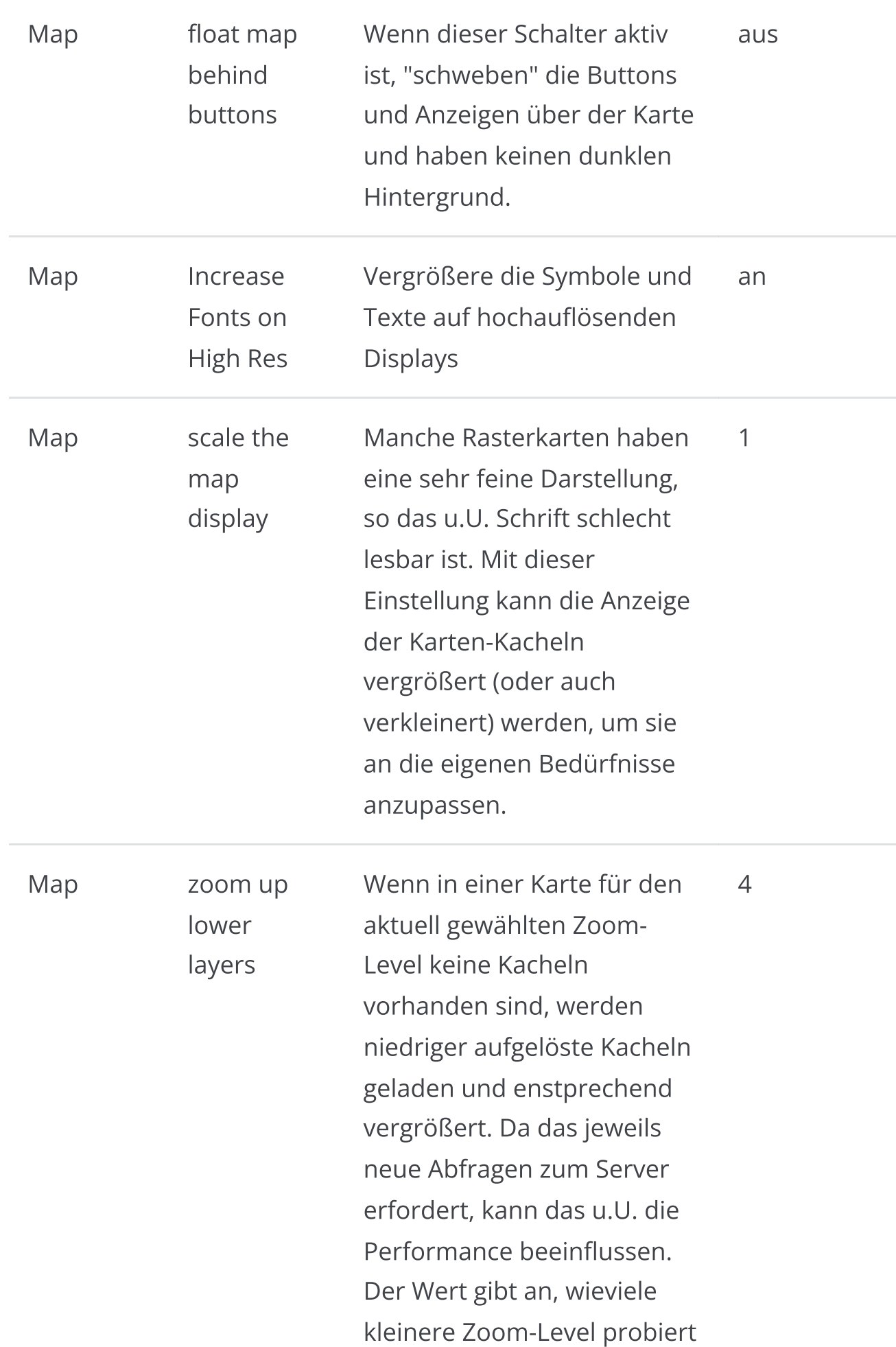

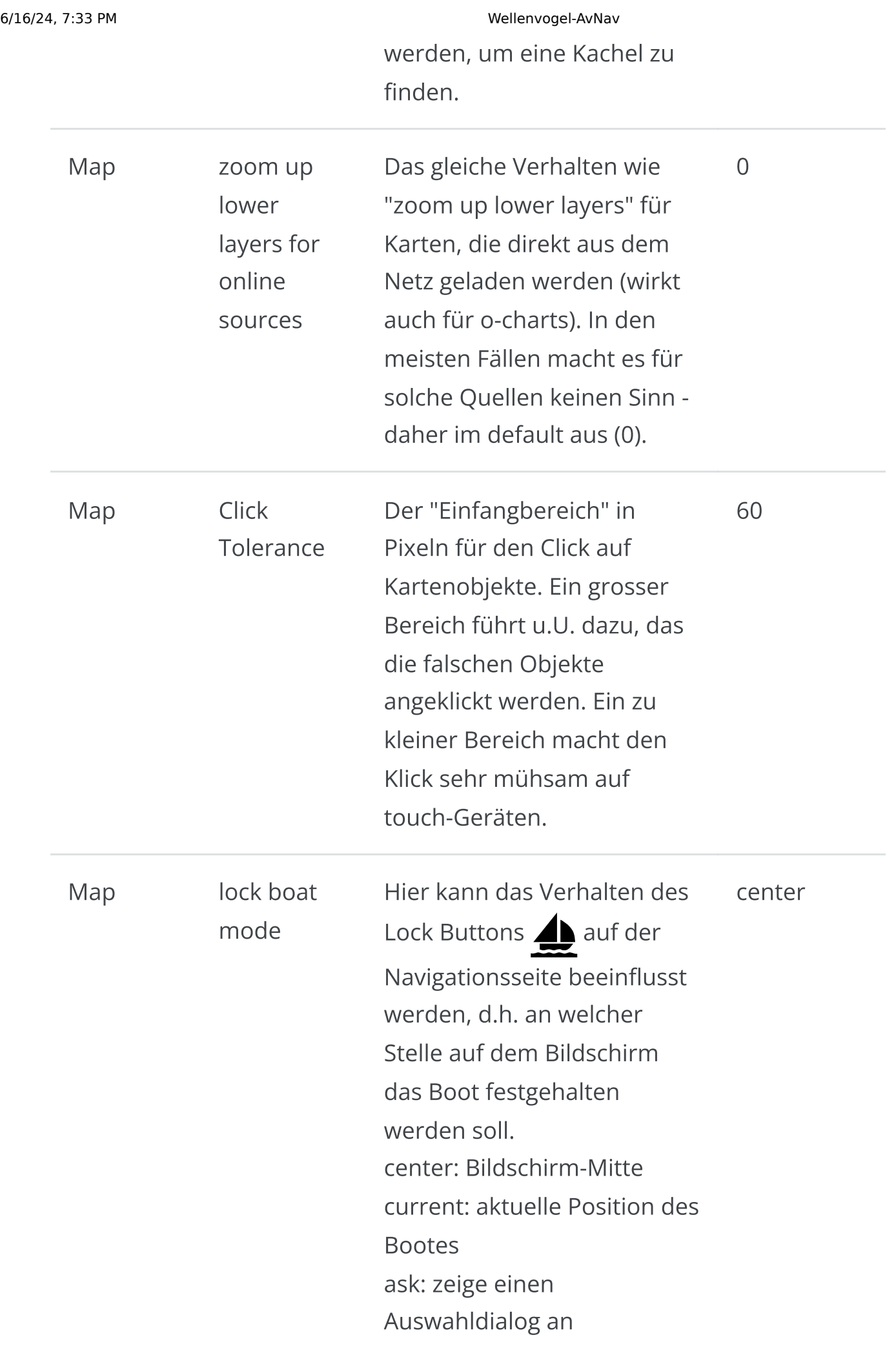

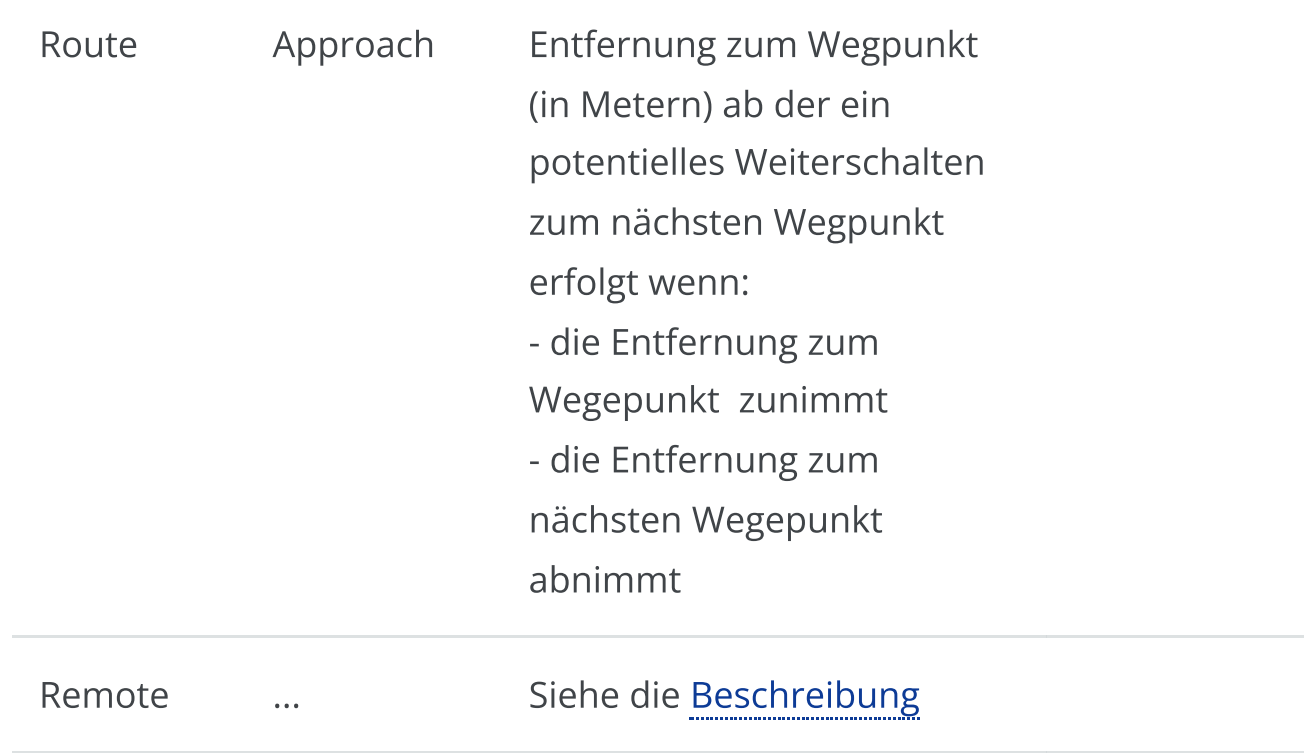

# <span id="page-266-0"></span>Die Server/Status Seite

Von der [Startseite](#page-189-0) kann man über || die Server/Status-Seite erreichen – hier werden interne Status-Informationen des Servers angezeigt.

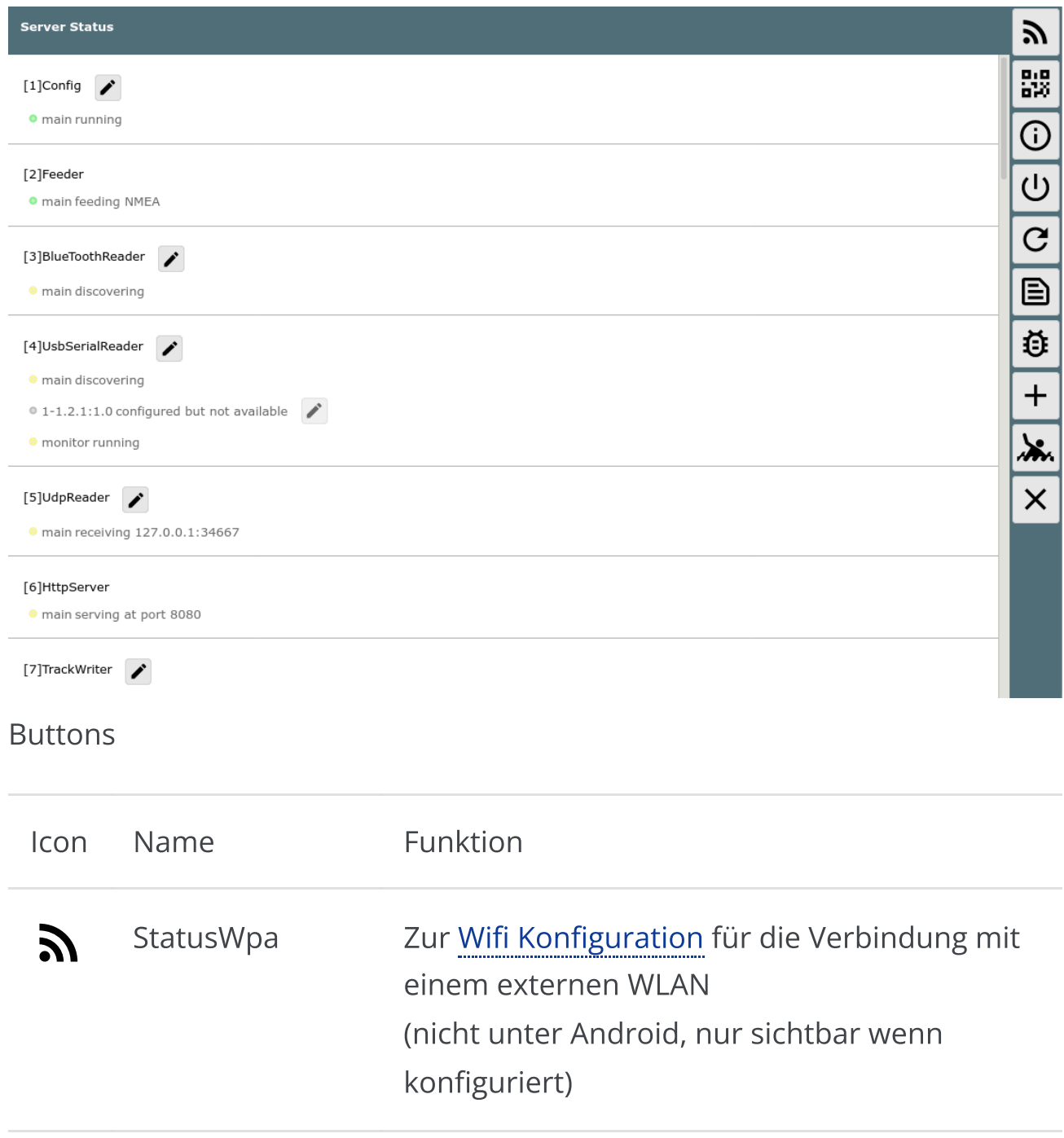

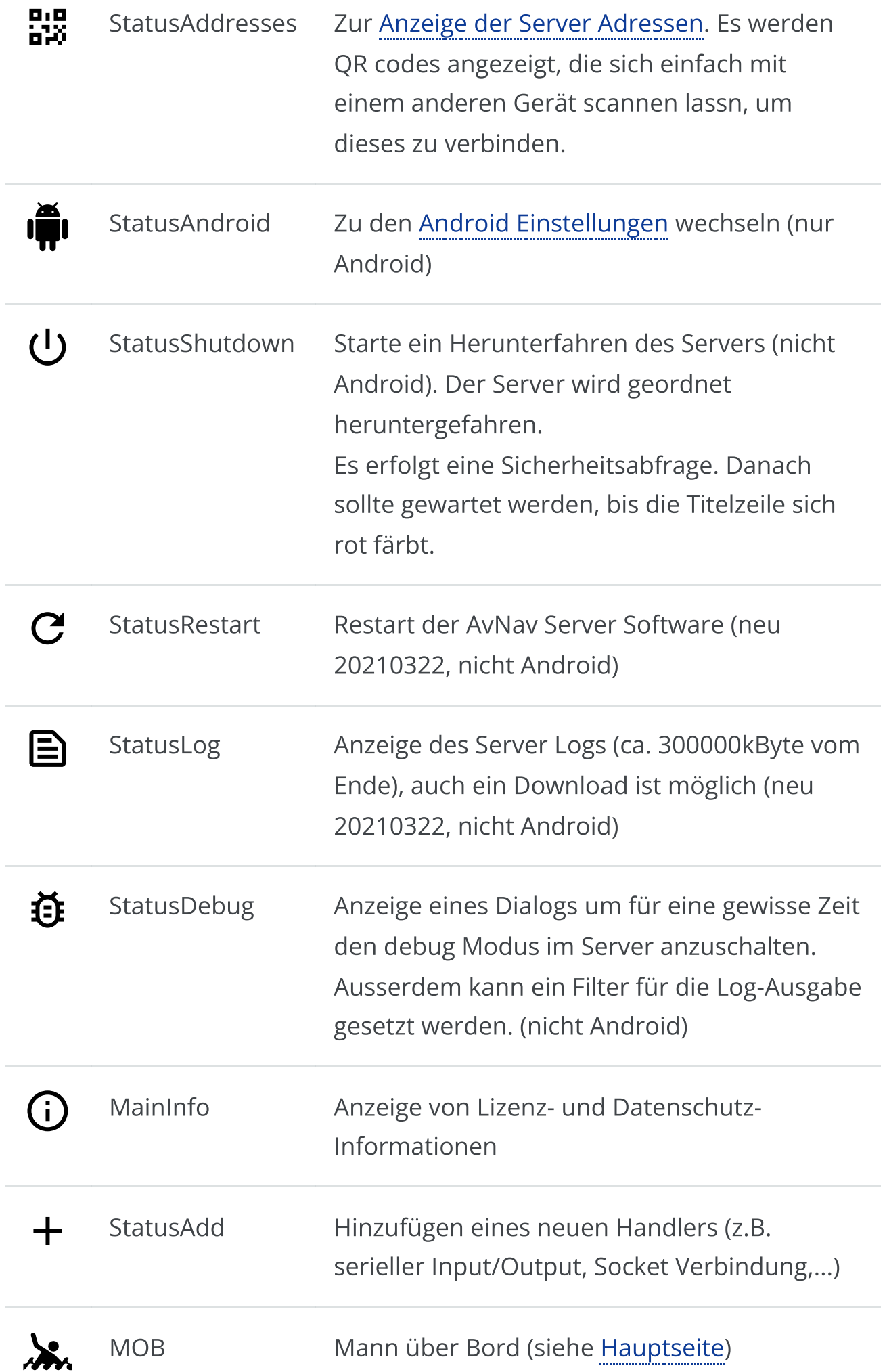

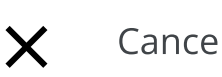

Cancel zurück zur vorigen Seite.

In der Liste werden die Status Informationen der verschiedenen Bestandteile des Servers angezeigt.

Man kann hier erkennen, ob z.B. Verbindungen vorhanden sind, ob NMEA Daten empfangen werden oder ob bestimmte Vorgänge ablaufen. Das ist insbesondere zur Fehlersuche wichtig.

Die Seite aktualisiert sich ständig.

### Server Konfiguration

Neu 20210322, Android ab 20210424 - siehe [Android-Beschreibung.](#page-300-0)

Der Server hat eine Reihe von internen "Handlern". Die meisten können auf dieser Seite konfiguriert werden. Dazu nutzt man neben der Status Information. Das erzeugt einen Dialog um die Einstellungen des Handlers anzupassen.

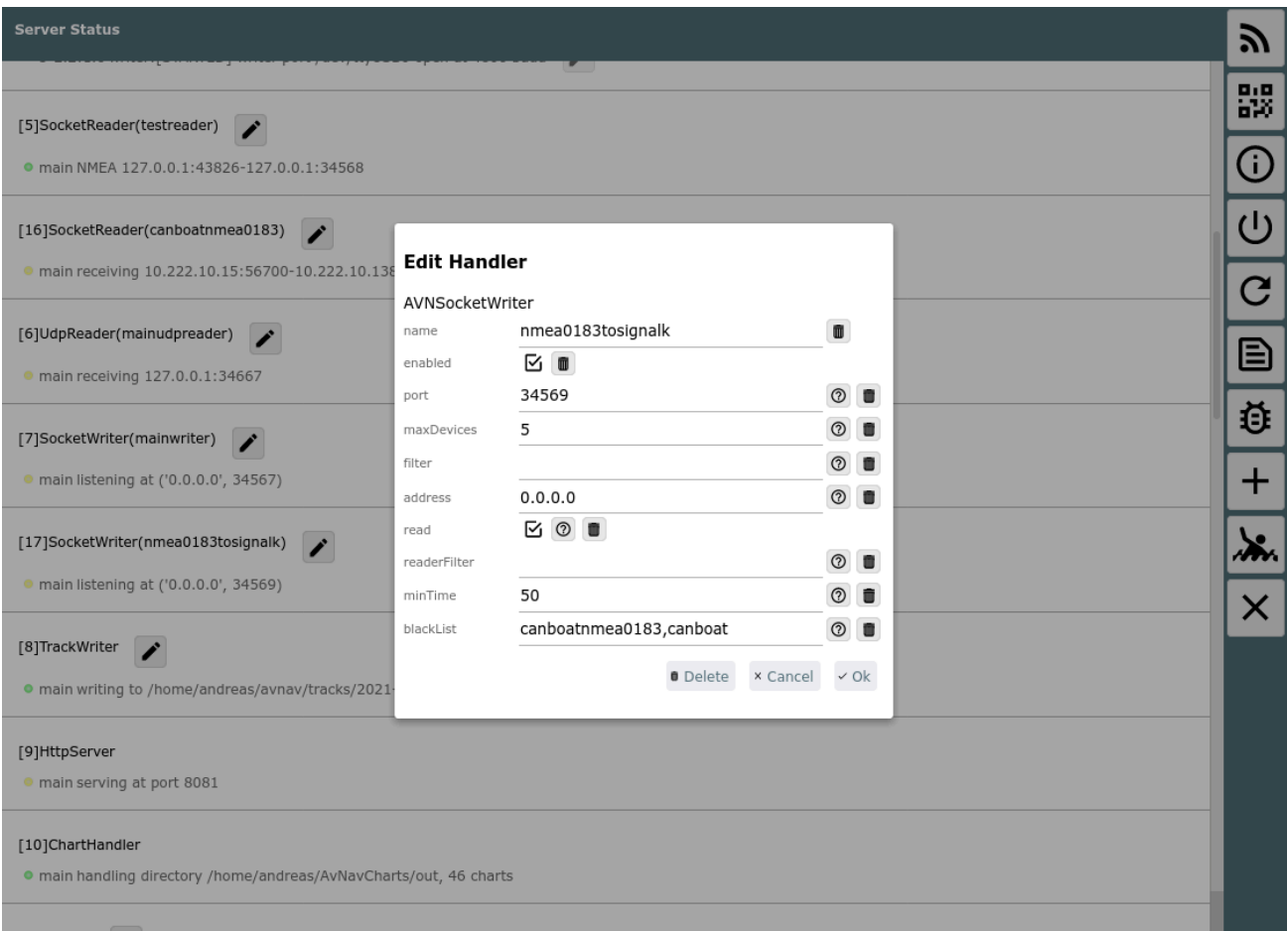

Für die meisten Einstellungen ist ein Hilfe Button verfügbar, der eine kurze Erklärung liefert. Mit dem **III** Button kann man einen Wert auf seinen Default zurücksetzen. Wenn der Handler das unterstützt, kann er hier auch gelöscht werden. Die meisten Handler untertsützen auch ein enable/disable. So kann man einen Handler meist einfach auf disabled setzen, ohne ihn direkt zu löschen. Eine ausführlichere Beschreibung der Handler und ihrer Parameter findet sich in der [Konfigurationsbeschreibung](#page-342-0).

Alle Änderungen, die auf dieser Seite vorgenommen werden, werden in die Datei avnav server.xml geschrieben, werden aber ohne Restart sofort wirksam. Die Anzeige auf der Seite benötigt typischerweise einige Sekunden bis die neuen Werte sichtbar werden.

Ein neuer Handler kann mit dem  $\frac{1}{\sqrt{2}}$  Button hinzugefügt werden.

Wenn man einen Port für eine IP Verbindung oder ein serielles Interface auswählt, prüft AvNav, das diese Resource nicht mehrfach genutzt wird. Wenn die Speicherung unter Umständen zu einer korrupten

avnav\_server.xml führt, wird AvNav beim nächsten Start auf die letzte funktionierende Version zurückfallen. In der Sektion "Config" wird dann ein entsprechender Fehler angezeigt.

## Route Liste Seite

### [Übersicht](#page-271-0)

**[Buttons](#page-271-1)** 

### <span id="page-271-0"></span>Übersicht

Diese Seite wird erreicht durch Klick auf "Edit" im Route [Dialog](#page-242-0) innerhalb des Route [Editor.](#page-240-0)

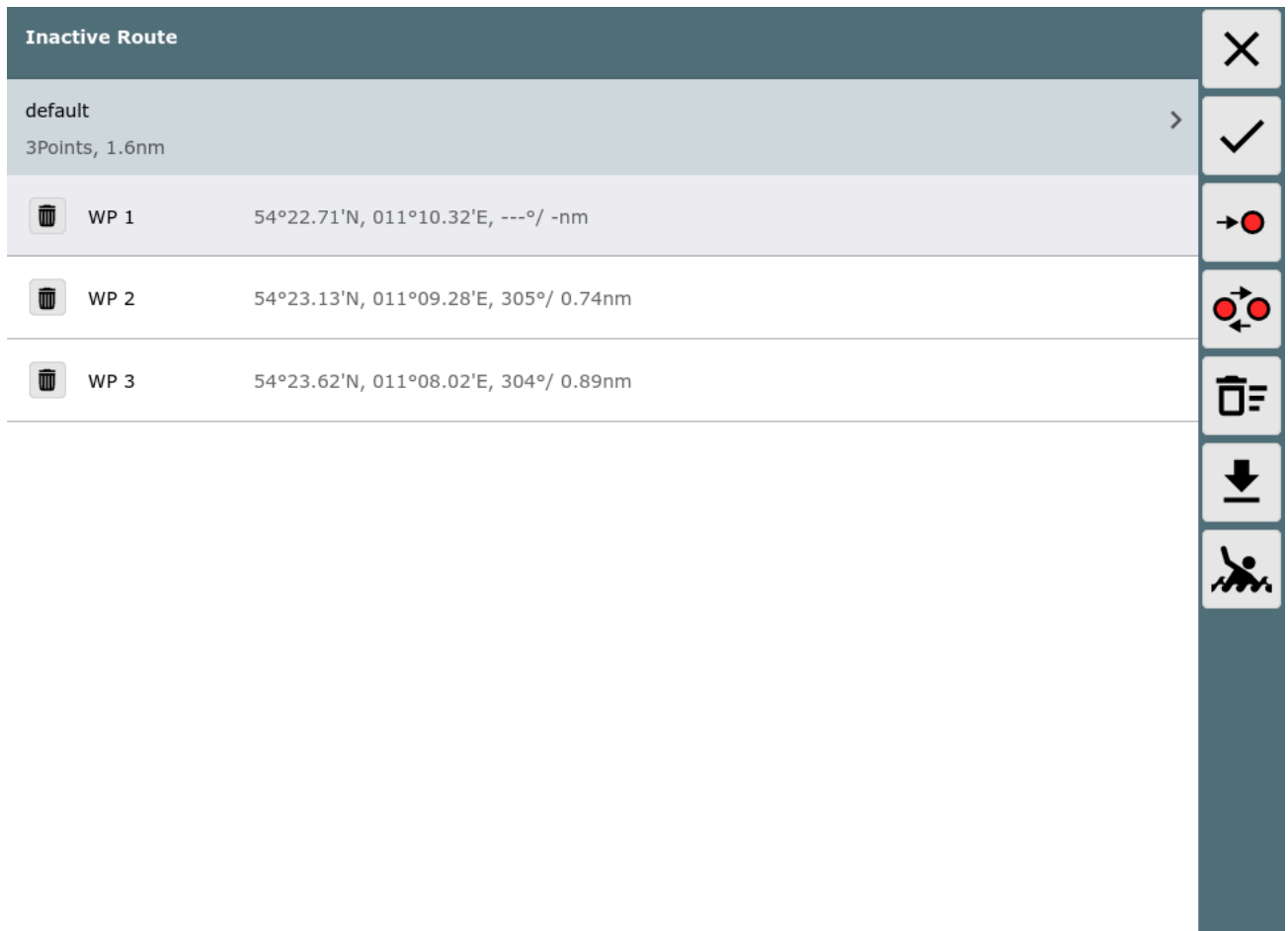

### <span id="page-271-1"></span>**Buttons**

Icon Name Funktion

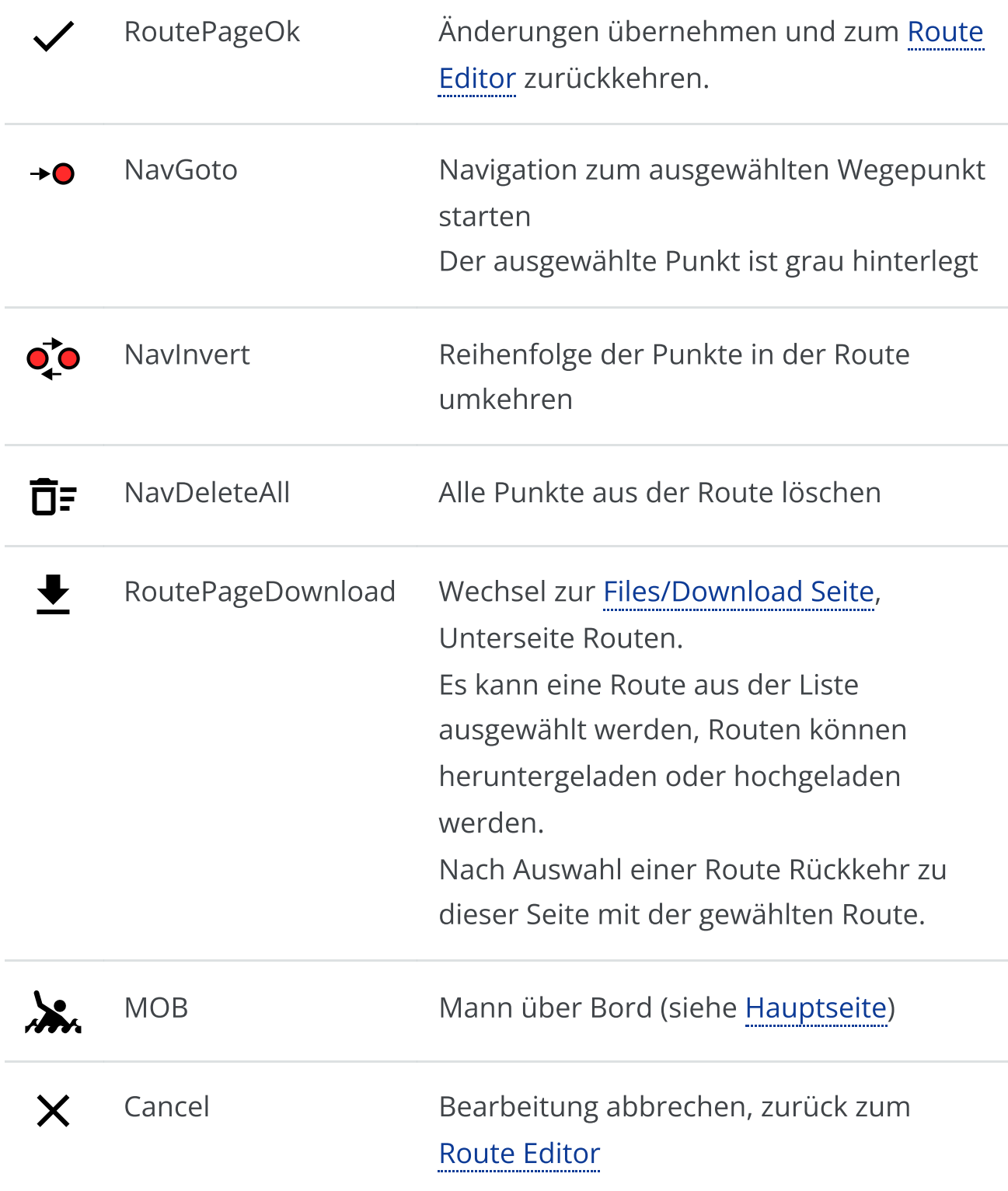

Auf dieser Seite kann man alle Punkte bearbeiten (Klick) oder die Route unter einem neuen Namen speichern (Kopie). Dazu klickt man auf den Namen der Route und erhält einen Dialog.

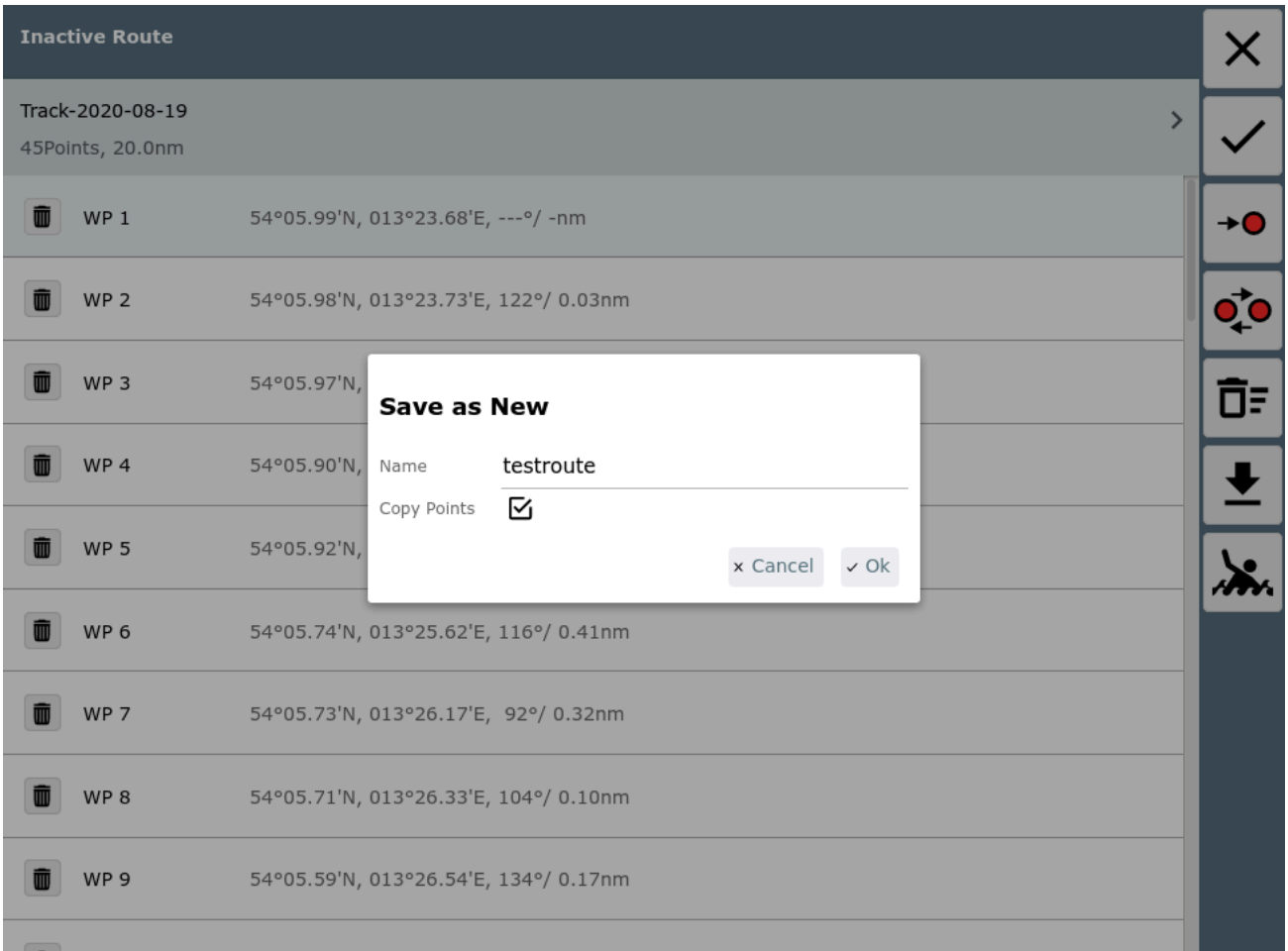

Danach über den OK Button zurück zum Route [Editor](#page-240-0) um die Route weiter zu bearbeiten.

# <span id="page-274-0"></span>Konfiguration von User Apps

Von der [Einstellungsseite](#page-257-0) erreicht man über den Button  $\prod_{i=1}^{n}$  diese Konfigurationsseite.

Eine "User App" ist eine externe oder interne HTML Seite, die auf der ["User](#page-279-0) App" [Seite](#page-279-0) in einem iframe angezeigt wird.

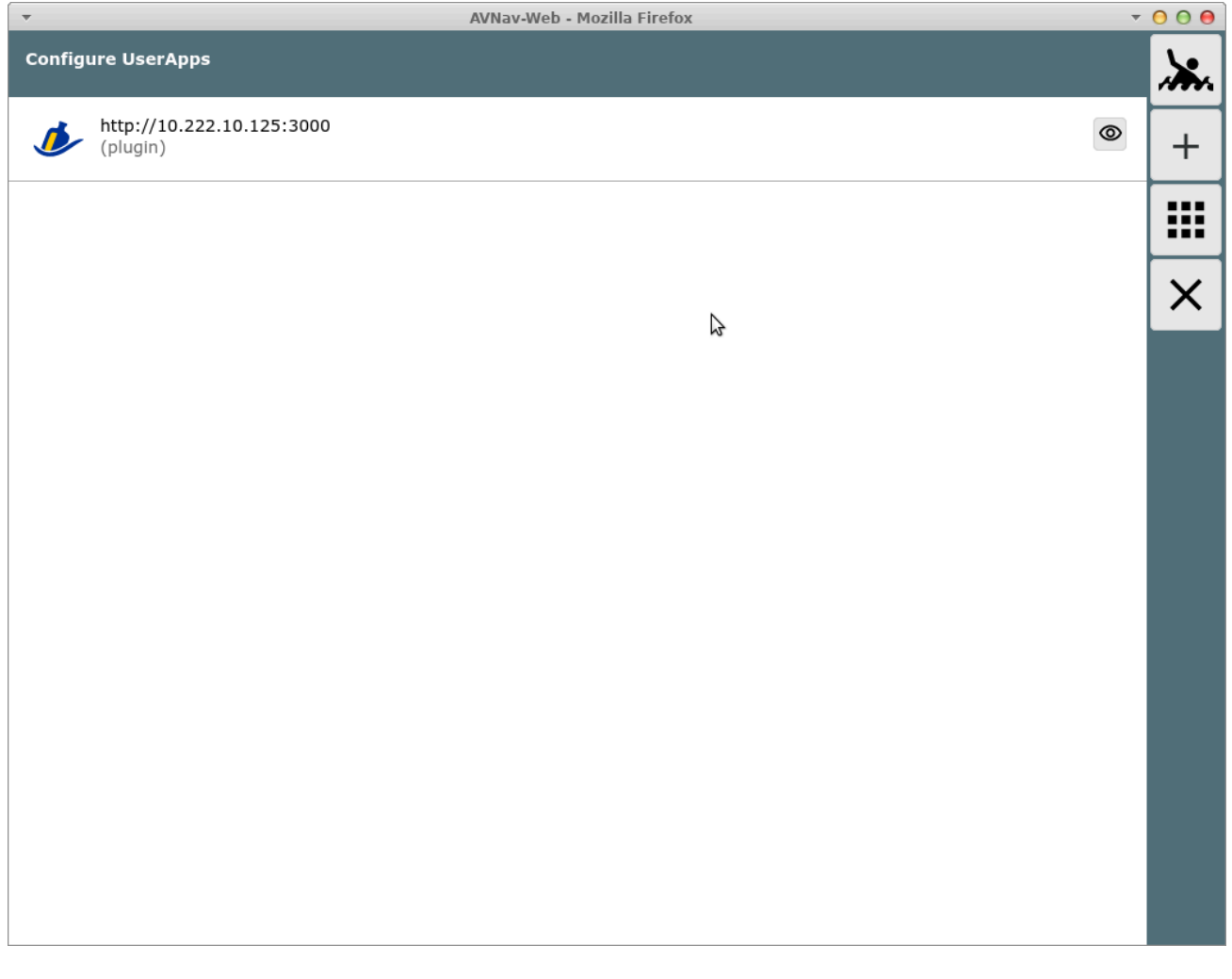

Alle konfigurierten User Apps werden angezeigt.

### Buttons

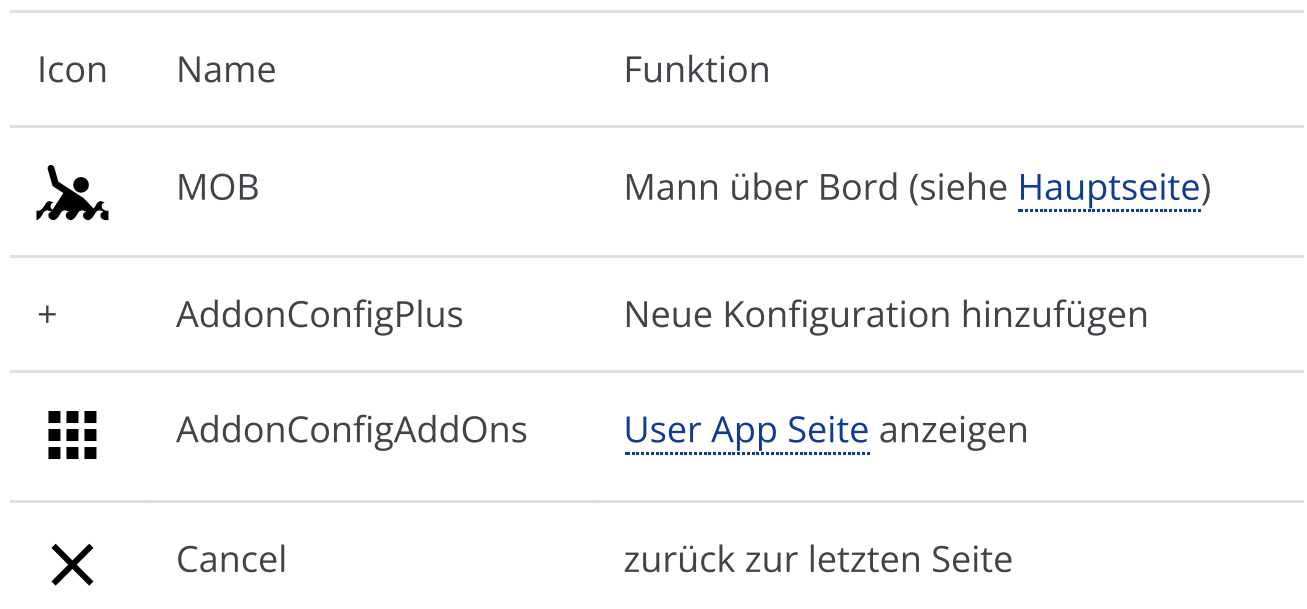

Für jede Konfiguration wird jeweils die URL und der optionale Titel angezeigt. Ausserdem wird angezeigt, woher die Konfiguration stammt (im Bild z.B. plugin). Falls die Konfiguration nicht gültig ist (z.B. Icon nicht gefunden) wird "invalid" dazu angezeigt. Durch Klick auf die Konfiguration kann sie bearbeitet werden (nur user Konfigurationen). Ein Klick auf  $\bigodot$  geht zur User App [Seite,](#page-279-0) und die entsprechende Konfiguration wird dort angezeigt.

Beim Hinzufügen einer Konfiguration oder beim Bearbeiten wird ein Dialog angezeigt.

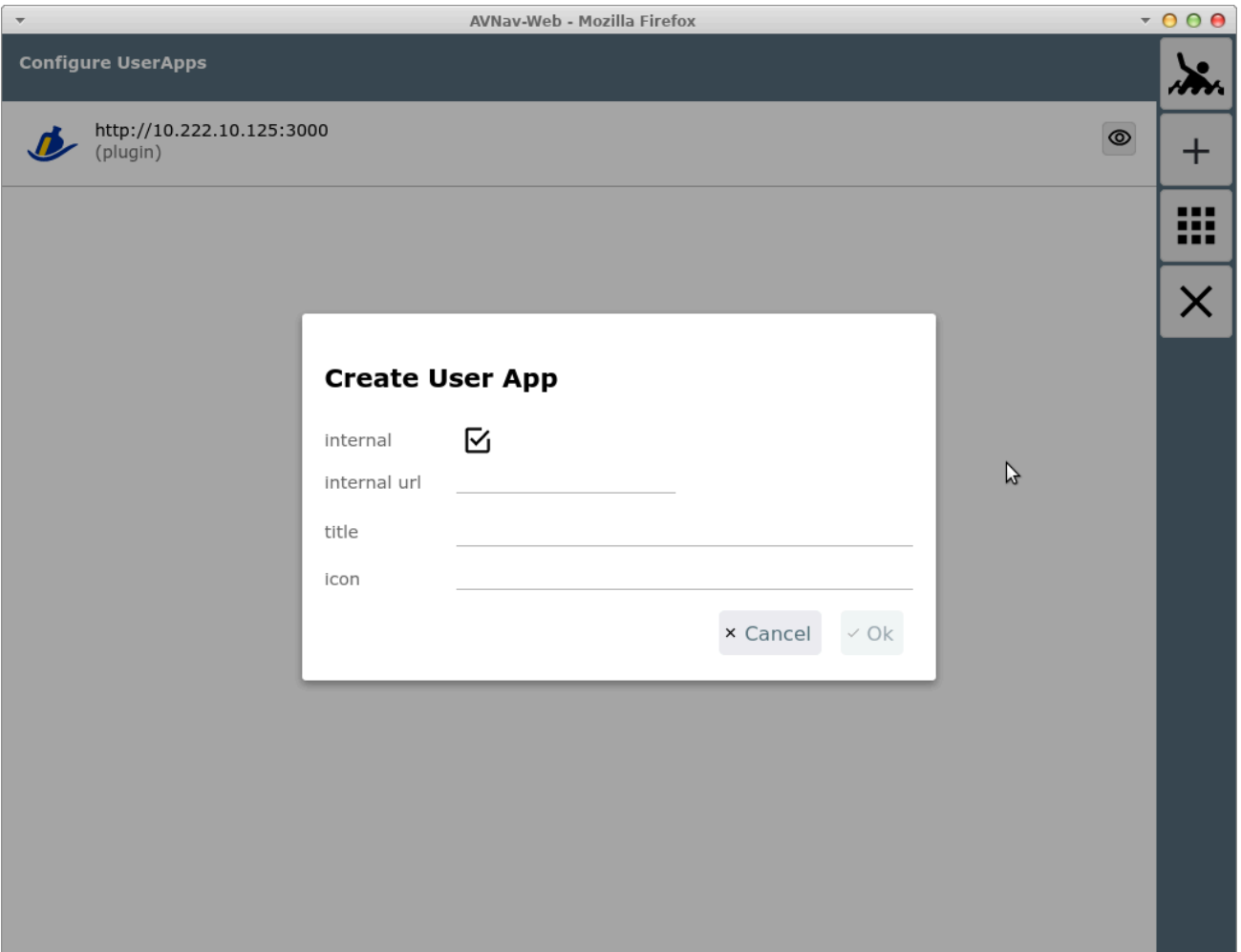

Hier kann zunächst gewählt werden, ob eine externe oder eine interne HTML Seite angezeigt werden soll (im Bild: interne aktiv). Externe Seiten müssen mit einer URL der Form http(s)://... angegeben werden. Falls sie auf dem gleichen Server liegen wie AvNav, sollte statt des Hostnamens der String \$HOST angegeben werden. Das wird dann von AvNav automatisch in die richtige Adresse übersetzt.

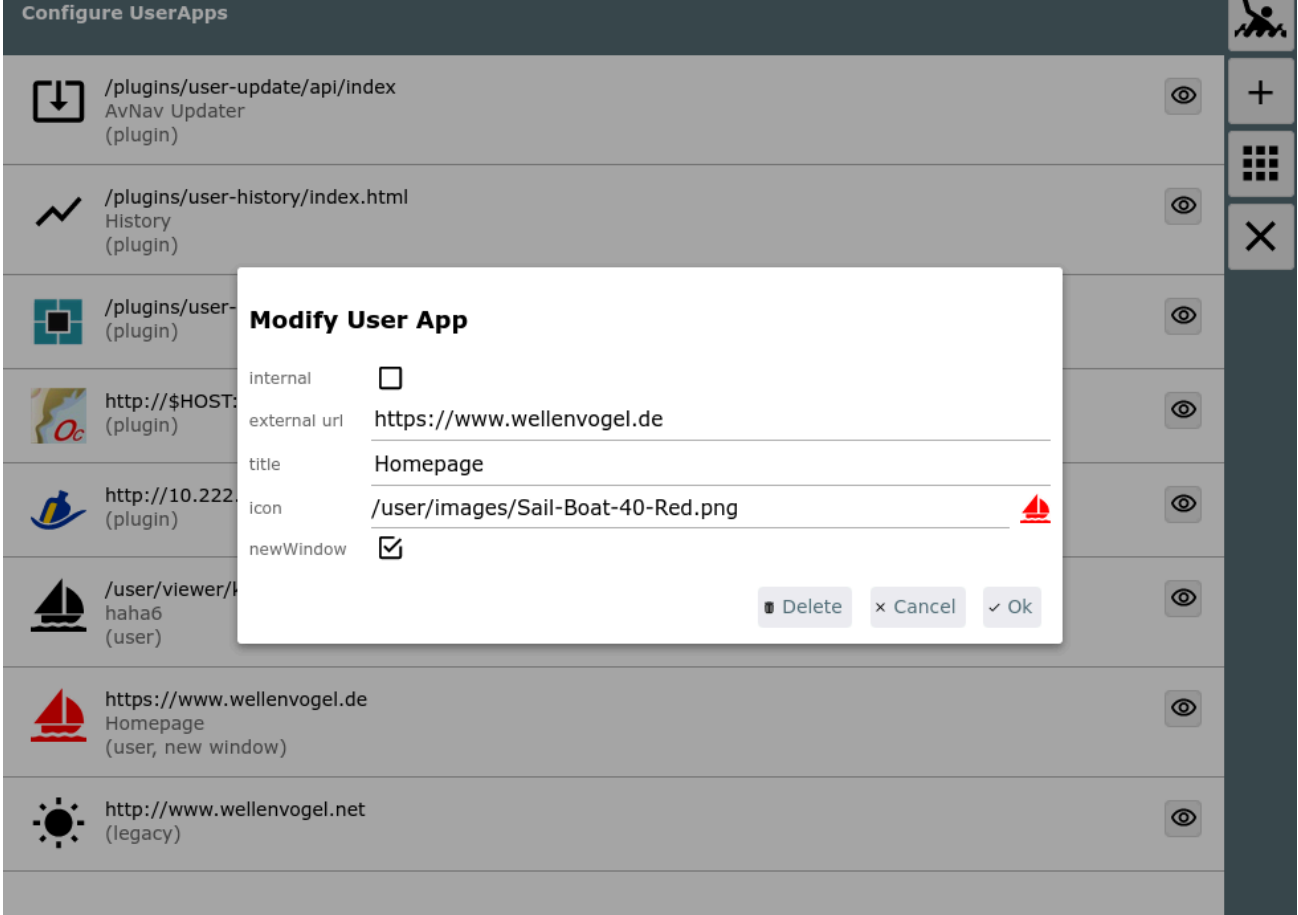

Interne HTML Seiten müssen voher in das Nutzer Dateien [Verzeichnis](#page-234-0) hochgeladen worden sein.

Ausserdem muss für jede User App eine Icon Datei (svg, png, jpeg) existieren. Diese muss ebenfalls über die [Files/Download](#page-231-0) Seite entweder zu Nutzer-Dateien oder zu Bildern hochgeladen worden sein.

Nach Auswahl der URL und des Icons kann noch ein Titel angegeben werden. Wenn dieser leer bleibt, wird kein Titelbalken auf der Seite angezeigt. Nach Speichern der Konfiguration kann sie über  $\bigodot$  getestet werden.

Wenn "newWindow" (ab Version 20220225) ausgeschaltet ist, wird die Seite in einem iframe angezeigt, sonst in einem neuen Browserfenster oder Browsertab.

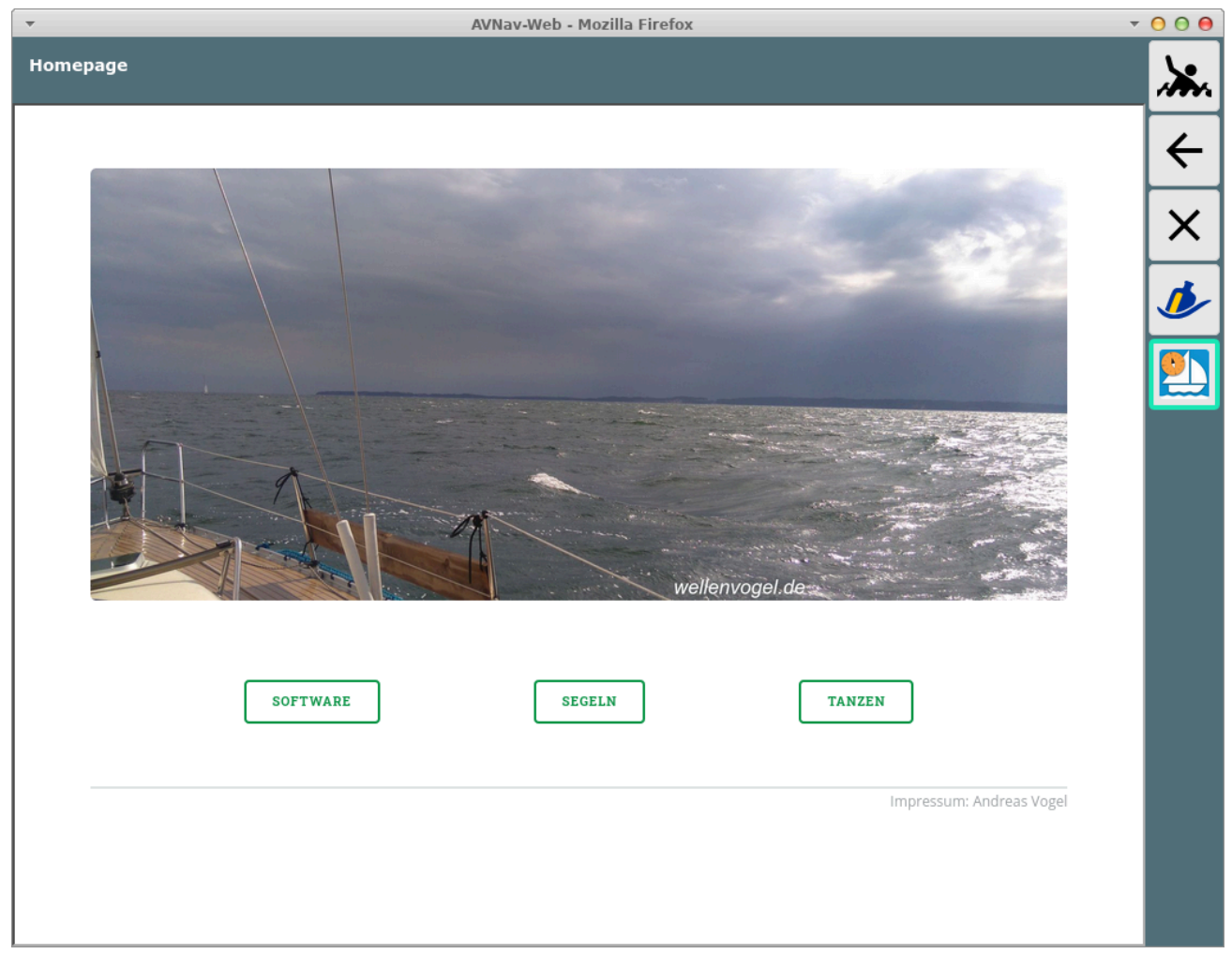

Wenn eine interne URL gewählt wurde und die Datei wird über die [Files/Download](#page-234-0) Seite gelöscht, wird auch die User App Konfiguration entfernt.

Wenn eine Icon-Datei gelöscht wird, wird die User App Konfiguration nicht entfernt. Sie wird allerdings ungültig und wird auf der User App [Seite](#page-279-0) nicht mehr angezeigt.

Man kann dann hier die Konfiguration wieder korrigieren.

Wenn eine User App Konfiguration gespeichert wird, schreibt der Server seine Konfigurationsdatei (avnav\_server.xml) neu.

Damit er im Fehlerfall noch starten kann, wird beim jedem erfolgreichen Start eine Datei avnav server.xml.ok erzeugt - diese wird beim nächsten Start genutzt, falls avnav\_server.xml kaputt ist.

## <span id="page-279-0"></span>Die User App Seite

Von der [Hauptseite](#page-189-0) erreicht man über den Button die Seite mit den sogenannten User Apps. Der Button ist nur sichtbar, wenn solche User [Apps](#page-274-0) [konfiguriert](#page-274-0) wurden (oder z.B. durch Plugins eingerichtet wurden - [signalk](#page-379-0)).

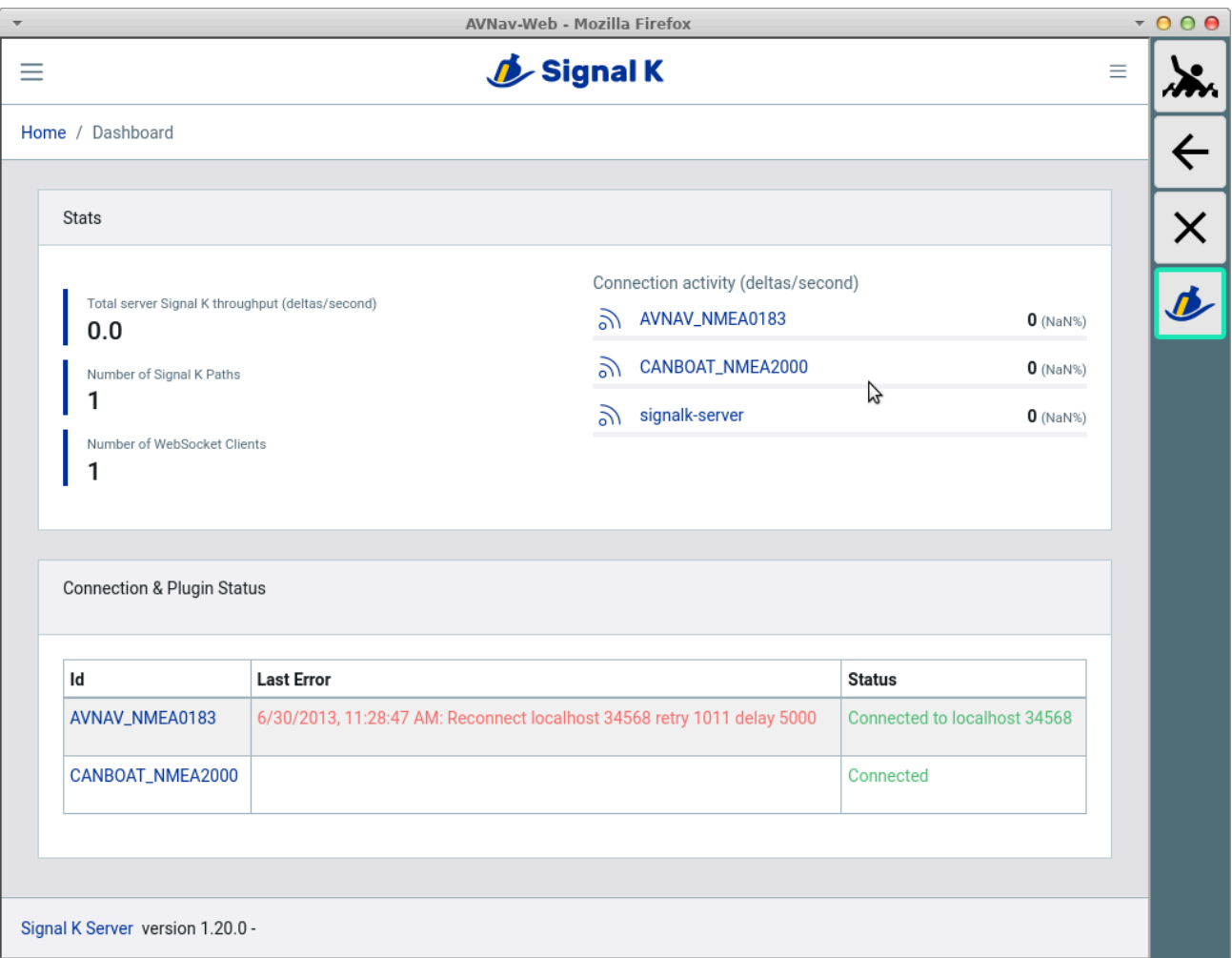

### **Buttons**

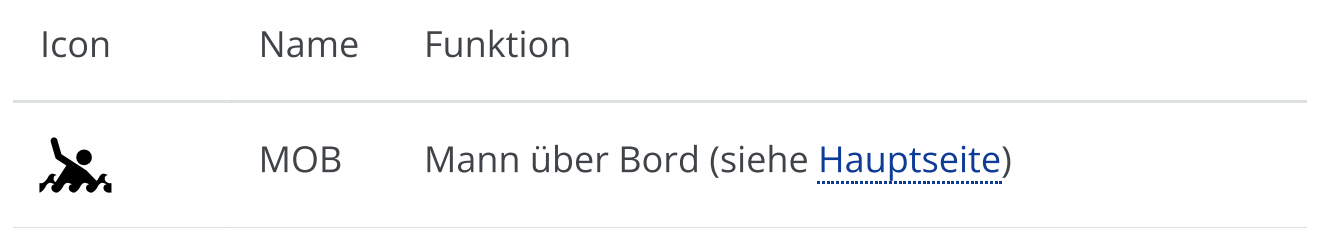

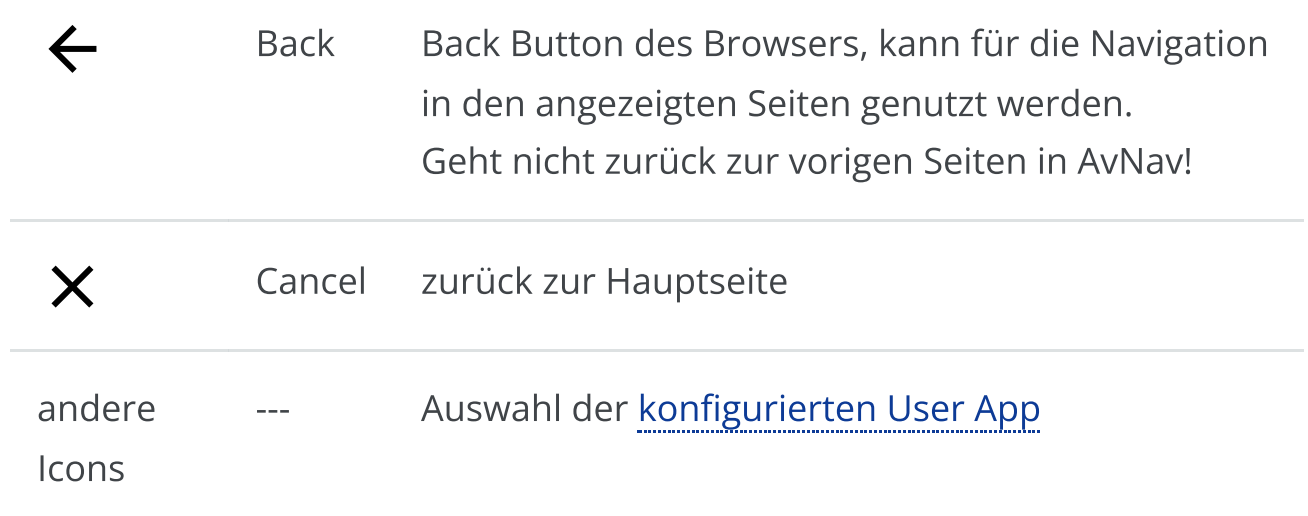

Auf dieser Seite werden externe oder interne HTML Seiten angezeigt, die als User Apps [konfiguriert](#page-274-0) wurden. Die Anzeige erfolgt dabei in einem iframe. Manche externen Seiten lassen das nicht zu - das muss man ggf. ausprobieren.

Im Beispiel wird die signalk Web Oberfläche angezeigt, die durch das [signalk](#page-379-0) [Plugin](#page-379-0) konfiguriert wurde.

### <span id="page-281-0"></span>Die Adressen Seite

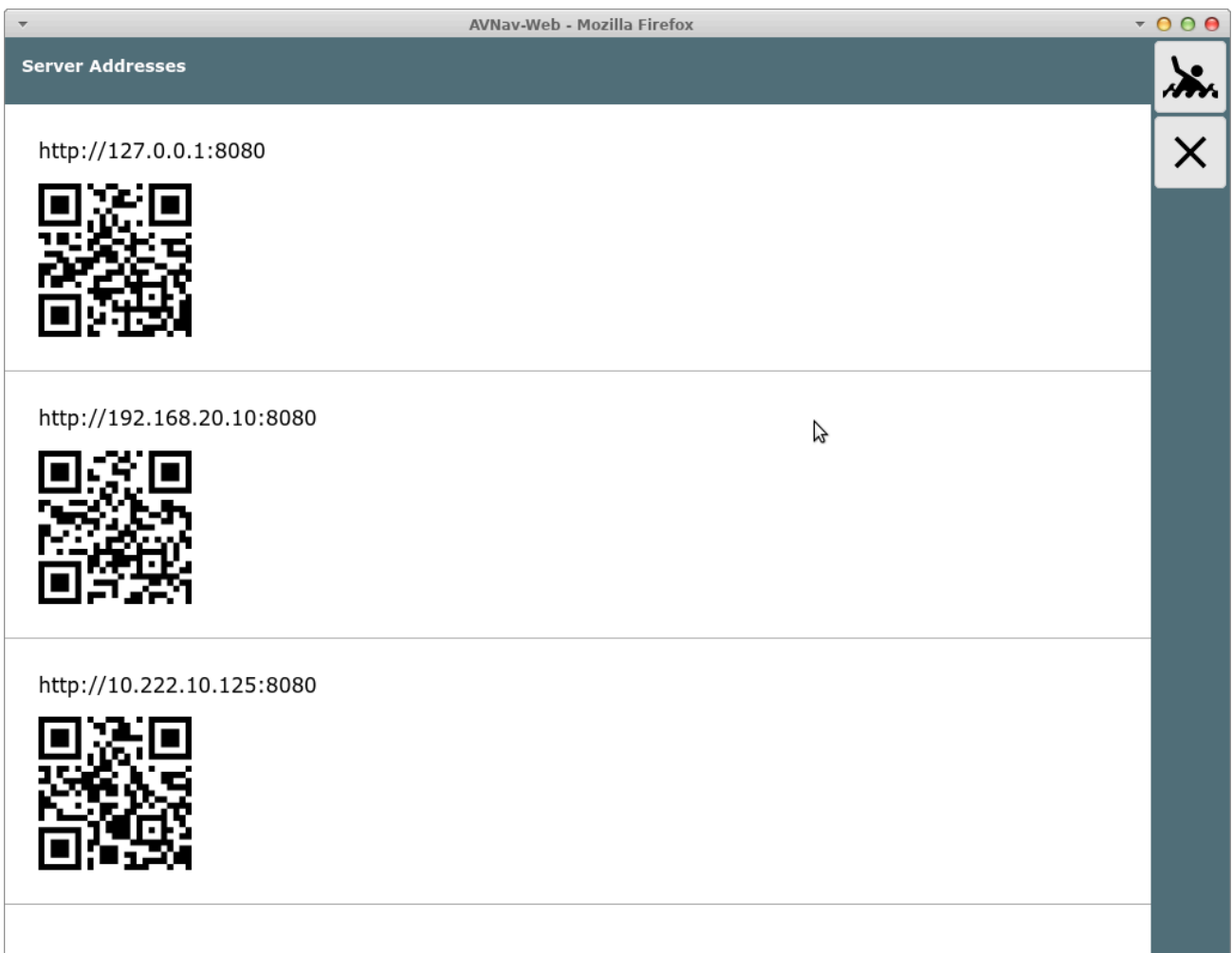

Es werden hier die Adressen angezeigt, über die AvNav externe Verbindungen annimmt. Im normalen Setup, wenn AvNav als Access Point arbeitet, und man sich mit dem avnav WLAN verbindet, sind es die mit 192.168.... beginnenden Adressen.

Wenn noch die Verbindung zu einem [externen](#page-283-0) WLAN konfiguriert wurde, kann auch eine solche Adresse noch sichtbar sein (wie im Bild).

Durch Scannen dieser Codes mit einem anderen Tablet kann man leicht auf den gleichen Server (Raspberry) zugreifen. Man muss nur entscheiden, welche der Adressen zu benutzen ist - je nachdem, in welchem Netzwerk man mit dem Raspberry verbunden ist.

Diese Möglichkeit der Verbindung ist eine Alternative zu der in der [Einführung](#page-185-0) genannten Variante der Adresseingabe bzw. der Bonjour Nutzung.

# <span id="page-283-0"></span>Die Wifi Konfigurationsseit

- nicht auf Android -

Von der [Statusseite](#page-266-0) kommt man mit dem Button  $\sum$  zu dieser Seite.

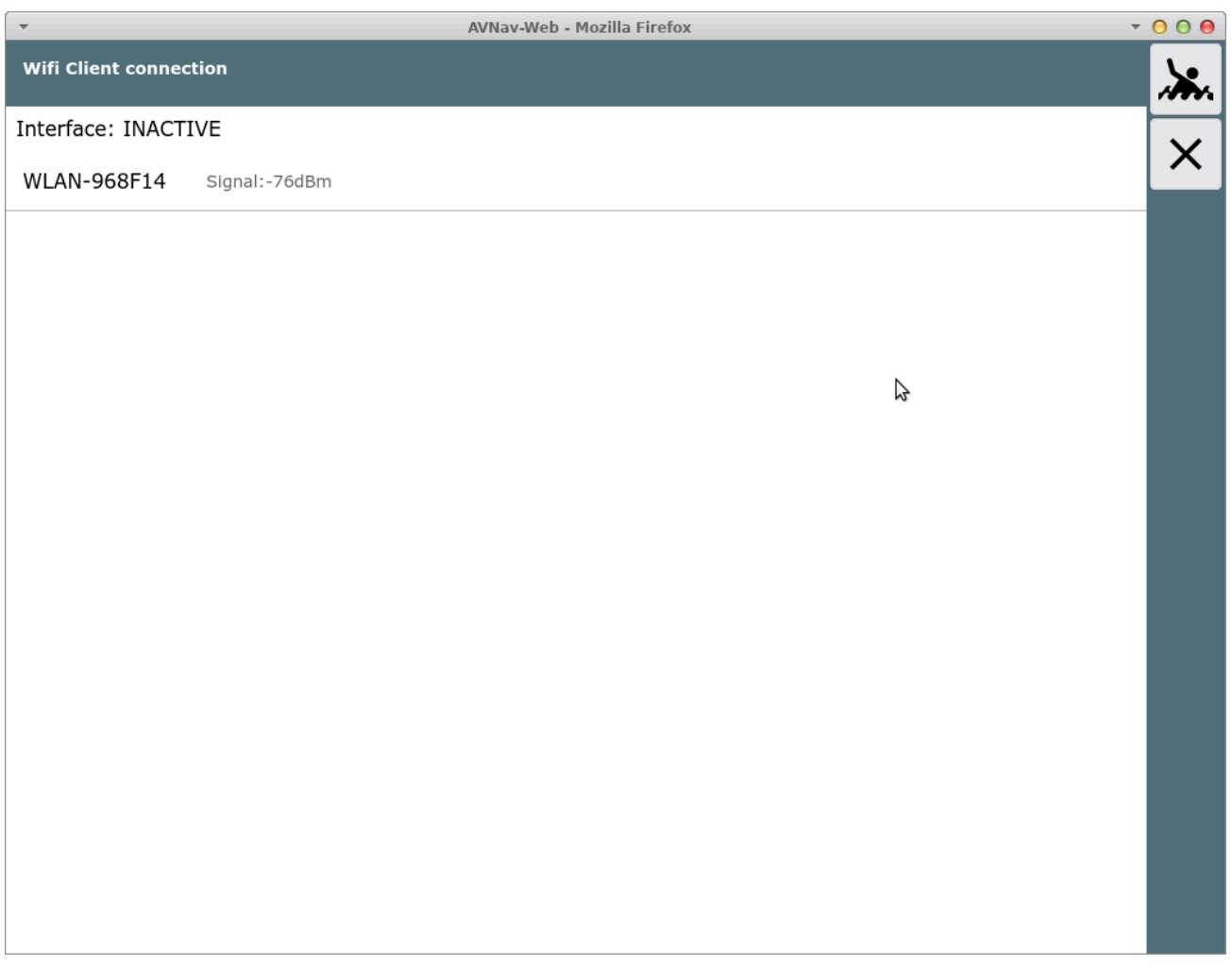

Diese Seite wird nur angezeigt, wenn das Wifi Client Handling konfiguriert ist (als default an) und ein WLAN-Adapter in der richtigen USB-Buchse eingesteckt wurde.

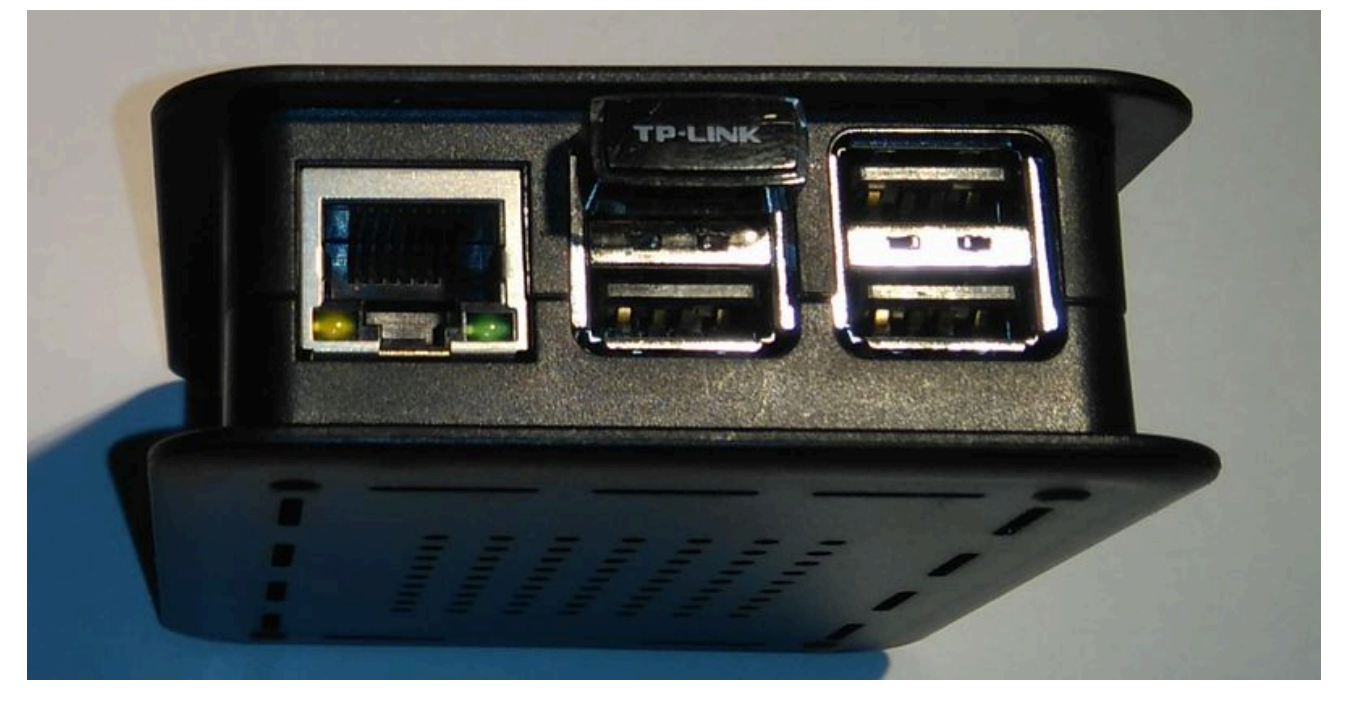

Im Bild gezeigt hier ein Raspberry Pi 3. Bei den neueren mit USB 3.0 (blaue Buchsen) muss er in der blauen Buchse auf der Leiterplatten-Seite stecken.

Auf Systemebene muss ein WLAN "wlan-av1" angezeigt werden. In der Konfiguration (avnav\_server.xml) muss eine Eintrag der Form

<AVNWpaHandler wpaSocket="/var/run/wpa\_supplicant/wlan $av1"$ </AVNWpaHandler>

vorhanden sein.

Auf der Seite werden alle in Reichweite befindlichen oder konfigurierten WLANs angezeigt.

Durch Klick auf ein angezeigtes WLAN kann die Verbindung hergestellt werden.

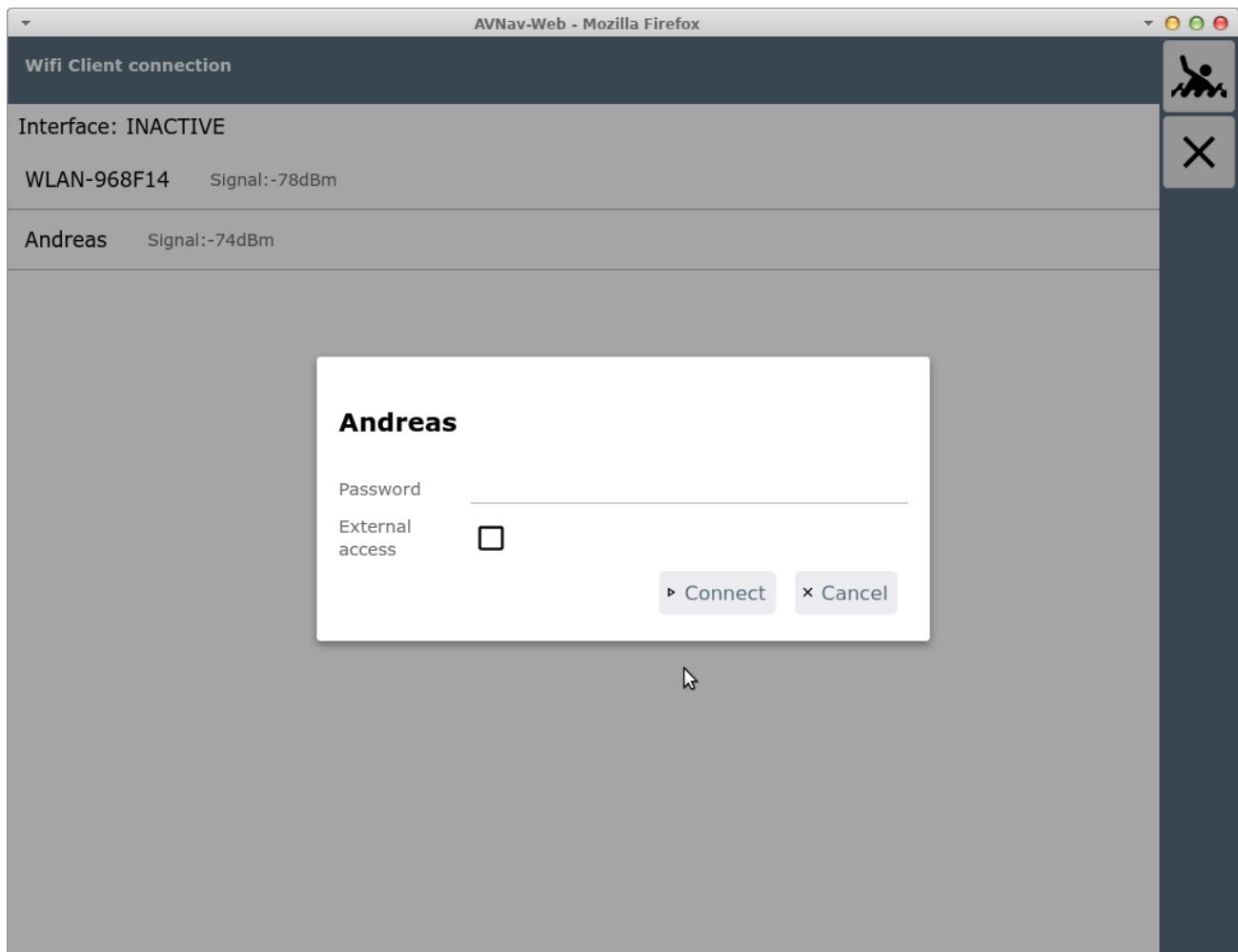

Falls ein Zugriff von aussen auf den Raspberry erfolgen soll, kann hier "External Access" eingeschaltet werden.

#### Achtung: Das sollte nicht in öffentlichen WLANs aktiviert werden, da AvNav keinen besonderen Schutz bietet und sonst jeder im gleichen WLAN ungehindert zugreifen kann.

Es kann aber z.B. genutzt werden, wenn man einen LTE Router nutzt und seine Geräte direkt mit diesem verbunden sein sollen.

Wenn die Verbindung hergestellt wurde, wird das entsprechend angezeigt, das verbundene Netzwerk ist grau hinterlegt.

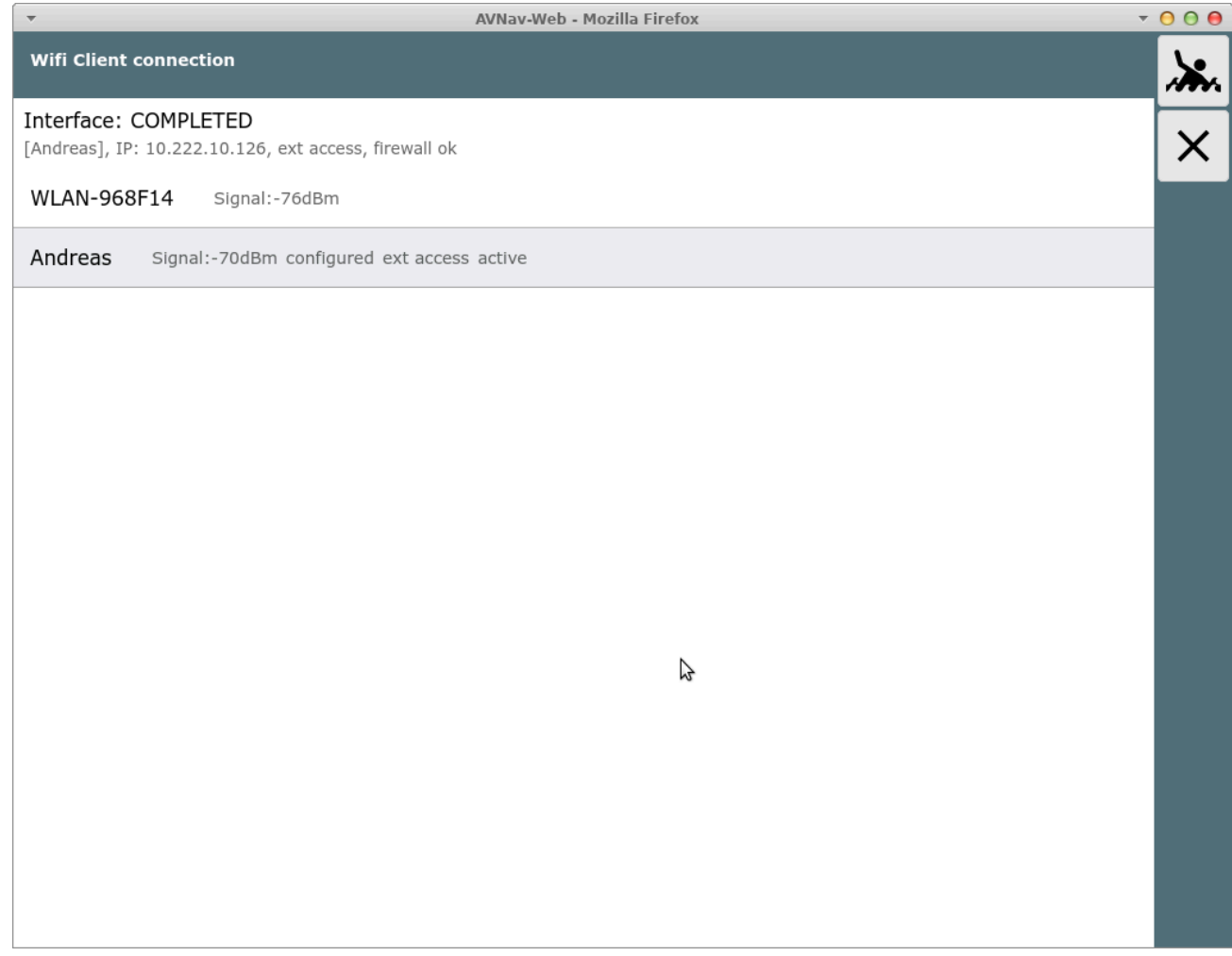

Während des Verbindungsaufbaus werden bei "Interface" Zustandsinformationen angezeigt.

Falls man das WLAN trennen möchte, kann man durch erneuten Klick auf das Netzwerk dieses trennen, deaktivieren oder auch komplett aus der Konfiguration entfernen.

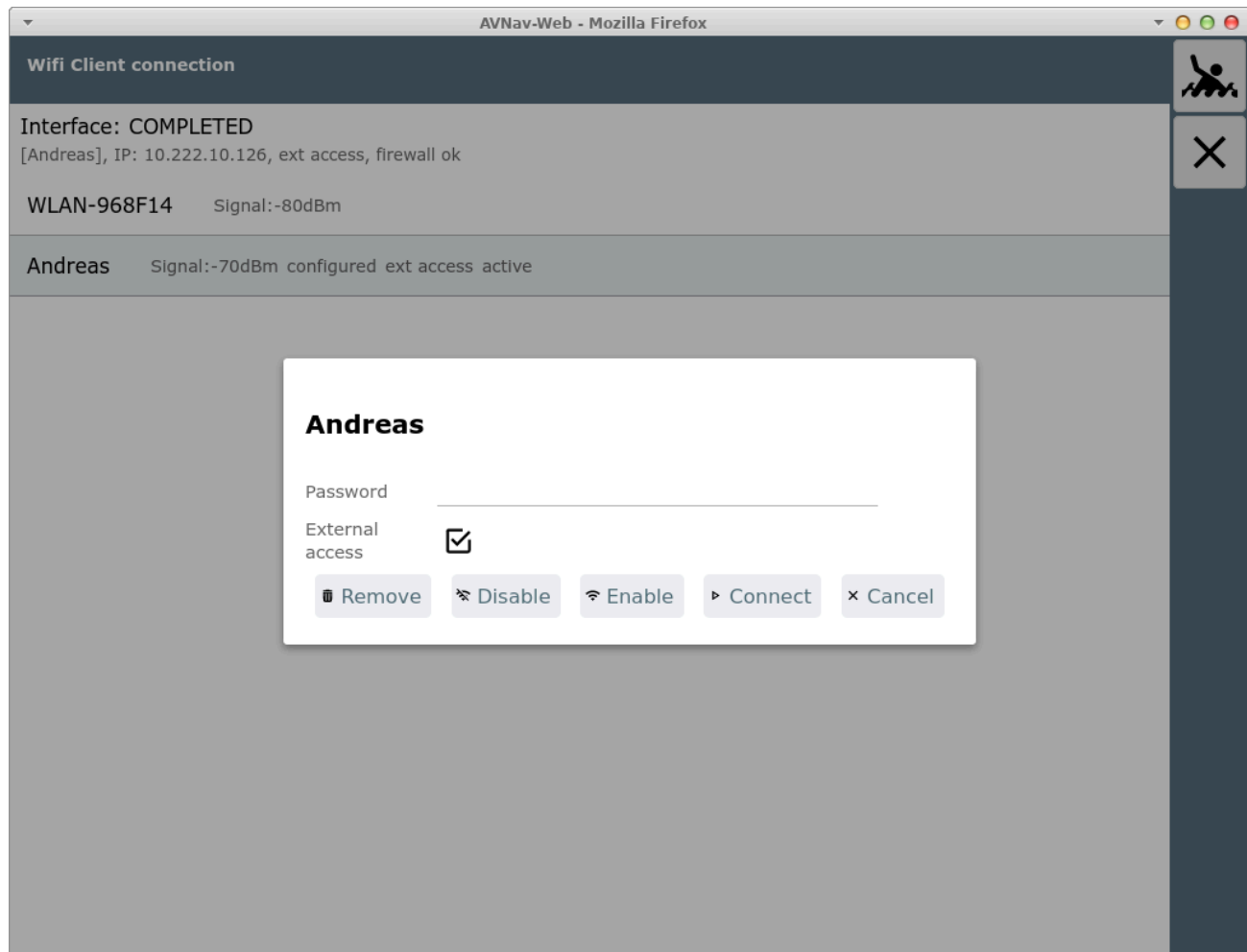

Die WLAN Informationen werden in der Datei

/etc/wpa\_supplicant/wpa\_supplicant.conf gespeichert.
# Fernsteuerung

[Funktionen](#page-288-0) [Konfiguration](#page-288-1) [Technik](#page-289-0)

Ab Version 20210619 bietet AvNav die Möglichkeit, die Anzeige auf einem Display-Gerät durch ein anderes Gerät oder vom Server aus fernzusteuern.

Das kann man beispielsweise nutzen, wenn man ein Gerät zur Anzeige in der Plicht verwendet, dieses jedoch nicht in Griffweite ist. Dann kann man z.B. mit einem am Körper befindlichen anderen Gerät - oder mit einer Fernsteuerung - die Anzeige auf dem Display umschalten.

## <span id="page-288-0"></span>Funktionen

Per Fernsteuerung können Seiten umgeschaltet werden und auf den Seiten kann teilweise die Anzeige verändert werden (z.B. Auswahl der angezeigten Dashboard Seite oder Auswahl der Karte).

In der Navigationsansicht wird das Verschieben der Karte, das Zentrieren und das Zoomen übertragen.

# <span id="page-288-1"></span>**Konfiguration**

Insgesamt bietet AvNav 5 Fernsteuerungskanäle an. Für jedes Gerät kann ausgewählt werden, welchen Kanal es nutzen soll und ob es auf diesem Kanal Kommandos senden oder empfangen soll [\(Einstellungen](#page-257-0)/Remote). Für eine funktionierende Fernsteuerung müssen also mindestens 2 Display Geräte auf den gleichen Kanal eingestellt werden und eines davon muss senden und das andere empfangen.

Man kann auch die Geräte so einstellen, das sie sowohl senden als auch empfangen. Hier wird nach einer Wartezeit nach einer lokalen Bedieung jeweils automatisch in den Empfangsmodus geschaltet.

Im Server muss der Handler für die Fernsteuerung aktiv sein (standardmässig an).

In der Server Variante (nicht Android) können Fernsteuerungskommandos auch per UDP empfangen werden (nur Kanal 0) - oder über ein Plugin.

Es existiert ein Plugin für die Open Boat Projects IR [Fernbedienung](https://github.com/wellenvogel/avnav-obp-rc-remote-plugin) von [chrhartz.](https://www.segeln-forum.de/user/19350-chrhartz)

Per UDP oder über ein Plugin können verschiedene Fernsteuerungs-Kommandos gesendet werden (siehe unter Technik).

## <span id="page-289-0"></span>Technik

Intern verbindet sich jeder Browser mit dem konfigurierten Fernsteuerungskanal auf dem Server (unter Nutzung von WebSockets). Auf diesem Kanal sendet oder/und empfängt er dann Kommandos (je nach Konfiguration).

Diese Kommandos sind entweder Tastendrücke oder etwas komplexere Funktionen z.B. zum Umschalten einer Seite.

Die Kommandos werden jeweils als String erwartet, über UDP mit einem abschliessenden NewLine.

Sie bestehen jeweils aus einem Typ und Parametern.

#### Tasten-Kommandos

Ein Tasten-Kommando besteht aus einem "K", einem Leerzeichen und dem Tastencode.

K Ctrl-K a

Die Tasten lösen die Aktion entsprechend ihrer Konfiguration aus ( siehe [Tastatur-Steuerung](#page-334-0)).

#### Komplexe Kommandos

Diese Kommandos lösen direkt bestimmte Aktionen in AvNav aus. Die Parameter sind meist in JSON kodiert.

Sie sind primär zur Steuerung von einem Display zu einem anderen gedacht und ihre Form kann sich durchaus ändern.

Prinzipiell sehen sie wie folgt aus:

#### CP navpage

In diesem Falle: setze die Seite "navpage". Eine Liste der Kommandos findet sich im source code unter [remotechannel.js](https://github.com/wellenvogel/avnav/blob/master/viewer/util/remotechannel.js).

# AvNav Android

[Funktion](#page-291-0) Karten und [gespeicherte](#page-294-0) Daten [Benutzung](#page-295-0) [Externer](#page-297-0) Zugriff [Hintergrund](#page-298-0) [Einstellungen](#page-298-1)

Nachdem die Navigations-App für die Nutzung mit dem [Raspberry](#page-2-0) Pi bereits einige Jahre erfolgreich im Einsatz ist, gibt es jetzt auch eine Version, die direkt (ohne einen Raspberry) Geräten mit Android läuft, z.B Tablets oder Handys. Sie erfordert Android ab 4.4 (KitKat).

Die aktuellste Version kann man unter Downloads herunterladen oder im [AppStore](https://play.google.com/store/apps/details?id=de.wellenvogel.avnav.main). Ältere Versionen oder "daily builds" findet man über die [Installationsbeschreibung.](#page-24-0)

Sie verpackt im Wesentlichen die Web-App (siehe [Beschreibung\)](#page-185-0) in eine Android Applikation - siehe dort auch die Verfahren zum [Erzeugen/Konvertieren](#page-88-0) der Karten.

## <span id="page-291-0"></span>Funktion

(neu ab 20210424)

Die App besteht intern aus mehreren Funktionsblöcken .

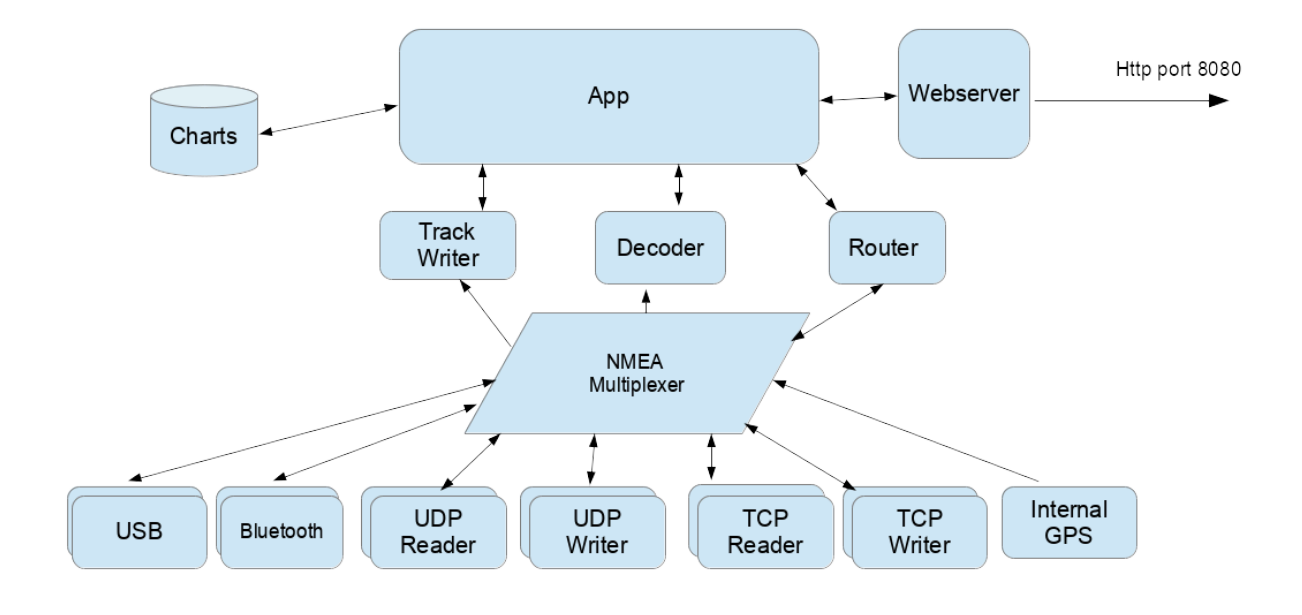

Anav Android

Der NMEA Multiplexer verarbeitet NMEA0183 Daten von den verschiedenen Quellen. Neben dem internen Geräte-GPS können die Daten von Quellen wie TCP Verbindungen, UDP Ports, USB Geräten oder Bluetooth Verbindungen kommen. Die meisten Quellen unterstützen das gleichzeitige Senden und Empfangen von Daten. Es können jeweils mehrere Quellen des gleichen Typs konfiguriert werden (in der App-Konfiguration existiert für jede Quelle ein sogenannter "Handler").

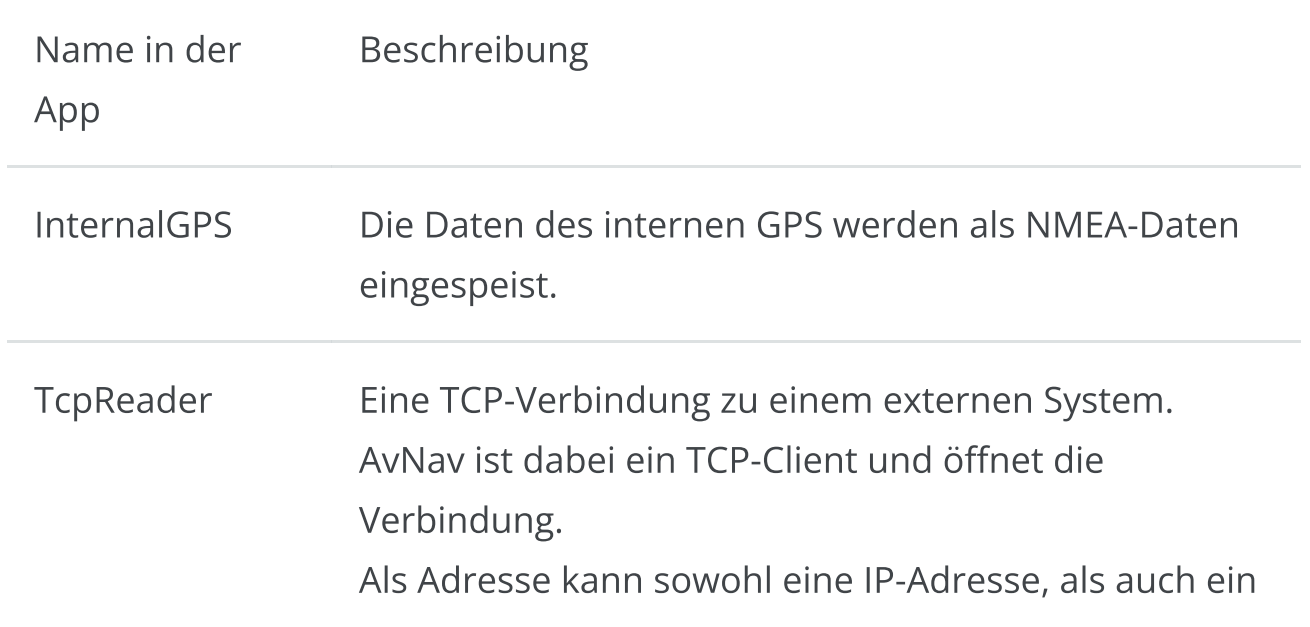

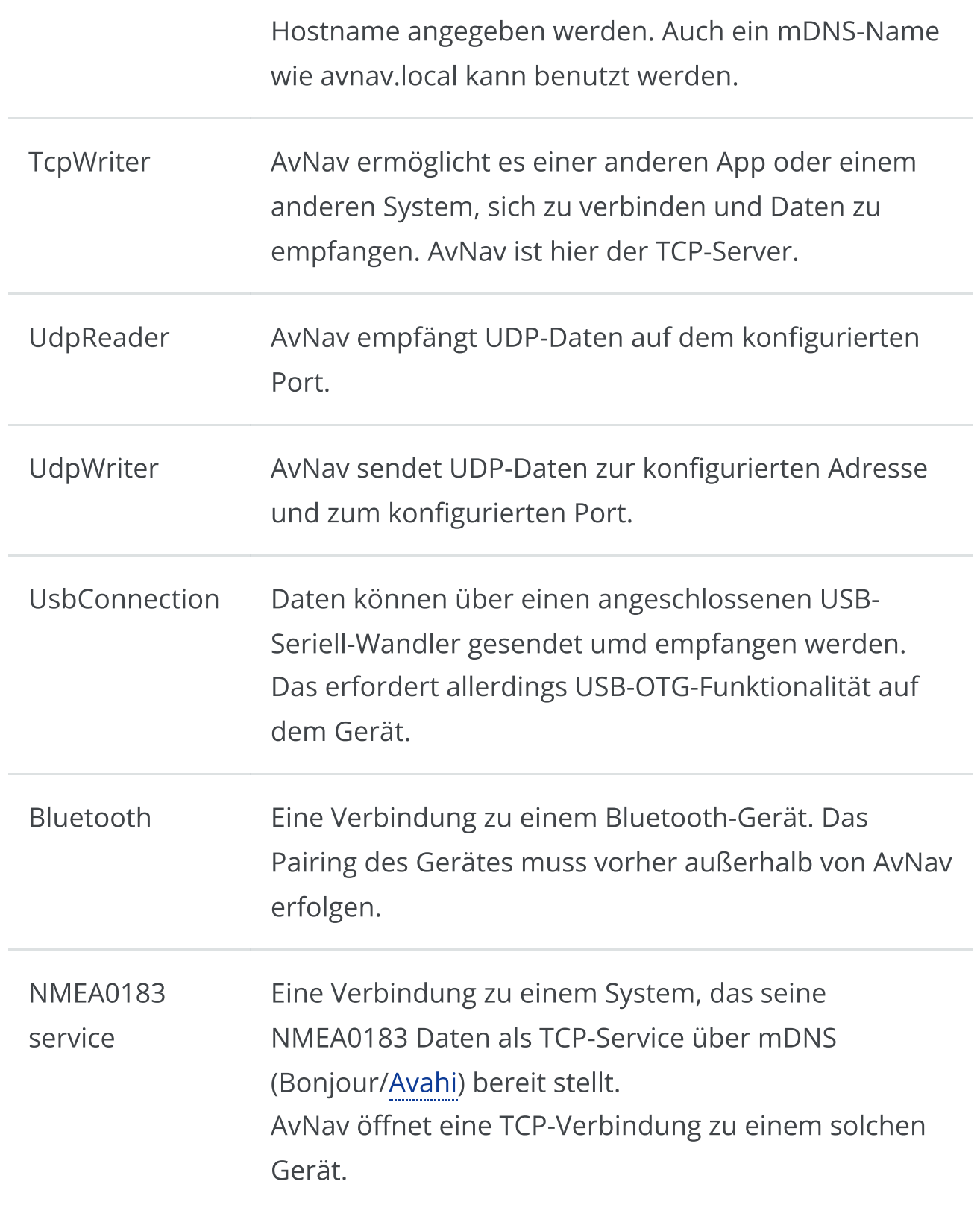

Der NMEA-Multiplexer kann sehr flexibel konfiguriert werden. Zu jeder Verbindung lassen sich Eingangs- und Ausgangsfilter festlegen.

Der Multiplexer reicht intern die Daten auch an die anderen Bereiche der App weiter. Der Dekoder bereitet die Daten dann für die Nutzung innerhalb der App auf.

Die eigentliche App mit der Kartendarstellung und den Anzeigen kann einerseits ganz normal als Android-App genutzt werden. Parallel dazu kann der integrierte Webserver aktiviert werden. Das ermöglicht den Zugriff mit einem Browser von weiteren Geräten aus, so wie auch in der [Server-](#page-2-0)[Variante.](#page-2-0)

Der Anzeige-Teil der App kann beendet werden, sodass der Multiplexer allein im Hintergrund weiter läuft. Damit kann AvNav auch genutzt werden, um NMEA-Daten für andere Android-Apps bereitzustellen. In AvNav konfiguriert man dazu einen TcpWriter, in den zugreifenden Apps verbindet man sich über die Adresse 127.0.0.1 und den vorher konfigurierten Port).

## <span id="page-294-0"></span>Karten und gespeicherte Daten

Die Karten werden im gemf- [Format](#page-89-0) erwartet.Ab Version 20200325 auch als "mbtiles" oder "\*.xml files". Sie können in 2 Verzeichnissen liegen:

- im "Charts"- Verzeichnis unterhalb des Arbeitsverzeichnisses. Das Verzeichnis kann beim Start der App ausgewählt werden. Das Verzeichnis muß beschreibbar sein, es wird daher ab Android 4.4 und höher auf dem internen Speicher liegen müssen
- in einem beliebigen anderen Verzeichnis, vorzugsweise auf der SD Karte, als - "additional charts dir" in den Einstellungen Hier können allerdings keine "mbtiles"-Karten genutzt werden, diese müssen zwingend in das interne Verzeichnis [hochgeladen](#page-231-0) werden.

Die Karten müssen auf das Gerät in eines der Verzeichnisse kopiert oder [in](#page-231-0) der App [hochgeladen](#page-231-0) werden . Zusätzlich sind einige Demo-Karten vorinstalliert, die allerdings eine Online-Verbindung erfordern.

Wenn das gewählte Arbeitsverzeichnis (Standard: interne-sd-Karte/avnav) noch nicht existiert, wird es beim ersten Start angelegt.

Die Track-Daten und Log-Dateien werden in das Verzeichnis "tracks" unterhalb des Arbeitsverzeichnisses geschrieben.

Im Unterverzeichnis "routes" werden die Routen im "gpx"-Format gespeichert. Routen und Tracks können aus der App über die Download-Funktion an andere Apps weitergegeben werden (siehe auch die Beschreibung der App). Um sie in andere Verzeichnisse zu speichern oder Routen aus anderen Verzeichnissen zu laden (Upload-Funktion), sollte sinnvollerweise ein Dateimanager auf dem Android-Gerät installiert sein.

## <span id="page-295-0"></span>Benutzung

Nach dem erstmaligen Start der App befindet man sich auf einer Einführungsseite:

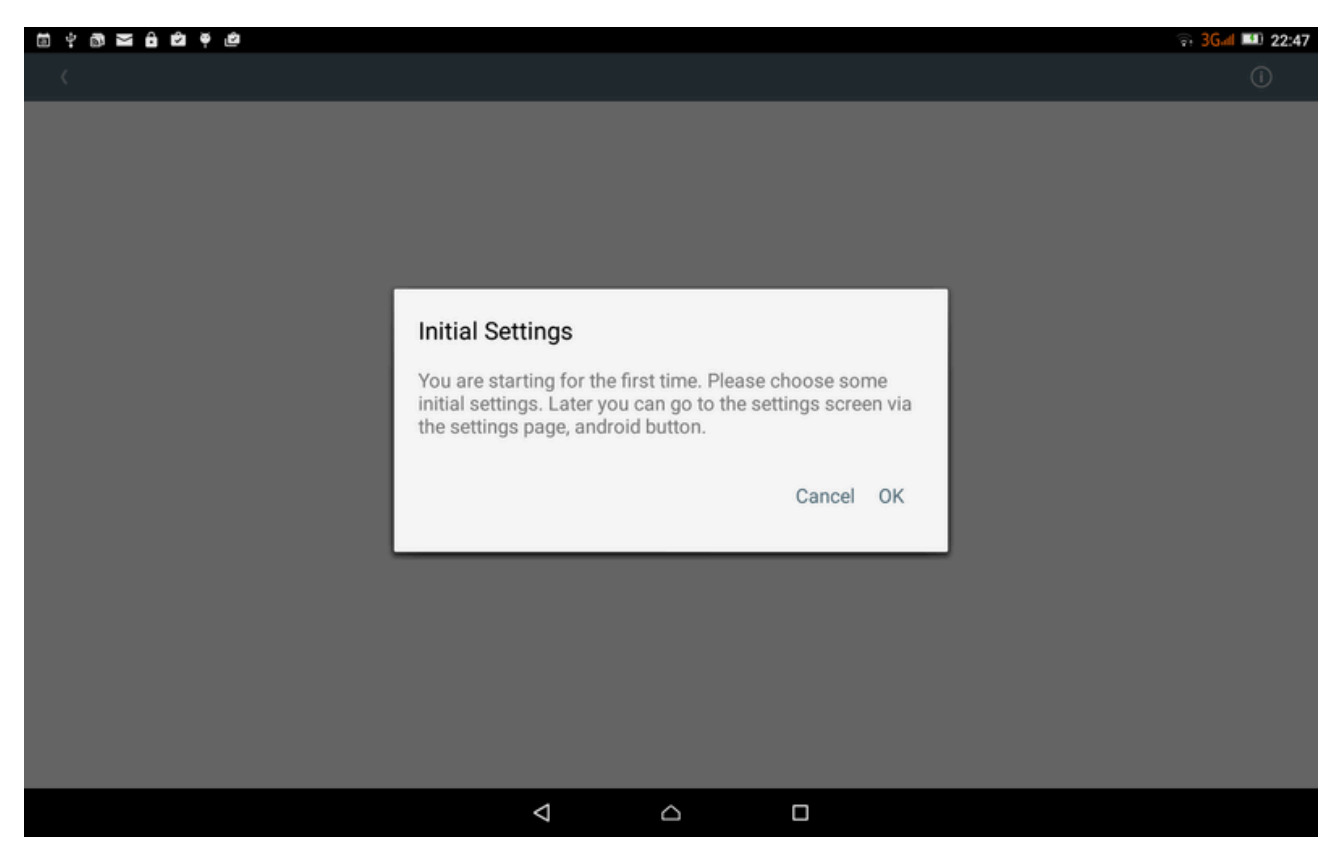

Nach dem Klick kommt man auf die Einstellungsseite:

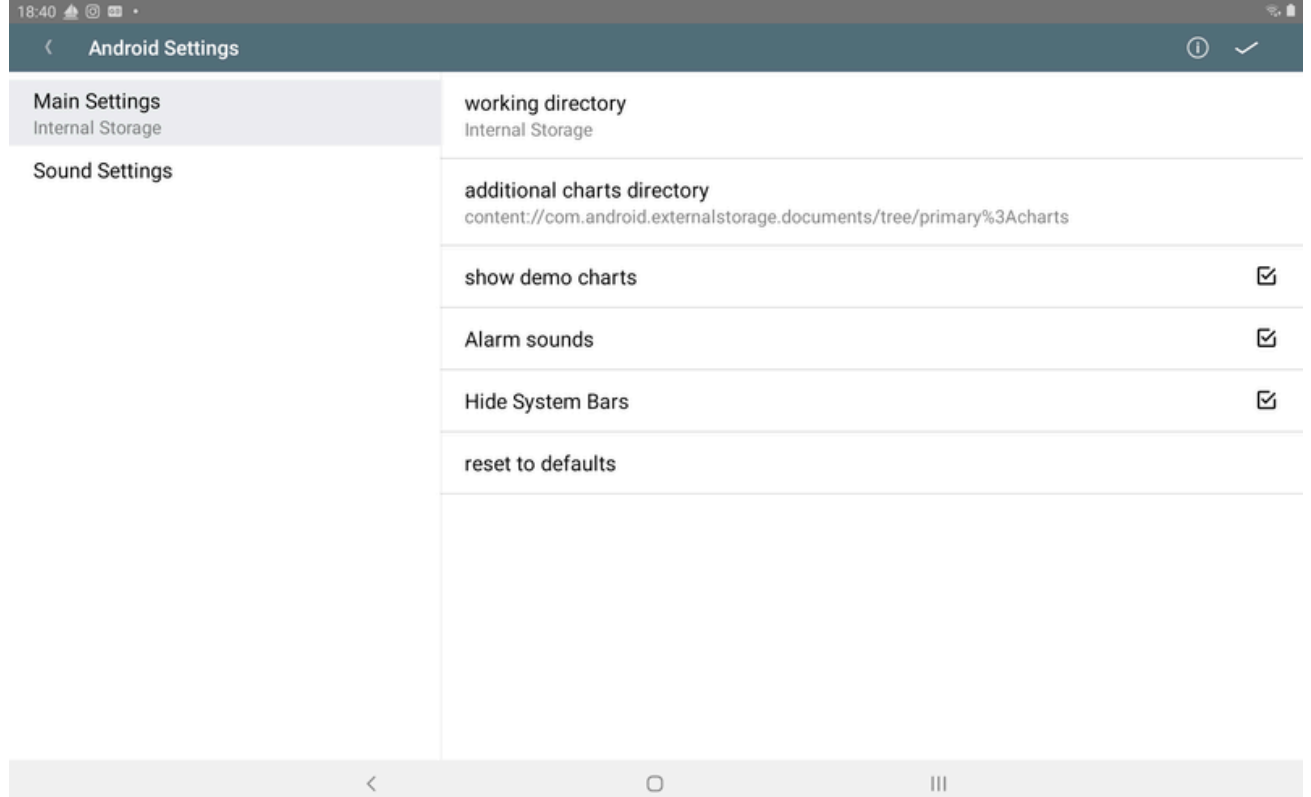

Hier können neben anderen Einstellungen z. B. die Verzeichnisse für Karten und Tracks gesetzt werden.

Eine Liste aller Einstellungen findet sich hier.

Die Einstellungen für die NMEA-Datenquellen und einige Weitere erreicht man in der App über die ["Server/Status"-Seite](#page-266-0)

Die "Settings"-Seite kann über den "OK"-Button (oben rechts) oder über den "Zurück"-Button verlassen werden. Man erreicht dadurch die [Hauptseite](#page-189-0) der App.

6/16/24, 7:33 PM Wellenvogel-AvNav

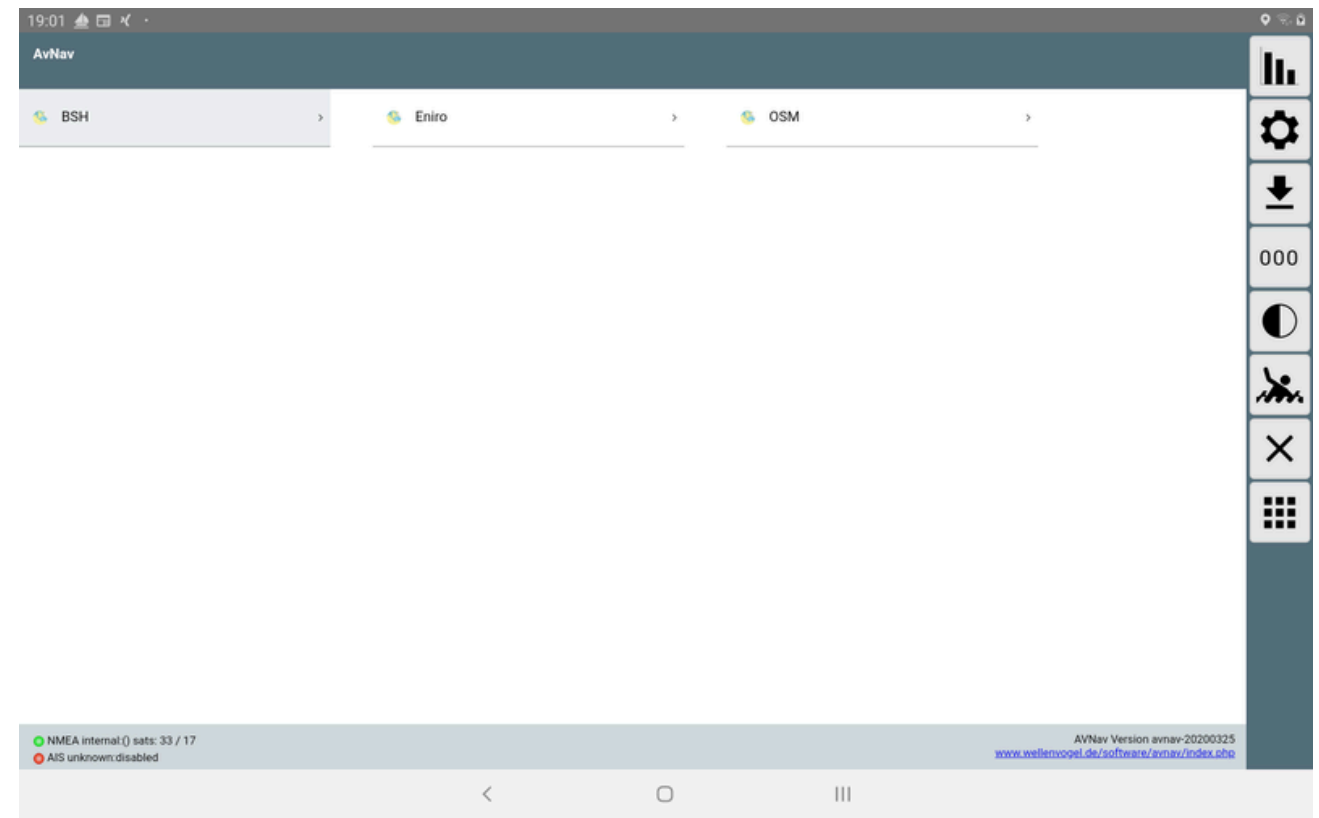

Im Bild ist wird eine gültige Position (oberer grüner Punkt) und bisher noch keine gültigen AIS Daten (unterer roter Punkt) empfangen.

Um zu den Android Einstellungen zu gelangen, muss zunächst die

[Einstellungsseite](#page-257-0) in der App aufgerufen werden, dort klickt man dann auf den "Android"-Button.

Bei weiteren Starts erreicht man sofort die Hauptseite der App.

## <span id="page-297-0"></span>Externer Zugriff

(neu ab 20210424).

Die App ermöglicht es, das man sich mit einem Browser von anderen Geräten verbinden kann. Dazu muss in der App der Web-Server aktiviert werden ([Status/Server](#page-266-0) Seite ||,

Bei der Aktivierung des Web Servers muss zunächst "externalAccess" aktiviert werden. Mit "mdnsEnabled wird dafür gesorgt, dass sich eine Bonjour-fähige App (z.B. [BonjourBrowser\)](https://play.google.com/store/apps/details?id=de.wellenvogel.bonjourbrowser)sich mit dem Server der App verbinden kann.

In älteren Versionen hat die App dafür 2 Modi genutzt.

- Normal
- External Browser

Im Normal-Modus ist der Browser in die App integriert, sie wird wie eine normale Android-App genutzt.

Im "External-Browser"-Modus startet die App einen kleinen Webserverauf über einen einstellbaren Port (voreingestellt: 34567).

## <span id="page-298-0"></span>**Hintergrund**

Der NMEA-Multiplexer und auch der Web Server von AvNav können ohne Anzeige nur im Hintergrund laufen. Das kann genuzt werden, wenn die Anzeige für Benutzer auf einem anderen Gerät erfolgen soll - oder wenn eine andere App für die Navigation genutzt wird und nur der Multiplexer von AvNav benötigt wird.

Dazu wird nach dem Start auf der Hauptseite über  $\chi$  der Beenden-Dialog aufgerufen und dort "BACKGROUND" ausgewählt.

Über die Benachrichtigung (in der Android-Nachrichtenzeile) kann die App wieder in den Vordergrund geholt - oder direkt beendet werden.

## <span id="page-298-1"></span>Einstellungen

Die Einstellungen gliedern sich in zwei Teile:

- Spezielle Android-Einstellungen
- Einstellungen für den Multiplexer und andere Hauptbestandteile

Die Android-Einstellungen erreicht man über den Button auf der [Einstellungsseite](#page-257-0) bzw. der [Server/Status](#page-266-0) Seite.

## Android Main Einstellungen

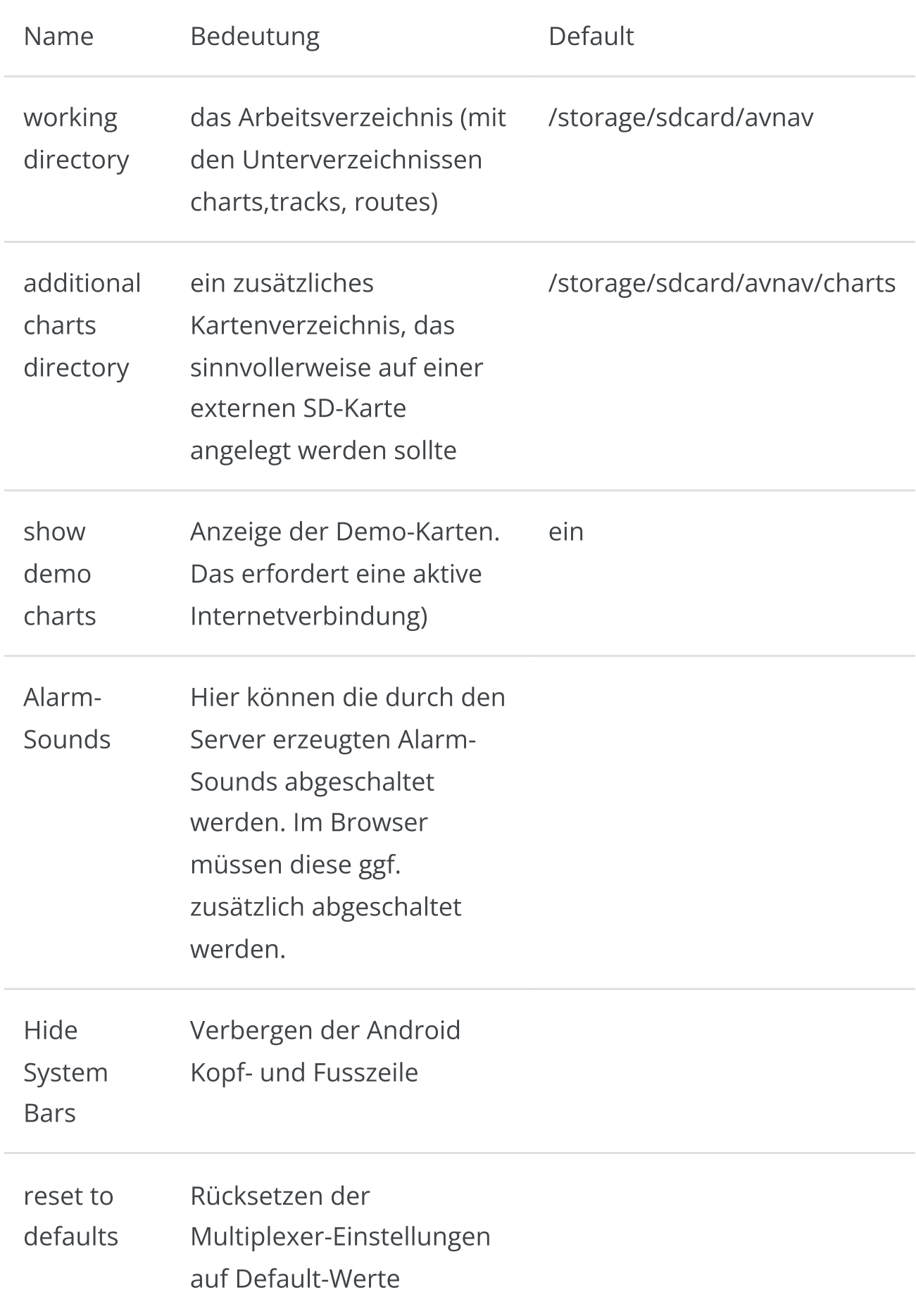

## Android Sound-Einstellungen

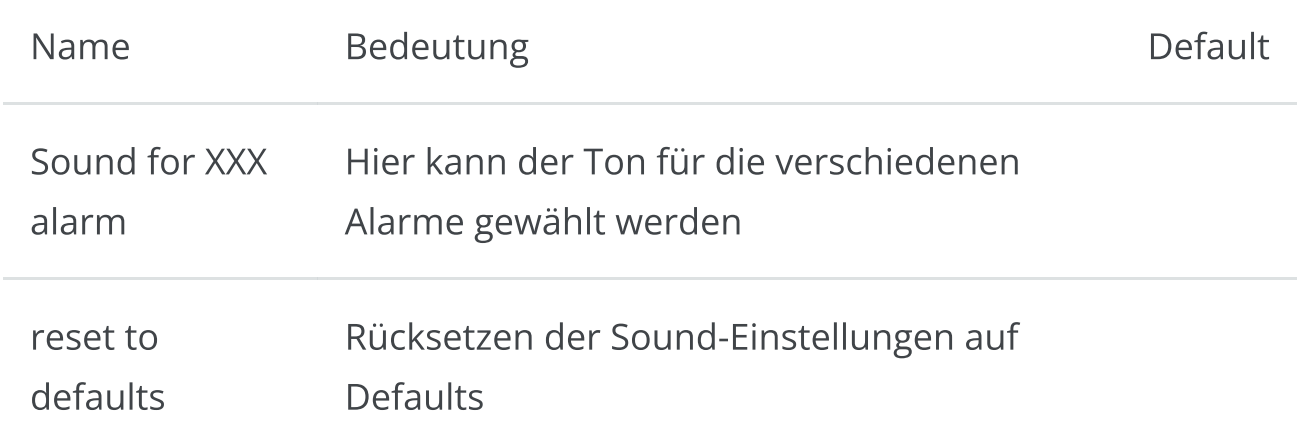

## Multiplexer Einstellungen

(neu ab 20210424)

Die Einstellungen für den Multiplexer sind auf der [Status/Server](#page-266-0) Seite verfügbar. Für jede Funktion, z.B. für jede Quelle im Multiplexer, ist ein sogenannter "Handler" vorhanden, der hier konfiguriert werden kann.

Weitere Quellen können über den + Button hinzugefügt werden. Es werden dann die Handler angeboten, die möglich sind, z.B. wird "UsbConnection" nur angezeigt, wenn auch ein USB-Gerät angeschlossen ist.

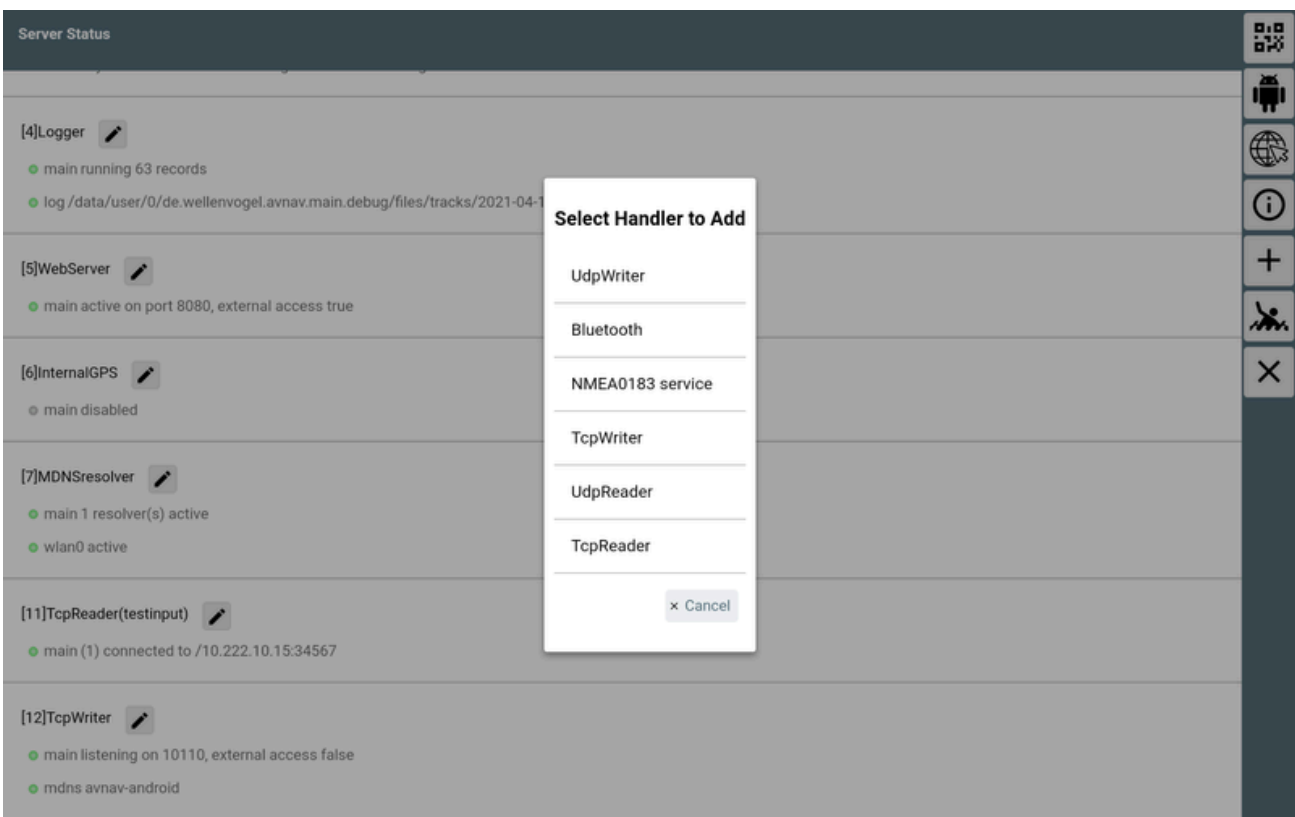

Neben den angezeigten Handlern in der Statusübersicht existiert im Normalfall ein **Button**, mit dem man den Handler bearbeiten kann.

Die im Bearbeitungs-Dialog angezeigten Parameter haben meist einen  $\odot$ Button, über den eine Hilfe angezeigt wird. Mit dem Button **in** kann der jeweilige Parameter auf seinen Default-Wert zurückgesetzt werden.

Einige Parameter tauchen bei mehreren Handlern auf:

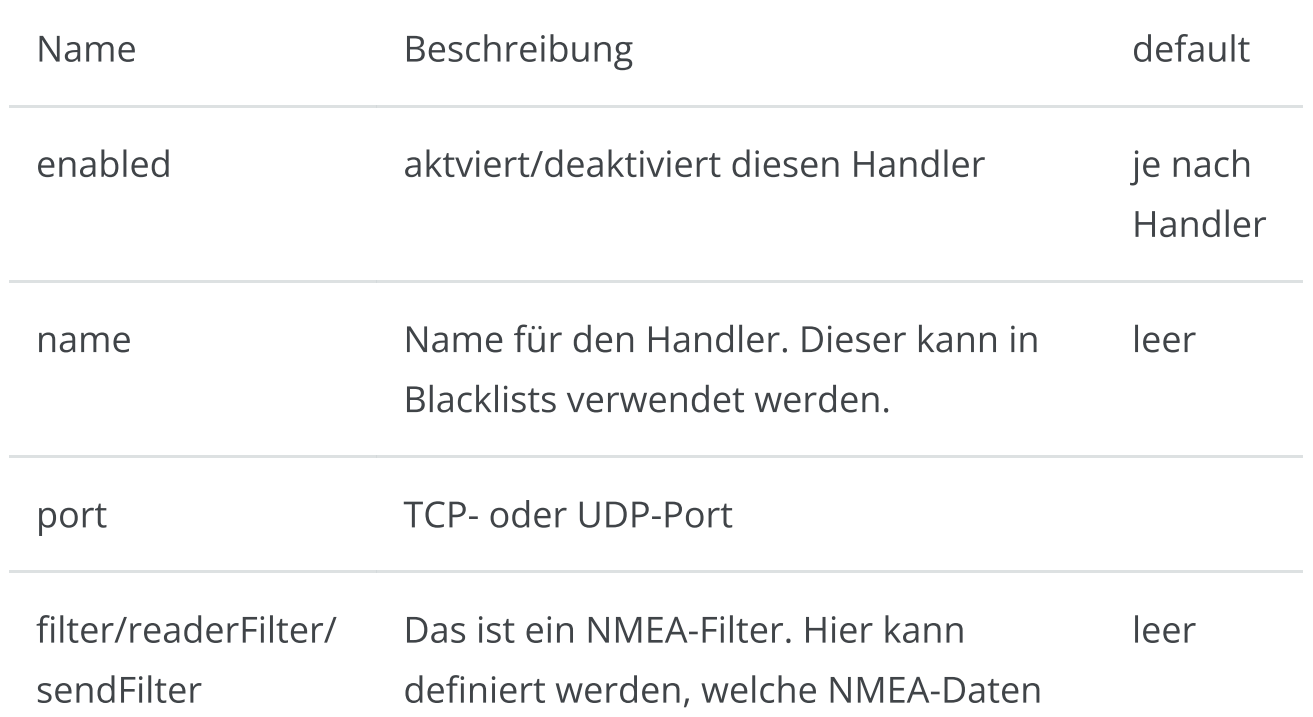

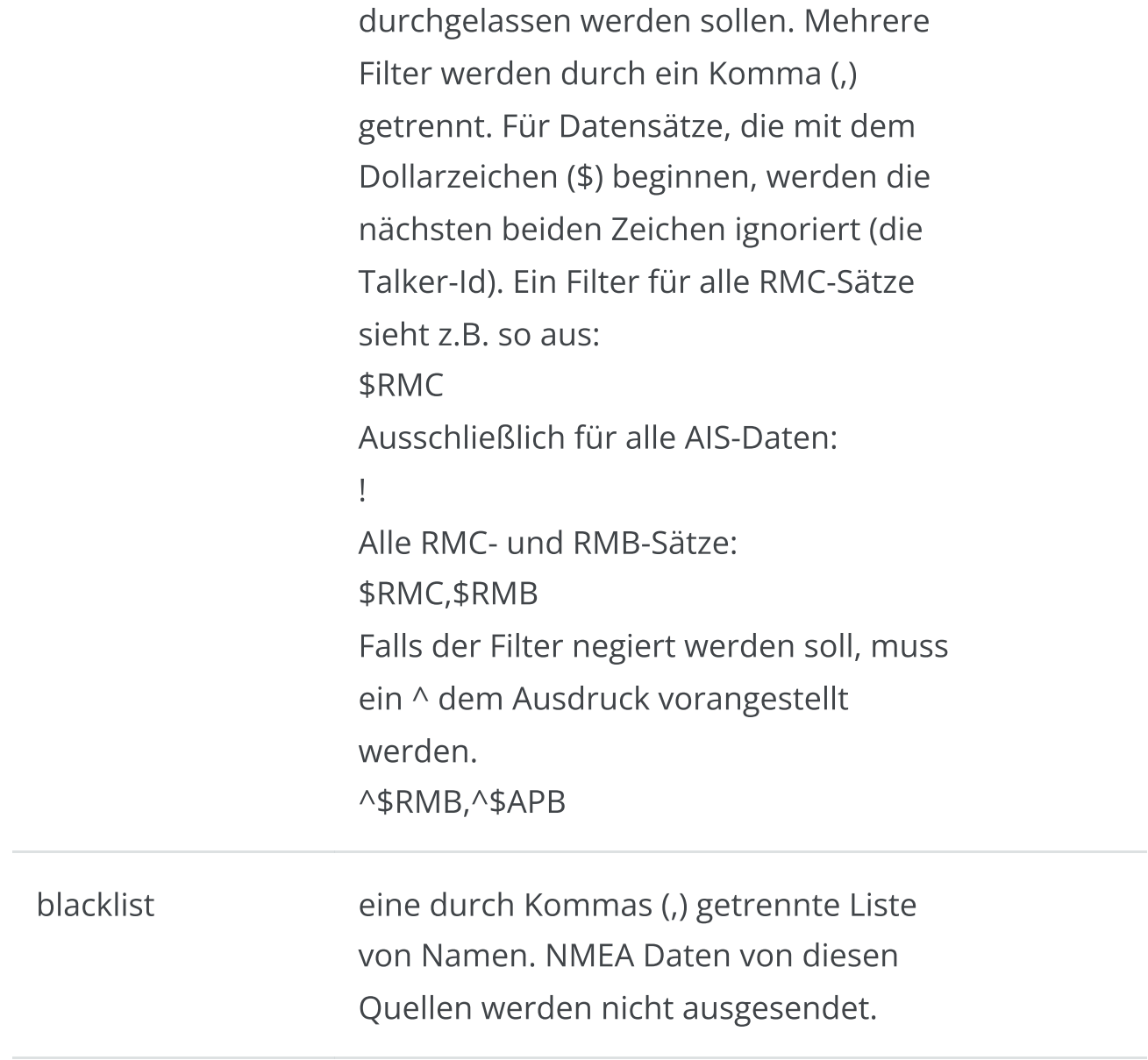

Die vorhandenen "Handler" und ihre Parameter. Es werden nur die spezifischen Parameter beschrieben.

#### Decoder

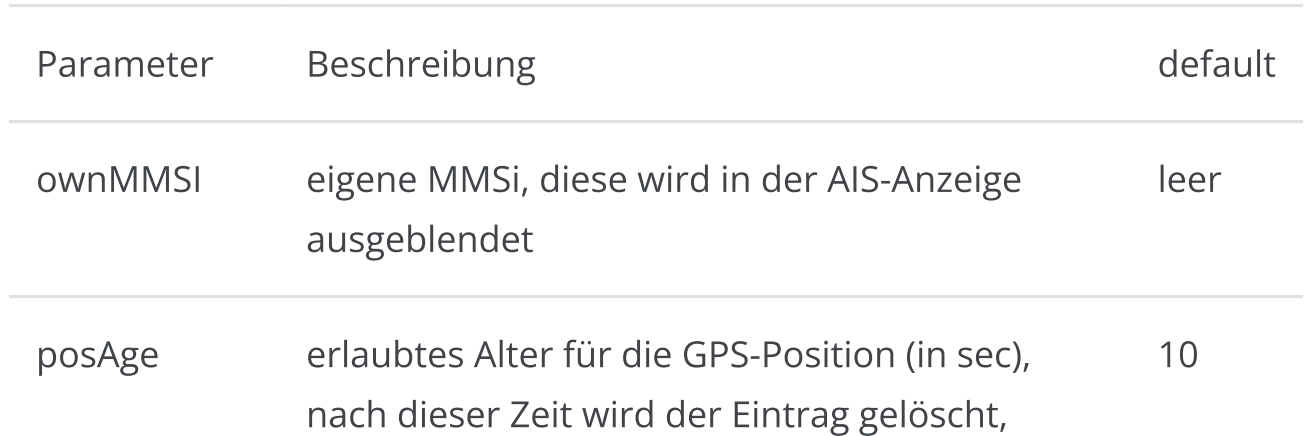

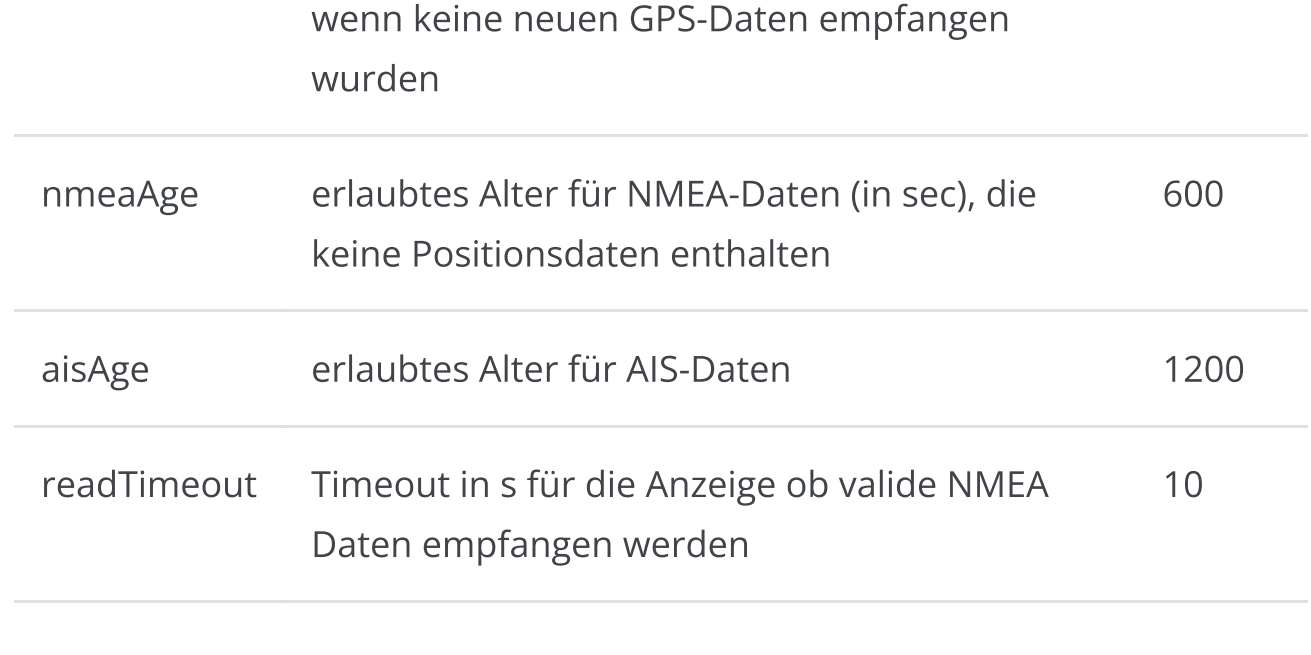

#### Route

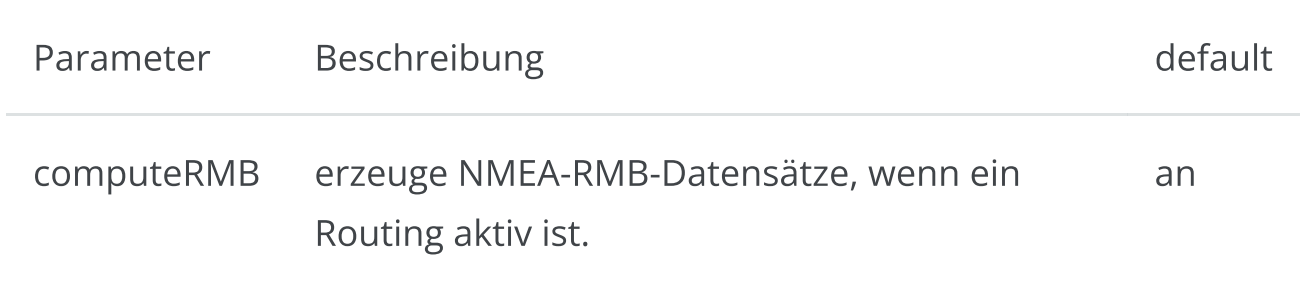

## **Track**

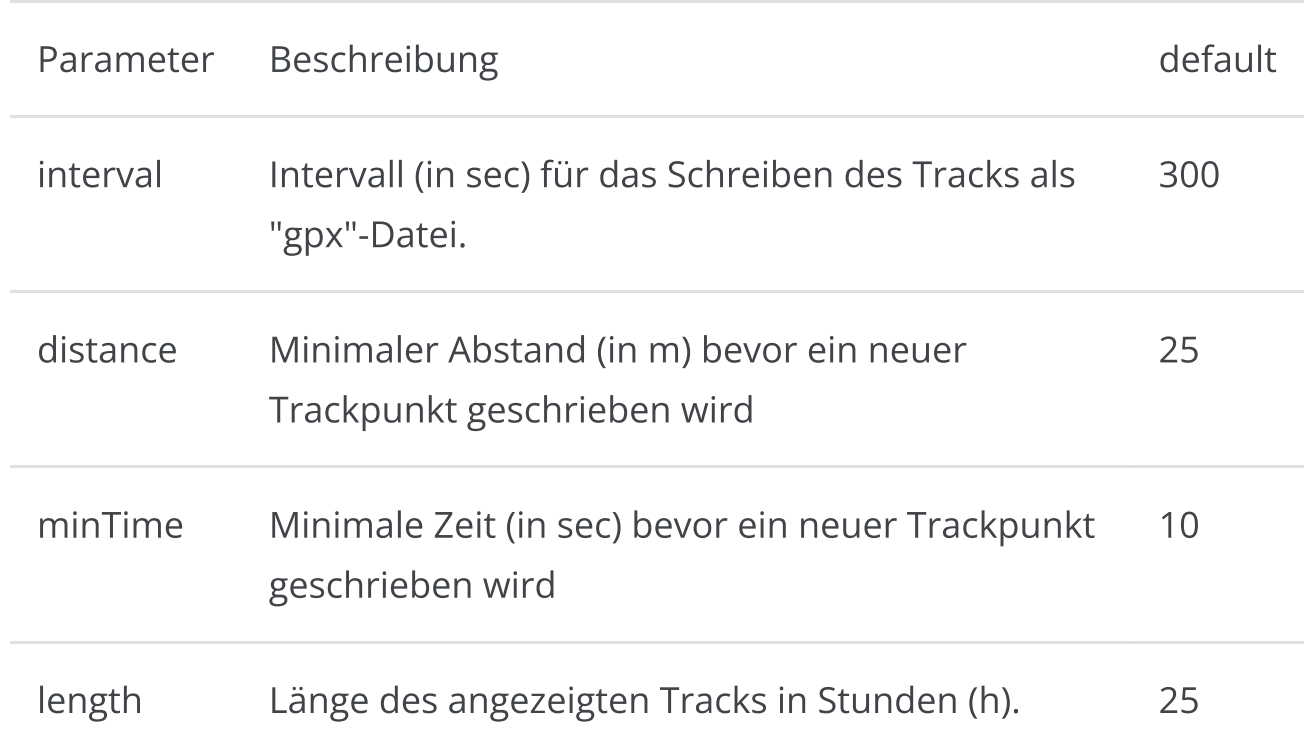

#### Logger

#### NMEA-Logger

## WebServer

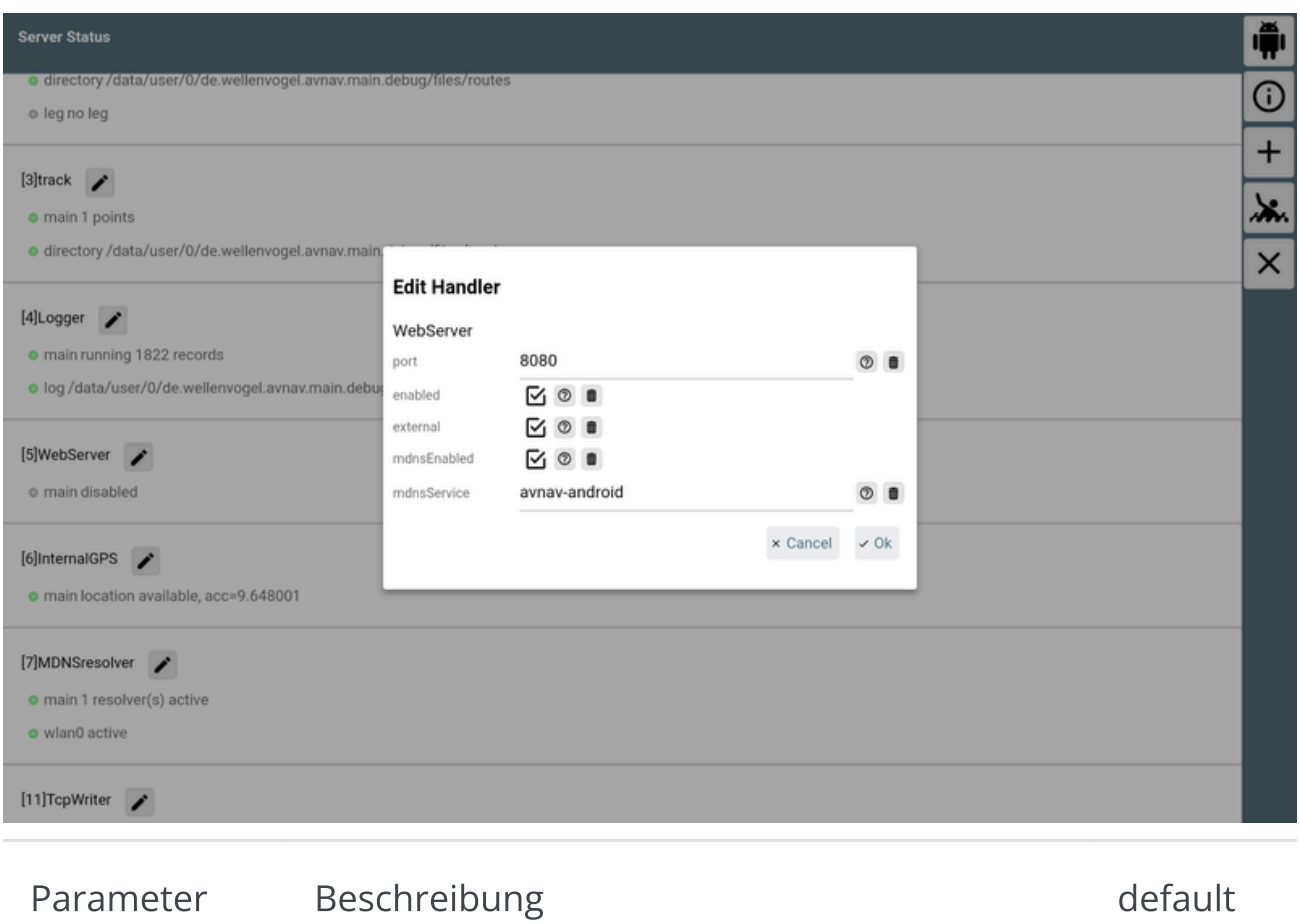

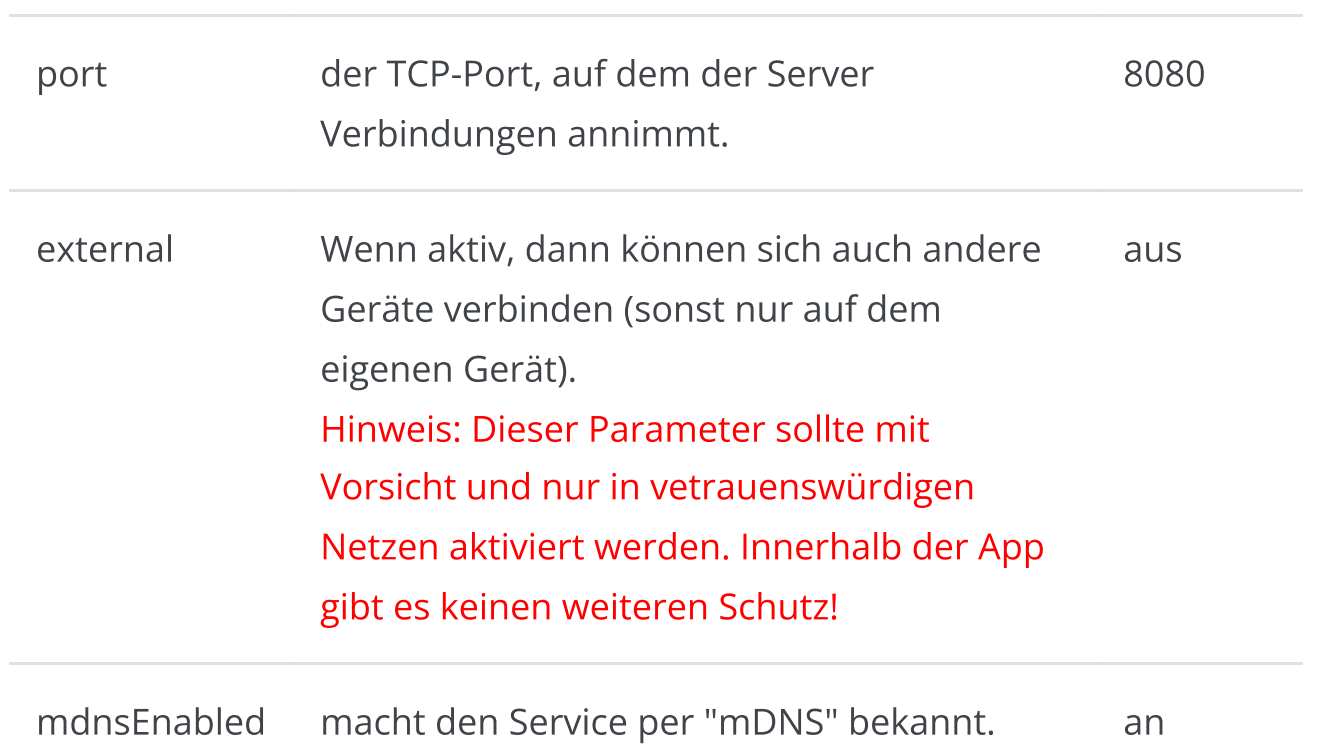

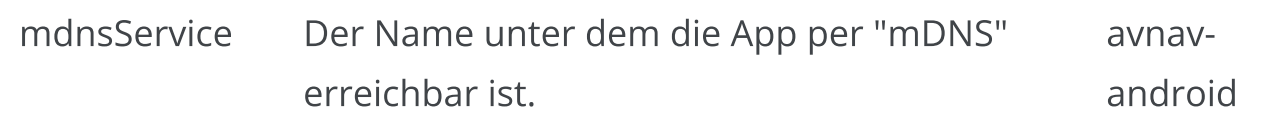

#### InternalGPS

Das GPS des Gerätes.

#### MDNSResolver

Der Handler für die Auflösung und das Bekanntmachen von "mDNS" (Bonjour/Avahi) Services.

#### **TcpReader**

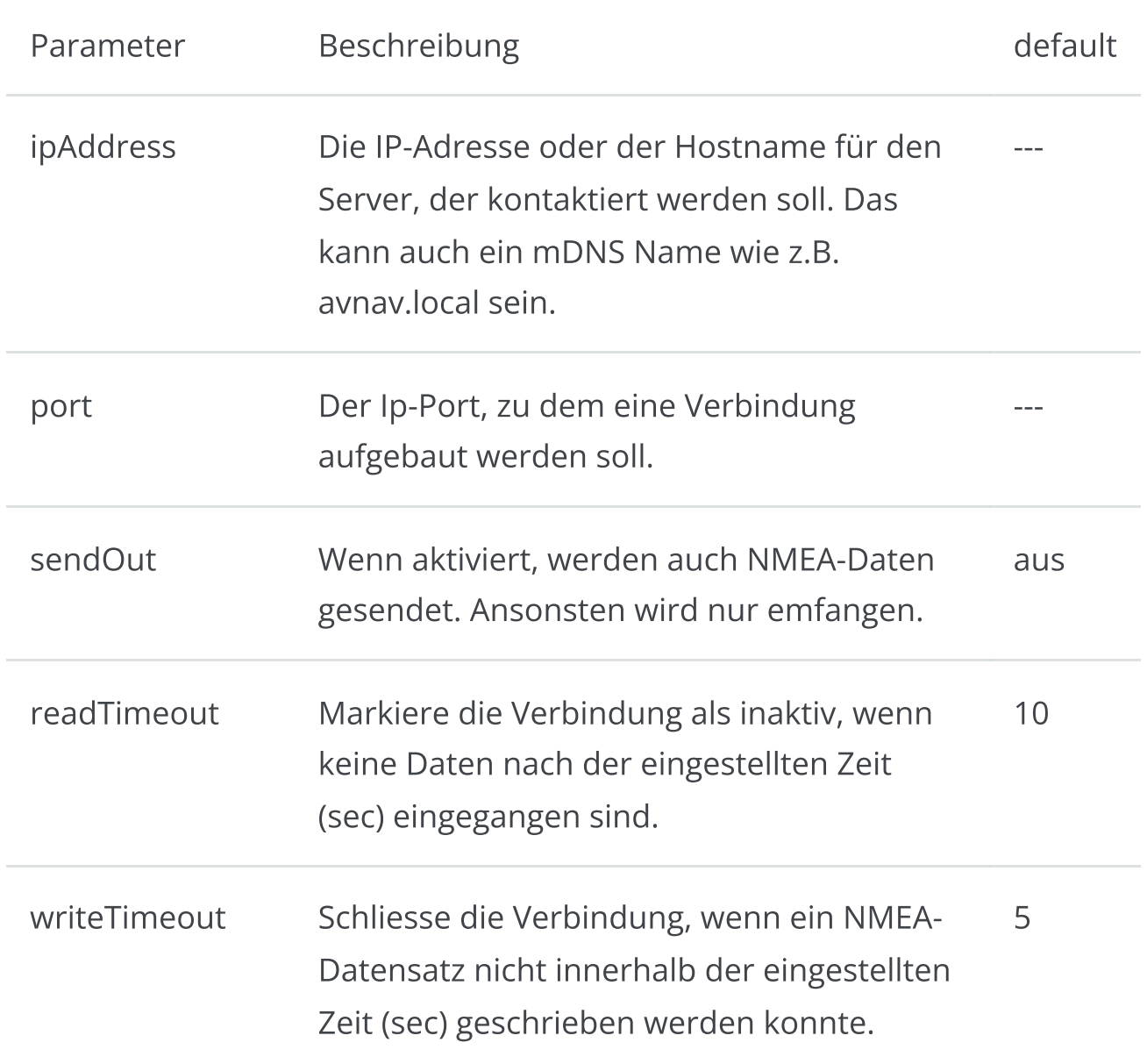

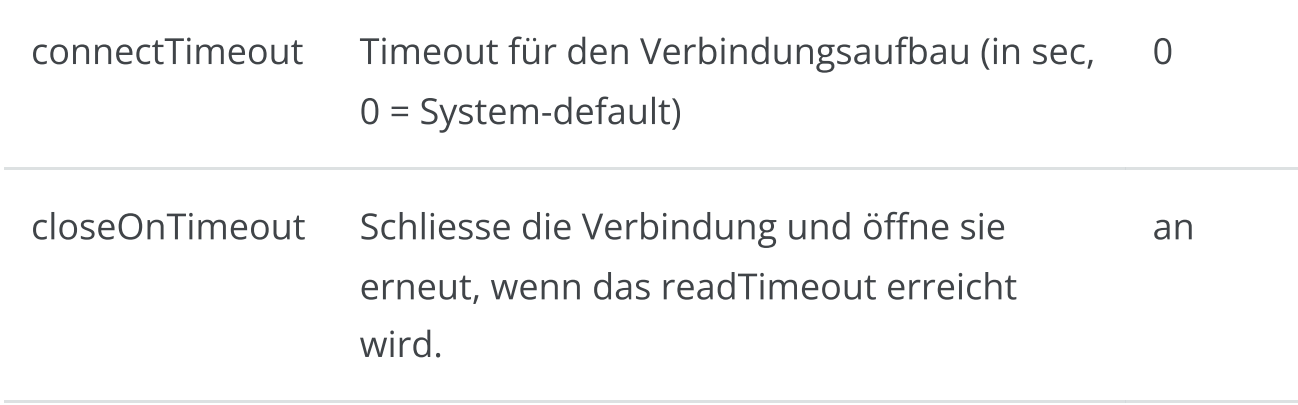

## **TcpWriter**

Ein TCPWriter stellt die NMEA-Daten für andere Anwendungen bereit.

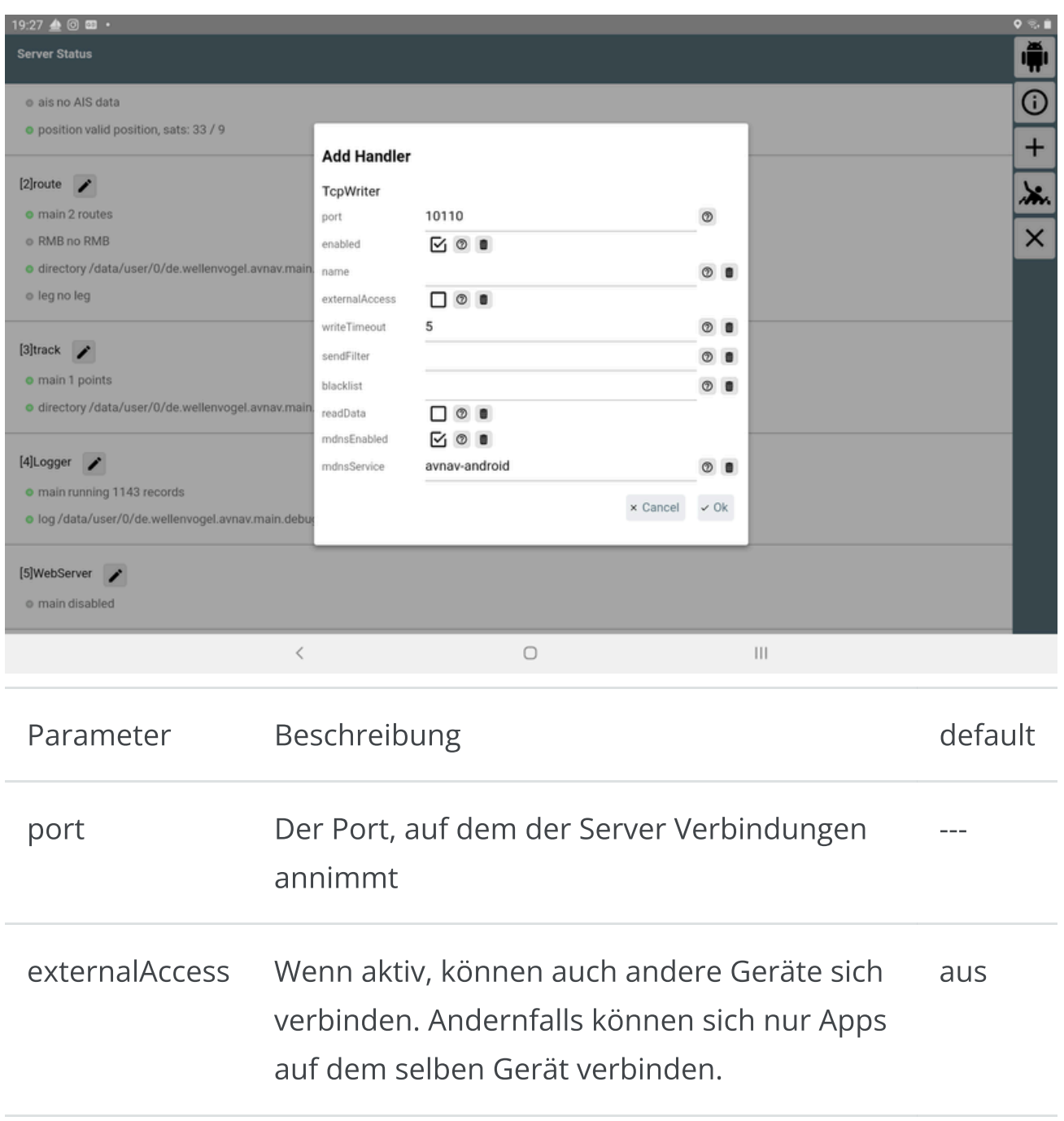

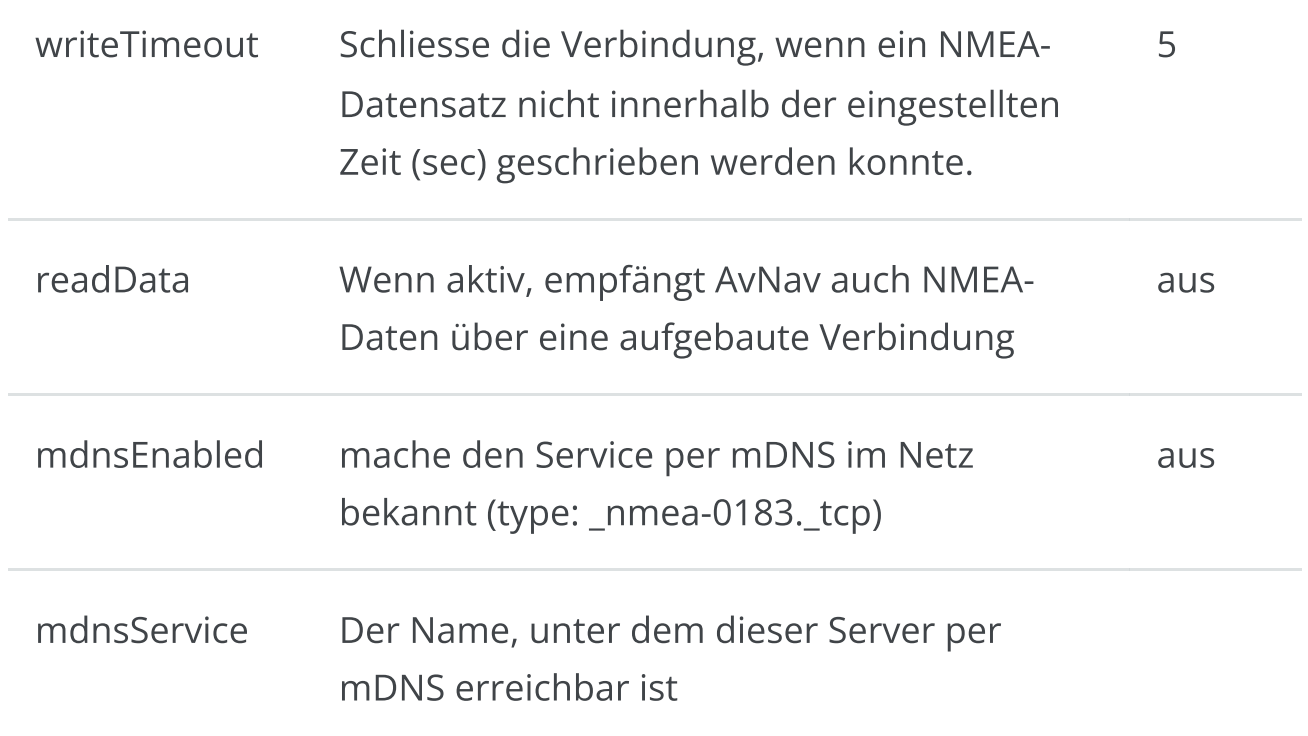

## UdpReader

Ein UDP-Reader empfängt Daten von anderen Apps/Systemen.

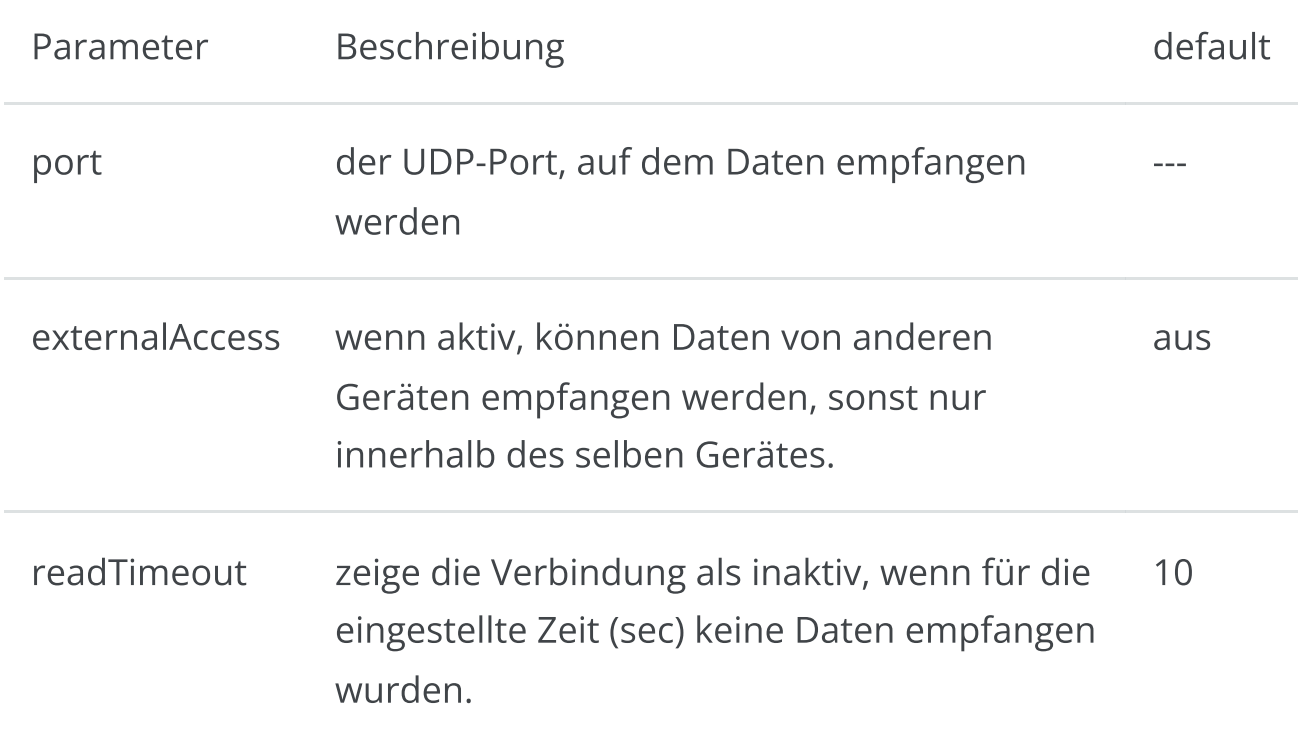

#### UdpWriter

Ein UDP-Writer sendet NMEA-Daten per UDP an eine andere App.

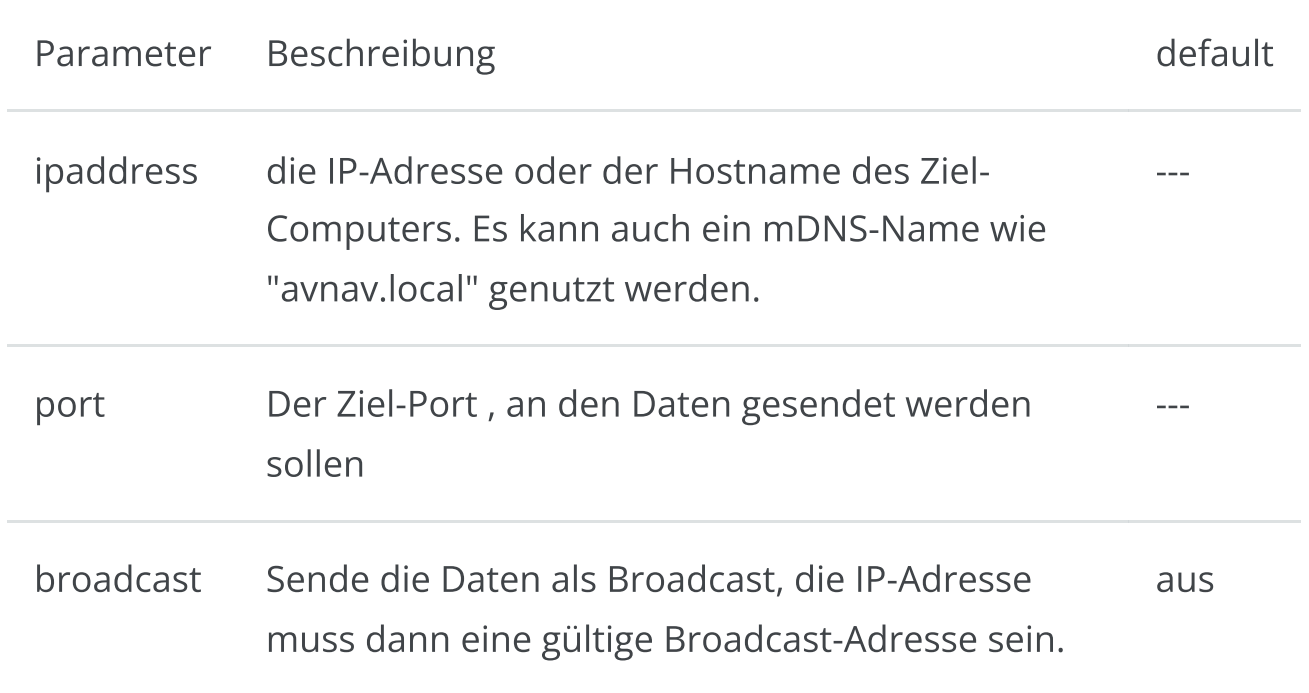

#### NMEA0183 Service

Ein NMEA0183-Service arbeitet im Wesentlichen wie ein TcpReader. Allerdings werden hier nicht Zieladresse und Port vorgegeben. Stattdessen wird der Name eines (mDNS) Services (type: \_nmea-0183.\_tcp) aus einer Liste der verfügbaren Services gewählt. Falls z.B. im Netz ein SignalK-Server oder ein AvNav-Server (> 20210415) vorhanden sind, geben diese ihre NMEA-Ausgänge auf diese Weise im Netzwerk bekannt.

Der Vorteil ist, dass auch bei Wechsel des Netzwerkes der Zugriff im Normalfall wieder funktionieren wird und Verbindungen so automatisch wieder aufgebaut werden können.

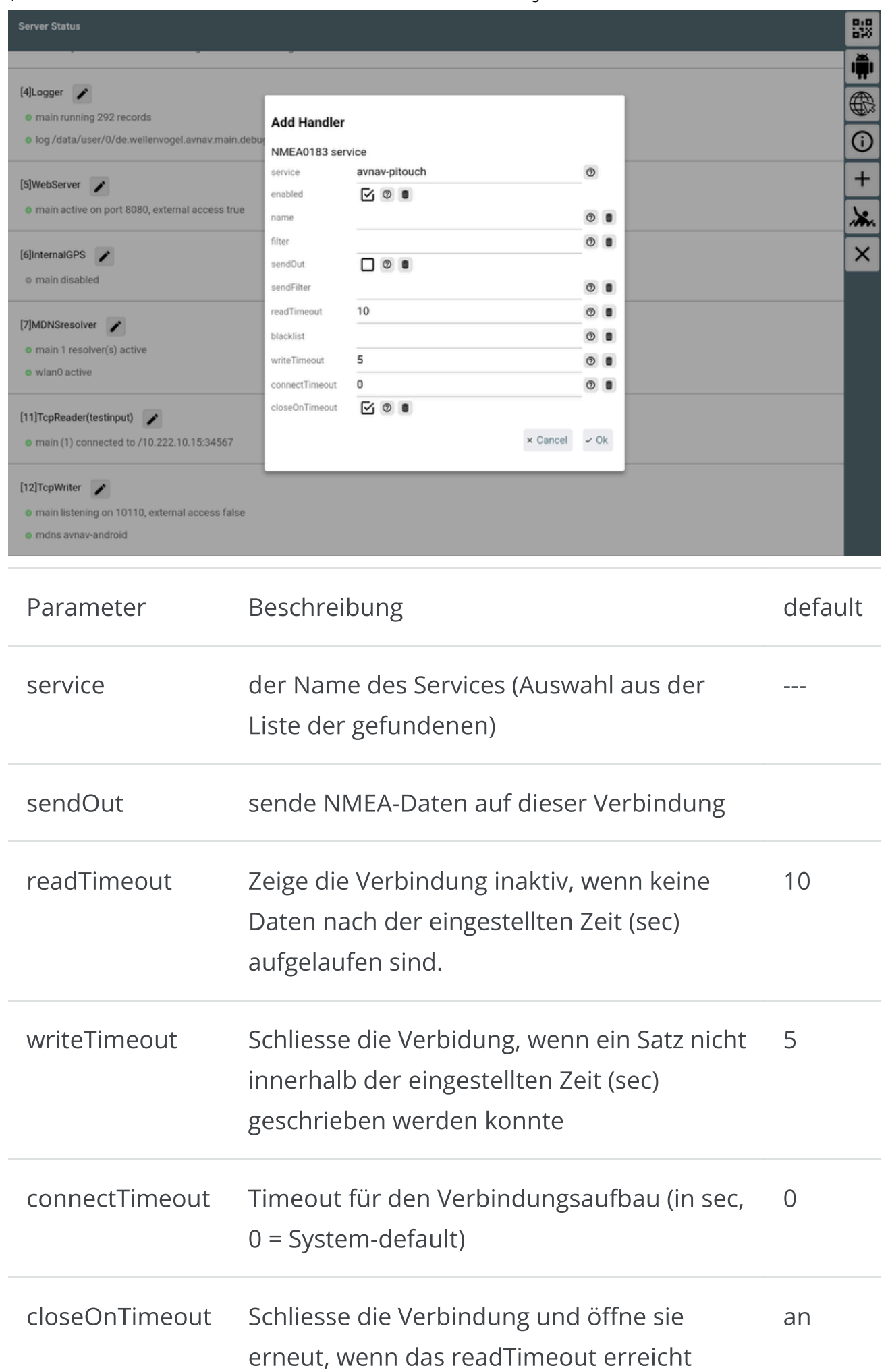

wird.

#### UsbConnection

AvNav wird aktiv, wenn ein USB-Gerät angeschlossen wird. Es ist daher sinnvoll, zunächst AvNav zu starten und danach das USB-Gerät anzuschließen. Das Gerät kann dann direkt so konfiguriert werden, dass AvNav immer auf dieses Gerät zugreifen darf. AvNav startet dann sofort den Dialog zur Konfiguration des Gerätes.

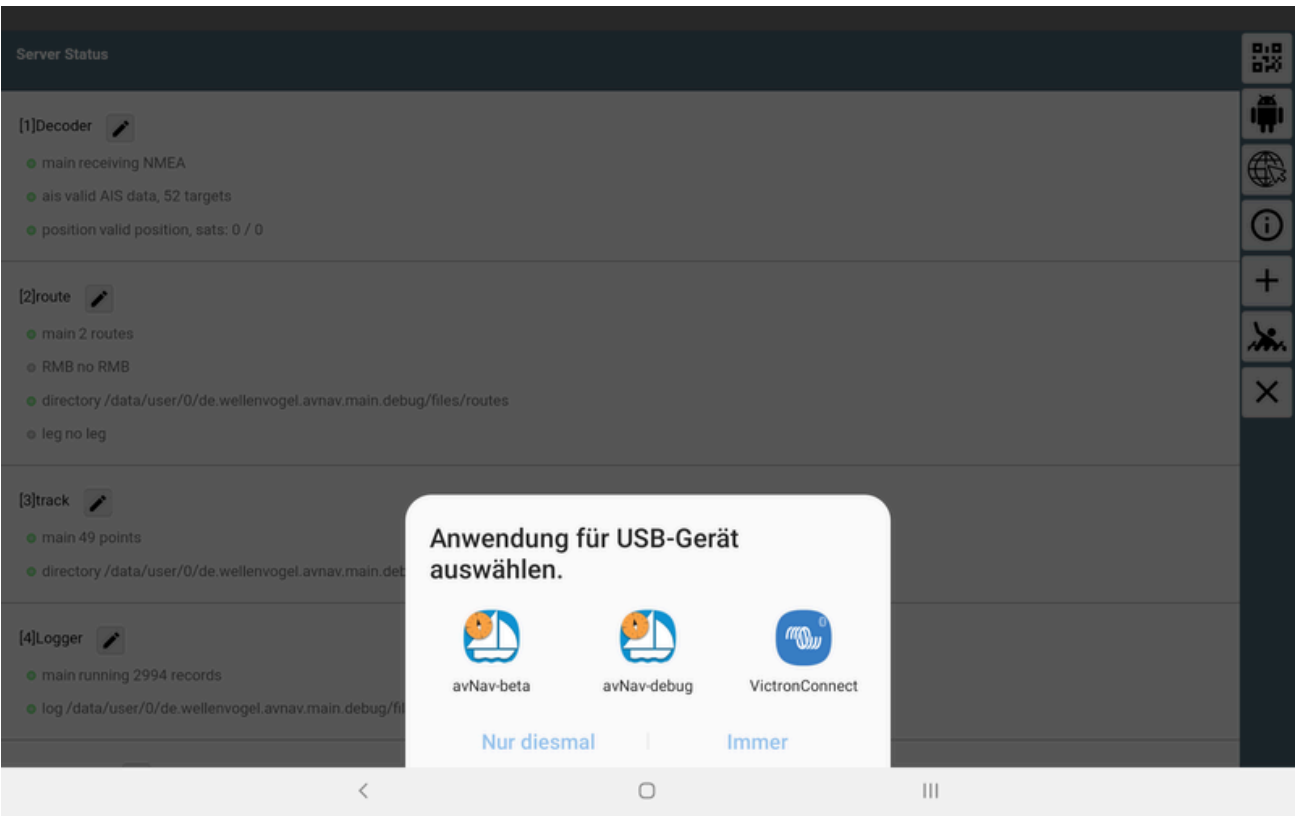

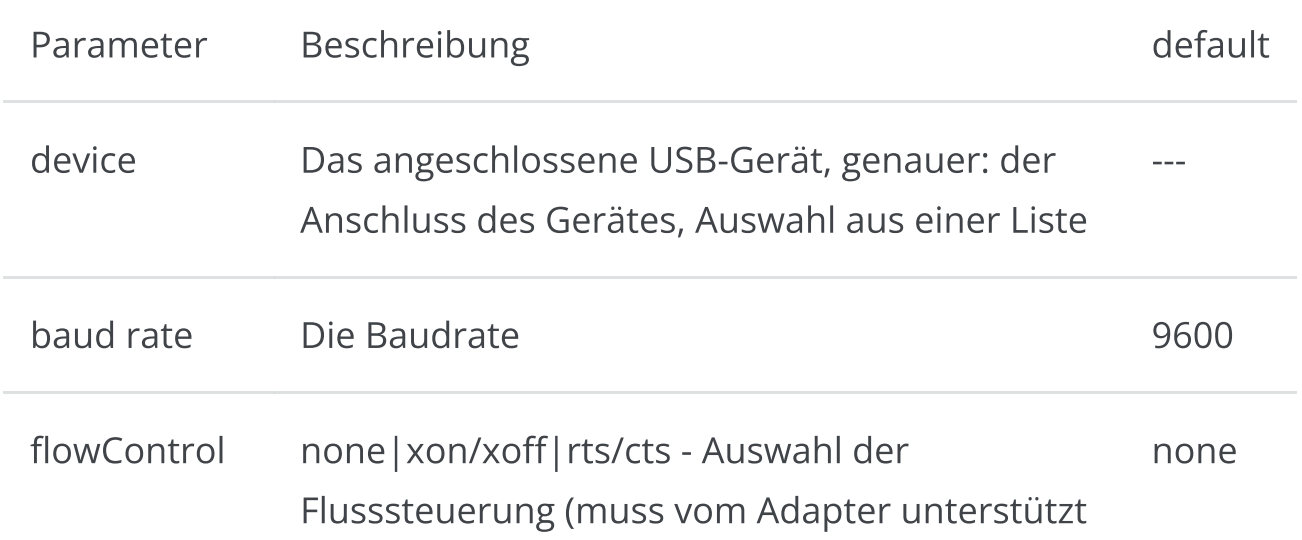

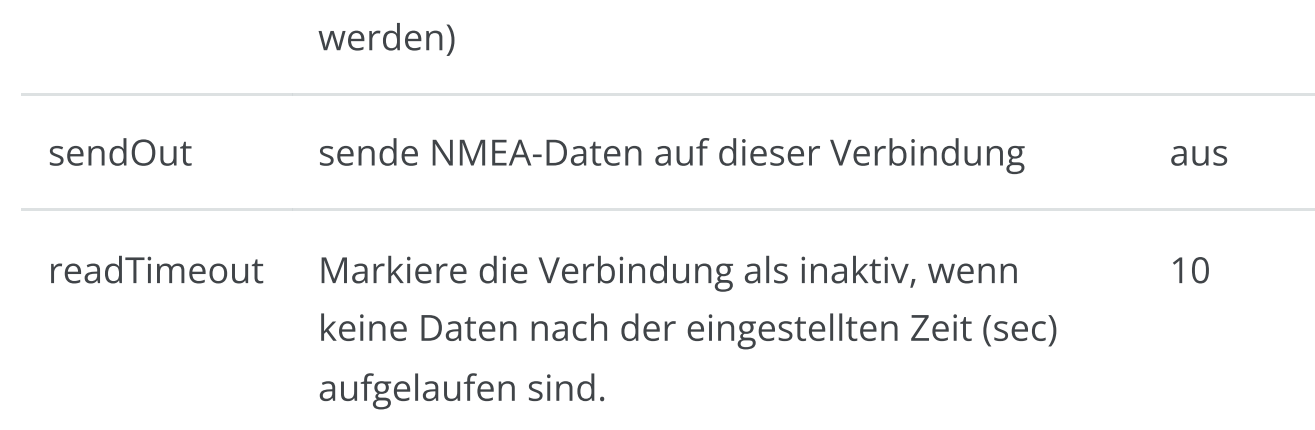

#### Bluetooth

Zum Verbinden z.B. mit einem Bluetooth-GPS. Das Gerät muss zunächst über die Bluetooth-Einstellungen des Android-Geräts verbunden werden ("pairen").

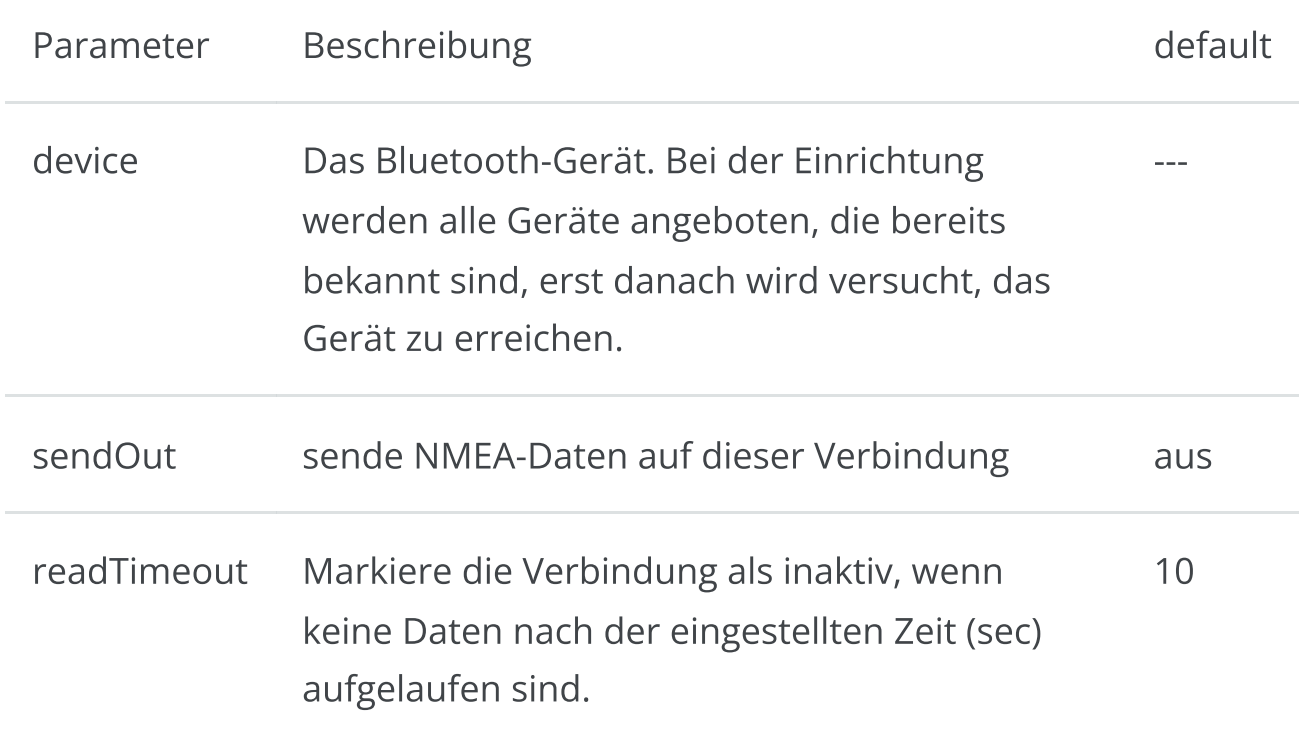

# Konfiguration und Anpassung

AvNav kann auf verschiedene Weise an die eigenen Bedürfnisse angepasst werden

- Anpassung der Anzeigen in der WebApp [Einstellungsseite](#page-257-0)
- Anpassung der Anzeigen auf der Navigationsseite und den Dashboard-Seiten (Widgets): [Layout-Anpassung.](#page-313-0)
- Anpassung des Aussehens per CSS. Da die App selbst in einem Browser läuft, kann man das Aussehen weitgehend über die Anpassung von Stylesheets ändern. Das ist unter [Anpassung](#page-415-0) per CSS beschrieben
- Anpassung [verschiedener](#page-327-0) Icons (Boot, AIS,...)
- Anpassung der [Tastaturbelegung](#page-334-0)
- Anpassung der Serverkonfiguration [\(avnav\\_server.xml\)](#page-342-0) nicht unter Android
- Verwaltung der Verbindungen des Servers zu WLAN-Netzwerken [Wlan](#page-283-0)  $\mathbf{D}^{\top}$ [Seite](#page-283-0) - nicht unter Android und OpenPlotter

# <span id="page-313-0"></span>Layout-Anpassung

[Layout](#page-313-1) Editor [Widget](#page-317-0) Dialog [Formatierer](#page-319-0) (formatter) Layout [Download/Upload](#page-323-0) [Spezielle](#page-324-0) Widgets [Anpassung](#page-326-0) des Aussehens Eigene [Widgets](#page-326-1)

Die Anzeigen auf der Navigationsseite und im Dashboard werden über eine Konfigurationsdatei ("layout") gesteuert. Das ist eine Json-Datei. AvNav bringt selbst einige solcher Dateien mit (zu erkennen am Namens-Prefix system.). Der Benutzer kann eigene Layouts speichern (Namensprefix: user.). Diese Dateien werden unterhalb des Datenverzeichnisses (/home/pi/avnav/data auf dem raspberry) im Ordner "layout" abgelegt. Man kann diese Dateien direkt bearbeiten (innerhalb von avnav), sie herunterladen (und wieder hochladen) oder man kann das Layout innerhalb von AvNav editieren ("layout editor").

Der bevorzugte Weg sollte hierbei der Layout-Editor sein, da dieser die wenigsten Fehlerquellen bietet.

Die Auswahl des aktuell genutzten Layouts erfolgt über Einstellungen /Layout

## <span id="page-313-1"></span>Layout Editor

冏.

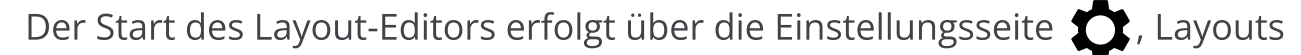

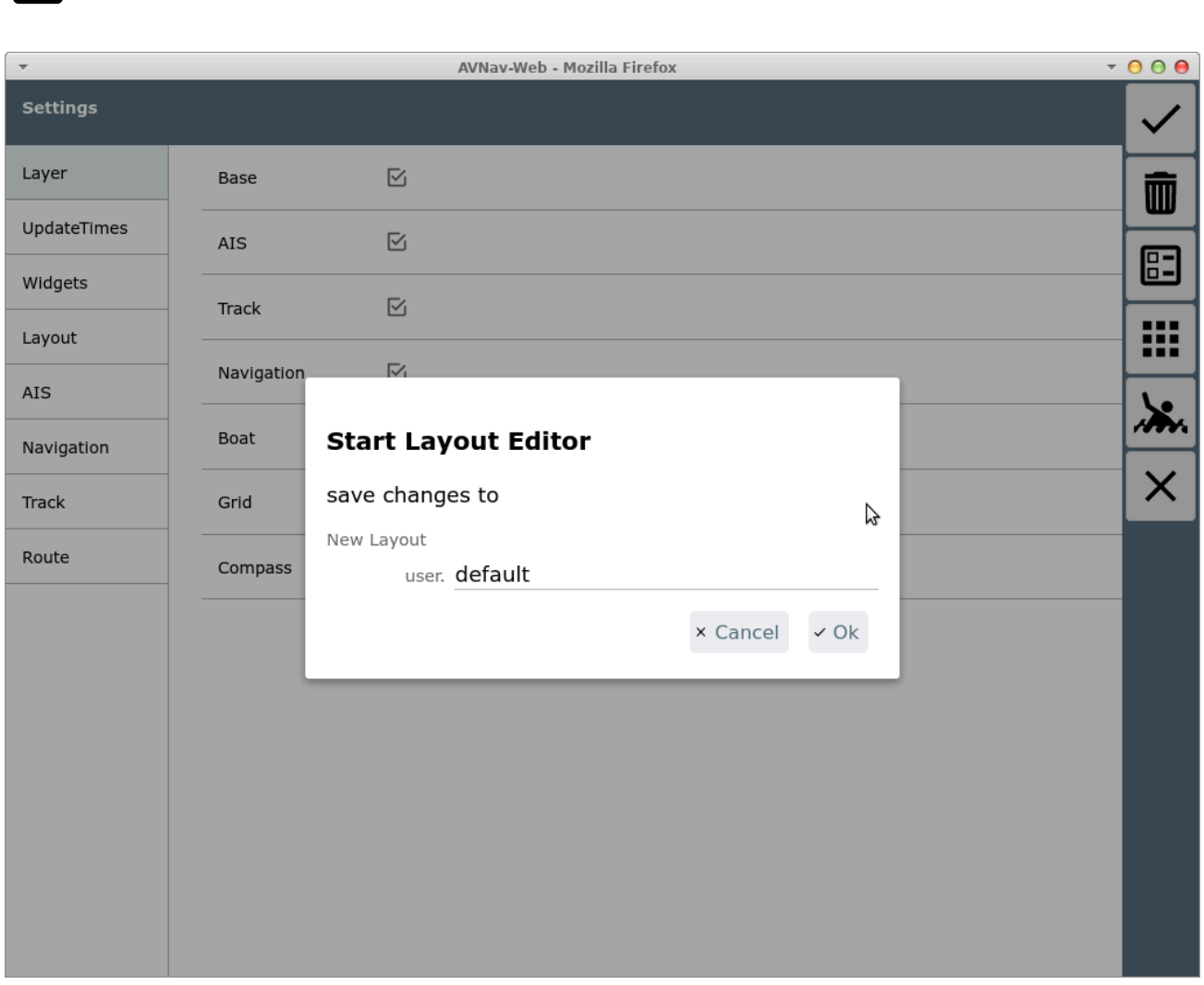

Anpassung von AvNav

Hier wird der Name für das layout-File vergeben. Wenn bisher ein System-Layout aktiv war, wird ein user-Layout mit dem gleichen Namen erzeugt und aktiviert. Falls das Layout schon existiert, wird gefragt, ob es überschrieben werden soll (das kann am Ende noch verhindert werden, in dem alle Änderungen verworfen werden).

Nach dem Start bekommt die App einen roten Rand und es sind nur noch die Seiten sichtbar, auf denen das Layout angepasst werden kann.

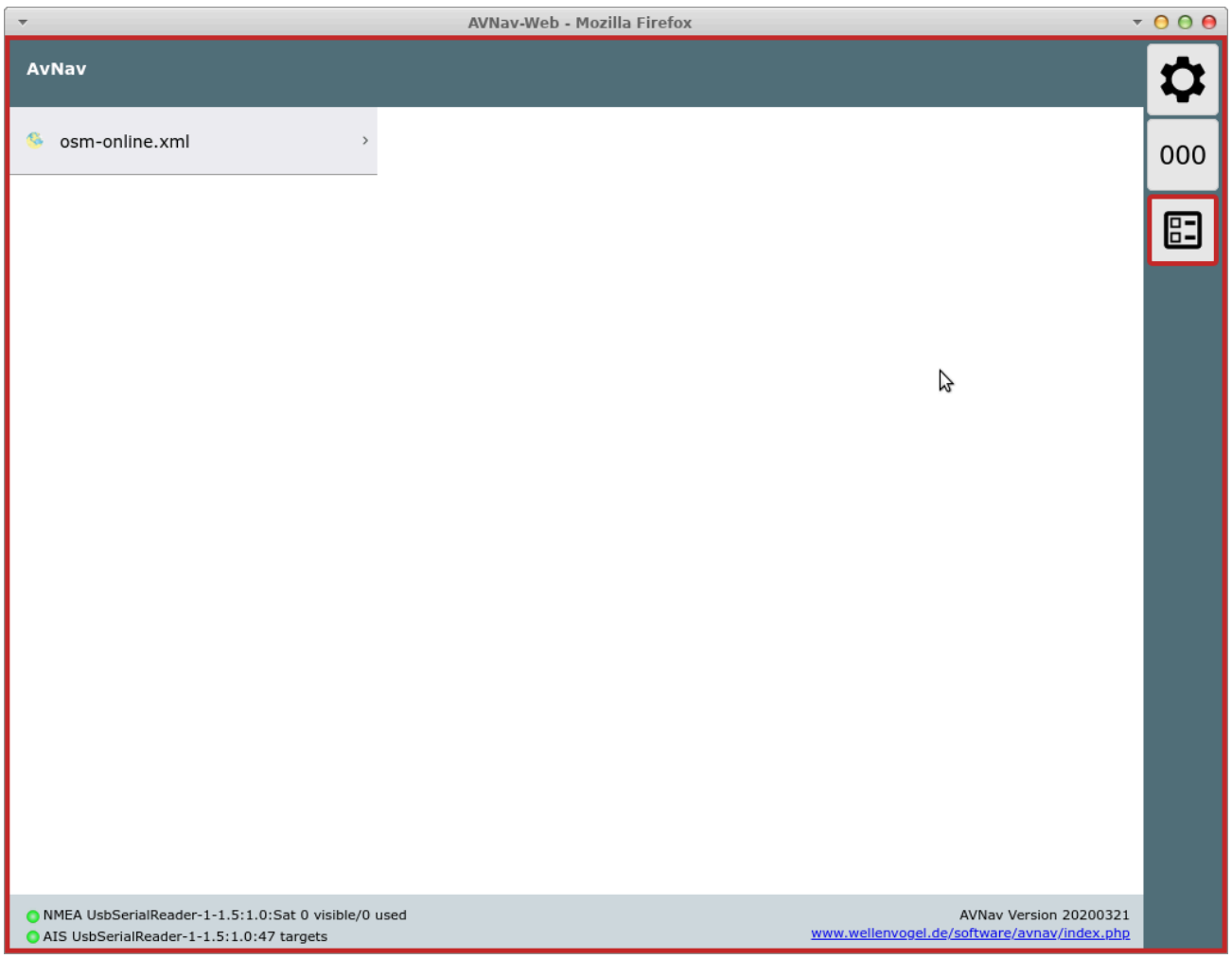

Durch Auswahl einer Karte gelangt man wie immer zur Navigationsseite.

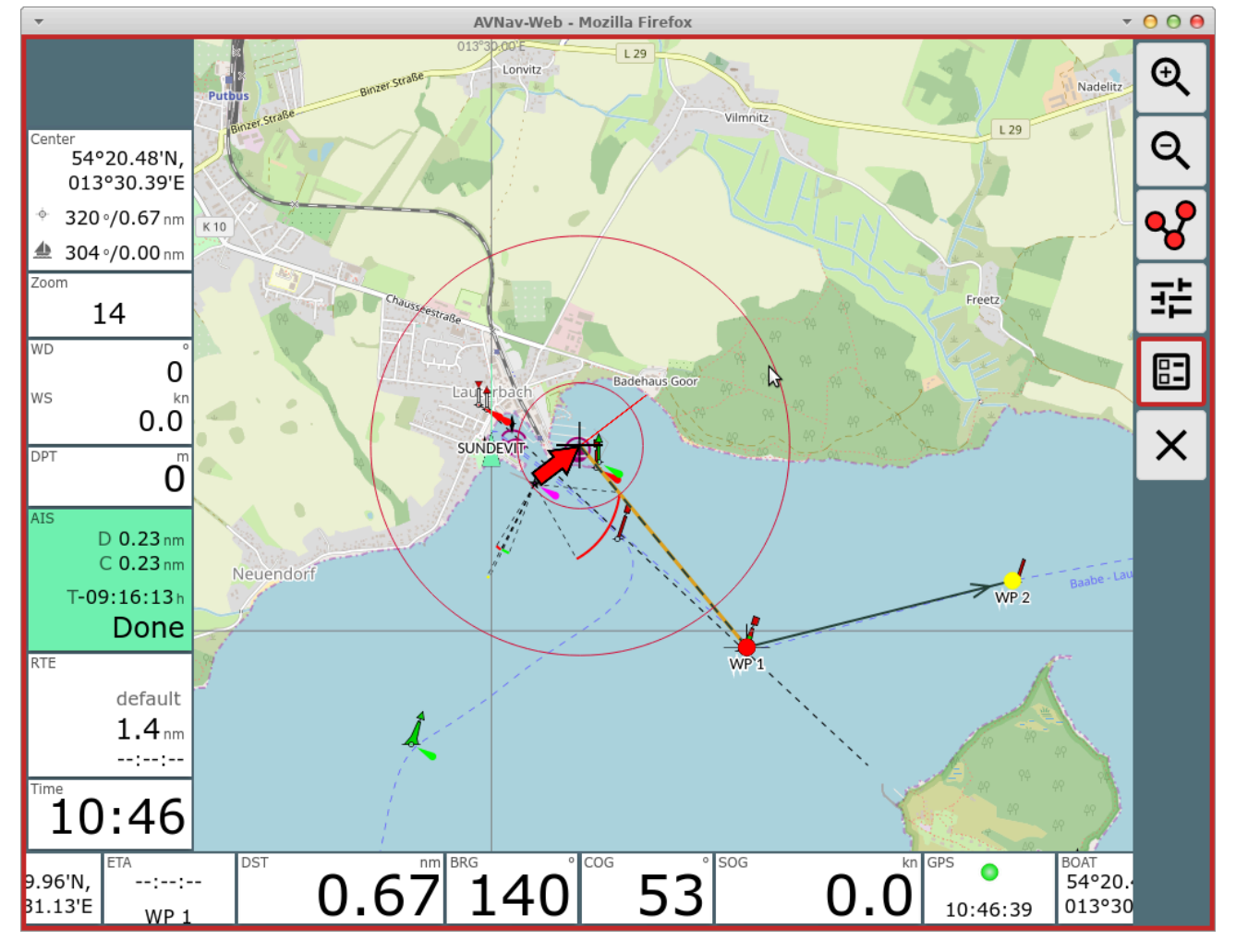

Die Anzeigen sind auf allen relevanten Seiten in sogenannten "Panels" angeordnet.

Innerhalb des jeweiligen Panels können die Anzeigen im Editor-Modus einfach verschoben werden.

Auf der Navigationsseite können die Panels unterschiedlich belegt werden, je nachdem ob ein eher schmales Display vorhanden ist (small) oder ein breiteres (die Grenze dafür kann in den Settings eingestellt werden).

Über  $\frac{1}{2}$  kann die Konfiguration für die Panels auf der jeweiligen Seite aufgerufen werden.

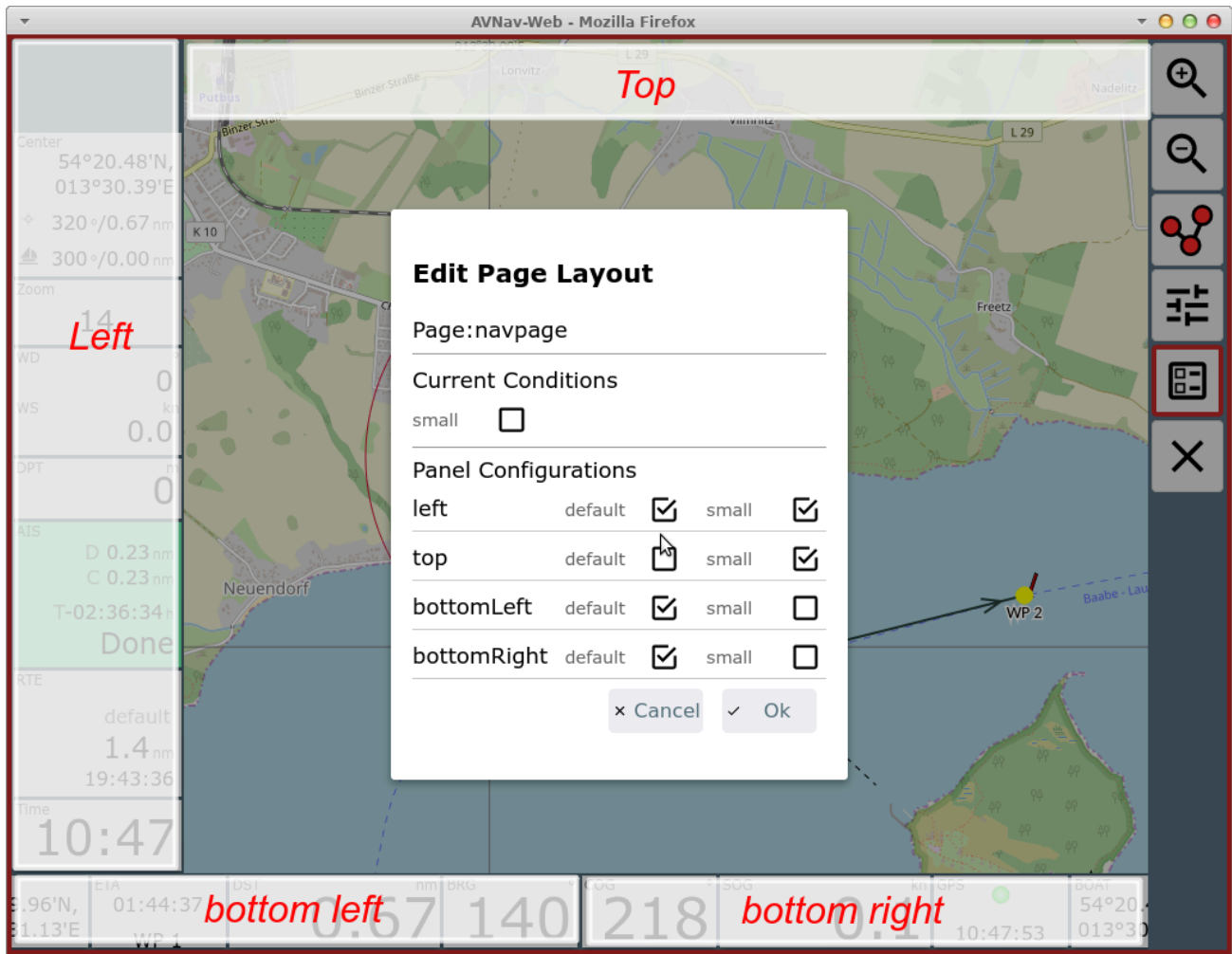

Im Bild sind die vorhandenen Panels markiert. Im Dialog kann ausgewählt werden, welche der Panels jeweils sichtbar sein sollen. Wenn in der Spalte "small" ein Häkchen gesetzt ist, bedeutet das, dass bei schmalem Bildschirm das Panel anders belegt werden kann. Im Beispiel ist das Top-Panel im normalen Modus nicht sichtbar, sondern nur im schmalen, das Left-Panel ist jeweils unterschiedlich belegt. Die beiden unteren Panels sind in beiden Modi gleich belegt. Unter "Current Conditions" kann ausgewählt werden, ob die Panels für die Normal-Ansicht oder für die schmale Ansicht bearbeitet werden sollen.

Die beiden unteren Panels können potentiell 2 Reihen von Anzeigen aufnehmen (Einstellung: "2 widget rows"), nicht mehr passende Anzeigen werden ausgeblendet.

Nach Beenden des Panel-Dialogs können jetzt Anzeigen (Widgets) innerhalb der Panels verschoben werden (jedoch nicht von einem Panel zum anderen).

# <span id="page-317-0"></span>Widget Dialog

Zum Ändern oder Einfügen eines Widgets klickt man auf ein vorhandenes oder auf ein freies Feld in einem Panel.

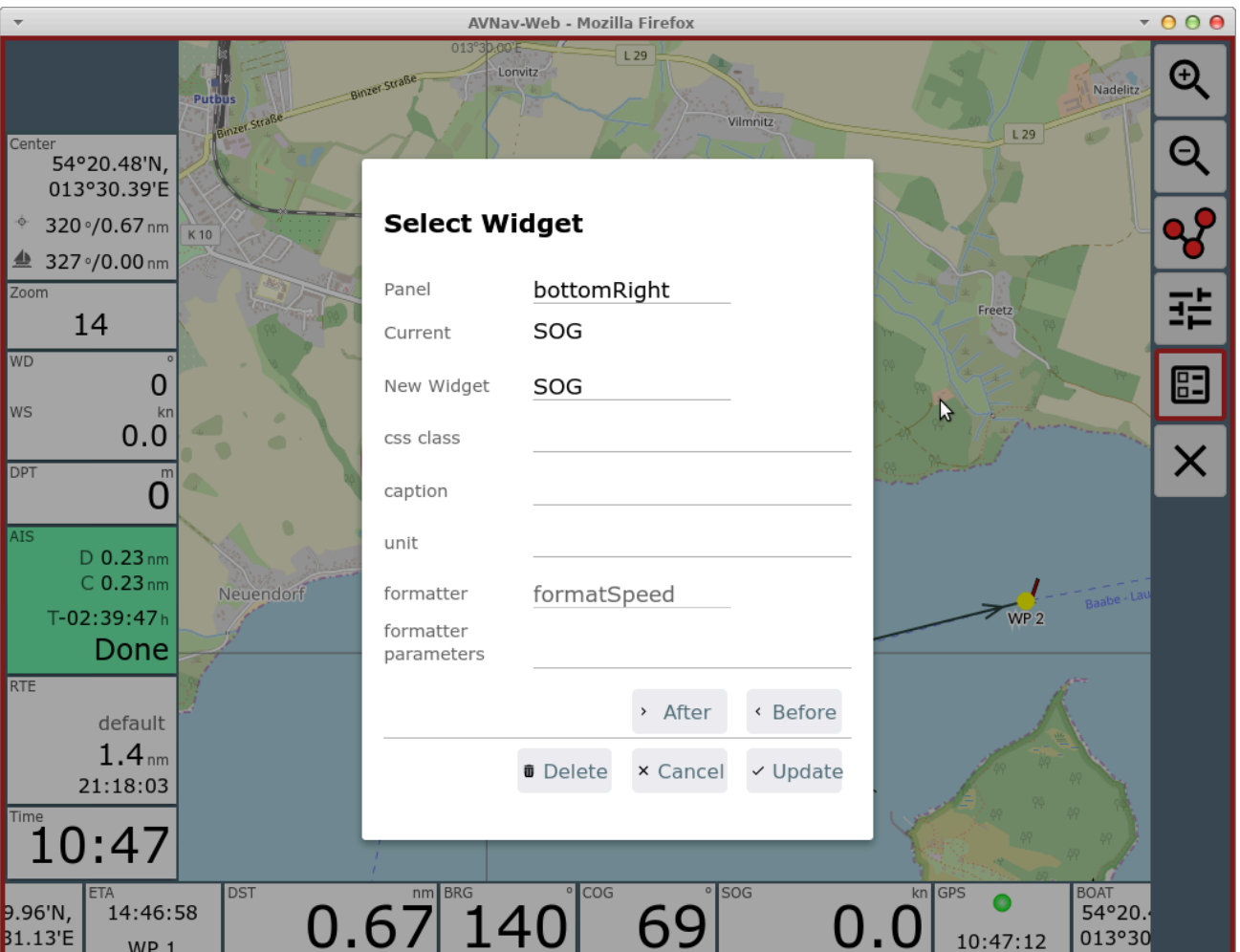

Man erhält den folgenden Dialog.

Je nach Art des Widgets sind hier unterschiedliche Werte sichtbar bzw. änderbar. Nicht ausgefüllte Werte haben meist defaults.

Falls das Widget in ein anderes Panel verschoben werden soll, kann man oben das neue Panel auswählen.

Änderungen schliesst man mit "Update" ab.

Unter "New Widget" kann man ein anderes Widget aus der Liste der vorhandenen Widgets auswählen.

Jedes Widget benötigt eine Information, welche Daten es anzeigen soll. Die verfügbaren Daten sind intern in einem Speicher verfügbar und werden über einen Key ausgewählt.

Je nach Art des Widgets ist dieser Key (oder auch mehrere) fest im Widget eingebaut, bei anderen kann man das frei wählen. Fast immer wählbar sind der Titel (caption), die Einheit (unit) und die css Klasse (falls man das [Aussehen](#page-415-0) per css anpassen möchte).

# <span id="page-319-0"></span>Formatierer (formatter)

Die meisten Widgets benötigen für die Darstellung einen Formatierer, der den internen Wert in die gewünschte Darstellung wandelt. Meist ist der beim Widget fest vorgegeben. Einige Formatierer akzeptieren eine Kommagetrennte Liste von Parametern um ihr Verhalten anzupassen (z.B. m/s statt kn).

Die folgenden Formatierer sind vorhanden:

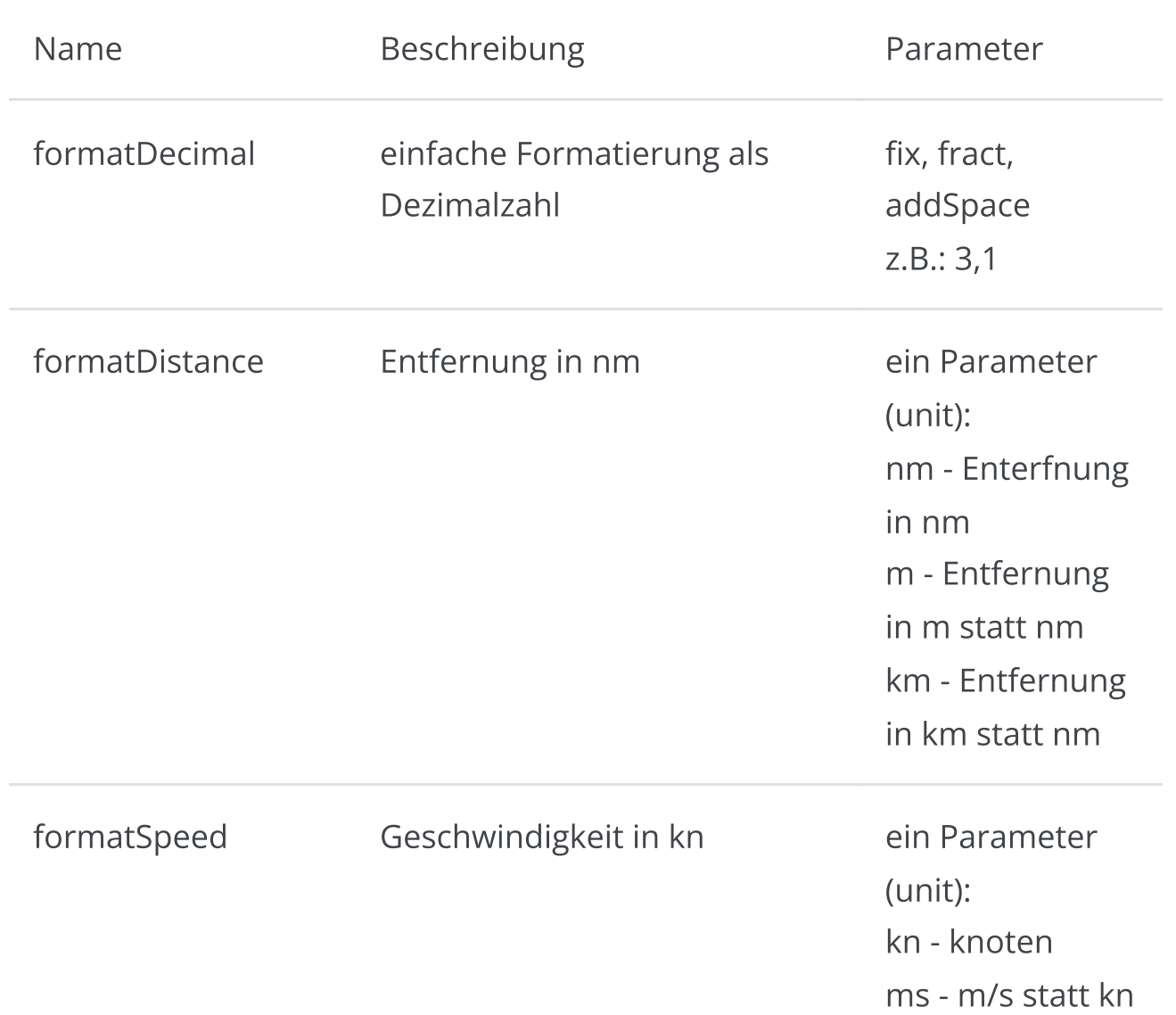

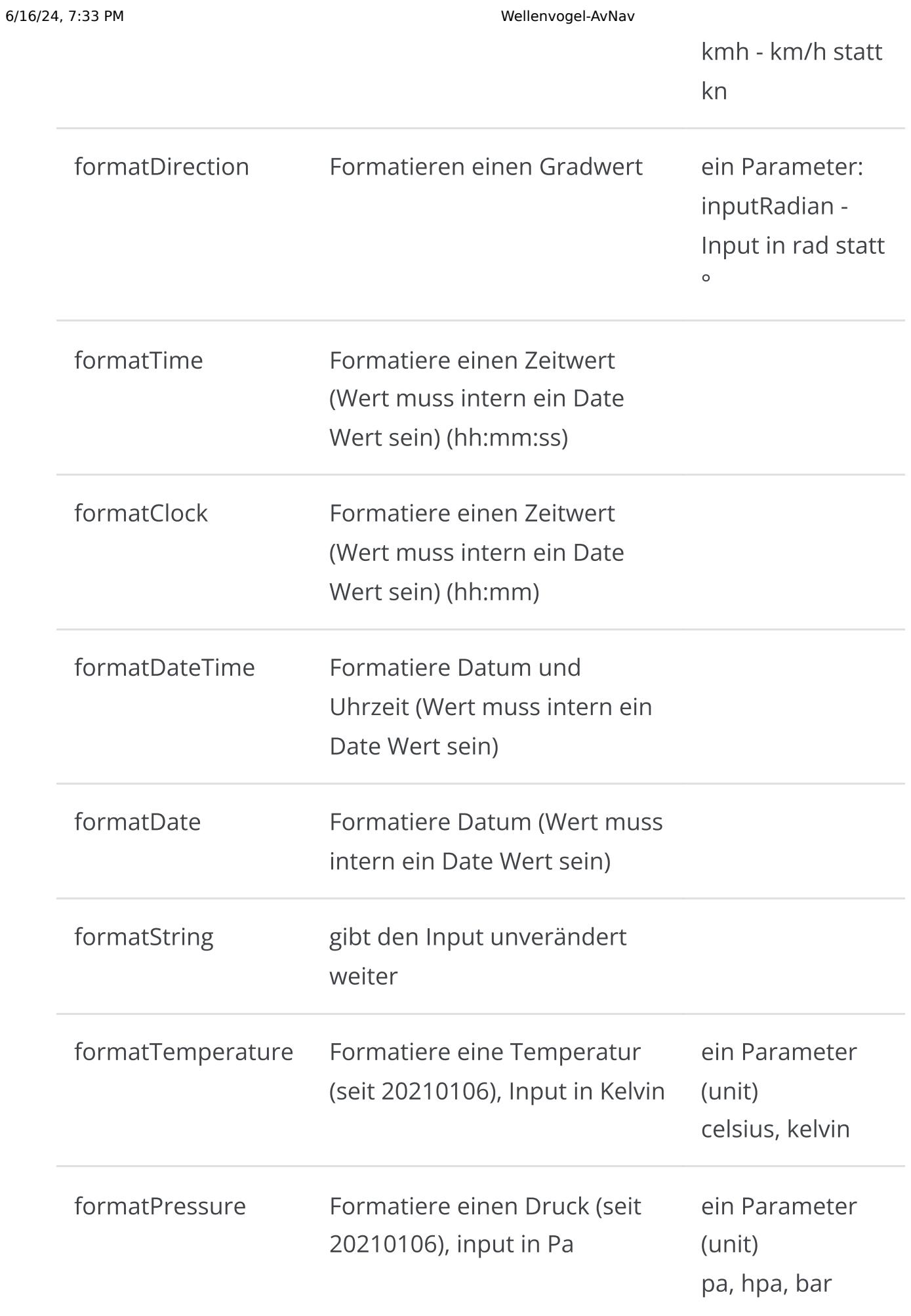

Plugins oder eigene Erweiterungen können ggf. weitere Formatierer hinzufügen.

Falls man das vorhandene Widget nicht ersetzen möchte, kann man das geänderte Widget davor oder danach einfügen (Before/After).

Falls das Widget weitere Parameter unterstützt, dann werden diese im Dialog angezeigt.

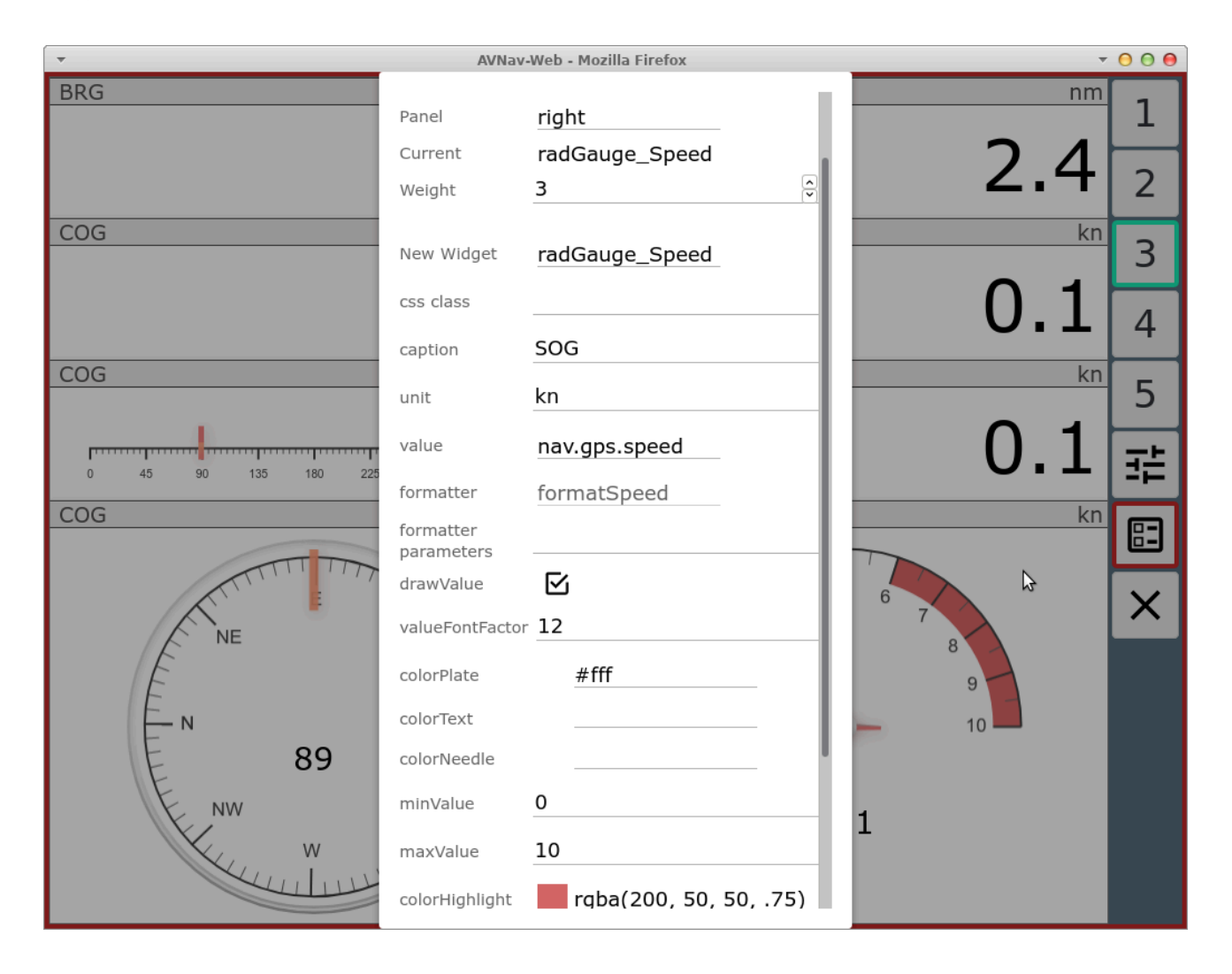

Im Beispiel die Konfiguration für eine grafische Anzeige (avnav nutzt hierzu [canvas-gauges\)](https://canvas-gauges.com/).

Von der Navigationsseite kann über die Hauptseite zu den Dashboard Seiten gewechselt werden.

#### Dashboard Seiten

Es können bis zu 5 Dashboard Seiten konfiguriert werden. Auf jeder Seite sind bis zu 5 Panels möglich.

Auf einer leeren Dashboard Seite muss zunächst die Panel-Konfiguration

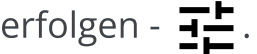

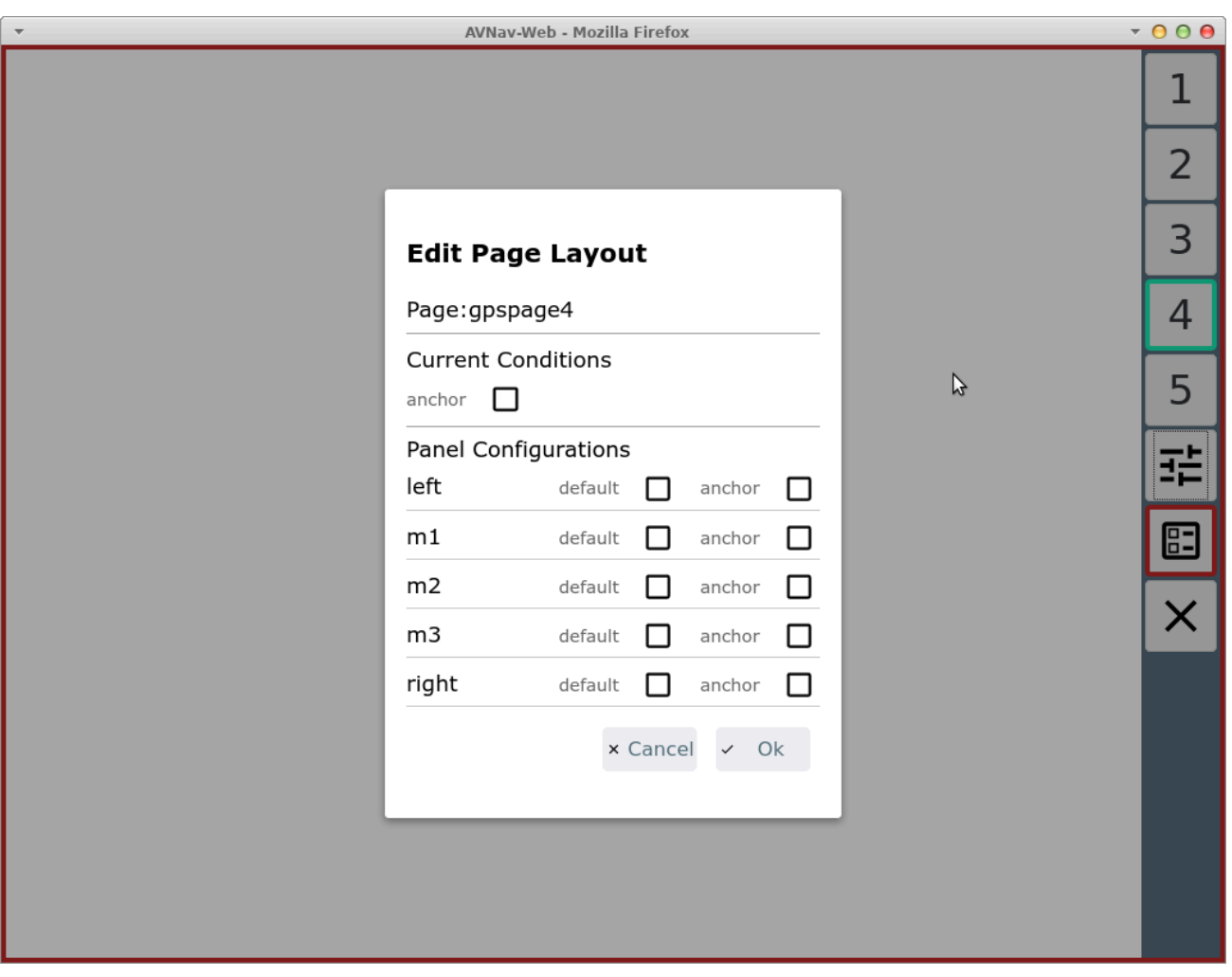

Auf den Dashboard Seiten kann eine abweichende Konfiguration eingestellt werden, wenn die Ankerwache aktiv ist (im default layout z.B. auf Dashboard Seite 1 genutzt).

Leere Dashboard Seiten erscheinen später nicht in der Anzeige.

Es ist auch eine Konfiguration auf der Seite des Routen-Editors (QUV von der Navigationsseite aus) möglich, hier muss allerdings die Liste der Wegepunkte und die Anzeige der editierten Route immer sichtbar bleiben.

Nach Abschluss der Layoutbearbeitung muss das Layout noch gespeichert werden - rot umrandeter Button  $\boxed{2}$  auf jeder Seite.

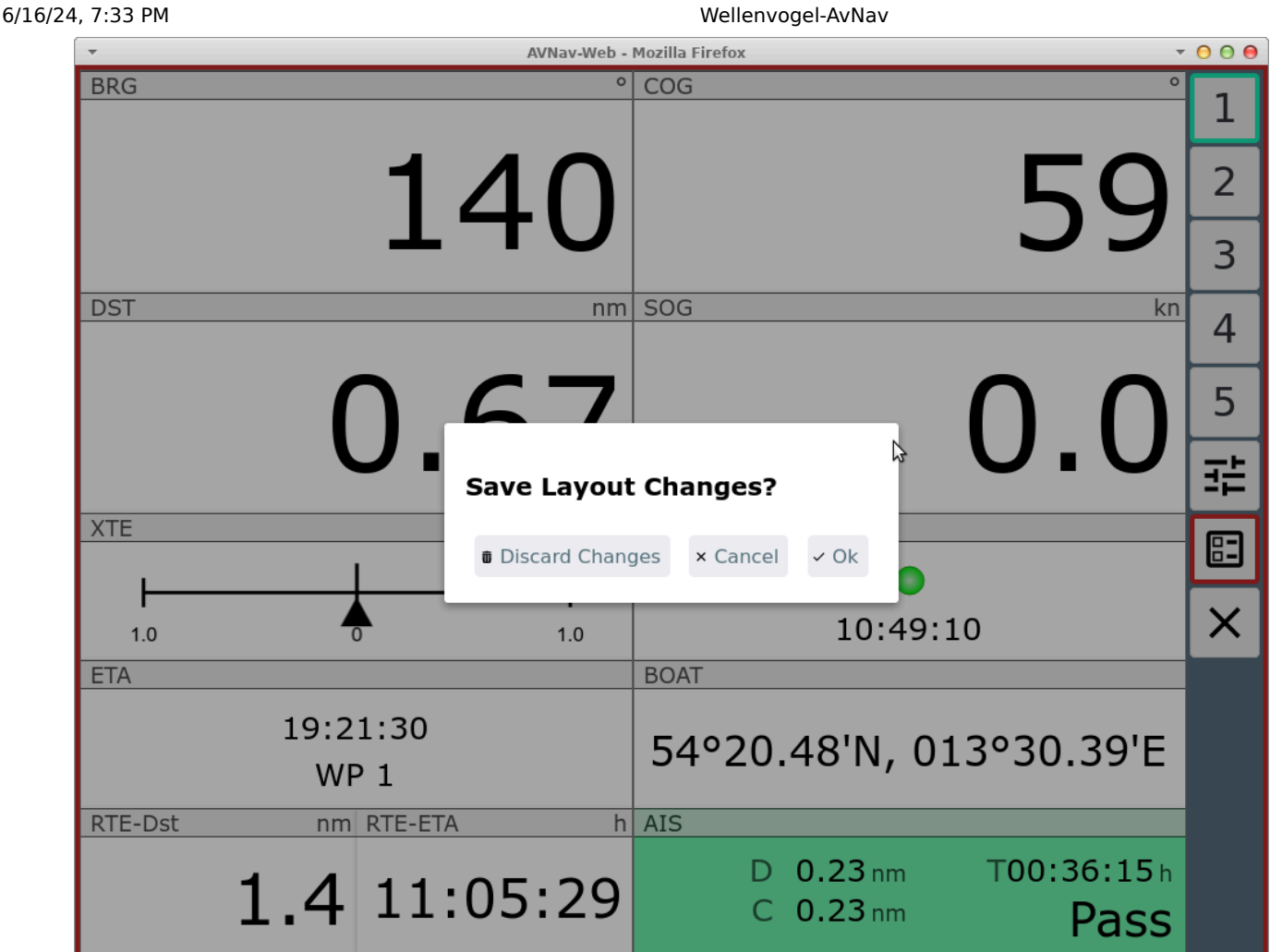

Hier kann ggf. noch einmal entschieden werden, die Änderungen zu verwerfen.

Das Layout wird im aktuellen Browser sofort aktiv (und auf dem Server gespeichert). Andere Browser erhalten es erst, wenn dort die App neu geladen wird oder das Layout gewechselt wird.

## <span id="page-323-0"></span>Layout Download/Upload

Über die Files/Download Seite  $\blacktriangleright$  können unter  $\boxed{2}$  die Layout-Files heruntergeladen/hochgeladen/gelöscht bzw. als Datei bearbeitet werden.

Das momentan aktive Layout kann hier allerdings nur heruntergeladen werden.

Wenn ein Layout gelöscht wird, das momentan in einem anderen Browser noch aktiv ist, wird dieser es wieder zum Server hochladen, wenn dort die
App neu geladen wird. Das muss man ggf. beachten.

## Spezielle Widgets

Neben einer ganzen Liste von vorkonfigurierten Widgets (wie z.B. SOG, COG, BRG, AisTargetWidget,...) bei denen ggf. nur die Beschriftung und die Parameterisierung des Formatters geändert werden kann, gibt es einige spezielle Widgets

### Default

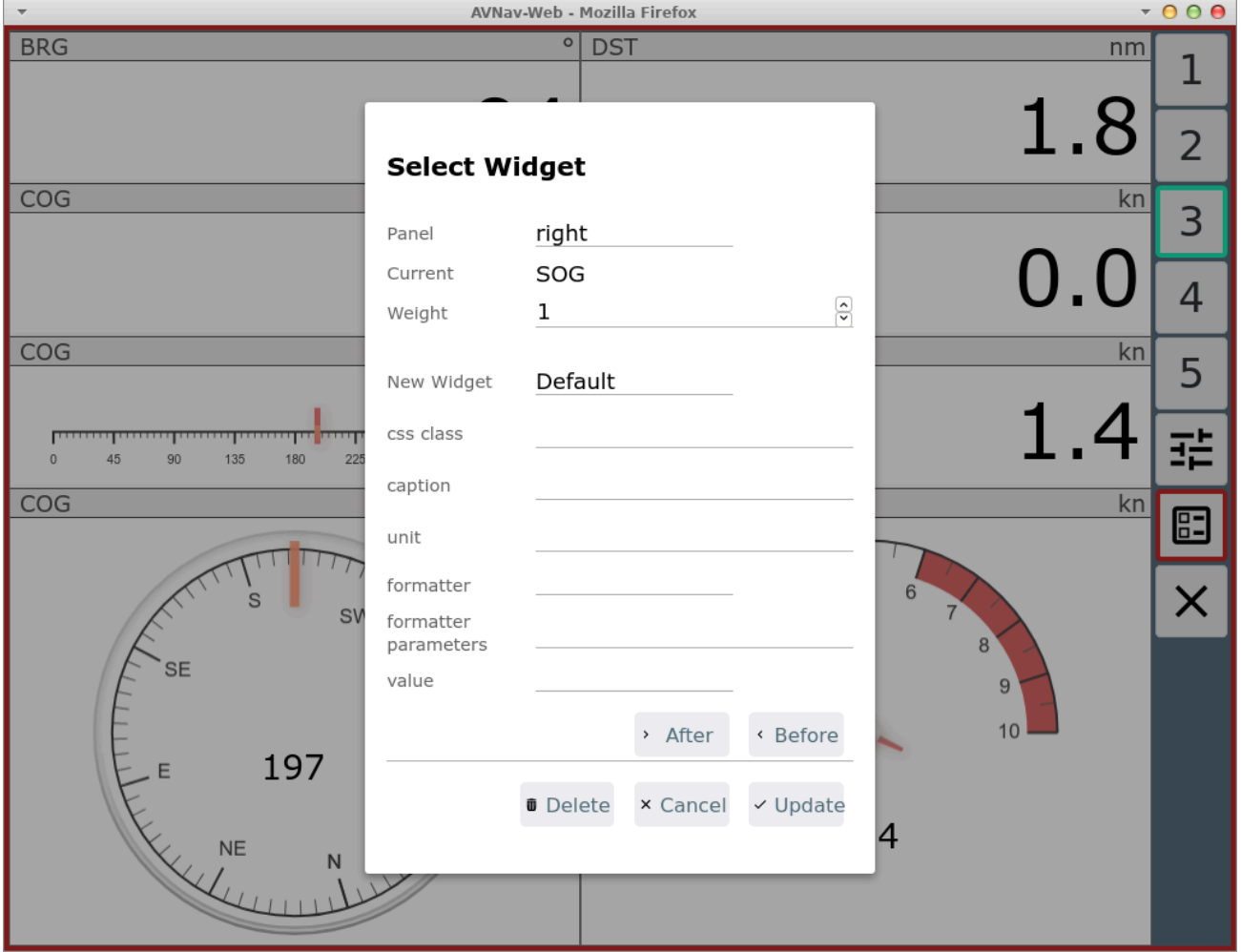

Dieses Widget ist intern die Basis für die meisten anderen Widgets. Man kann damit recht einfach Anzeigen für bestimmte Werte realisieren.

Wichtig ist hier, dass in jedem Falle ein Formatter und ein "value" gewählt werden müssen.

Unter Value bekommt man eine Liste der zur Verfügung stehenden Anzeige-Daten.

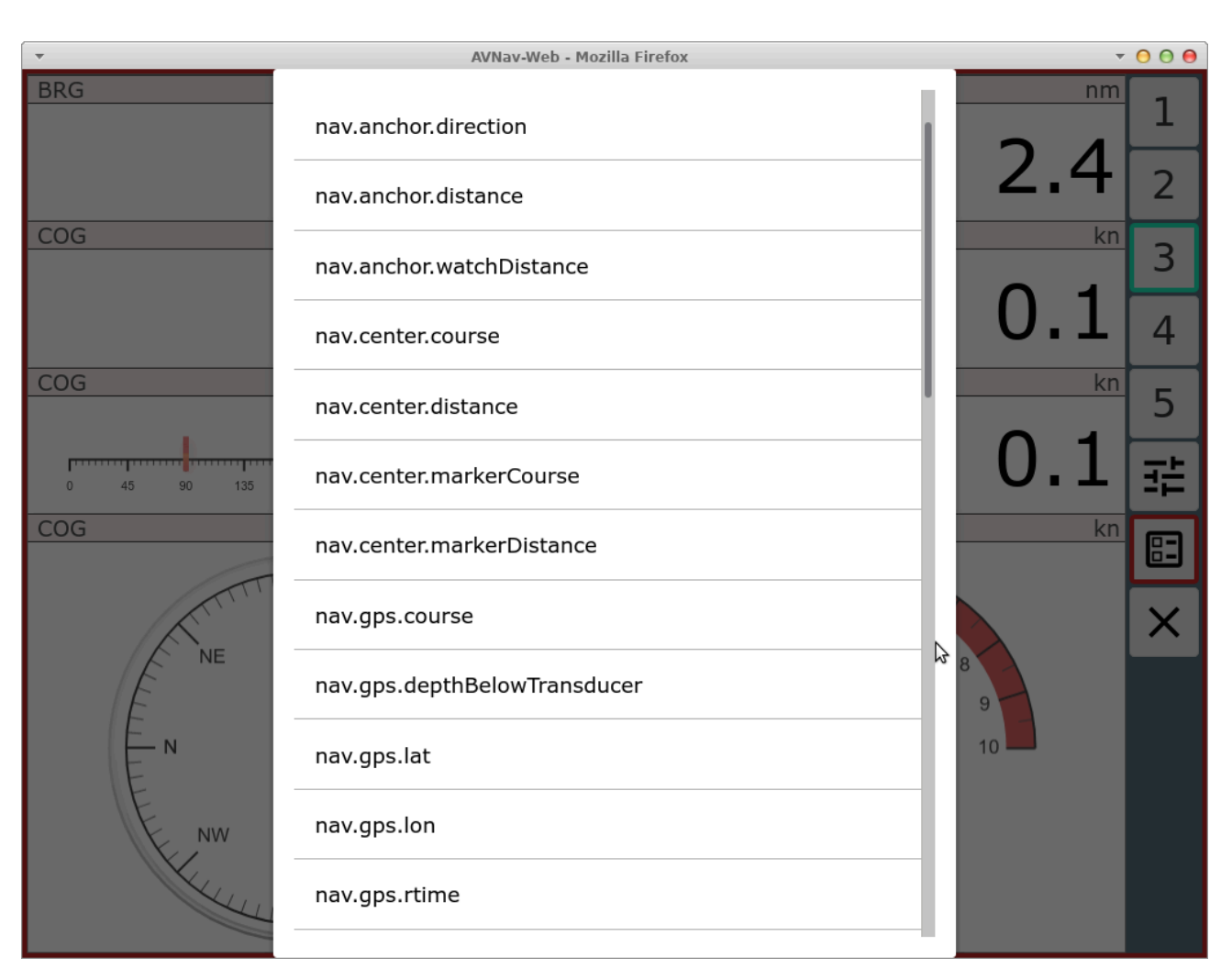

Das sind einmal die in AvNav intern vorhandenen Daten. Falls die [signalk](#page-379-0) [Integration](#page-379-0) aktiv ist (nicht unter Android), erscheinen hier auch vorhandene Werte unter vessels/self mit dem Prefix nav.gps.signalk.

Die Auswahl des Formatters muss passend zum Wert erfolgen.

### **Gauges**

Wie oben bereits erwähnt, stellt AvNav eine Integration von [canvas-gauges](https://canvas-gauges.com/) bereit. Basierend auf dieser Bibliothek bringt AvNav einige vorbereitete Widgets mit, deren Parameter jeweils konfigurierbar sind.

Es gibt lineare Anzeigen (linGauge...) oder radiale Anzeigen (radGauge...). Über den Layout-Editor sind nur bestimmte Parameter direkt anpassbar. Falls die Anzeigen weitergehend verändert werden sollen, sollte dazu eine Anpassung über [nutzerspezifischen](#page-398-0) JavaScript code erfolgen.

## SignalK

Das SignalK plugin bringt auch einige Widgets mit, die insbesondere Formatter für Daten enthalten, die so in avnav sonst nicht verfügbar sind z.B. signalKCelsius zur Anzeige von Temperaturen. Diese machen natürlich nur Sinn, wenn entsprechende SignalK Daten vorhanden sind.

## Anpassung des Aussehens

Falls man das Aussehen eines Widgets anpassen möchte, empfiehlt es sich, eine neue css class zu vergeben - auf diese kann man dann mit [nutzerspezifischem](#page-415-0) css zugreifen.

## Eigene Widgets

Mit [nutzerspezifischem](#page-398-0) Java Script Code kann man relativ leicht auch eigene Anzeigen einbauen - sowohl mit simplem HTML als auch mit grafischen Elementen.

6/16/24, 7:33 PM Wellenvogel-AvNav

# Nutzer Symbole

Seit Version 20201030.

Eine Reihe der in AvNav genutzten Symbole kann man an die eigenen Bedürfnisse anpassen. Man kann die vorhanden Symbole in ihrer Größe ändern, verschiedene Eigenschaften einstellen, oder sie durch eigene Symbole ersetzen.

Falls man eigene Symbole nutzen möchte, müssen diese als .png Dateien in das Images Verzeichnis hochgeladen werden - siehe bei der [Beschreibung](#page-234-0) zu [Nutzer-Dateien.](#page-234-0)

Welche Symbole verändert werden sollen (und wie), wird in einer JSON Datei im Nutzer Verzeichnis beschrieben - images.json.

Diese Datei hat den folgenden Aufbau (Beispiel):

```
{
   "boatImage": {
     "anchor": [20,0],
     "size":[40,71]
   },
   "boatImageHdg:{
     "src": "/user/images/SpecialBoat.png",
     "anchor": [15,15], 
     "size":[30,70]
   }
   "markerImage":{
     "src": "/user/images/Marker.png",
     "anchor": [15,15],
     "size":[30,30]
   },
   "aisNormalImage-Sail":{
```

```
 "src": "/user/images/Sail-Boat-40.png",
     "anchor": [15,15],
     "size":[30,30],
     "courseVectorColor": "#ff00ff",
     "rotate":false
   },
   "aisNormalImage-Military":{
     "anchor": [32,0],
     "size":[64,120]
   }
}
```
Ab 20230614 existiert eine [Basis-Konfiguration](https://github.com/wellenvogel/avnav/blob/master/viewer/static/images.json) die das System nutzt. In der Nutzer-Datei können Einträge überschrieben werden.

Für jedes zu ersetzende Symbol muss ein Eintrag mit dem entsprechenden Namen existieren.

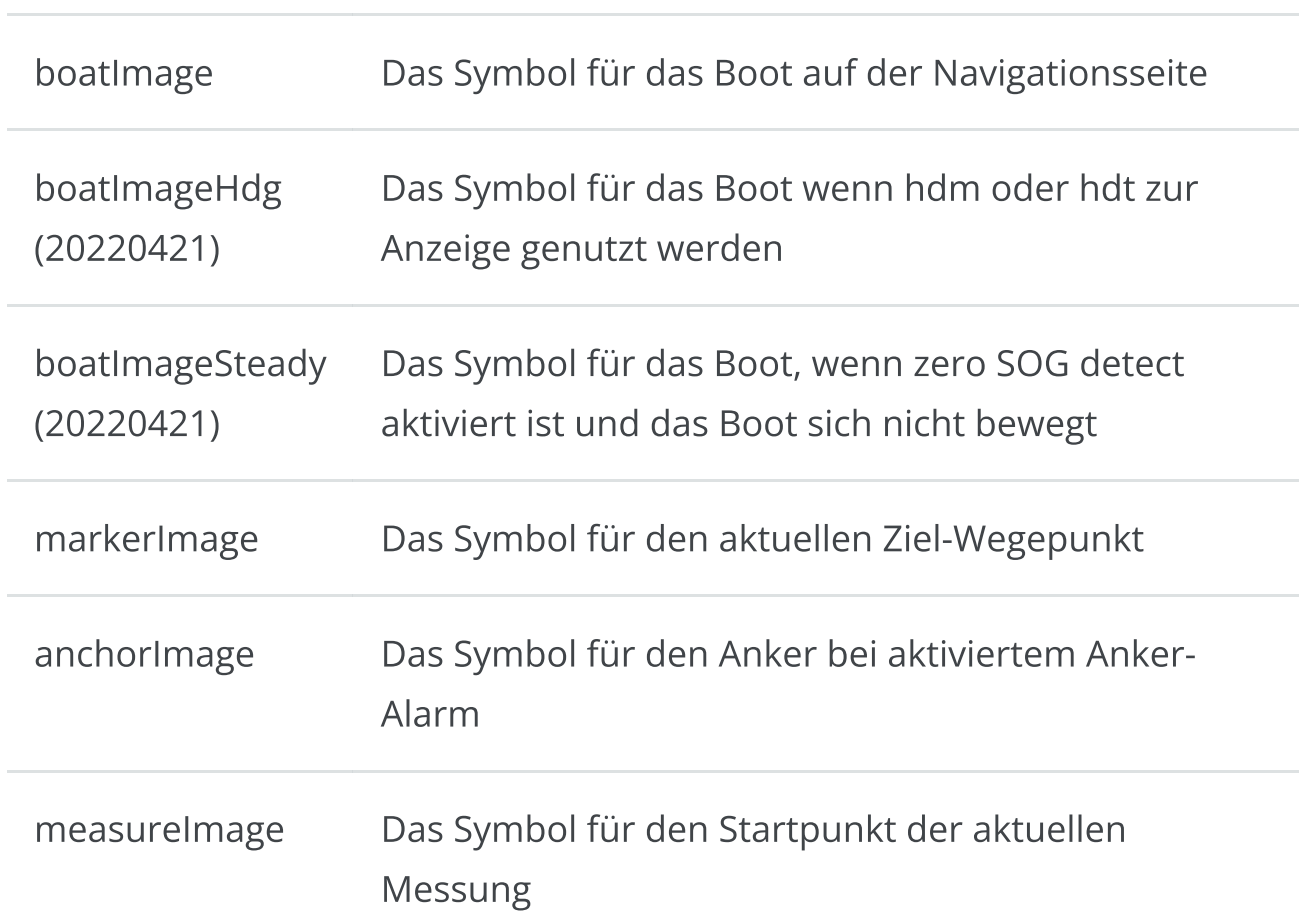

## Allgemeine Images

## AIS Images

Bei den AIS Images gibt es eine ganze Reihe von Optionen. Jedes AIS Ziel kann in einem bestimmten Zustand sein (gekennzeichnet durch eine entsprechende Farbe)

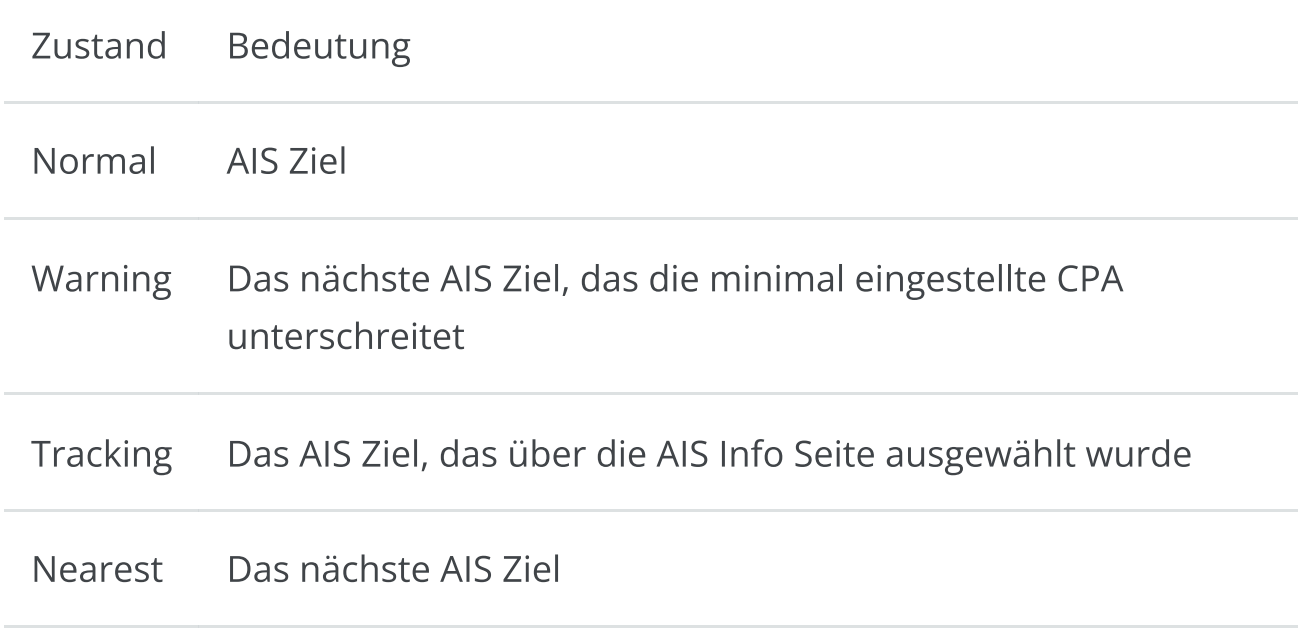

Daneben können die AIS Images noch abhängig von der Art (Normal/Aton) und verschiedenen Parametern (ship type, navigation status, aid type) unterschieden werden.

Es ist prinzipiell möglich für jede der möglichen Kombinationen ein eigenes Icon zu definieren. Einfacher ist es jedoch (ab 20230614) , die Handling des Zustandes (Farbe) AvNav zu überlassen. Dazu müssen die Icons eine Farbe enthalten, die dann bei der Darstellung durch die entsprechende Farbe des Zustandes ersetzt wird. Diese Farbe muss dazu AvNav über den Parameter "replaceColor" mitgeteilt werden (siehe die [defaults](https://github.com/wellenvogel/avnav/blob/master/viewer/static/images.json) für Beispiele).

Es sind damit im Wesentliche folgende Icon-Angaben möglich (Beispiele):

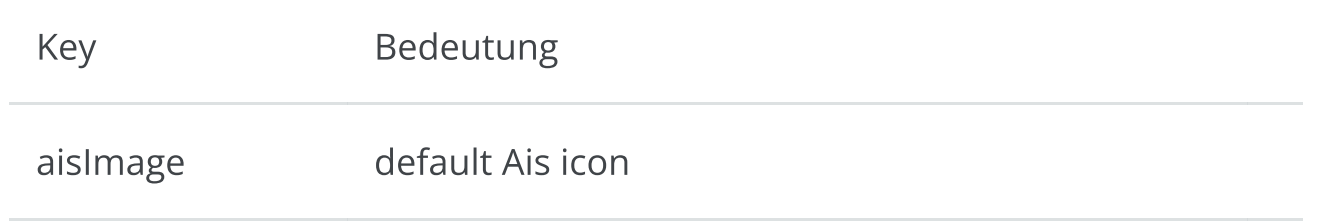

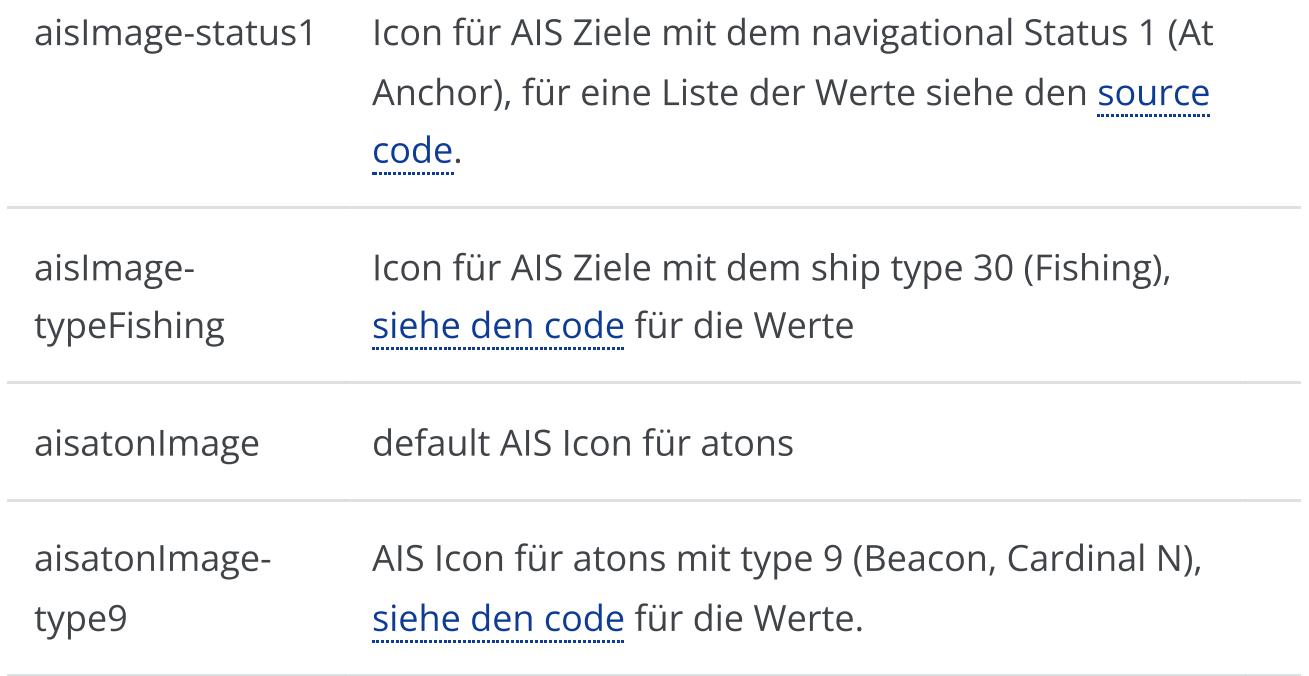

Falls man nicht mit "replaceColor" arbeiten möchte, kann man unterschiedliche Icons für die Zustände angeben:

aisWarningImage, aisNormalImage, aisWarningImage-status1, ...

## Icon Parameter

Die folgenden Parameter können für jedes Symbol definiert werden:

src Die URL für die Image Datei. Typisch /user/images/XYZ.png für eine Datei, die über die Download Seite hochgeladen wurde. Falls dieser Parameter nicht angegeben wird, wird das in AvNav vorhandene Symbol genutzt - man kann aber z.B. mit den anderen Parametern die Größe ändern. Die Bilddateien sollten ein wenig grösser sein, als das was man bei size angibt - z.B. Faktor 2 (aber nicht zu gross, da sonst die

#### 6/16/24, 7:33 PM Wellenvogel-AvNav

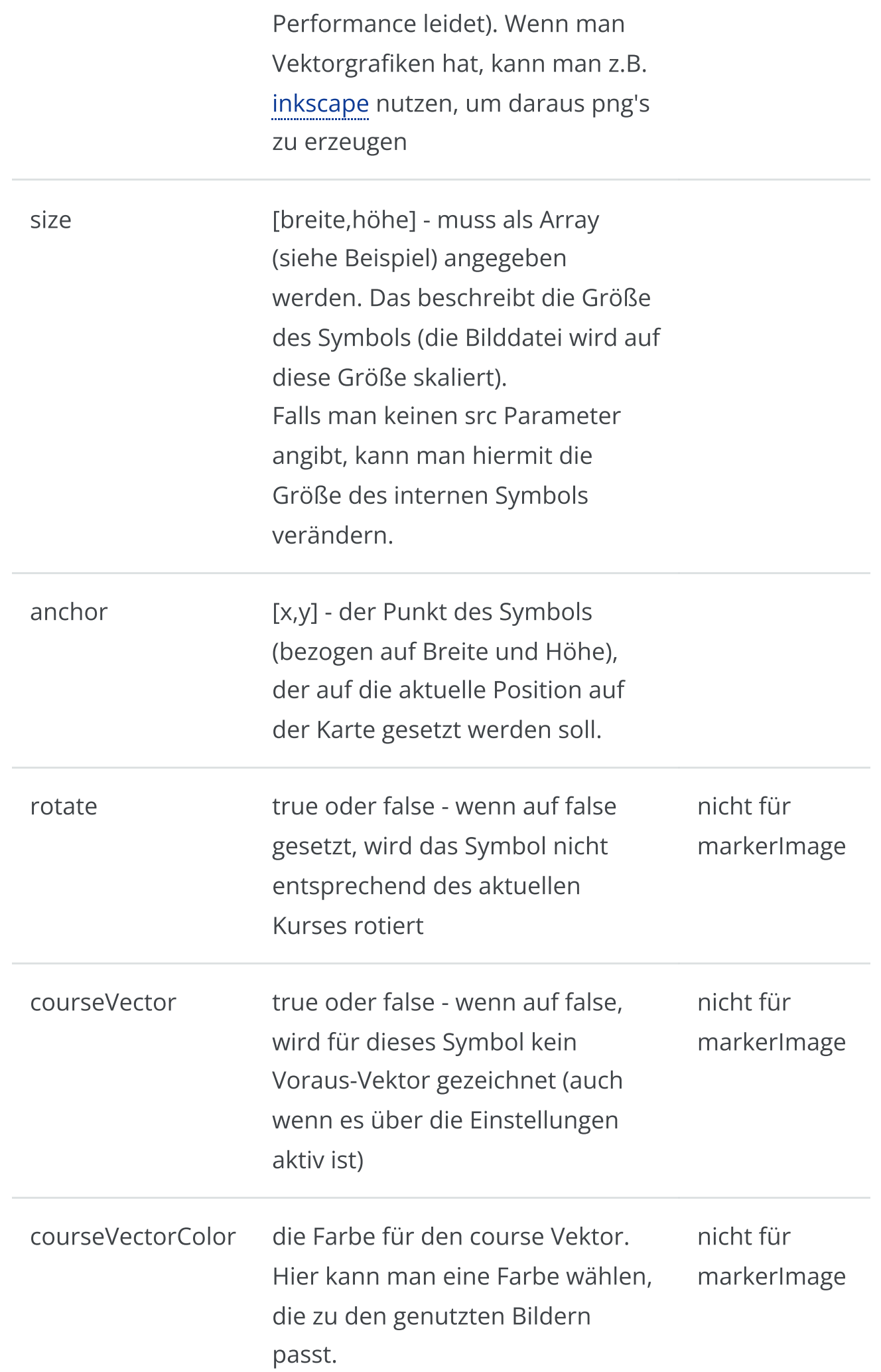

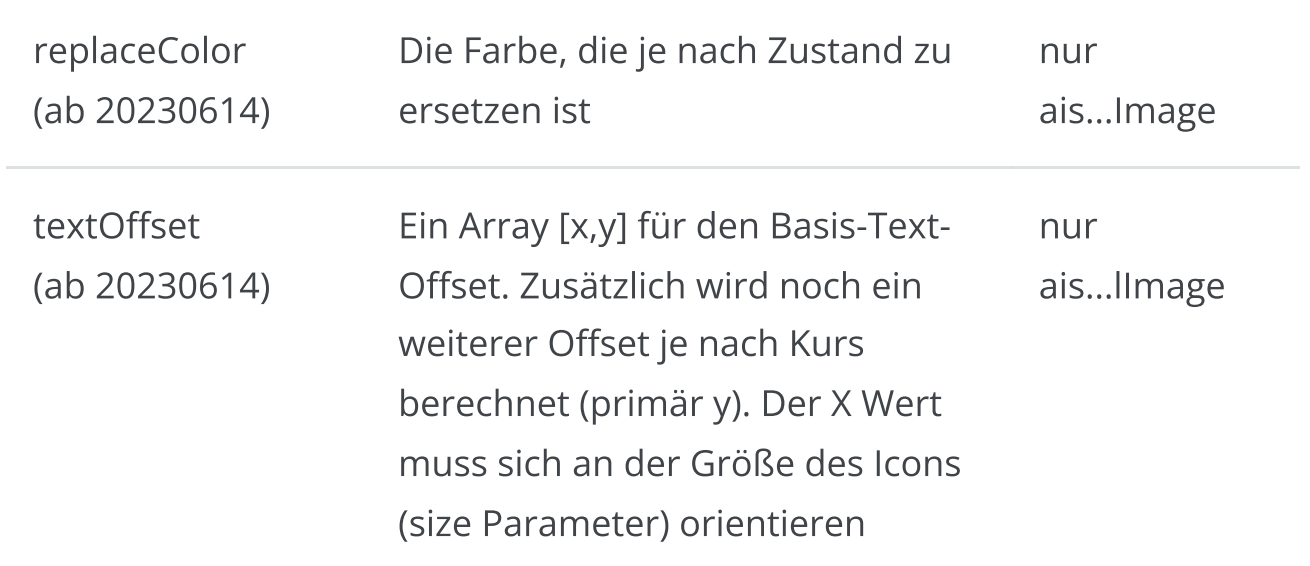

Nicht angegebene Parameter werden jeweils durch default Werte ersetzt. Es ist auch möglich, für bestimmte Kombinationen nur Parameter anzugeben und kein eigenes Icon - damit kann man z.B. die AIS Symbole unterschiedlich groß gestalten. Typischerweise muss bei Änderung von size auch anchor geändert werden.

Bei der Bearbeitung der images.json muss darauf geachtet werden, valides json zu erzeugen. Wenn man es innerhalb von AvNav auf der Files/Download Seite  $\blacktriangleright$  (Unterseite  $\lceil \cdot \rceil$ ) bearbeitet, wird beim Speichern automatisch eine Syntax-Prüfung vorgenommen.

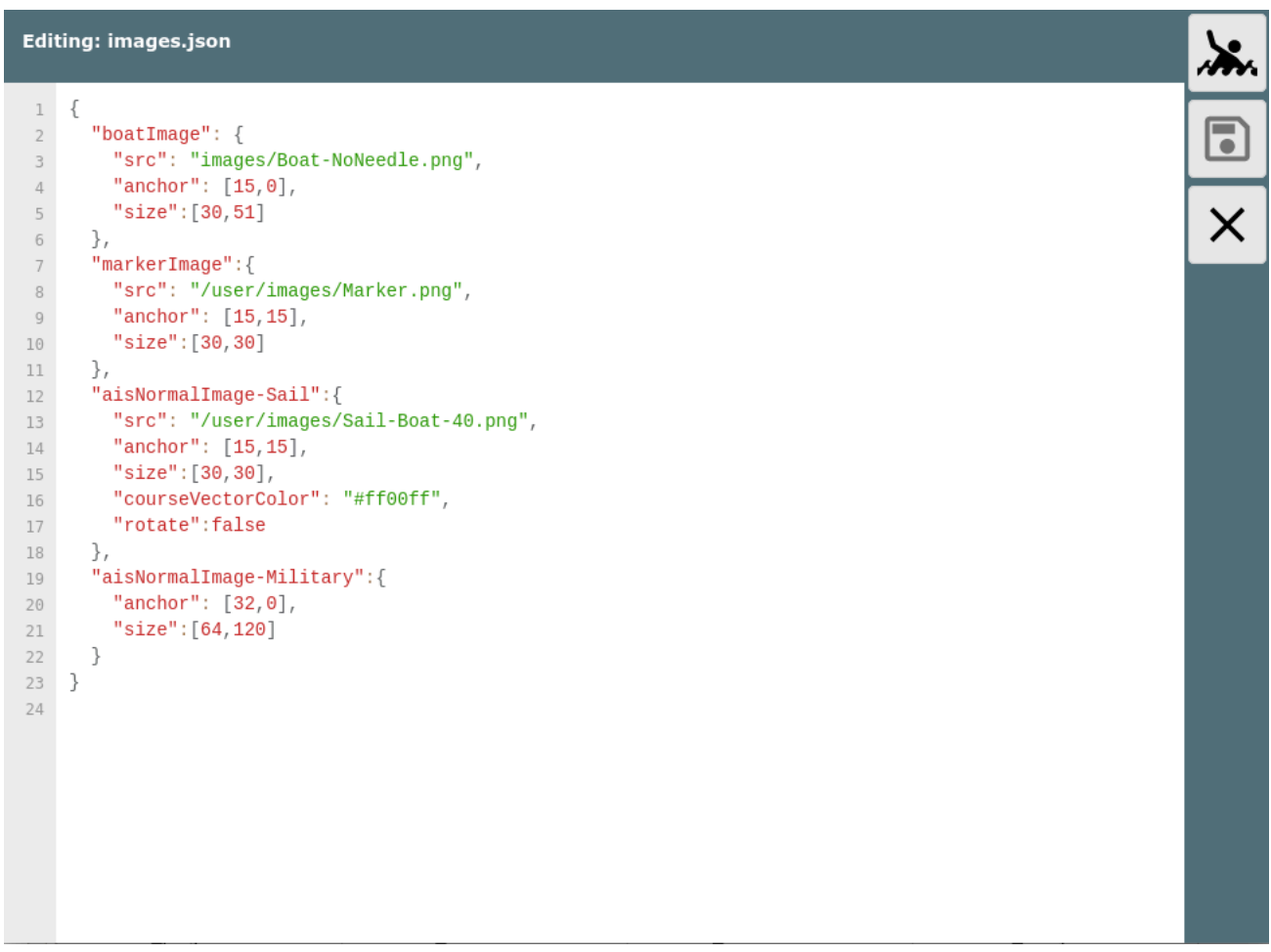

Nach der Änderung von images.json muss AvNav neu geladen werden.

# Tastatur Unterstützung

[Prinzip](#page-334-0) [Konfiguration](#page-335-0) Seiten Gruppen und [Funktionen](#page-335-1) [Zuweisungen](#page-336-0)

AvNav hat eine Unterstützung für die Bedienung wichtiger Funktionen über Tastenkürzel.

Die Zuordnung zwischen Tasten und Funktionen kann dabei relativ frei konfiguriert werden.

# <span id="page-334-0"></span>Prinzip

Die Zuordnung erfolgt dabei über 3 Stufen:

1. Seite

Das ist die in AvNav momentan angezeigte Seite (siehe [Nutzerbeschreibung](#page-185-0)). Über den speziellen Namen "all" kann die Funktion auf allen Seiten zugeordnet werden.

2. Gruppe

Hier sind die Funktionen noch einmal gruppiert - z.B. "button"

3. Funktion

Die eigentliche Funktion, die ausgelöst werden soll (z.B. der Klick auf einen Button)

Es kann dabei den jeweiligen Funktionen eine oder mehrere Tasten zugeordnet werden. Ein spezifischere Konfiguration gewinnt dabei (also wenn es z.B. eine Zuordnung für die Seite "all" gibt und eine andere für z.B. die Seite "navpage", dann gewinnt die letztere).

# <span id="page-335-0"></span>Konfiguration

Die Zuordnung der Tasten erfolgt über eine Datei keys.json im [Nutzer-](#page-234-0)[Verzeichnis](#page-234-0). Diese Datei kann dort direkt bearbeitet werden. Es gibt dazu noch eine in AvNav [eingebaute](https://github.com/wellenvogel/avnav/blob/master/viewer/static/keys.json) Datei mit den default-Zuordnungen.

In der Datei im user Verzeichnis können die Werte aus der default-Datei überschrieben werden.

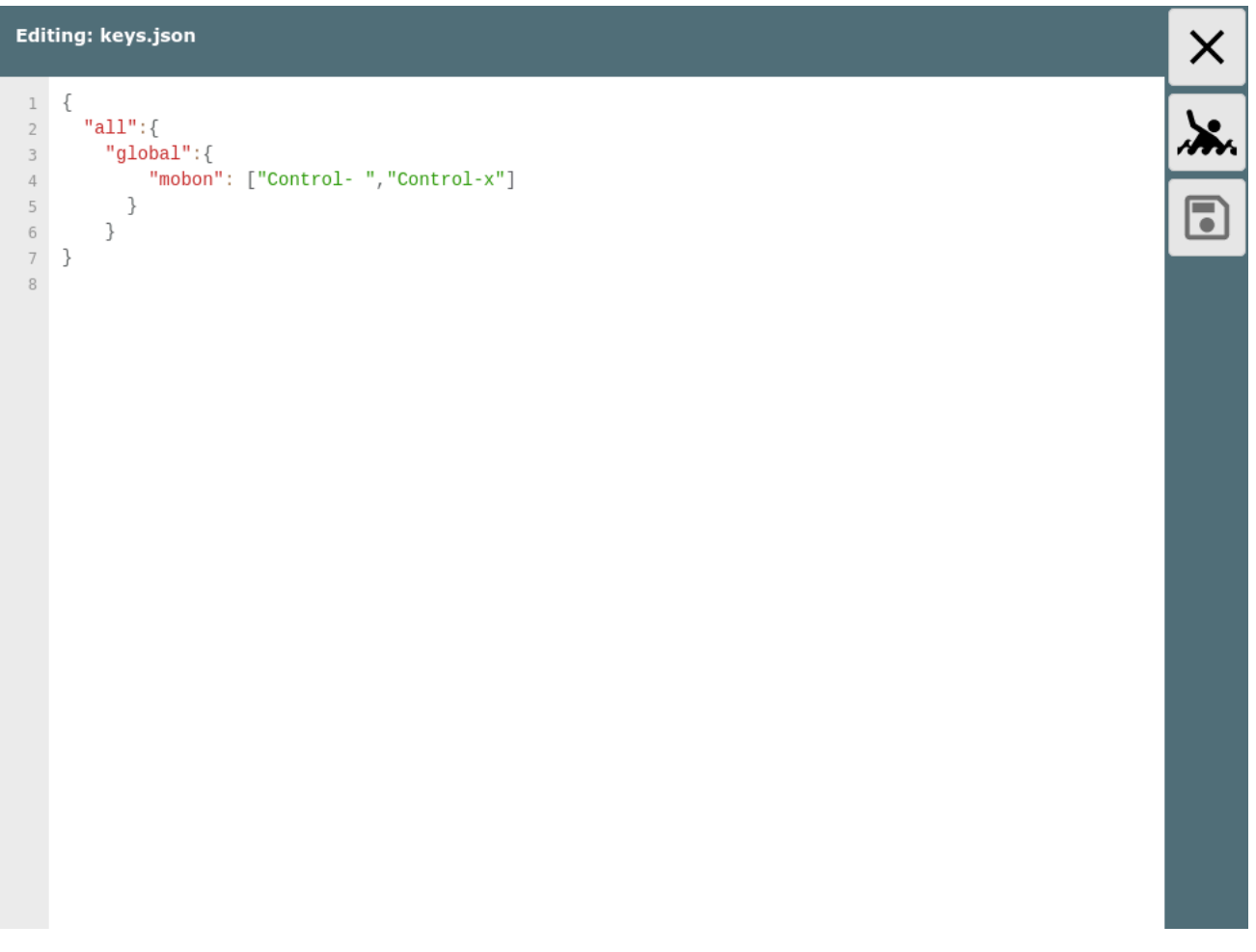

Mit diesem Beispiel werden auf allen Seiten dem Button "Mann über Board" die Tasten Ctrl-Leer und Ctrl-x zugeordnet.

<span id="page-335-1"></span>Wenn nur eine Taste zugeordnet werden soll, müssen keine eckigen Klammern angegeben werden. Nach dem Speichern der Änderungen muss die AvNav Seite neu geladen werden.

# Seiten Gruppen und Funktionen

Die Liste der Seiten, Gruppen und Funktionen ist hier immer nur der aktuelle Stand beim Erstellen der Dokumentation. Es werden Stück für Stück weitere hinzu kommen.

Die Namen für die Keys entsprechen den Werten laut der [Dokumentation](https://developer.mozilla.org/en-US/docs/Web/API/KeyboardEvent/key). Wenn die Control (Strg) Taste dazu gedrückt ist, wird ein "Control-" vor den Namen gesetzt.

Die Namen der Funktion in der Gruppe "button" sind jeweils die Namen der Buttons, so wie sie in der [Nutzerbeschreibung](#page-185-0) dokumentiert sind. Ein Klick auf ein Widgets kann über die Gruppe "widgets" und den Namen des Widgets erreicht werden (die Namen sieht man im [Layout](#page-313-0) editor). Ein SOG widget wäre z.B. mit

```
"all":{
    "widgets": {
        "SOG": "s"
    }
}
```
mit der Taste s auf allen Seiten anklickbar.

Die Buttons in Dialogen sind über die Gruppe "dialogButton" und den Namen des buttons erreichbar. Diesen kann man leicht aus dem HTML code z.B. mit den Entwicklertools des Browsers ablesen. Man sollte allerdings nur spezielle Keys den dialogButtons zuordnen, da sonst potentiell keine normale Werte-Eingabe mehr möglich ist.

In der folgenden Tabelle sind die Gruppen und Funktionen aufgelistet, die entweder in den default Einstellungen bereits eine Taste zugewiesen haben oder aber weder button, dialogButton noch widget sind. Texte in Klammern in der Tabelle sind Hinweise zur Funktion.

# <span id="page-336-0"></span>Zuweisungen

6/16/24, 7:33 PM Wellenvogel-AvNav

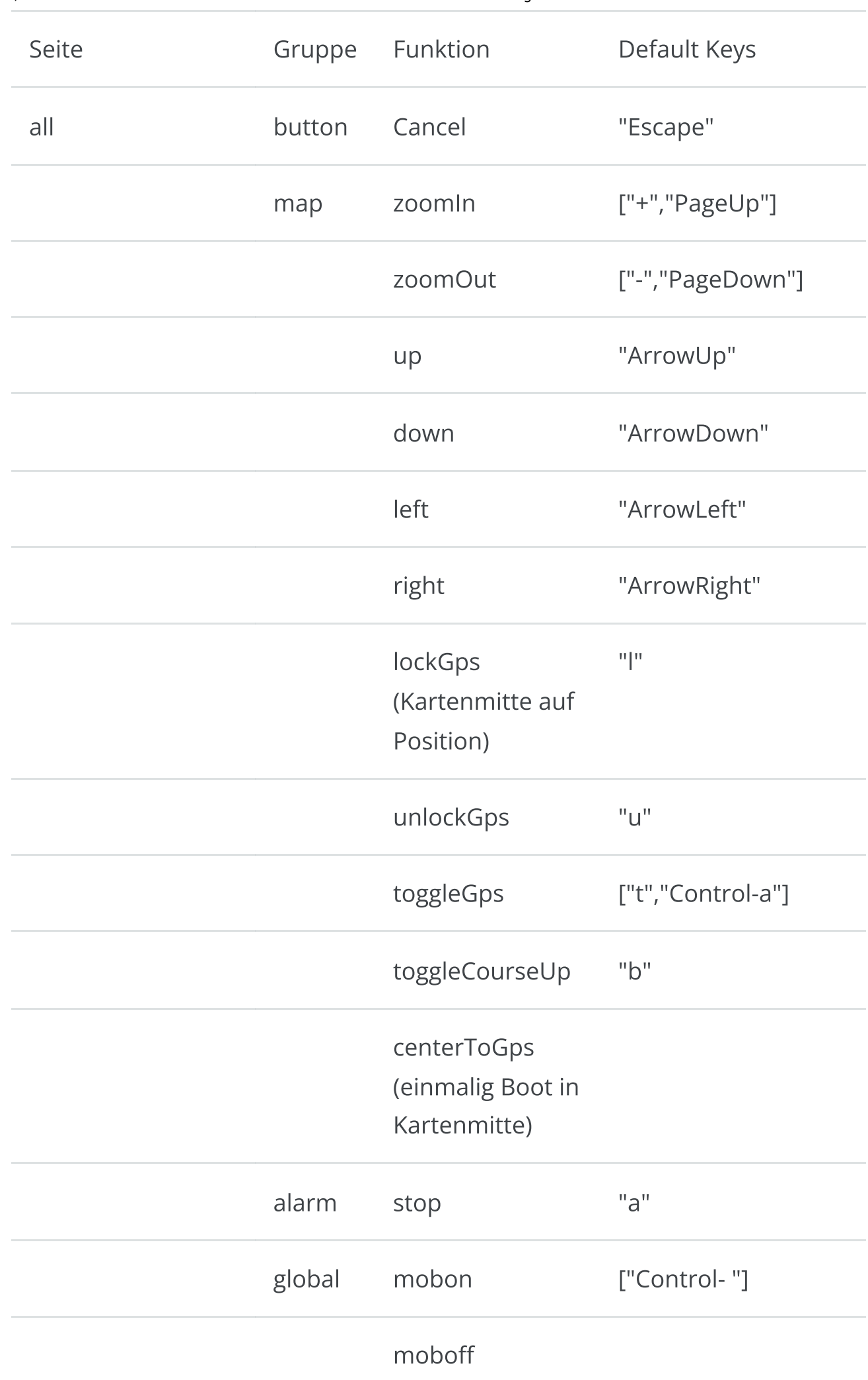

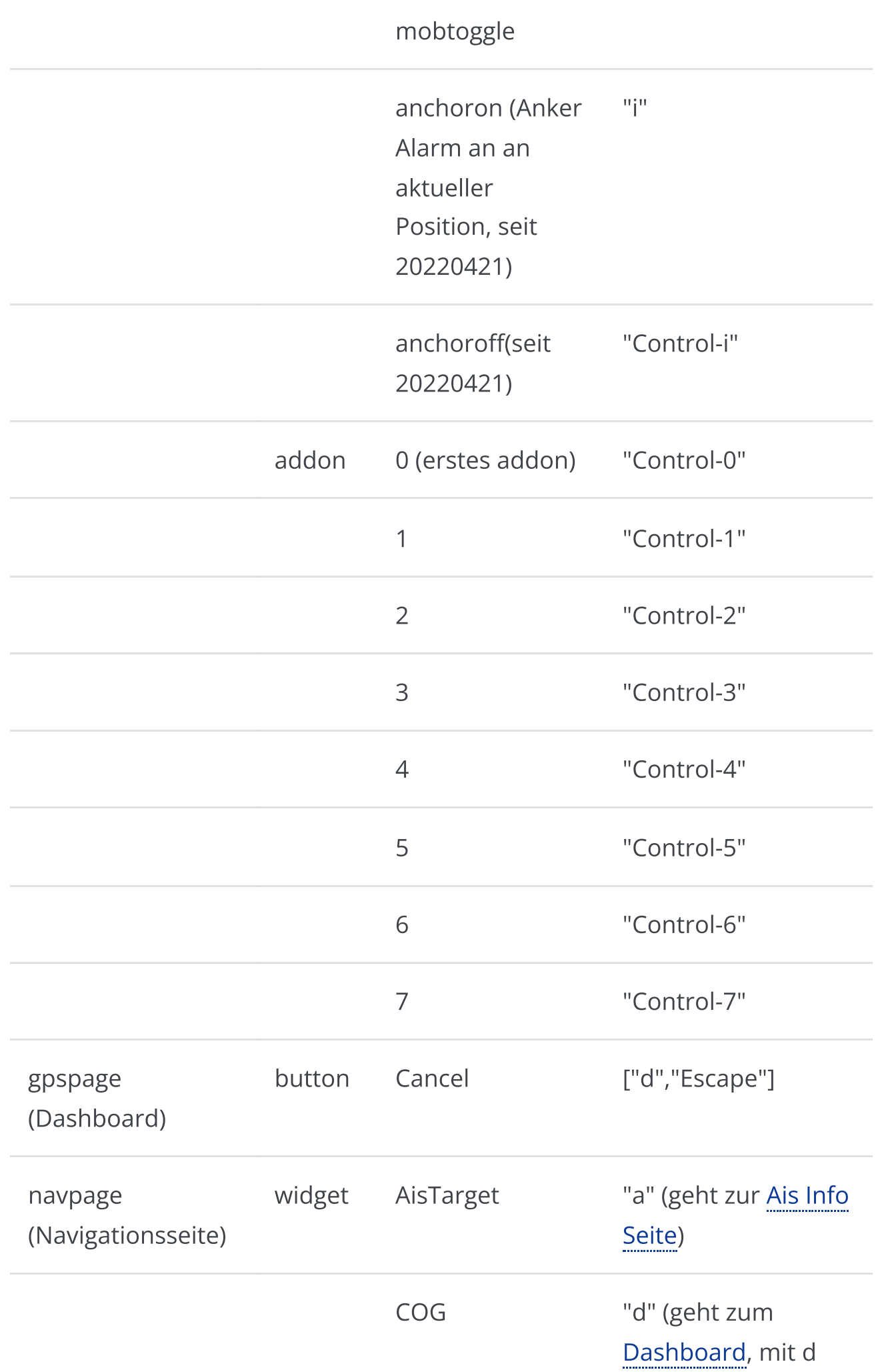

kann man so zwischen Navigationsseite und Dashboard hin- und herschalten)

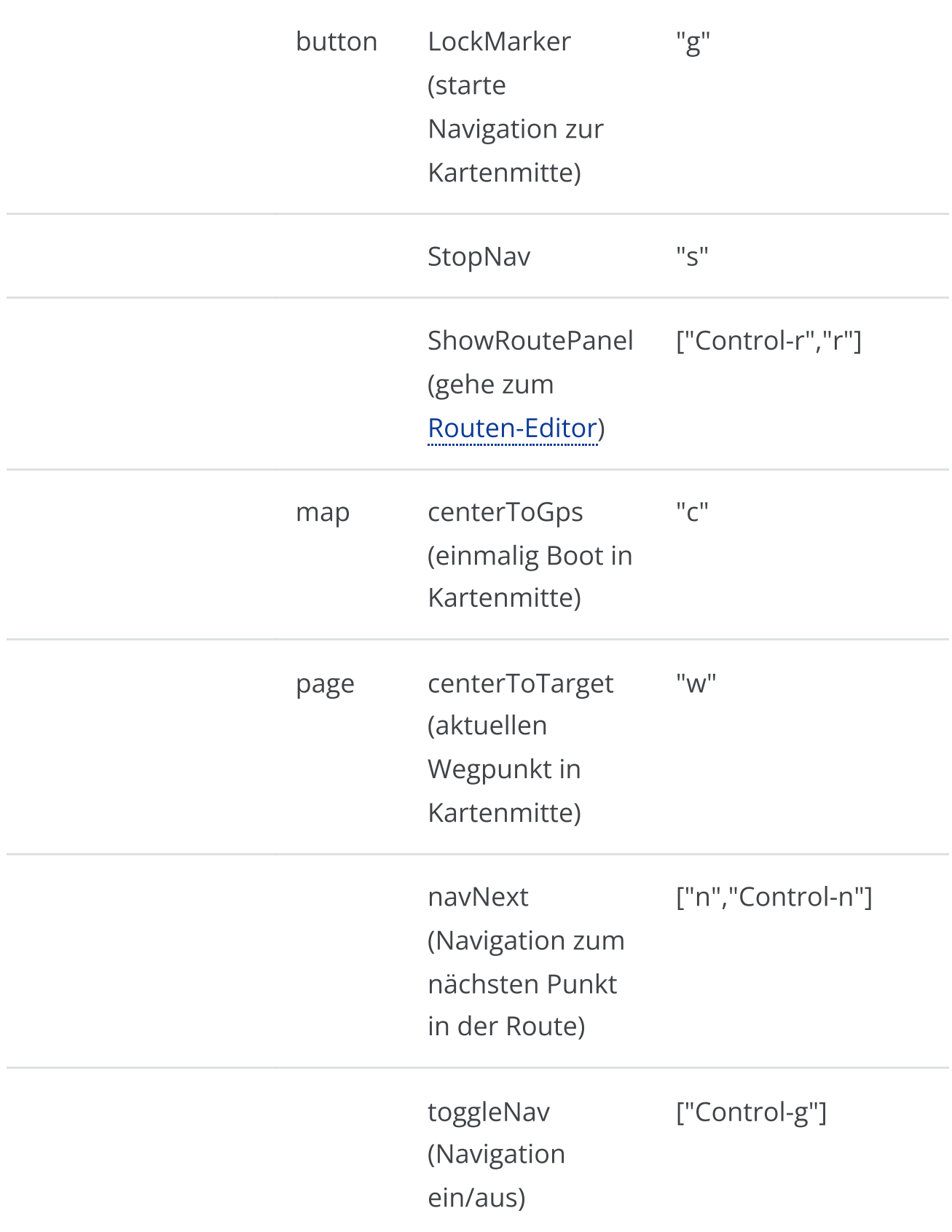

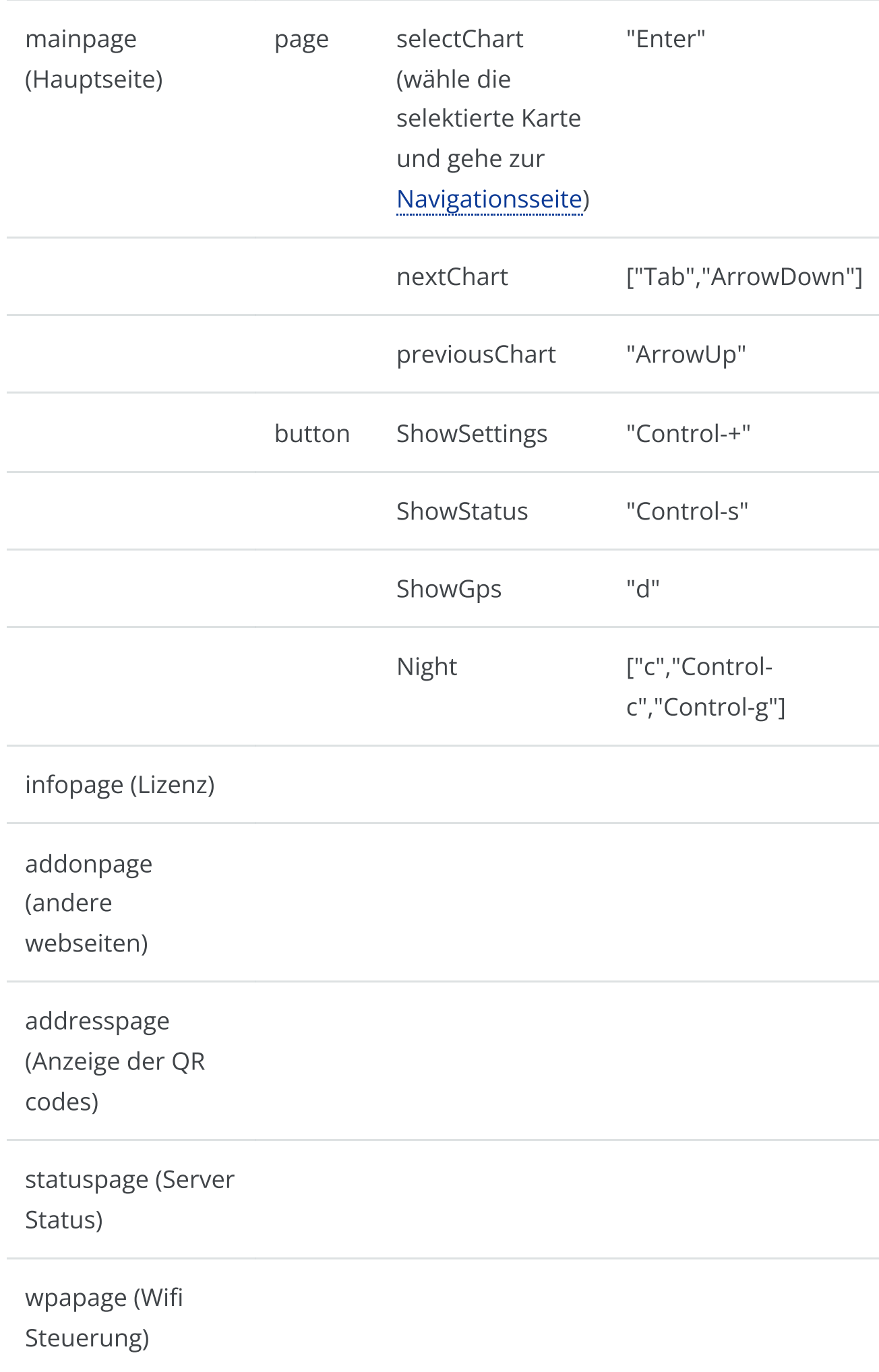

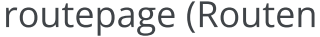

Liste)

downloadpage (Files/Download)

settingspage

(Einstellungen)

editroutepage

(Routen Editor)

addonconfigpage

(Konfiguration von

User Apps)

viewpage

(Anzeige/Editieren)

# AvNav Server Konfiguration

== nicht für [Android](#page-298-0) ==

## Einführung

Der AvNav server liest beim Start seine Konfiguration aus einer xml Datei avnav\_server.xml.

Diese Datei befindet sich normalerweise unter /home/pi/avnav/data auf dem Raspberry, sonst unter \$HOME/avnav - siehe [Installation.](#page-24-0)

Wenn diese Datei beim ersten Start noch nicht existiert, wird sie aus einem Template erzeugt - passend für den [Raspberry](https://github.com/wellenvogel/avnav/blob/master/raspberry/avnav_server.xml) oder andere [Systeme.](https://github.com/wellenvogel/avnav/blob/master/linux/avnav_template.xml) Dieses Template ist auf dem Raspberry Pi (mit dem Paket avnav-raspi) die Datei /etc/avnav\_server.xml (ab 20230426). Wenn diese nicht existiert, wird eine Datei aus dem Paket als Template genutzt.

Falls AvNav von der Kommandozeile über das Kommando "avnav" gestartet wird, kann mit der Option -t ein Template angegeben werden.

Bei Updates der AvNav Software wird diese Datei im Allgemeinen nicht geändert. Es kann aber sein, dass für neue Funktionen neue Einträge nötig werden. Dann wird in den [Release](#page-54-0) Notes darauf hingewiesen.

Mit jedem erfolgreichen Start (ab Version 20200325) schreibt AvNav eine Kopie diese Datei mit der Endung .ok. Falls beim nächsten Start das Parsen der xml Datei fehlschlägt, liest er stattdessen die .ok Datei. Diese Funktion soll verhindern, dass nach einer Änderung, die AvNav in manchen Situation selbst vornimmt, der nächste Start ggf. scheitert.

#### 6/16/24, 7:33 PM Wellenvogel-AvNav

Wenn AvNav nicht mehr starten kann wegen Fehler in der Konfiguration, kann man die avnav\_server.xml komplett entfernen und danach noch einmal starten. AvNav startet dann wieder von einem "sauberen" Template.

Beginnend ab Version 20210322 es ist nicht mehr nötig, die Datei "per Hand" zu bearbeiten. Stattdessen sollte AvNav selbst ([Server/Status](#page-266-0) Seite) für die Bearbeitung der meisten Parameter genutzt werden. Das vermeidet auch die Notwendigkeit eines Restarts nach Änderungen. In den folgenden Beschreibungen wird in der Spalte "online" angezeigt, ob die Parameter direkt auf der Server/Status Seite geändert werden können.

Wenn Parameter geändert werden müssen, die nicht direkt bearbeitbar sind, sollte das [avnav-update-plugin](https://github.com/wellenvogel/avnav-update-plugin) genutzt werden, um die Datei direkt im Browser zu bearbeiten.

Die Hinweise hier darunter sind also nur noch eine Zusatzinformation.

Wenn man Änderungen an der Konfiguration vornimmt, muss AvNav danach neu gestartet werden (das gilt aber nicht für Änderungen, die direkt auf der Server/Status Seite vorgenommen wurden). Wenn AvNav als Systemdienst läuft, macht man das mit dem Kommando

sudo systemctl restart avnav

Es empfiehlt sich jedoch, nach einer Änderung AvNav zunächst einmal nur von der Kommandozeile zu starten, um zu sehen, ob es schwerwiegende Fehler gibt. Die Kommandofolge ist dann

```
sudo systemctl stop avnav
avnav -e
\wedgeC
sudo systemctl start avnav
```
Die option -e gilt erst ab Version 20200325. Sie verhindert, dass im Fehlerfall die avnav\_server.xml.ok geladen wird. ^C bricht das laufende AvNav wieder

ab.

# Inhalt

Innerhalb der avnav\_server.xml sind Einträge für die einzelnen Bestandteile von AvNav enthalten. In den Templates sind bereits viele kommentierte Beispiele für entsprechende Einstellungen.

Grundsätzlich gibt es 3 Kategorien von solchen Bestandteilen:

- 1. Anteile, die nur genau einmal auftreten dürfen, die aber unbedingt in der avnav\_server.xml stehen müssen Beispiele: AVNConfig, AVNHttpServer,...
- 2. Anteile, die im Normalfall nicht in der avnav config.xml stehen müssen, nur wenn etwas Spezielles konfiguriert werden soll Beispiele: AVNAlarmHandler, AVNChartHandler,...
- 3. Anteile, die ein- oder mehrfach in der avnav\_server.xml stehen können. Das sind insbesondere die Eingangs- und Ausgangskanäle. Wenn kein solcher Eintrag vorhanden ist, steht die Funktion nicht zur Verfügung.

Es gibt einige Eigenschaften, die an mehreren Bestandteilen auftauchen, für diese hier eine Erklärung.

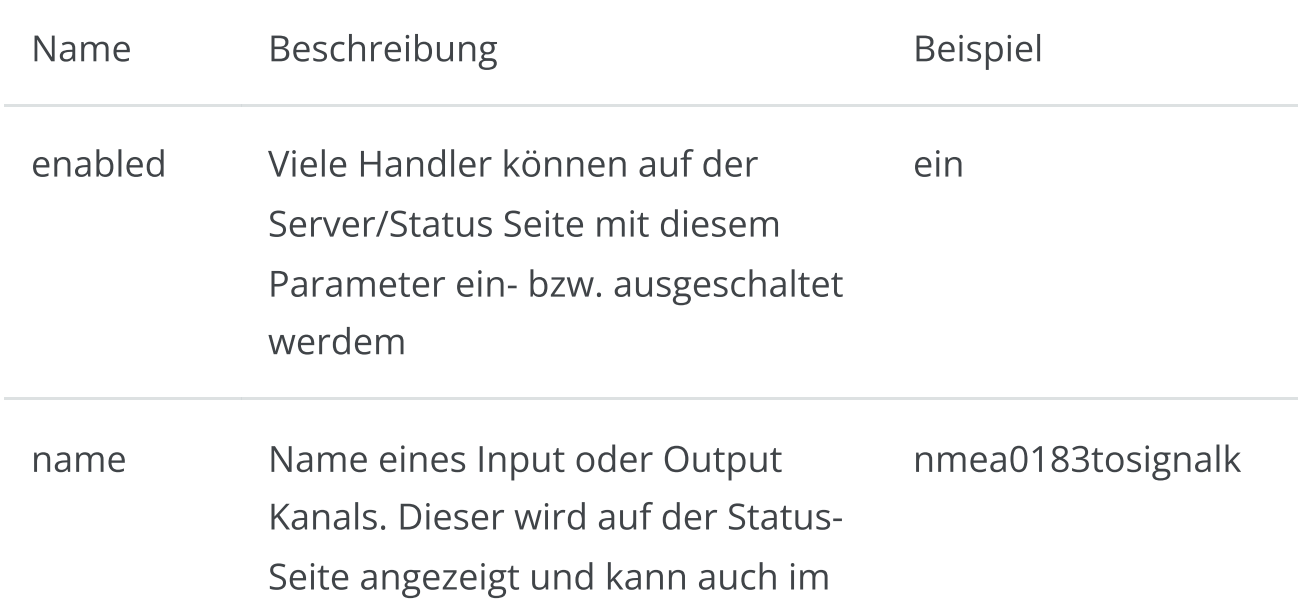

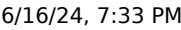

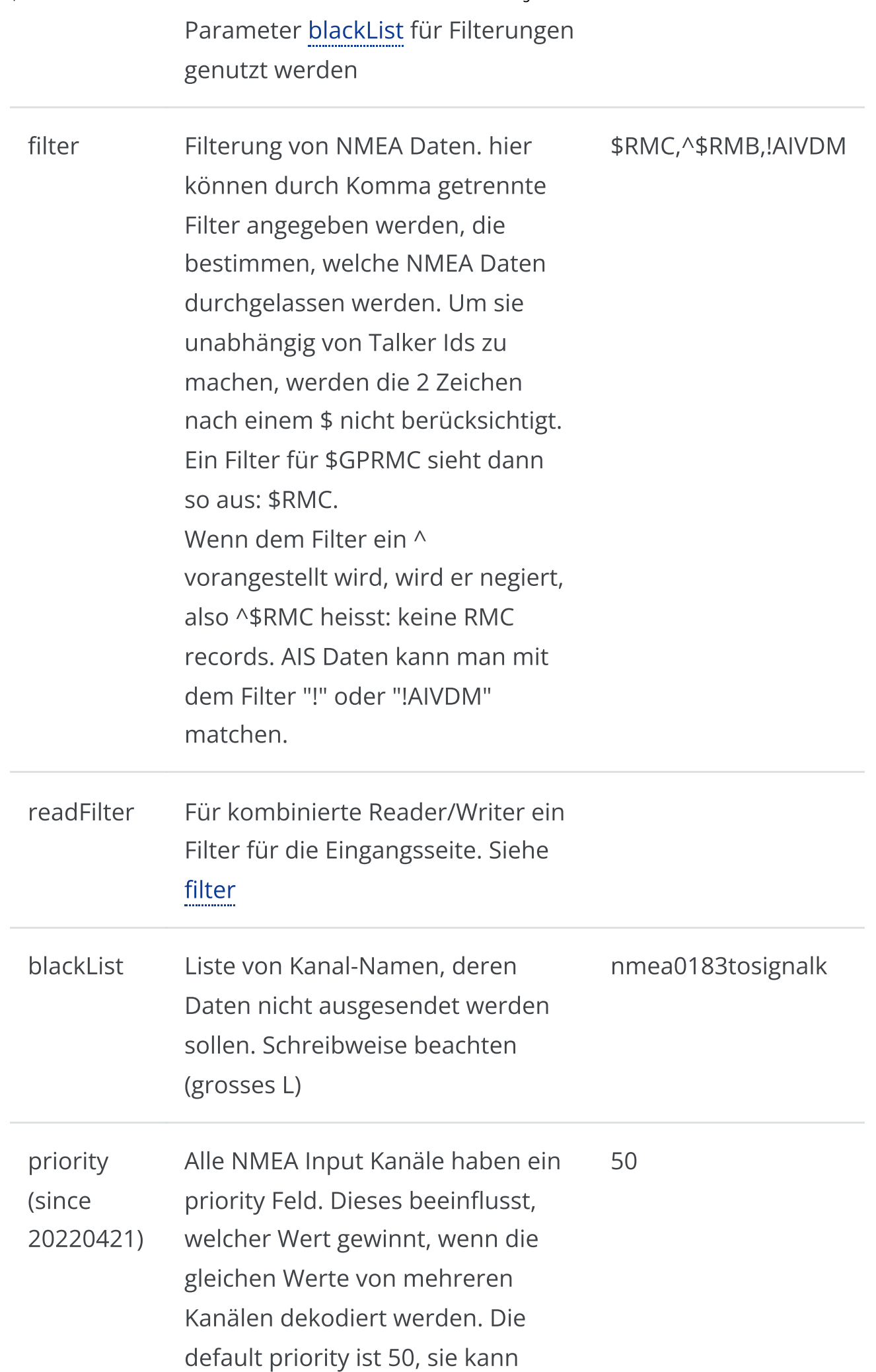

nach oben und unten geändert werden. Die SignalK Integration hat die default Priority 40.

Im Folgenden sind die wichtigsten Bestandteile mit ihren Parametern aufgeführt. Falls Parameter hier nicht beschrieben sind, aber ggf. in einem Template auftauchen, sollte sie so belassen werden, wie sie dort sind.

## **AVNConfig**

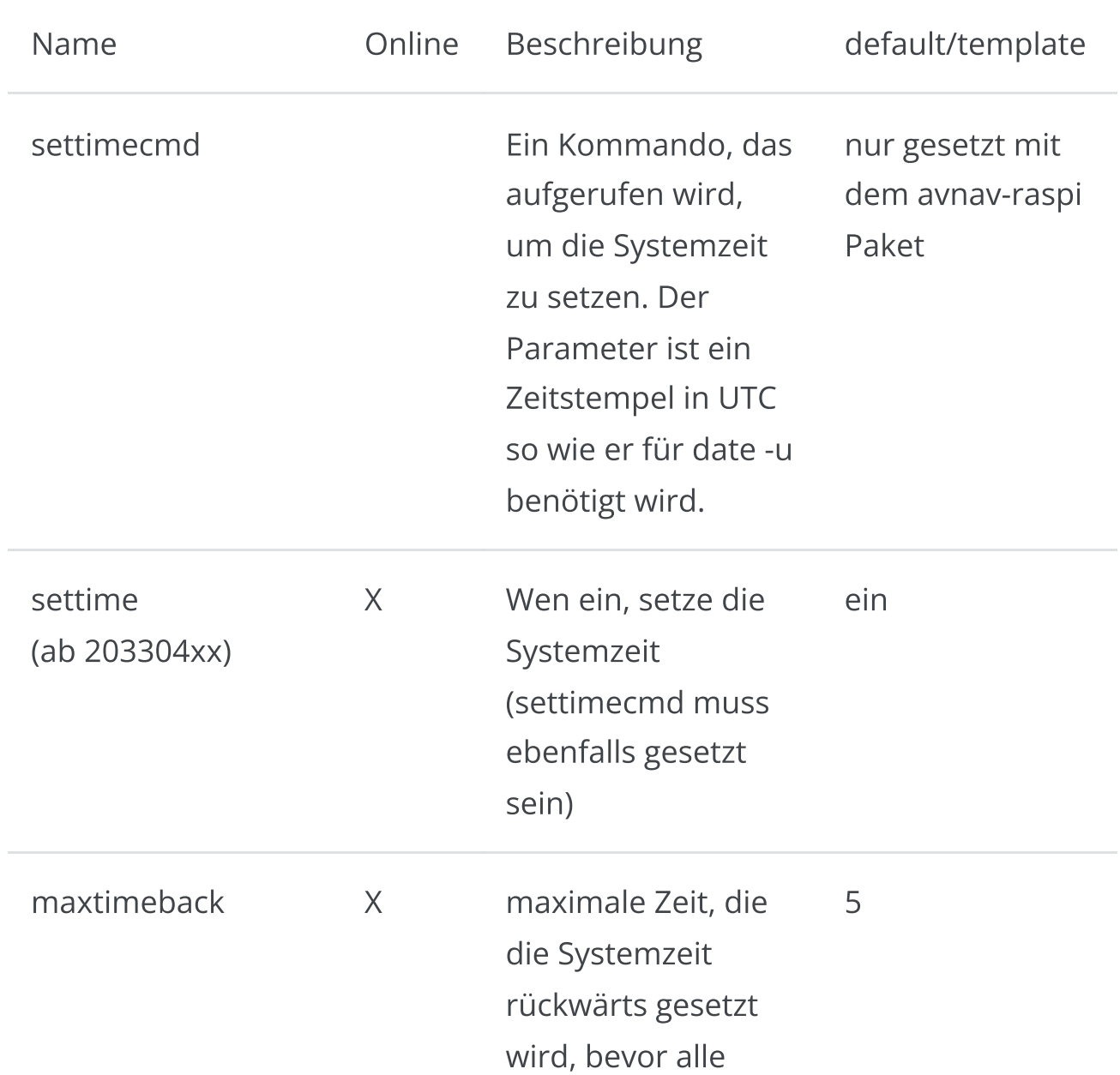

Basis Konfiguration und Systemzeit, Kategorie 1 (1x,nötig)

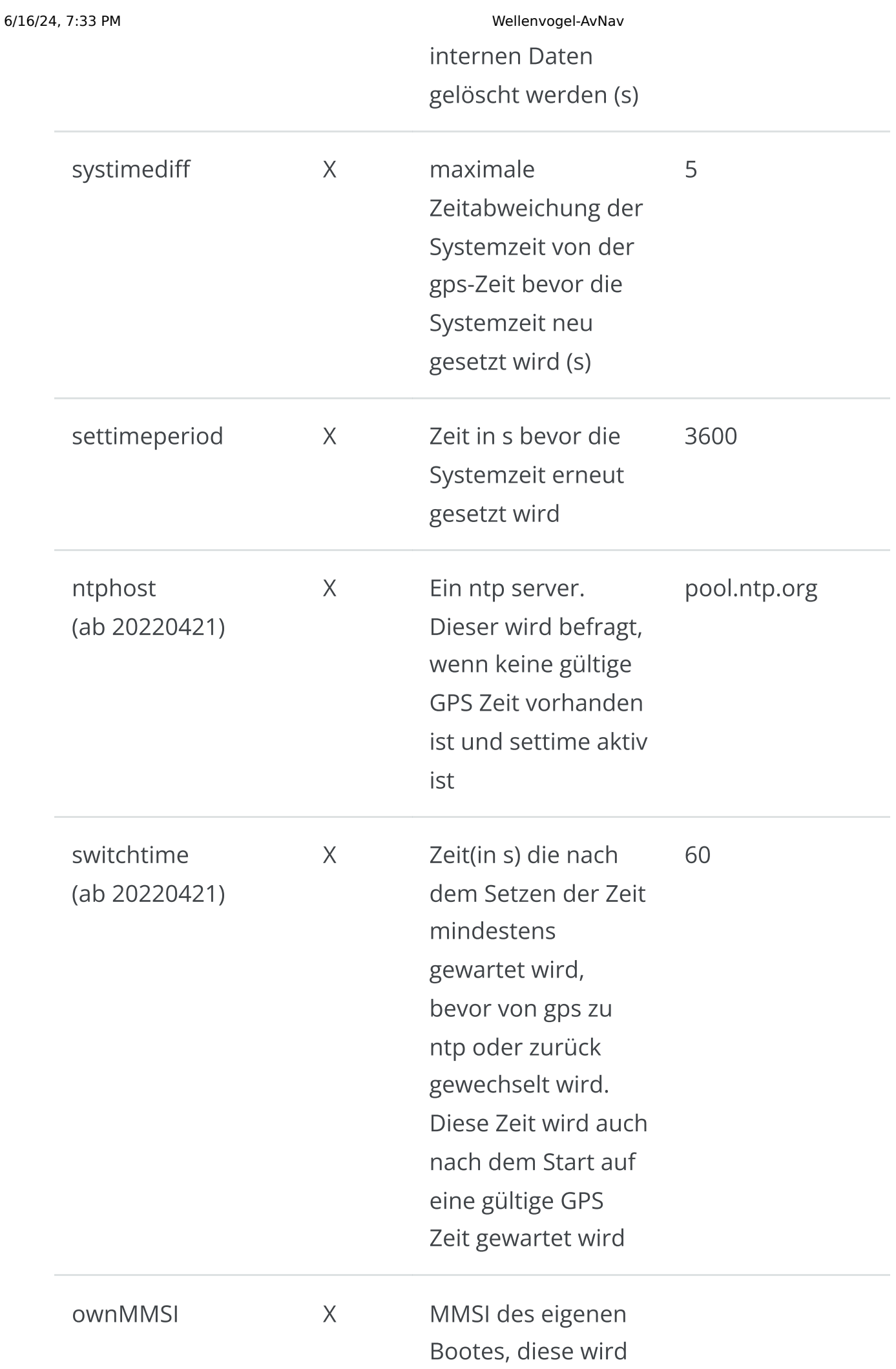

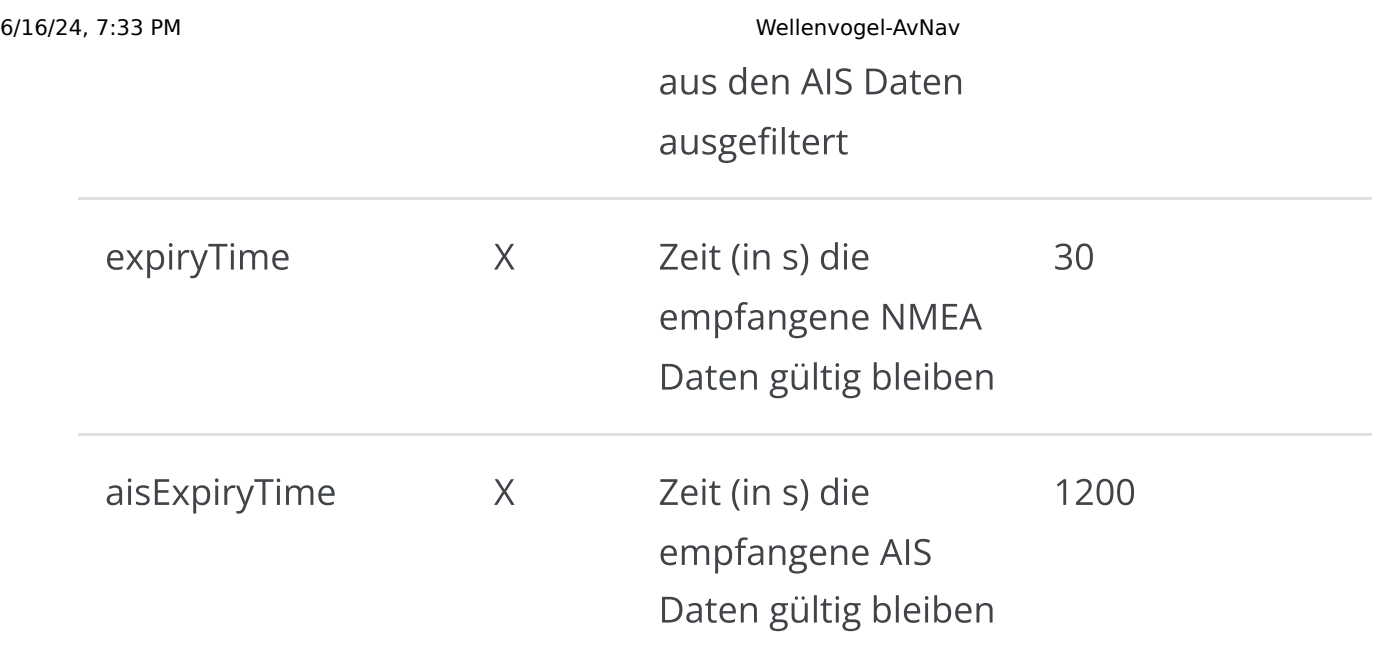

#### AVNFeeder

Die interne NMEA Liste und Dekodier-Einheit. Kategorie 2 (1x, nicht nötig ab Version 20200325).

Diese Einheit hat keine Parameter mehr. In früheren Versionen wurde hier der gpsd für die Dekodierung genutzt, daher sind u.U. noch Parameter zu finden, die sich darauf beziehen. In neueren Versionen sollte der Eintrag so geändert werden, dass useGpsd="false" enthalten ist.

#### AVNHttpServer

Der interne HTTP server. Kategorie 1 (einmal, erforderlich).

Neben den Parametern für AVNHttpServer gibt es einige Unter-Einträge, die sich mehrfach wiederholen können. Im Normalfall sollten hier aber keine Änderungen nötig sein (Directory,MimeType).

Ausser dem httpPort sollten normalerweise keine Änderungen erforderlich sein.

#### Parameter für AVNHttpServer

Name Beschreibung and default/template

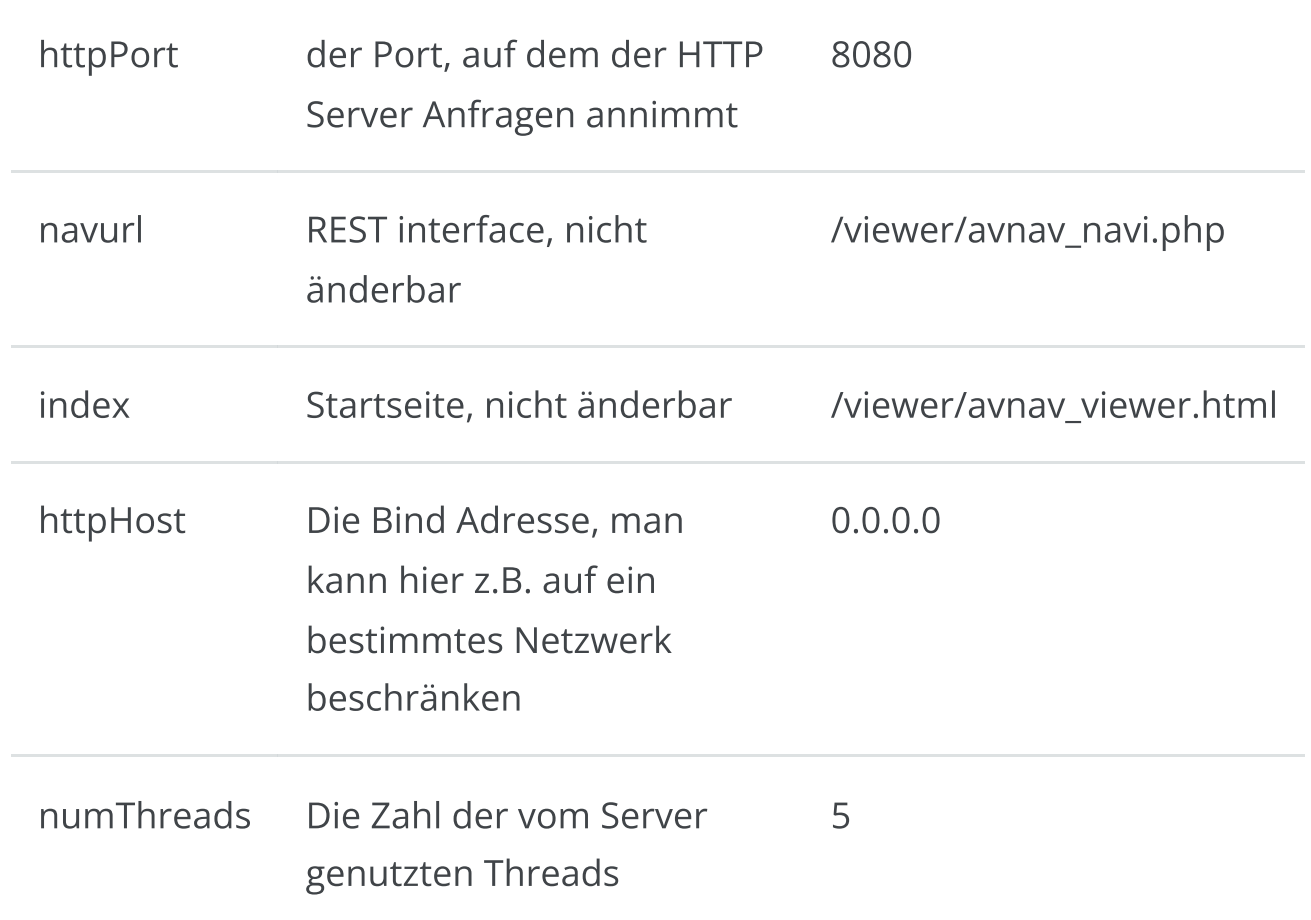

#### Parameter für Directory

Diese Werte werden meist durch den Aufruf (Parameter -u bei avnav) überschrieben und sollten nicht geändert werden.

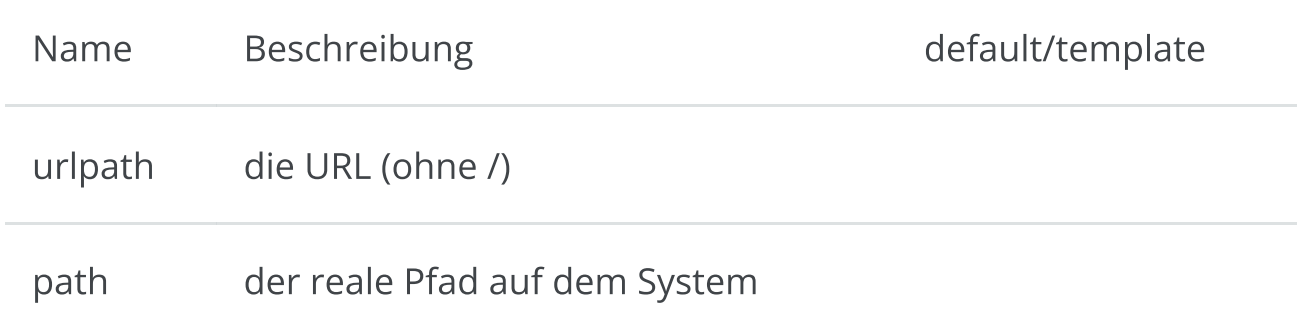

#### Parameter für MimeType

Hier werden mime types für Dateinamensendungen konfiguriert. Falls eine eigene Anwendung hier ggf. etwas spezielles benötigt, kann man das ergänzen.

6/16/24, 7:33 PM Wellenvogel-AvNav

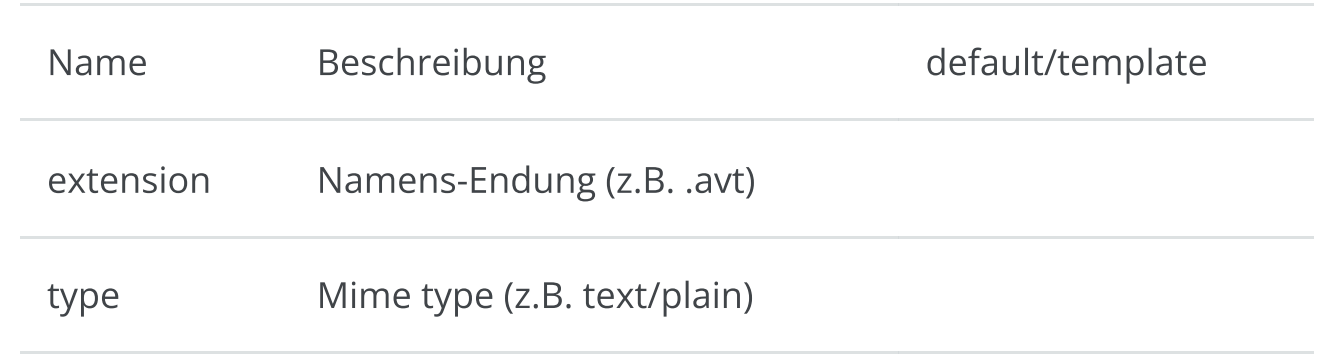

## AVNBlueToothReader

Lesen von Bluetooth Geräten mit seriellem Profil. Kategorie 3 (einmal möglich, optional)

Nur möglich, wenn das Gerät ein Bluetooth Device hat.

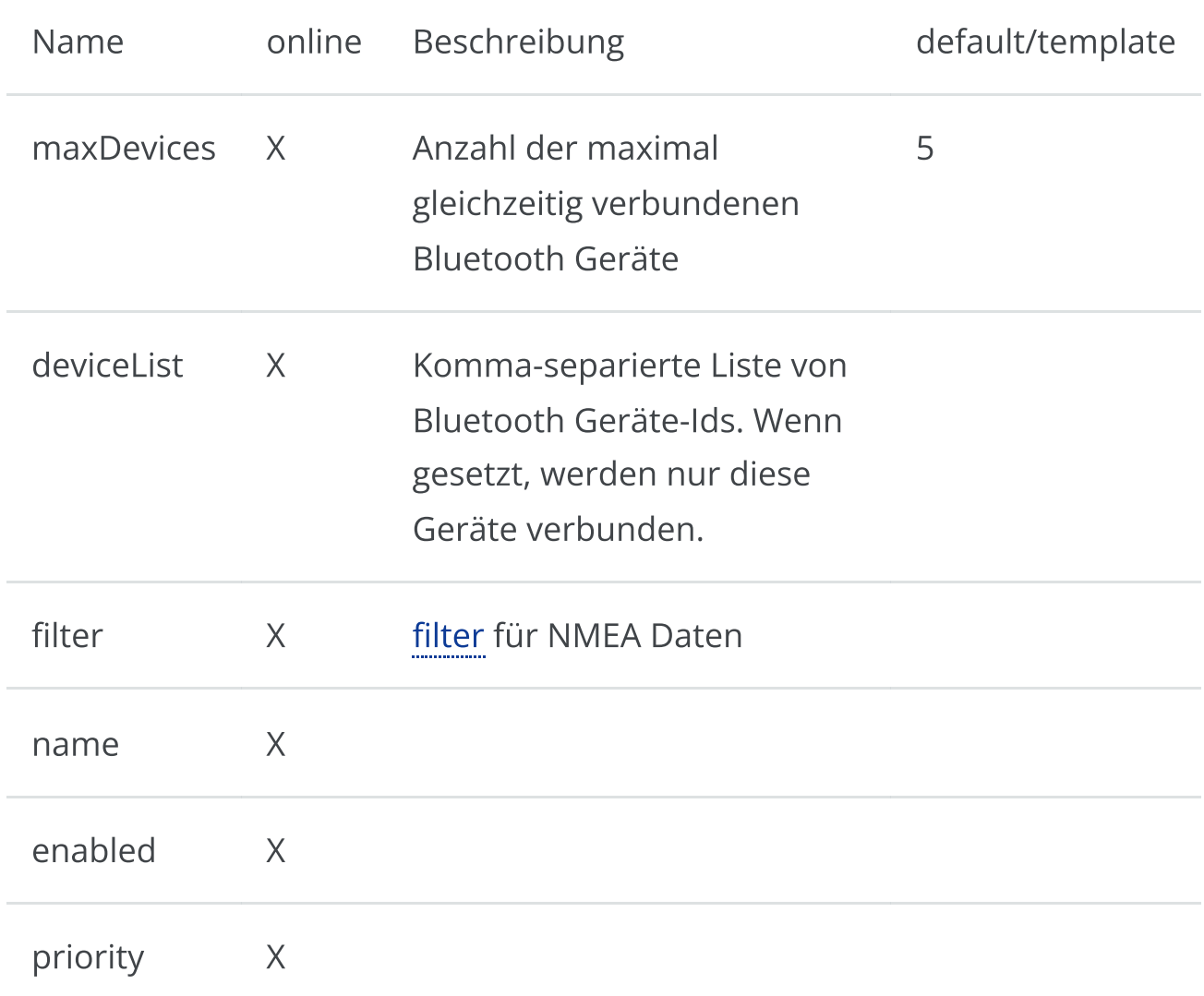

#### AVNSerialReader

Lesen von seriellen Geräten. Kategorie 3 (mehrfach, optional). Dieser Reader sollte nur für direkt per Hardware (UART) verbundene Geräte genutzt werden, für Geräte, die per USB angeschlossen sind ist der AVNUsbSerialReader zuständig.

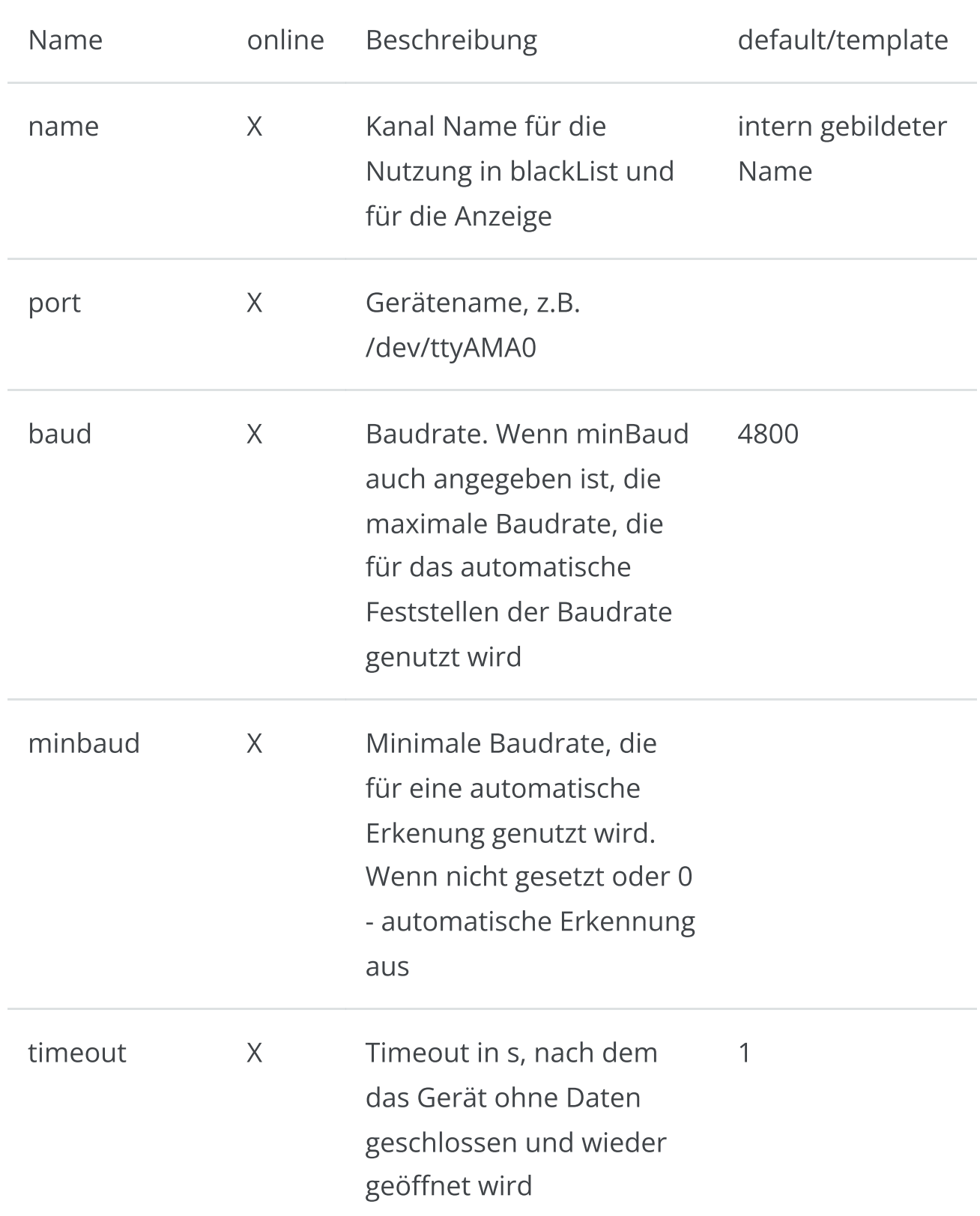

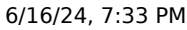

Wellenvogel-AvNav

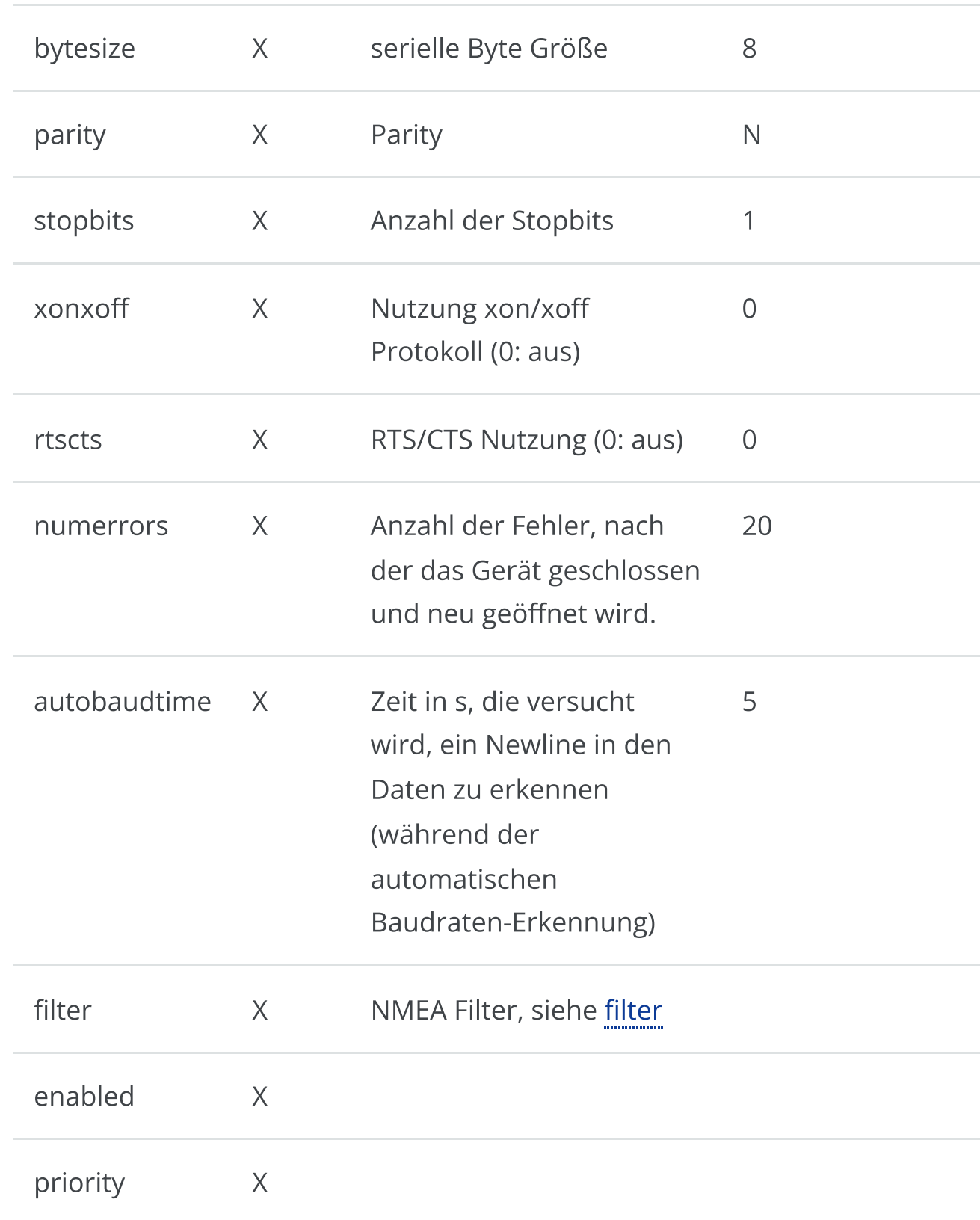

## AVNSerialWriter

Ausgang über ein serielles Gerät. Auch kombiniert Ein- und Ausgang. Kategorie 3 (optional) Nur für direkte serielle Geräte, nicht für USB-Wandler (AVNUsbSerialReader für diese)

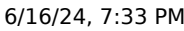

Wellenvogel-AvNav

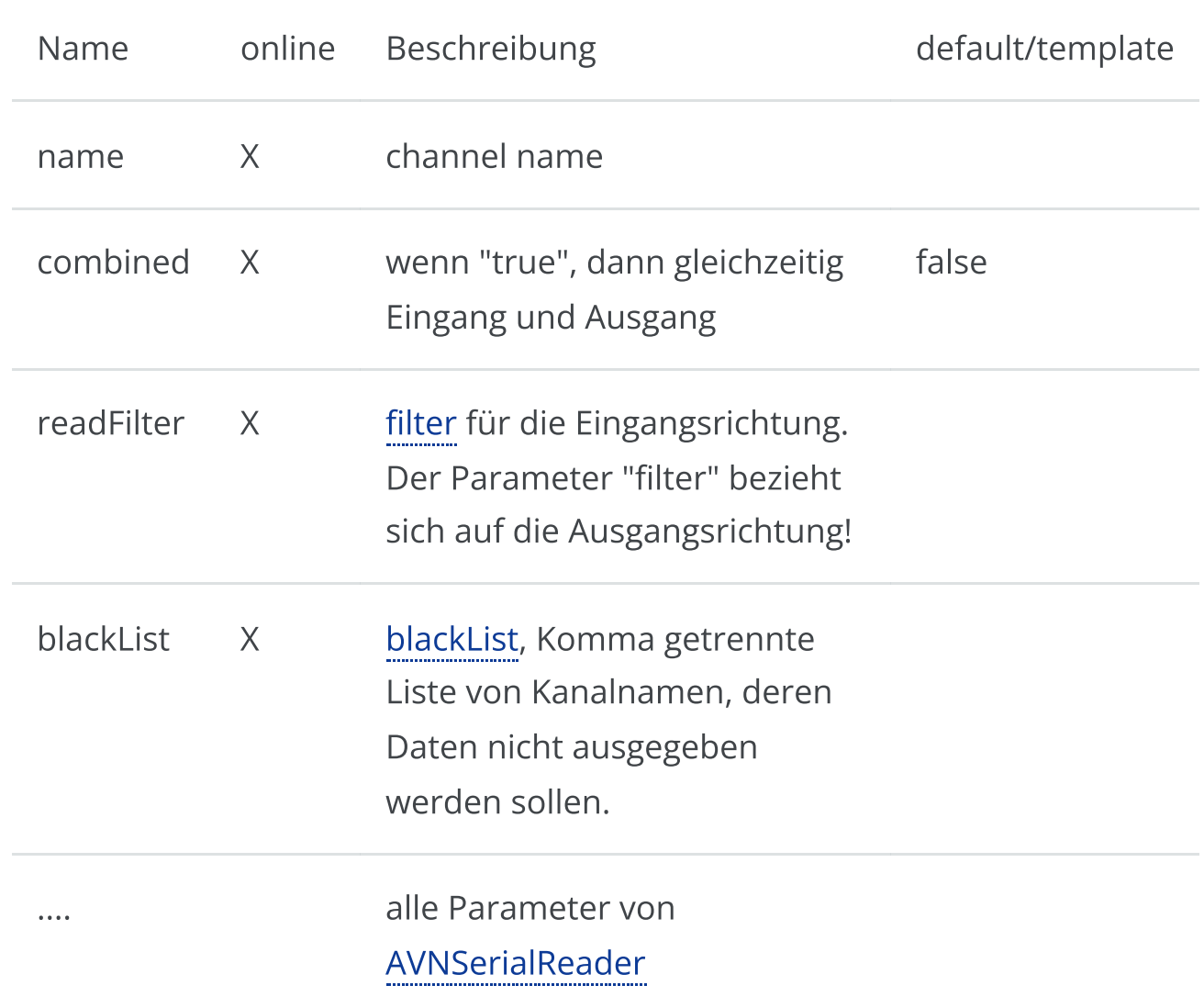

### AVNUsbSerialReader

Behandelt über USB angeschlossene serielle Geräte. Kategorie 3(einmal, optional).

Dieser Worker sucht alle über USB verbundenen Geräte. Solche mit einem seriellen Profil versucht er zu öffnen, automatische die Baudrate einzustellen und dann NMEA Daten zu lesen. Damit werden solche Geräte normalerweise komplett automatisch von AvNav erkannt.

Man kann für einzelne Geräte Regeln definieren, um sie speziell zu behandeln. Als Identifikation für ein Gerät wird dabei eine ID genutzt, die die enstprechende USB Buchse identifiziert. Mann kann diese ID am einfachsten ermitteln, indem man bei Einstecken des Gerätes die [Status](#page-266-0) Seite beobachtet.

Die Parameter gliedern sich in 2 Teile:

- Attribute für den Eintrag selbst  $\mathbf{b}^{\dagger}$
- Darunter liegende Einträge des Types UsbDevice  $\mathbf{b}^{\dagger}$

```
Beispiel
```

```
<AVNUsbSerialReader maxDevices="5" allowUnknown="true"
baud="38400" minbaud="4800">
        <UsbDevice usbid="1-1.2.1:1.0" baud="38400"
minbaud="4800" filter="$RMC"/>
</AVNUsbSerialReader>
```
#### Parameter für AVNUsbSerialReader

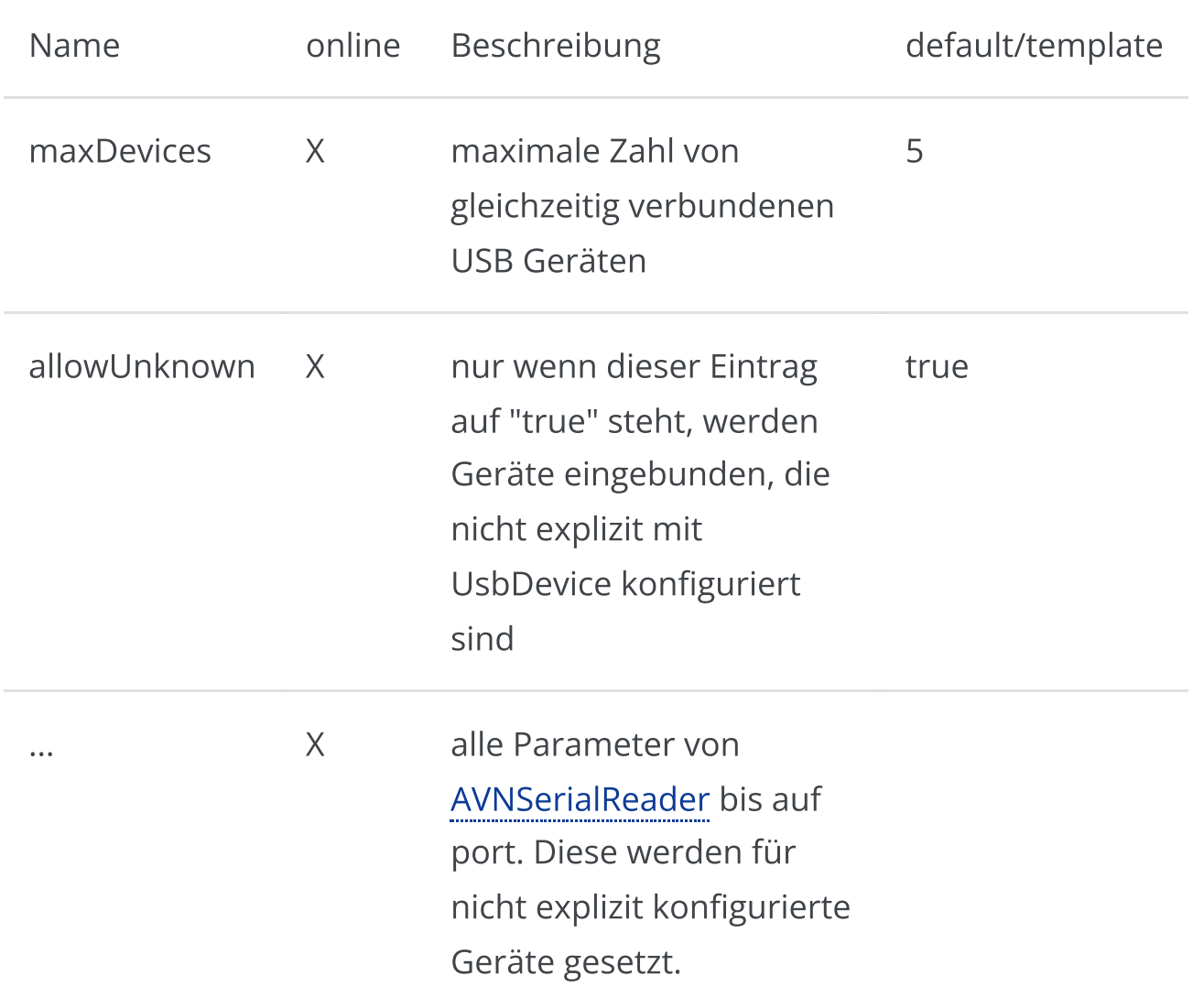

#### Parameter für UsbDevice

6/16/24, 7:33 PM Wellenvogel-AvNav

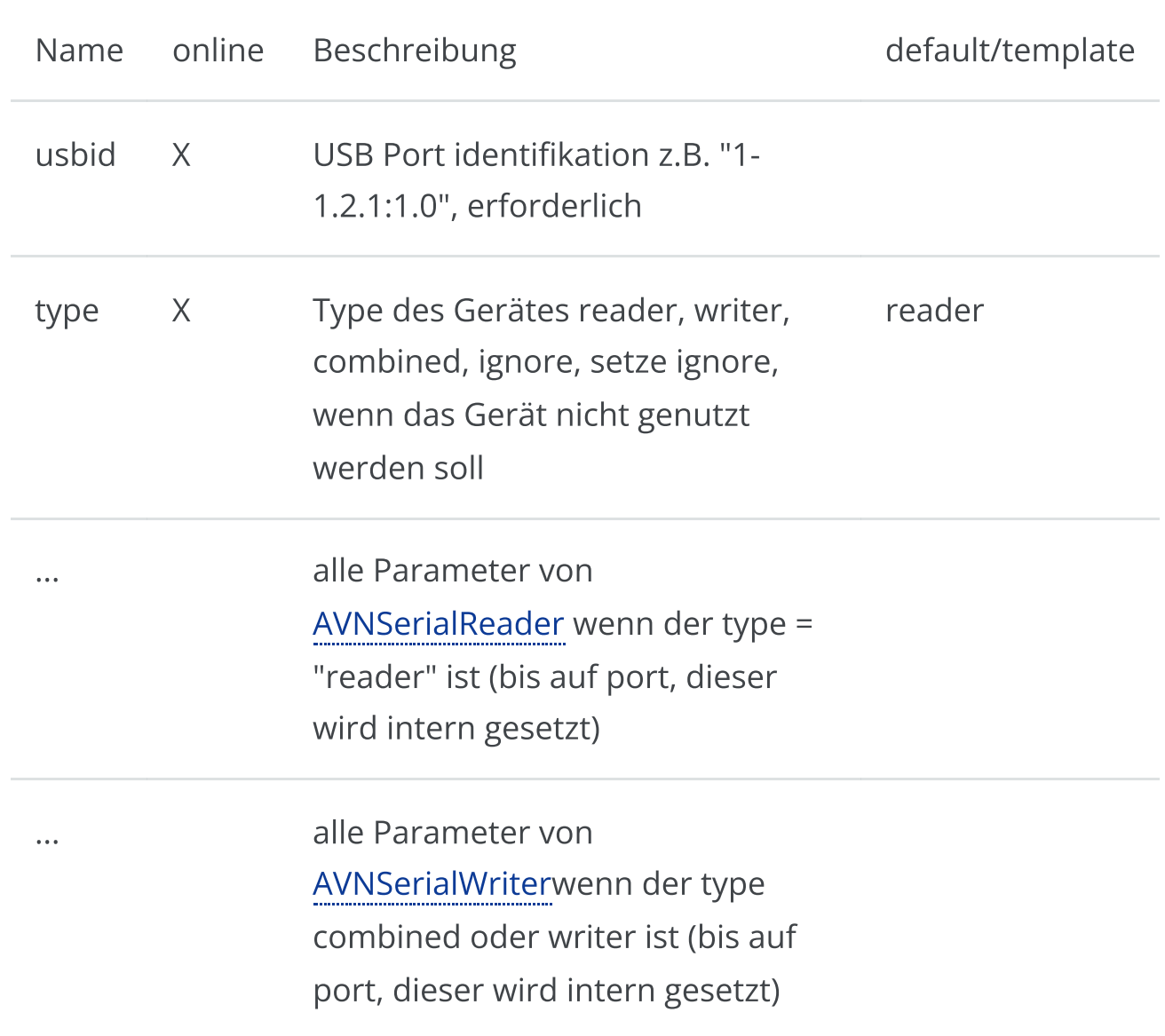

### AVNUdpReader

Öffnet einen UPD port und verarbeitet dort hereinkommende Daten. Kategorie 3(optional, mehrfach).

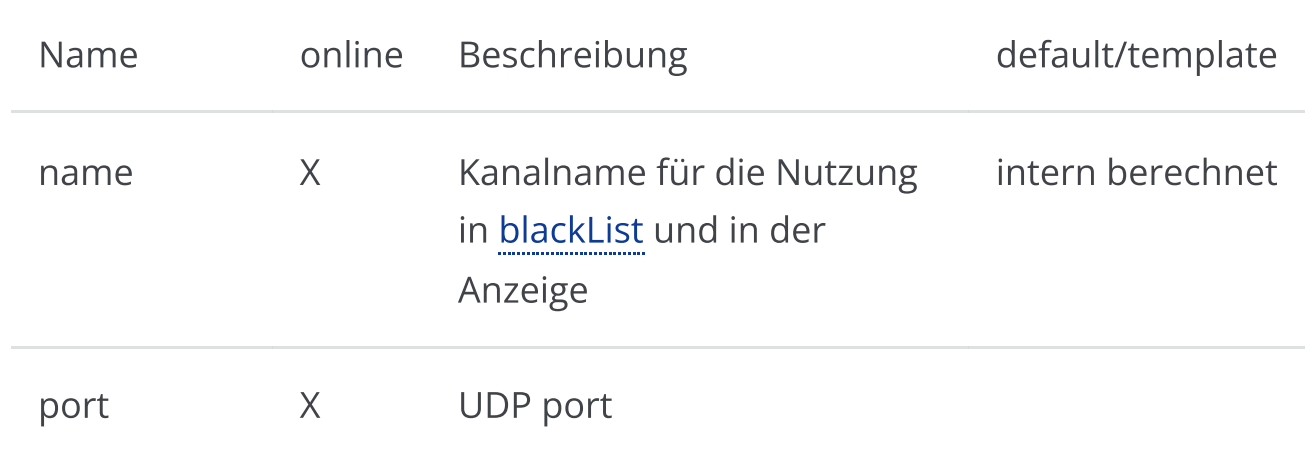

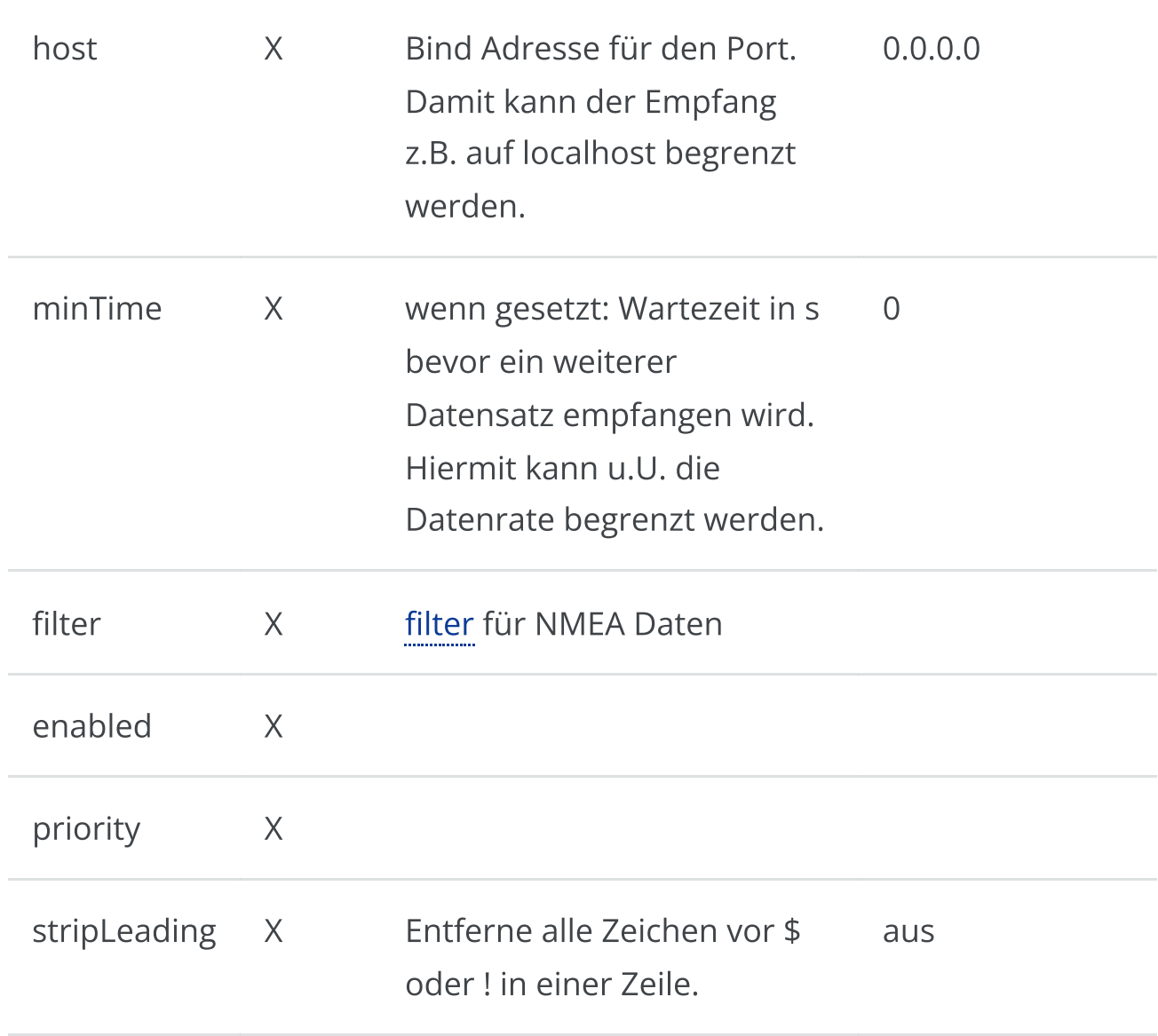

## AVNUdpWriter

Sendet NMEA Daten per UDP. Kategorie 3 (optional, mehrfach)

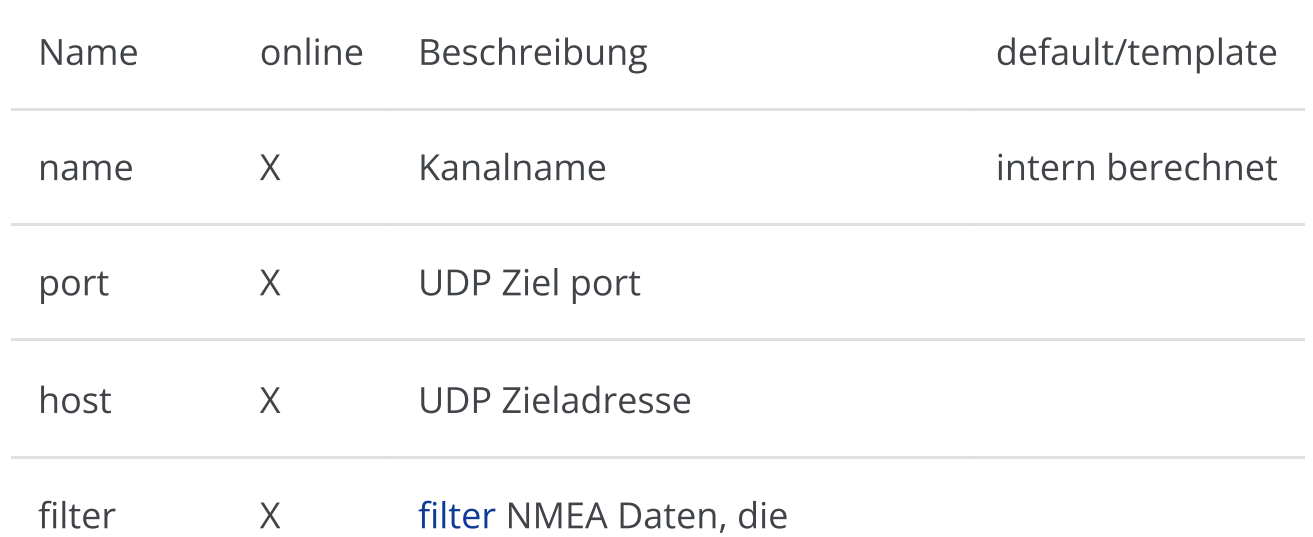

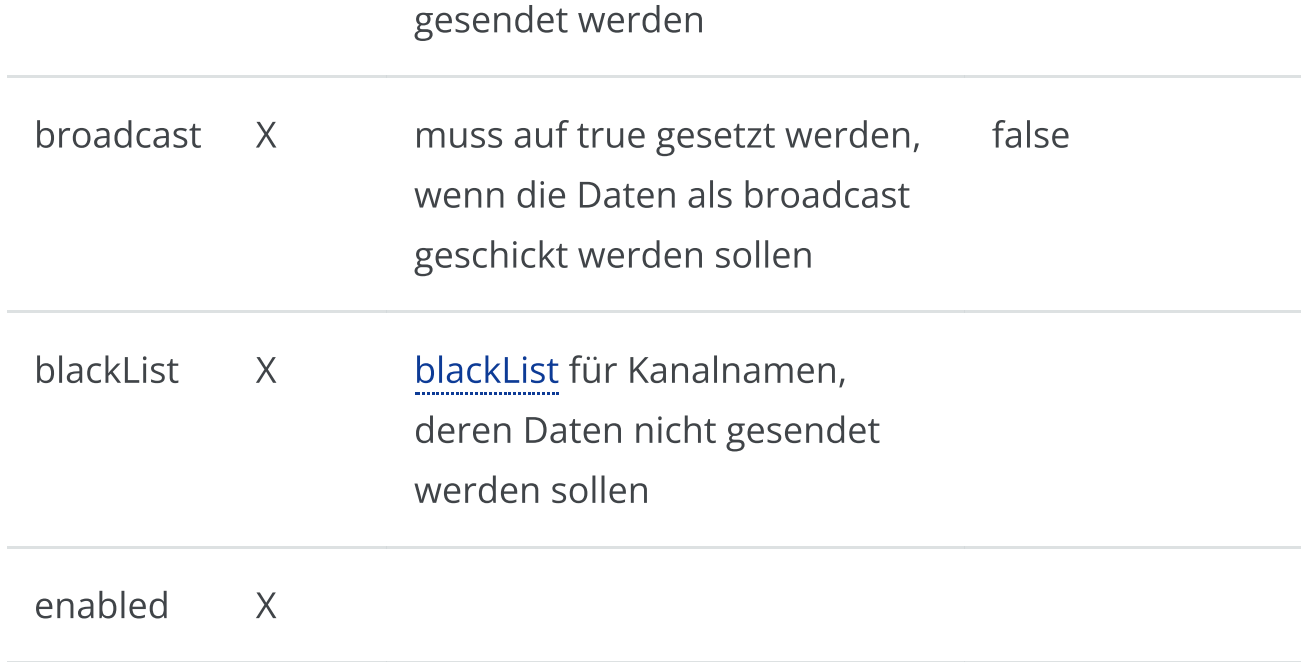

#### AVNSocketWriter

Ein Ausgang, der auf einem Port auf Verbindungen wartet und an diese die NMEA Daten ausgibt (TCP server). Kategorie 3 (mehrfach, optional).

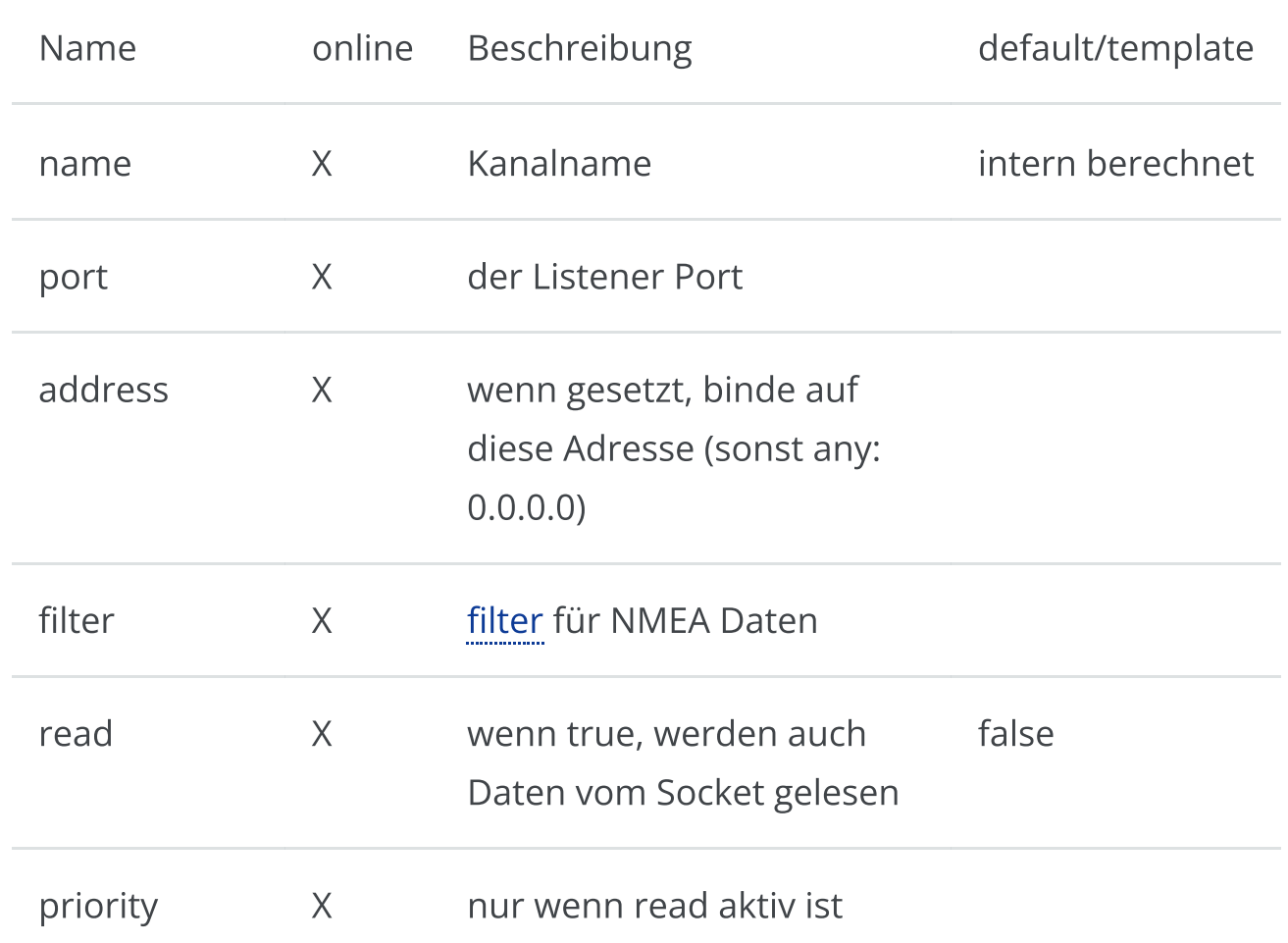

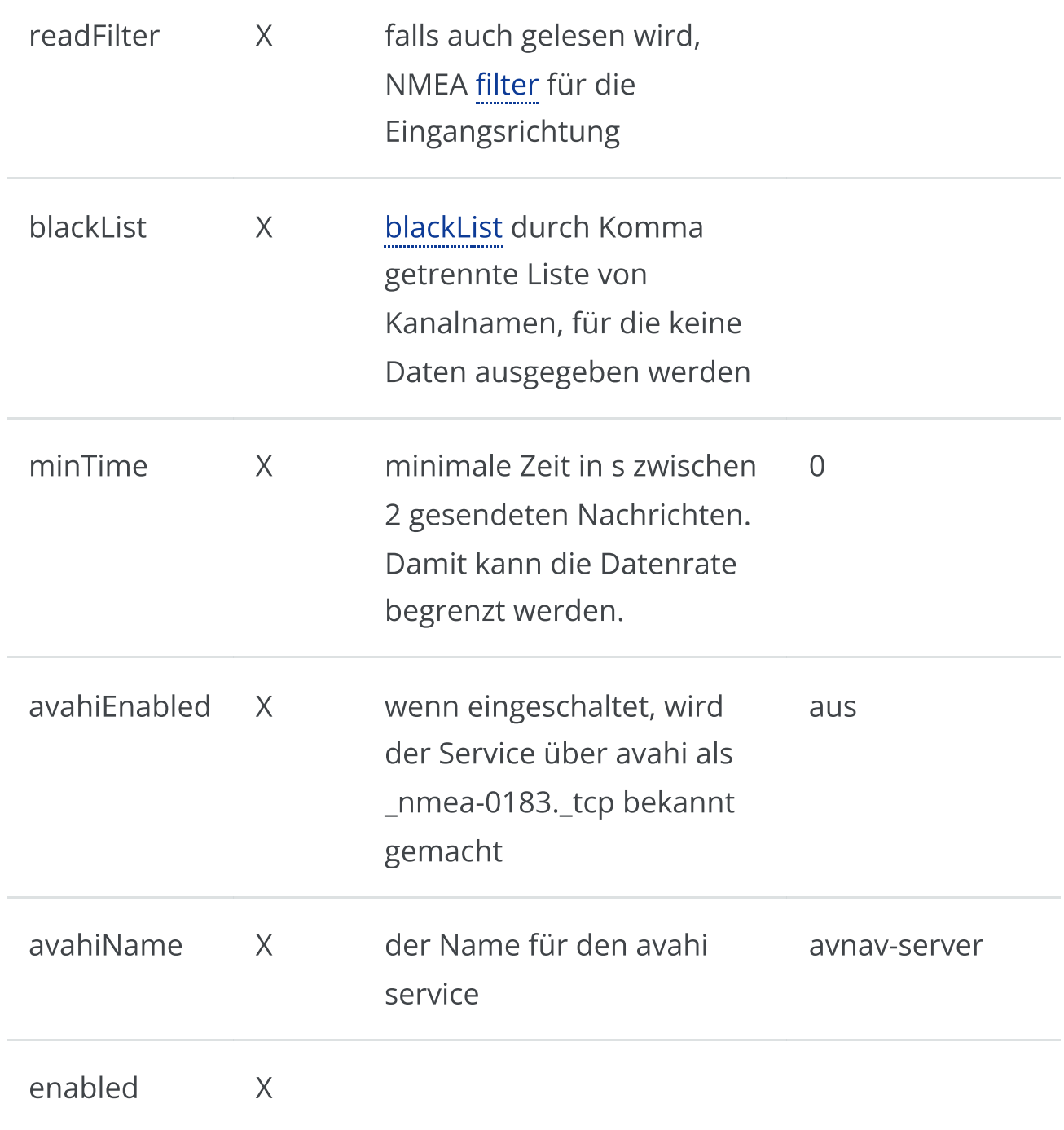

#### AVNSocketReader

Ein Eingang, der sich mit einem TCP Server verbindet und von dort Daten liest (TCP client). Kategorie 3 (mehrfach, optional)

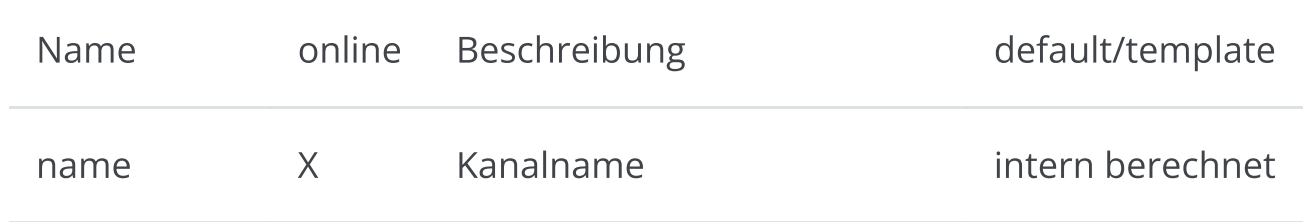

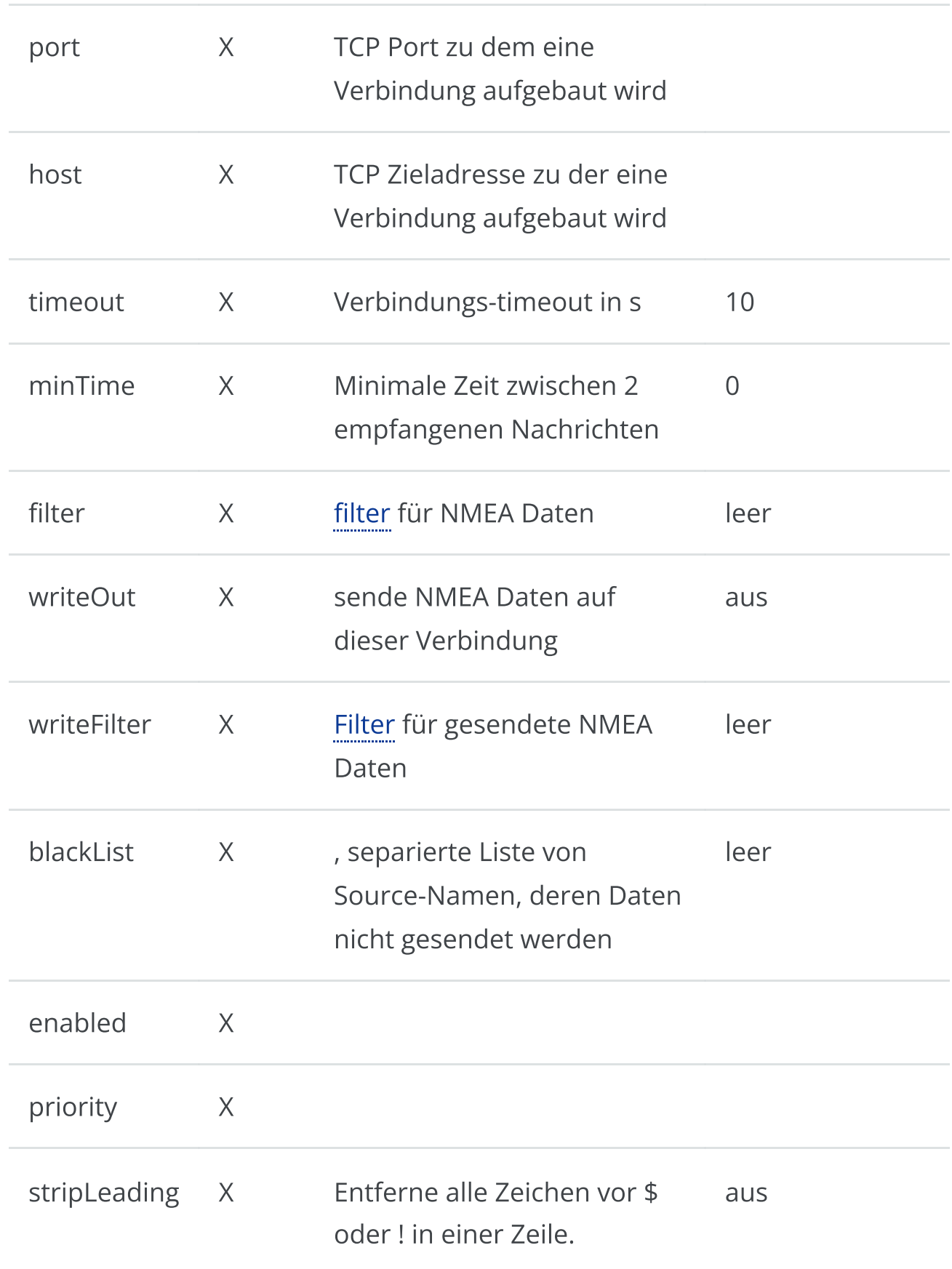

## AVNNmea0183ServiceReader

Dieser handler ist dem AVNSocketReader sehr ähnlich. Aber anstelle der Konfiguration von host und port wird hier der Name des Services
konfiguriert. AvNav sucht im Netz nach (MDNS/Bonjour/Avahi) Services vom Typ\_nmea-0183.\_tcp . Wenn der Eintrag über die Web Oberfläche erfolgt, bietet AvNav die Liste der gefundenen Services zur Auswahl an. MIt diesem Handler kann eine Verbindung auch dann wieder aufgebaut werden, wenn sich z.B. die IP Adressen ändern.

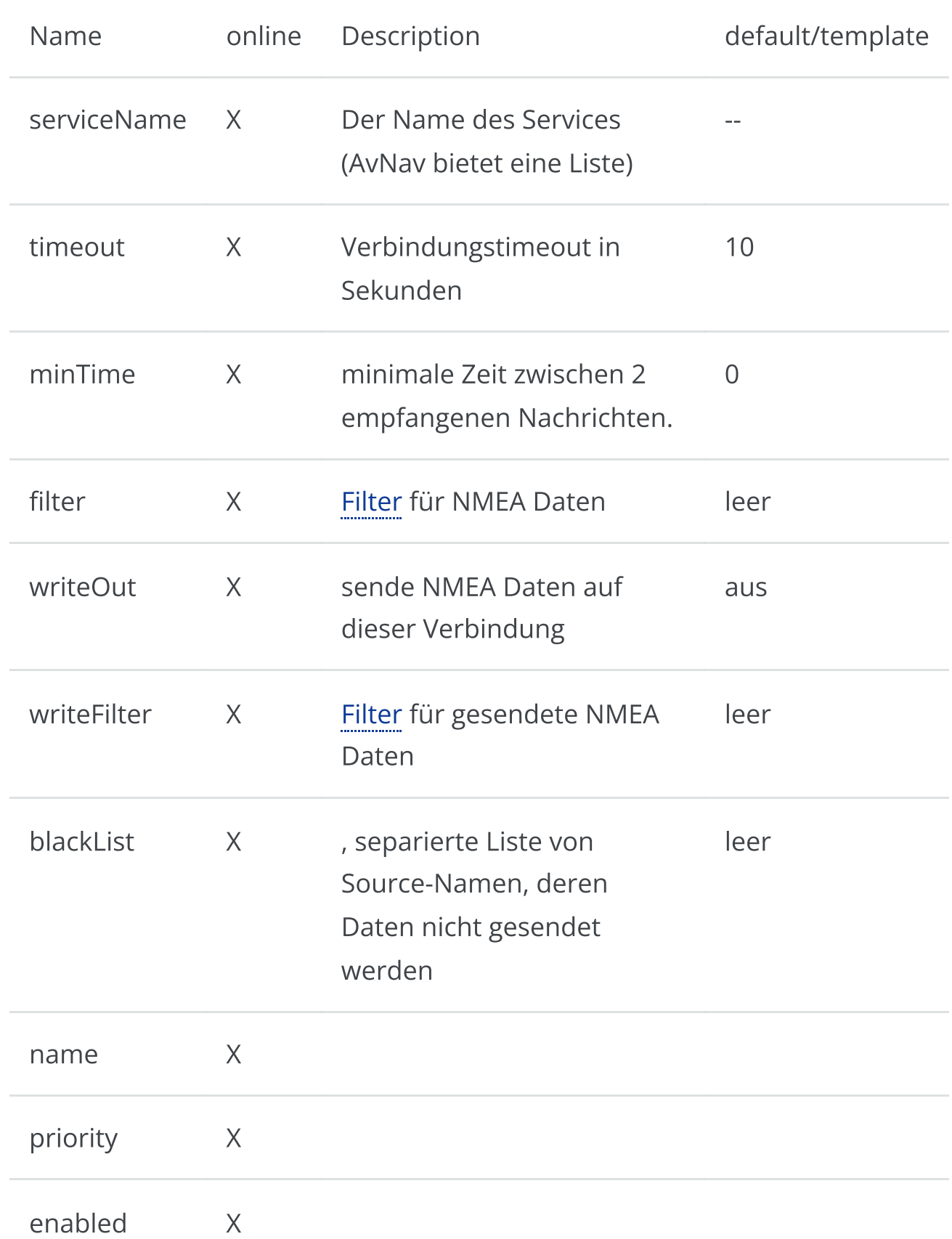

https://www.wellenvogel.net/software/avnav/docs/onepage.html 361/434

#### AVNBME280Reader

Reader für BME280 per I2C. Kategorie 3 (optional) Schreibt MDA und XDR Datensätze. Nur sichtbar, wenn python3-smbus installiert ist.

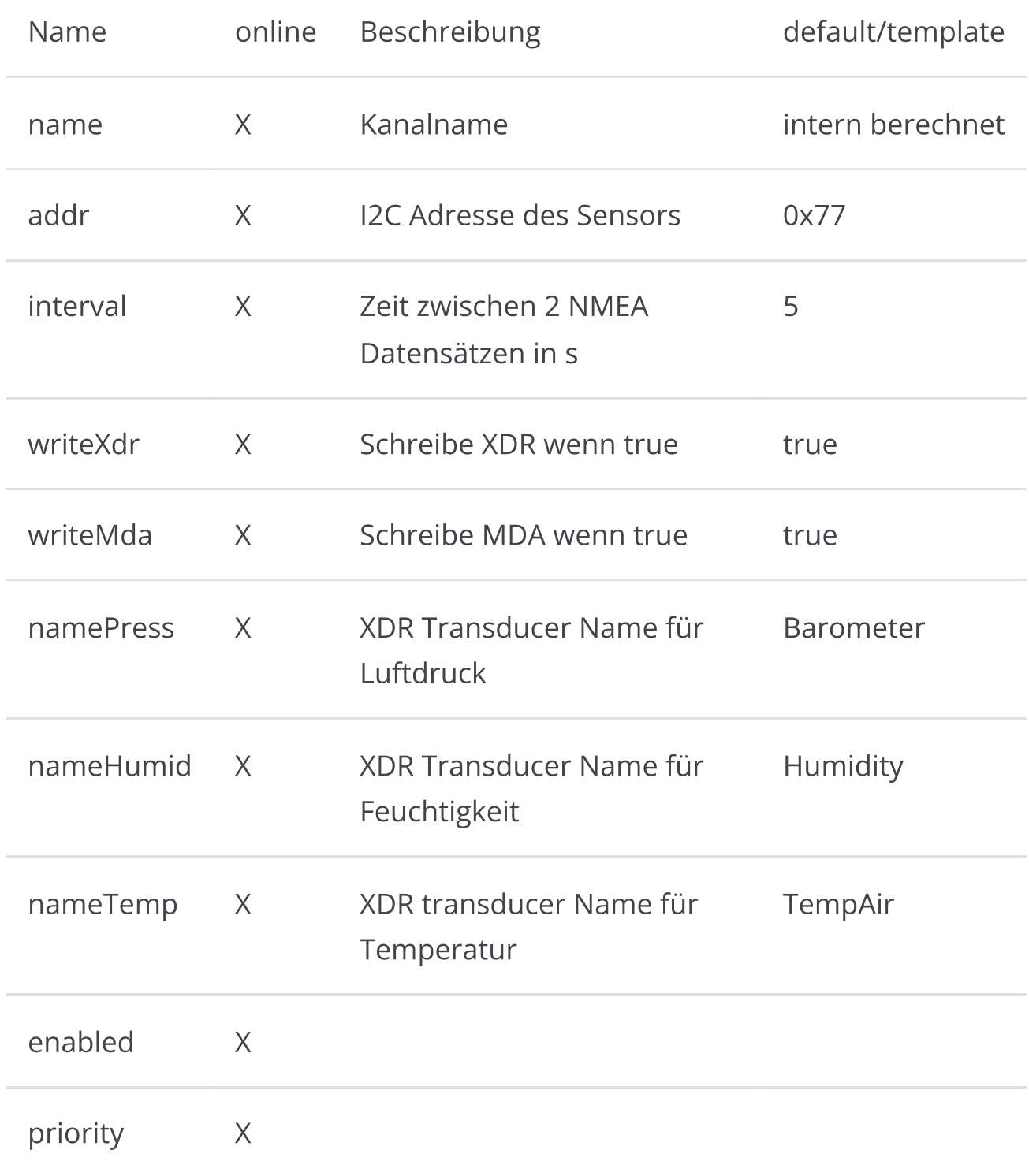

#### AVNBMB180Reader

Reader für BMP180 per I2C. Kategorie 3 (optional)

Schreibt MDA und XDR Datensätze.

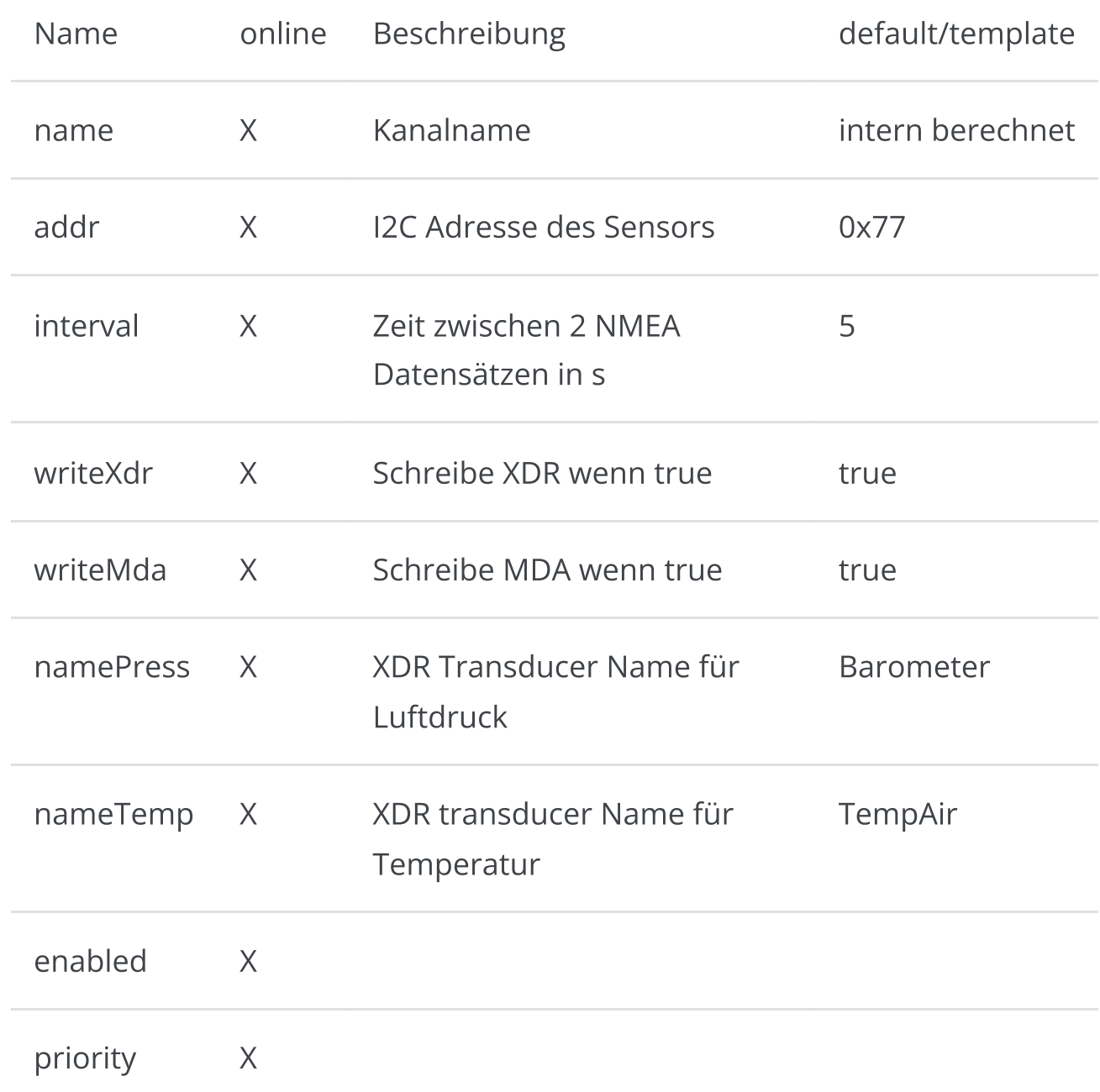

#### AVNSenseHatReader

Reader für SenseHat I2C. Kategorie 3 (optional) Schreibt MDA und XDR Datensätze. Erfordert python3-sense-hat

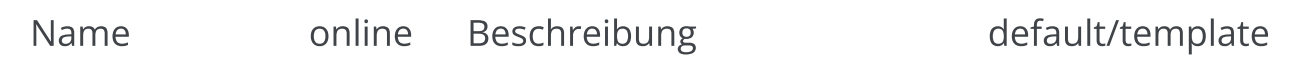

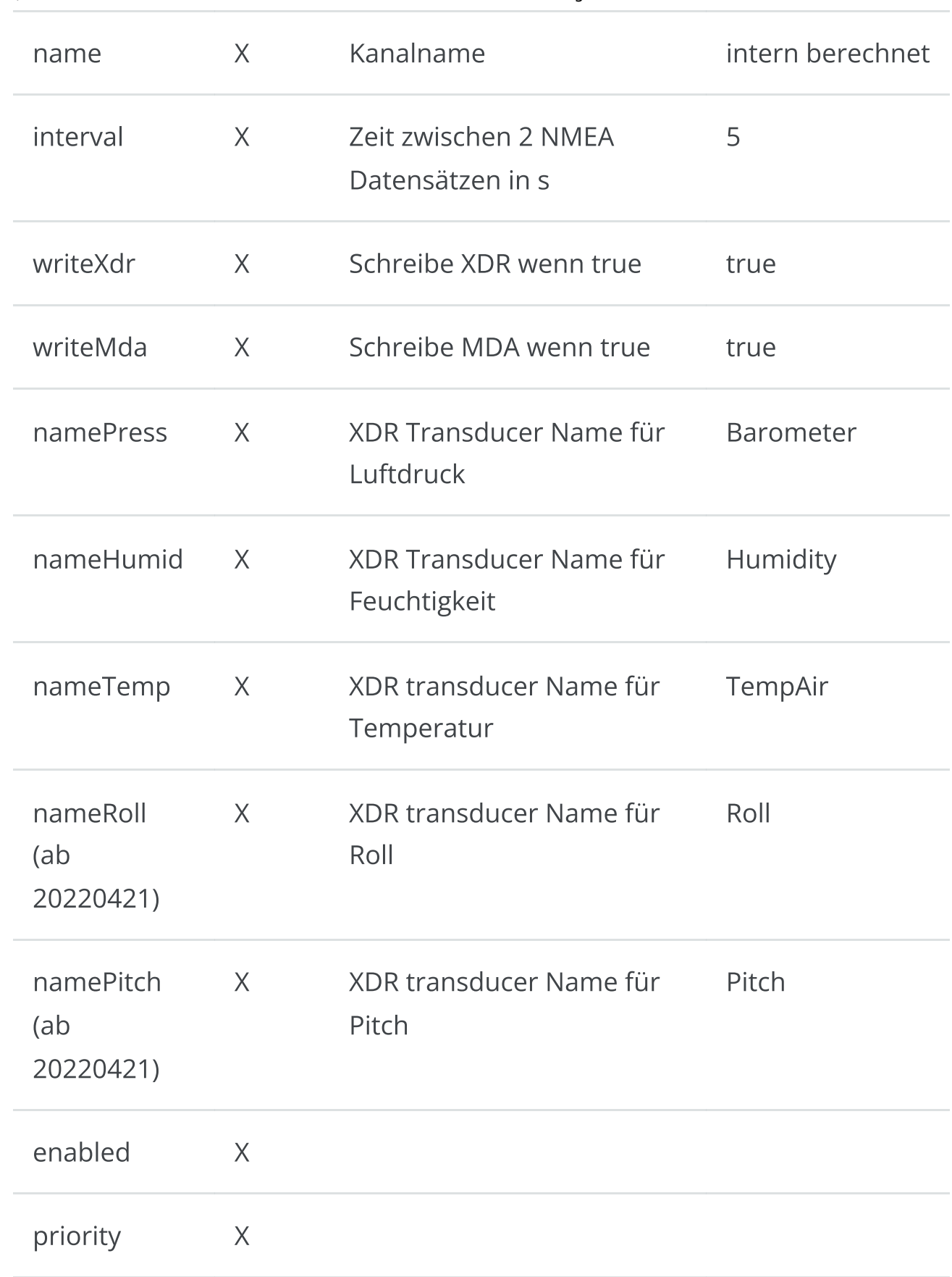

## AVNTrackWriter

Schreiben von Tracks im gpx Format und einem simplen ASCII Format. Kategorie 3 (einmal, optional)

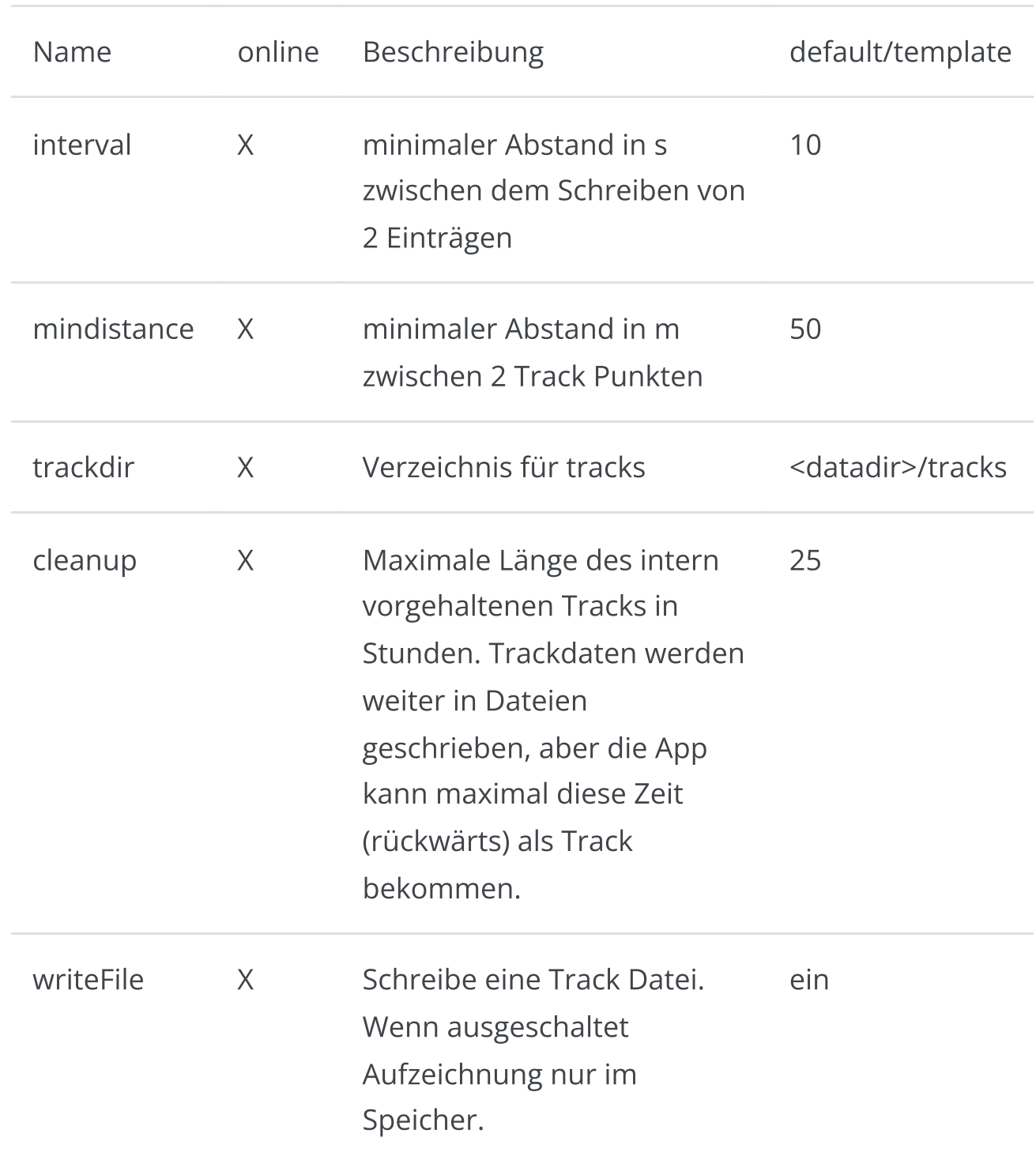

#### AVNRouter

Verwalten von Routing Daten (Wegpunkte, Routen, Ankeralarm). Berechnung der AP Daten. Kategorie 1 (einmal, erforderlich).

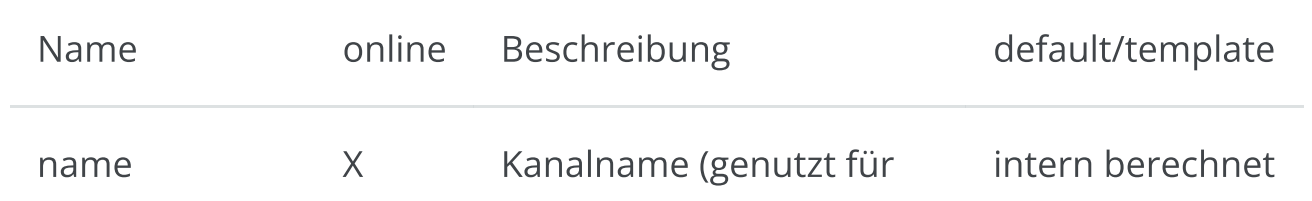

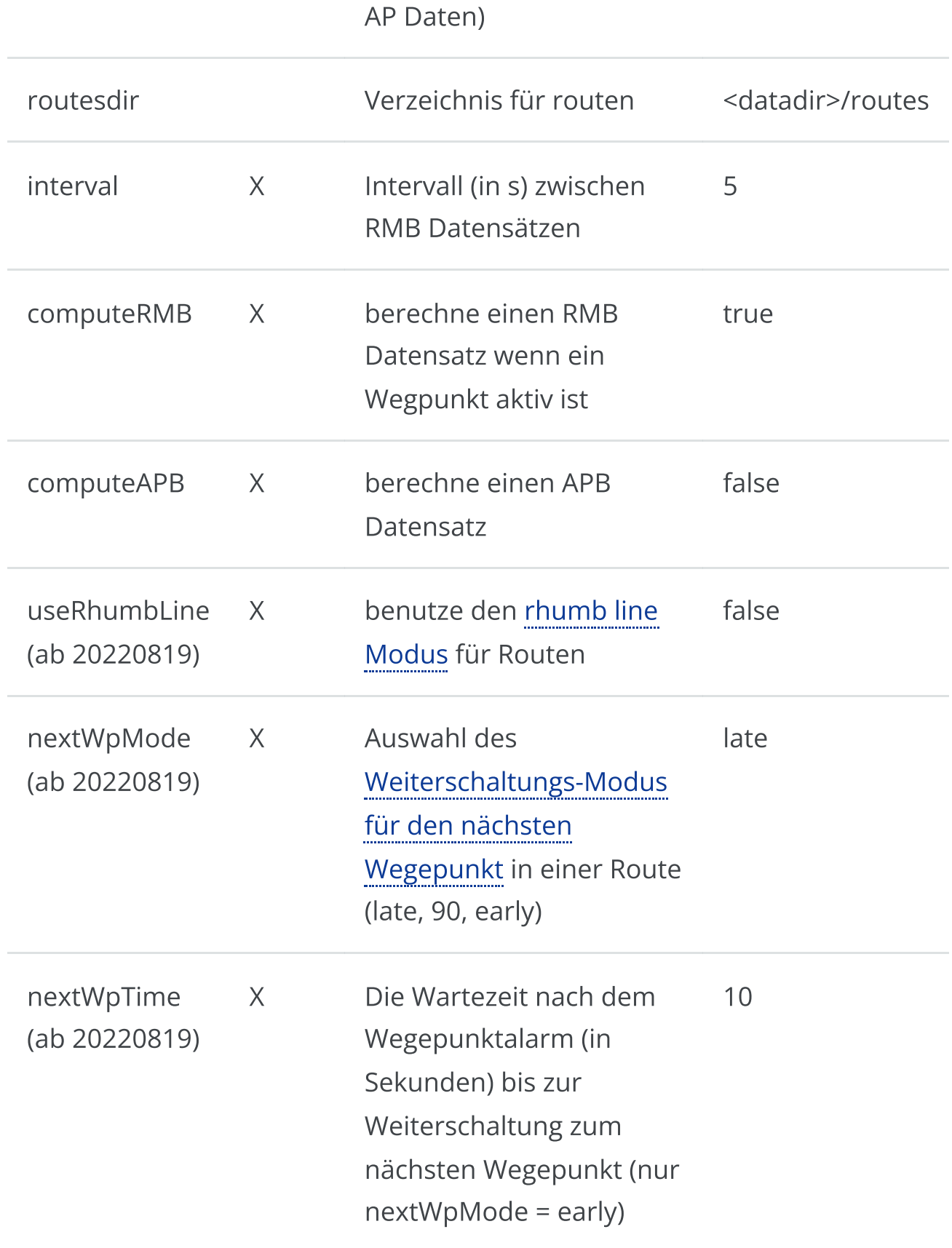

## AVNNmeaLogger

Schreibt NMEA logs in das track Verzeichnis. Kategorie 3 (einmal, optional).

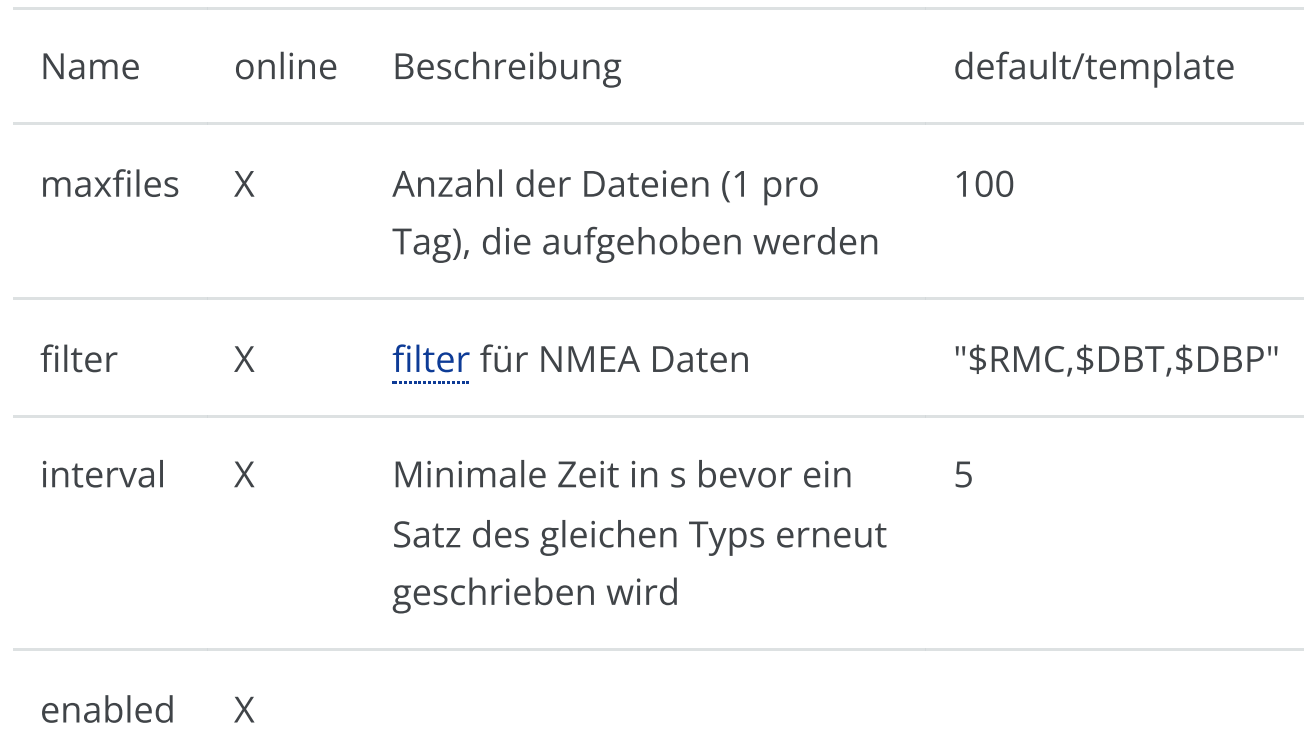

#### AVNImporter

Importiert Karten, die noch konvertiert werden müssen. Kategorie 2 (einmal, nicht notwendig)

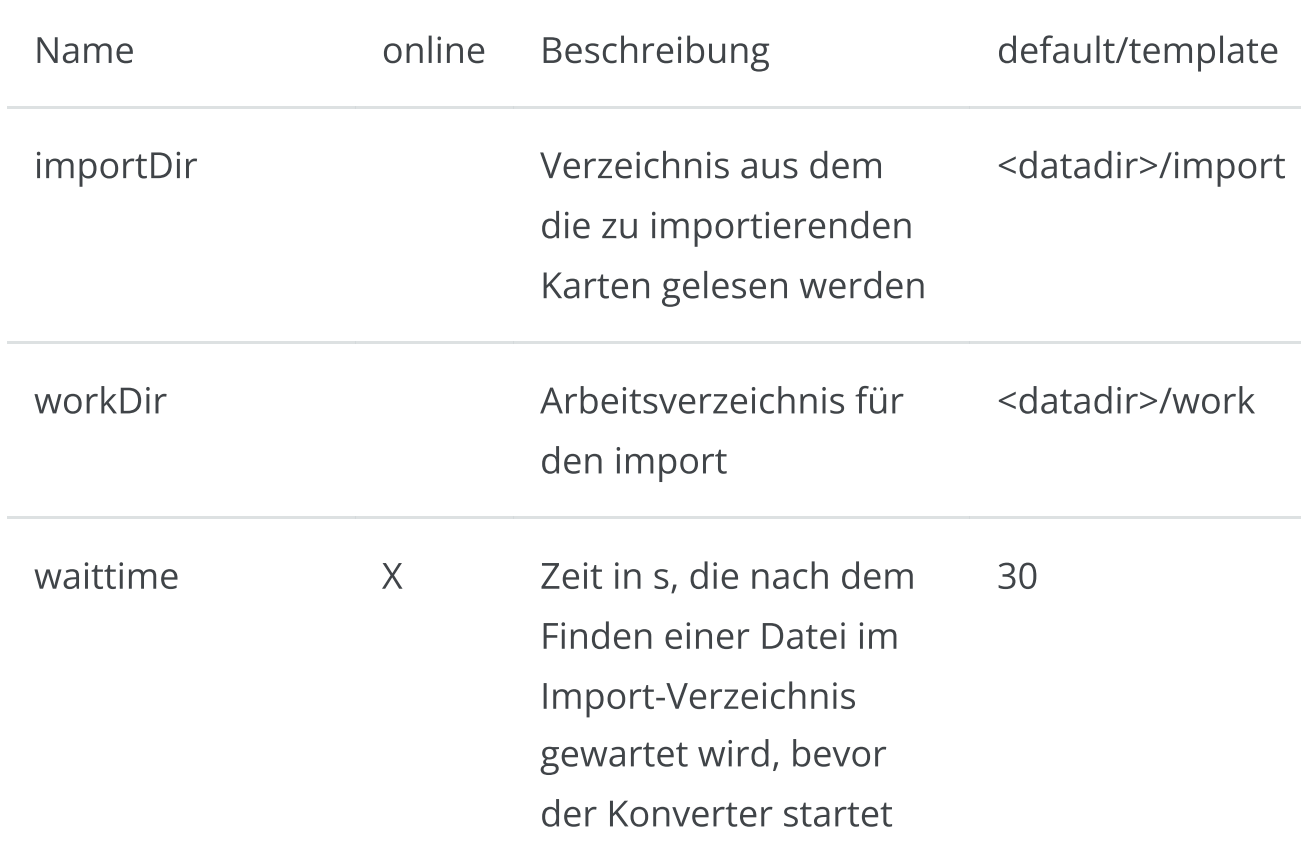

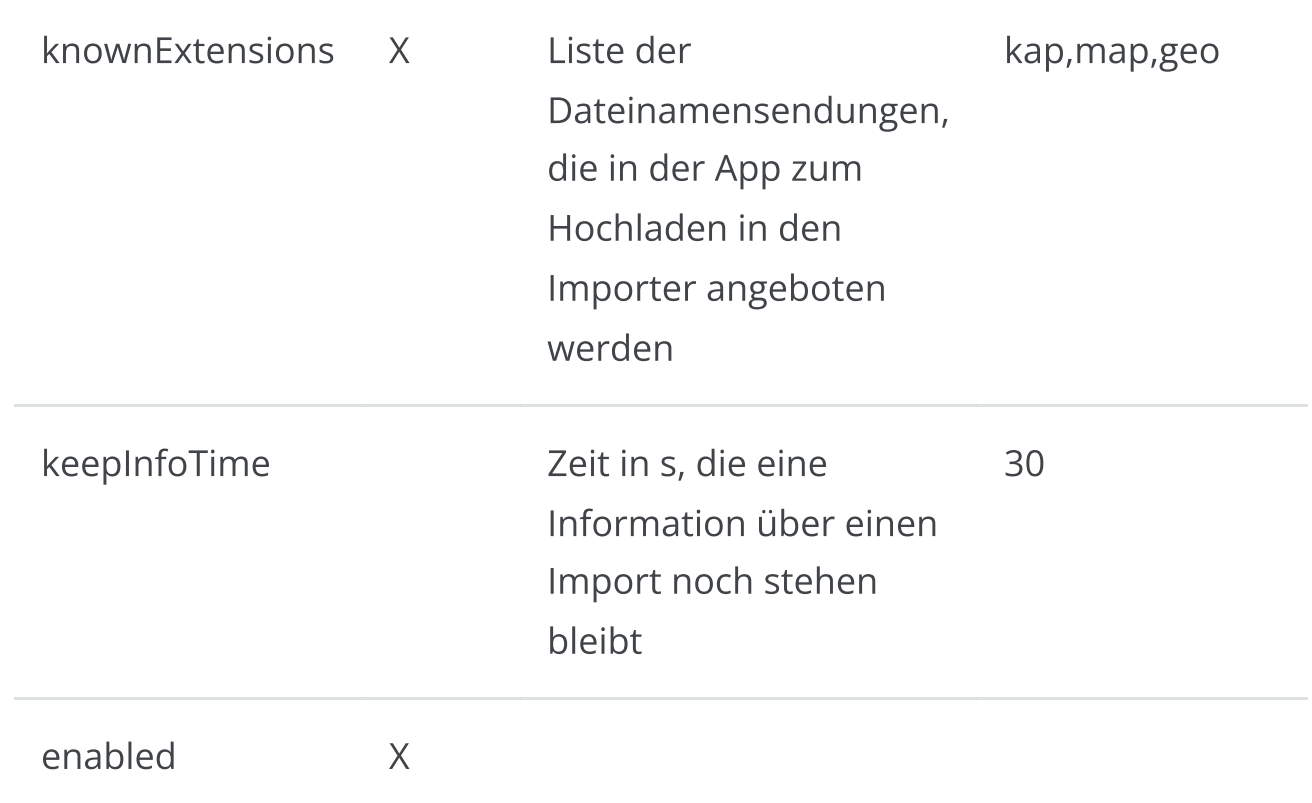

## AVNWpaHandler

Konfiguration von externen WLAN Verbindungen. Kategorie 3 (einmalig, optional)

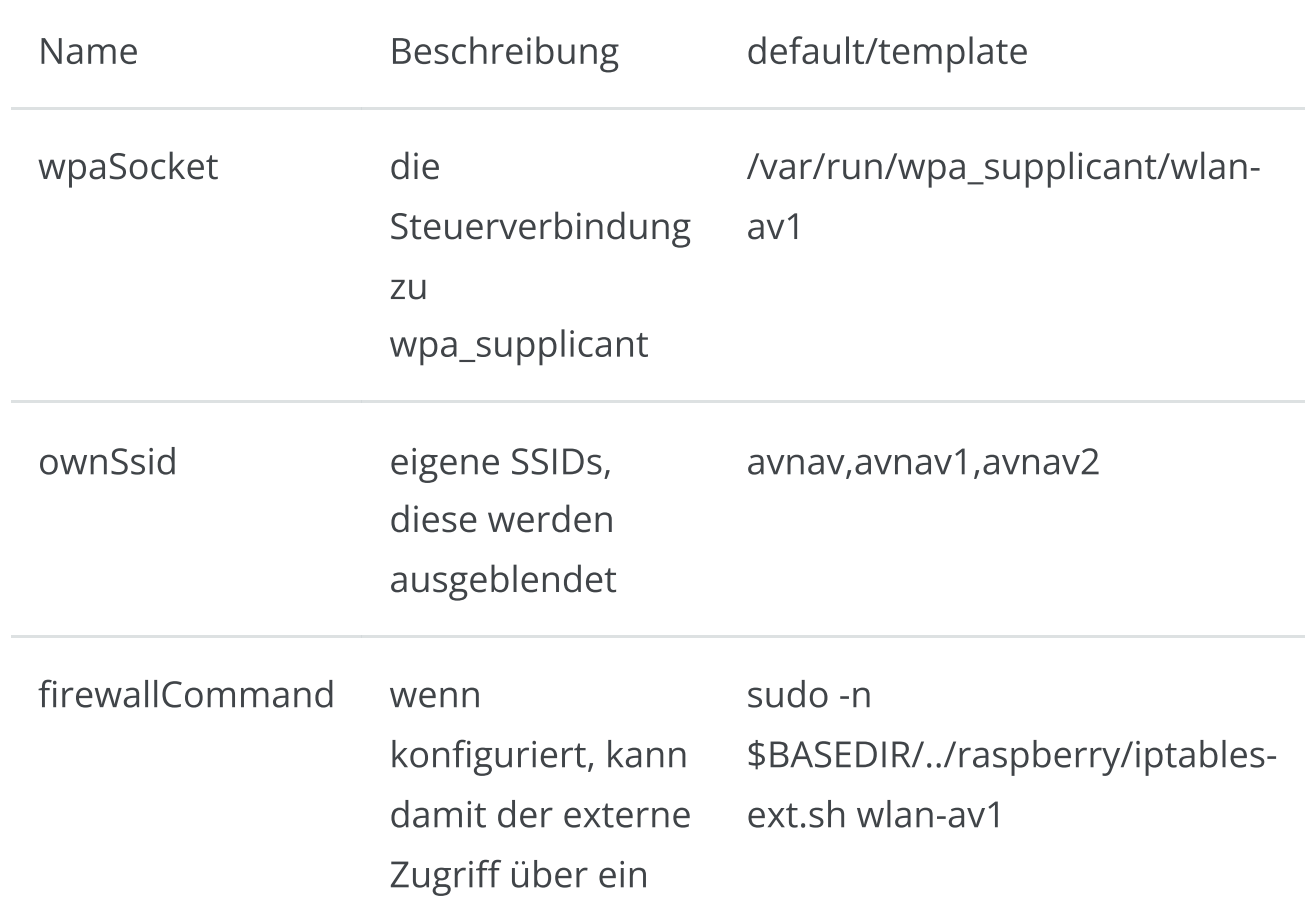

WLAN freigeschaltet werden

#### AVNCommandHandler

Ausführen von Kommandos, u.a. für Alarme. Kategorie 2 (einmalig, nicht notwendig).

Der AVNCommandHandler selbst hat keine Parameter. Es können jedoch verschiedene Kommandos konfiguriert werden, die dann jeweils per Name angesprochen werden. Die default Konfiguration ist:

```
<AVNCommandHandler>
      <Command name="sound" command="mpg123 -q"
repeat="1"/>
</AVNCommandHandler>
```
#### Parameter für Command

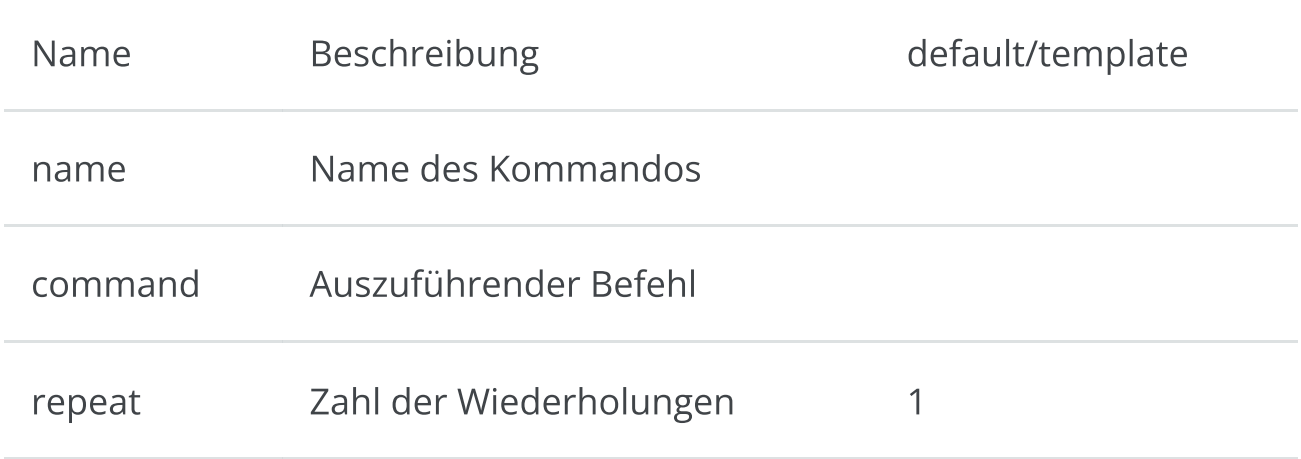

#### AVNAlarmHandler

Management von Alarmen. Kategorie 2 (einmal, nicht notwendig).

Stark verändert ab 20220421.

Die default Konfiguration ist:

```
<AVNAlarmHandler>
        <Alarm name="waypoint" category="info"
repeat="1"/>
        <Alarm name="connectionLost" category="info"
repeat="1"/>
        <Alarm name="anchor" category="critical"
repeat="20000"/>
        <Alarm name="gps" category="critical"
repeat="20000"/>
        <Alarm name="mob" category="critical"
repeat="2"/>
</AVNAlarmHandler>
```
Ab der Version 20220421 sollten vorhandene Alarm-Einträge in avnav\_server.xml gelöscht werden, falls nicht ein spezielles Kommando dort eingetragen werden soll.

Damit können die Sounds über die Sound Auswahl für die Kategorie definiert werden.

Falls mit Alarmen spezielle Kommandos ausgelöst werden sollen, können diese jedoch in der avnav\_server.xml explizit gesetzt werden.

```
<AVNAlarmHandler>
         <!-- legacy way of configuring alarms - still
supported but not recommended, use category at least and
optionally parameter -->
        <Alarm name="gps" category="critical"
command="gpsAlarm"
parameter="$BASEDIR/../sounds/anchorAlarm.mp3"
repeat="20000"/>
         <!-- with the next line we configuer a special
```
command that will be called when we receive a "sinking" notification from SignalK the sound is determined by the category and this is also the parameter that the command will receive --> <Alarm name="sk:sinking" command="sinkingAlarm" category="critical" repeat="2"/> </AVNAlarmHandler>

#### Parameter für Alarm

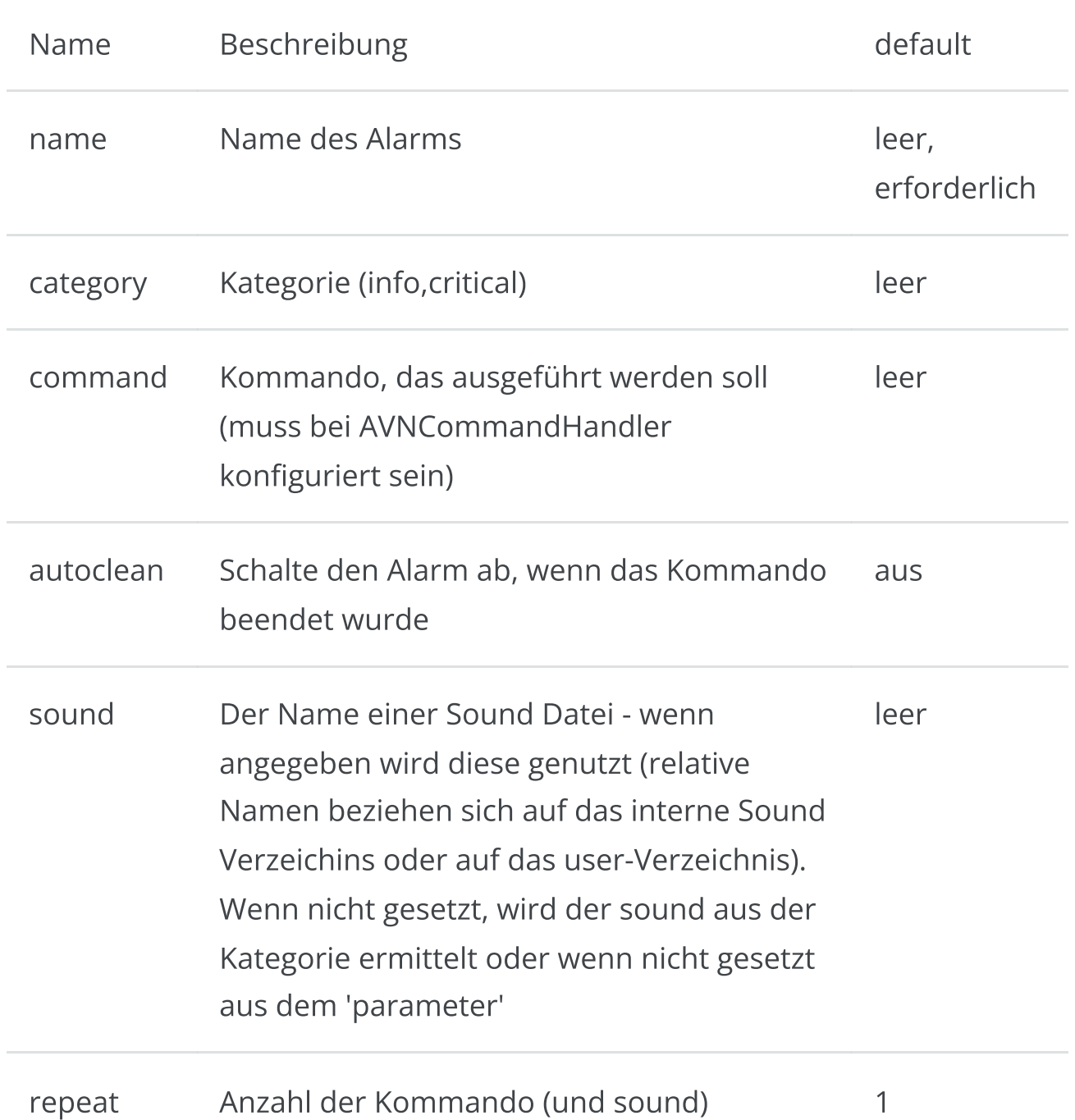

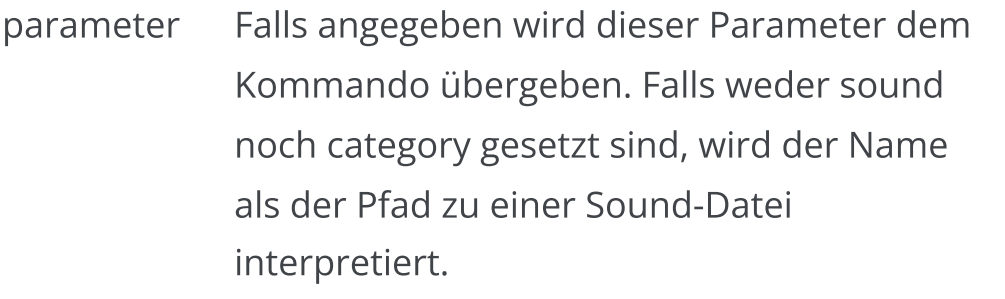

#### Parameter für AlarmHandler

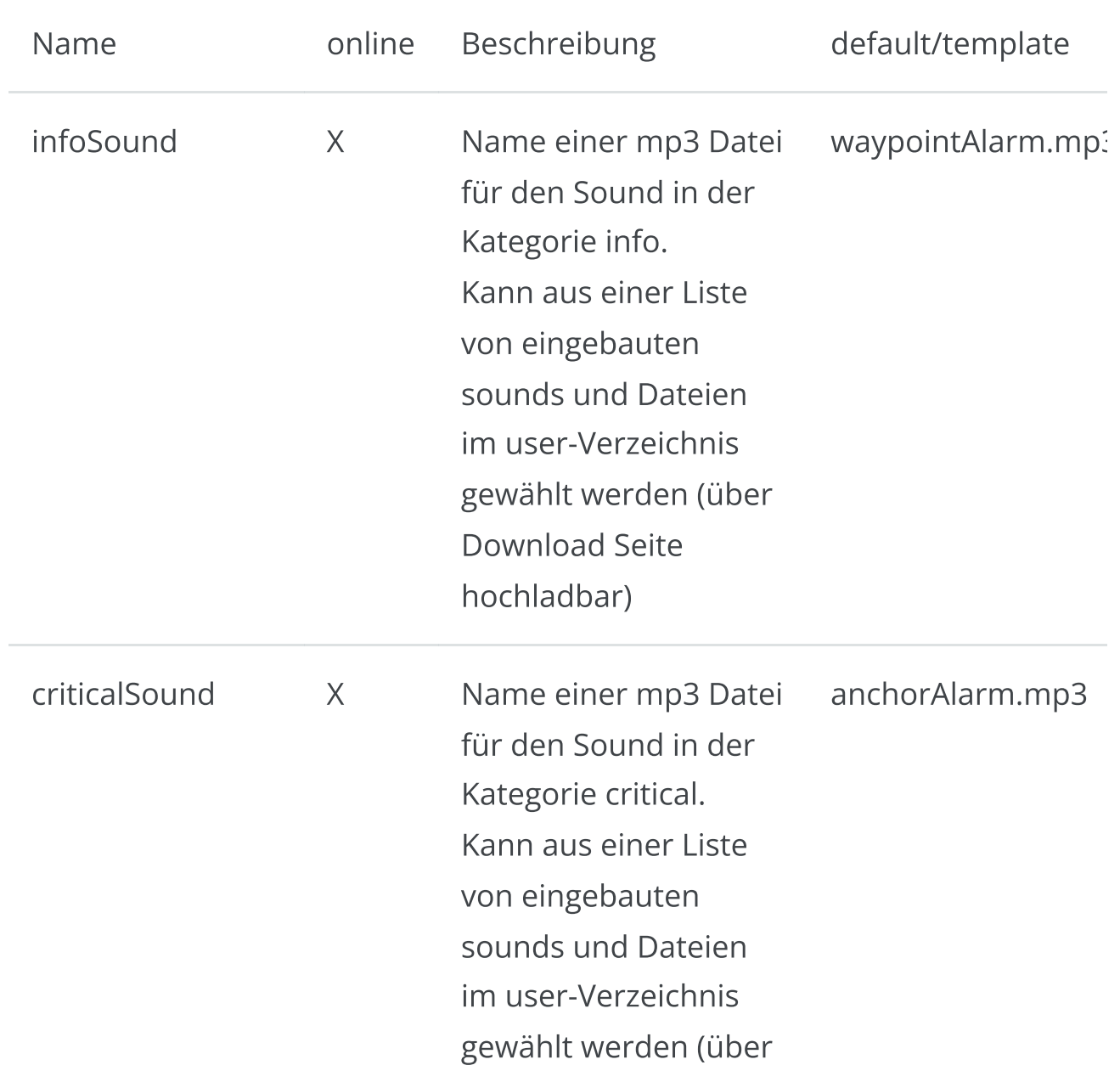

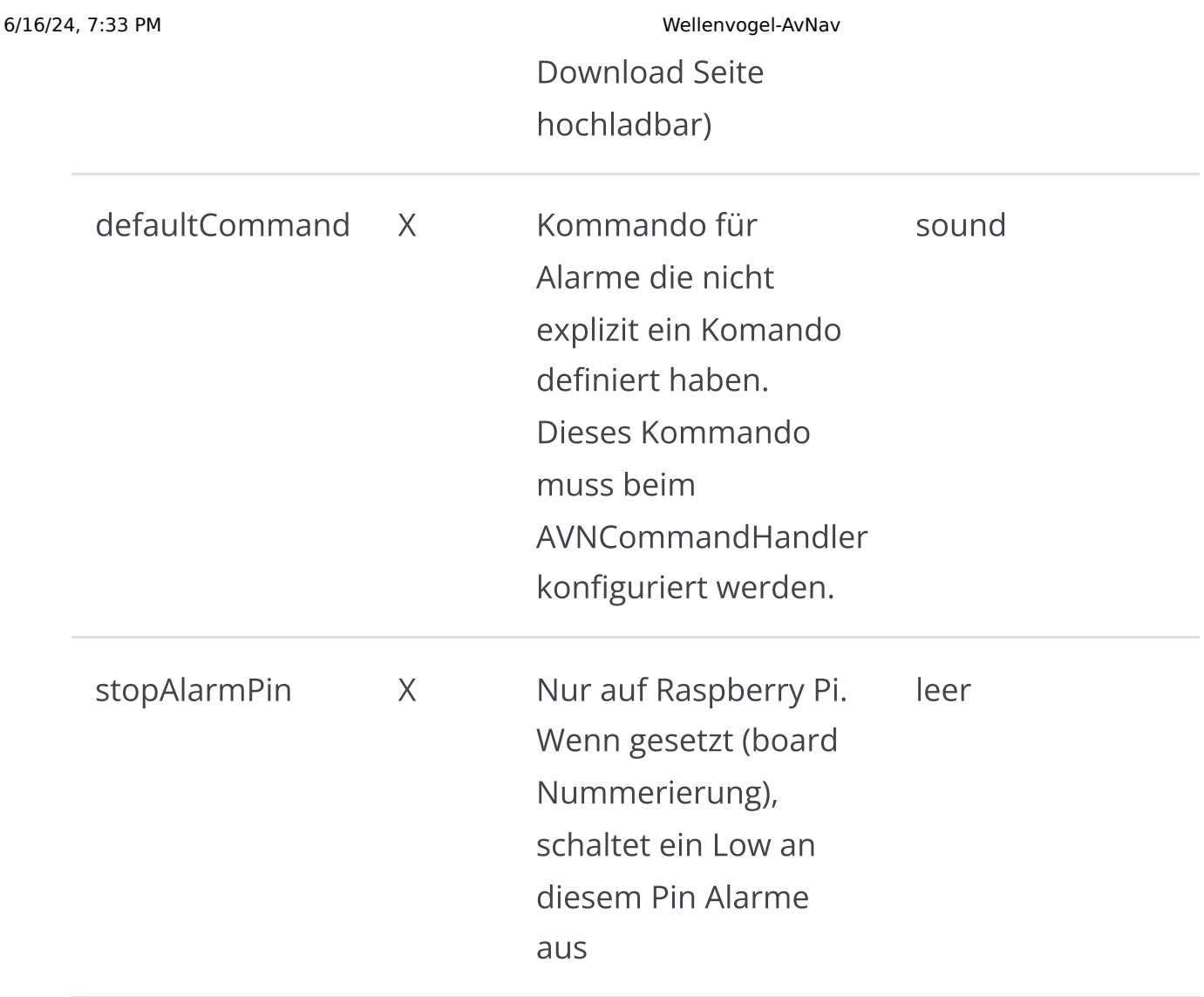

#### AVNPluginHandler

Management von plugins. Kategorie 2 (einmalig, optional). Der AVNPluginHandler verwaltet [Plugins,](#page-417-0) die in verschiedenen Verzeichnissen installiert werden können. Es gibt 3 Verzeichnisse in denen Plugins gesucht werden:

- builtin: /usr/lib/avnav/server/plugins  $\bar{\mathbf{p}}$
- system: /user/lib/avnav/plugins  $\mathbf{r}$
- user: /home/pi/avnav/data/plugins  $\bar{\mathbf{p}}$

Neben den Parametern für den Plugin Handler selbst können die jeweiligen Plugins Parameter erwarten. Der Name für das Plugin ergibt sich dabei aus der Kategorie und dem plugin Verzeichnis. Beispiel:

```
<AVNPluginHandler>
         <builtin-signalk enabled="true"/>
        <builtin-canboat enabled="true"
allowKeyOverwrite="true" autoSendRMC="30"
sourceName="canboatgen"/>
</AVNPluginHandler>
```
#### Parameter für AVNPluginHandler

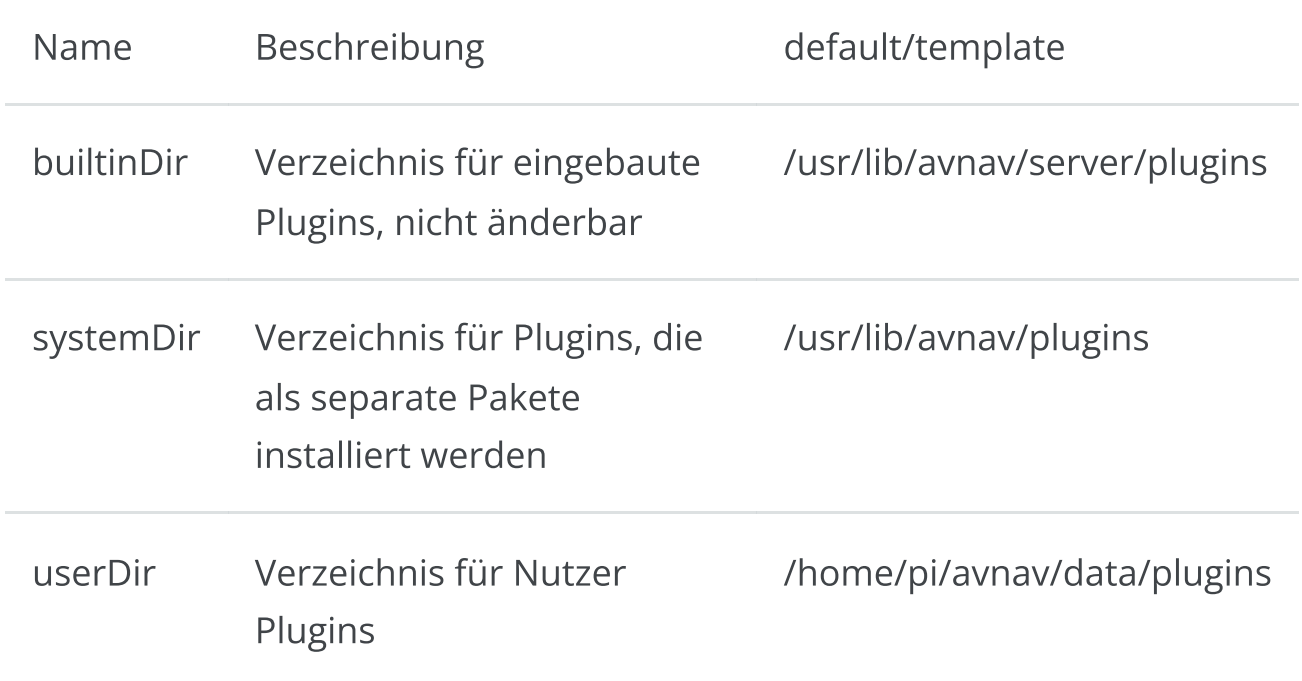

#### Parameter für [builtin-canboat](#page-379-0)

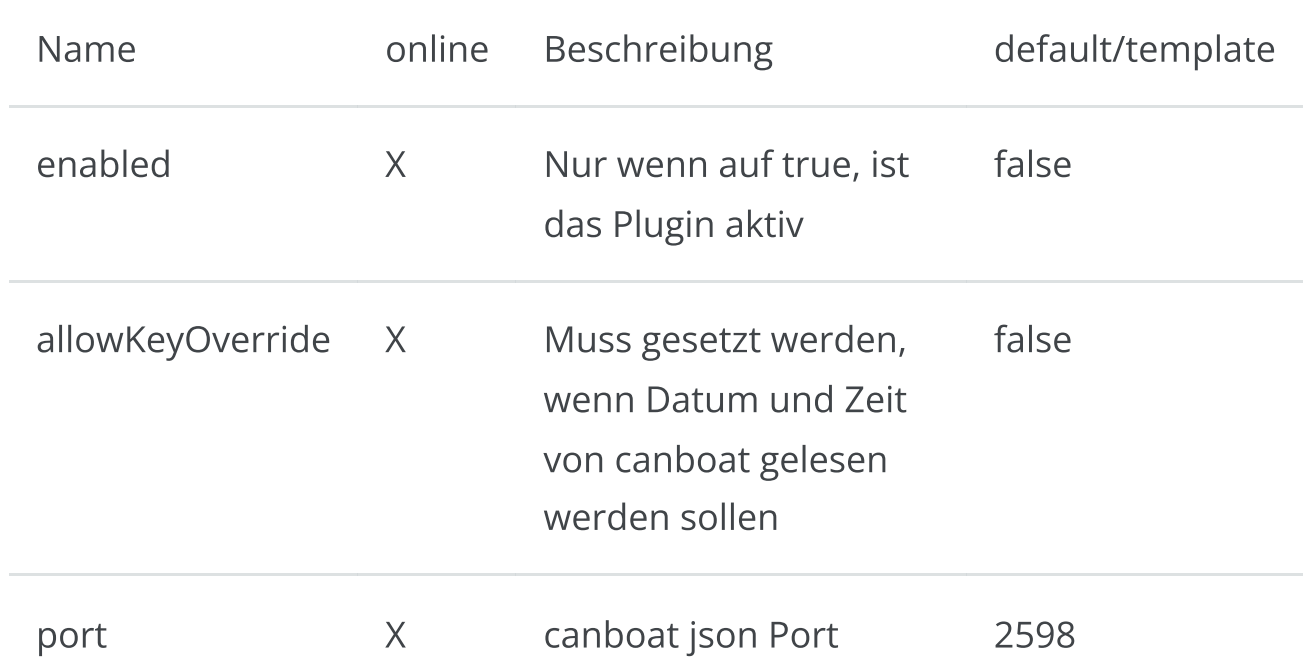

https://www.wellenvogel.net/software/avnav/docs/onepage.html 374/434

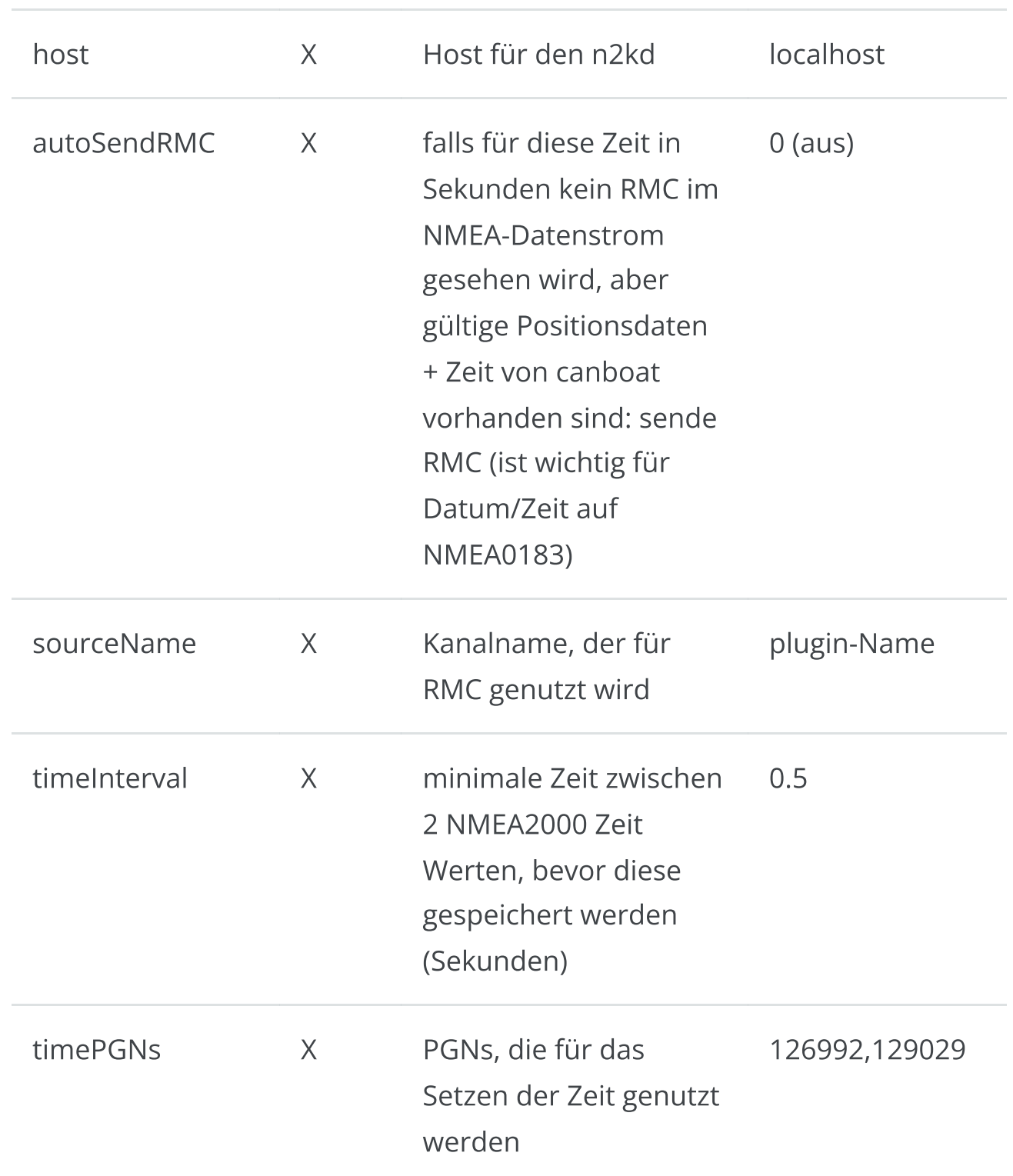

#### AVNChartHandler

Verwaltung der Karten. Kategorie 2 (einmal, muss nicht enthalten sein)

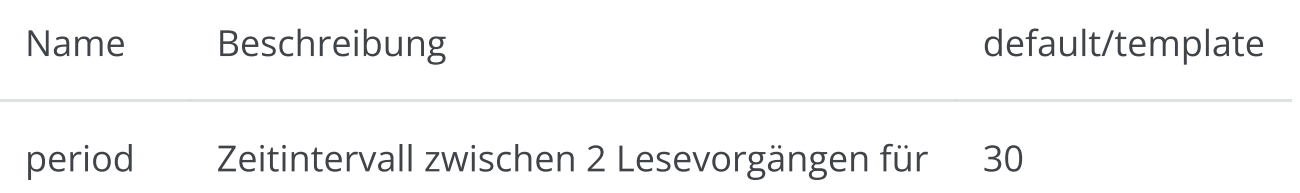

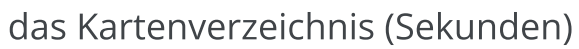

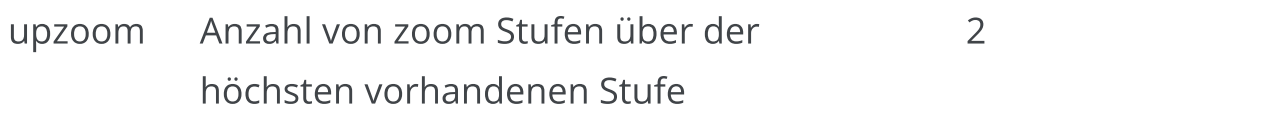

#### AVNUserHandler

Verwaltung der Nutzer-Dateien. Kategorie 2 (einmal, muss nicht enthalten sein)

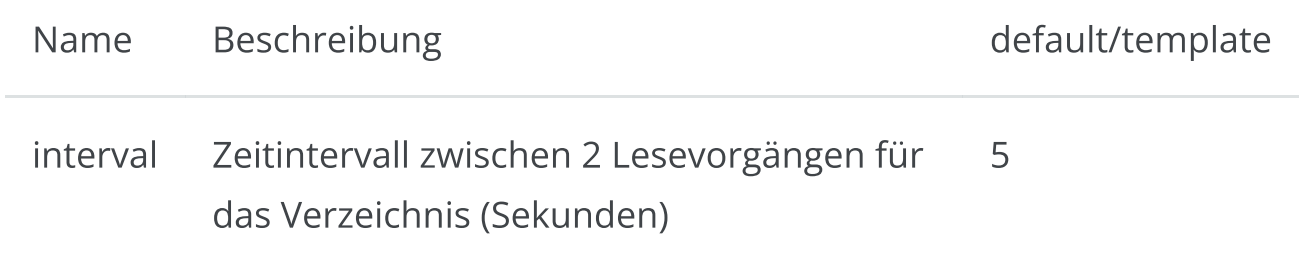

#### AVNImagesHandler

Verwaltung der Nutzer-Images. Kategorie 2 (einmal, muss nicht enthalten sein)

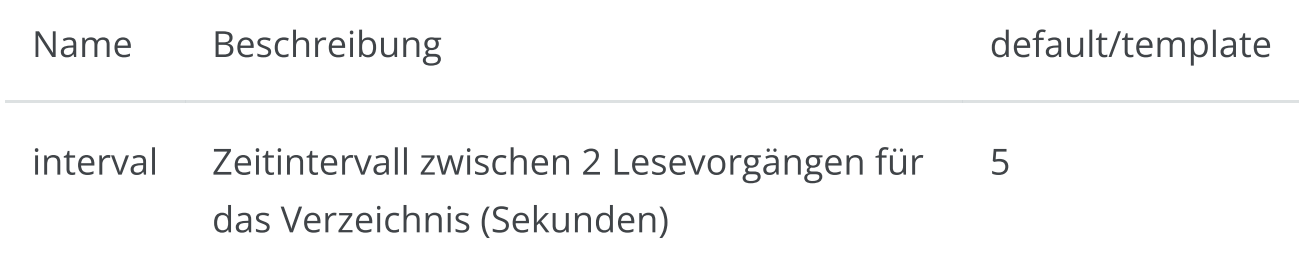

#### AVNUserAppHandler

Verwaltung der konfigurierten User [Apps.](#page-274-0) Kategorie 2 (einmal, muss nicht enthalten sein)

Dieser Handler ist etwas speziell. Initial sind hier keine Konfigurationen zu finden, über die WebApp können aber Konfigurationen angelegt werden. Eine händische Änderung ist nicht empfohlen.

#### AVNAvahiHandler

Steuert die Registrierung von AvNav bei Avahi(MDNS/Bonjour).

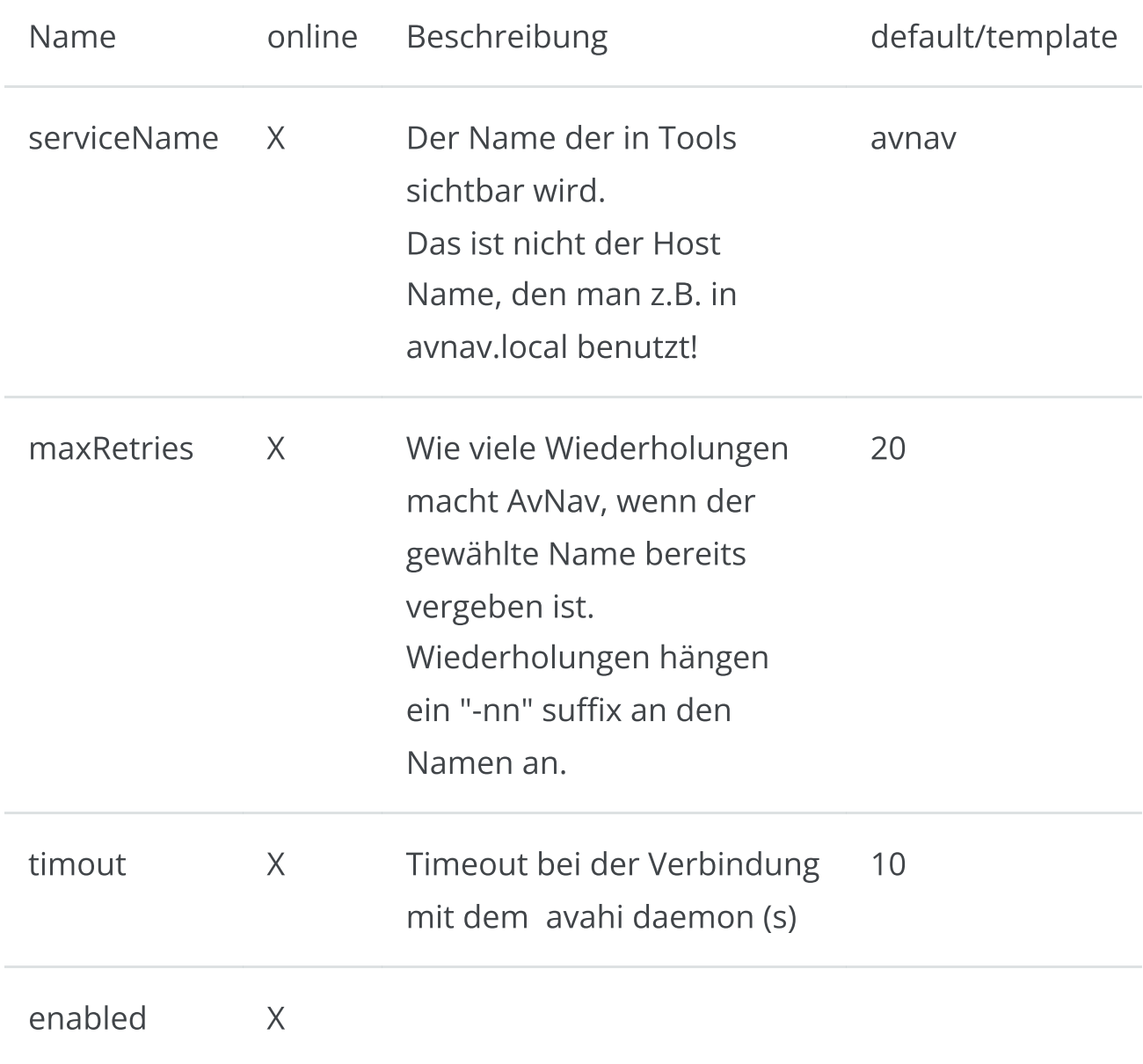

## AVNSignalKHandler

New with 20220421.

For a description refer to the SignalK [Documentation.](#page-387-0)

# Erweiterungen und Zusätze

[Einbindung](#page-377-0) anderer Webseiten [Erweiterung](#page-377-1) der Funktionen der Web App [Plugins](#page-378-0)

Die Funktionalität von AvNav kann auf verschiedenen Wegen erweitert werden. Einige solcher Erweiterungen werden bereits mit AvNav installiert, andere als separate Pakete.

## <span id="page-377-0"></span>Einbindung anderer Webseiten

== nicht unter Android ==

Man kann andere Webseiten (sowohl externe als auch solche auf dem AvNav Server) als sogenannte "User Apps" einbetten. Es gibt eine dialog-basierende Konfiguration dafür auf der [User](#page-274-0) App [Konfigurationsseite.](#page-274-0) Die seiten sind dann auf der User App [Seite](#page-279-0) sichtbar.

# <span id="page-377-1"></span>Erweiterung der Funktionen der Web App

Mit einigen Zeilen java script code kann man Funktionalität zur Web App hinzufügen. Insbesondere kann man eigene Anzeigen (Widgets) definieren sowohl textbasiert als auch grafisch. Ausserdem kann man Formatierer für Anzeigewerte ergänzen - oder auch Buttons, die verschiedene Aktionen anstossen.

Dieser java script code wird in einer [user.js](#page-398-0) Datei gespeichert und AvNav enhält einen Editor für diese Datei auf der [Files/Download](#page-231-0) Seite.

Neben dem java script code braucht man typischerweise auch css code um das Aussehen anzupassen, dieser wird in einer [user.css](#page-415-0) Datei gespeichert.

# <span id="page-378-0"></span>Plugins

== nicht unter Android ==

Plugins erlauben es ti Funktionalität von AvNav sowohl auf der Server-Seite als auch im Display (client) zu erweitern. Es gibt einige Plugins, die AvNav bereits eingebaut mitbringt, andere können als separate Pakete installiert werden. Und man kann eigen plugins schreiben.

In AvNav eingebaute Plugins:

- SignalK  $\bar{\mathbf{p}}$ Verbindungen zu einem SignalK Server. Siehe die [detaillierte](#page-383-0) [Beschreibung](#page-383-0).
- Canboat  $\bar{\mathbf{p}}$

Diese Plugin stellt einen NMEA 2000 support mit signalK und canboat bereit. Siehe die detaillierte [Beschreibung](#page-379-1).

Für die Entwicklung von eigenen Plugins und eine Liste der Plugins, die ma als Pakete installieren kann siehe die Plugin [Beschreibung](#page-417-0).

# <span id="page-379-0"></span>Zusammenwirken mit Canboat und SignalK

Ab Release 20200204 kann AvNav mit canboat (NMEA2000) und SignalK zusammenarbeiten.

Wichtiger Hinweis: Ab Version 20220421 hat sich das Handling für SignalK start verändert.

Canboat [\(NMEA2000\)](#page-379-2) [SignalK](#page-383-1)

# <span id="page-379-2"></span><span id="page-379-1"></span>Canboat (NMEA2000)

Mit [canboat](https://github.com/canboat/canboat) können an den Raspberry angeschlossene CAN Adapter (z.B. mit [MCP2515](https://www.reichelt.de/entwicklerboards-can-modul-mcp2515-mcp2562-debo-can-modul-p239277.html) oder ein [Waveshare](https://www.waveshare.com/wiki/RS485_CAN_HAT) RS485 CAN-HAT ) oder per USB angeschlossene Adapter (z.B. Actisene NGT-1) genutzt werden. Für die einfachen CAN-Adapter muss darauf geachtet werden, dass sie 2 Spannungsversorgungen haben (3,3V und 5V) - viele ganz einfache haben das nicht!

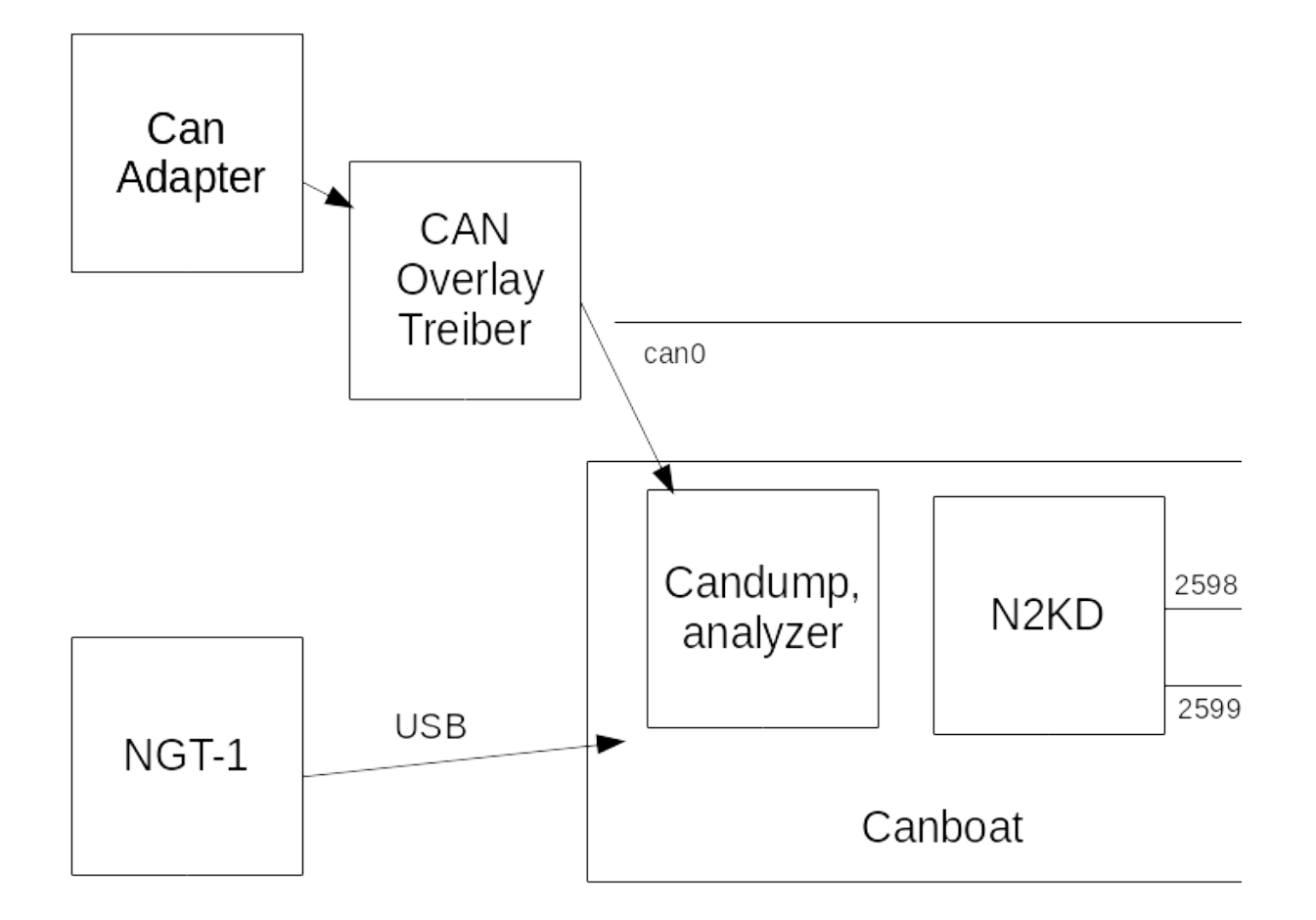

Im Bild ist das prinzipielle Setup zu sehen, so wie es von den [headless](#page-25-0) [Images](#page-25-0) bereitgestellt wird.

Für einen per [SPI](https://www.raspberrypi.org/documentation/hardware/raspberrypi/spi/README.md) angeschlossenen [CAN-Adapter](https://www.raspberrypi.org/forums/viewtopic.php?t=141052) muss meist noch ein Overlay in /boot/config.txt eingeschaltet werden. Für den MCP2515 sind entsprechende Einträge bereits vorbereitet, diese müssen auskommentiert und ggf. muss die Taktfrequenz und der für den Interrupt genutzte GPIO Pin geändert werden.

Dieser CAN-Adapter erscheint dann als Netzwerk-Interface (ggf. muss er noch entsprechend konfiguriert werden - in den Images ist das bereits vorbereitet).

Das Interface sollte mit

ifconfig can0

sichtbar sein.

Für einen per USB angeschlossenen Actisense NGT-1 siehe die [Beschreibung](https://github.com/canboat/canboat/wiki/actisense-serial) bei [canboat.](https://github.com/canboat/canboat/wiki/actisense-serial)

AvNav kommuniziert mit dem [n2kd.](https://github.com/canboat/canboat/wiki/n2kd) Dieser konvertiert empfangene NMEA2000 Daten in NMEA0183 (nicht ganz vollständig). Die Konfiguration für n2kd erfolgt über die Datei

/etc/default/n2kd

In den Images ist hier eine Verbindung zu can0 vorbereitet, für einen per USB angeschlossenen Adapter muss diese Datei geändert werden. Falls ein solcher USB-Adapter für NMEA2000 angeschlossen wird, sollte er einen Eintrag in der avnav\_server.xml bekommen, damit er dort nicht genutzt wird (bei Einstecken die Status-Seite beobachten und die USB-Id von dort kopieren), dann entsprechend eintragen:

```
<AVNUsbSerialReader .....>
<UsbDevice usbid="x:y.z" type="ignore"/> 
....
```
Wenn alles korrekt konfiguriert ist, sollten auf den ports 2599 und 2598 NMEA-Daten bzw. json Daten zu sehen sein, wenn auf dem Bus NMEA2000 Datenverkehr vorhanden ist. Kontrolle z.B.

nc localhost 2599

Sonst den Zustand von canboat mit

sudo systemctl status canboat

prüfen.

Für AvNav sollten 2 Verbindungen zum n2kd konfiguriert werden. Über eine Verbindung (Port 2599) empfängt er die NMEA0183 Daten und über die andere Verbindung (Port 2598) direkt einige JSON Daten. Das ist notwendig, da n2kd keinen NMEA-Datensatz mit Datum ausgibt (z.B. RMC). Um das Datum zu erhalten, kann AvNav direkt die pgns 126992,129029 lesen, um intern Datum und Zeit zu setzen und kann daraus auch einen RMC Datensatz generieren (wenn über NMEA gültige Positionsdaten empfangen werden).

Dazu sind in der avnav\_server.xml einige Konfigurationen nötig. Diese werden bei einer Image Installation automatisch aufgesetzt, sonst sind sie im Template unter /usr/lib/avnav/raspberry/avnav\_server.xml zu finden und können von dort kopiert werden.

```
<AVNSocketWriter port="34568" maxDevices="5" 
    filter=""read="true" minTime="50" 
    name="nmea0183tosignalk" 
    blackList="canboatnmea0183,canboatgen"/>
<AVNSocketReader port="2599" host="localhost" filter=""
name="canboatnmea0183"/>
<AVNPluginHandler>
   <builtin-canboat enabled="true"
allowKeyOverwrite="true" autoSendRMC="30"
sourceName="canboatgen"/>
</AVNPluginHandler>
```
Mit dem ersten Eintrag wird ein zusätzlicher Port erzeugt, auf dem AvNav seine NMEA-Daten ausgibt - aber ohne die per canboat empfangenen Daten. Das wird für die Integration mit SignalK genutzt, wenn SignalK die NMEA2000 Daten bereits selbst empfängt.

Der Socketreader localhost:2599 empfängt die konvertierten Daten vom n2kd.

Die direkte Abfrage der NMEA2000 Daten erfolgt über ein Plugin, daher muss ein Eintrag unter AVNPluginHandler gemacht werden. Mit den Settings im Beispiel wird das Plugin aktiviert, allowKeyOverwrite erlaubt das Überschreiben der internen Zeit durch das Plugin und autoSendRMC=30 sorgt dafür, das (wenn 30s kein RMC im NMEA Datenstrom aufgetaucht ist) im Intervall 1s ein RMC geschrieben wird. Für die Parameter des Plugins siehe den [source](https://github.com/wellenvogel/avnav/blob/master/server/plugins/canboat/plugin.py) code.

Ein Senden von Daten über NMEA2000 ist bisher nicht vorgesehen, dass kann ggf. über SignalK konfiguriert werden.

## <span id="page-383-1"></span><span id="page-383-0"></span>SignalK

Mit der Version 20220421 ist die Integration von AvNav mit [SignalK](http://signalk.org/) stark erweitert worden.

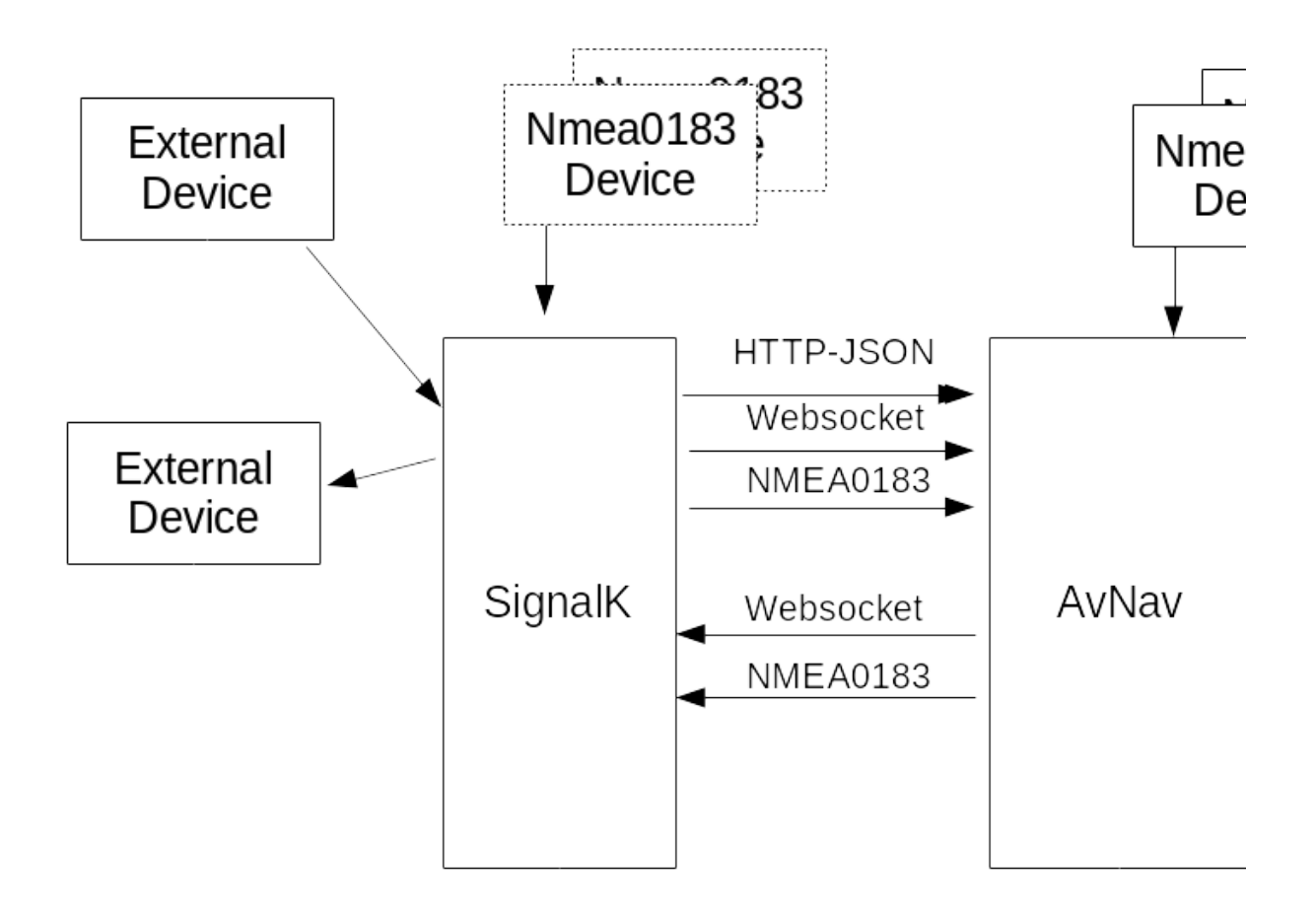

Für die Integration zwischen AvNav und SignalK ist es zunächst wichtig, zu entscheiden wie die Daten fliessen sollen.

Dabei gibt es 2 grundsätzliche Möglichkeiten:

1. NMEA Daten landen zunächst in AvNav und werden von dort zu SignalK weiter geleitet. Dieses Set Up wird in den AvNav [Headless](#page-25-0) Images genutzt. Die SignalK Daten können (per HTTP-Json und websocket) wieder zu AvNav geschickt werden und dann dort auch angezeigt werden. Die Daten die AvNav zur Navigation nutzt (inklusive der AIS Daten) werden hier direkt von AvNav aus den NMEA Daten dekodiert. Ausnahme: NMEA2000 Daten die über Canboat kommen müssen parallel auch zu SignalK geschickt werden.

2. NMEA Daten landen zunächst in SignalK und können von dort per HTTP-Json und websocket zu AvNav weiter geleitet werden. Das ist das Set Up, was z.B. in OpenPlotter verwendet wird.

Für beide Varianten kann AvNav auch eigene Daten an SignalK schicken. Im Moment sind das die Routing Daten zum nächsten Wegepunkt (entweder als RMB/APB NMEA0183 Daten oder als SignalK update - s.u.).

Ausserdem können Notifications (Alarme) von SignalK gelesen und dort hin gesendet werden.

Mit der Version 20220421 wird das Handling nicht mehr durch ein Plugin von AvNav erledigt sonder durch einen eigenen "Handler" AVNSignalKHandler. Die Konfiguration muss daher an diesem erfolgen.

## 1. NMEA zu AvNav und von dort zu SignalK

Die Konfiguration ist in den AvNav [Headless](#page-25-0) Images vorbereitet.

Für diese Konfiguration wird in AvNav ein AVNSocketWriter vorgesehen (Standard: port 34568) der empfangene NMEA Daten weiterleitet. Über blacklist Einträge werden Daten von canboat (NMEA2000) nicht mit ausgesendet.

```
<AVNSocketWriter port="34568" maxDevices="5" filter=""
read="true" minTime="50" name="nmea0183tosignalk"
blackList="canboatnmea0183,canboatgen"/>
```
In SignalK muss dazu eine entsprechende data connection für NMEA0183, TCP client angelegt werden.

Der AVNSignalKHandler ist per default so konfiguriert, das er SignalK über localhost:3000 erreicht und alle Daten von vessels.self liest. Diese werden dann unter gps.signalk,... in AvNav abgespeichert und können so in [Anzeigen](#page-313-0) verwendet werden.

Dabei wird eine Mischung aus polling per HTTP-Json und einer Websocket

Vebindung genutzt. Das Polling sorgt für eine sichere Aktualisierung, die Websocket-Verbindung für ein zeitnahes Update.

Auf der obigen SocketWriter Verbindung schickt AvNav auch seine Routing Daten als RMB bzw. APB Sätze zu SignalK.

Zusätzlich kann beim SignalKHandler noch die Integration von Alarmen (SignalK: Notifications) aktiviert werden.

Daten die über andere Wege direkt in SignalK ankommen, werden zwar wie beschrieben zu AvNav geleitet, sind dort jedoch nicht direkt für die Navigation nutzbar.

Wenn man möchte, das Daten zunächst in SignalK ankommen und von dort zu AvNav weiter gehen, sollte man überlegen, ob der andere Signalfluss (2) nicht besser geeignet ist.

Vorteil an Signalfluss 1 (NMEA erst zu AvNav) ist , das auch wenn SignalK nicht verfügbar ist oder Probleme macht, die Navigationsfunktionen von AvNav noch arbeiten können.

## 2. NMEA Daten zuerst zu SignalK

In diesem Fluss, der unter OpenPlotter der Default ist (ab AvNavInstaller Version xxxx) werden NMEA Daten zunächst in SignalK empfangen und gespeichert. Dazu müssen in SignalK die entsprechenden data connections konfiguriert werden.

In AvNav wird der AVNSignalKHandler so konfiguriert, das er die Daten von SignalK in einer Kombination von HTTP-Json und einer Websocket Verbindung abholt.

Es sind die Flags "decodeData" und "fetchAis" (siehe Konfiguration) gesetzt. Damit werden empfangene Daten intern in AvNav für die Navigation gespeichert. Zusätzlich werden sie wie bei (1) noch einmal unter gps.signalk.... gespeichert, damit die Anzeigen genauso funktionieren. Für das Mapping der Daten siehe [Mapping].

Im AVNSignalKhandler ist ausserdem das Senden von Daten aktiviert ("sendData"). Es werden die Daten für den aktuellen Wegepunkt sowie Alarme zu SignalK gesendet.

Ausserdem werden Notifications von SignalK empfangen.

Für das Schreiben von Daten zu SignalK muss ein unter SignalK verfügbarer Nutzer mit Schreibrechten konfiguriert werden (siehe Konfiguration).

Die in früheren Versionen nötigen NMEA Verbindungen von SignalK (port 10110) zu AvNav und zurück sind mit dieser Version nicht mehr nötig. Es ist auf SignalK Seite auch kein Plugin zum Erzeugen von NMEA Daten erforderlich.

Wenn man ein update von einer älteren Version macht, kann man die NMEA Verbindungen zu SignalK einfach deaktivieren und am AVNSignalKHandler die neuen Einstellungen vornehmen.

#### Auswahl des Datenflusses

Für die Entscheidung ob der Datenfluss 1 (erst zu AvNav) oder der Datenfluss 2 (erst zu SignalK) genutzt werden soll, kann man zunächst von den defaults ausgehen, je nachdem auf welcher Basis man aufsetzt.

Man sollte nur dann davon abweichen, wenn es gute Gründe dafür gibt. Durch Konfiguration auf der || [Status/Server](#page-266-0) Seite kann man jeden dieser Flüsse einstellen, es sind sogar Mischformen möglich.

Man muss dabei nur darauf achten, das man keine Schleifen erzeugt - also z.B. Daten von AvNav per NMEA0183 zu SignalK schickt und diese dann wieder von dort zurückholt.

AvNav versucht solche Probleme mit einer "sourcePriority" an jeder Verbindung zu vermeiden. Alle NMEA Verbindungen haben per default eine Priority von 50, der AVNSignalKHandler 40 - damit "gewinnen" direkt empfangene NMEA Daten immer gegenüber den von SignalK geholten Daten.

## <span id="page-387-0"></span>Konfiguration

Der AVNSignalK Handler hat die folgenden Konfigurationen.

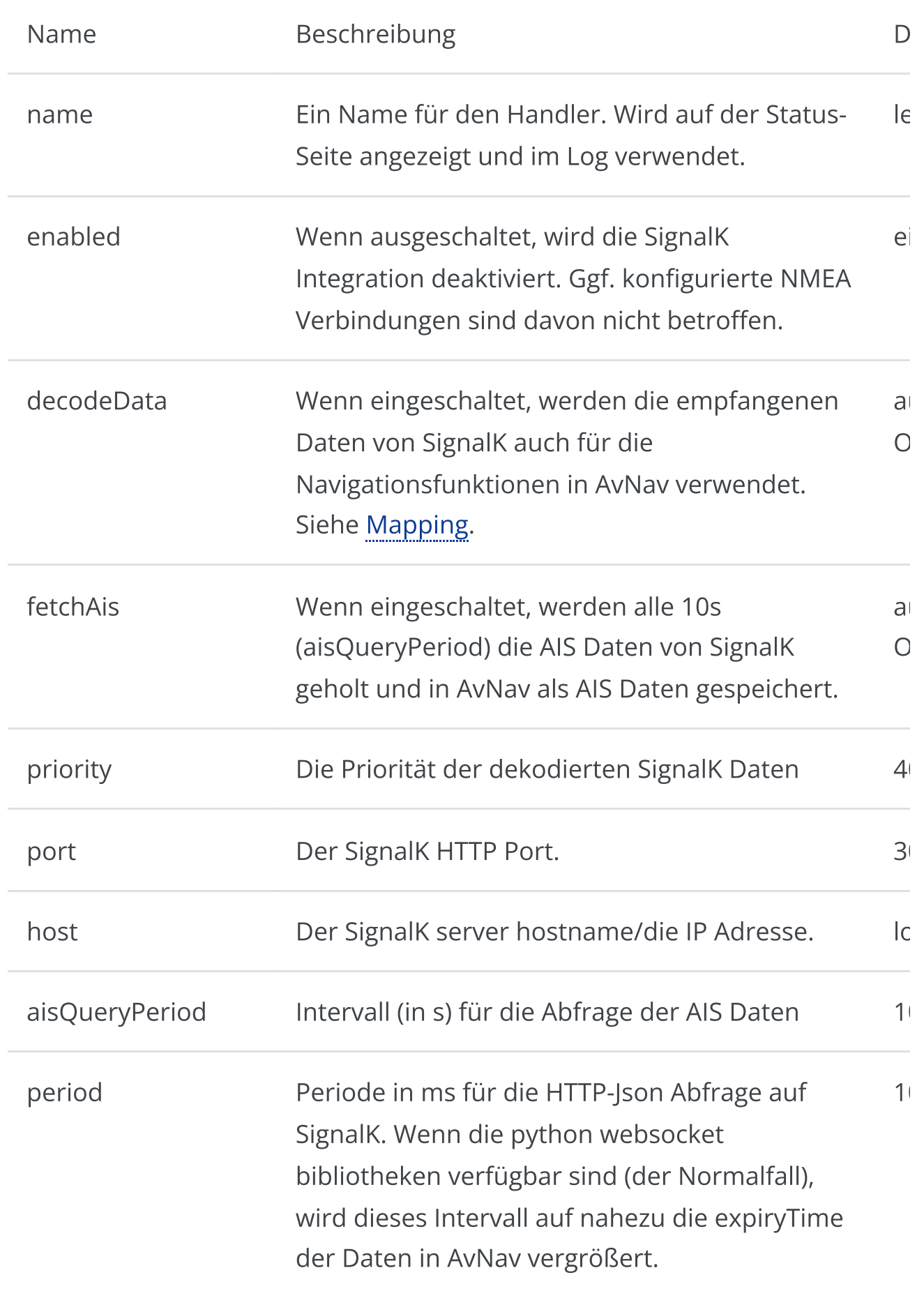

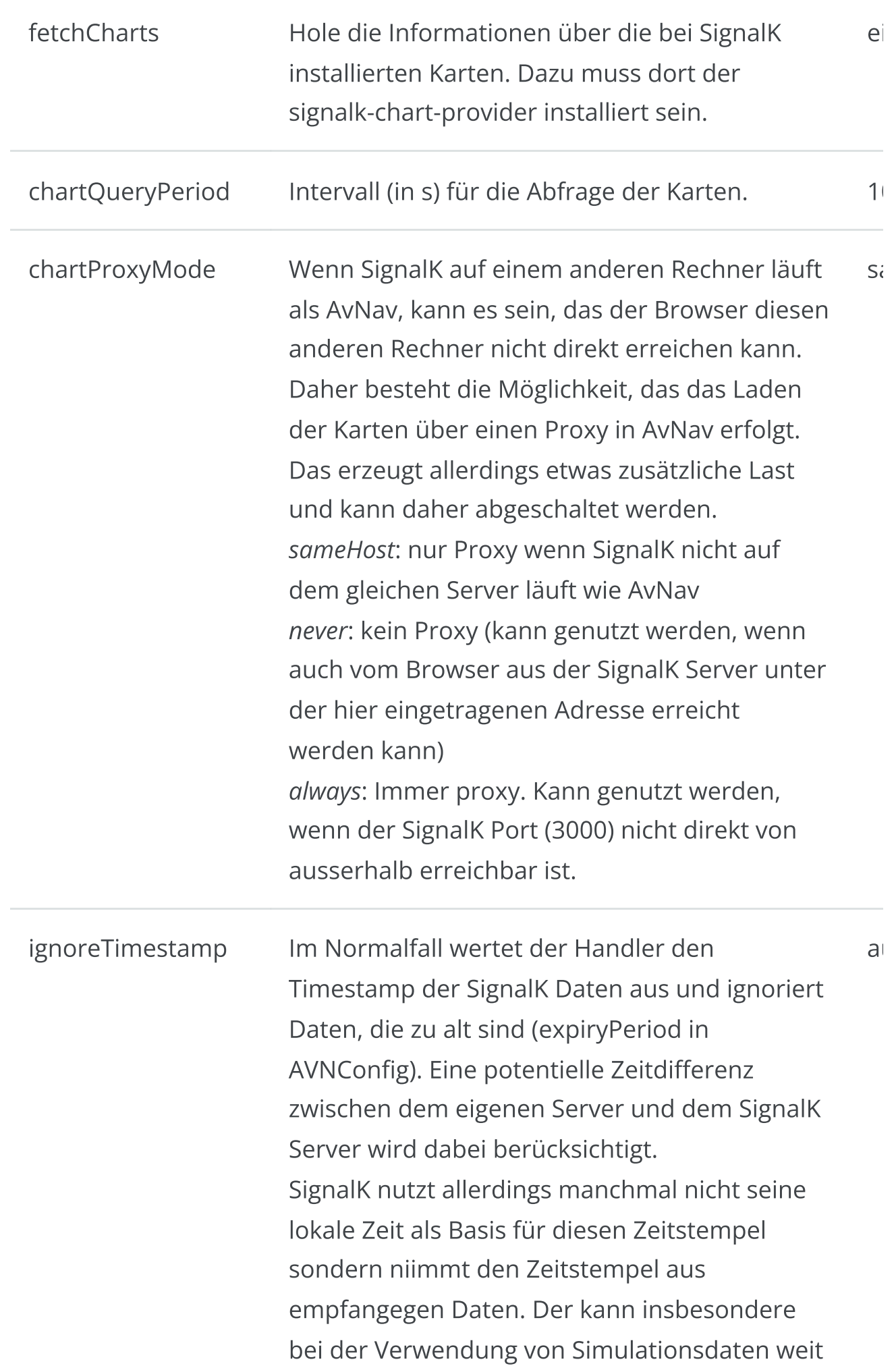

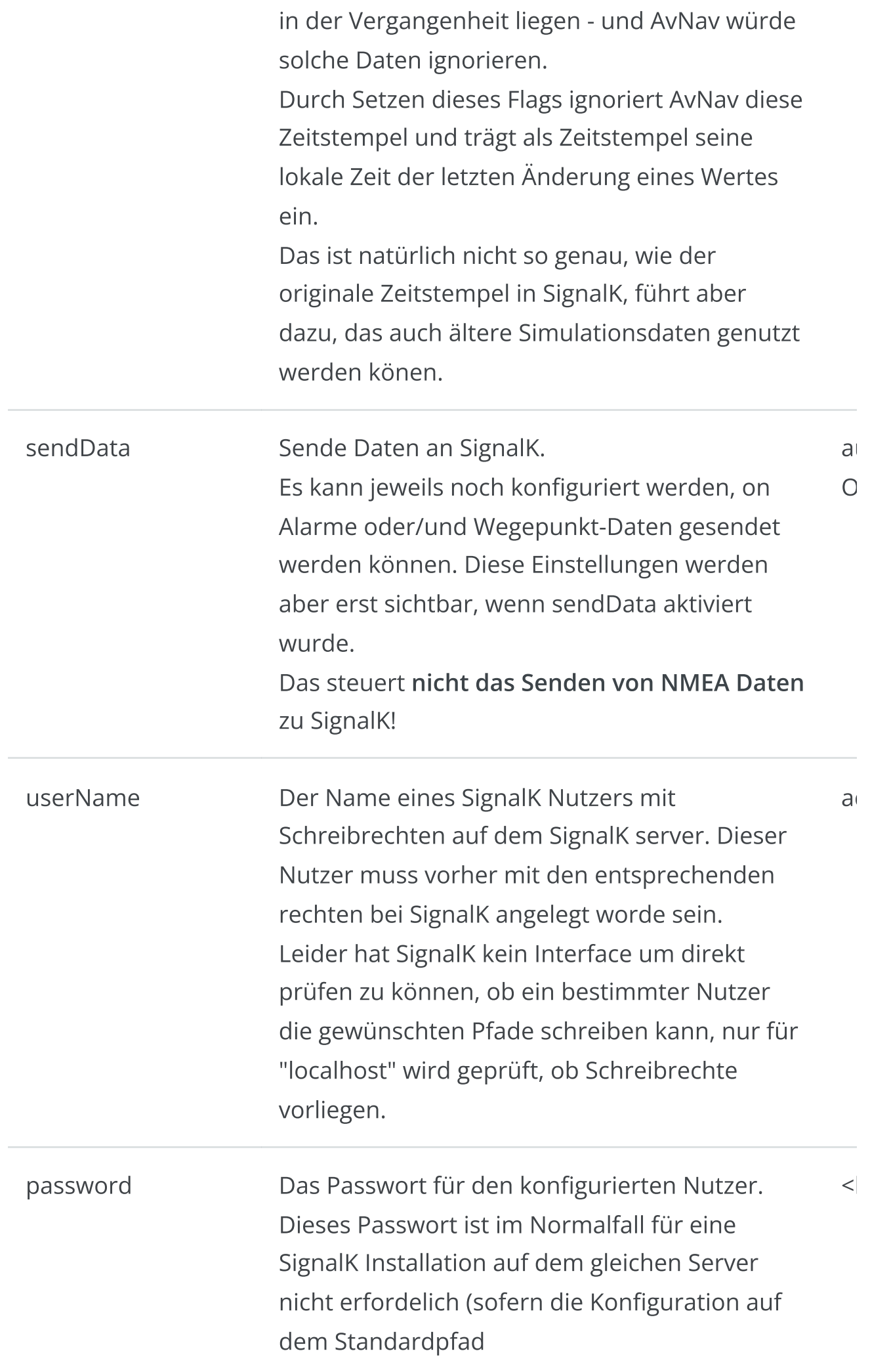

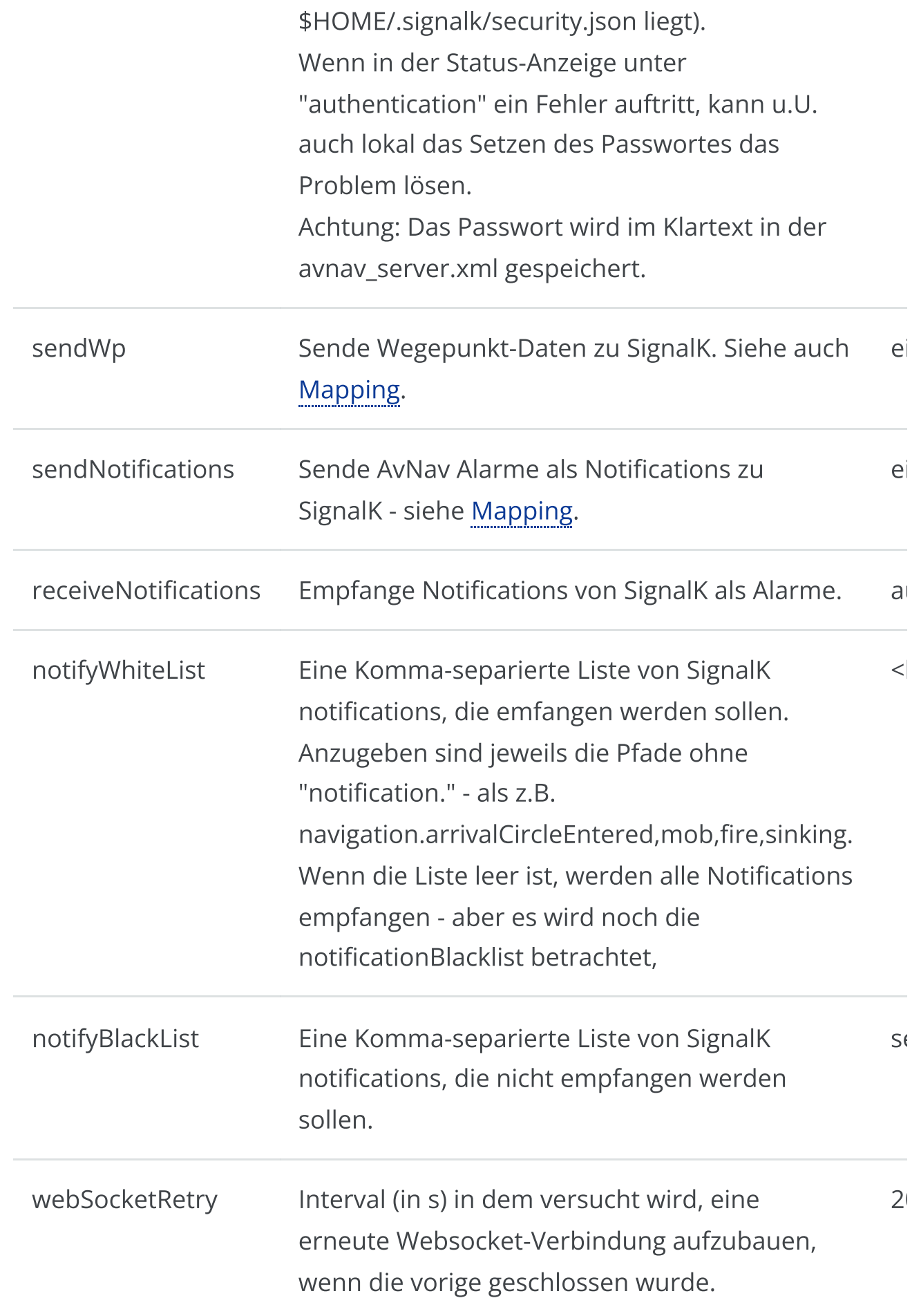

Einige der Parameter werden erst sichtbar, wenn der jeweils "übergeordnete" Parameter aktiviert wurde.

#### Mapping

Die SignalK Pfade werden wie folgt auf AvNav Datenpfade gemappt:

```
/vessels/self/... => gps.signalk....
```
Diese Pfade werden in AvNav intern nicht verwendet, können aber angezeigt werden.

Wenn "decodeData" aktiviert ist, wird wie folgt gemappt (siehe im [code](https://github.com/wellenvogel/avnav/blob/e36087aac3df717d084eebab8725f237176286a0/server/avnav_nmea.py#L64)).

Anmerkung: Kurse/Winkel werden intern in AvNav in ° gespeichert, in SignalK in rad. Wenn mehrere SignalK Pfade angegebn sind, wird der jeweils erste bei SignalK vorhandene genutzt.

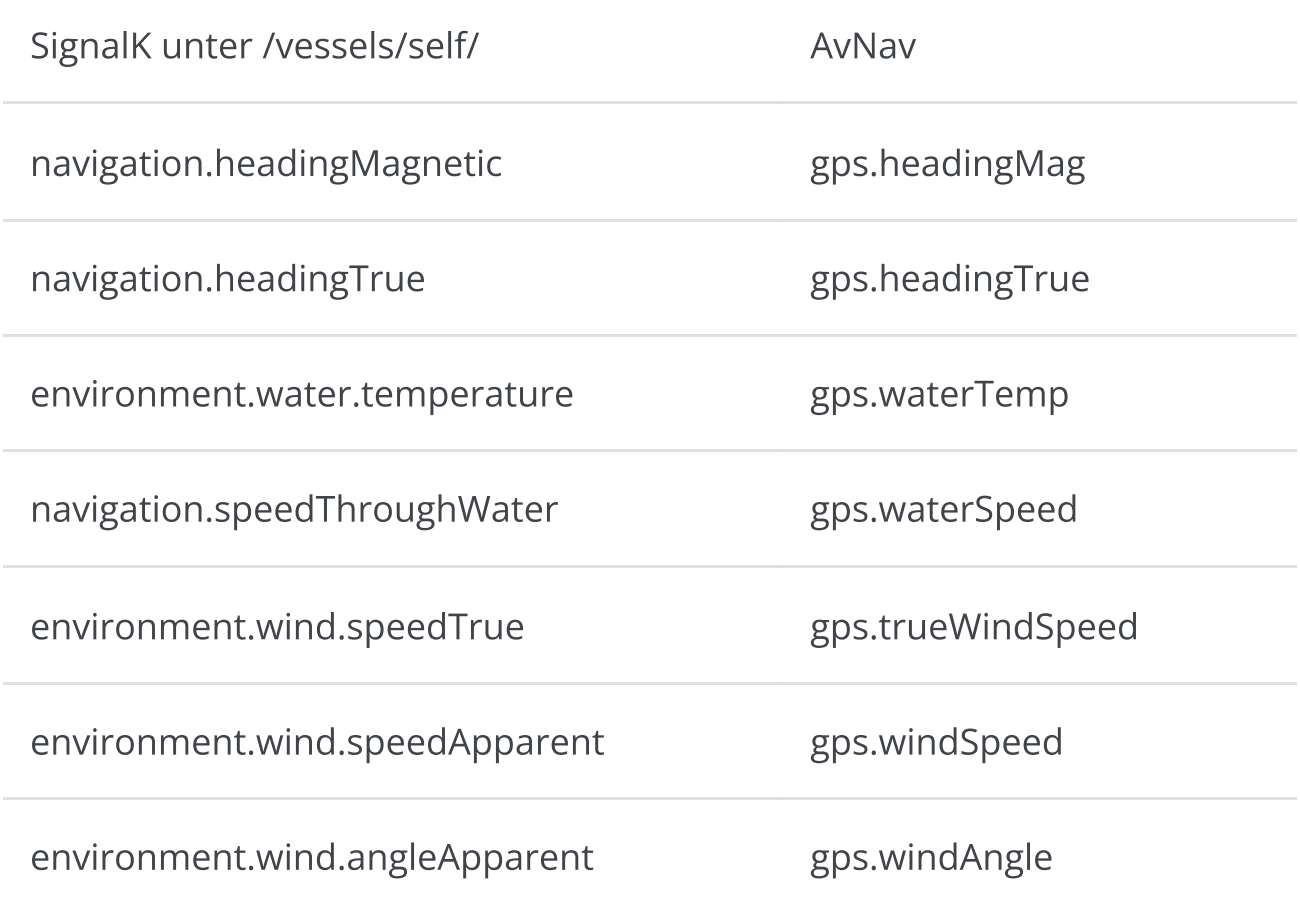

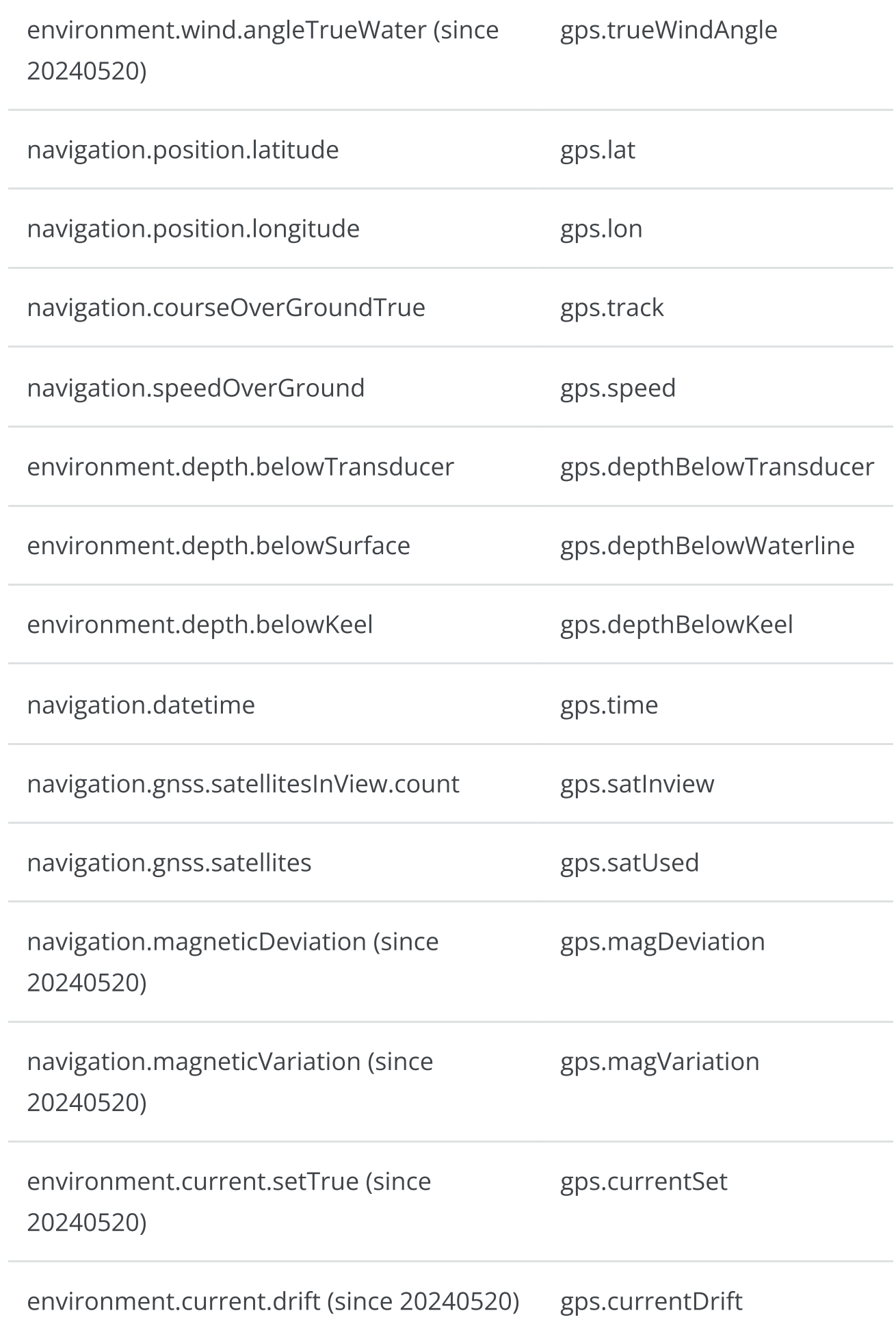

AIS Daten werden wie folgt gemappt ("fetchAis" ein):

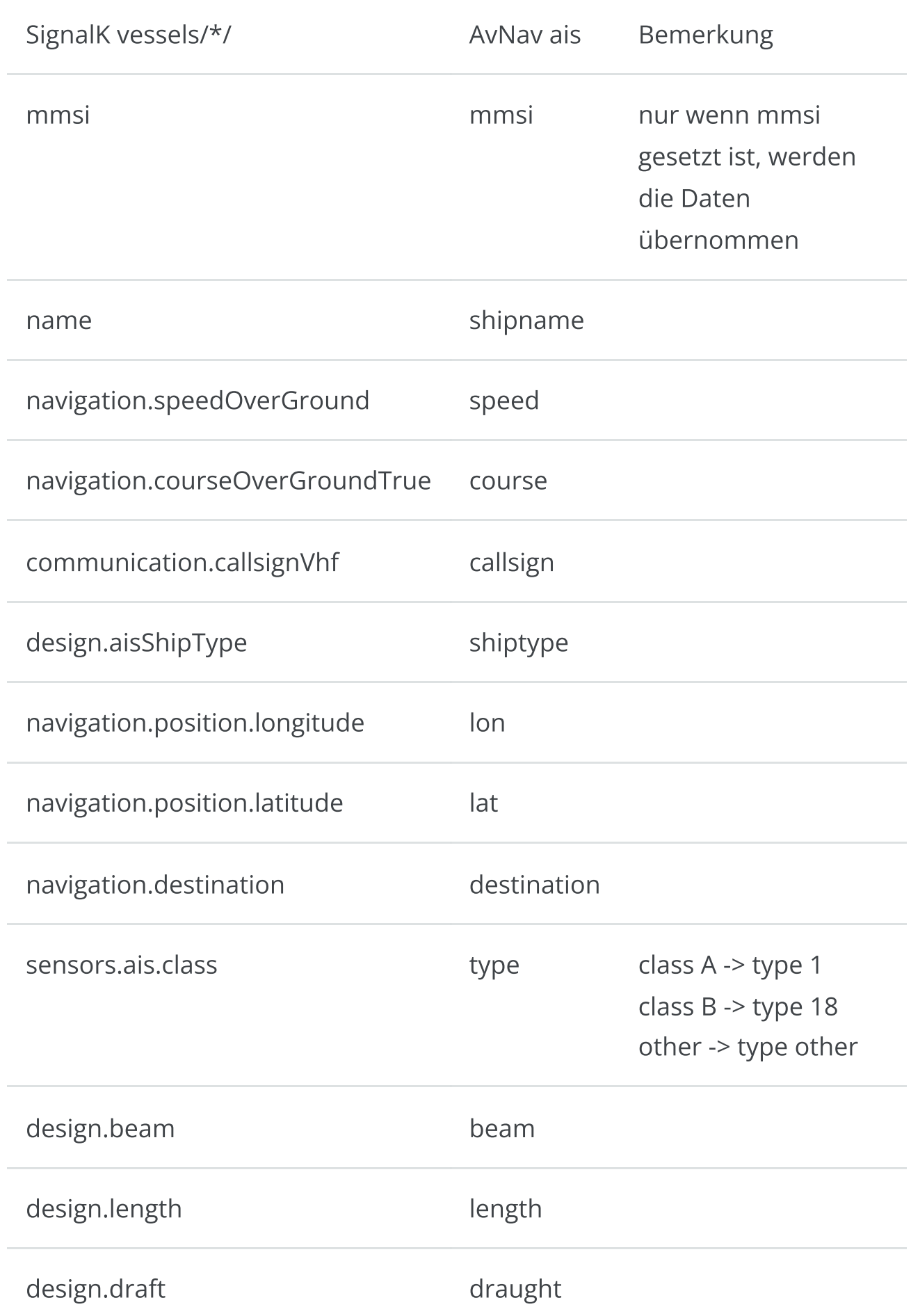

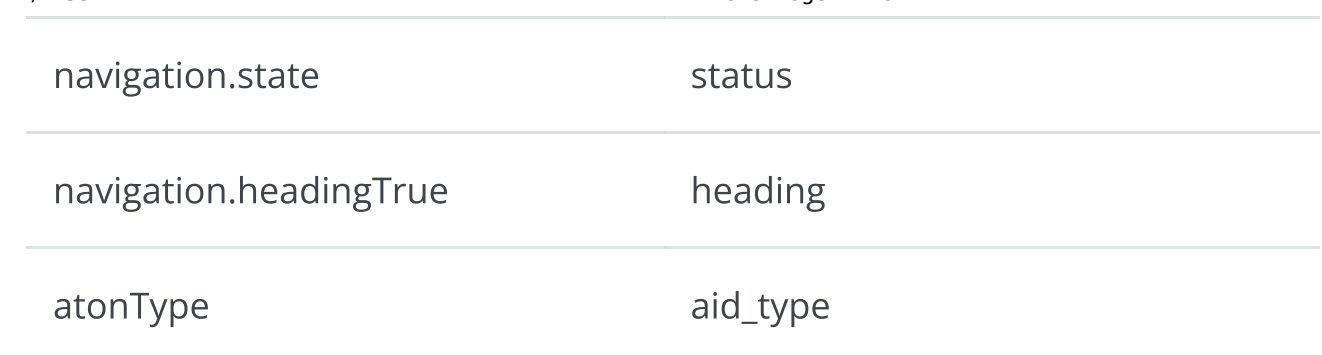

Wenn "sendWp" aktiv ist, werden die Daten wie folgt gemappt:

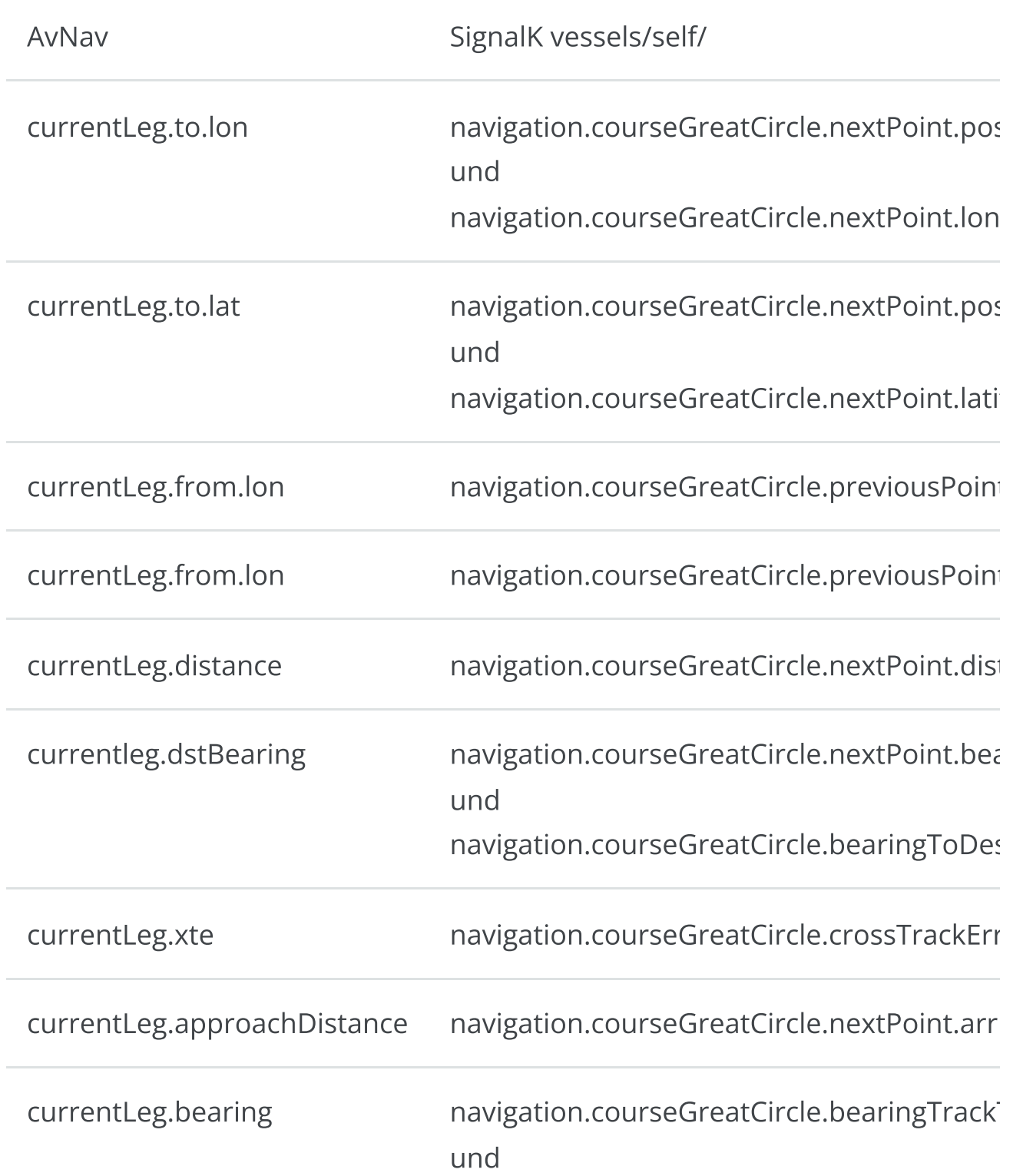
Wenn der AvNav Routing Mode Rhumbline ist, wird "courseGreatCircle" durch "courseRhumbline" ersetzt. Das mehrfache Senden einiger Werte mit anderen Pfaden ist ein Workaround für einige SignalK Fehler(wie <https://github.com/SignalK/signalk-to-nmea2000/issues/94>).

Für Notifications gibt es einige wenige Mappings, ungemappte Notifications werden in AvNav mit ihrem Name und "sk:" vorangestellt gehandelt. Also z.B. notifications.sinking wird zu sk:sinking.

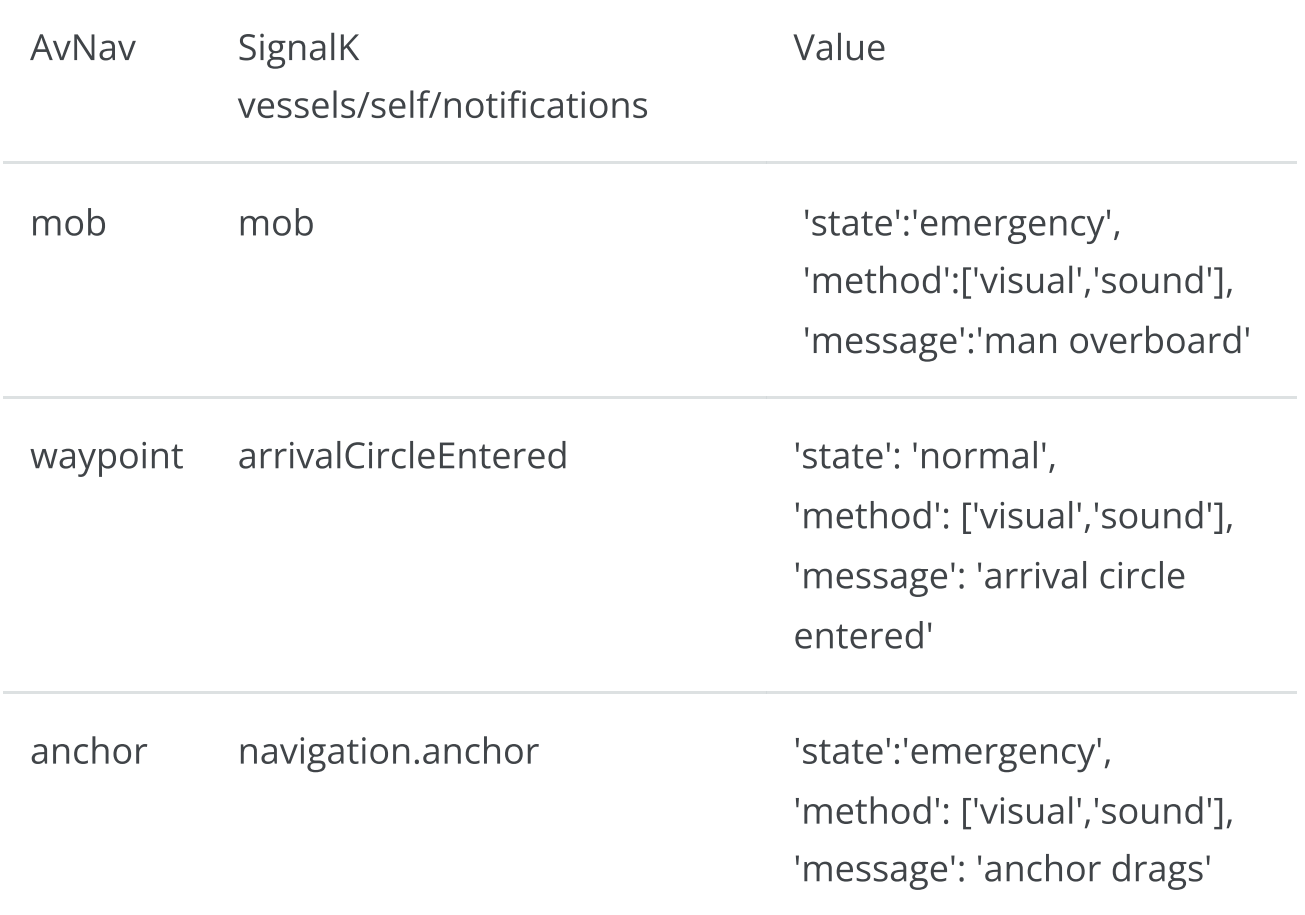

SignalK Notifications ohne ein direktes Mapping werden basierend auf ihrem state einer Kategorie zugeordnet (darüber kann im AVNCommandHandler das auszuführende Kommand und der Sound definiert werden).

```
emergency -> critical
normal -> normal
```
#### SignalK - Karten

Ab Version 202011xx ist auch der SignalK chart [provider](https://github.com/SignalK/charts-plugin) integriert. Karten, die von dort angeboten werden, können auf der Einstiegsseite ebenfalls ausgewählt werden. Dazu muss natürlich innerhalb von SignalK das entsprechende Plugin installiert und aktiviert sein - und Karten müssen dort verfügbar sein.

Im Normalfall werden durch AvNav nur die Informationen über die Karten bereitgestellt, der Zugriff auf die Karten erfolgt direkt vom Browser zu SignalK.

Falls das z.B. durch Firewall Einstellungen verhindert wird, kann man auch alle Karten-Zugriffe über AvNav leiten (Proxy) - siehe Konfiguration.

# <span id="page-398-1"></span>User Spezifischer Java Script Code

[Bearbeitung](#page-398-0) Anzeigen [\(Widgets\)](#page-400-0) Widget [Context](#page-407-0) Widget [Parameter](#page-409-0) [Formatierer](#page-411-0) (Formatter) [Bibliotheken](#page-412-0) und Bilder Feature Formatierer [\(featureFormatter\)](#page-413-0)

Um eine einfache Möglichkeit zu bieten, AvNav an seine Bedürfnisse anzupassen, kann man mit ein wenig Java Script Code AvNav relativ einfach erweitern.

Dabei ist es zunächst einmal möglich, neue Anzeigen zu definieren, die dann im Layout Editor ausgewählt werden können. Prinzipiell kann man dort natürlich beliebigen Java Script Code ausführen - muss dabei aber natürlich zusehen, die Funktionen von AvNav nicht zu stören.

Der Java Script Code liegt in der Datei user.js im Verzeichnis BASEDIR/user/viewer.

BASEDIR ist z.B. auf dem pi /home/pi/avnav/data.

# <span id="page-398-0"></span>Bearbeitung

Um die Bearbeitung zu erleichtern, kann man über die Files/Download Seite und die Unterseite  $\Box$  auf die Dateien in diesem Verzeichnis zugreifen.

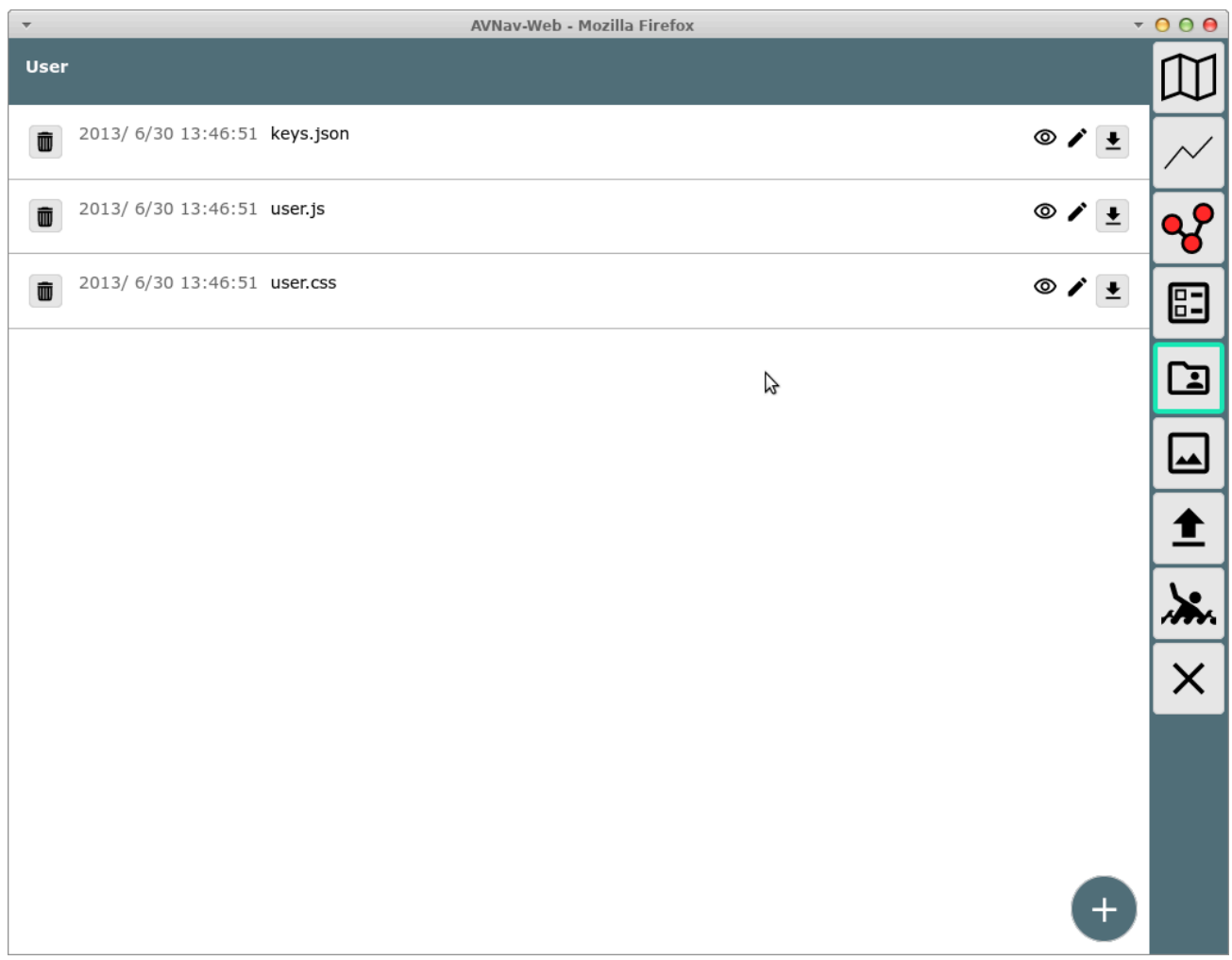

Wie im Bild zu sehen, existiert dort bereits eine Datei user.js. Diese wird beim erstmaligen Start aus einem Template erzeugt.

Durch einen Klick auf die Datei und die Auswahl von "Edit" kann man die Datei direkt bearbeiten.

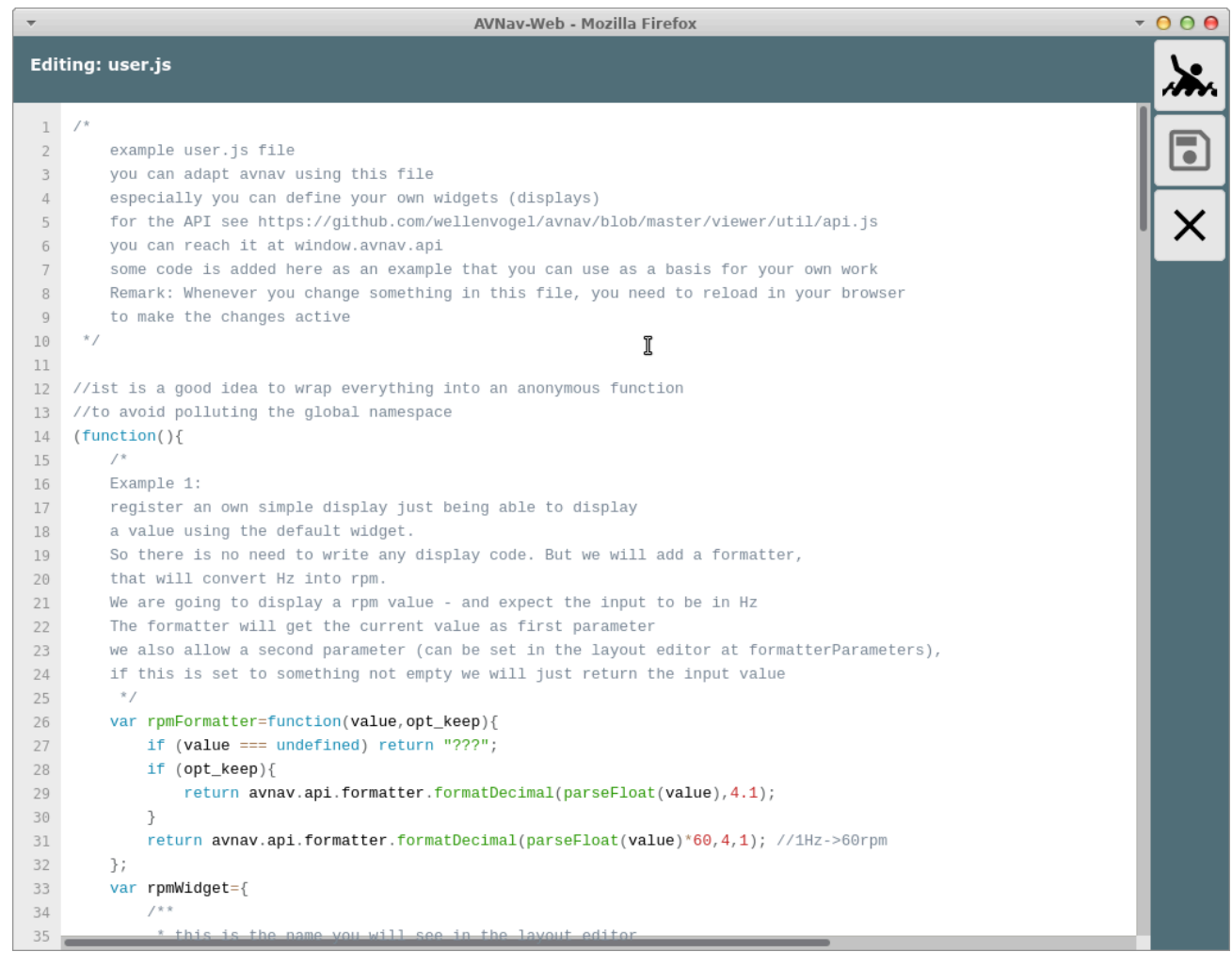

In der Datei sind bereits Beispiele vorhanden für die Möglichkeiten der Anpassung. Nach dem Bearbeiten die Datei speichern nach und AvNav neu laden.

Es empfiehlt sich, die Datei in regelmäßigen Abständen nach dem Bearbeiten herunterzuladen und noch einmal irgenwo zu speichern - es gibt keine Versionsverwaltung in AvNav.

Das aktuelle Template kann man auch auf [github](https://github.com/wellenvogel/avnav/blob/master/viewer/static/user.js) finden.

## <span id="page-400-0"></span>Anzeigen (Widgets)

Man kann im Wesentlichen die folgenden Arten von Anzeigen hinzufügen:

Widgets mit eigenem Formatter (und ggf. festen Werten) basierend auf dem Default Widget (Beispiel 1 - [user.js](https://github.com/wellenvogel/avnav/blob/master/viewer/static/user.js): rpmWidget, [testPlugin:](https://github.com/wellenvogel/avnav/blob/master/server/plugins/testPlugin/plugin.js) testPluing\_simpleWidget )

- Anpassung/Erweiterung der Grafik Widgets mit canvas [gauges](https://canvas-gauges.com/) (Beispiel 2  $\mathbf{r}$ [user.js](https://github.com/wellenvogel/avnav/blob/edda409268c6ff71143f8ea665e1a729ccc4ff13/viewer/static/user.js#L69): rpmGauge) Hiermit ist es auch möglich, Parameter zugänglich zu machen, die in den bisher vorhandenen Widgets nicht enthalten sind
- Widgets mit eigenem HTML code (Beispiel 3 [user.js](https://github.com/wellenvogel/avnav/blob/master/viewer/static/user.js): userSpecialRpm,  $\mathbf{b}^{\top}$ [TestPlugin](https://github.com/wellenvogel/avnav/blob/master/server/plugins/testPlugin/plugin.js): testPlugin\_courseWidget)
- Widgets mit Grafik in einem Canvas Element (Beispiel im [TestPlugin:](https://github.com/wellenvogel/avnav/blob/master/server/plugins/testPlugin/plugin.js)  $\mathbf{b}$ testPlugin\_courseWidget)
- Widgets mit eigenem HTML, die mit dem Server Teil eines Plugins  $\pmb{\mathbb{R}}$ interagieren [\(TestPlugin](https://github.com/wellenvogel/avnav/blob/master/server/plugins/testPlugin/plugin.js): testPlugin\_serverWidget)
- Widgets, die Grafiken auf der Karte darstellen (type: map) ab 20220819  $\pmb{\mathbb{R}}$ z.B. [SailInstrument](https://github.com/kdschmidt1/Sail_Instrument/blob/e1d87186138e5a3ac894916e9b7e85a3218a4c9a/Sail_Instrument/plugin.js#L223)

Das Interface, über das mit AvNav kommuniziert wird, findet sich auf [github](https://github.com/wellenvogel/avnav/blob/master/viewer/util/api.js) bzw. im Template Code.

Für map Widgets kann über das Api auf die zugrunde liegenden [Bibliotheken](https://www.movable-type.co.uk/scripts/geodesy-library.html) für geografische Berechnungen zugegriffen werden (Funktion LatLon und Dms).

#### Canvas Gauges

Für [Canvas](https://canvas-gauges.com/) Gauge Widgets können bestimmte Parameter (siehe [Canvas](https://canvas-gauges.com/documentation/user-guide/configuration) Gauges [Beschreibung\)](https://canvas-gauges.com/documentation/user-guide/configuration) entweder auf feste Werte gesetzt werden (dann müssen sie in der Widget Definition vorhanden sein - siehe die Werte im [Beispiel](https://github.com/wellenvogel/avnav/blob/edda409268c6ff71143f8ea665e1a729ccc4ff13/viewer/static/user.js#L134) ab Zeile 134) oder sie können für den Nutzer im Layout Editor einstellbar gemacht werden (dann müssen sie als editable WidgetParameter gesetzt werden - im [Beispiel](https://github.com/wellenvogel/avnav/blob/edda409268c6ff71143f8ea665e1a729ccc4ff13/viewer/static/user.js#L156) ab Zeile 156).

Ausserdem kann eventuell ein eigener Formatter definiert werden und als default für das Widget gesetzt werden.

Wenn man für bestimmte vordefinierte Parameter vermeiden möchte, das sie im Layout Editor für den Nutzer sichtbar werden, müssen sie in den editable Parameters mit false angegeben werden.

```
var rpmGaugeUserParameter = {
```

```
 ...
       formatter: false,
       formatterParameters: false
       };
```
Für jedes gauge widget muss der Parameter "type" angegeben werden entweder "radialGauge" oder "linearGauge". Ausserdem haben sie den zusätzlichen Parameter

```
drawValue (boolean)
```
Dieser Parameter steuert, ob auch eine numerische Anzeige des Wertes erfolgen soll. Der originale "valueBox" Parameter der canvas gauges wird ignoriert!

Neben den Parametern kann auch noch eine translateFunction definiert werden. Diese erhält als Parameter ein Objekt mit den aktuellen Werten aller Parameter und kann dieses modifizieren, bevor sie an canvas gauges übergeben wird [\(Beispiel](https://github.com/wellenvogel/avnav/blob/edda409268c6ff71143f8ea665e1a729ccc4ff13/viewer/static/user.js#L104) ab Zeile 104). Diese Funktion muss "zustandsfrei" sein, d.h. die Werte der Rückgabe dürfen nur von den übergebenen Werten (und anderen unveränderlichen Werten) abhängig sein. Andernfalls werden potentiell Änderungen nicht in der Anzeige sichtbar.

#### Eigene Widgets

Für ein selbst geschriebenes Widget können die folgenden Funktionen/Eigenschaften implementiert werden:

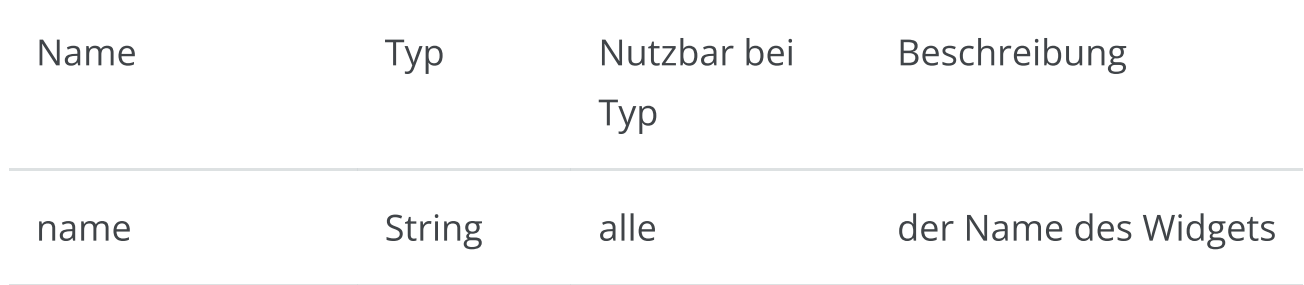

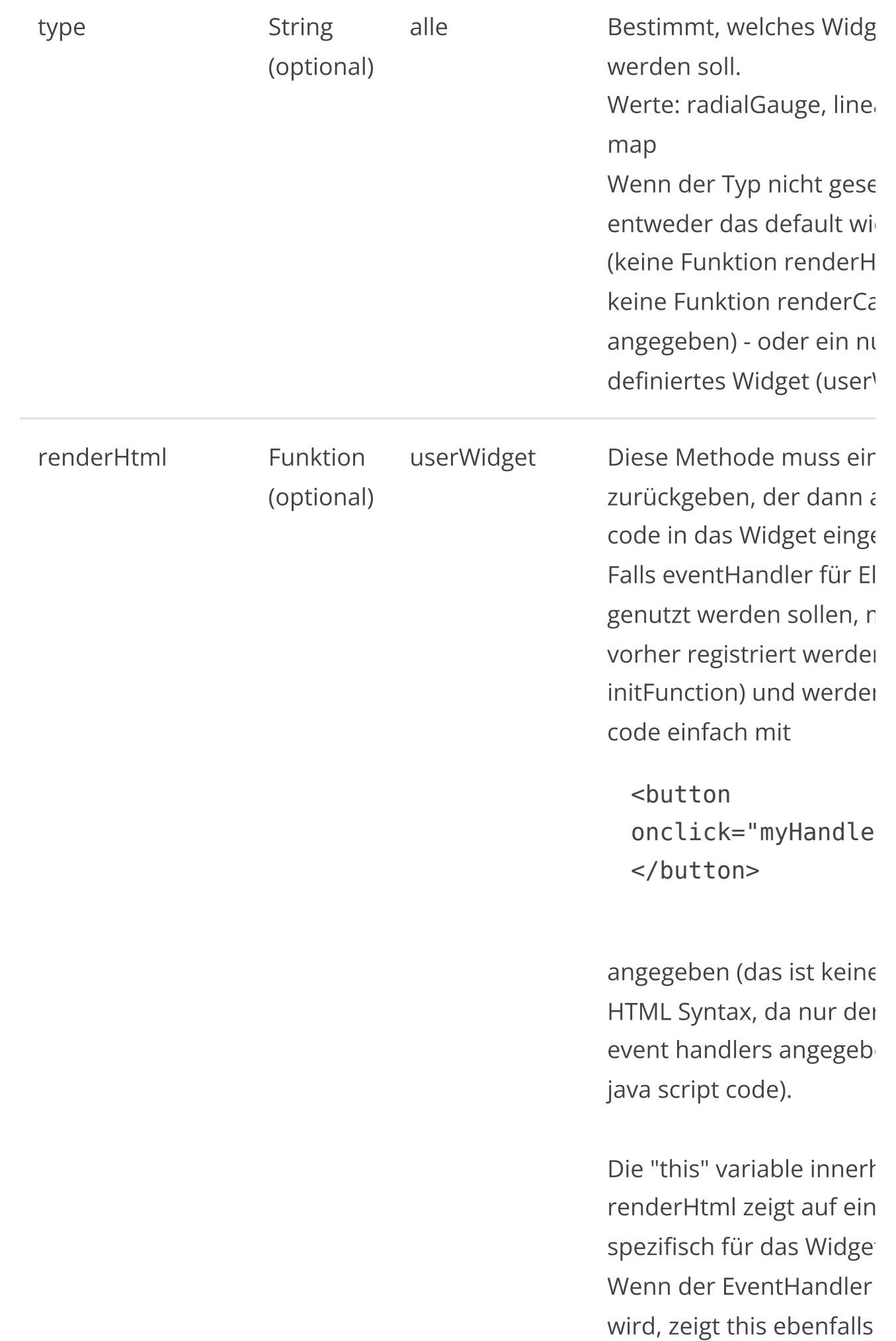

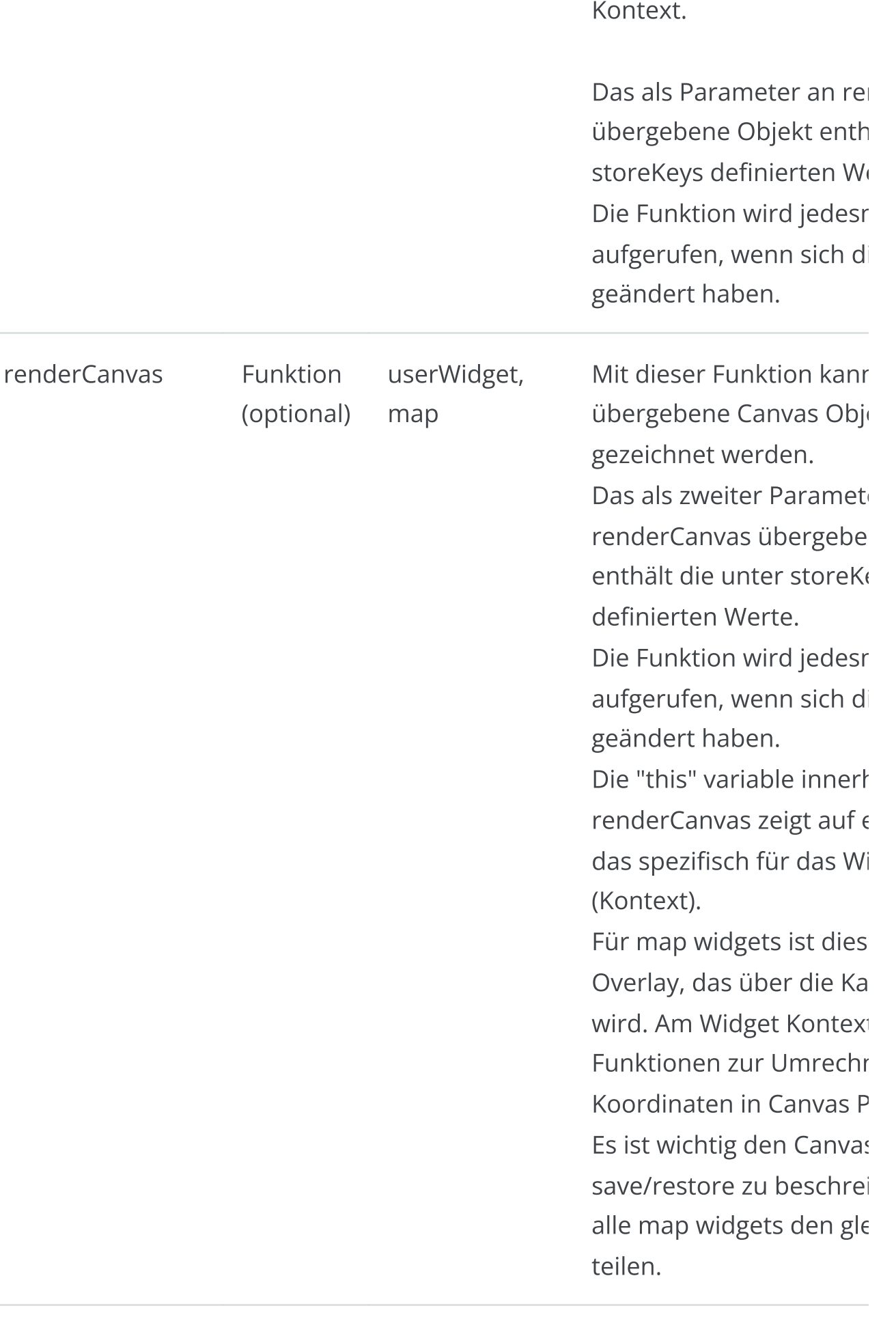

Speicher gelesen und als den renderXXX Funktion mitgegeben werden solle

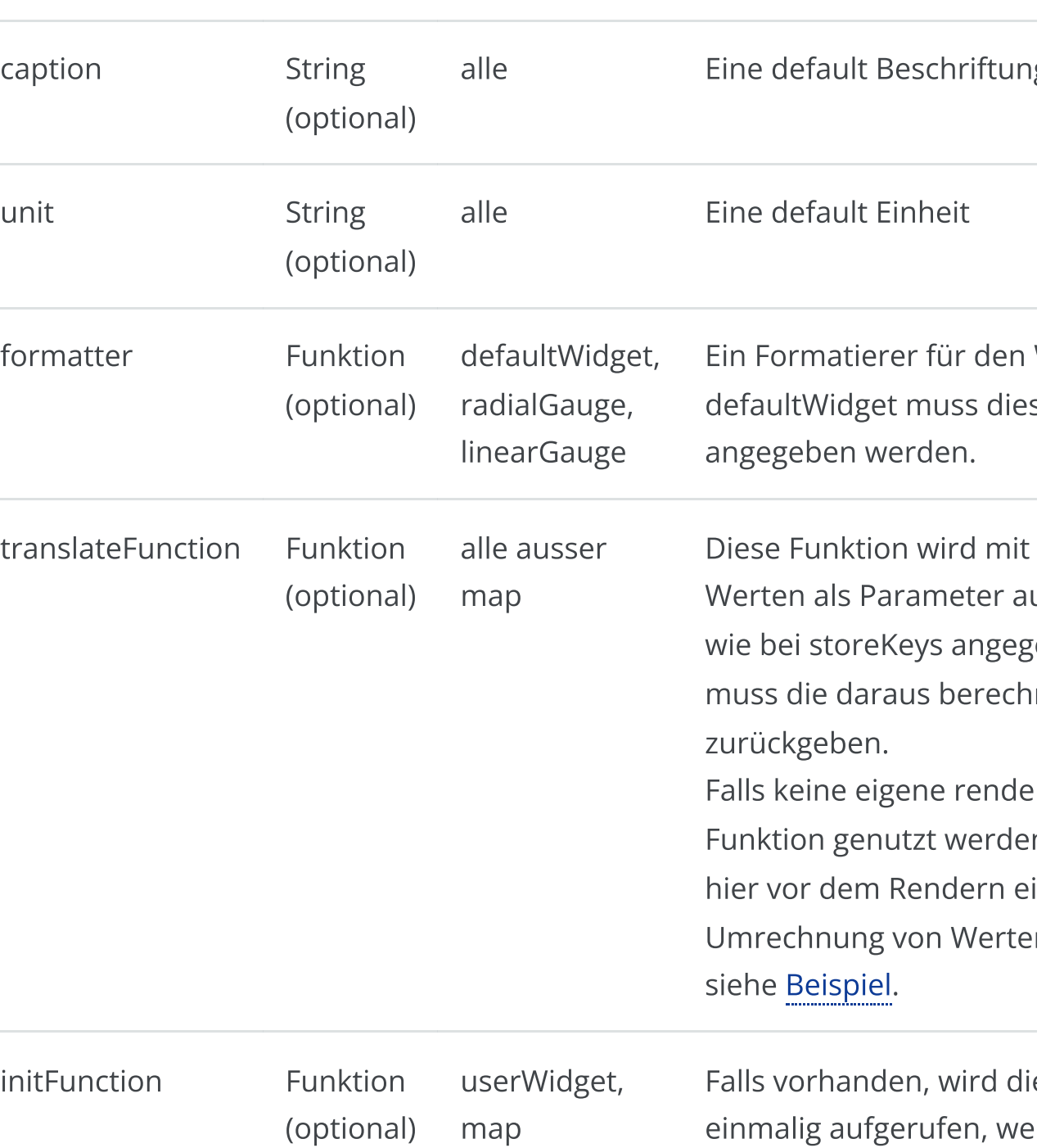

Mit der Funktion triggerI

eingetragen werden.

Widget erzeugt wird. Als

(und als this) ist der Wid $_{i}$ 

Dieses Objekt hat eine e

Eigenschaft - hier müsse

renderHTML genutzten «

vorhanden.

#### 6/16/24, 7:33 PM Wellenvogel-AvNav

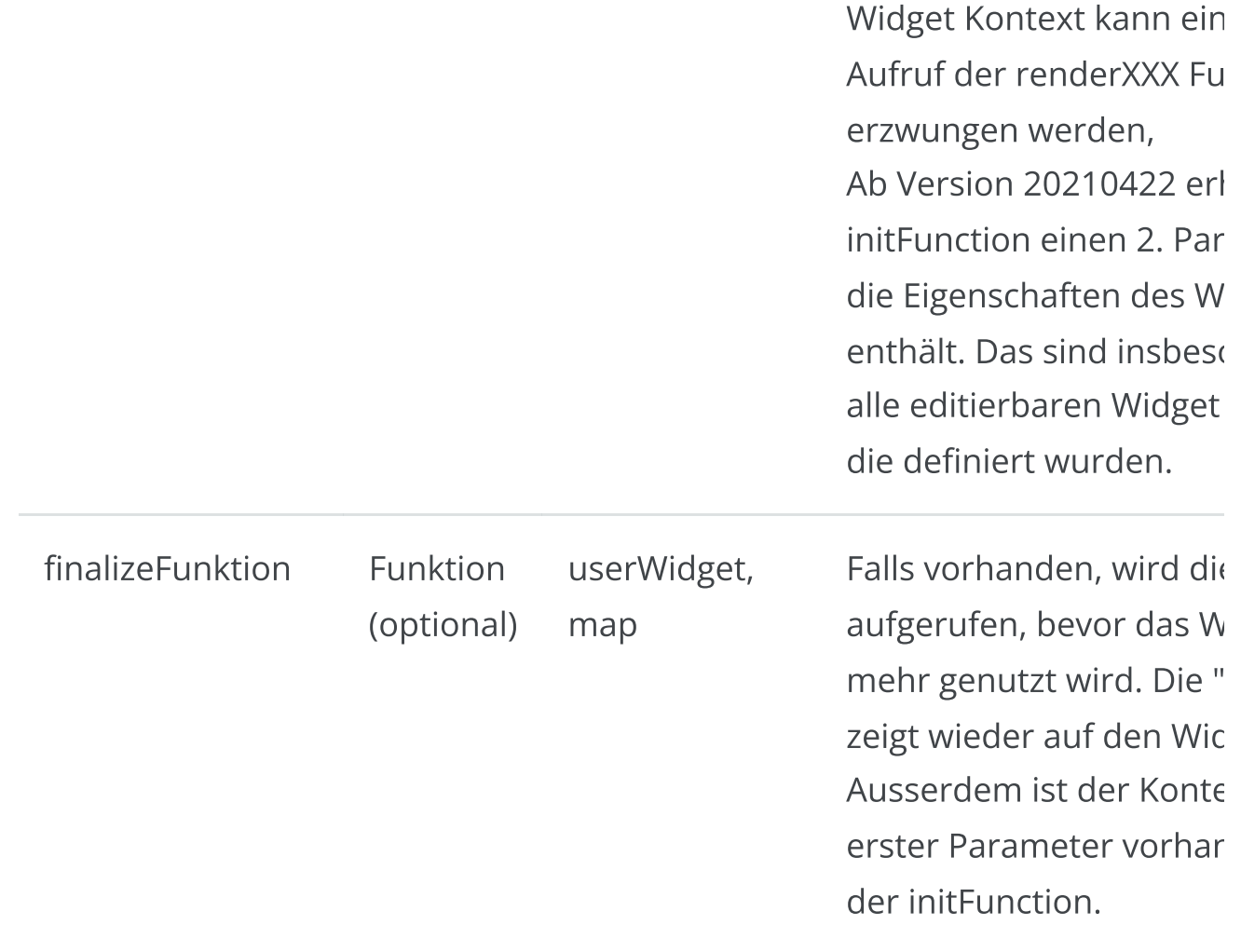

Der java script code erhält folgende globale Variablen:

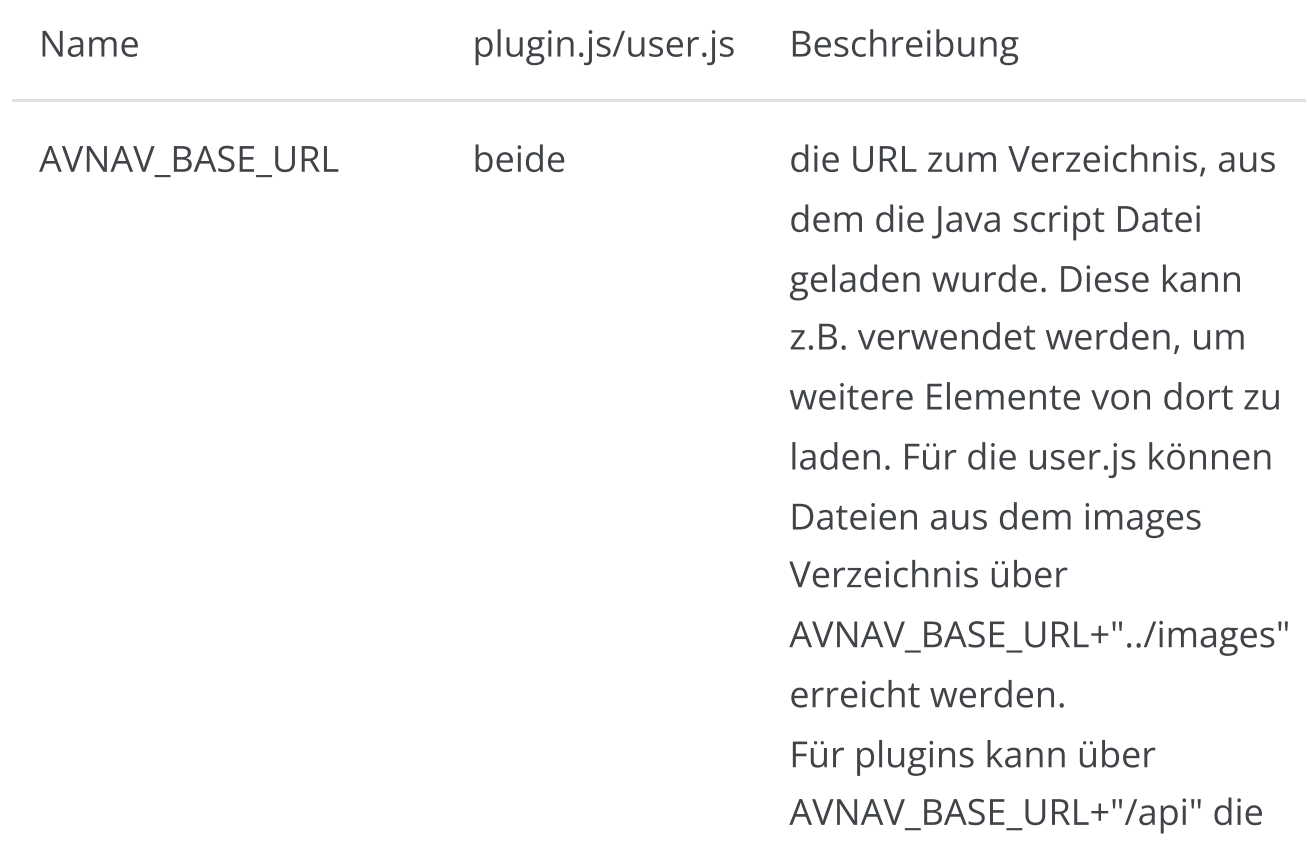

Nach der Definition muss das Widget bei AvNav bekannt gemacht werden (avnav.registerWidget).

# <span id="page-407-0"></span>Widget Context

User Widgets und Map Widgets bekommen einen WidgetContext. Dieser wird für jedes Widget erzeugt und den Funktionen:

- initFunction (this und erster Parameter)  $\mathbf{r}$
- finalizeFunction (this und erster Parameter)  $\mathbf{p}$
- renderHtml (this)  $\mathbf{p}$
- renderCanvas (this)  $\mathbf{r}$

übergeben.

Damit der Kontext als this Parameter genutzt werden kann, müssen die Funktionen "klassisch" mittels function definiert werden und nicht als "arrow function".

Richtig:

```
let userWidget={
        renderHtml: function(context,props){
                return "<p>Hello</p>";
        }
}
```
Im WidgetContext können Nutzerdaten gespeichert werden, die in

aufeinanderfolgenden Aufrufen benötigt werden.

Ausserdem enthält er einige Funktionen, die vom Widget Code aufgerufen werden können.

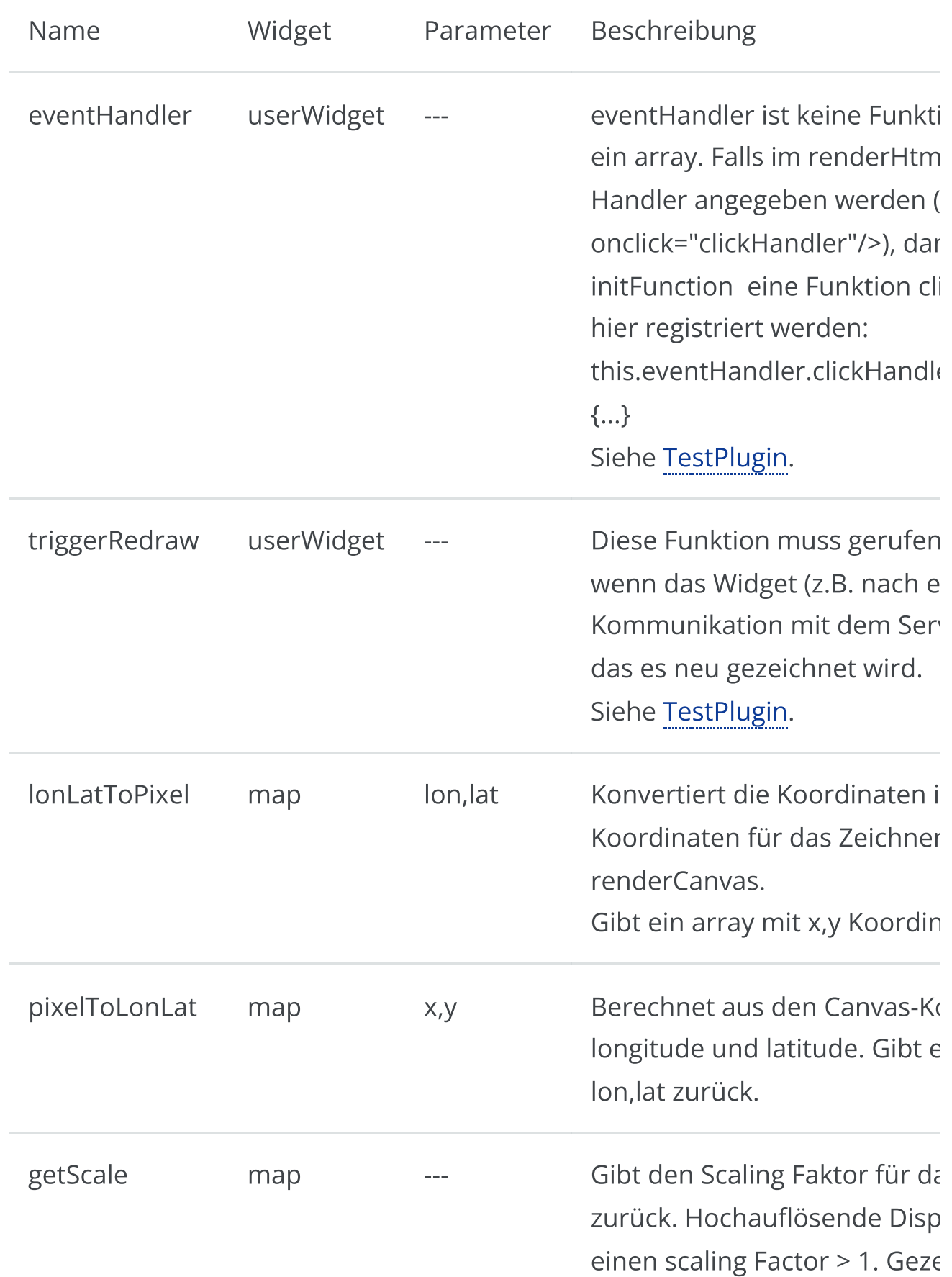

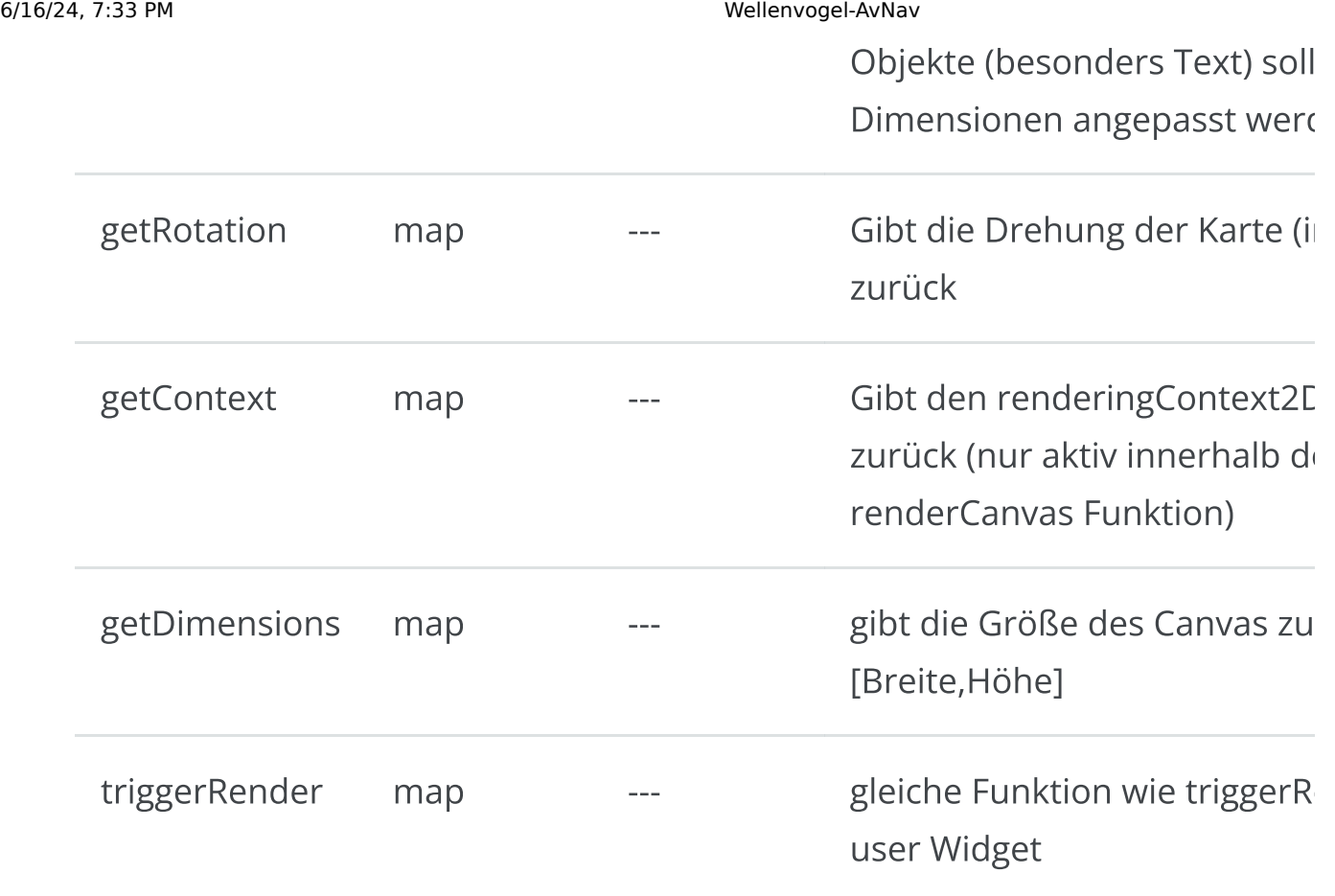

## <span id="page-409-0"></span>Widget Parameter

Neben der Widget Definition können hier noch Parameter angegeben werden, die dann im Layout Editor für das Widget angezeigt werden.

Beispiele sind im user.js [Template](https://github.com/wellenvogel/avnav/blob/master/viewer/static/user.js) zu finden. Die Werte, die im Layout Editor für diese Parameter angegeben werden, stehen später in den renderHtml und renderCanvas Funktionen zur Verfügung (Ausnahme: Typ KEY, hier wird der aus dem Speicher gelesene Wert zur Verfügung gestellt). Für jeden Parameter kann man die folgenden Werte angeben:

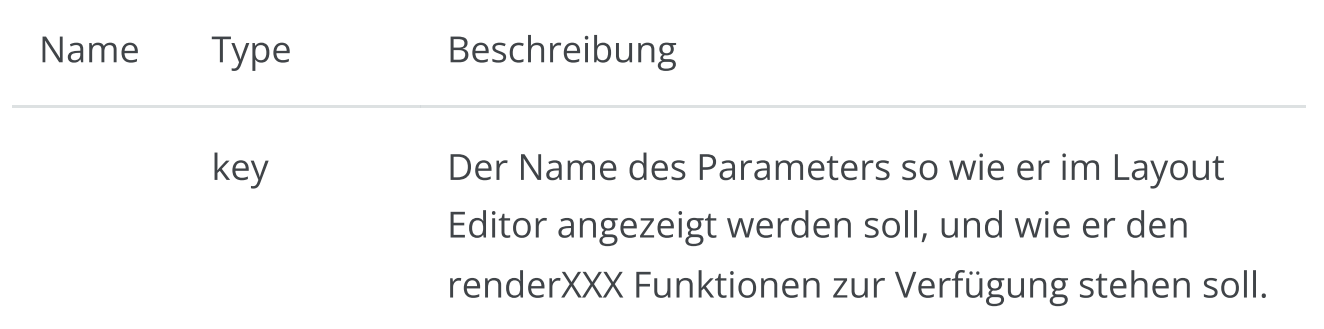

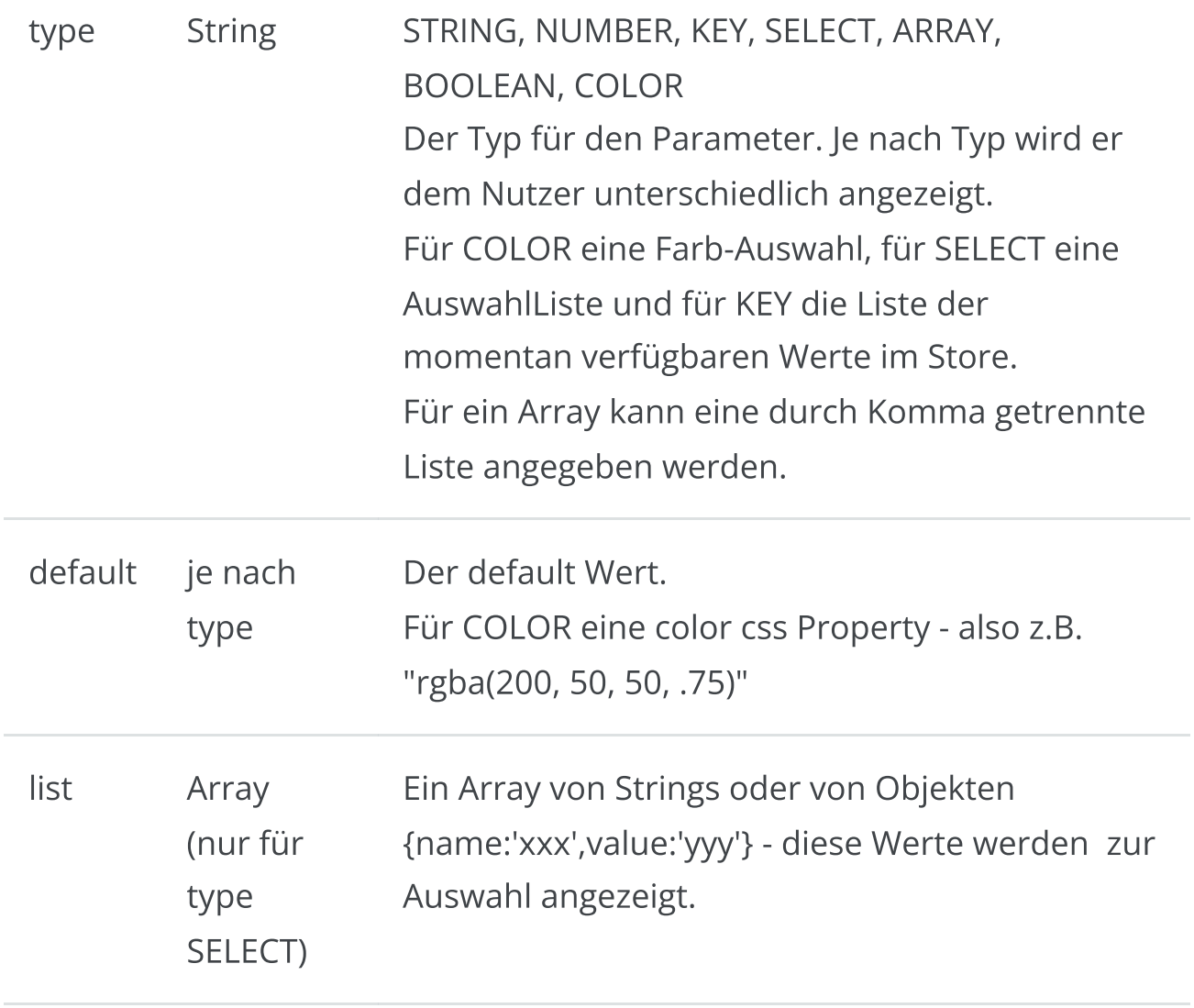

Es gibt eine Reihe von vordefinierten Parametern für den Layout Editor. Bei diesen wird zur Beschreibung kein Objekt mit Eigenschaften angegeben, sonder nur true oder false (das zeigt, ob sie zum Ändern angeboten werden sollen oder nicht).

Das sind:

- caption (STRING)  $\bar{\mathbf{p}}$
- unit (STRING)  $\bar{\mathbf{p}}$
- formatter (SELECT)  $\pmb{\mathbb{D}}$
- formatterParameters (ARRAY)  $\bar{\mathbf{p}}$
- value (KEY)  $\bar{\mathbf{p}}$
- className (STRING)  $\bar{\mathbf{p}}$

Ein Beispiel für eine Definition:

```
var exampleUserParameters = {
     //formatterParameters is already well known to
avnav, so no need for any definition
     //just tell avnav that the user should be able to
set this
     formatterParameters: true,
     //we would like to get a value from the internal
data store
     //if we name it "value" avnav already knows how to
ask the user about it
     value: true,
     //we allow the user to define a minValue and a
maxValue
     minValue: {type: 'NUMBER', default: 0},
     maxValue: {type: 'NUMBER', default: 4000},
    };
```
#### <span id="page-411-0"></span>Formatierer (Formatter)

Neben den eigentlichen Anzeigen können auch eigene Formatierer geschrieben werden, die die Werte für die Anzeige aufbereiten. Im System sind bereits eine Reihe von Formatierern vorhanden - siehe [Layout](#page-319-0) Editor.

Ab Version 20210106 können eigene Formatierer bei AvNav registriert werden und stehen dann allen Widgets zur Verfügung. Ein Formatierer ist eine Funktion, die als ersten Parameter den zu formatierenden Wert übergeben bekommt und als Ergebnis einen String zurück liefern muss. Der String sollte dabei unabhänging vom momentanen Wert immer die gleiche Länge haben (ggf. Leerzeichen voranstellen) um die Größenanpassung auf den Dashboard-Seiten nicht zu stören.

Eine Formatierer-Funktion kann zusätzliche Parameter akzeptieren, um die Umwandlung zu steuern. Diese werden über die Widget Eigenschaft formatterParameters typischerweise im [Layout](#page-319-0) Editor gesetzt.

```
const formatTemperature=function(data,opt_unit){
     try{
        if (! opt unit ||opt_unit.toLowerCase().match(/^k/)){
             return
avnav.api.formatter.formatDecimal(data,3,1);
 }
        if (opt unit.toLowerCase().match(/^c/)){
             return
avnav.api.formatter.formatDecimal(parseFloat(data)-273.15,
 }
     }catch(e){
         return "-----"
     }
}
formatTemperature.parameters=[
     {name:'unit',type:'SELECT',list:
['celsius','kelvin'],default:'celsius'}
]
```
avnav.api.registerFormatter("mySpecialTemperature",formatT

Falls ein Formatierer mit dem gleichen Namen schon existiert, wirft registerFormatter eine Exception.

Jede Formatter Funktion sollte eine Property "parameters" bekommen. Diese beschreibt die im Layout-Editor sichtbaren Parameter für die Funktion. Die Werte in dieser Definition haben die gleiche Syntax wie die editierbaren Widget-Parameter.

# <span id="page-412-0"></span>Bibliotheken und Bilder

#### 6/16/24, 7:33 PM Wellenvogel-AvNav

Falls der eigene Java Script code auf libraries oder images zugreifen soll, können diese in das gleiche Verzeichnis hochgeladen werden - Images auch in das Images Verzeichnis.

Das Einbinden von Bibliotheken kann z.B. so erfolgen

```
var fileref=document.createElement('script');
fileref.setAttribute("type","text/javascript");
fileref.setAttribute("src",
AVNAV BASE URL+"/my nice lib.js");
document.getElementsByTagName("head")
[0].appendChild(fileref)
```
Es empfiehlt sich, für alle Widgets css Klassen zu vergeben, damit man diese dann mit [nutzerspezifischem](#page-415-0) CSS anpassen kann. IDs sollten nicht verwendet werden, da die Elemente potentiell mehrfach auf der Seite auftauchen können.

Falls Daten vom Server geladen werden sollen, empfiehlt sich die Verwendung von [fetch](https://developer.mozilla.org/en-US/docs/Web/API/Fetch_API/Using_Fetch). Alle Dateien im user Verzeichnis (oder im plugin Verzeichnis für plugin.js) sind nach dem Schema AVNAV\_BASE\_URL+"/"+name abrufbar.

Falls im User-Verzeichnis z.B. eine weitere Text-, Html- oder andere Datei angelegt werden soll (ohne eine hochzuladen), kann man das auch direkt mit dem "+" Button unten rechts erledigen - die Datei kann dann natürlich ebenfalls direkt bearbeitet werden.

#### <span id="page-413-0"></span>Feature Formatierer (featureFormatter)

Ab Version 20210114 gibt es die Möglichkeit, eigene Funktionen zu registrieren, die die Anzeige von Daten aus Overlays aufbereiten. Solche Funktionen können in der user.js oder in Plugins implementiert werden.

avnav.api.registerFeatureFormatter('myHtmlInfo',myHtmlInfo

werden sie registriert. Für Details siehe [Overlays.](#page-182-0)

# <span id="page-415-0"></span>Anpassung mit **CSS**

Da AvNav eine Web-Anwendung ist (single page app mit [reactjs\)](https://reactjs.org/), kann man das Aussehen weitgehend mit CSS anpassen.

Die dafür vorgesehene Datei user.css befindet sich (wie die Datei [user.js\)](#page-398-1) im BASEDIR/user/viewer Verzeichnis (BASEDIR ist /home/pi/avnav/data auf dem Pi).

Über die Files/Download Seite  $\blacktriangleright$  und die Unterseite  $\blacktriangleright$  kann man die Datei direkt bearbeiten.

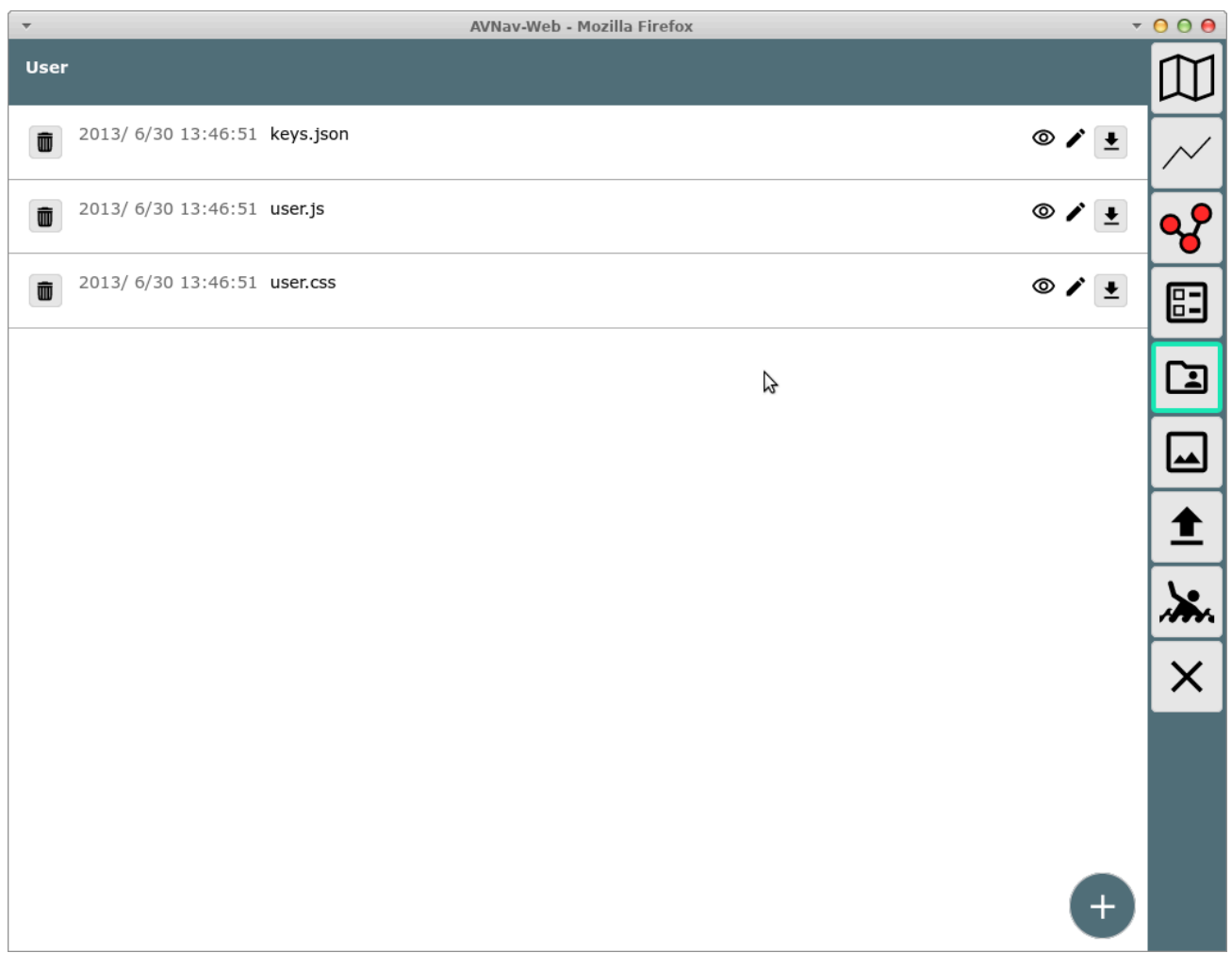

#### 6/16/24, 7:33 PM Wellenvogel-AvNav

Durch Klick auf die Datei und Auswahl von "Edit" kann die Datei bearbeitet werden. Bei der Installation wurde ein Template eingebracht, das ein Beispiel enthält.

Ab Version 20210619 wird der Name des aktuellen Layouts als CSS Klasse an der Applikation gesetzt. Dabei werden alle Sonderzeichen durch einen "\_" ersetzt. Das Layout user.default führt somit zu einer CSS Klasse user\_default. Man kann damit CSS Einstellungen vornehmen, die spezifisch für ein bestimmtes Layout sind (damit kann man für unterschiedliche Geräte auch unterschiedliche CSS Einstellunegn nutzen).

```
.user default .widget .COG {
   color: green;
}
.user special .widget .COG {
   color: red;
}
```
Eine sinnvolle Vorgehensweise ist die Nutzung der Developer Tools (Chrome, Firefox,...), die Auswahl des Elementes, das angepasst werden soll und ein Test der Änderungen in den Tools.

Anschliessend kann man die Werte in die user.css Datei übernehmen und durch Neu-Laden der AvNav Seite testen.

# Avnav Plugins

=== nicht für Android ===

Um die Funktionalität von AvNav erweitern zu können gibt es Plugins. Plugins können mit Python code den Server erweitern und sie können mit Java Script und Css die WebApp erweitern.

Jedes Plugin muss sich in einem eigenen Verzeichnis befinden. Dessen Name ist gleichzeitig der Plugin Name. Es gibt 2 Wurzelverzeichnisse, die AvNav nach Plugins durchsucht:

- "systemdir" ein Verzeichnis für Plugins, die für alle Nutzer auf einem System installiert werden (z.B. als Pakete). Dieses ist /usr/lib/avnav/plugins.
- "userdir" ein Verzeichnis für Plugins eines einzelnen Nutzers. Das  $\bar{\mathbf{p}}$ befindet sich unterhalb des "datadir" - also auf dem pi /home/pi/avnav/data/plugins, sonst unter Linux \$HOME/avnav/plugins.

Daneben gibt es noch ein internes Plugin Verzeichnis (builtin).

Grundsätzlich können die Server-Anteile an verschiedenen Stellen Daten aus AvNav lesen oder hineinschreiben. Die WebApp Anteile können im Allgemeinen dazu dienen, diese Daten dann z.B. anzuzeigen. Daneben können sie aber auch einfach weitere Anzeigen einbringen oder das Aussehen anpassen.

In einem Plugin Verzeichnis kann es bis zu 3 Dateien geben, die von AvNav beachtet werden (daneben natürlich weitere Dateien, die das Plugin selbst benötigt).

Diese sind:

plugin.py - die Serveranteile des Plugins, optional

- plugin.js die Java Script Anteile des Plugins, optional  $\mathbf{r}$
- plugin.css die CSS Anteile des Plugins, optional

Ein Beispiel für ein Plugin findet man auf [GitHub](https://github.com/wellenvogel/avnav/tree/master/server/plugins/testPlugin).

### Installation

Um ein eigenes plugin zu erzeugen kann man entweder eine zip Datei oder ein debian Paket bereitstellen.

Wenn man eine zip Datei bereitstellt, sollte diese auf der obersten Ebene genau einen Ordner mit dem Namen des plugins enthalten ("plugin" oder "avnav" sollten nicht Bestandteil dieses Namens sein).

Ein Nutzer des Plugins muss dieses dann im Unterverzeichnis "plugins" des AvNav Datenverzeichnisses auspacken (z.B. /home/pi/avnav/data/plugins auf einem Raspberry Pi).

Auf diese Weise wird das plugin zu einem "user plugin".

Wenn man ein debian Paket bereitstellt, sollte es dem Namensschema avnav-xxx-plugin folgen. Der Inhalt sollte in das Verzeichnis

/usr/lib/avnav/plugins/<pluginName> entpackt werden.

Ein solches plugin wird zu einem "system plugin".

Plugin Pakete sollten den Namen des plugins (d.h. denb Verzeichnis-Namen) als Metadaten Feld mit dem Namen packages should contain the name of the plugin (i.e. the directory name) as a meta data field "avnav-plugin" enthalten.

Beispiel:

avnav-plugin: system-obp-plotterv3

Das unterstützt den AvNav Updater dabei festzustellen, ob ein Plugin-Paket als Installationskandidat angezeigt werden soll oder nicht.

Wenn man ausserdem das Metdatenfeld "avnav-hidden" auf true setzt , wird das Paket im Updater nur angezeigt, wenn das Plugin explizit enabled wurde.

#### Liste von Plugins

- [ocharts](#page-94-0) Karten von [o-charts](https://o-charts.org/)  $\pmb{\mathbb{D}}$
- [ochartsng](#page-122-0) Neue Implementierung für [o-charts](https://o-charts.org/), S57 Karten
- Seatalk [Remote](https://github.com/wellenvogel/avnav-seatalk-remote-plugin) in Zusammenspiel mit der Fernbedienung von [AK-](https://github.com/AK-Homberger/Seatalk-Autopilot-Remote-Control)[Homberger](https://github.com/AK-Homberger/Seatalk-Autopilot-Remote-Control)
- [History](https://github.com/wellenvogel/avnav-history-plugin) Datenspeicherung und Anzeige
- [Update](https://github.com/wellenvogel/avnav-update-plugin) Update von AvNav (und den dazugehörigen Paketen) ohne die Kommandozeile nutzen zu müssen. Konfig-Editor und Log-Viewer für AvNav
- [MapProxy](https://github.com/wellenvogel/avnav-mapproxy-plugin) integriert [MapProxy](https://mapproxy.org/) für Zugriff und Download verschiedener  $\mathbf{D}^{\top}$ online Kartenquellen
- [Obp-RC-Remote](https://github.com/wellenvogel/avnav-obp-rc-remote-plugin) plugin für die Nutzung der [Fernbedienung](https://www.segeln-forum.de/board194-boot-technik/board195-open-boat-projects-org/78328-fernbedienung-f%C3%BCr-den-raspberry/) von [Christian](https://www.segeln-forum.de/user/19350-chrhartz)  $\mathbf{b}$
- [Sail-Instrument-Plugin](https://github.com/kdschmidt1/Sail_Instrument) Dekodierung und Berechnung von weiteren Kursund Winddaten,Sail Instrument
- [rudder-angle](https://gitlab.strukturpunkt.de/kfr/avnav-rudder-angel) Anzeige des Ruderwinkels (über SignalK)  $\pmb{\mathbb{R}}$
- [Obp-PlotterV3](https://github.com/wellenvogel/avnav-obp-plotterv3-plugin) Spezialfunktionen für den Open Boat Projects 10 Zoll Plotter (V3)

# plugin.js

Im Java script code sind genau die gleichen Funktionen verfügbar wie unter [nutzerspezifischer](#page-398-1) Java Script code beschrieben.

## plugin.css

Im CSS code sind die gleichen Möglichkeiten vorhanden wie unter [nutzerspezifisches](#page-415-0) CSS beschrieben.

#### plugin.py

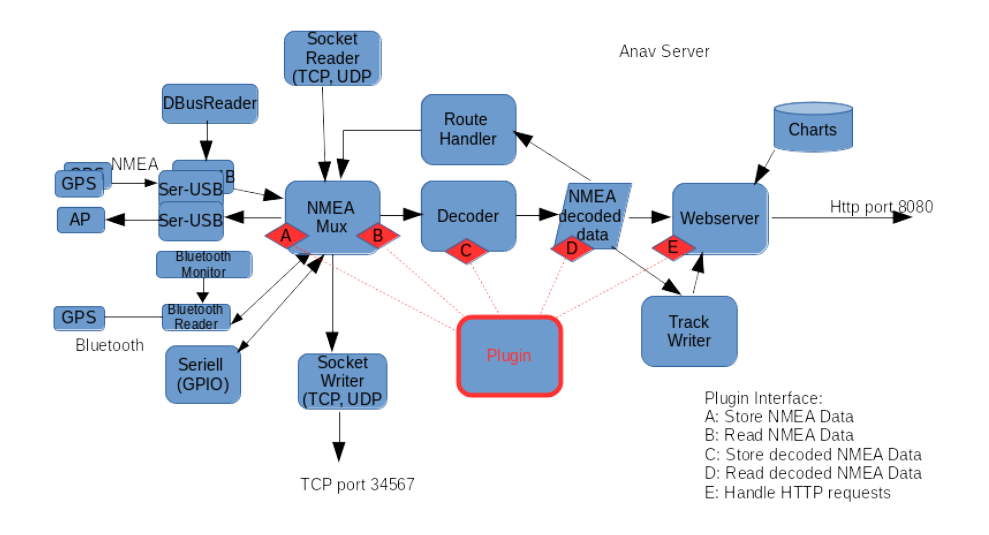

Die Zeichnung gibt einen groben Überblick über die interne Struktur des AvNav Servers und die Punkte, an denen ein Plugin Daten auslesen oder einspeisen kann.

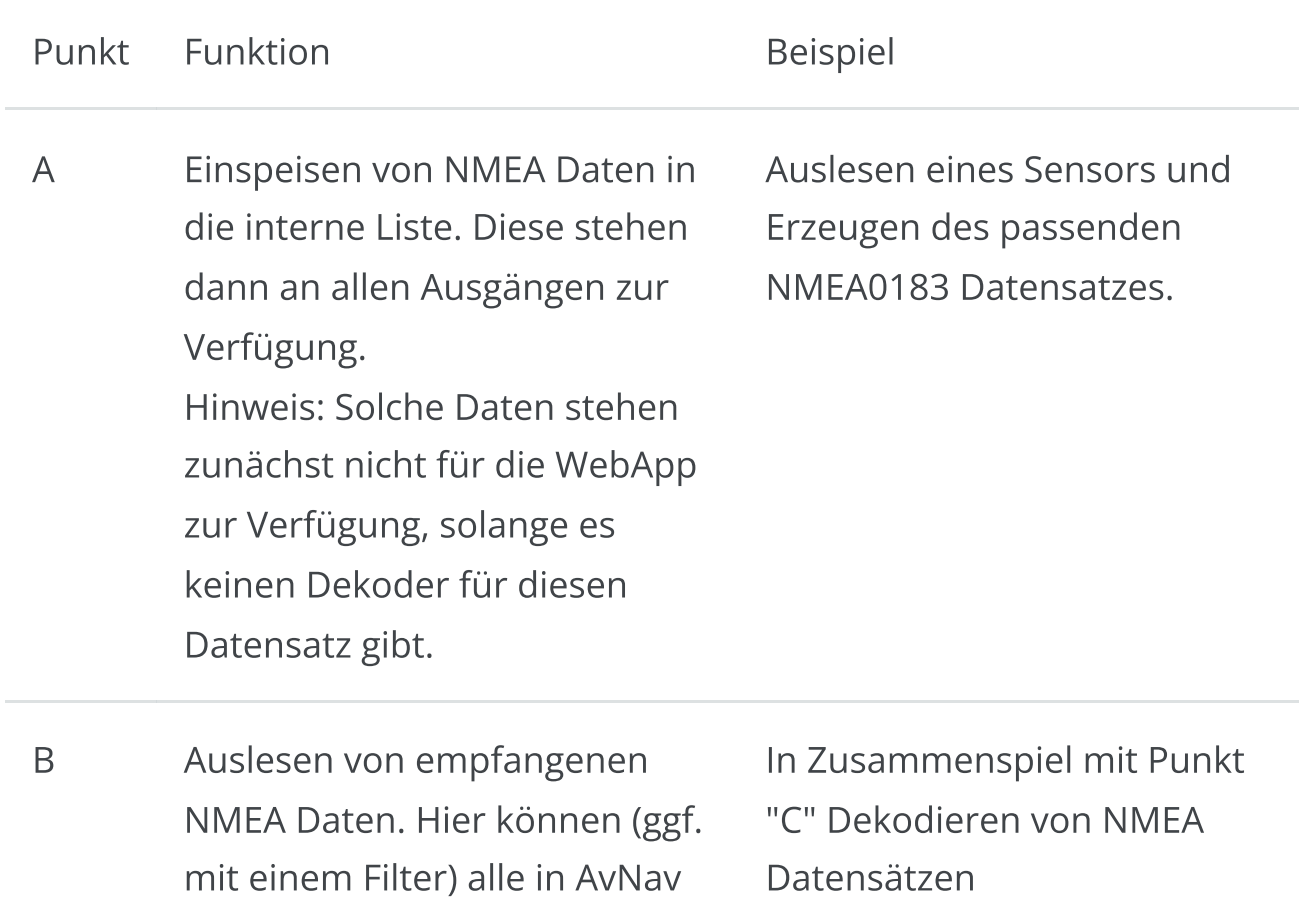

durchlaufenden NMEA Daten gelesen werden.

- C Einspeisen von Daten in den internen Speicher von AvNav. Die Daten im internen Speicher sind in einer Baumstruktur abgelegt. Jedes Element ist durch einen Schlüssel der Form "a.b.c...." adressiert. Beispiel: "gps.lat". Alle Schlüsselwerte, die mit "gps." starten, werden automatisch an die WebApp übertragen und sind dann dort unter "nav.gps...." verfügbar. (siehe [Layout](#page-313-0) Editor und [nutzerspezifisches](#page-398-1) Java Script). Schlüsselwerte müssen vorher durch das Plugin angemeldet werden, es ist nicht möglich, bereits im System genutzte Schlüssel zu überschreiben. Ausnahme: Der Nutzer konfiguriert für das Plugin den Wert "allowKeyOverride" auf true.
- Einspeisen eines von einem Sensor gelesenen Wertes z.B. gps.temperature.outside oder von dekodierten NMEA Daten.

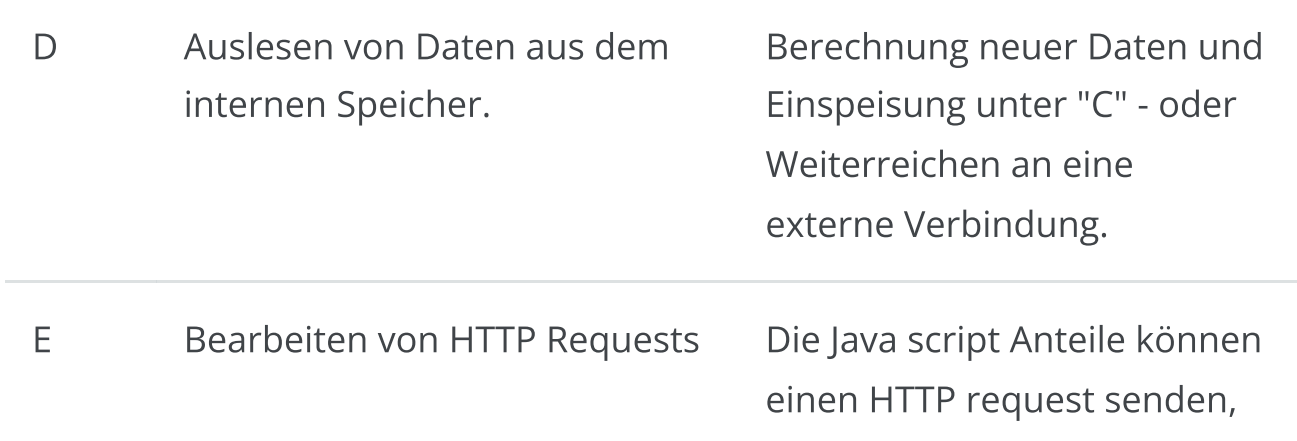

der im python code bearbeitet werden kann. Anworten typischerweise in Json

Ein Beispiel für eine plugin.py findet sich auf [GitHub.](https://github.com/wellenvogel/avnav/blob/master/server/plugins/testPlugin/plugin.py)

Damit das Plugin von AvNav erkannt wird, müssen folgende Voraussetzungen eingehalten werden:

- 1. In plugin.py muss mindestens eine Klasse vorhanden sein (der Name sollte Plugin sein)
- 2. Die Klasse muss eine statische Methode (@classmethod) mit dem Namen pluginInfo haben, die ein dictionary zurückgibt.

```
* description (mandatory)
* data: list of keys to be stored (optional)
      * path - the key - see AVNApi.addData, all
pathes starting with "gps." will be sent to the GUI
      * description
```
Ein Beispiel könnte so aussehen:

```
@classmethod
def pluginInfo(cls):
   return {
     'description': 'a test plugins',
     'data': [
         {
         'path': 'gps.test',
         'description': 'output of testdecoder',
 }
 ]
```
- 3. Der Konstruktor der plugin Klasse muss einen Parameter erwarten. Beim Aufruf wird hier eine Instanz des [API](https://github.com/wellenvogel/avnav/blob/master/server/avnav_api.py) übergeben, über das die Kommunikation mit AvNav erfolgt.
- 4. Die Klasse muss eine run Methode (ohne Parameter) besitzen. Diese wird in einem eigenen Thread aufgerufen, nachdem die Initialisierung abgeschlossen ist.

Typischerweise wird diese Methode eine Endlosschleife enthalten, um die Plugin-Funktion zu realisieren.

Für das Plugin können in der [avnav\\_server.xml](#page-372-0) Parameter konfiguriert werden, diese sind dann über das API (getConfigValue) abrufbar.

#### Plugin API

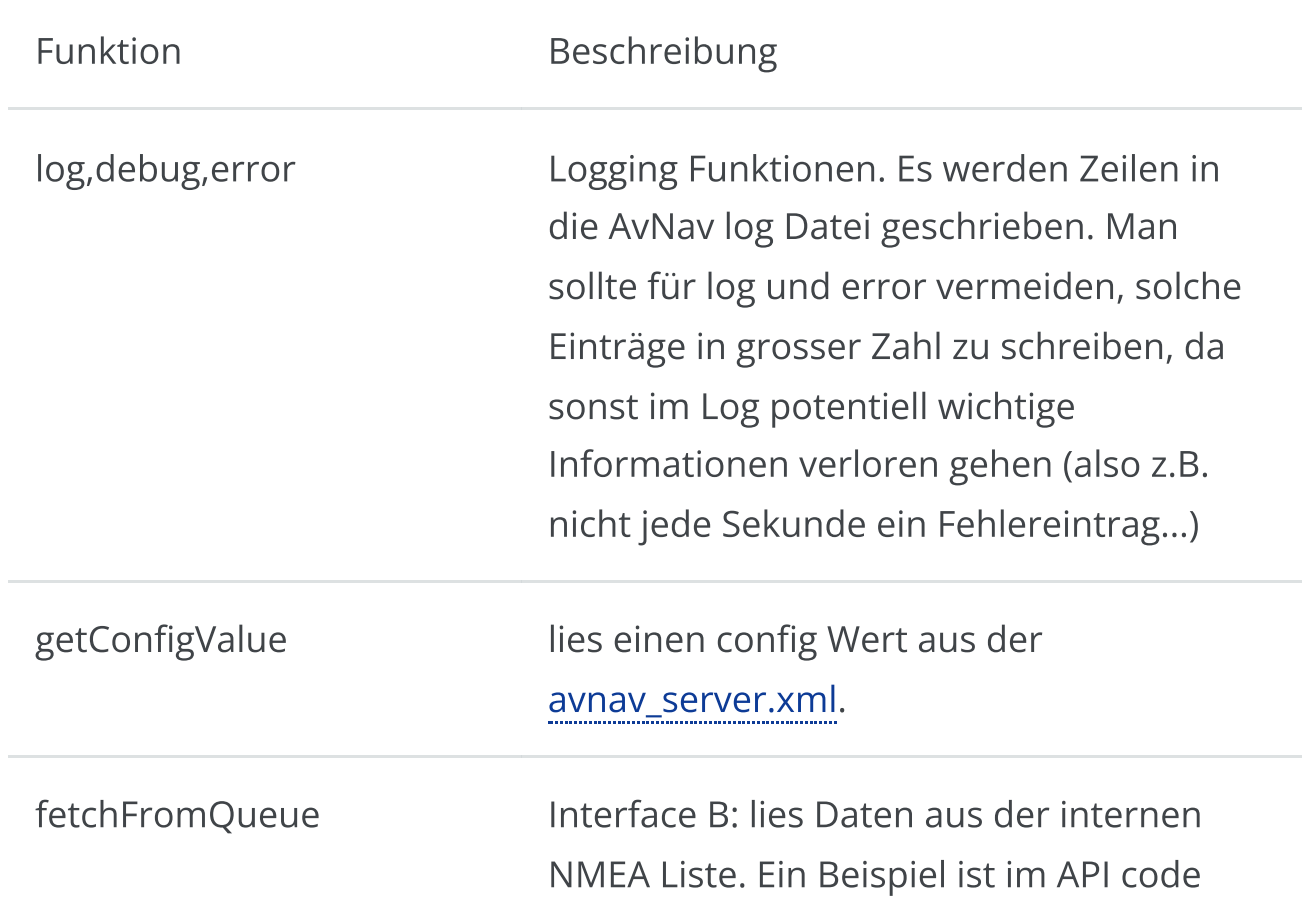

Am [API](https://github.com/wellenvogel/avnav/blob/master/server/avnav_api.py) stehen die folgenden Funktionen zur Verfügung

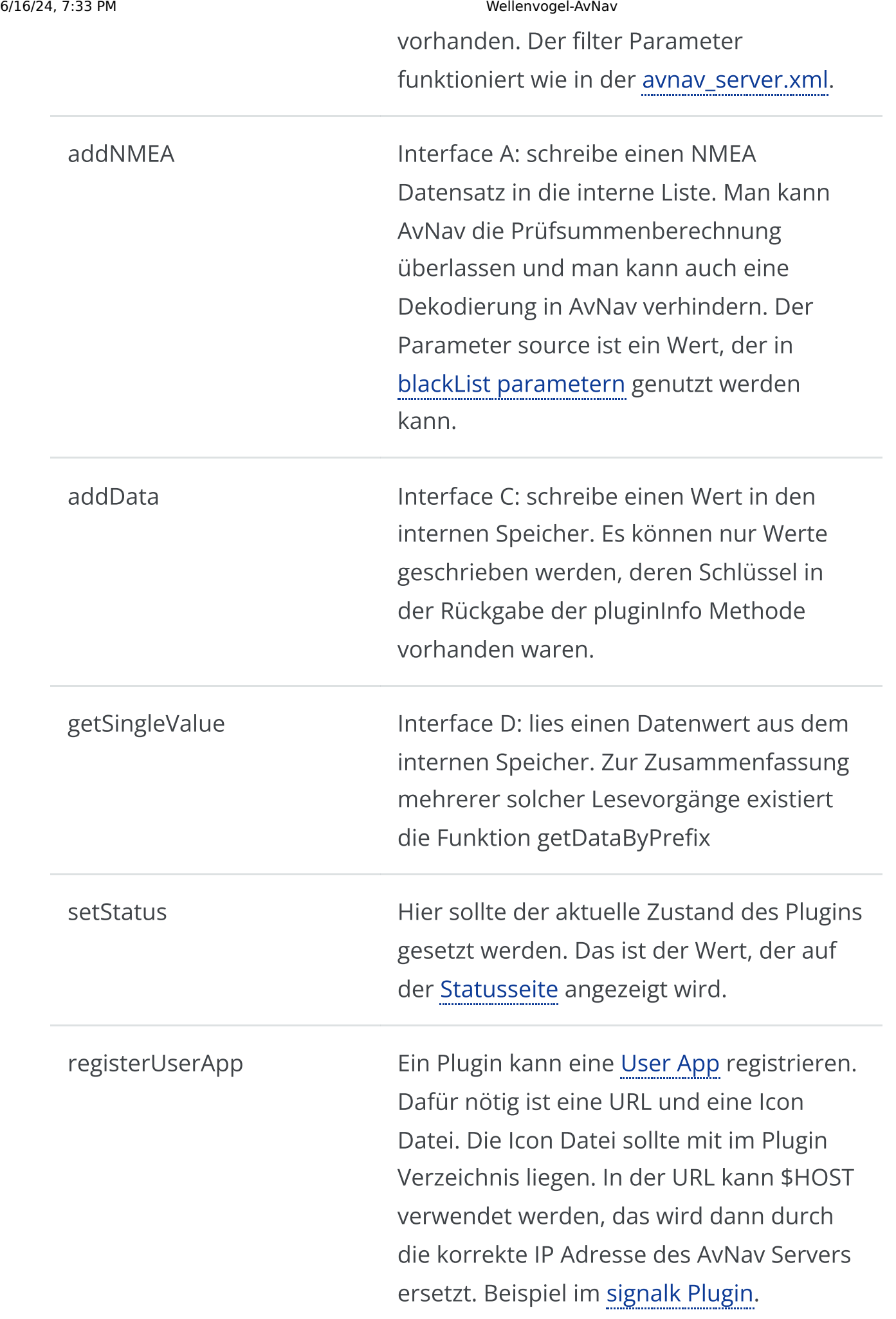

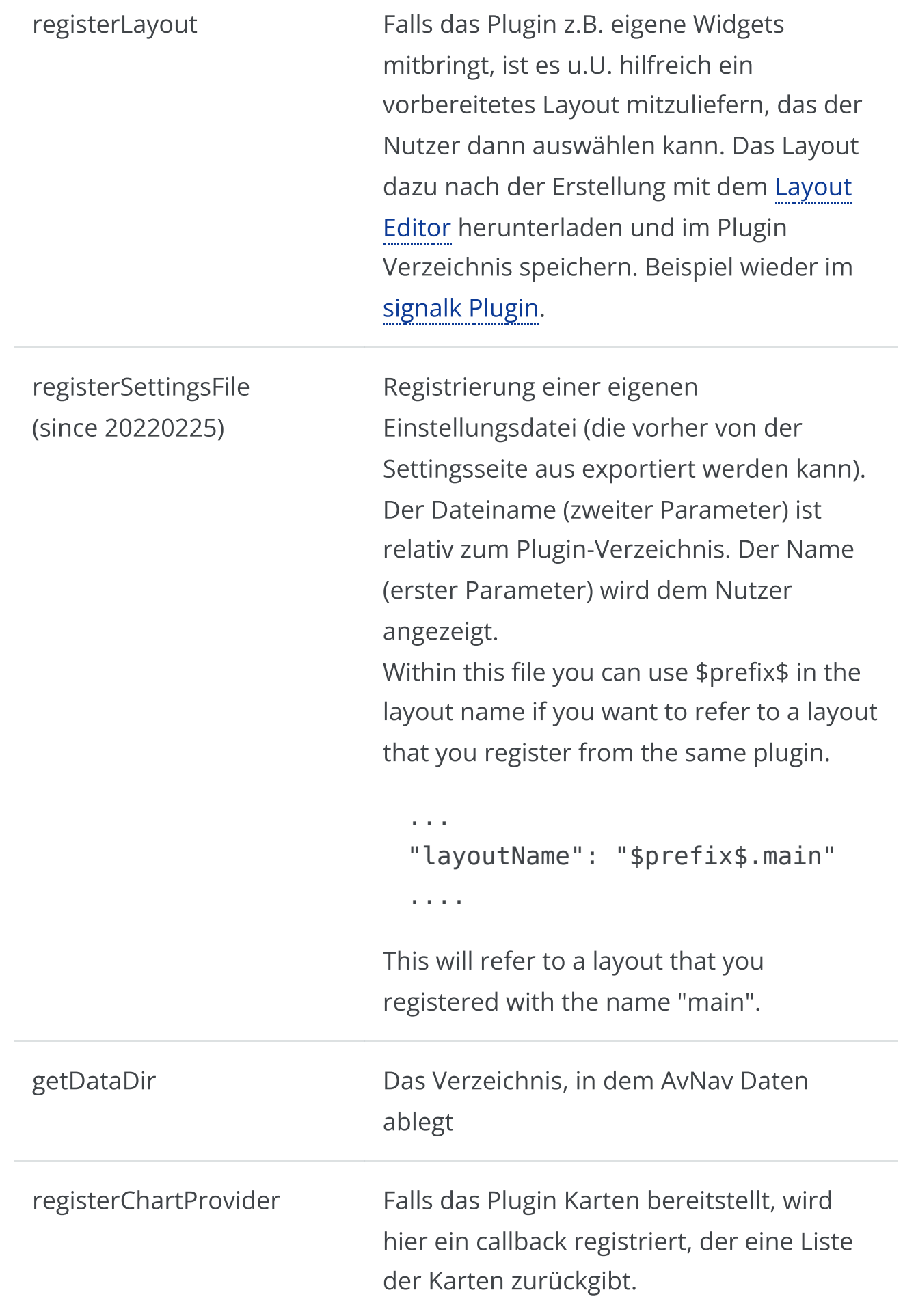

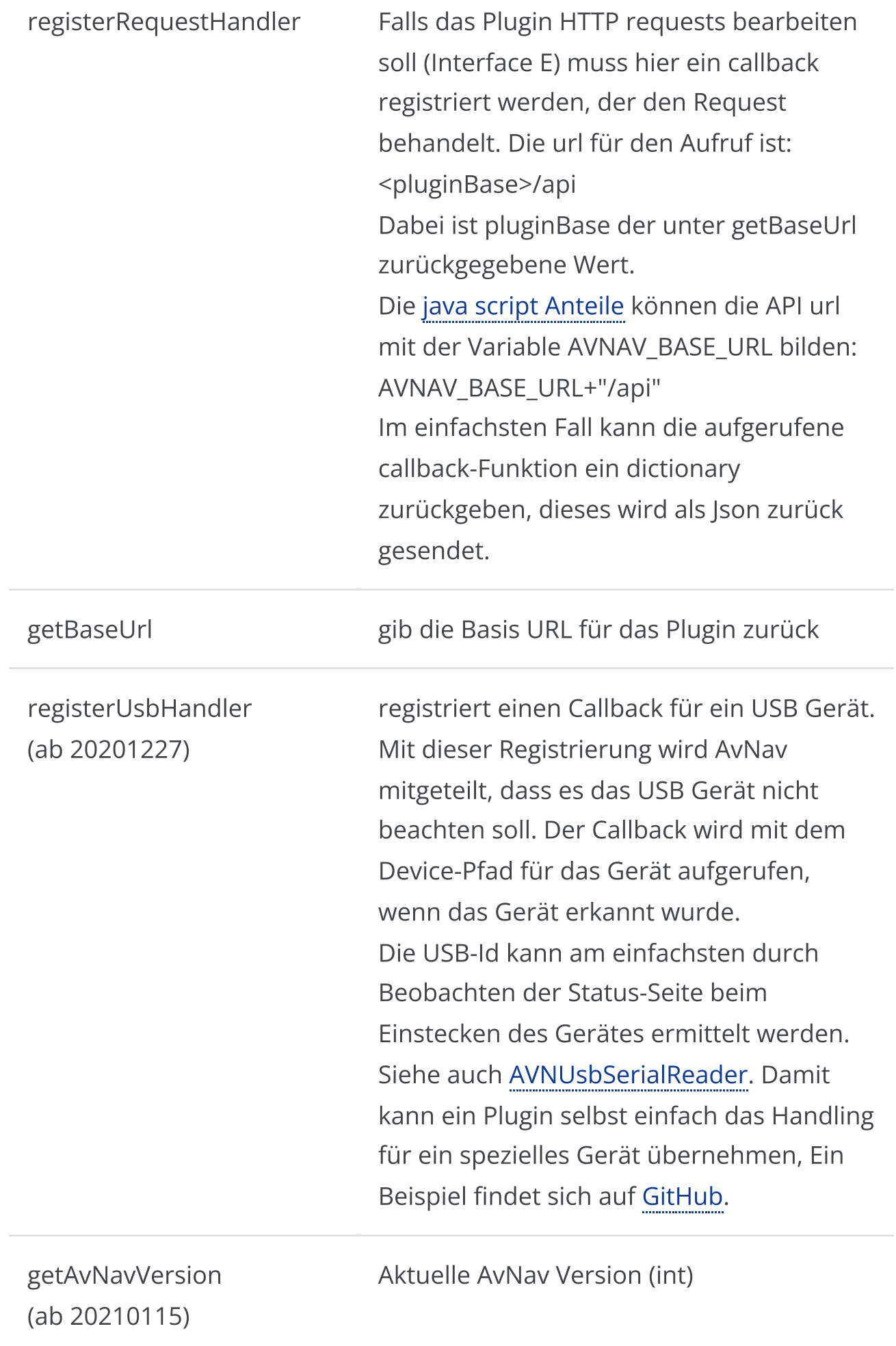

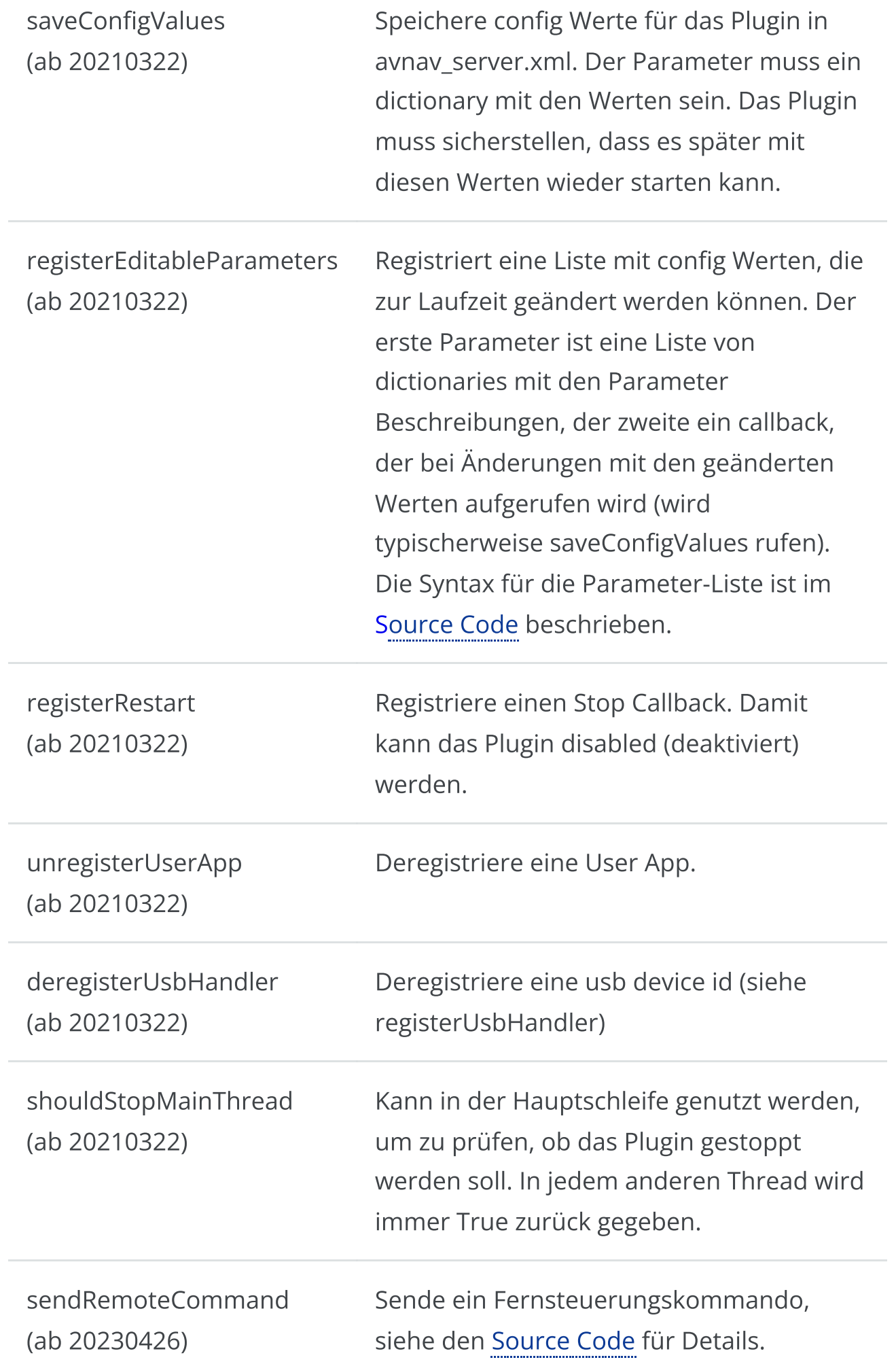

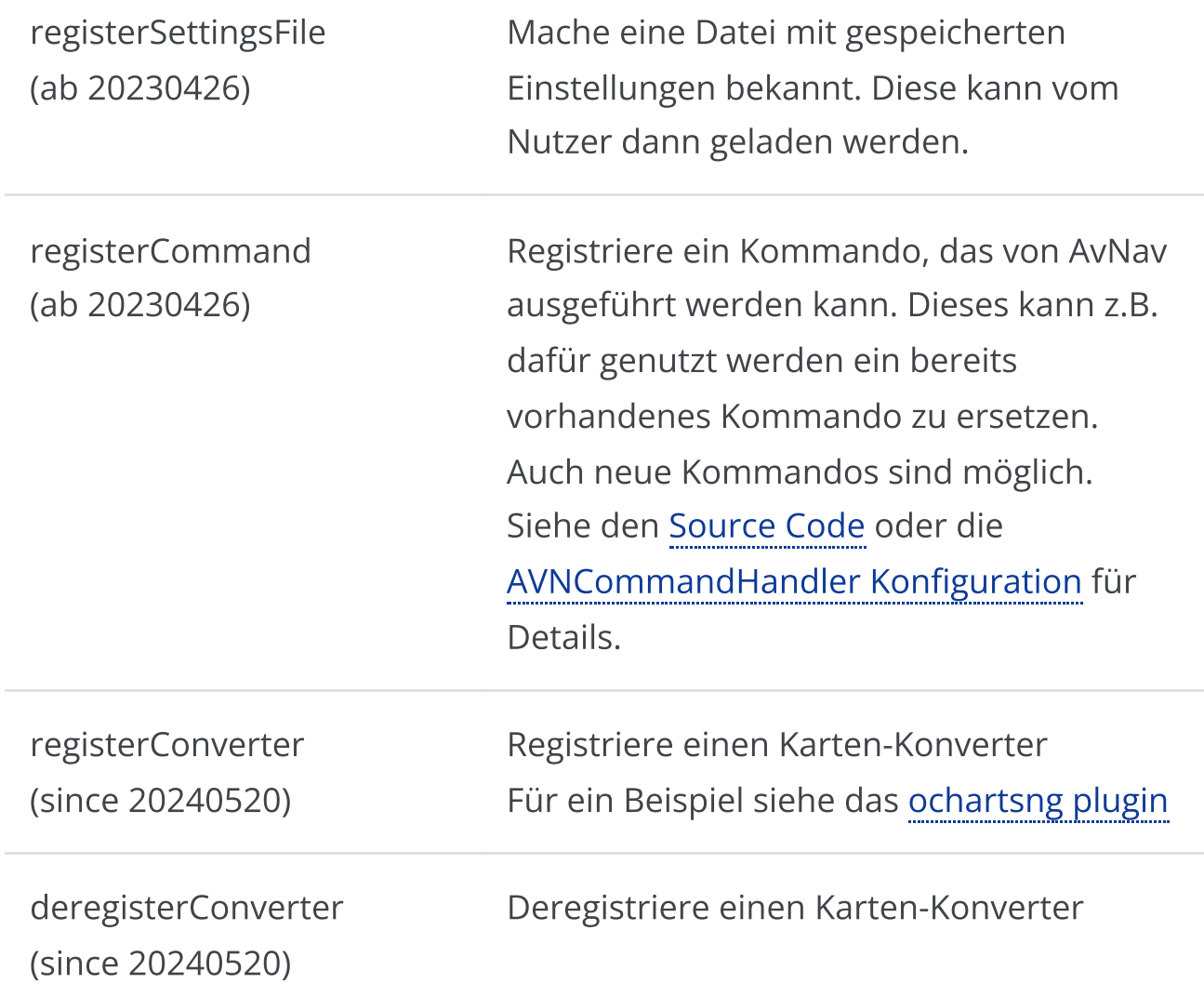

# Aktivieren und Verbergen von System Plugins

(ab 20230426)

Um plugins "unsichtbar" zu machen, die mit debian Paketen installiert wurden, gibt es ein Script /usr/lib/avnav/plugin.sh.

Als root kann man dieses Script aufrufen um die Sichtbarkeit von system plugins zu steuern und default Parameter zu setzen.

Ein Aufruf ohne Parameter bringt eine Hilfe mit den Aufruf-Optionen.

# Spezialfunktionen für den Raspberry Pi

(ab 20230426)

Plugins die als debian Pakete für den Raspberry Pi erzeugt werden (system plugins) können ein Shell Script "plugin-startup.sh" bereitstellen. Dieses Script ermöglich es plugins, Systemparameter zu konfigurieren. Es wird immer während des Bootprozesses des Systems aufgerufen. Ob und mit welchen Parametern ein solches Script aufgerufen wird, hängt von einem Parameter in der Datei /boot/avnav.conf ab (siehe [Image](#page-26-0) [Vorbereitung\)](#page-26-0). Der Parametername ist:

AVNAV\_<PLUGIN>

Dabei ist <PLUGIN> der Pluginname (d.h. der Name seines Verzeichnisses) übersetzt in Großbuchstaben (und ohne alle Zeichen ausser 0-9 und a-z). Wenn dieser Parameter auf "yes" gesetzt ist, wird das Pluginscript gerufen.

Es gibt 3 Aufruf-Varianten:

#### plugin-startup.sh enable

Dieser Aufruf findet beim ersten Boot mit dem Parameter in der avnav.conf auf "yes" statt.

Das Plugin sollte jetzt alle notwendigen Änderungen am System vornehmen (wenn möglich so, das sie auch später wieder rückgängig gemacht werden können).

Typischerwe betrifft das Anpassungen /boot/config.txt oder anderen Konfigurationsdateien.

Das Script sollte 1 zurückgeben, wenn ein Reboot nötig ist, sonst 0 oder < 0 bei Fehlern.

Es gibt einige Helper [Funktionen](https://github.com/wellenvogel/avnav/blob/master/raspberry/setup-helper.sh) die im Script genutzt werden können. Diese Helper Funktionen bindet man mit

. "\$AVNAV\_SETUP\_HELPER"

in das Script ein.

Die Umgebungsvariable AVNAV\_SETUP\_HELPER ist gesetzt, wenn das Script

aufgerufen wird. Ein Beispiel findet man im [obp-plotterv3-plugin.](https://github.com/wellenvogel/avnav-obp-plotterv3-plugin/blob/master/plugin-startup.sh)

#### plugin-startup.sh disable

Dieser Aufruf wird ausgeführt, wenn der Parameter in der avnav.conf von yes auf einen anderen Wert geändert oder entfernt wird. Das Script sollte die am System gemachten Änderungen - soweit möglich - wieder zurücknehmen.

Anmerkung: Da das Handling im Normalfall nur dazu vorgesehen ist, einmalig bei der ersten Nutzung eines Images stattzufinden, ist es kein grosses Problem, wenn Änderungen nicht zurückgenommen werden.

#### plugin.startup.sh [keine Parameter]

Dieser Aufruf erfolgt bei jedem boot. In diesem Falls sollten keine Einstellungen im System geändert werden - es könnte sonst sehr überraschend für den Nutzer sein, wenn bei einem beliebigen Startvorgang plötzlich Systemeinstellungen geändert werden. Es können aber beispielsweise notwendige Initialisierungen von Hardware vorgenommen werden.

# Mobile Atlas Creator Mapsources

#### 2022/04/17 Anpassungen an mobac 2.2.2

2021/08/22 Anpassungen an mobac 2.2x, Anpassung an neue BSH Layer

2020/01/26 Wieder mal ein paar kleine Modifikationen an den Map-Sources, damit der Zugriff auf die BSH Server wieder funktioniert.

### Sourcen

Für den Mobile Atlas [Creator](https://mobac.sourceforge.io/) habe ich einige Map-Sources erzeugt, die es erlauben, etwas flexibler per xml den Zugriff auf Kartendienste zu definieren. Dazu die Datei [avnav-mapsources.zip](https://www.wellenvogel.net/software/avnav/downloads/avnav-mapsources.zip) im Verzeichnis "mapsources" des Mobile Atlas Creator entpacken.

Für Mobac Version 2.2.1 bitte die Datei [avnav-mapsources-before222.zip](https://www.wellenvogel.net/software/avnav/downloads/avnav-mapsources-before222.zip) nutzen.

Für Mobac Versionen < 2.2.1 bitte die Datei [avnav-mapsources-before22.zip](https://www.wellenvogel.net/software/avnav/downloads/avnav-mapsources-before22.zip) nutzen.

Dann erhält man u.a. ein "mashUp" aus den BSH-Kartendiensten (siehe auch [bsh-viewer](https://www.wellenvogel.net/software/bshviewer/bshviewer.html)) und OpenSeaMap ("BSH OpenSeaMap 2021 Extended"). Außerdem noch BSH alleine ("BSH 2021 Extended") oder OpenSeaMap + OpenStreetMap ("OWS OpenSeaMap 2021"). Wenn jemand "spielen" möchte,
## 6/16/24, 7:33 PM Wellenvogel-AvNav

kann man die .exml entsprechend anpassen. Spannend sind insbesondere die Layer für die BSH-Abfrage. Die kann man mit meinem [bsh-viewer](https://www.wellenvogel.net/software/bshviewer/bshviewer.html) ausprobieren (jeweils rechts in der Quelle editieren). Außerdem kann man bei Bedarf die Farben noch etwas anpassen - ich habe mich bemüht, etwas mehr Kontrast zu erzeugen. Wenn man etwas ändern will - eine der Karten z.B. mit paint.net öffnen und dann die Hex-Werte für die Farben aussuchen und in der .exml Datei eintragen.

Der Download dauert meist ziemlich lange - oft ist der BSH-Server sehr langsam oder stürzt auch gerne mal ab. Dann einfach wieder neu versuchen (dazu im Mobac die cache Einstellungen so setzen, dass er die Karten z.B. 1 Monat im Cache lässt) - irgendwann sind sie alle heruntergeladen. Als Format jetzt immer "OsmdroidGEMF" wählen (das kann man übrigens auch in anderen Programmen nutzen...).

Wenn man in den exml Dateien ändert (insbesondere bei den Layern) muss man allerdings unter Tilestore die enstprechenden Caches löschen - sonst werden die Änderungen nicht wirksam.

Source files auf [github.](https://github.com/wellenvogel/avnav/tree/master/mobac/testsrc)

Das Ergebnis sieht z.B. so aus (das ist die Einfahrt nach Greifswald):

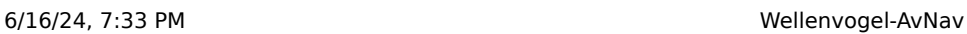

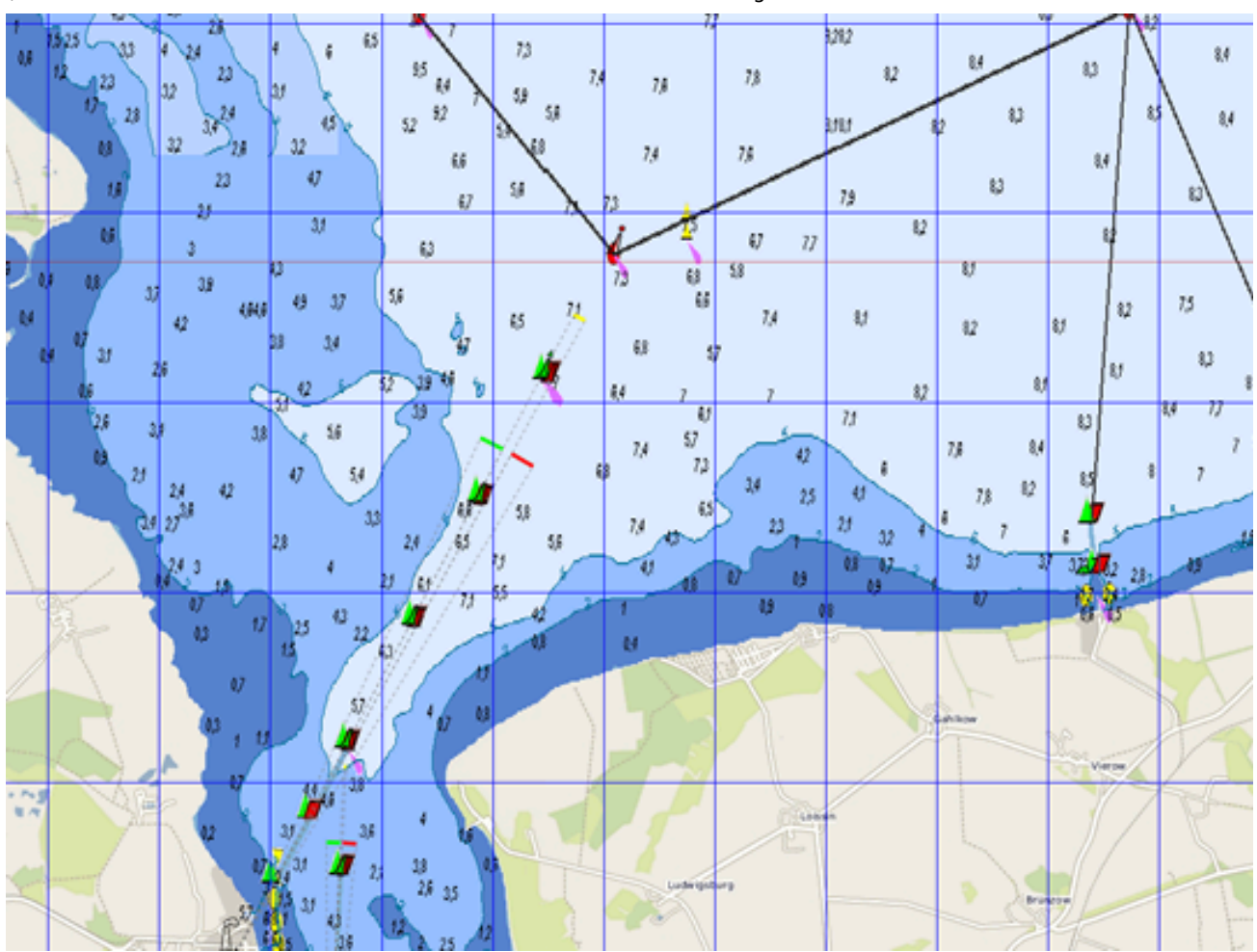

Hier nochmal die Dateien:

[avnav-mapsources.zip](https://www.wellenvogel.net/software/avnav/downloads/avnav-mapsources.zip) (die Mapsources BSH, BSH+OpenSeaMap) $\bar{\mathbf{p}}$